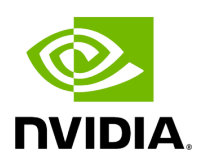

## **NVIDIA BlueField DPU BSP v4.7.0**

## **Table of contents**

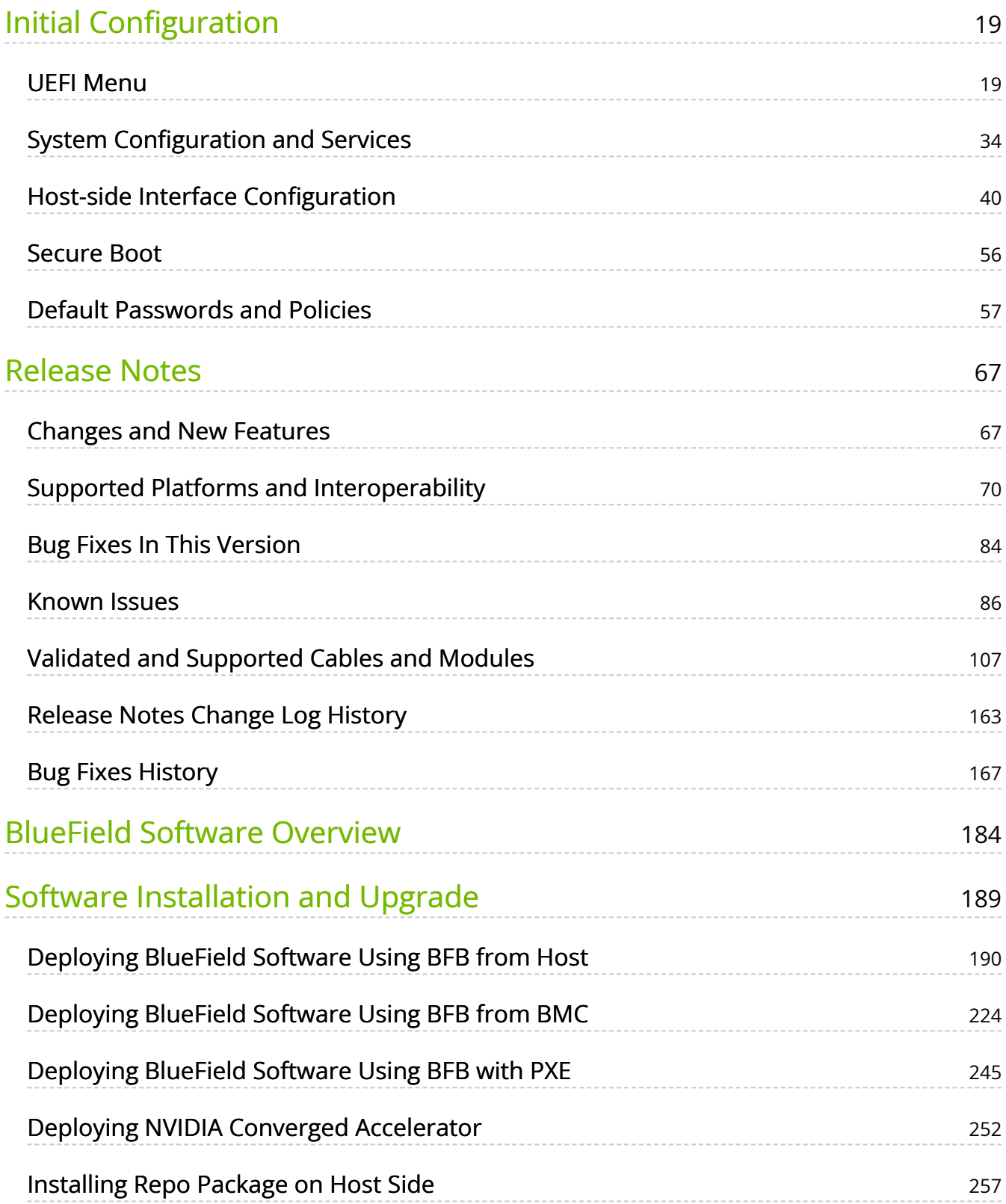

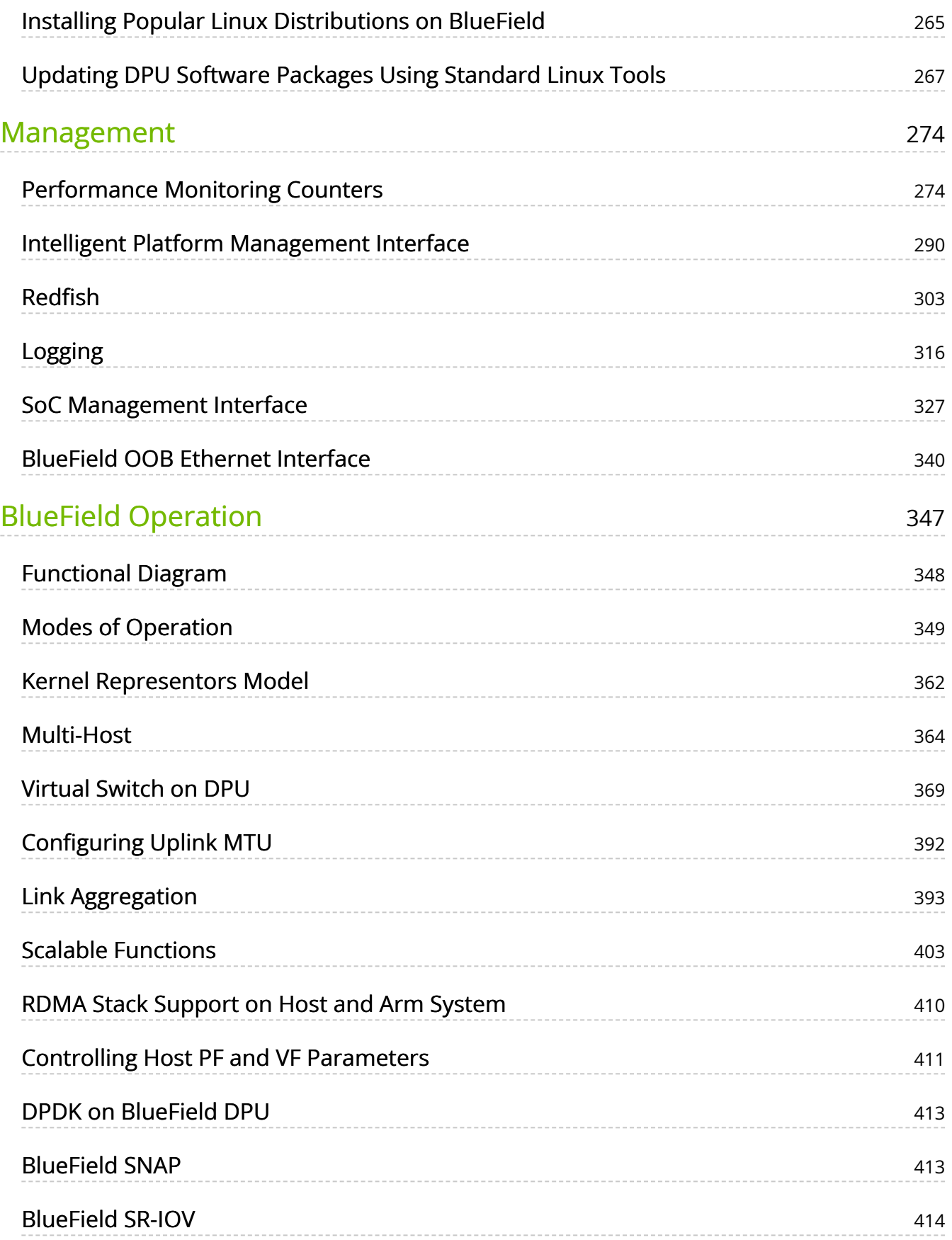

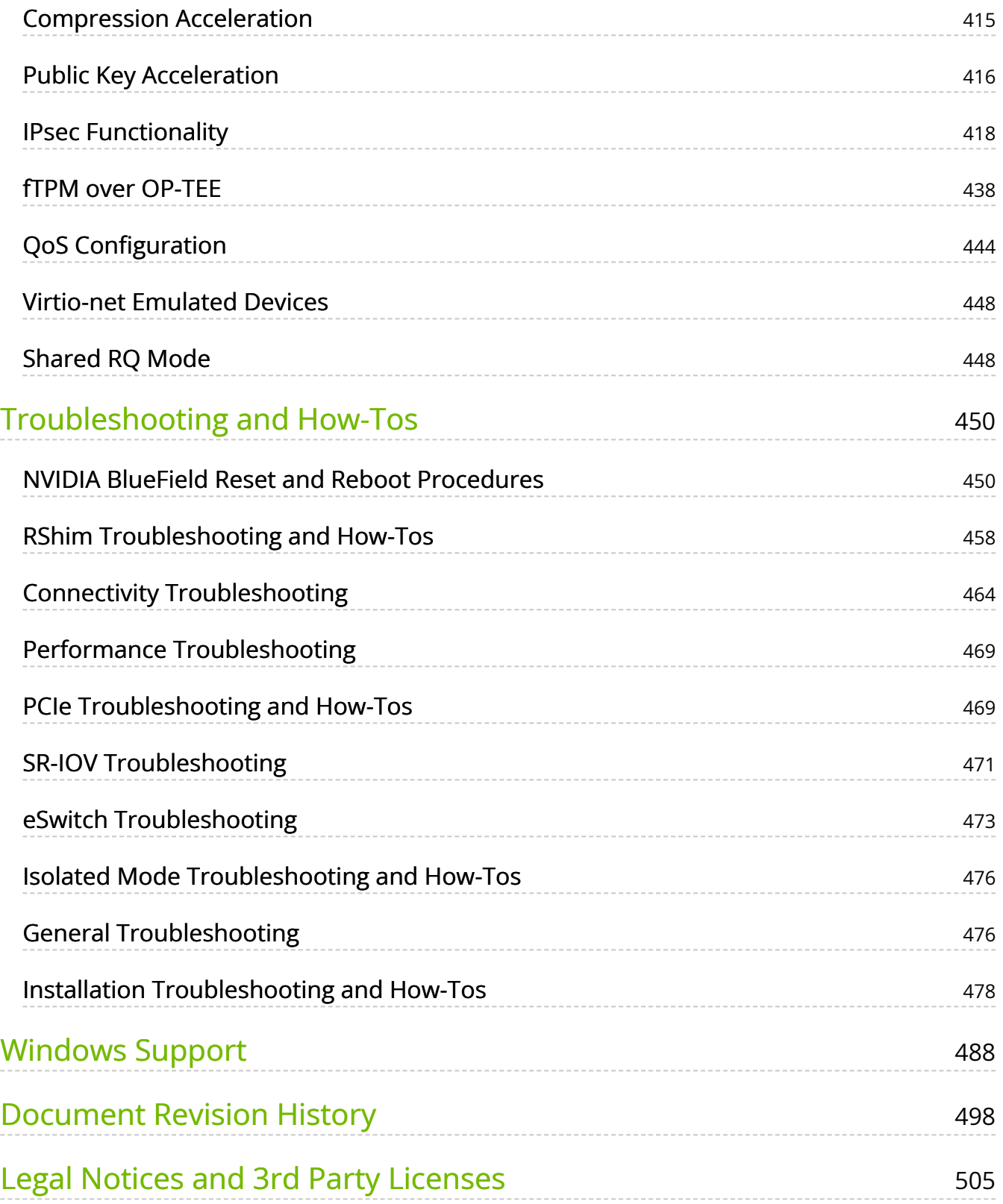

# **List of Figures**

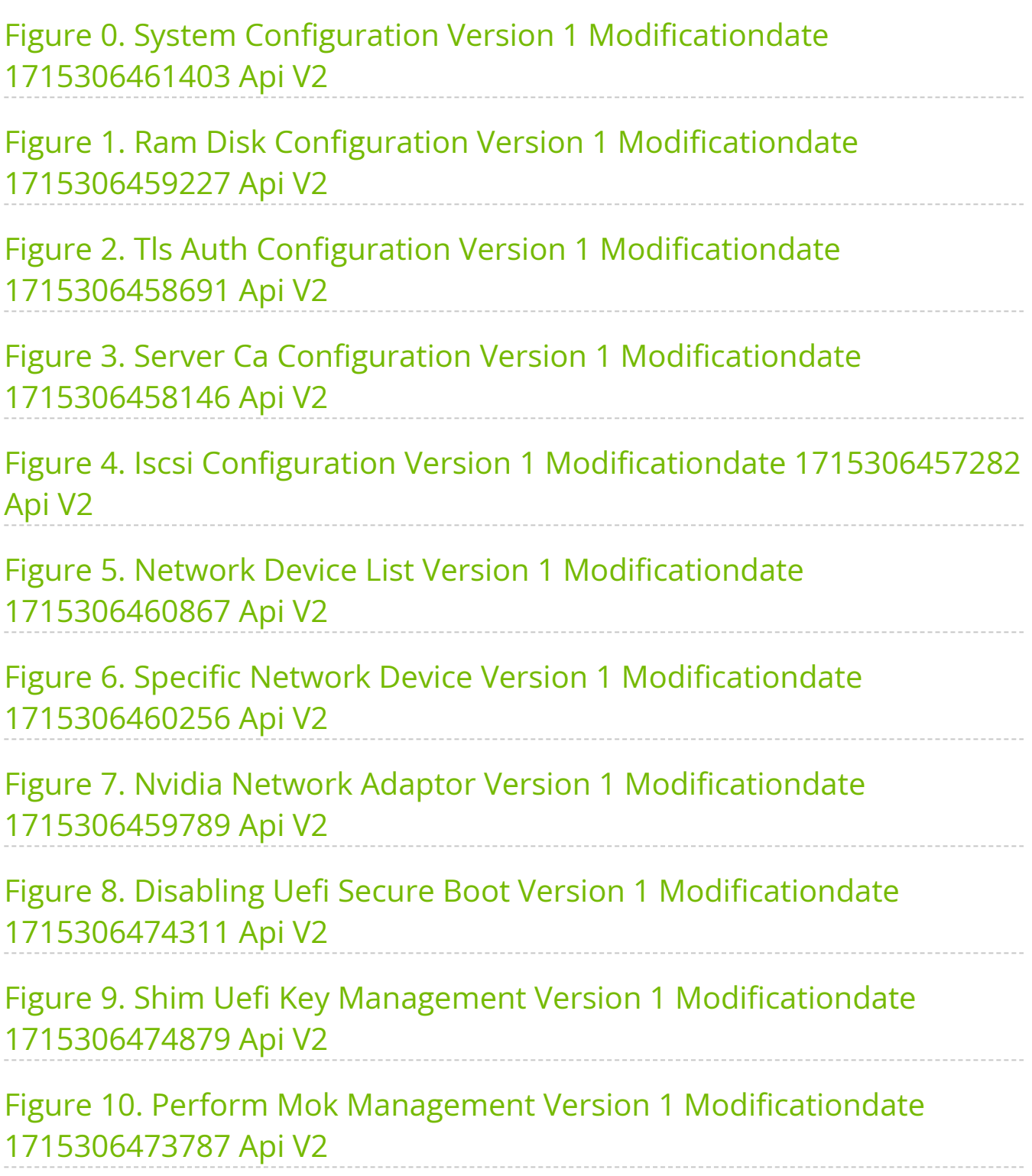

Figure 11. Secure Boot Configuration Version 1 Modificationdate 1715306473359 Api V2

Figure 12. Secure Boot Mode Version 1 Modificationdate 1715306472940 Api V2

Figure 13. Enroll Signature Using File Version 1 Modificationdate 1715306472254 Api V2

Figure 14. Enroll Signature Using File Version 1 Modificationdate 1715306472254 Api V2

[Figure 15. Default Pwd Version 1 Modificationdate 1715306485718 Api](#page-59-0) V2

[Figure 16. New Pwd Version 1 Modificationdate 1715306485215 Api V2](#page-59-1)

[Figure 17. Confirm Pwd Version 1 Modificationdate 1715306484401 Api](#page-59-2) V2

[Figure 18. Pwd Settings Version 1 Modificationdate 1715306487674 Api](#page-60-0) V2

[Figure 19. Default Pwd Policy Version 1 Modificationdate](#page-60-1) 1715306489278 Api V2

[Figure 20. Save Config Version 1 Modificationdate 1715306488741 Api](#page-61-0) V2

[Figure 21. Disabled Default Pwd Policy Version 1 Modificationdate](#page-62-0) 1715306488224 Api V2

[Figure 22. Enter Current Password Version 1 Modificationdate](#page-63-0) 1715306487099 Api V2

[Figure 23. Enter New Legacy Password Version 1 Modificationdate](#page-64-0) 1715306486656 Api V2

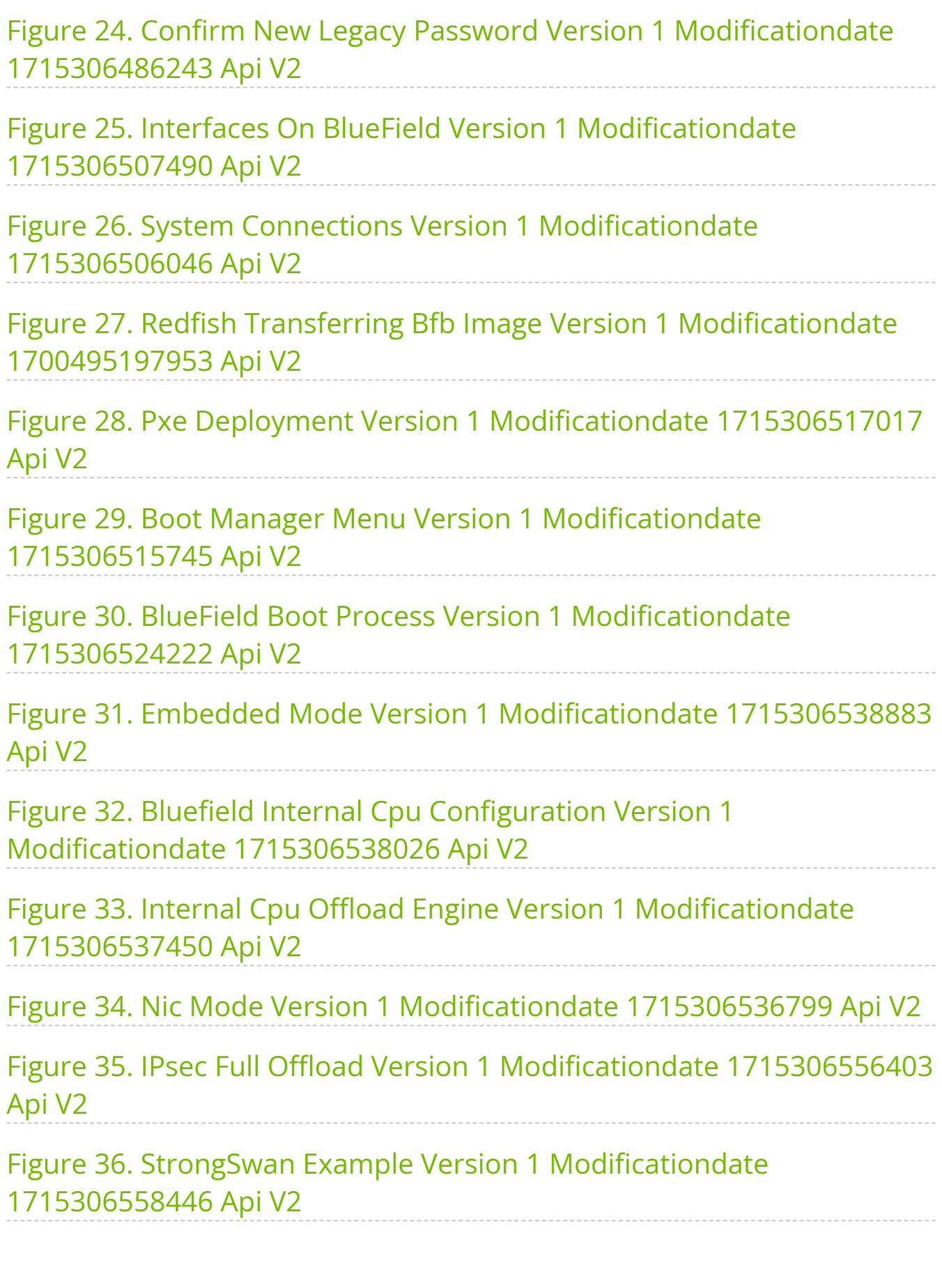

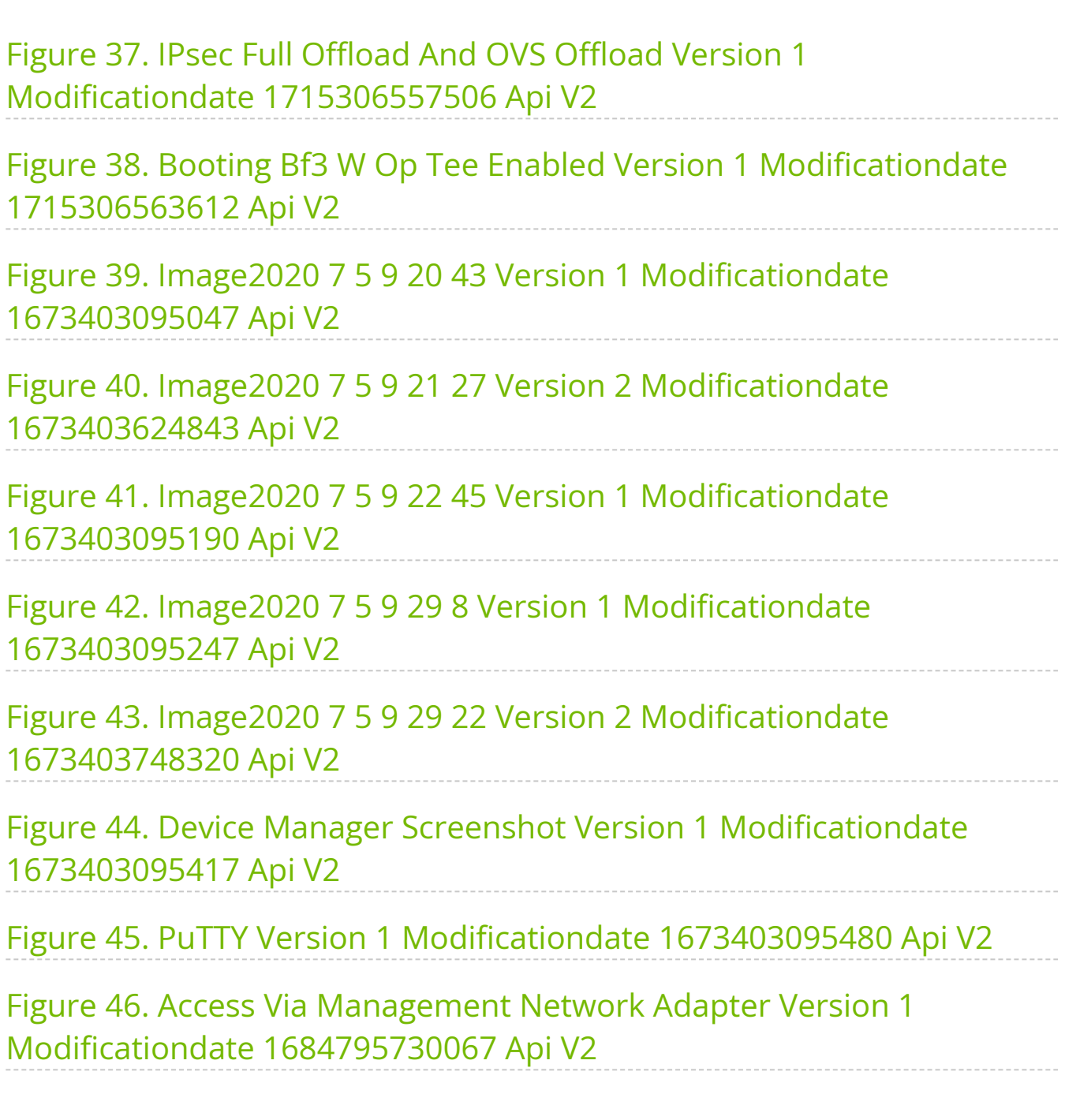

### **About This Document**

NVIDIA® BlueField® DPU software is built from the BlueField BSP (Board Support Package) which includes the operating system and the DOCA framework. BlueField BSP includes the bootloaders and other essentials for loading and setting software components. The BSP loads the official BlueField operating system (Ubuntu reference Linux distribution) to the DPU. DOCA is the software framework and SDK for the development of applications and infrastructure services. DOCA includes runtime libraries; the DOCA Runtime stack for Arm supports various accelerations for storage, networking, and security. As such, customers can run any Linux-based application in the BlueField software environment seamlessly.

This guide provides product release notes as well as information on the BSP and how to develop and/or customize applications, system software, and file system images for the BlueField platform.

#### **Info**

**Important:** Make sure to download the latest available software packages for the procedures documented in this guide to run as expected.

## **Intended Audience**

This document is intended for software developers and DevOps engineers interested in creating and/or customizing software applications and system software for the NVIDIA BlueField DPU platform.

#### **Software Download**

To download product software, refer to the [DOCA SDK](https://developer.nvidia.com/networking/doca) developer zone.

## **Technical Support**

#### **Note**

For BlueField-3, a firmware version of 32.38.1002 or greater requires a BFB version of 2.2.0 or higher. Downgrading to lower BFB/firmware versions may result in anomalous behavior.

#### *(i)* Note

Make sure to perform a [graceful shutdown](file:///networking/display/bluefielddpuosv470/Installation+Troubleshooting+and+How-Tos#src-2821766783_InstallationTroubleshootingandHowTos-Howtoperformgracefulshutdown) of the Arm OS in advance of performing system/host power cycle when required by the manual.

Customers who purchased NVIDIA products directly from NVIDIA are invited to contact us through the following methods:

- E-mail: [enterprisesupport@nvidia.com](https://docs.nvidia.com/mailto:Enterprisesupport@nvidia.com)
- Enterprise Support page: [https://www.nvidia.com/en-us/support/enterprise](https://nam11.safelinks.protection.outlook.com/?url=https%3A%2F%2Fwww.nvidia.com%2Fen-us%2Fsupport%2Fenterprise&data=05%7C01%7Camirn%40nvidia.com%7C1123aef1cfaf4fd44e7f08da4472ff5a%7C43083d15727340c1b7db39efd9ccc17a%7C0%7C0%7C637897557943988355%7CUnknown%7CTWFpbGZsb3d8eyJWIjoiMC4wLjAwMDAiLCJQIjoiV2luMzIiLCJBTiI6Ik1haWwiLCJXVCI6Mn0%3D%7C3000%7C%7C%7C&sdata=B55X06j66qptTA1ycMKbW3PMUw5pdNTZUd40nW8jKPA%3D&reserved=0)

Customers who purchased NVIDIA M-1 Global Support Services, please see your contract for details regarding technical support.

Customers who purchased NVIDIA products through an NVIDIA-approved reseller should first seek assistance through their reseller.

## **Glossary**

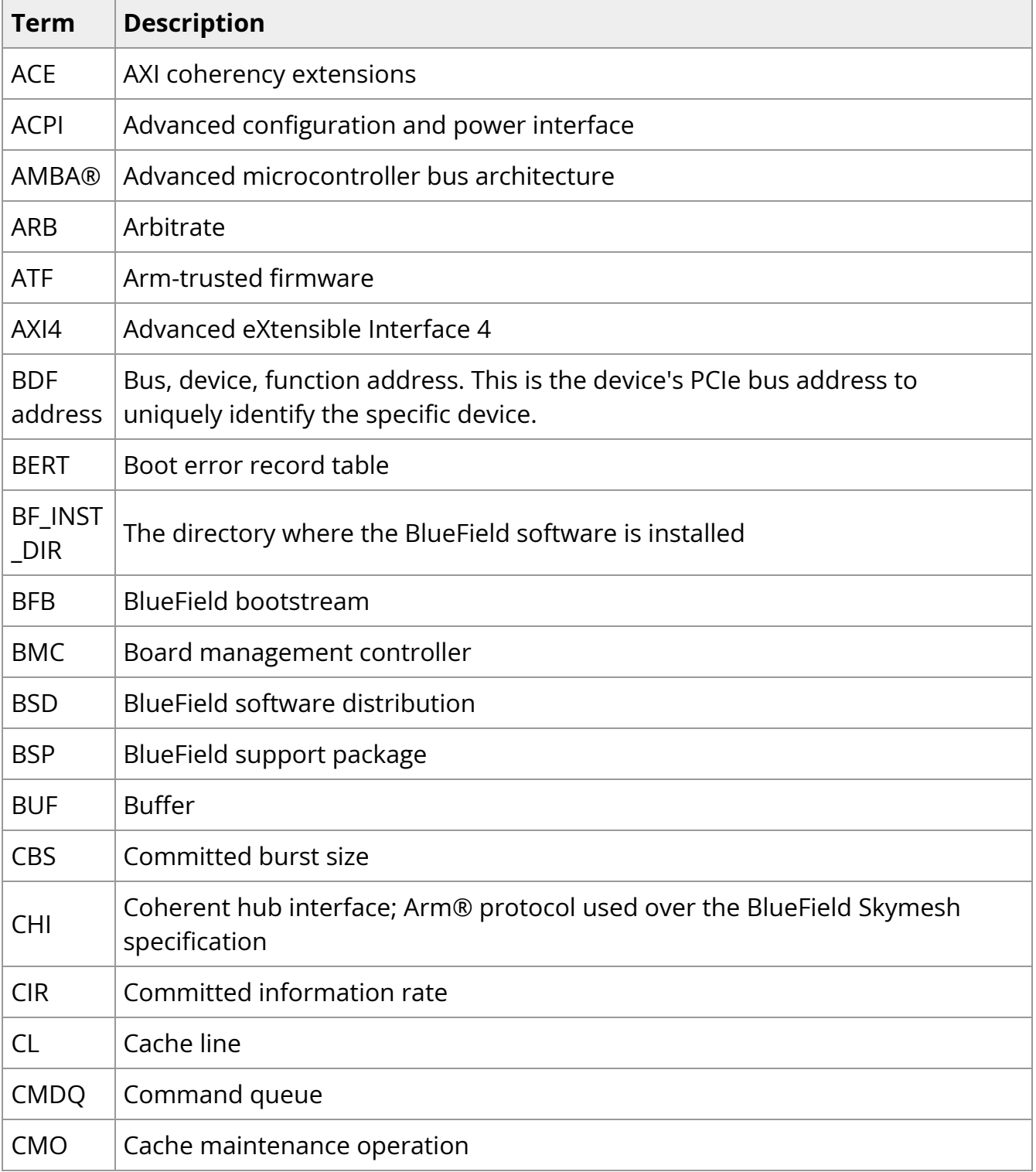

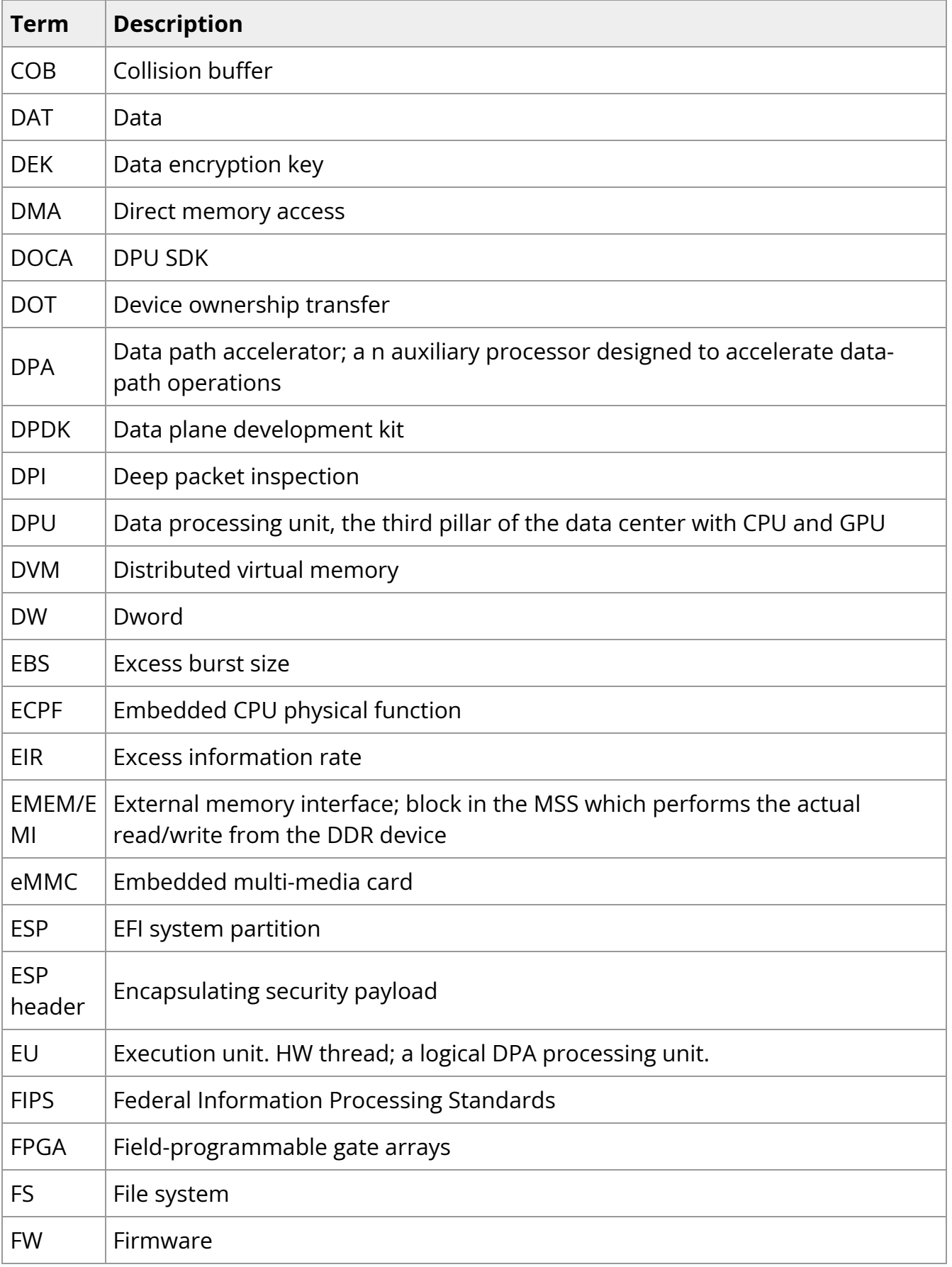

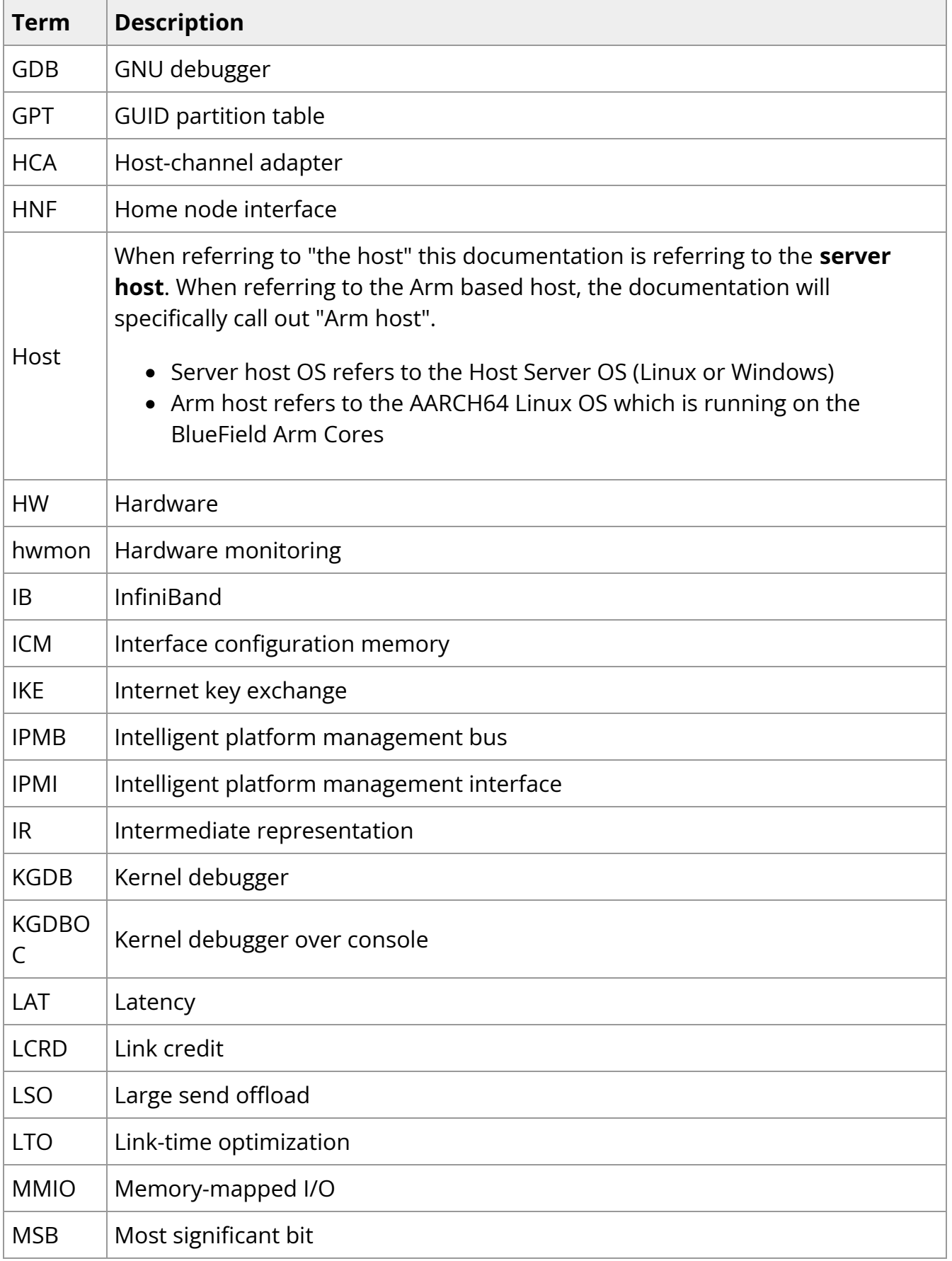

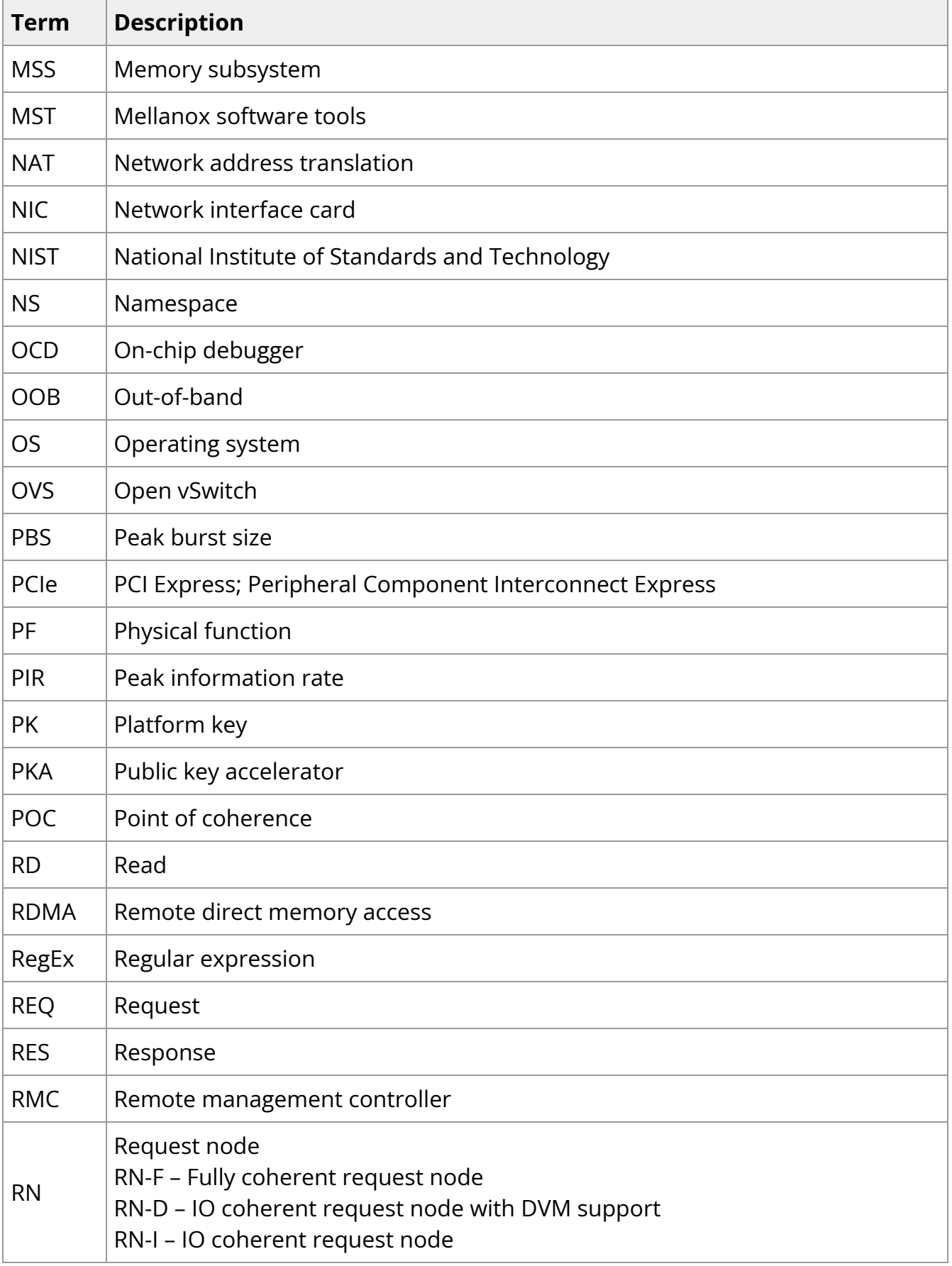

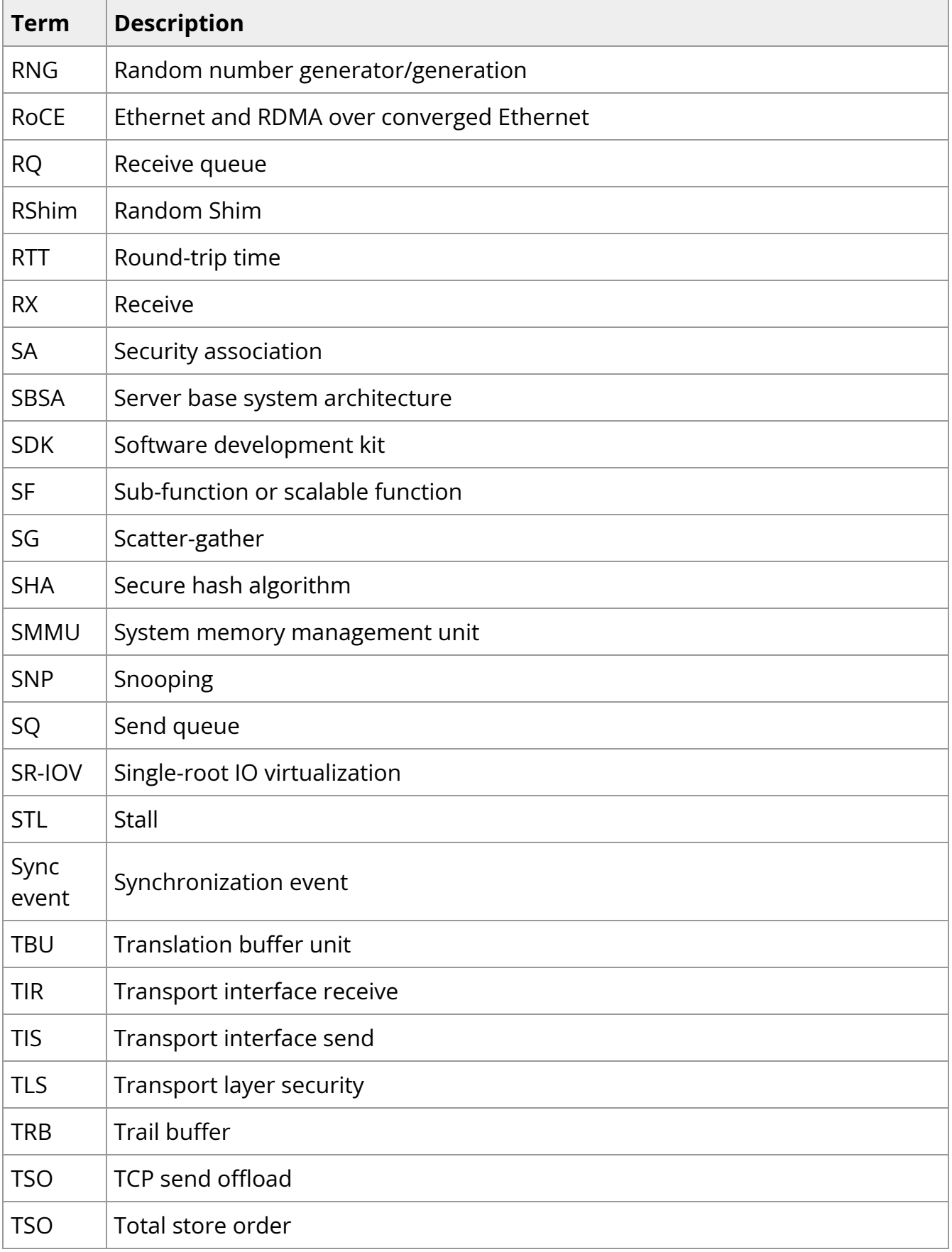

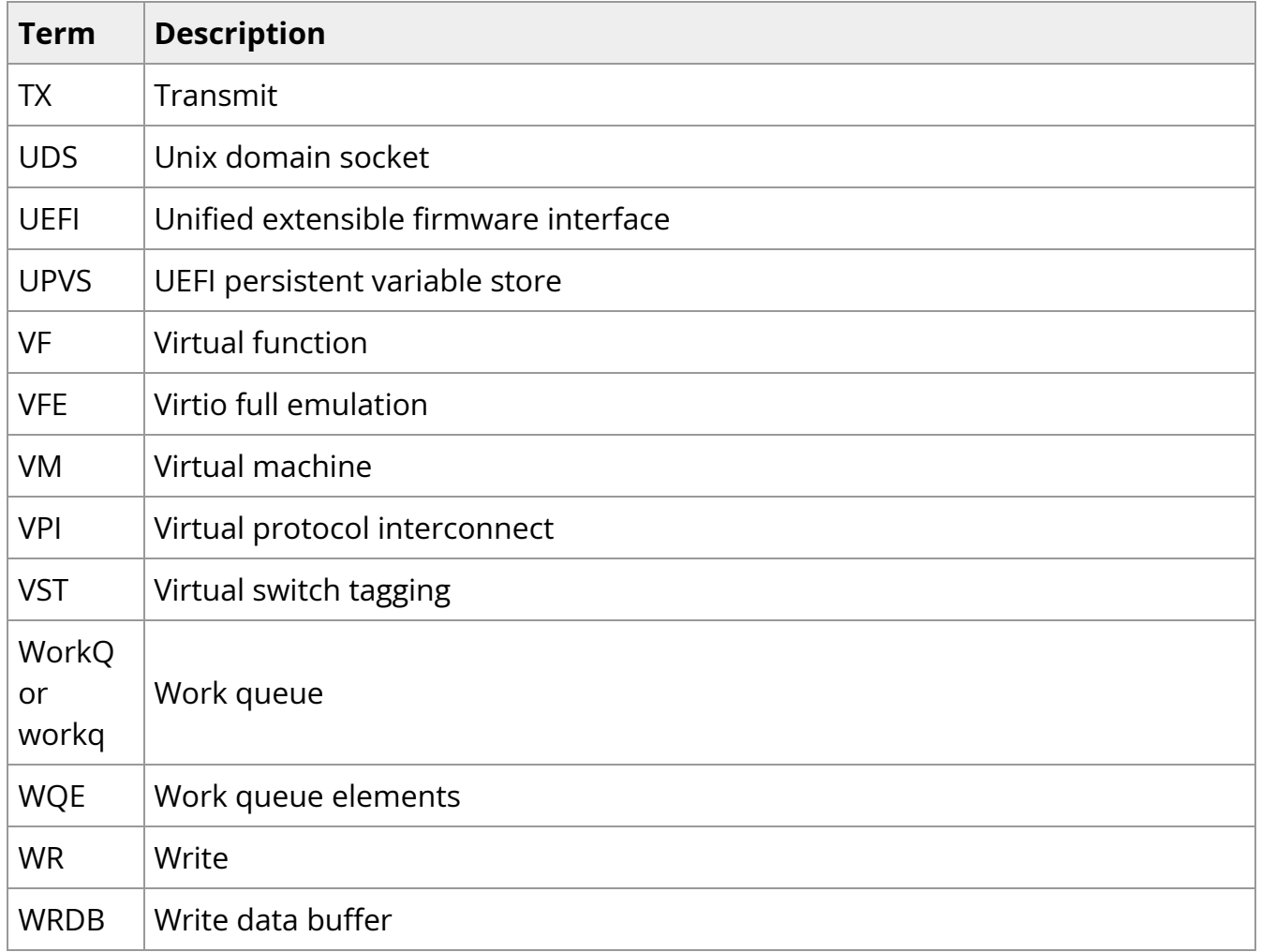

## **Related Documentation**

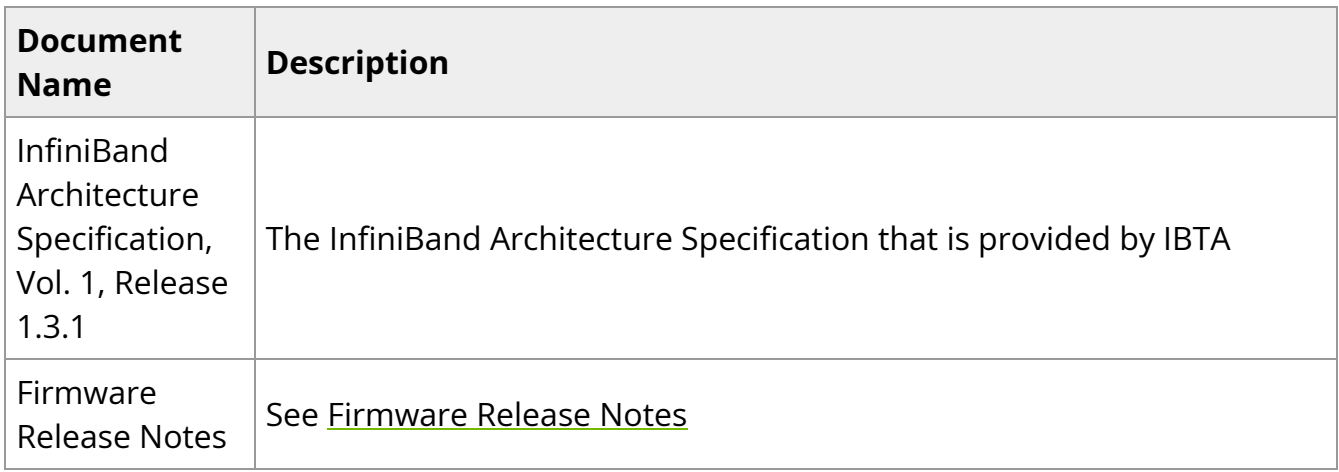

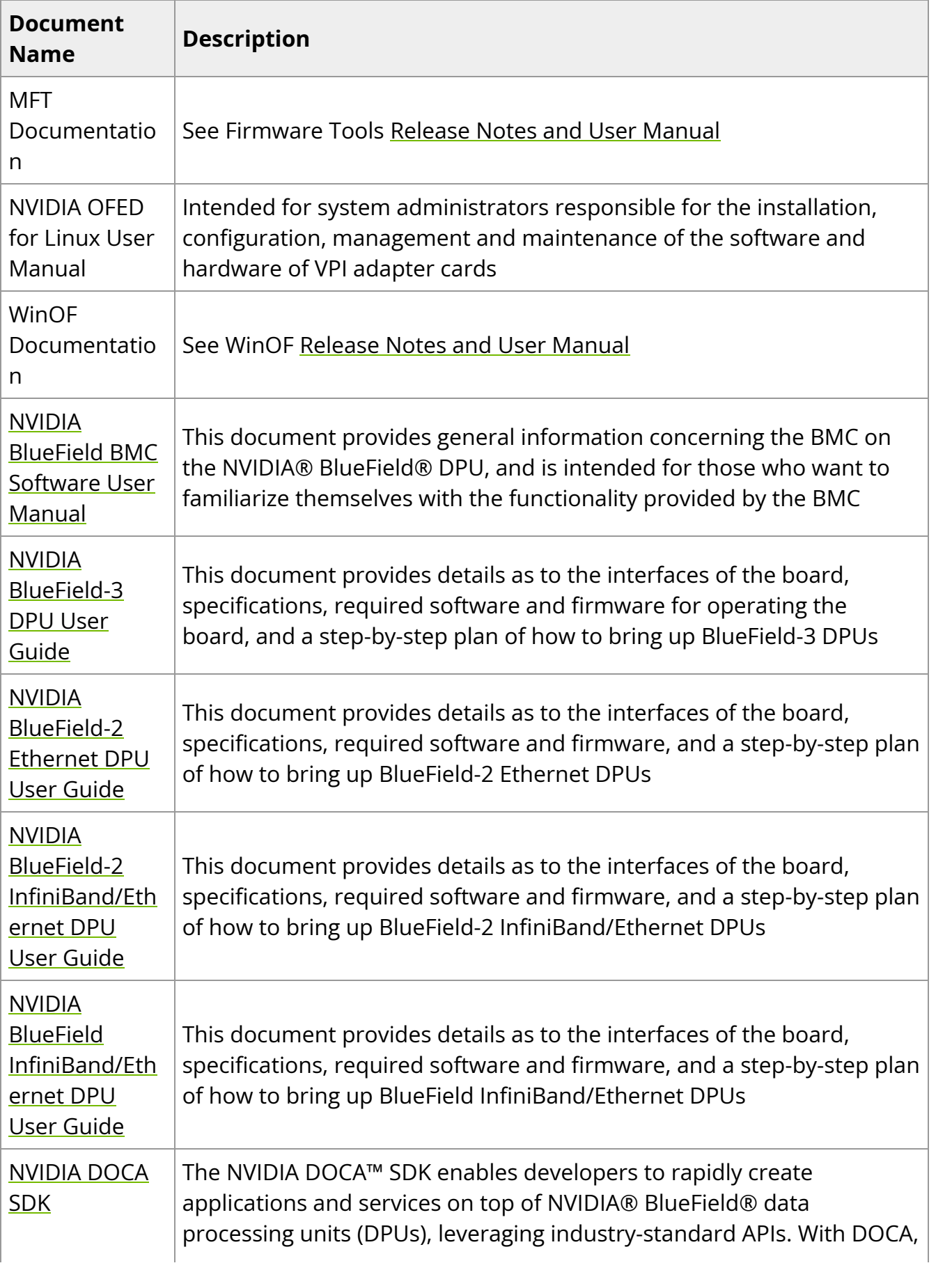

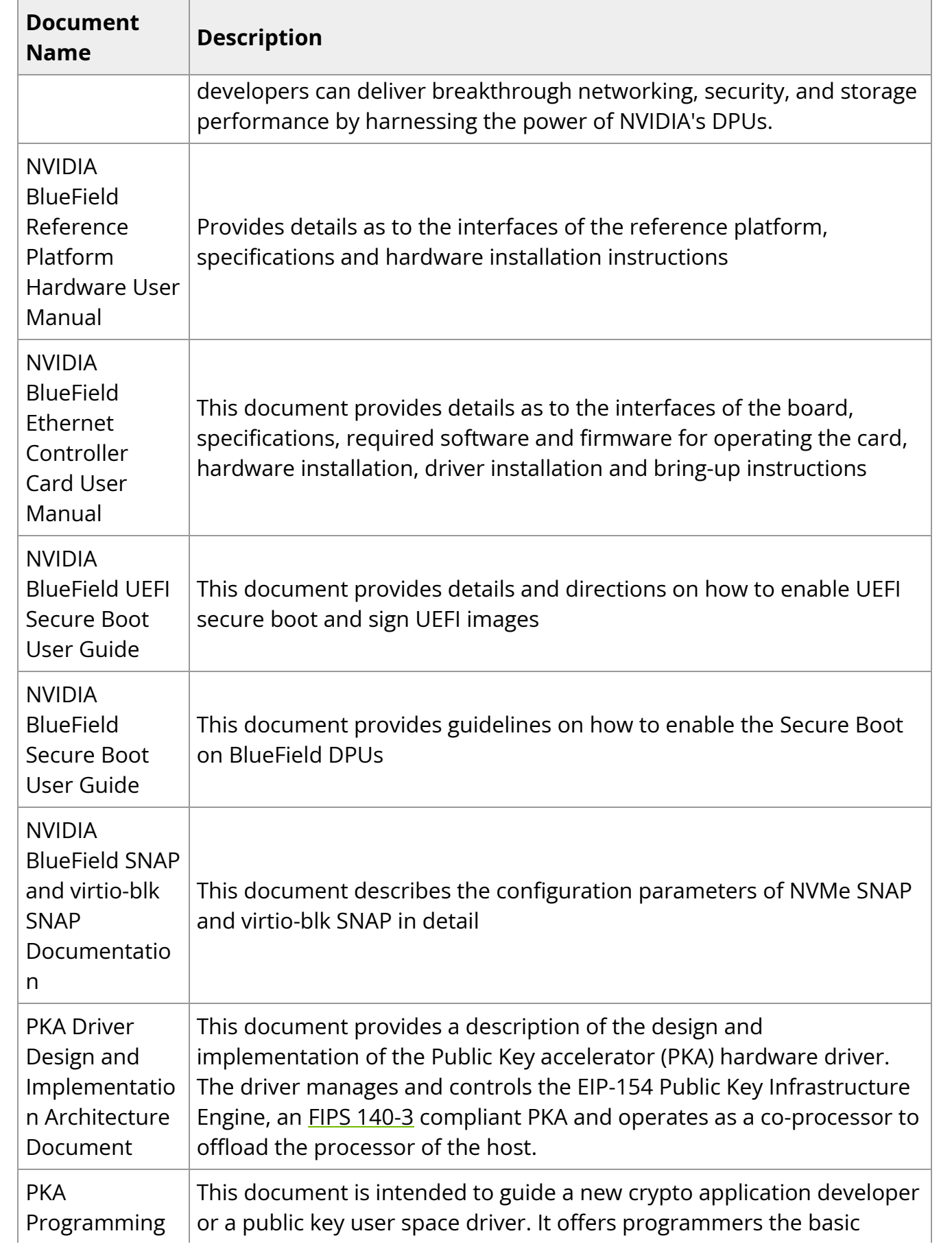

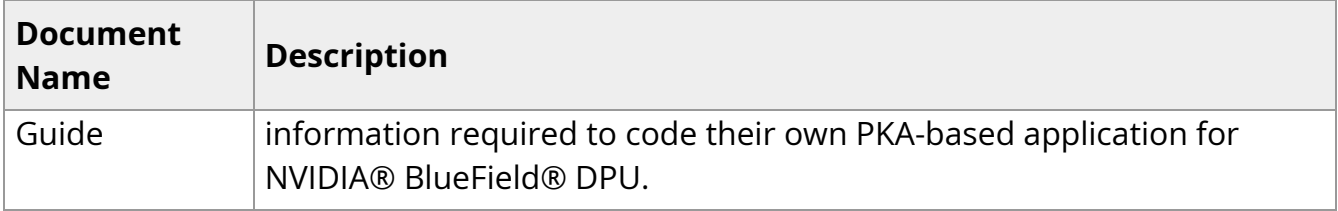

# <span id="page-19-0"></span>**Initial Configuration**

The following pages provide instructions regarding general configuration of the BlueField DPU.

- [UEFI Menu](https://docs.nvidia.com//networking/display/bluefielddpuosv470/UEFI+Menu)
- [System Configuration and Services](https://docs.nvidia.com//networking/display/bluefielddpuosv470/System+Configuration+and+Services)
- [Host-side Interface Configuration](https://docs.nvidia.com//networking/display/bluefielddpuosv470/Host-side+Interface+Configuration)
- [Secure Boot](https://docs.nvidia.com//networking/display/bluefielddpuosv470/Secure+Boot)
- [Default Passwords and Policies](https://docs.nvidia.com//networking/display/bluefielddpuosv470/Default+Passwords+and+Policies)

## <span id="page-19-1"></span>**UEFI Menu**

Unified Extensible Firmware Interface (UEFI) is l ow-level firmware that is part of the NVIDIA® BlueField® bootloader stack. UEFI acts as an interface between the BlueField's Arm-trusted firmware (ATF) bootloader and the OS.

**Info**

The UEFI specification is available at [UEFI.org.](http://uefi.org/)

UEFI provides a menu which supports certain configuration options. This section lists and describes configurations supported from the UEFI Device Manager menu.

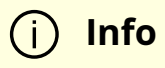

For more complete information beyond the Device Manager menu option, please refer to the [NVIDIA Networking Server-Side](https://docs.nvidia.com/networking/software/firmware-management/index.html#networking-server-side-flexboot-uefi) [Documentation of Flexboot & UEFI](https://docs.nvidia.com/networking/software/firmware-management/index.html#networking-server-side-flexboot-uefi) > User Manual > User Interface > HII (UEFI) System Settings Configuration Options.

#### **Info**

Most of these menu items are also configurable via [Redfish](file:///networking/display/bluefielddpuosv470/Redfish) (when enabled).

To access the UEFI menu, users must have a connection to the BlueField console either through a UART serial port or the virtual RShim console device. To enter the UEFI menu, hit the Esc key twice during the normal boot sequence.

#### **Note**

All BlueField platforms ship with a default UEFI menu password, bluefield. If the password is set to bluefield when you enter the UEFI menu, users are prompted to change it.

#### **Tip**

NVIDIA strongly recommends all DPUs have their UEFI password set to a non-default value. This can be done using the UEFI menu or Redfish.

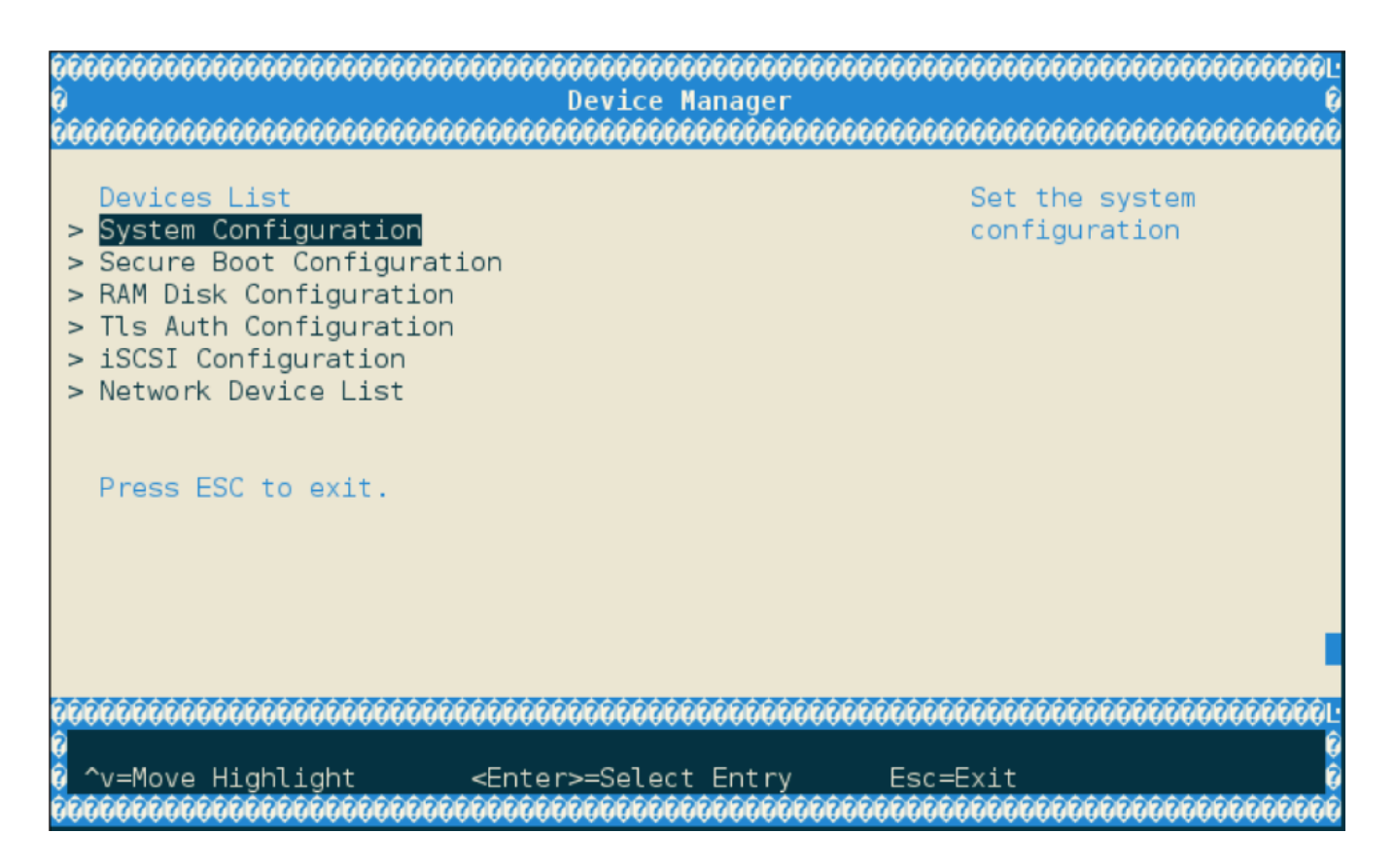

## **System Configuration**

Lists different system configuration options.

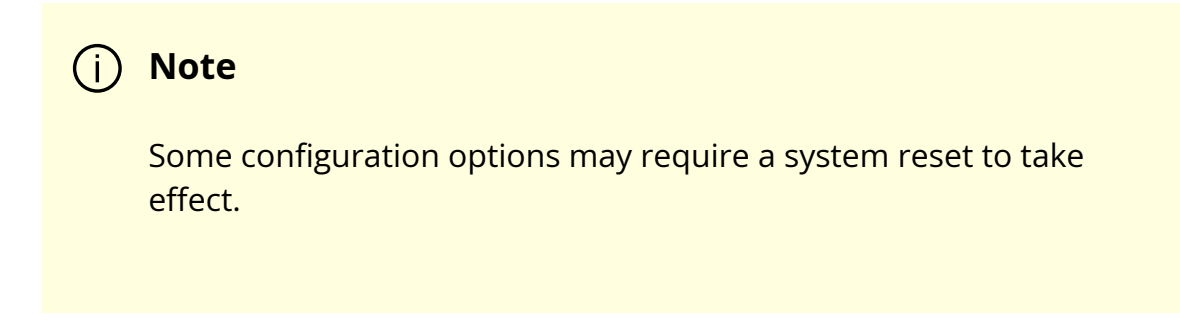

# <span id="page-22-0"></span>

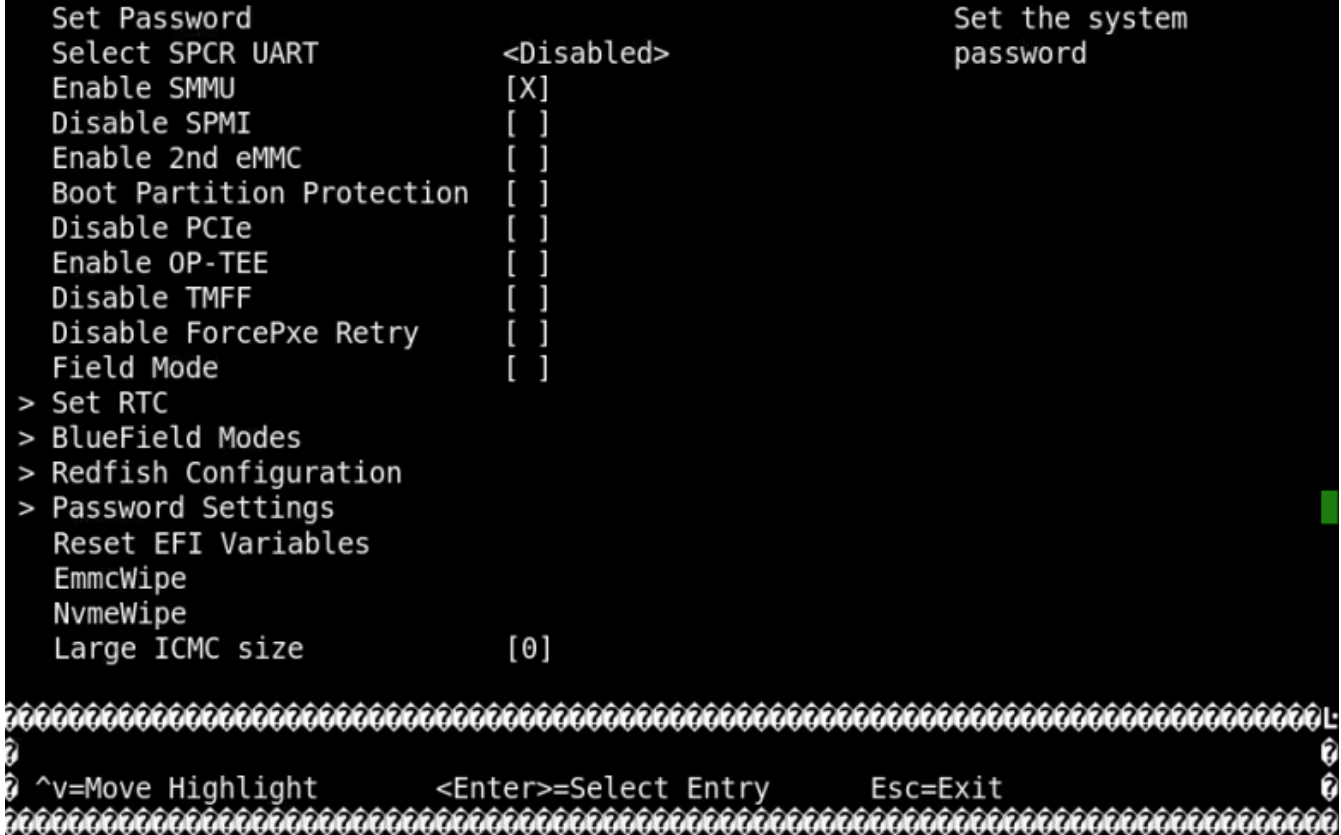

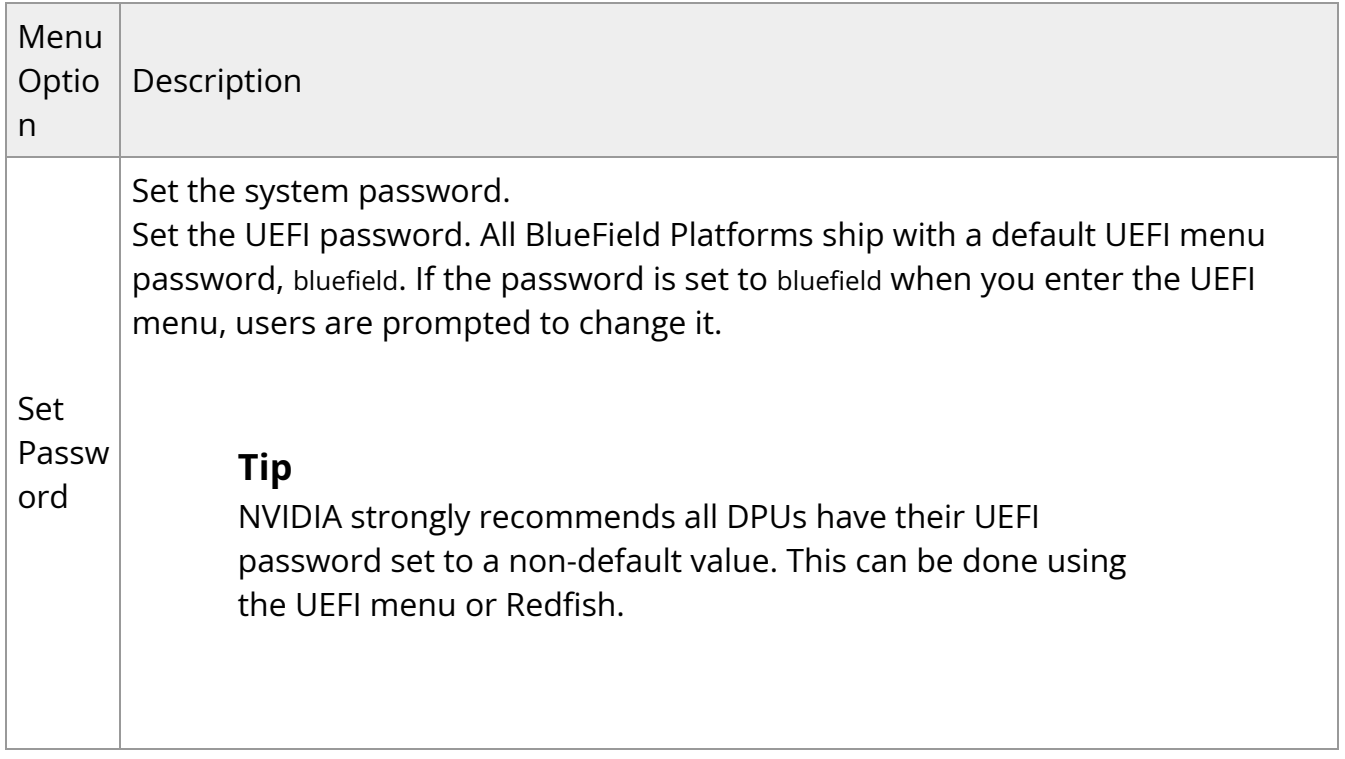

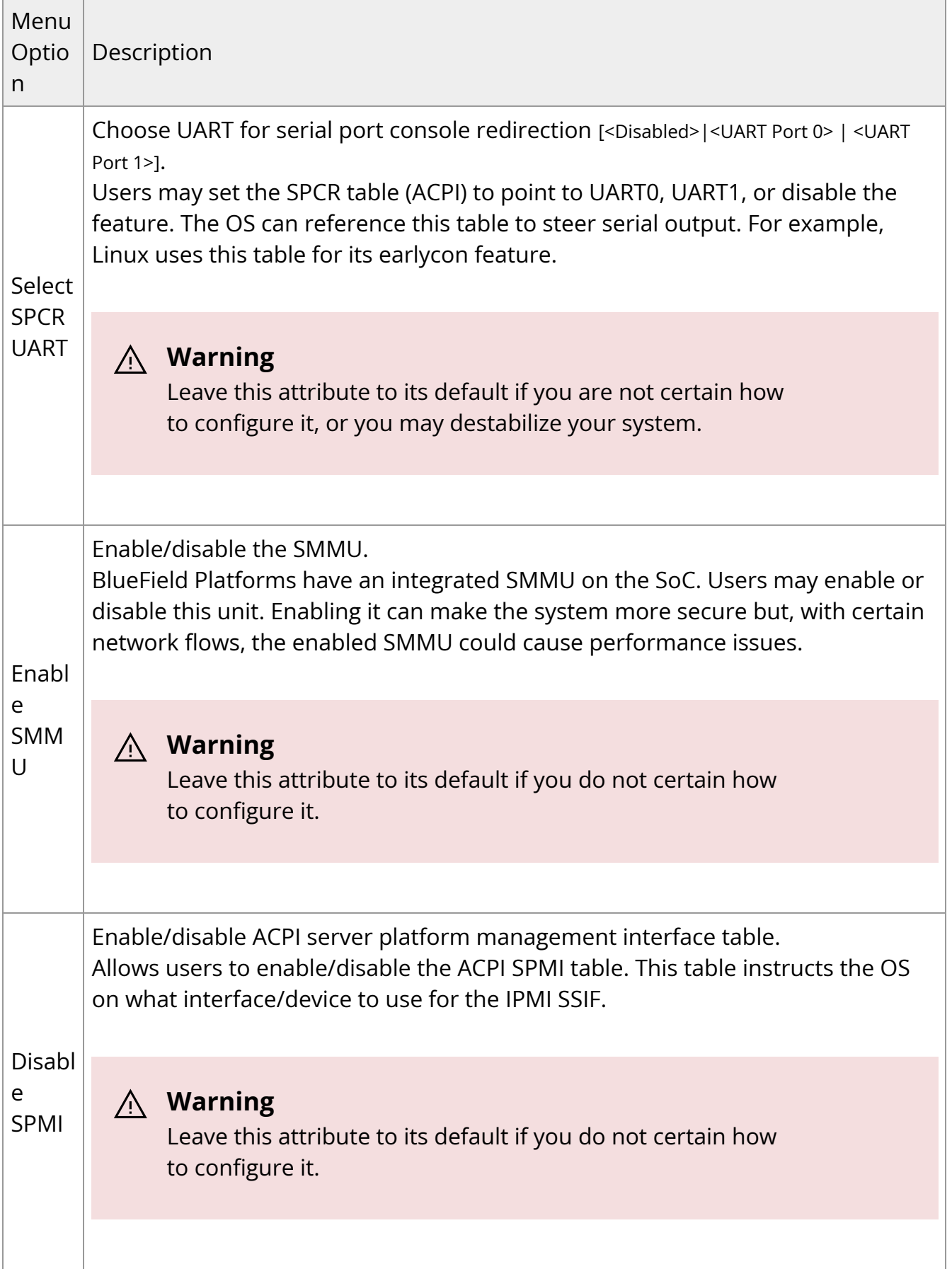

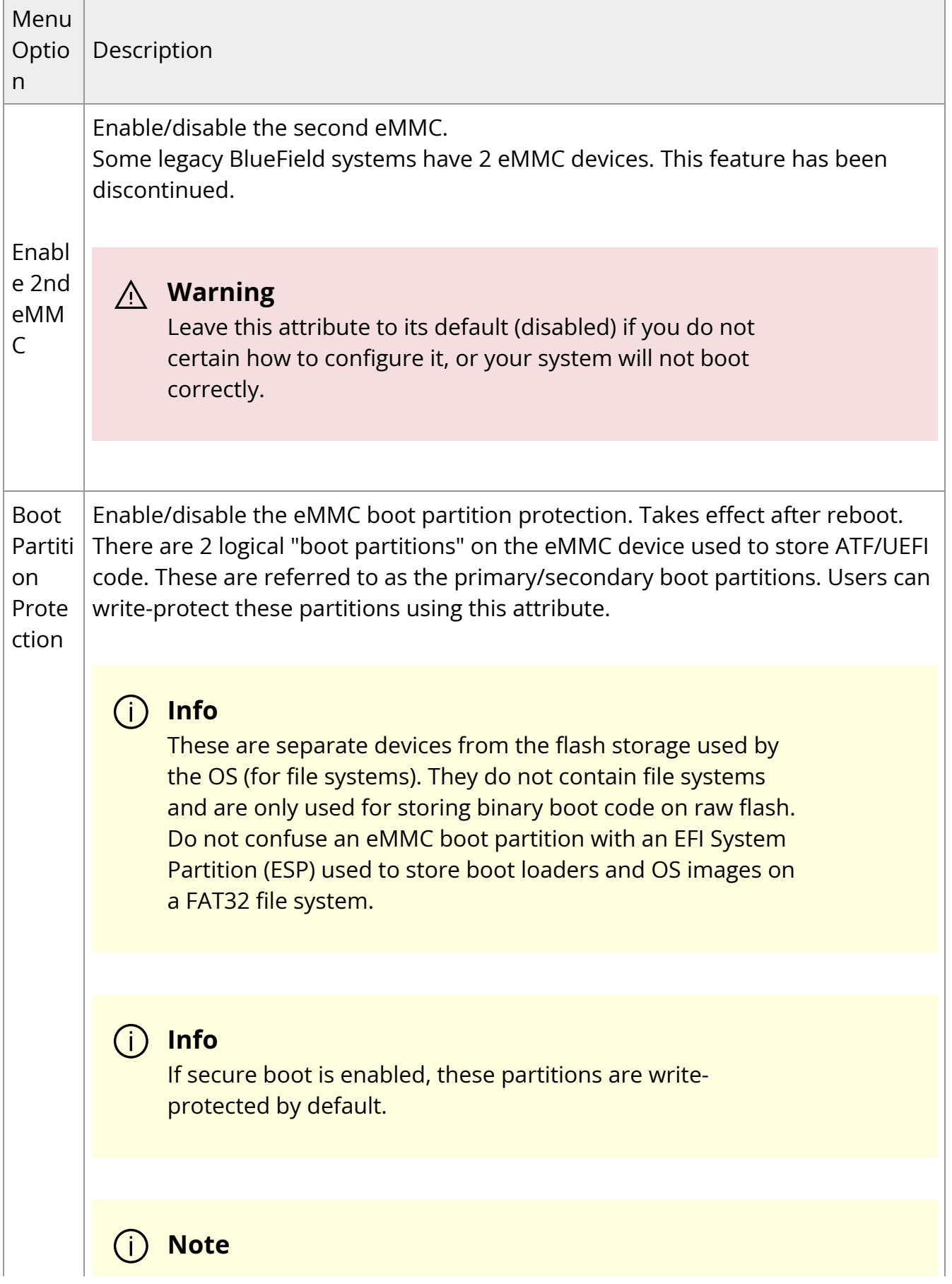

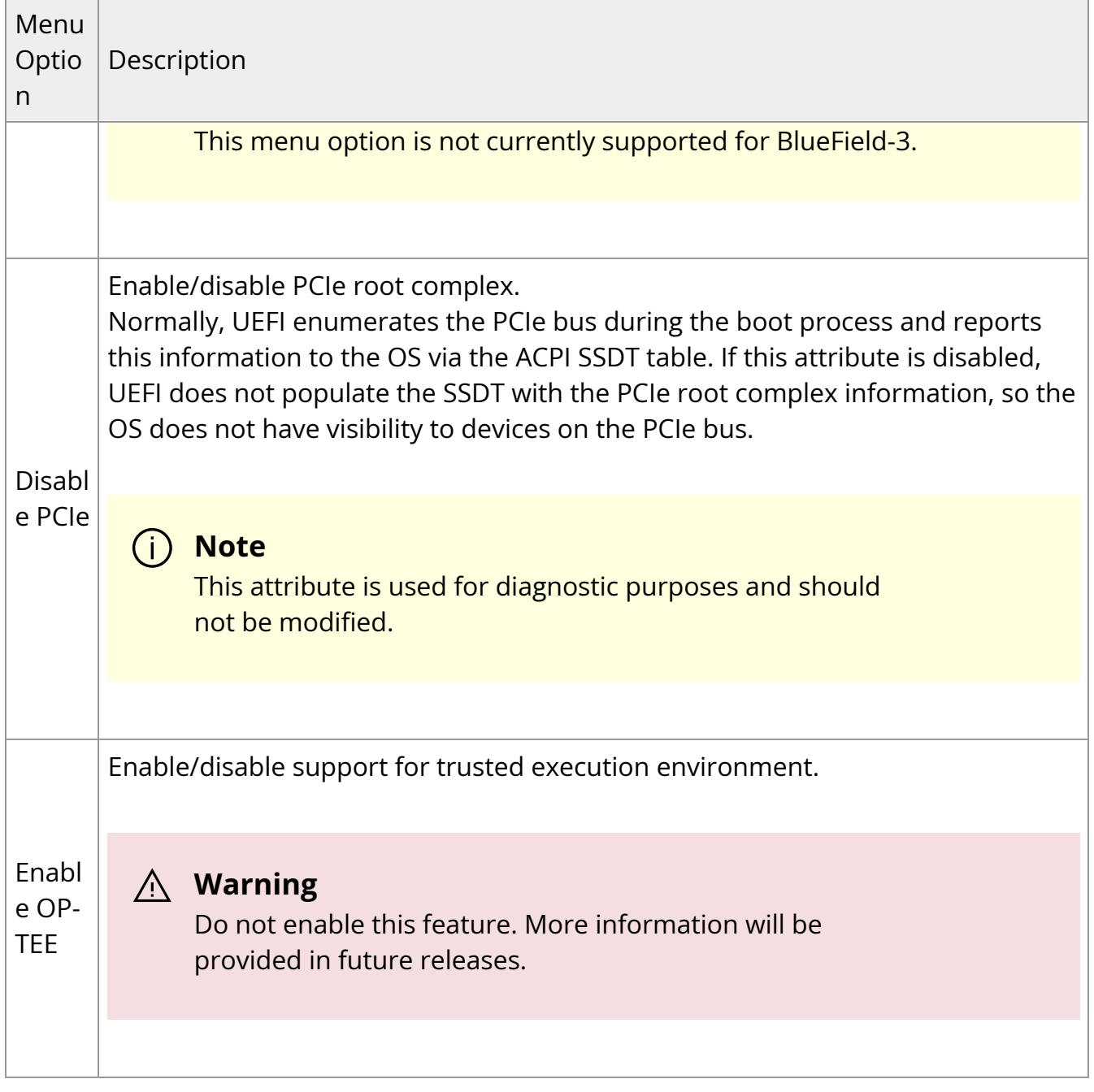

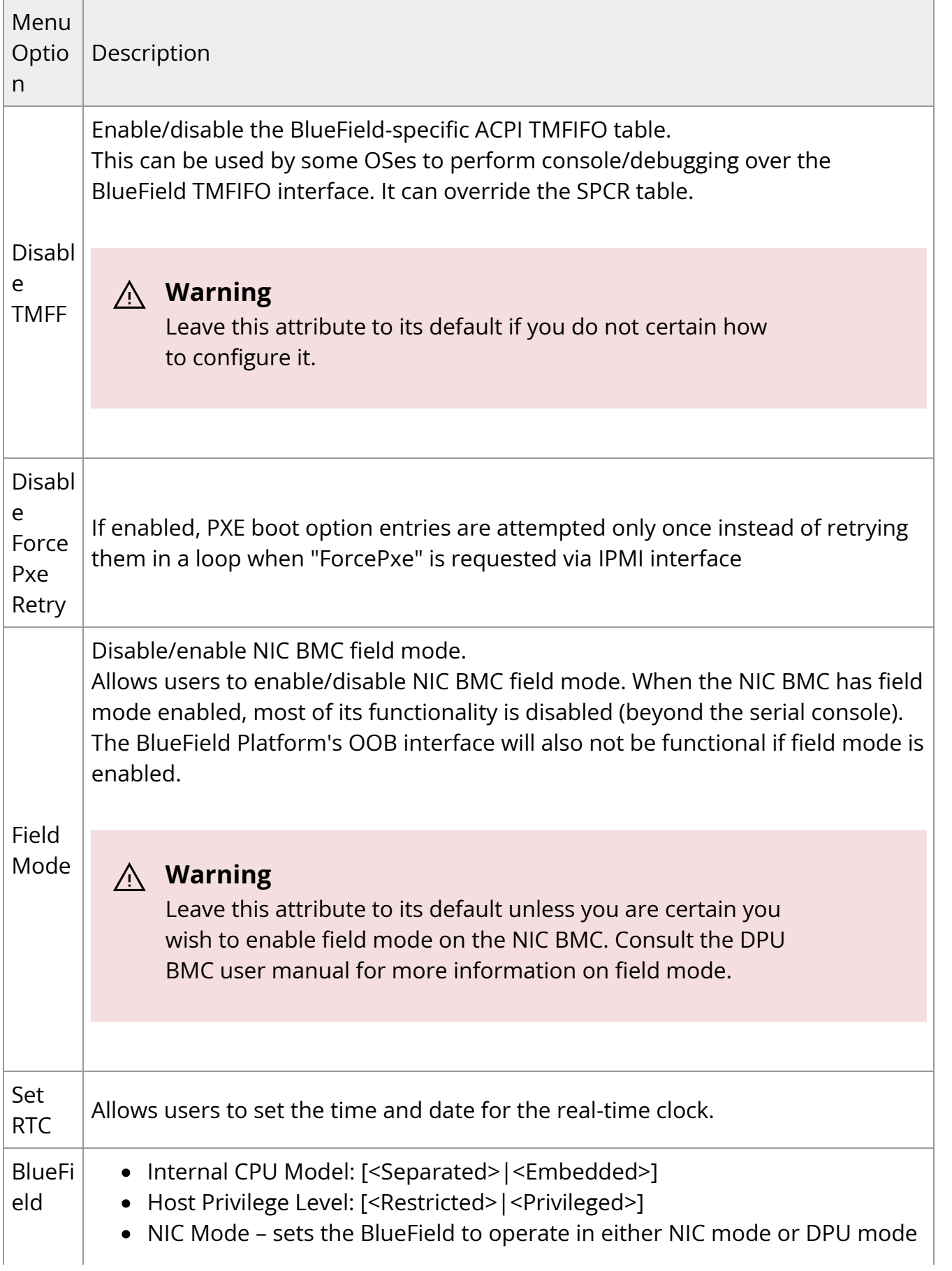

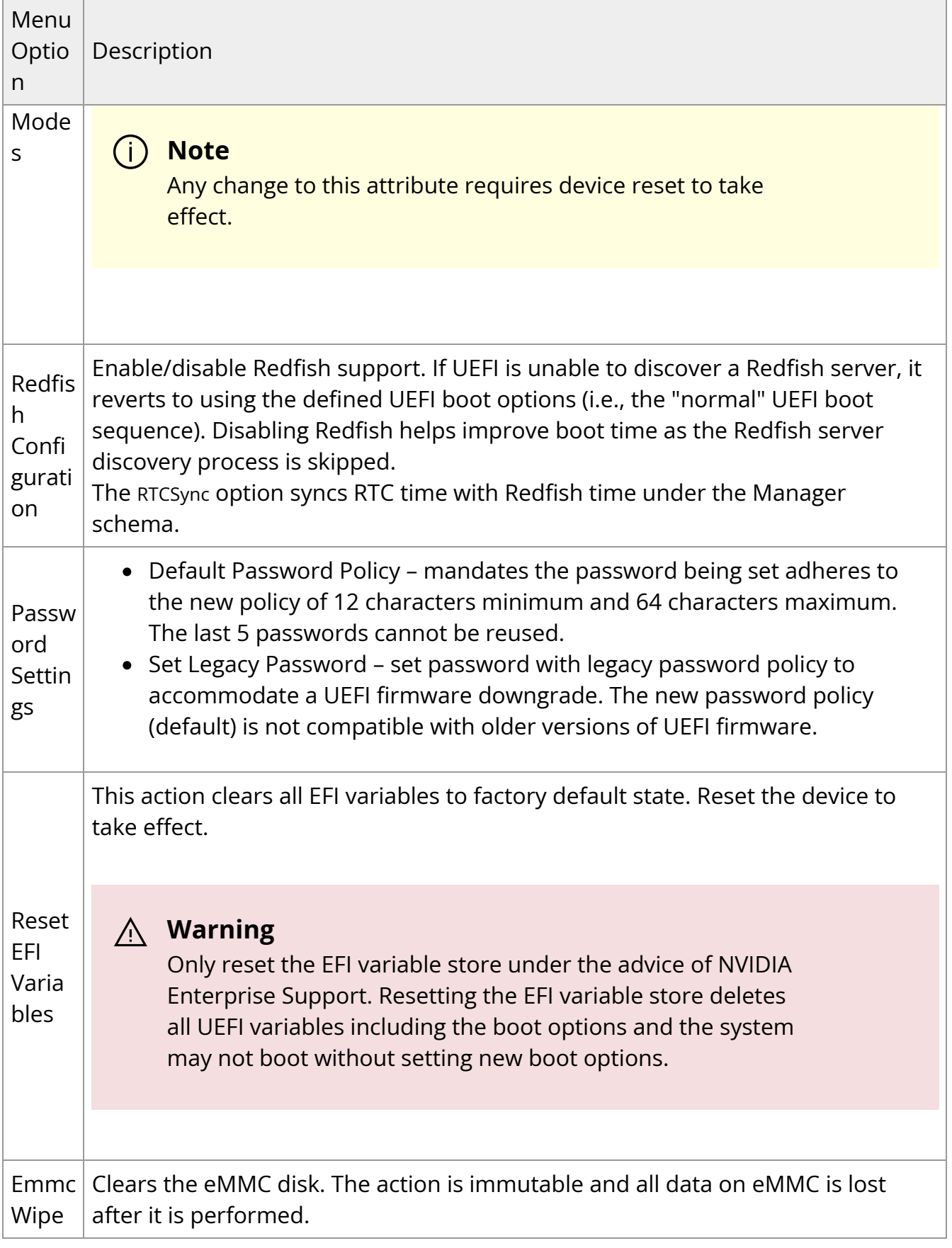

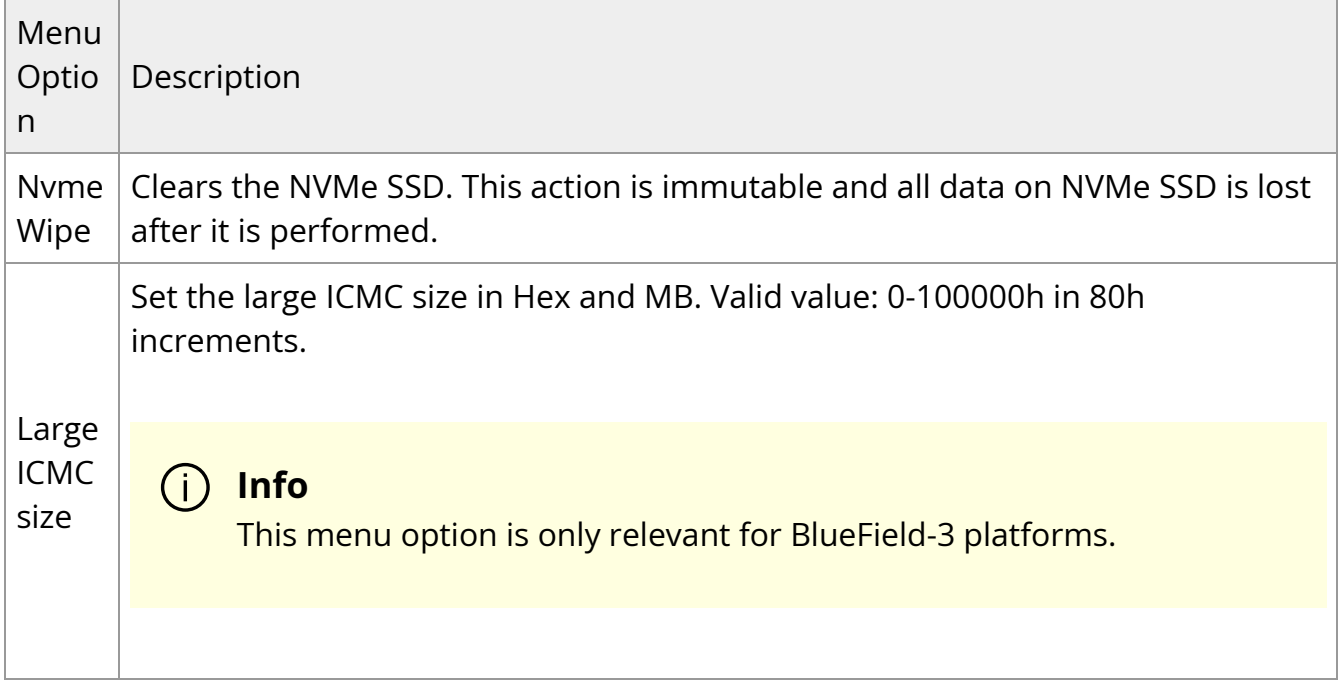

## **Secure Boot Configuration**

Please refer to section ["UEFI Secure Boot](https://docs.nvidia.com//networking/display/bluefielddpuosv470/UEFI+Secure+Boot)" for more information.

## **RAM Disk Configuration**

Provides option to create/delete RAM disks.

<span id="page-29-0"></span>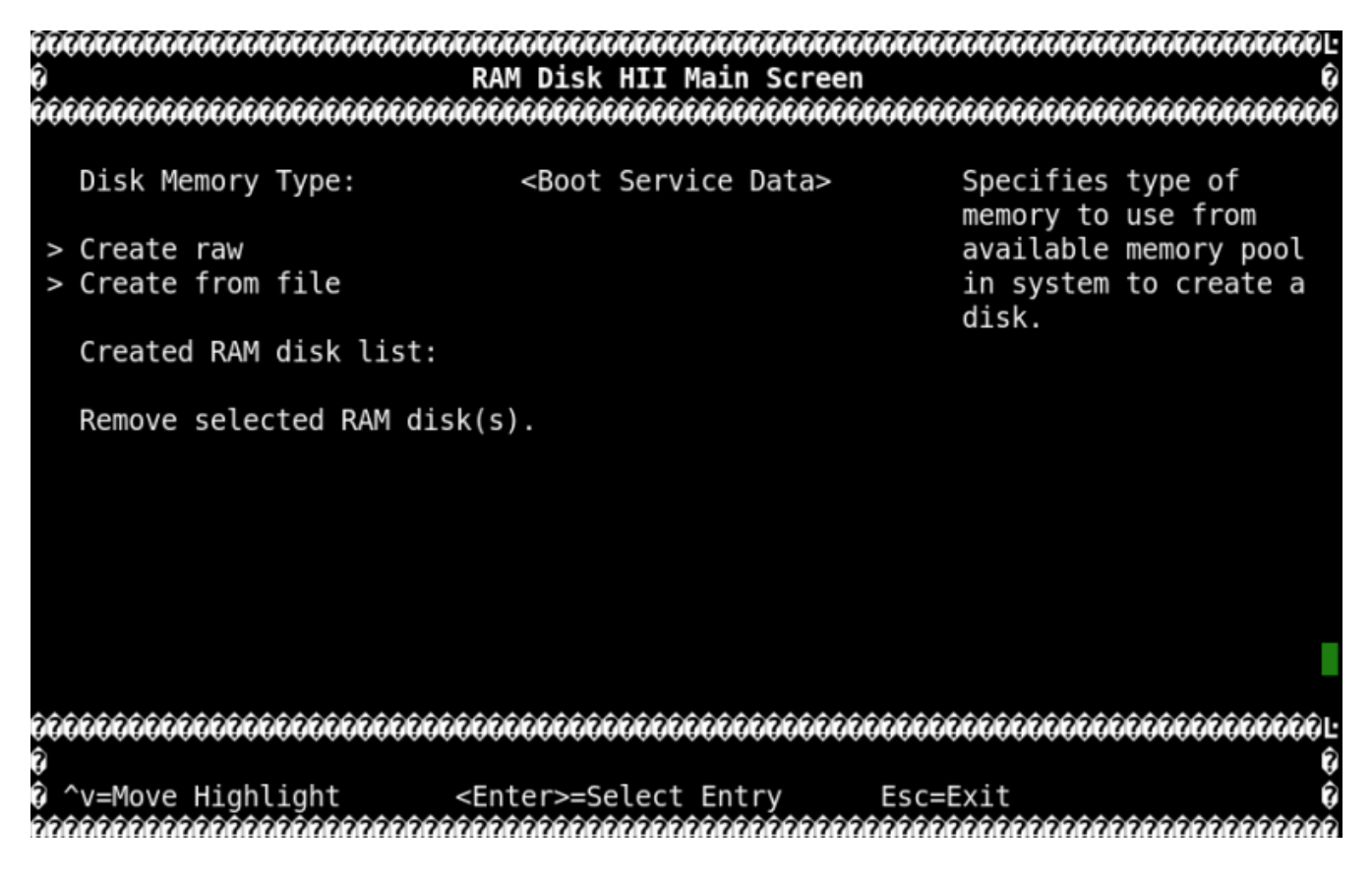

## **Tls Auth Configuration**

Provides configuration (enroll/delete) of TLS auth certificates for HTTPS traffic in UEFI.

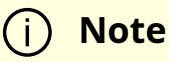

If TLS Auth certificate is configured then all HTTPS traffic on all network interfaces will be verified. UEFI only supports Server CA configuration, Client CA configuration is currently not supported.

<span id="page-30-1"></span><span id="page-30-0"></span>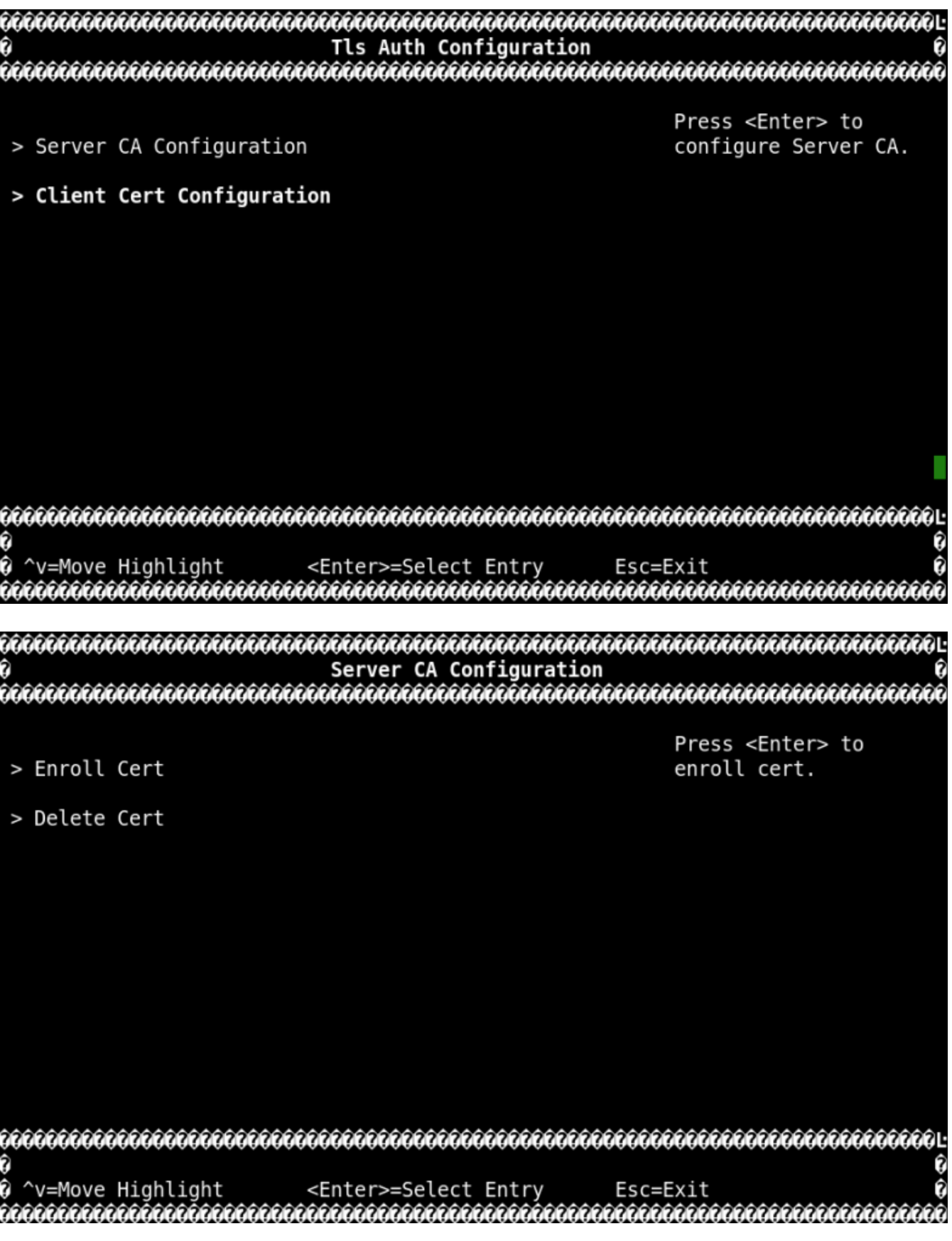

## **iSCSI Configuration**

Provides configuration options for iSCSI.

<span id="page-31-0"></span>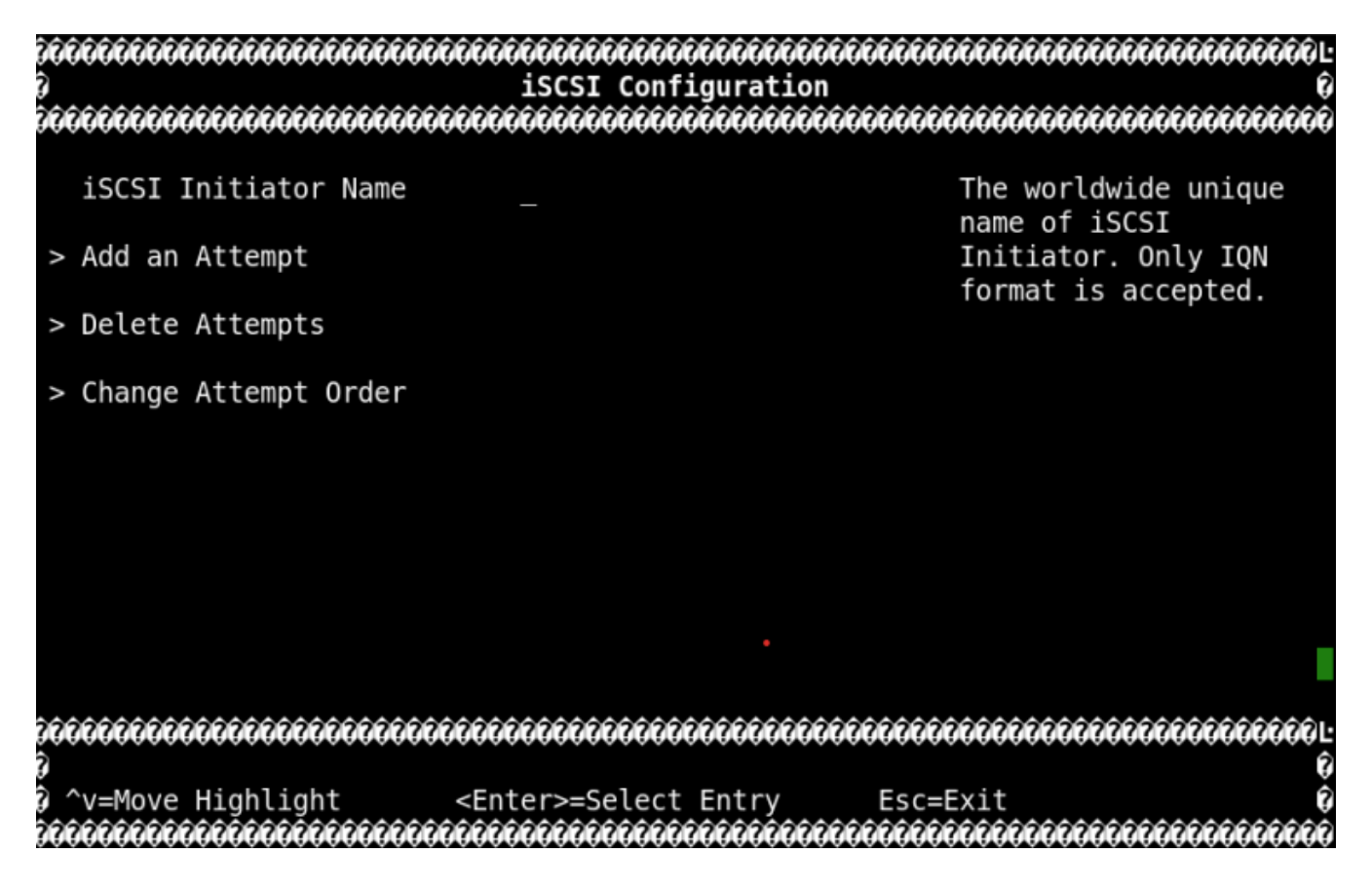

#### **Network Device List**

Lists the MAC addresses of the available network interfaces in UEFI.

<span id="page-32-0"></span>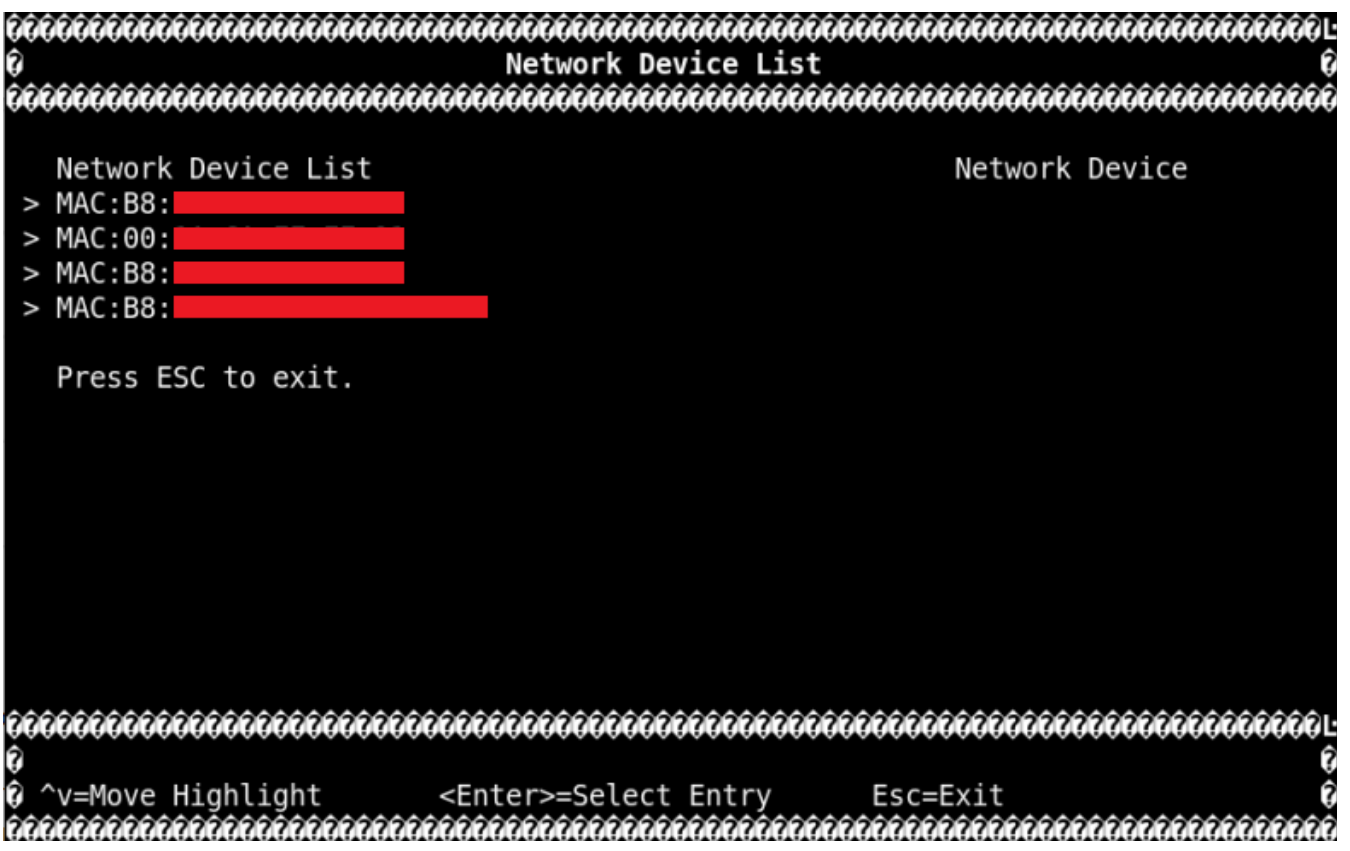

Users can find more information (Link status, Link speed, PCI ID, Link type, etc.) on each interface upon selection. Users can also configure the interfaces (IPv4, IPv6, VLAN, HTTP BOOT) as needed.

<span id="page-33-0"></span>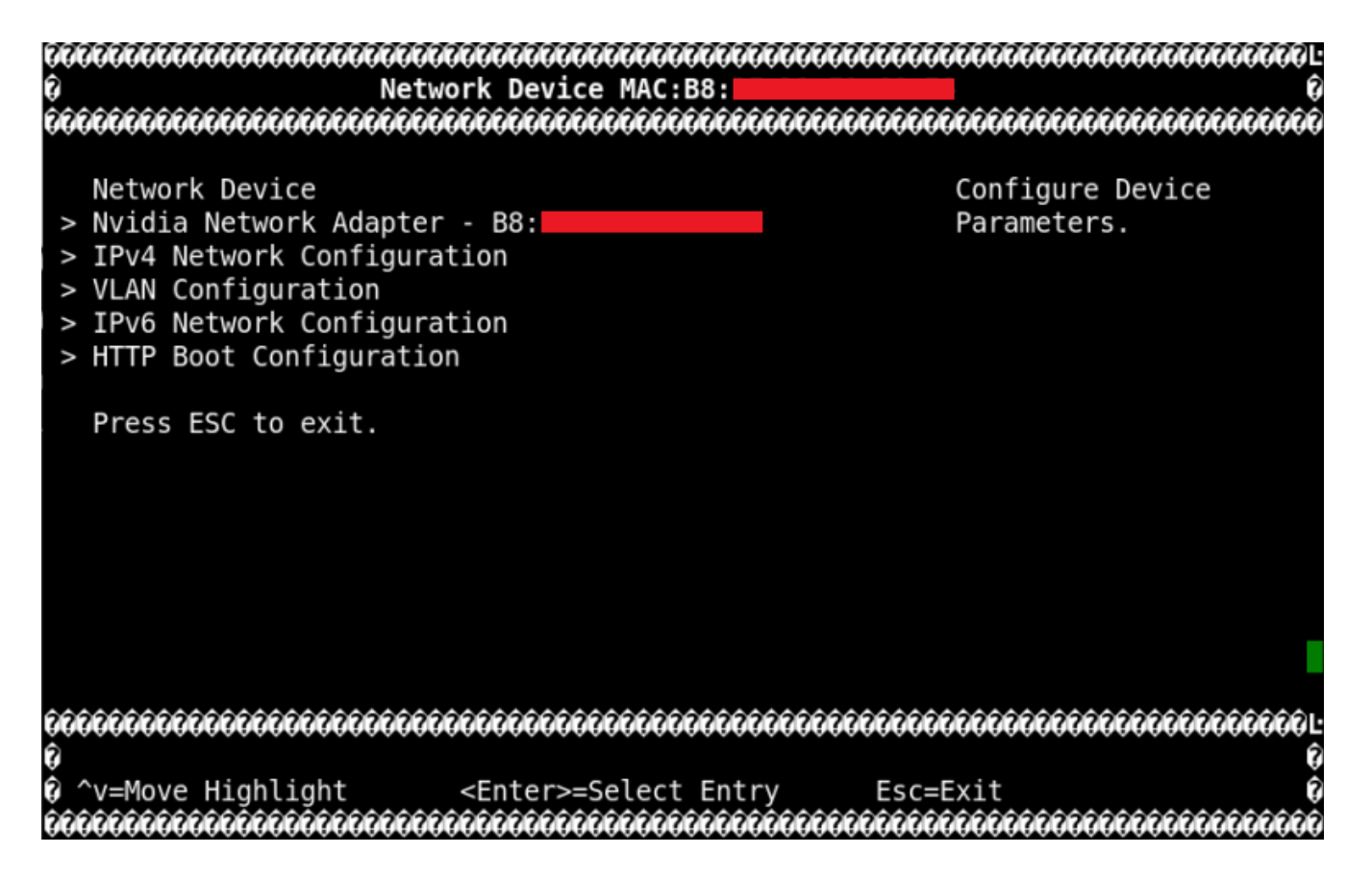

The following menu can be reached by selecting the Nvidia Network Adapter - <mac-address> menu options:

<span id="page-34-1"></span>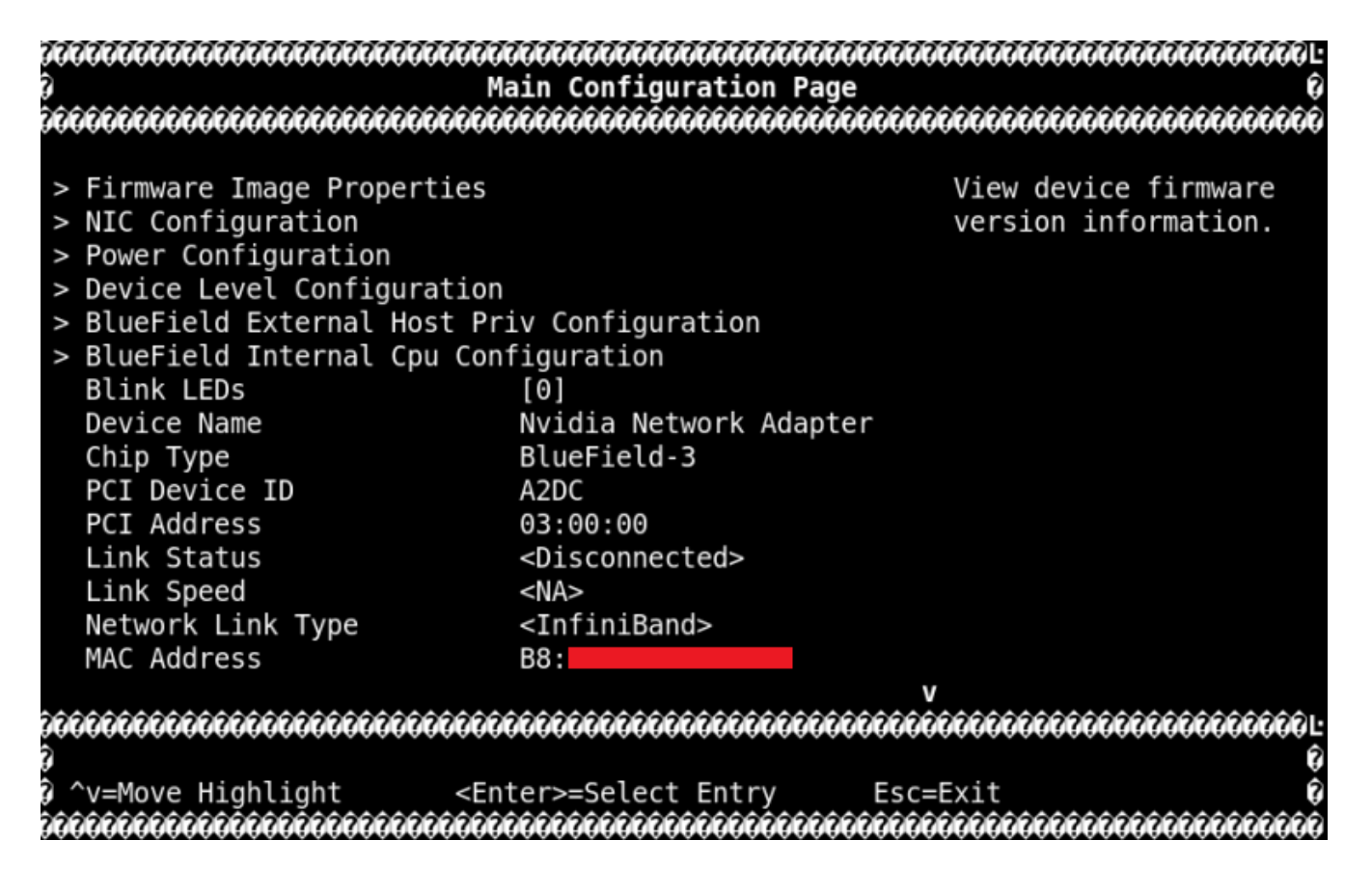

# <span id="page-34-0"></span>**System Configuration and Services**

This page provides information on system services and scripts based on the default DPU OS (i.e., Ubuntu).

#### **First Boot After BFB Installation**

During the first boot, the cloud-init service configures the system based on the data provided in the following files:

- /var/lib/cloud/seed/nocloud-net/network-config network interface configuration
- /var/lib/cloud/seed/nocloud-net/user-data default users and commands to run on the first boot

#### **RDMA and ConnectX Driver Initialization**

RDMA and NVIDIA® ConnectX® drivers are loaded upon boot by the openibd.service.

**Note**

The mlx5\_core kernel module is loaded automatically by the kernel as a registered device driver.

One of the kernel modules loaded by the openibd.service, ib\_umad, triggers modprobe rule from /etc/modprobe.d/mlnx-bf.conf file that runs the /sbin/mlnx\_bf\_configure script. See [Default](https://docs.nvidia.com//networking/display/bluefielddpuosv470/Deploying+BlueField+Software+Using+BFB+from+Host#src-2821766645_DeployingBlueFieldSoftwareUsingBFBfromHost-DefaultPortsandOVSConfiguration) [Ports and OVS Configuration](https://docs.nvidia.com//networking/display/bluefielddpuosv470/Deploying+BlueField+Software+Using+BFB+from+Host#src-2821766645_DeployingBlueFieldSoftwareUsingBFBfromHost-DefaultPortsandOVSConfiguration) for more information.

## **Firewall Configuration**

The BFB image includes the following firewall configuration (enabled by default):

\$ cat /etc/iptables/rules.v4

\*mangle :PREROUTING ACCEPT [45:3582] :INPUT ACCEPT [45:3582] :FORWARD ACCEPT [0:0] :OUTPUT ACCEPT [36:4600] :POSTROUTING ACCEPT [36:4600] :KUBE-IPTABLES-HINT - [0:0] :KUBE-KUBELET-CANARY - [0:0] COMMIT \*filter :INPUT ACCEPT [41:3374] :FORWARD ACCEPT [0:0] :OUTPUT ACCEPT [32:3672] :DOCKER-USER - [0:0] :KUBE-FIREWALL - [0:0] :KUBE-KUBELET-CANARY - [0:0] :LOGGING - [0:0] :POSTROUTING - [0:0] :PREROUTING - [0:0]
-A INPUT -j KUBE-FIREWALL

-A INPUT -p tcp -m tcp --dport 111 -j REJECT --reject-with icmp-port-unreachable -A INPUT -p udp -m udp --dport 111 -j REJECT --reject-with icmp-port-unreachable -A INPUT -i lo -m comment --comment MD\_IPTABLES -j ACCEPT

-A INPUT -d 127.0.0.0/8 -m mark --mark 0xb -m comment --comment MD\_IPTABLES j DROP

-A INPUT -m mark --mark 0xb -m state --state RELATED,ESTABLISHED -m comment - comment MD\_IPTABLES -j ACCEPT

-A INPUT -p tcp -m tcp ! --dport 22 ! --tcp-flags FIN,SYN,RST,ACK SYN -m mark --mark 0xb -m state --state NEW -m comment --comment MD\_IPTABLES -j DROP

-A INPUT -f -m mark --mark 0xb -m comment --comment MD\_IPTABLES -j DROP

-A INPUT -p tcp -m tcp --tcp-flags FIN,SYN,RST,PSH,ACK,URG

FIN,SYN,RST,PSH,ACK,URG -m mark --mark 0xb -m comment --comment MD\_IPTABLES -j DROP

-A INPUT -p tcp -m tcp --tcp-flags FIN,SYN,RST,PSH,ACK,URG NONE -m mark --mark 0xb -m comment --comment MD\_IPTABLES -j DROP

-A INPUT -m mark --mark 0xb -m state --state INVALID -m comment --comment MD\_IPTABLES -j DROP

-A INPUT -p tcp -m tcp --tcp-flags RST RST -m mark --mark 0xb -m hashlimit --

hashlimit-above 2/sec --hashlimit-burst 2 --hashlimit-mode srcip --hashlimit-name hashlimit\_0 --hashlimit-htable-expire 30000 -m comment --comment MD\_IPTABLES j DROP

-A INPUT -p tcp -m mark --mark 0xb -m state --state NEW -m hashlimit --hashlimitabove 50/sec --hashlimit-burst 50 --hashlimit-mode srcip --hashlimit-name

hashlimit\_1 --hashlimit-htable-expire 30000

-m comment --comment MD\_IPTABLES -j DROP

-A INPUT -p tcp -m mark --mark 0xb -m conntrack --ctstate NEW -m hashlimit - hashlimit-above 60/sec --hashlimit-burst 20 --hashlimit-mode srcip --hashlimit-name hashlimit\_2 --hashlimit-htable-expire 30000 -m comment --comment MD\_IPTABLES j DROP

-A INPUT -m mark --mark 0xb -m recent --rcheck --seconds 86400 --name portscan - mask 255.255.255.255 --rsource -m comment --comment MD\_IPTABLES -j DROP -A INPUT -m mark --mark 0xb -m recent --remove --name portscan --mask 255.255.255.255 --rsource -m comment --comment MD\_IPTABLES -A INPUT -p tcp -m tcp --dport 22 -m mark --mark 0xb -m conntrack --ctstate NEW -m recent --set --name DEFAULT --mask 255.255.255.255 --rsource -m comment --

#### comment MD\_IPTABLES

-A INPUT -p tcp -m tcp --dport 22 -m mark --mark 0xb -m conntrack --ctstate NEW -m recent --update --seconds 60 --hitcount 50 --name DEFAULT --mask 255.255.255.255 --rsource -m comment --comment MD\_IPTABLES -j DROP

-A INPUT -p tcp -m tcp --dport 443 -m mark --mark 0xb -m conntrack --ctstate NEW m recent --set --name DEFAULT --mask 255.255.255.255 --rsource -m comment - comment MD\_IPTABLES

-A INPUT -p tcp -m tcp --dport 443 -m mark --mark 0xb -m conntrack --ctstate NEW m recent --update --seconds 60 --hitcount 10 --name DEFAULT --mask 255.255.255.255 --rsource -m comment --comment MD\_IPTABLES -j DROP -A INPUT -p udp -m udp --dport 161 -m mark --mark 0xb -m conntrack --ctstate NEW -m recent --set --name DEFAULT --mask 255.255.255.255 --rsource -m comment - comment MD\_IPTABLES

-A INPUT -p udp -m udp --dport 161 -m mark --mark 0xb -m conntrack --ctstate NEW -m recent --update --seconds 60 --hitcount 100 --name DEFAULT --mask 255.255.255.255 --rsource -m comment --comment MD\_IPTABLES -j DROP -A INPUT -p tcp -m tcp --dport 22 -m mark --mark 0xb -m conntrack --ctstate NEW,ESTABLISHED -m comment --comment MD\_IPTABLES -j ACCEPT -A INPUT -p tcp -m tcp --dport 443 -m mark --mark 0xb -m conntrack --ctstate NEW,ESTABLISHED -m comment --comment MD\_IPTABLES -j ACCEPT -A INPUT -p tcp -m tcp --dport 179 -m mark --mark 0xb -m conntrack --ctstate NEW,ESTABLISHED -m comment --comment MD\_IPTABLES -j ACCEPT -A INPUT -p udp -m udp --dport 68 -m mark --mark 0xb -m conntrack --ctstate NEW,ESTABLISHED -m comment --comment MD\_IPTABLES -j ACCEPT -A INPUT -p udp -m udp --dport 122 -m mark --mark 0xb -m conntrack --ctstate NEW,ESTABLISHED -m comment --comment MD\_IPTABLES -j ACCEPT -A INPUT -p udp -m udp --dport 161 -m mark --mark 0xb -m conntrack --ctstate NEW,ESTABLISHED -m comment --comment MD\_IPTABLES -j ACCEPT -A INPUT -p udp -m udp --dport 6306 -m mark --mark 0xb -m conntrack --ctstate NEW,ESTABLISHED -m comment --comment MD\_IPTABLES -j ACCEPT -A INPUT -p udp -m udp --dport 69 -m mark --mark 0xb -m conntrack --ctstate NEW,ESTABLISHED -m comment --comment MD\_IPTABLES -j ACCEPT -A INPUT -p udp -m udp --dport 389 -m mark --mark 0xb -m conntrack --ctstate NEW,ESTABLISHED -m comment --comment MD\_IPTABLES -j ACCEPT

-A INPUT -p tcp -m tcp --dport 389 -m mark --mark 0xb -m conntrack --ctstate NEW,ESTABLISHED -m comment --comment MD\_IPTABLES -j ACCEPT -A INPUT -p udp -m udp --dport 1812:1813 -m mark --mark 0xb -m conntrack - ctstate NEW,ESTABLISHED -m comment --comment MD\_IPTABLES -j ACCEPT -A INPUT -p udp -m udp --dport 49 -m mark --mark 0xb -m conntrack --ctstate NEW,ESTABLISHED -m comment --comment MD\_IPTABLES -j ACCEPT -A INPUT -p tcp -m tcp --dport 49 -m mark --mark 0xb -m conntrack --ctstate NEW,ESTABLISHED -m comment --comment MD\_IPTABLES -j ACCEPT -A INPUT -p udp -m udp --sport 53 -m mark --mark 0xb -m conntrack --ctstate NEW,ESTABLISHED -m comment --comment MD\_IPTABLES -j ACCEPT -A INPUT -p tcp -m tcp --sport 53 -m mark --mark 0xb -m conntrack --ctstate NEW,ESTABLISHED -m comment --comment MD\_IPTABLES -j ACCEPT -A INPUT -p udp -m udp --dport 500 -m mark --mark 0xb -m conntrack --ctstate NEW,ESTABLISHED -m comment --comment MD\_IPTABLES -j ACCEPT -A INPUT -p udp -m udp --dport 4500 -m mark --mark 0xb -m conntrack --ctstate NEW,ESTABLISHED -m comment --comment MD\_IPTABLES -j ACCEPT -A INPUT -p udp -m udp --dport 1293 -m mark --mark 0xb -m conntrack --ctstate NEW,ESTABLISHED -m comment --comment MD\_IPTABLES -j ACCEPT -A INPUT -p tcp -m tcp --dport 1293 -m mark --mark 0xb -m conntrack --ctstate NEW,ESTABLISHED -m comment --comment MD\_IPTABLES -j ACCEPT -A INPUT -p udp -m udp --dport 1707 -m mark --mark 0xb -m conntrack --ctstate NEW,ESTABLISHED -m comment --comment MD\_IPTABLES -j ACCEPT -A INPUT -p tcp -m tcp --dport 1707 -m mark --mark 0xb -m conntrack --ctstate NEW,ESTABLISHED -m comment --comment MD\_IPTABLES -j ACCEPT -A INPUT -i lo -p udp -m udp --dport 3786 -m conntrack --ctstate NEW,ESTABLISHED m comment --comment MD\_IPTABLES -j ACCEPT -A INPUT -i lo -p udp -m udp --dport 33000 -m conntrack --ctstate NEW,ESTABLISHED -m comment --comment MD\_IPTABLES -j ACCEPT -A INPUT -p icmp -m mark --mark 0xb -m comment --comment MD\_IPTABLES -j ACCEPT -A INPUT -p udp -m udp --sport 5353 --dport 5353 -m mark --mark 0xb -m conntrack --ctstate NEW,ESTABLISHED -m comment --comment MD\_IPTABLES -j ACCEPT -A INPUT -p udp -m udp --dport 33434:33523 -m mark --mark 0xb -m comment - comment MD\_IPTABLES -j REJECT --reject-with icmp-port-unreachable -A INPUT -p udp -m udp --dport 123 -m mark --mark 0xb -m conntrack --ctstate NEW,ESTABLISHED -m comment --comment MD\_IPTABLES -j ACCEPT

-A INPUT -p udp -m udp --dport 514 -m mark --mark 0xb -m conntrack --ctstate NEW,ESTABLISHED -m comment --comment MD\_IPTABLES -j ACCEPT -A INPUT -p udp -m udp --dport 67 -m mark --mark 0xb -m conntrack --ctstate NEW,ESTABLISHED -m comment --comment MD\_IPTABLES -j ACCEPT -A INPUT -p tcp -m tcp --dport 60102 -m mark --mark 0xb -m conntrack --ctstate NEW,ESTABLISHED -m comment --comment "MD\_IPTABLES: Feature HA port" -j ACCEPT

-A INPUT -m mark --mark 0xb -m comment --comment MD\_IPTABLES -j LOGGING -A FORWARD -j DOCKER-USER

-A OUTPUT -o oob\_net0 -m comment --comment MD\_IPTABLES -j ACCEPT -A DOCKER-USER -j RETURN

-A LOGGING -m mark --mark 0xb -m comment --comment MD\_IPTABLES -j NFLOG - nflog-prefix "IPTables-Dropped: " --nflog-group 3

-A LOGGING -m mark --mark 0xb -m comment --comment MD\_IPTABLES -j DROP -A PREROUTING -i oob\_net0 -m comment --comment MD\_IPTABLES -j MARK --setxmark 0xb/0xffffffff

-A PREROUTING -p tcp -m tcpmss ! --mss 536:65535 -m tcp ! --dport 22 -m mark - mark 0xb -m conntrack --ctstate NEW -m comment --comment MD\_IPTABLES -j DROP

COMMIT

\*nat

:PREROUTING ACCEPT [1:320]

:INPUT ACCEPT [1:320]

:OUTPUT ACCEPT [8:556]

:POSTROUTING ACCEPT [8:556]

:KUBE-KUBELET-CANARY - [0:0]

:KUBE-MARK-DROP - [0:0]

:KUBE-MARK-MASQ - [0:0]

:KUBE-POSTROUTING - [0:0]

-A POSTROUTING -m comment --comment "kubernetes postrouting rules" -j KUBE-POSTROUTING

-A KUBE-MARK-DROP -j MARK --set-xmark 0x8000/0x8000

-A KUBE-MARK-MASQ -j MARK --set-xmark 0x4000/0x4000

-A KUBE-POSTROUTING -m mark ! --mark 0x4000/0x4000 -j RETURN

-A KUBE-POSTROUTING -j MARK --set-xmark 0x4000/0x0

#### -A KUBE-POSTROUTING -m comment --comment "kubernetes service traffic requiring SNAT" -j MASQUERADE --random-fully COMMIT

This configuration is provided by the bf-release package and is installed during the first boot of the Ubuntu OS after the BFB installation using the cloud-init service and the /var/lib/cloud/seed/nocloud-net/user-data configuration file.

To disable this default firewall configuration after OS is UP, run:

```
$ rm -f /etc/iptables/rules.v4
$ iptables -F
```
To disable this default firewall configuration during the BFB installation, use bf.cfg with the following command in the bfb\_modify\_os function:

```
bfb_modify_os()
{
   perl -ni -e "if(/^write_files:/../^users/) {next unless m{^users}; print} else {print}"
/mnt/var/lib/cloud/seed/nocloud-net/user-data
}
```
## **Host-side Interface Configuration**

The NVIDIA® BlueField® DPU registers on the host OS a "DMA controller" for DPU management over PCIe. This can be verified by running the following:

# lspci -d 15b3: | grep 'SoC Management Interface' 27:00.2 DMA controller: Mellanox Technologies MT42822 BlueField-2 SoC Management Interface (rev 01)

A special driver called RShim must be installed and run to expose the various BlueField management interfaces on the host OS. Refer to section ["Install RShim on Host"](https://docs.nvidia.com//networking/display/bluefielddpuosv470/Deploying+BlueField+Software+Using+BFB+from+Host#src-2821766645_DeployingBlueFieldSoftwareUsingBFBfromHost-InstallRShimonHost) for information on how to obtain and install the host-side RShim driver.

When the RShim driver runs properly on the host side, a sysfs device, /dev/rshim0/\*, and a virtual Ethernet interface, tmfifo\_net0, become available. The following is an example for querying the status of the RShim driver on the host side:

```
# systemctl status rshim
  rshim.service - rshim driver for BlueField SoC
Loaded: loaded (/lib/systemd/system/rshim.service; disabled; vendor preset:
enabled)
Active: active (running) since Tue 2022-05-31 14:57:07 IDT; 1 day 1h ago
Docs: man:rshim(8)
Process: 90322 ExecStart=/usr/sbin/rshim $OPTIONS (code=exited,
status=0/SUCCESS)
Main PID: 90323 (rshim)
Tasks: 11 (limit: 76853)
Memory: 3.3M
CGroup: /system.slice/rshim.service
  90323 /usr/sbin/rshim
May 31 14:57:07 … systemd[1]: Starting rshim driver for BlueField SoC...
May 31 14:57:07 … systemd[1]: Started rshim driver for BlueField SoC.
May 31 14:57:07 … rshim[90323]: Probing pcie-0000:a3:00.2(vfio)
May 31 14:57:07 … rshim[90323]: Create rshim pcie-0000:a3:00.2
May 31 14:57:07 … rshim[90323]: rshim pcie-0000:a3:00.2 enable
May 31 14:57:08 … rshim[90323]: rshim0 attached
```
If the RShim device does not appear, refer to section "[RShim Troubleshooting and How-](https://docs.nvidia.com//networking/display/bluefielddpuosv470/RShim+Troubleshooting+and+How-Tos)[Tos"](https://docs.nvidia.com//networking/display/bluefielddpuosv470/RShim+Troubleshooting+and+How-Tos).

## **Virtual Ethernet Interface**

On the host, the RShim driver exposes a virtual Ethernet device called tmfifo\_net0. This virtual Ethernet can be thought of as a peer-to-peer tunnel connection between the host and the DPU OS. The DPU OS also configures a similar device. The DPU OS's BFB images are customized to configure the DPU side of this connection with a preset IP of 192.168.100.2/30. It is up to the user to configure the host side of this connection. Configuration procedures vary for different OSs.

The following example configures the host side of tmfifo\_net0 with a static IP and enables IPv4-based communication to the DPU OS:

# ip addr add dev tmfifo\_net0 192.168.100.1/30

## **Note**

For instructions on persistent IP configuration of the tmfifo\_net0 interface, refer to step "Assign a static IP to tmfifo\_net0" under ["Updating Repo Package on Host Side"](file:///networking/display/bluefielddpuosv470/Installing+Repo+Package+on+Host+Side).

Logging in from the host to the DPU OS is now possible over the virtual Ethernet. For example:

ssh ubuntu@192.168.100.2

## **RShim Support for Multiple DPUs**

Multiple DPUs may connect to the same host machine. When the RShim driver is loaded and operating correctly, each board is expected to have its own device directory on sysfs, /dev/rshim<N>, and a virtual Ethernet device, tmfifo\_net<N>.

The following are some guidelines on how to set up the RShim virtual Ethernet interfaces properly if multiple DPUs are installed in the host system.

There are two methods to manage multiple tmfifo\_net interfaces on a Linux platform:

- Using a bridge, with all tmfifo\_net<N> interfaces on the bridge the bridge device bares a single IP address on the host while each DPU has unique IP in the same subnet as the bridge
- Directly over the individual tmfifo\_net<N> each interface has a unique subnet IP and each DPU has a corresponding IP per subnet

Whichever method is selected, the host-side tmfifo\_net interfaces should have different MAC addresses, which can be:

Configured using ifconfig. For example:

\$ ifconfig tmfifo\_net0 192.168.100.1/24 hw ether 02:02:02:02:02:02

Or saved in configuration via the /udev/rules as can be seen later in this section.

In addition, each Arm-side tmfifo\_net interface must have a unique MAC and IP address configuration, as BlueField OS comes uniformly pre-configured with a generic MAC, and 192.168.100.2. The latter must be configured in each DPU manually or by DPU customization scripts during BlueField OS installation.

## **Multi-board Management Example**

This example deals with two BlueField DPUs installed on the same server (the process is similar for more DPUs).

This example assumes that the RShim package has been installed on the host server.

### **Configuring Management Interface on Host**

**Note**

This example is relevant for CentOS/RHEL operating systems only.

1. Create a bf\_tmfifo interface under /etc/sysconfig/network-scripts. Run:

vim /etc/sysconfig/network-scripts/ifcfg-br\_tmfifo

2. Inside ifcfg-br\_tmfifo, insert the following content:

DEVICE="br\_tmfifo"

BOOTPROTO="static" IPADDR="192.168.100.1" NETMASK="255.255.255.0" ONBOOT="yes" TYPE="Bridge"

3. Create a configuration file for the first BlueField DPU, tmfifo\_net0. Run:

vim /etc/sysconfig/network-scripts/ifcfg-tmfifo\_net0

4. Inside ifcfg-tmfifo\_net0, insert the following content:

DEVICE=tmfifo\_net0 BOOTPROTO=none ONBOOT=yes NM\_CONTROLLED=no BRIDGE=br\_tmfifo

5. Create a configuration file for the second BlueField DPU, tmfifo\_net1. Run:

DEVICE=tmfifo\_net1 BOOTPROTO=none ONBOOT=yes NM\_CONTROLLED=no BRIDGE=br\_tmfifo

6. Create the rules for the tmfifo\_net interfaces. Run:

vim /etc/udev/rules.d/91-tmfifo\_net.rules

7. Restart the network for the changes to take effect. Run:

# /etc/init.d/network restart

### **Configuring BlueField DPU Side**

BlueField DPUs arrive with the following factory default configurations for tmfifo\_net0.

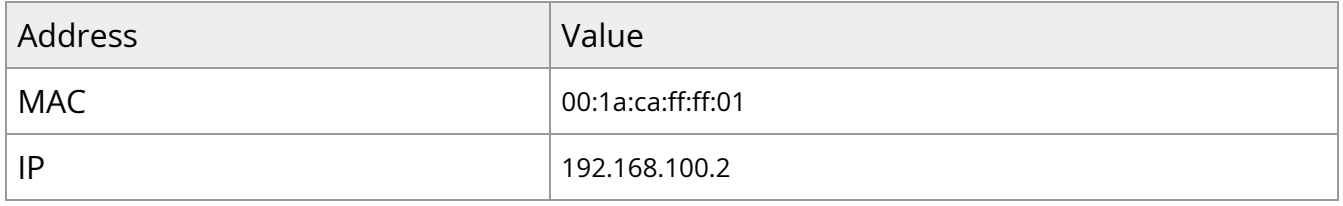

Therefore, if you are working with more than one DPU, you must change the default MAC and IP addresses.

#### **Updating RShim Network MAC Address**

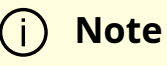

This procedure is relevant for Ubuntu/Debian (sudo needed), and CentOS BFBs. The procedure only affects the tmfifo\_net0 on the Arm side.

1. Use a Linux console application (e.g. screen or minicom) to log into each BlueField. For example:

# sudo screen /dev/rshim<0|1>/console 115200

2. Create a configuration file for tmfifo\_net0 MAC address. Run:

# sudo vi /etc/bf.cfg

3. Inside bf.cfg, insert the new MAC:

#### NET\_RSHIM\_MAC=00:1a:ca:ff:ff:03

4. Apply the new MAC address. Run:

sudo bfcfg

5. Repeat this procedure for the second BlueField DPU (using a different MAC address).

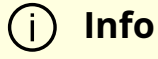

Arm must be rebooted for this configuration to take effect. It is recommended to update the IP address before you do that to avoid unnecessary reboots.

### **Note**

For comprehensive list of the supported parameters to customize bf.cfg during BFB installation, refer to section "[bf.cfg Parameters](file:///networking/display/bluefielddpuosv470/Installation+Troubleshooting+and+How-Tos#src-2821766783_InstallationTroubleshootingandHowTos-bf.cfgParameters)".

#### **Updating IP Address**

For Ubuntu:

1. Access the file 50-cloud-init.yaml and modify the tmfifo\_net0 IP address:

sudo vim /etc/netplan/50-cloud-init.yaml

tmfifo\_net0:

addresses:  $-192.168.100.2/30 = = >> > 192.168.100.3/30$ 

2. Reboot the Arm. Run:

sudo reboot

3. Repeat this procedure for the second BlueField DPU (using a different IP address).

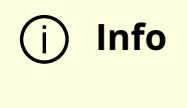

Arm must be rebooted for this configuration to take effect. It is recommended to update the MAC address before you do that to avoid unnecessary reboots.

For CentOS:

1. Access the file ifcfg-tmfifo\_net0. Run:

# vim /etc/sysconfig/network-scripts/ifcfg-tmfifo\_net0

2. Modify the value for IPADDR:

IPADDR=192.168.100.3

3. Reboot the Arm. Run:

reboot

Or perform netplan apply.

4. Repeat this procedure for the second BlueField DPU (using a different IP address).

## **Permanently Changing Arm-side MAC Address**

**Note**

It is assumed that the commands in this section are executed with root (or sudo) permission.

The default MAC address is 00:1a:ca:ff:ff:01. It can be changed using ifconfig or by updating the UEFI variable as follows:

- 1. Log into Linux from the Arm console.
- 2. Run:

\$ "ls /sys/firmware/efi/efivars".

3. If not mounted, run:

\$ mount -t efivarfs none /sys/firmware/efi/efivars \$ chattr -i /sys/firmware/efi/efivars/RshimMacAddr-8be4df61-93ca-11d2-aa0d-00e098032b8c \$ printf "\x07\x00\x00\x00\x00\x1a\xca\xff\xff\x03" > \

/sys/firmware/efi/efivars/RshimMacAddr-8be4df61-93ca-11d2-aa0d-00e098032b8c

The printf command sets the MAC address to 00:1a:ca:ff:ff:03 (the last six bytes of the printf value). Either reboot the device or reload the tmfifo driver for the change to take effect.

The MAC address can also be updated from the server host side while the Arm-side Linux is running:

1. Enable the configuration. Run:

# echo "DISPLAY\_LEVEL 1" > /dev/rshim0/misc

2. Display the current setting. Run:

# cat /dev/rshim0/misc DISPLAY\_LEVEL 1 (0:basic, 1:advanced, 2:log) BOOT\_MODE 1 (0:rshim, 1:emmc, 2:emmc-boot-swap) BOOT\_TIMEOUT 300 (seconds) DROP\_MODE 0 (0:normal, 1:drop) SW\_RESET 0 (1: reset) DEV\_NAME pcie-0000:04:00.2 DEV\_INFO BlueField-2(Rev 1) PEER\_MAC 00:1a:ca:ff:ff:01 (rw) PXE\_ID 0x00000000 (rw) VLAN\_ID 0 0 (rw)

3. Modify the MAC address. Run:

\$ echo "PEER\_MAC xx:xx:xx:xx:xx:xx" > /dev/rshim0/misc

For more information and an example of the script that covers multiple DPU installation and configuration, refer to section "[Installing Full DOCA Image on Multiple DPUs"](https://docs.nvidia.com/doca/sdk/installation-guide/index.html#installing-full-doca-image-on-multiple-dpus) of the *NVIDIA DOCA Installation Guide*.

## **OOB Ethernet Interface**

The OOB interface is a gigabit Ethernet interface which provides TCP/IP network connectivity to the Arm cores. This interface is named oob\_net0 and is intended to be used for management traffic (e.g. file transfer protocols, SSH, etc). The Linux driver that controls this interface is named mlxbf\_gige.ko, and is automatically loaded upon boot. This interface can be configured and monitored by use of standard tools (e.g. ifconfig, ethtool, etc). The OOB interface is subject to the following design limitations:

- Only supports 1Gb/s full-duplex setting
- Only supports GMII access to external PHY device
- Supports maximum packet size of 2KB (i.e. no support for jumbo frames)

The OOB interface can also be used for PXE boot. This OOB port is not a path for the boot stream. Any attempt to push a BFB to this port will not work. Please refer to [How to use](https://docs.nvidia.com//networking/display/bluefielddpuosv470/Installation+Troubleshooting+and+How-Tos#src-2821766783_InstallationTroubleshootingandHowTos-HowtousetheUEFIbootmenu) [the UEFI boot menu](https://docs.nvidia.com//networking/display/bluefielddpuosv470/Installation+Troubleshooting+and+How-Tos#src-2821766783_InstallationTroubleshootingandHowTos-HowtousetheUEFIbootmenu) for more information about UEFI operations related to the OOB interface.

## **OOB Interface MAC Address**

The MAC address to be used for the OOB port is burned into Arm-accessible UPVS EEPROM during the manufacturing process. This EEPROM device is different from the SPI Flash storage device used for the NIC firmware and associated NIC MACs/GUIDs. The value of the OOB MAC address is specific to each platform and is visible on the boardlevel sticker.

### **Warning**

It is not recommended to reconfigure the MAC address from the MAC configured during manufacturing.

If there is a need to re-configure this MAC for any reason, follow these steps to configure a UEFI variable to hold new value for OOB MAC.:

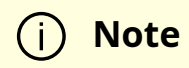

The creation of an OOB MAC address UEFI variable will override the OOB MAC address defined in EEPROM, but the change can be reverted.

- 1. Log into Linux from the Arm console.
- 2. Issue the command ls /sys/firmware/efi/efivars to show whether efivarfs is mounted. If it is not mounted, run:

mount -t efivarfs none /sys/firmware/efi/efivars

3. Run:

chattr -i /sys/firmware/efi/efivars/OobMacAddr-8be4df61-93ca-11d2-aa0d-00e098032b8c

4. Set the MAC address to 00:1a:ca:ff:ff:03 (the last six bytes of the printf value).

printf "\x07\x00\x00\x00\x00\x1a\xca\xff\xff\x03" > /sys/firmware/efi/efivars/OobMacAddr-8be4df61-93ca-11d2-aa0d-00e098032b8c

5. Reboot the device for the change to take effect.

To revert this change and go back to using the MAC as programmed during manufacturing, follow these steps:

1. Log into UEFI from the Arm console, go to "Boot Manager" then "EFI Internal Shell".

2. Delete the OOB MAC UEFI variable. Run:

dmpstore -d OobMacAddr

3. Reboot the device by running "reset" from UEFI.

- 4. Log into Linux from the Arm console.
- 5. Issue the command ls /sys/firmware/efi/efivars to show whether efivarfs is mounted. If it is not mounted, run:

mount -t efivarfs none /sys/firmware/efi/efivars

6. Run:

chattr -i /sys/firmware/efi/efivars/OobMacAddr-8be4df61-93ca-11d2-aa0d-00e098032b8c

7. Reconfigure the original MAC address burned by the manufacturer in the format aa\bb\cc\dd\ee\ff. Run:

printf "\x07\x00\x00\x00\x00\<original-MAC-address>" > /sys/firmware/efi/efivars/OobMacAddr-8be4df61-93ca-11d2-aa0d-00e098032b8c

8. Reboot the device for the change to take effect.

### **Supported ethtool Options for OOB Interface**

The Linux driver for the OOB port supports the handling of some basic ethtool requests: get driver info, get/set ring parameters, get registers, and get statistics.

To use the ethtool options available, use the following format:

```
$ ethtool [<option>] <interface>
```
Where <option> may be:

- <no-argument> display interface link information
- -i display driver general information
- $\bullet$  -s display driver statistics
- $\bullet$  -d dump driver register set
- $\bullet$  -g display driver ring information
- $\bullet$  -G configure driver ring(s)
- $\bullet$  -k display driver offload information
- $\bullet$  -a query the specified Ethernet device for pause parameter information
- $-r$  restart auto-negotiation on the specified Ethernet device if auto-negotiation is enabled

For example:

\$ ethtool oob\_net0 Settings for oob\_net0: Supported ports: [ TP ] Supported link modes: 1000baseT/Full Supported pause frame use: Symmetric Supports auto-negotiation: Yes Supported FEC modes: Not reported Advertised link modes: 1000baseT/Full Advertised pause frame use: Symmetric Advertised auto-negotiation: Yes Advertised FEC modes: Not reported Link partner advertised link modes: 1000baseT/Full Link partner advertised pause frame use: Symmetric Link partner advertised auto-negotiation: Yes Link partner advertised FEC modes: Not reported Speed: 1000Mb/s Duplex: Full Port: Twisted Pair PHYAD: 3 Transceiver: internal Auto-negotiation: on

MDI-X: Unknown Link detected: yes

\$ ethtool -i oob\_net0 driver: mlxbf\_gige version: firmware-version: expansion-rom-version: bus-info: MLNXBF17:00 supports-statistics: yes supports-test: no supports-eeprom-access: no supports-register-dump: yes supports-priv-flags: no

# Display statistics specific to BlueField-2 design (i.e. statistics that are not shown in the output of "ifconfig oob0\_net") \$ ethtool -S oob\_net0 NIC statistics: hw\_access\_errors: 0 tx\_invalid\_checksums: 0 tx\_small\_frames: 1 tx\_index\_errors: 0 sw\_config\_errors: 0 sw\_access\_errors: 0 rx\_truncate\_errors: 0 rx\_mac\_errors: 0 rx\_din\_dropped\_pkts: 0 tx\_fifo\_full: 0 rx\_filter\_passed\_pkts: 5549

rx\_filter\_discard\_pkts: 4

## **IP Address Configuration for OOB Interface**

The files that control IP interface configuration are specific to the Linux distribution. The udev rules file (/etc/udev/rules.d/92-oob\_net.rules) that renames the OOB interface to oob\_net0 and is the same for Yocto, CentOS, and Ubuntu:

```
SUBSYSTEM=="net", ACTION=="add",
DEVPATH=="/devices/platform/MLNXBF17:00/net/eth[0-9]", NAME="oob_net0"
```
The files that control IP interface configuration are slightly different for CentOS and Ubuntu:

- CentOS configuration of IP interface:
	- Configuration file for oob\_net0: /etc/sysconfig/network-scripts/ifcfg-oob\_net0
	- For example, use the following to enable DHCP:

```
NAME="oob_net0"
DEVICE="oob_net0"
NM_CONTROLLED="yes"
PEERDNS="yes"
ONBOOT="yes"
BOOTPROTO="dhcp"
TYPE=Ethernet
```
For example, to configure static IP use the following:

```
NAME="oob_net0"
DEVICE="oob_net0"
IPV6INIT="no"
NM_CONTROLLED="no"
PEERDNS="yes"
ONBOOT="yes"
BOOTPROTO="static"
IPADDR="192.168.200.2"
PREFIX=30
GATEWAY="192.168.200.1"
```
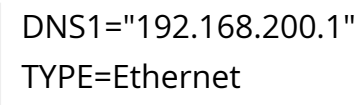

• For Ubuntu configuration of IP interface, refer to section "[Default Network Interface](https://docs.nvidia.com//networking/display/bluefielddpuosv470/Deploying+BlueField+Software+Using+BFB+from+Host#src-2821766645_DeployingBlueFieldSoftwareUsingBFBfromHost-NetworkInterfaceConfiguration) [Configuration](https://docs.nvidia.com//networking/display/bluefielddpuosv470/Deploying+BlueField+Software+Using+BFB+from+Host#src-2821766645_DeployingBlueFieldSoftwareUsingBFBfromHost-NetworkInterfaceConfiguration)".

## **Secure Boot**

These pages provide guidelines on how to operate secured NVIDIA® BlueField® DPUs. They provide UEFI secure boot references for the UEFI portion of the secure boot process.

### **Note**

This section provides directions for illustration purposes, it does not intend to enforce or mandate any procedure about managing keys and/or production guidelines. Platform users are solely responsible of implementing secure strategies and safe approaches to manage their boot images and their associated keys and certificates.

### **Note**

Security aspects such as key generation, key management, key protection, and certificate generation are out of the scope of this section.

Secure boot is a process which verifies each element in the boot process prior to execution, and halts or enters a special state if a verification step fails at any point during the boot. It is based on an unmodifiable ROM code which acts as the root-of-trust (RoT) and uses an off-chip public key, to authenticate the initial code which is loaded from an

external non-volatile storage. The off-chip public key integrity is verified by the ROM code against an on-chip public key hash value stored in E-FUSEs. Then the authenticated code and each element in the boot process cryptographically verify the next element prior to passing execution to it. This extends the chain-of-trust (CoT) by verifying elements that have their RoT in hardware. In addition, no external intervention in the authentication process is permitted to prevent unauthorized software and firmware from being loaded. There should be no way to interrupt or bypass the RoT with runtime changes.

## **Supported BlueField DPUs**

Secured BlueField devices have pre-installed software and firmware signed with NVIDIA signing keys. The on-chip public key hash is programmed into E-FUSEs.

To verify whether the DPU in your possession supports secure boot, run the following command:

# sudo mst start # sudo flint -d /dev/mst/mt41686\_pciconf0 q full | grep "Life cycle" Life cycle: GA SECURED

"GA SECURED" indicates that the BlueField device has secure boot enabled.

To verify whether the BlueField Arm has secure boot enabled, run the following command from the BlueField console:

ubuntu@localhost:~\$ sudo mlxbf-bootctl | grep lifecycle lifecycle state: GA Secured

## **Default Passwords and Policies**

### **BMC Passwords**

The BMC password must comply with the following policy parameters:

- Using ASCII and Unicode characters is permitted
- Minimum length: 12
- Maximum length: 20
- Maximum number of consecutive character pairs: 4

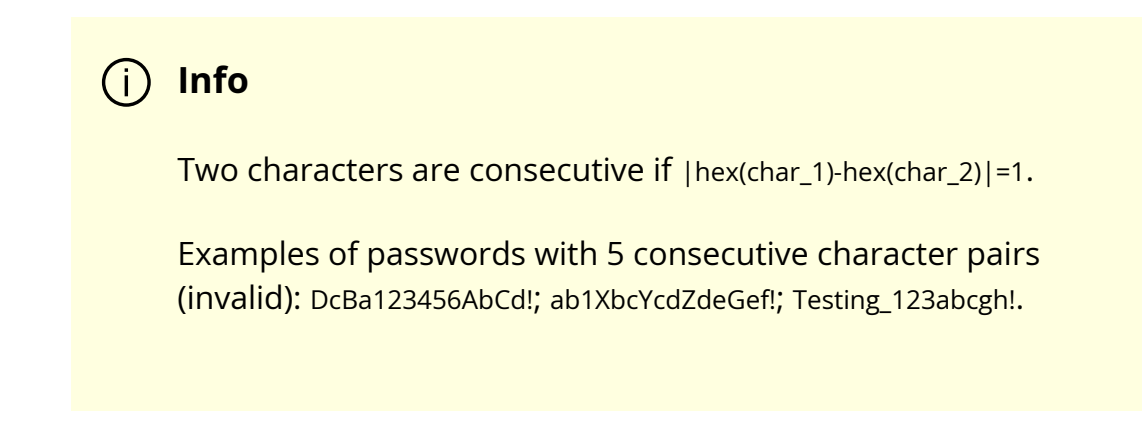

The following is a valid example password:

HelloNvidia3D!

**Note**

A user account is locked for 10 minutes after 10 consecutive failed attempts.

### **UEFI Menu Password**

A password is required to enter the UEFI menu during BlueField bootup. The UEFI menu contains various settings which impact BlueField behavior. Therefore, it is very important to keep that password secure.

## **Default Password**

1. A first-time user accessing the UEFI menu must enter the default password for the UEFI menu, bluefield:

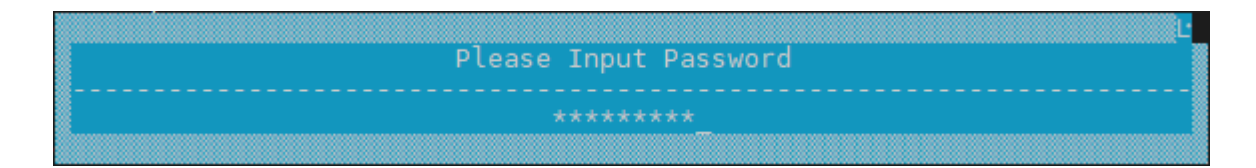

2. The user is prompted to provide a new password:

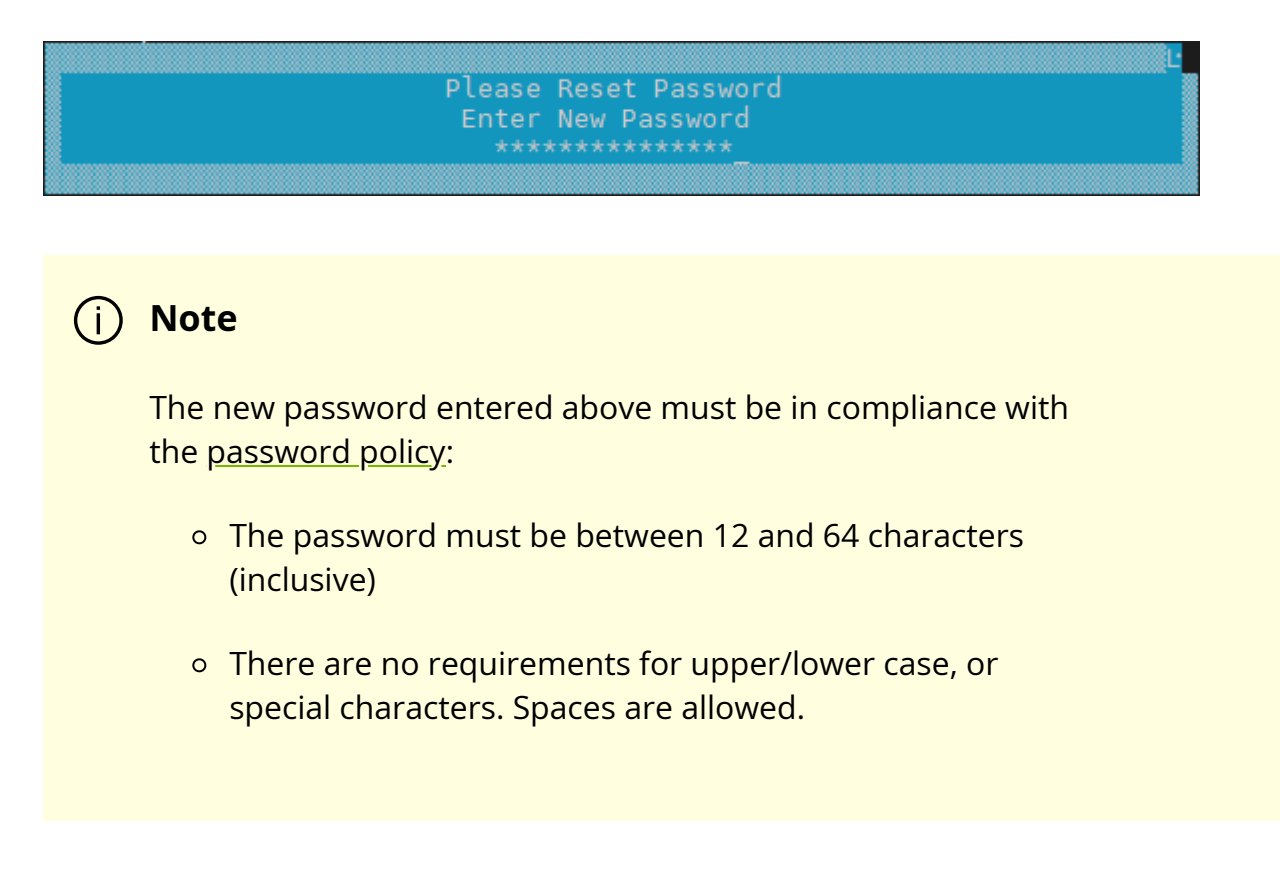

3. The user is prompted to confirm the new password:

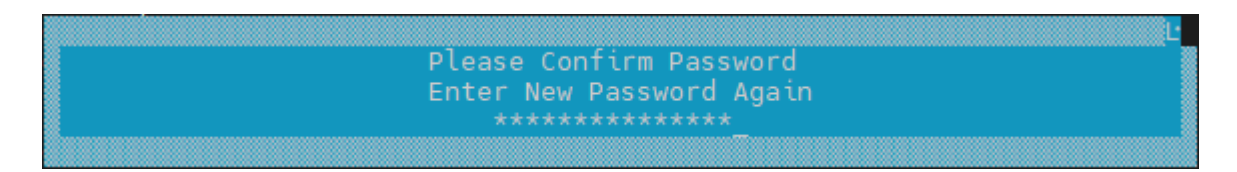

## **Default Password Policy**

The user can enable/disable the UEFI password policy. The default password policy is enabled by default using a checkbox in the UEFI menu.

The user can browse the UEFI menu and disable as follows:

1. Navigate to "Device Configuration" > "System Configuration" > "Password Settings":

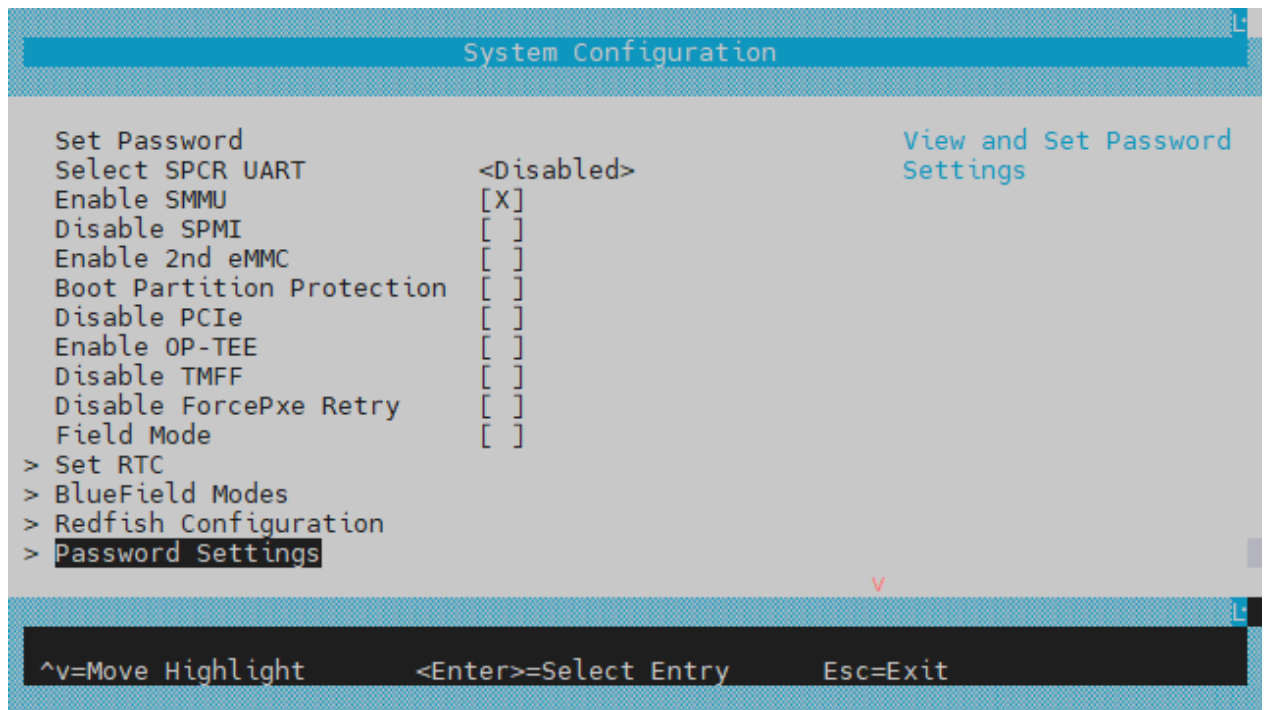

2. The "Default Password Policy" checkbox controls whether the more secure password policy is enabled:

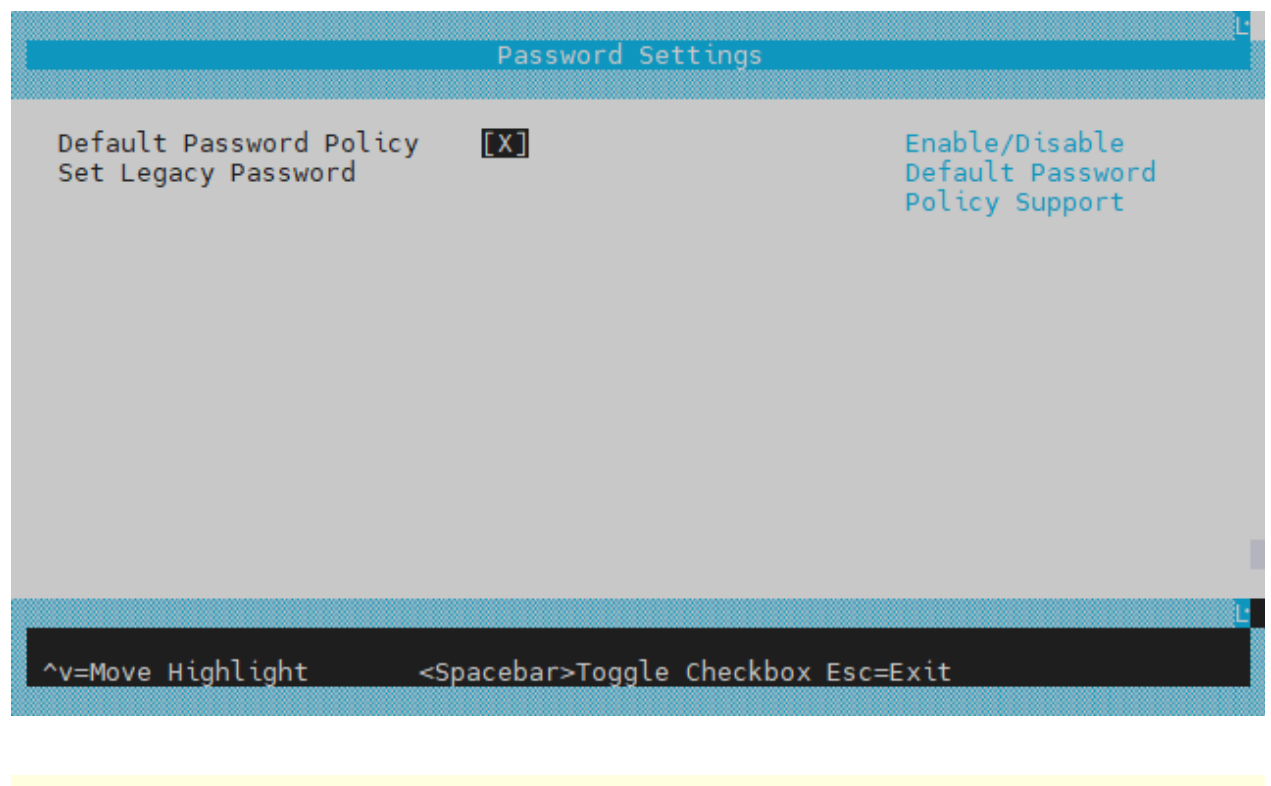

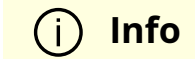

To disable the Default Password Policy, hit the spacebar to clear the checkbox.

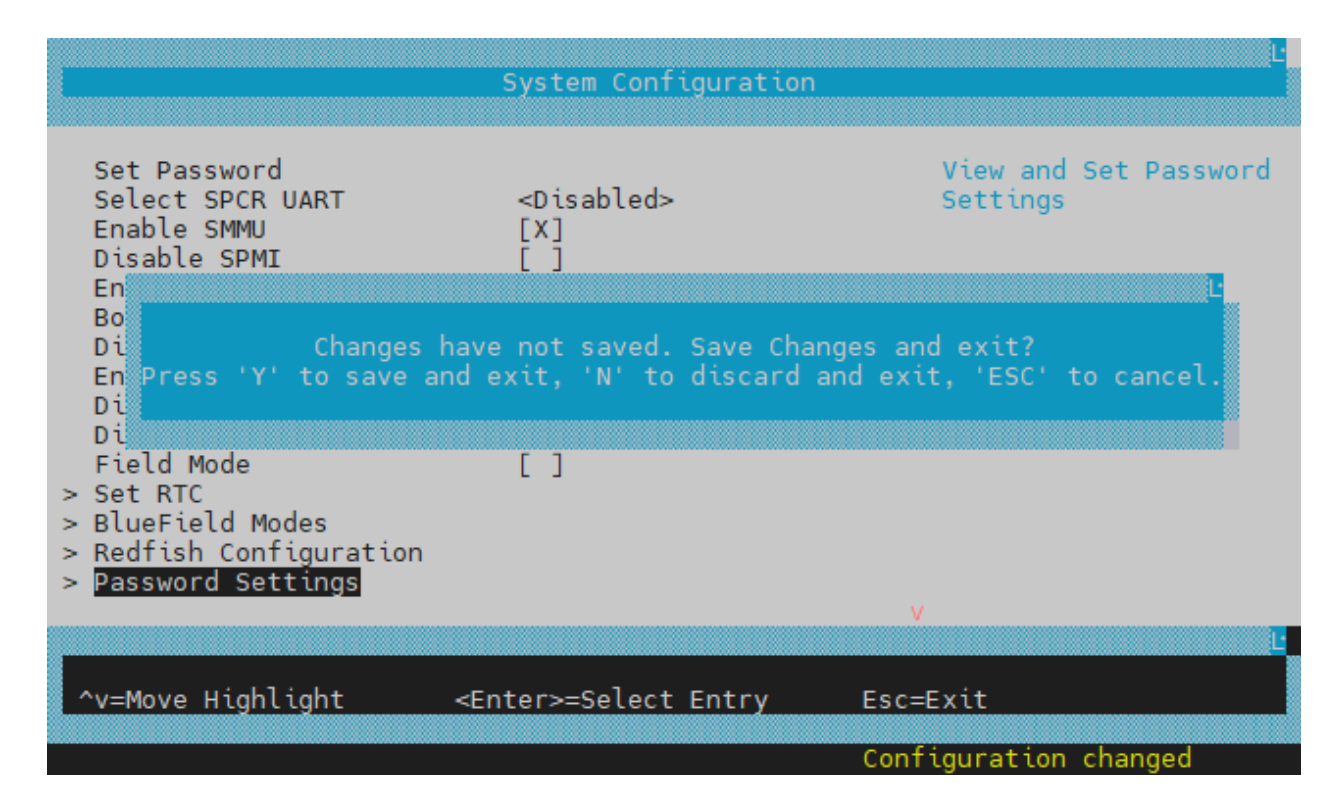

3. The user must hit ESC ESC and answer "Y" to save the configuration change.

### **Disabling Default Password Policy**

To disable the Default Password Policy, hit the spacebar to clear the checkbox.

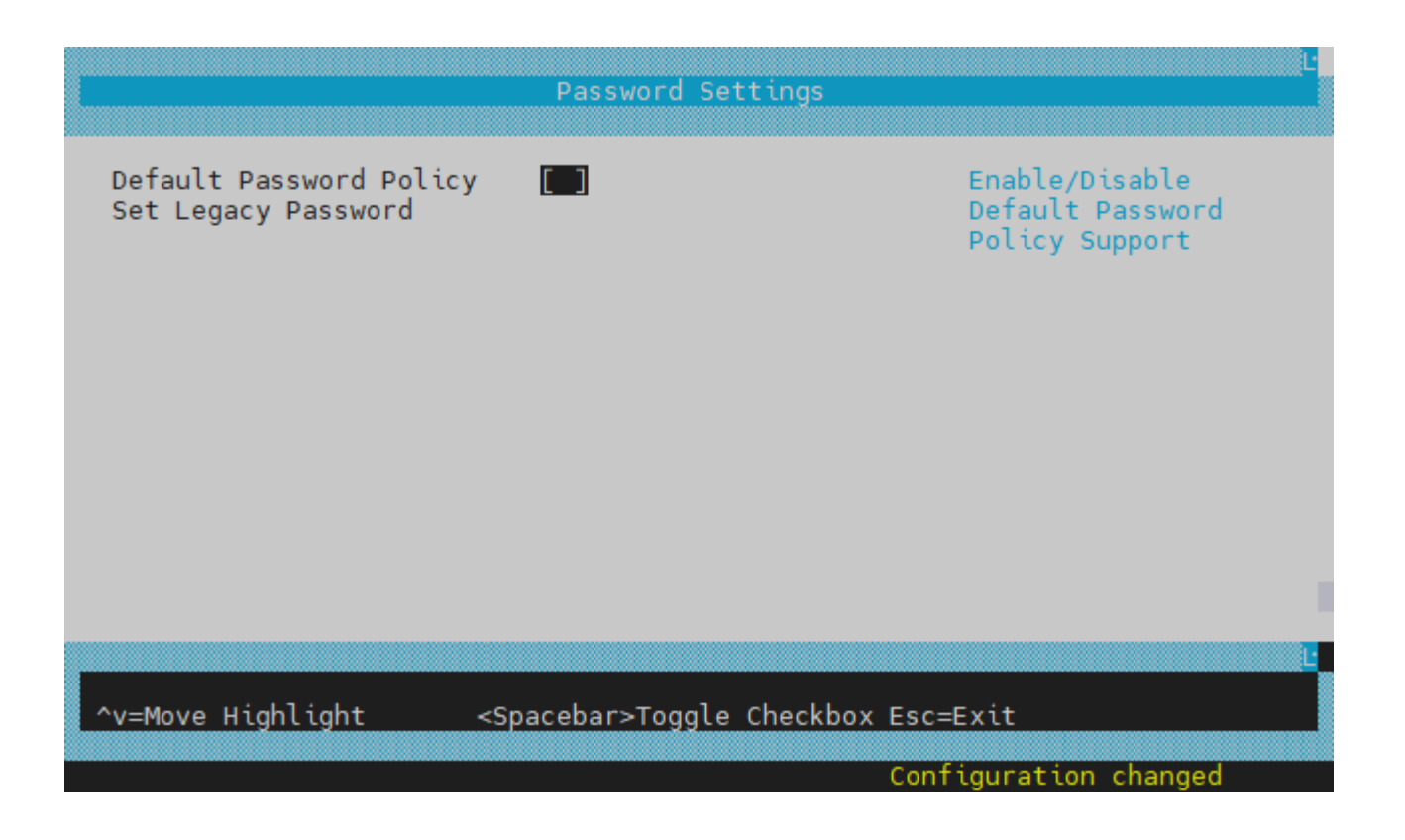

### **Info**

If the Default Password Policy is disabled, the password entered must be between 1 and 64 characters.

## **Software Downgrade**

The UEFI's password policy is not backward compatible. Although downgrade is not recommended, users are allowed to downgrade their software while their password is set. But , if and only if the password is set, users must configure the legacy password prior to performing any downgrade.

For BSP 4.6.0 (DOCA 2.6.0) or higher, users must change the UEFI password saved to the older "Legacy" format.

### **Warning**

If this procedure is not followed before performing a software downgrade, users would not be able to enter the UEFI menu.

In the UEFI menu:

- 1. Navigate to "Device Manager" > "System Configuration" >"Password Settings" >" Set Legacy Password".
- 2. Select " Set Legacy Password ".
- 3. Enter your current password:

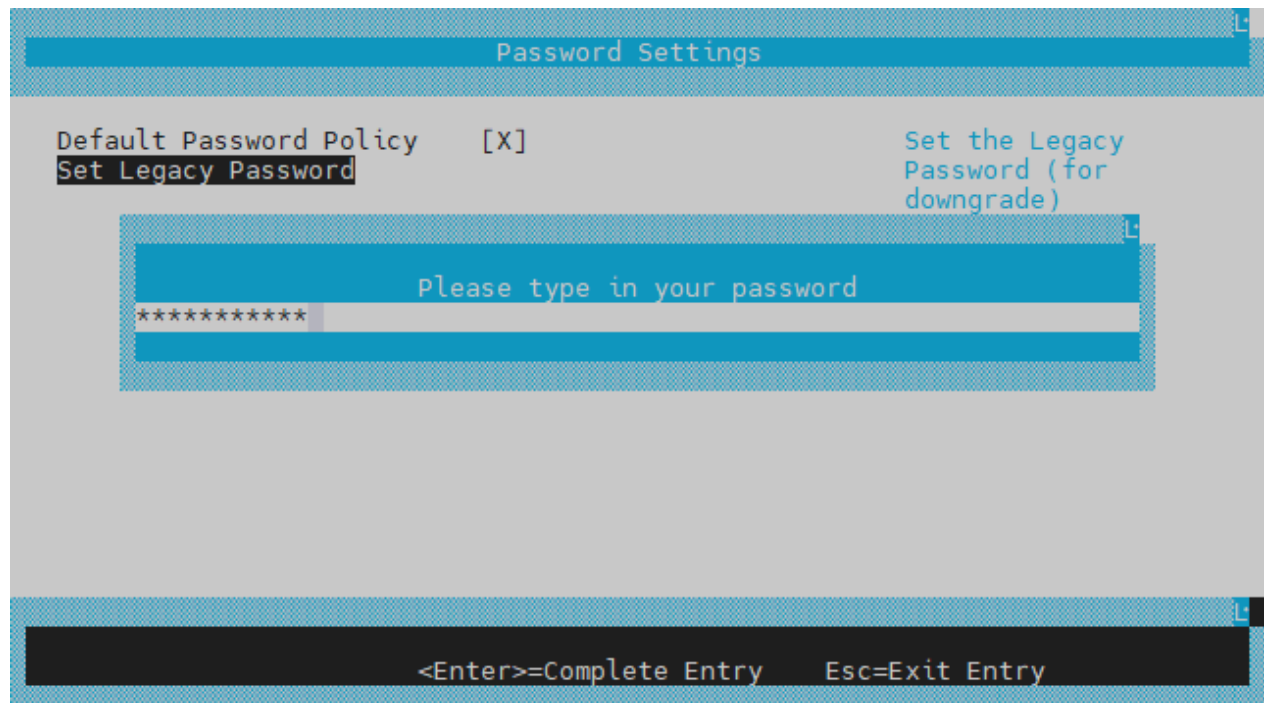

4. Type in a new legacy password between 1 and 20 characters:

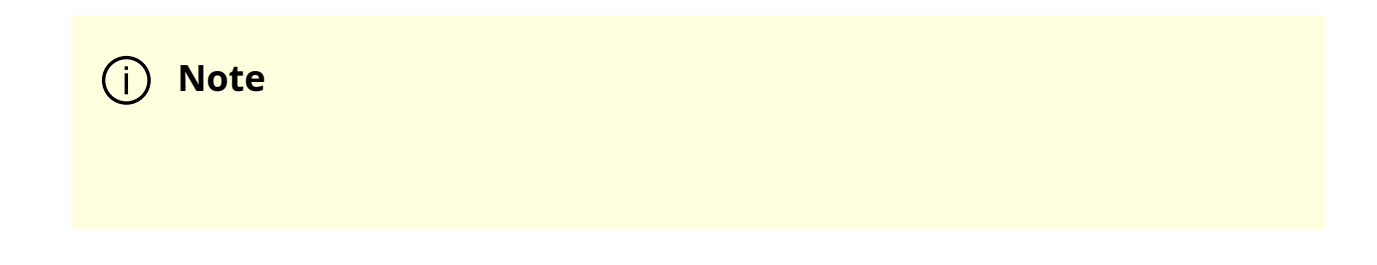

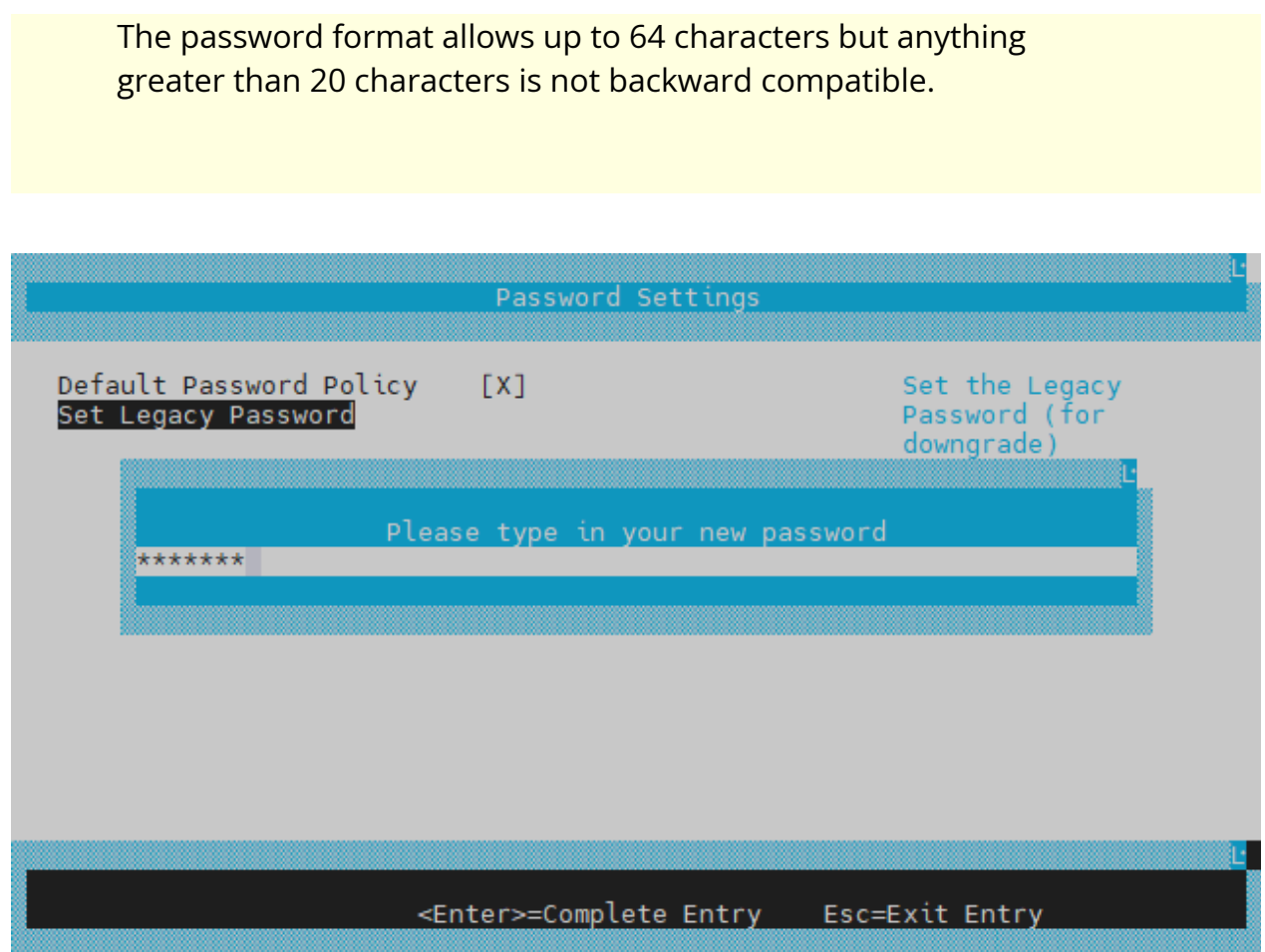

5. Confirm the new password:

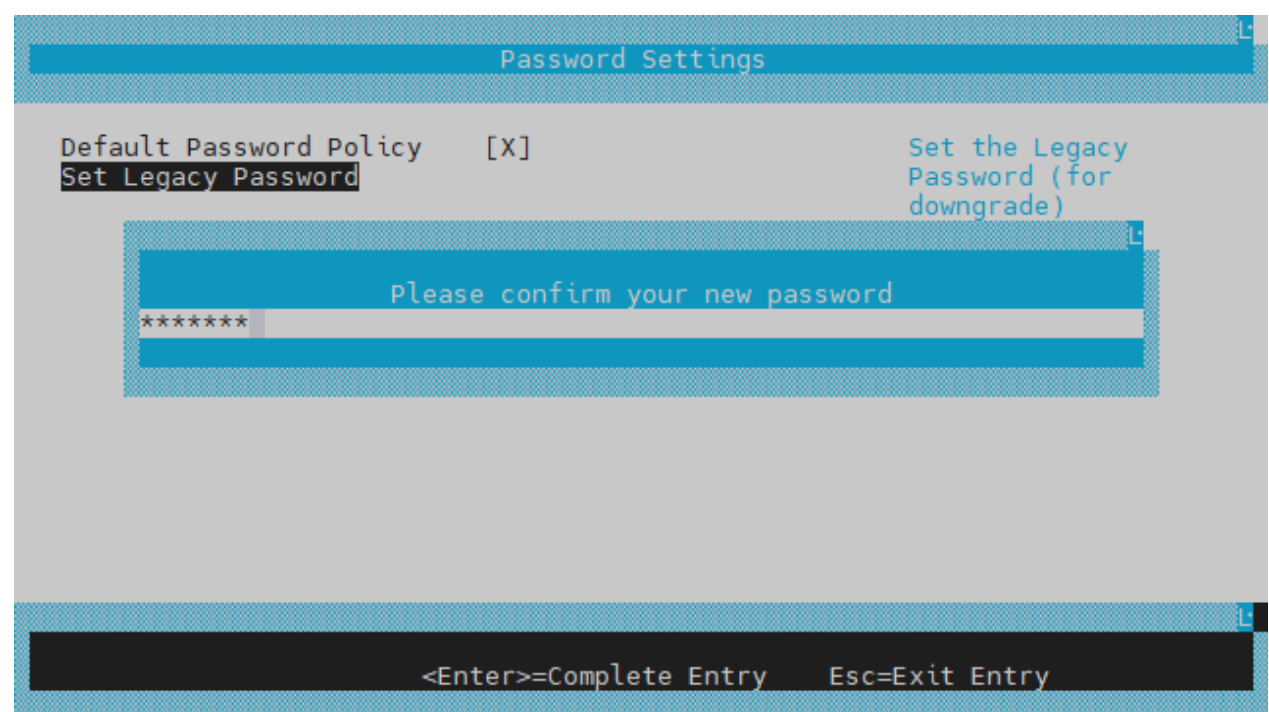

Now, you may downgrade your BlueField image.

### **Password Reset**

To reset the UEFI menu password, users may use the ready to use capsule file EnrollKeysCap installed under /lib/firmware/mellanox/boot/capsule/EnrollKeysCap on the BlueField DPU file system. From the BlueField console, execute the following command, then reboot:

ubuntu@localhost:~\$ bfrec - capsule /lib/firmware/mellanox/boot/capsule/EnrollKeysCap

On the next reboot, the capsule file is processed, and the UEFI password is reset to bluefield.

### **GRUB Password**

GRUB menu entries are protected by a username and password to prevent unwanted changes to the default boot options or parameters.

The default credentials are as follows:

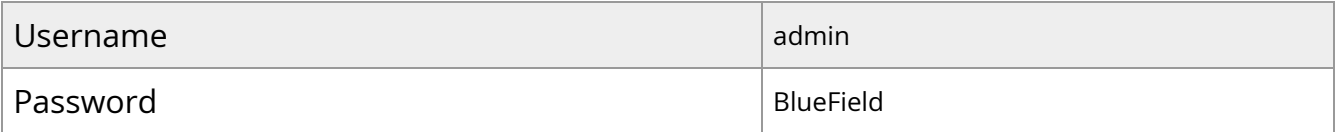

The password can be changed during BFB installation by providing a new grub\_admin\_PASSWORD parameter in bf.cfg:

```
# vim bf.cfg
grub_admin_PASSWORD='
grub.pbkdf2.sha512.10000.5EB1FF92FDD89BDAF3395174282C77430656A6DBEC1F92
```
To get a new encrypted password value use the command grub-mkpasswd-pbkdf2.

After the installation, the password can be updated by editing the file /etc/grub.d/40\_custom and then running the command update-grub which updates the file /boot/grub/grub.cfg.

# **Release Notes**

The release note pages provide information for NVIDIA® BlueField® DPU family software such as changes and new features, supported platforms, and reports on software known issues as well as bug fixes.

- [Changes and New Features](https://docs.nvidia.com//networking/display/bluefielddpuosv470/Changes+and+New+Features)
- [Supported Platforms and Interoperability](https://docs.nvidia.com//networking/display/bluefielddpuosv470/Supported+Platforms+and+Interoperability)
- <u>[Bug Fixes In This Version](https://docs.nvidia.com//networking/display/bluefielddpuosv470/Bug+Fixes+In+This+Version)</u>
- [Known Issues](https://docs.nvidia.com//networking/display/bluefielddpuosv470/Known+Issues)
- [Validated and Supported Cables and Modules](https://docs.nvidia.com//networking/display/bluefielddpuosv470/Validated+and+Supported+Cables+and+Modules)
- [Release Notes Change Log History](https://docs.nvidia.com//networking/display/bluefielddpuosv470/Release+Notes+Change+Log+History)
- [Bug Fixes History](https://docs.nvidia.com//networking/display/bluefielddpuosv470/Bug+Fixes+History)

## **Changes and New Features**

### **Info**

For an archive of changes and features from previous releases, refer to [Release Notes Change Log History](file:///networking/display/bluefielddpuosv470/Release+Notes+Change+Log+History).

### **Info**

NVIDIA® BlueField ® DPUs support configuring network ports as either Ethernet only or InfiniBand only .

### **Changes and New Features in 4.7.0**

- Added support for new [BlueField reset and reboot procedures](https://docs.nvidia.com//networking/display/bluefielddpuosv470/NVIDIA+BlueField+Reset+and+Reboot+Procedures) for loading new firmware and firmware configuration changes which replace previous need for server power cycle
- Updated the default operation mode of SuperNICs to NIC mode (from DPU mode). This is relevant to the following SKUs:
	- 900-9D3B4-00CC-EA0
	- 900-9D3B4-00SC-EA0
	- 900-9D3B4-00CV-EA0
	- 900-9D3B4-00SV-EA0
	- 900-9D3B4-00EN-EA0
	- 900-9D3B4-00PN-EA0
	- 900-9D3D4-00EN-HA0
	- 900-9D3D4-00NN-HA0

### **Note**

When upgrading one of these SuperNICs to 2.7.0, if its mode of operation was changed at any point in the past, then the last configured mode of operation will remain unchanged. Otherwise, the SuperNIC will rise in NIC operation mode.

- Installing the BFB Bundle now performs NIC firmware update by default
- Added ability to install NIC firmware and BMC software in NIC mode in NVIDIA® BlueField®-3.

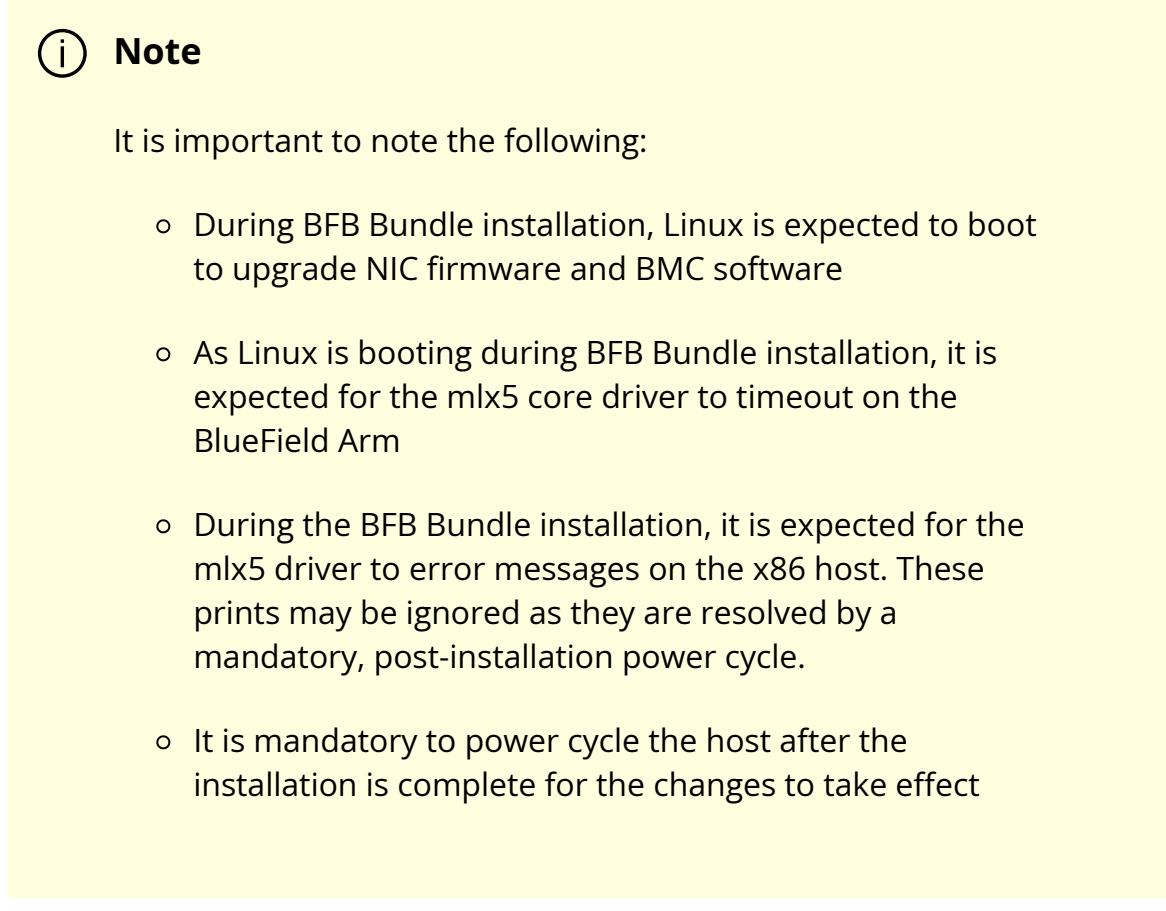

- Software packaging new BlueField firmware bundle package (bf-fwbundle-<version>.prod.bfb), a smaller image for Day 2 upgrades, without the OS and DOCA runtime. Includes ATF, UEFI, nic-fw, bmc-fw, and eROT only.
- Improved BlueField BMC robustness -
	- Report LLDP for L2 discovery via Redfish
	- Improved BlueField DPU debuggability
- Increased support for virtio-net VF devices on BlueField-3 networking platforms to 2K
- Reduced power consumption for BlueField NIC mode
- RAS
	- Report DDR Error to OS, including both single-bit ECC error and UCE error
	- Support error injection in processors, memory, and PCIe devices

## **Supported Platforms and Interoperability**

## **Supported NVIDIA BlueField-3 DPU Platforms**

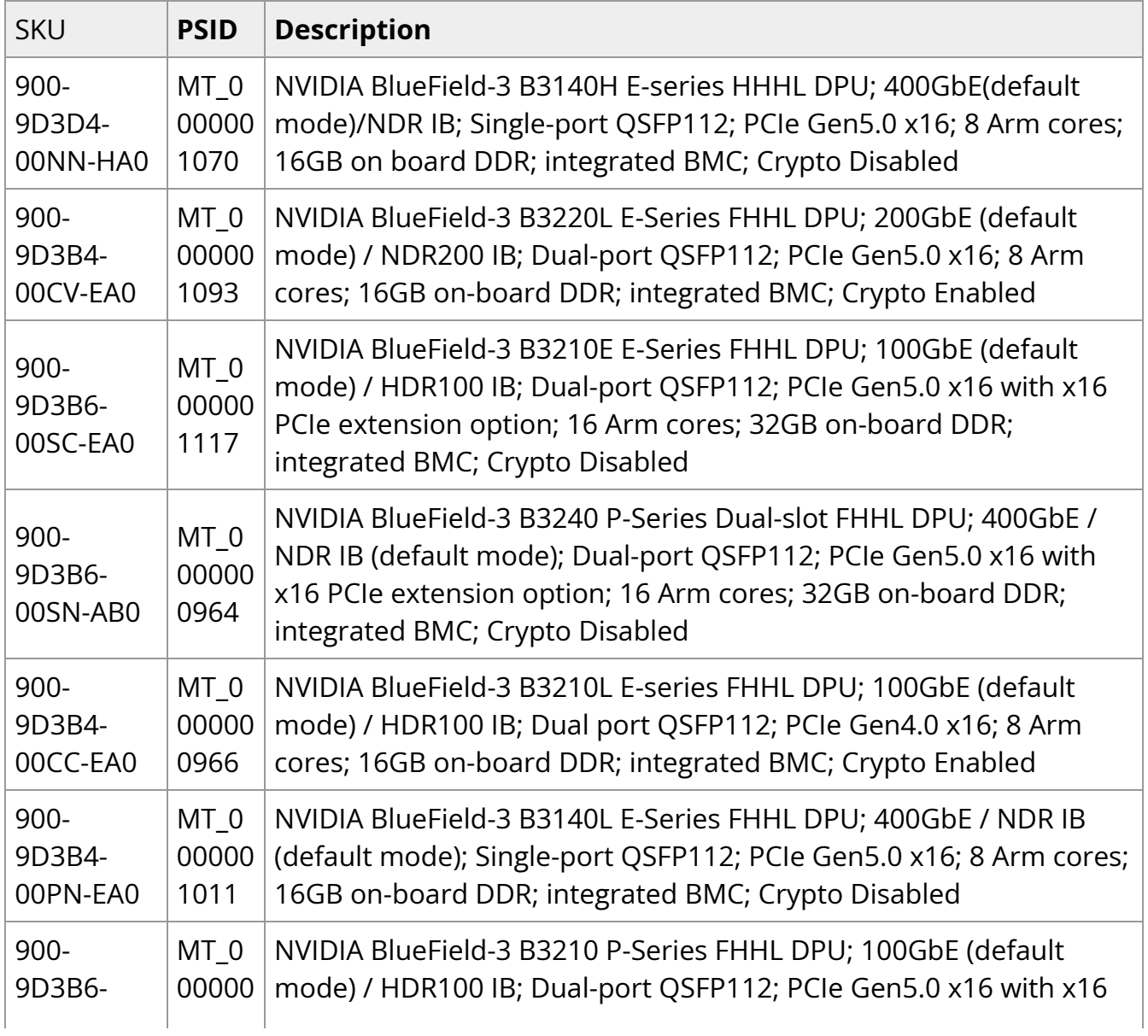

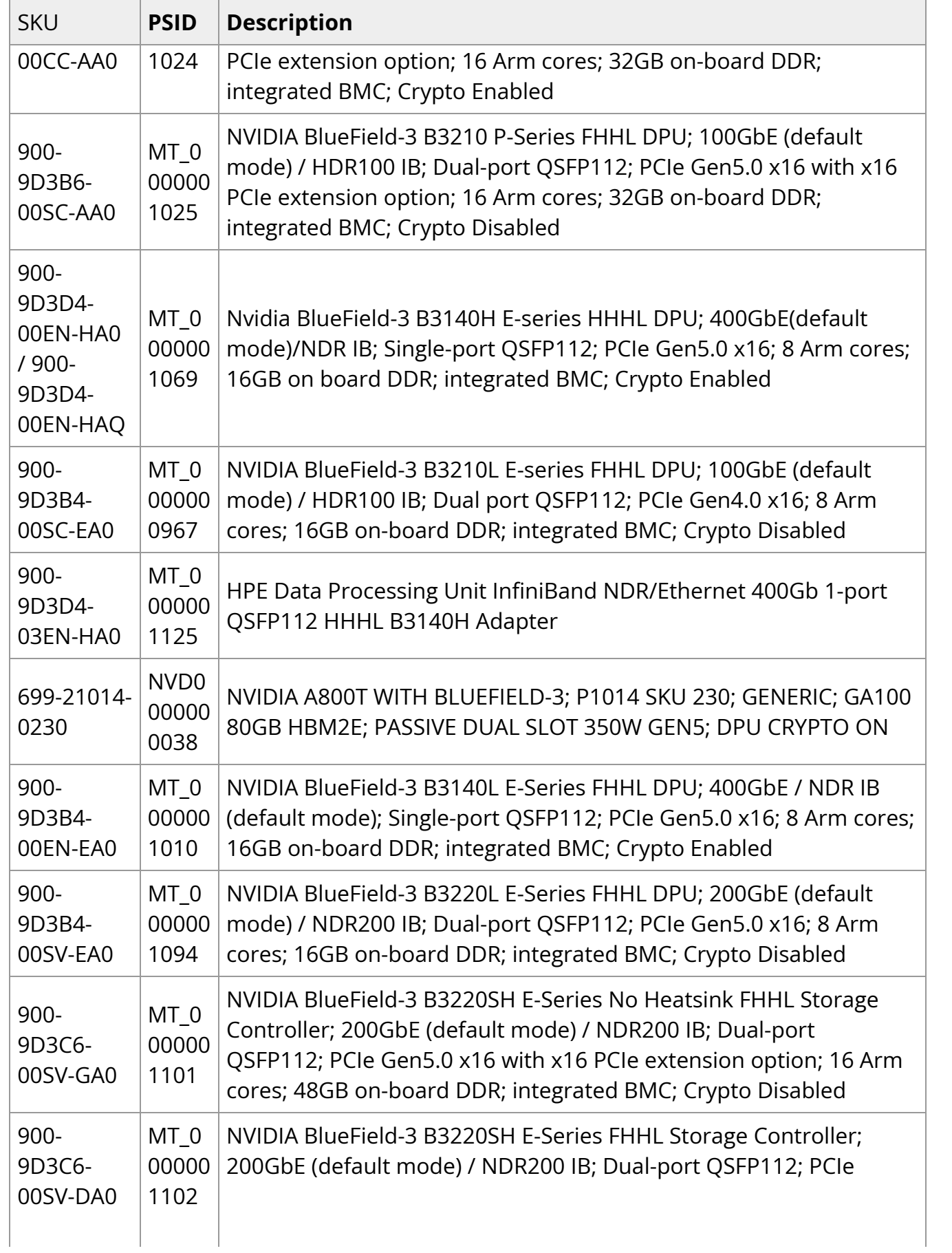
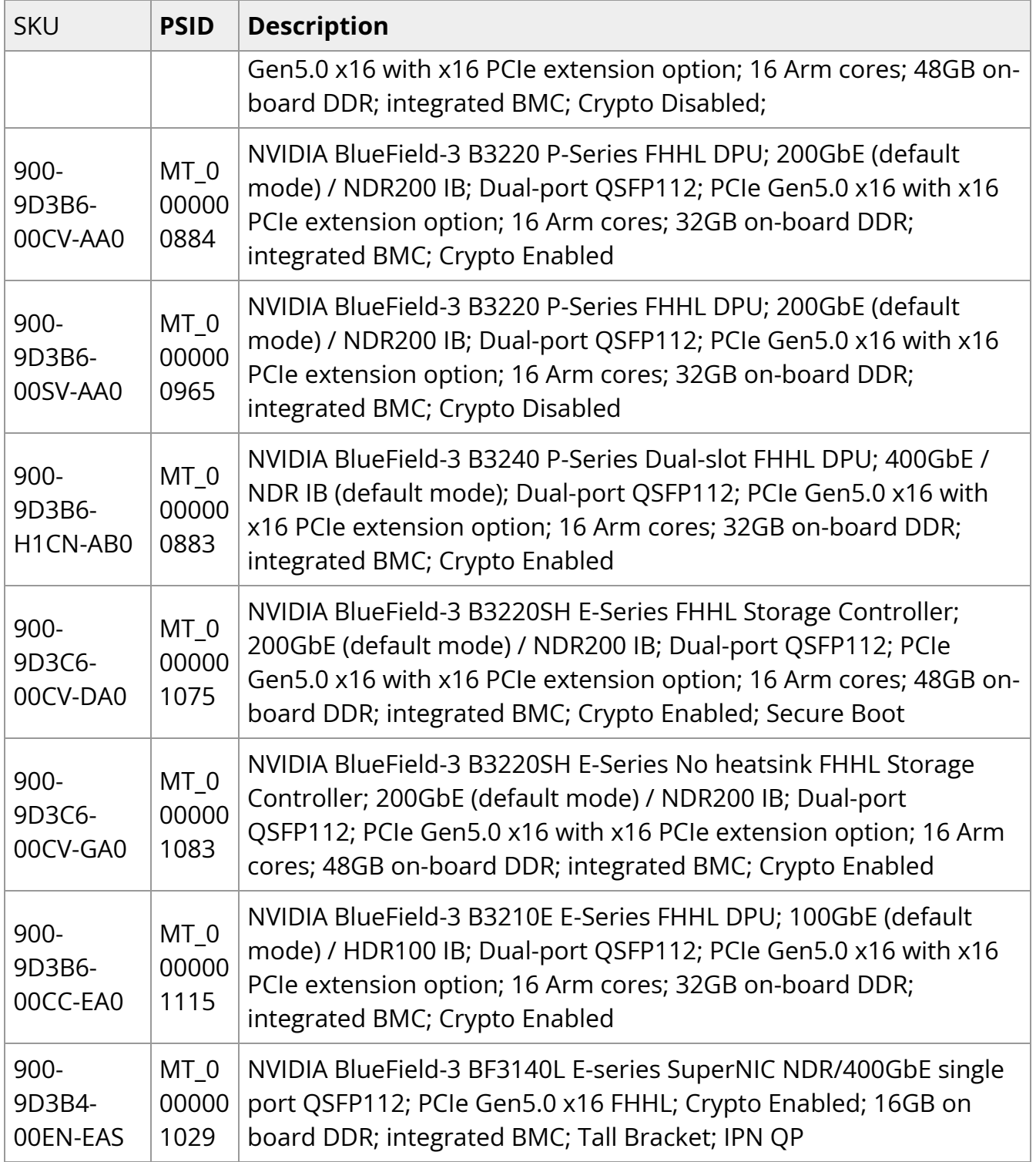

## **Supported NVIDIA BlueField-2 DPU Platforms**

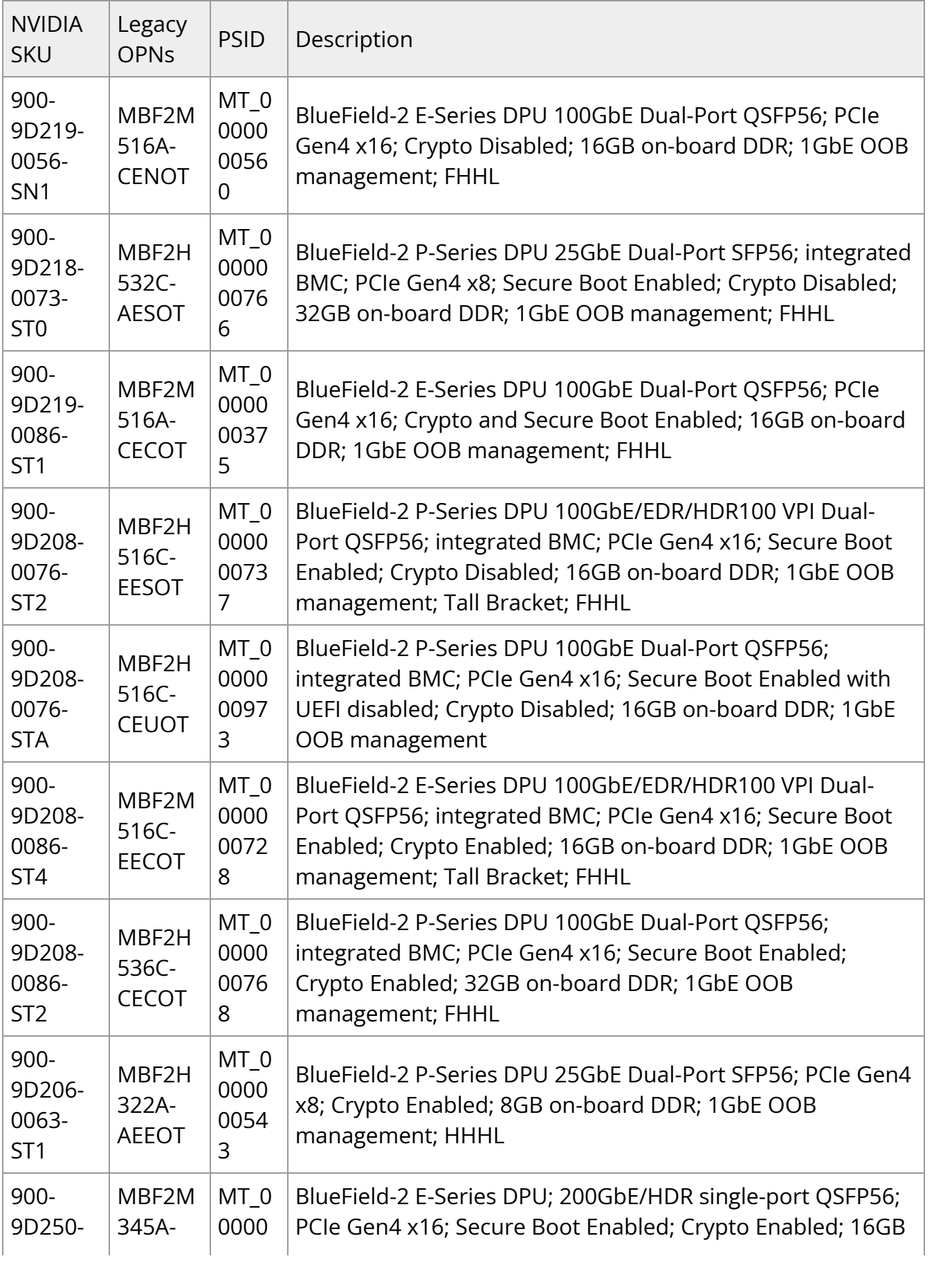

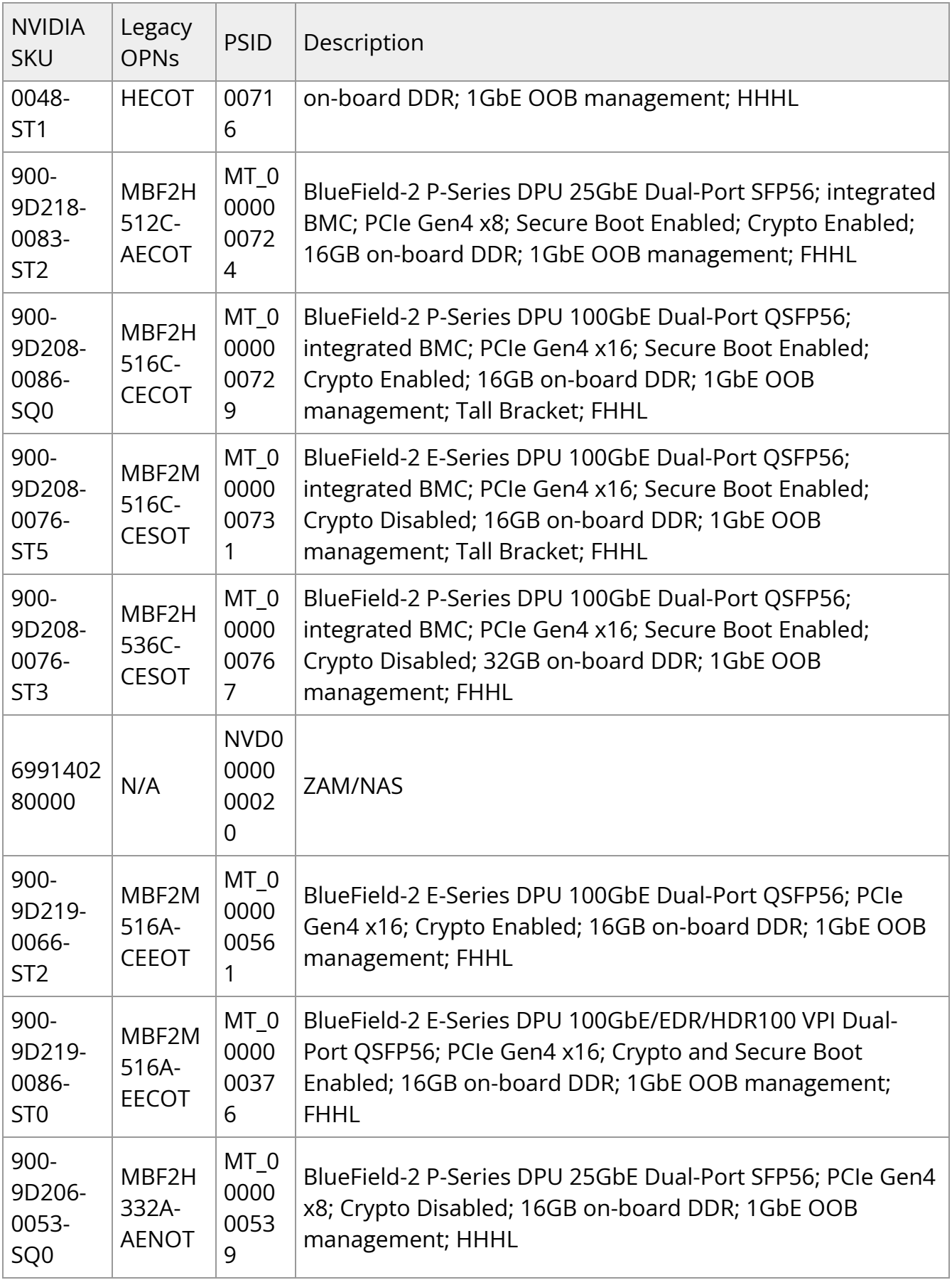

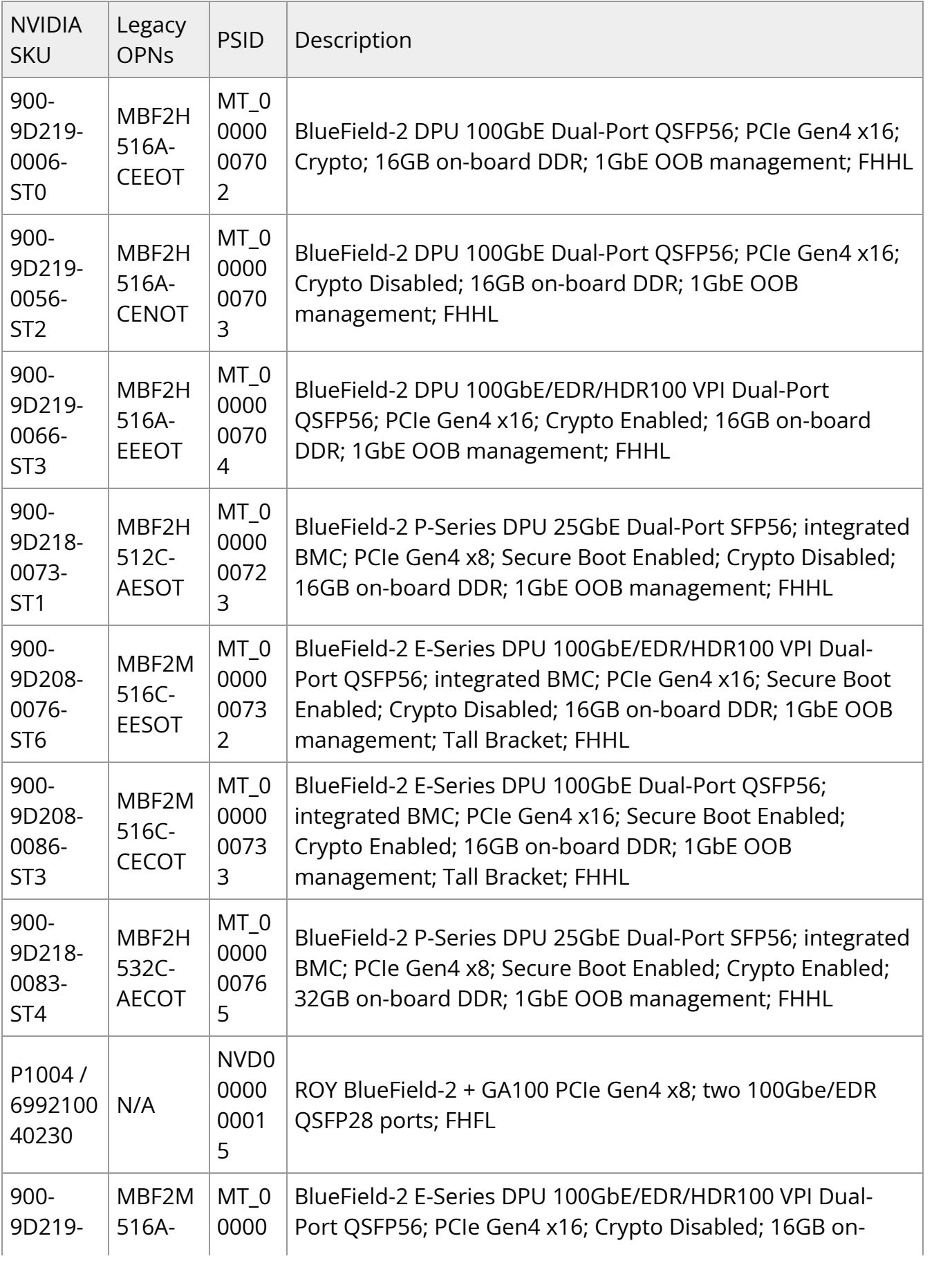

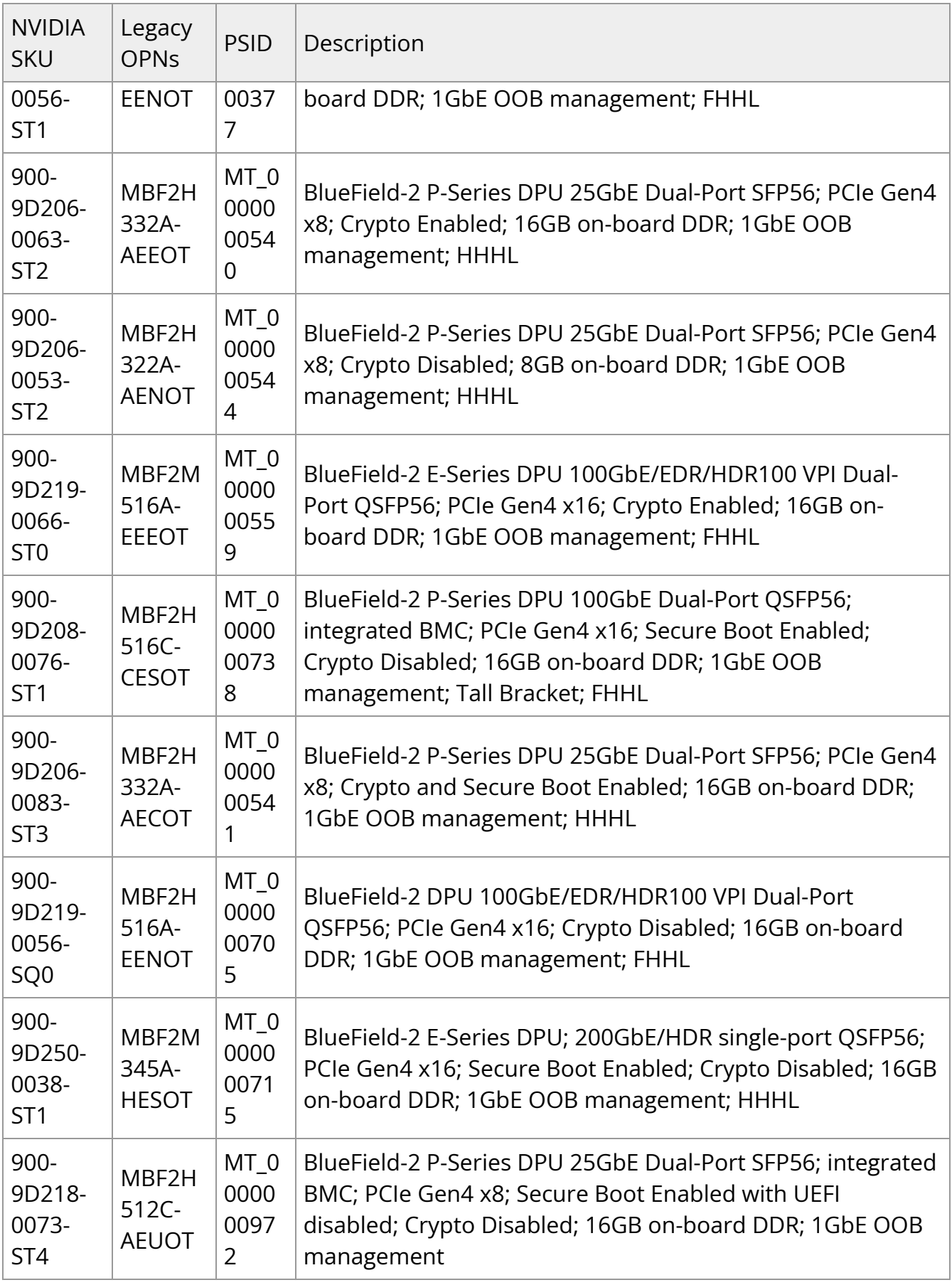

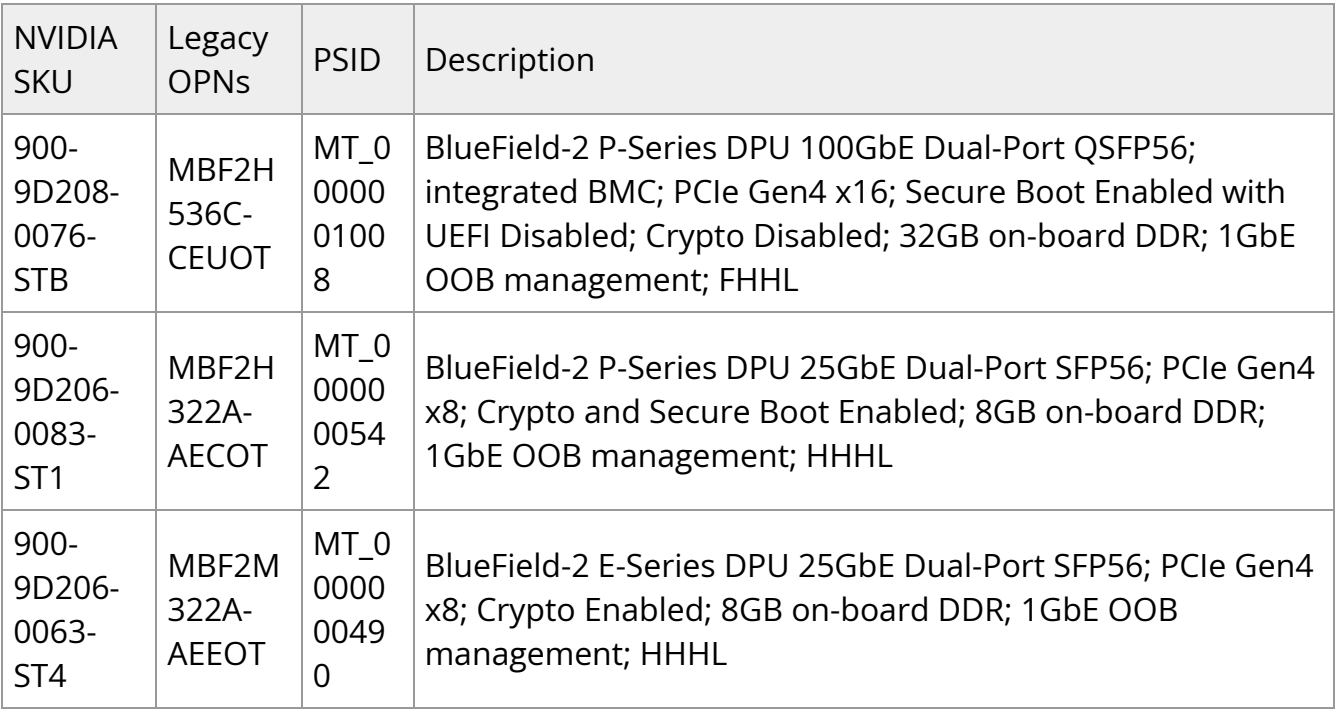

## **Embedded Software**

The BlueField DPU installation DOCA local repo package for DPU for this release is DOCA\_2.7.0\_BSP\_4.7.0\_Ubuntu\_22.04-2.23-07.prod.bfb.

The following software components are embedded in it:

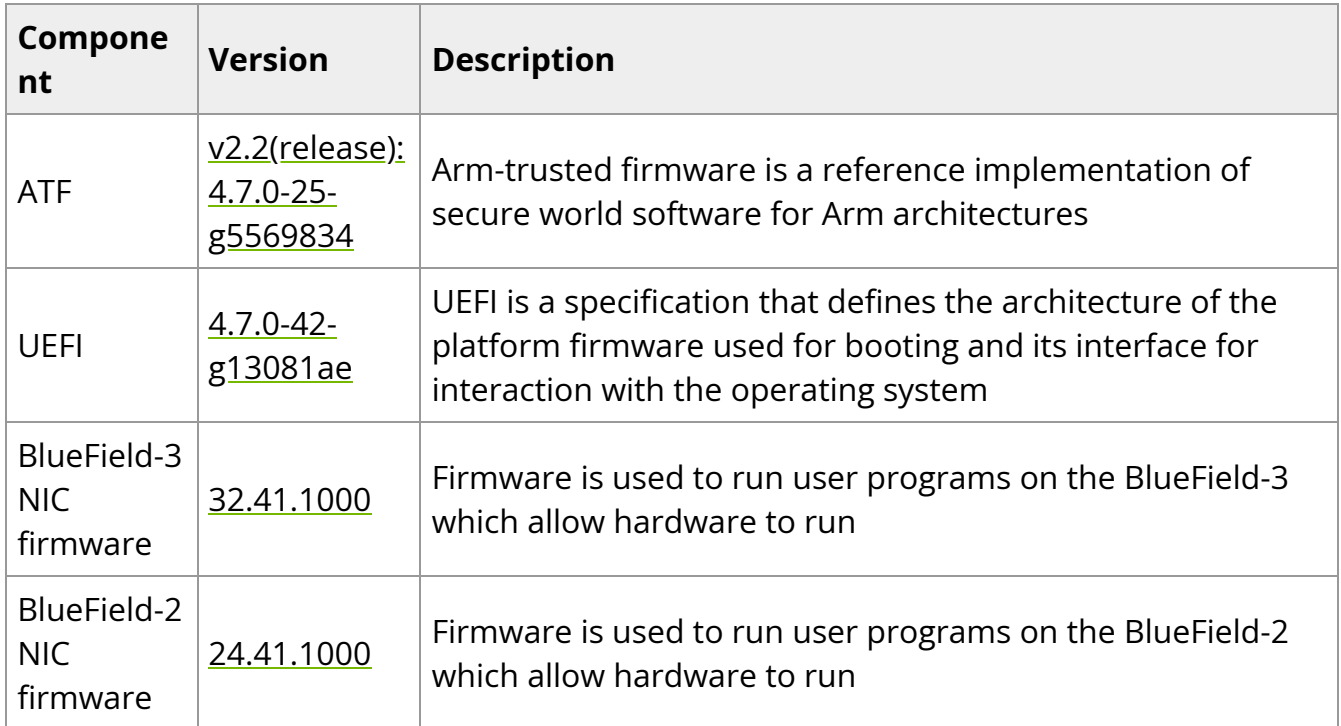

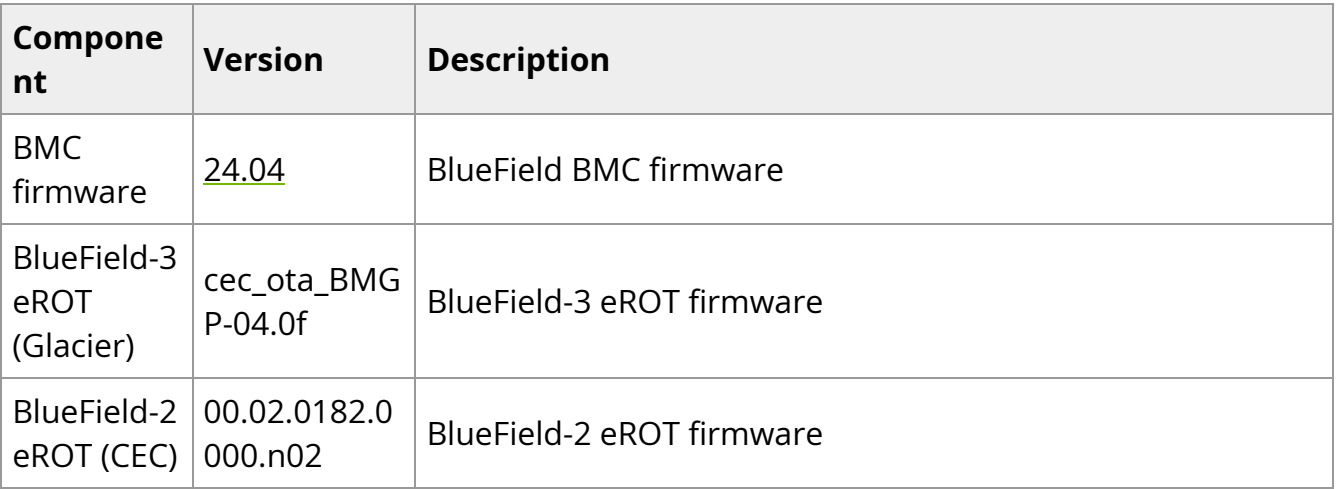

### **Info**

For more information about embedded software components and drivers, refer to the [DOCA Release Notes](https://docs.nvidia.com/doca/sdk/nvidia+doca+release+notes/index.html#src-2571330357_NVIDIADOCAReleaseNotes-InstallationNotes).

## **Supported DPU Linux Distributions (aarch64)**

Ubuntu 22.04

## **Supported Host OS per DOCA-Host Installation Profile**

The default operating system included with the BlueField Bundle (for DPU and SuperNIC) is Ubuntu 22.04.

The supported operating systems on the host machine per DOCA-Host installation profile are the following:

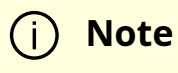

Only the following generic kernel versions are supported for DOCA local repo package for host installation.

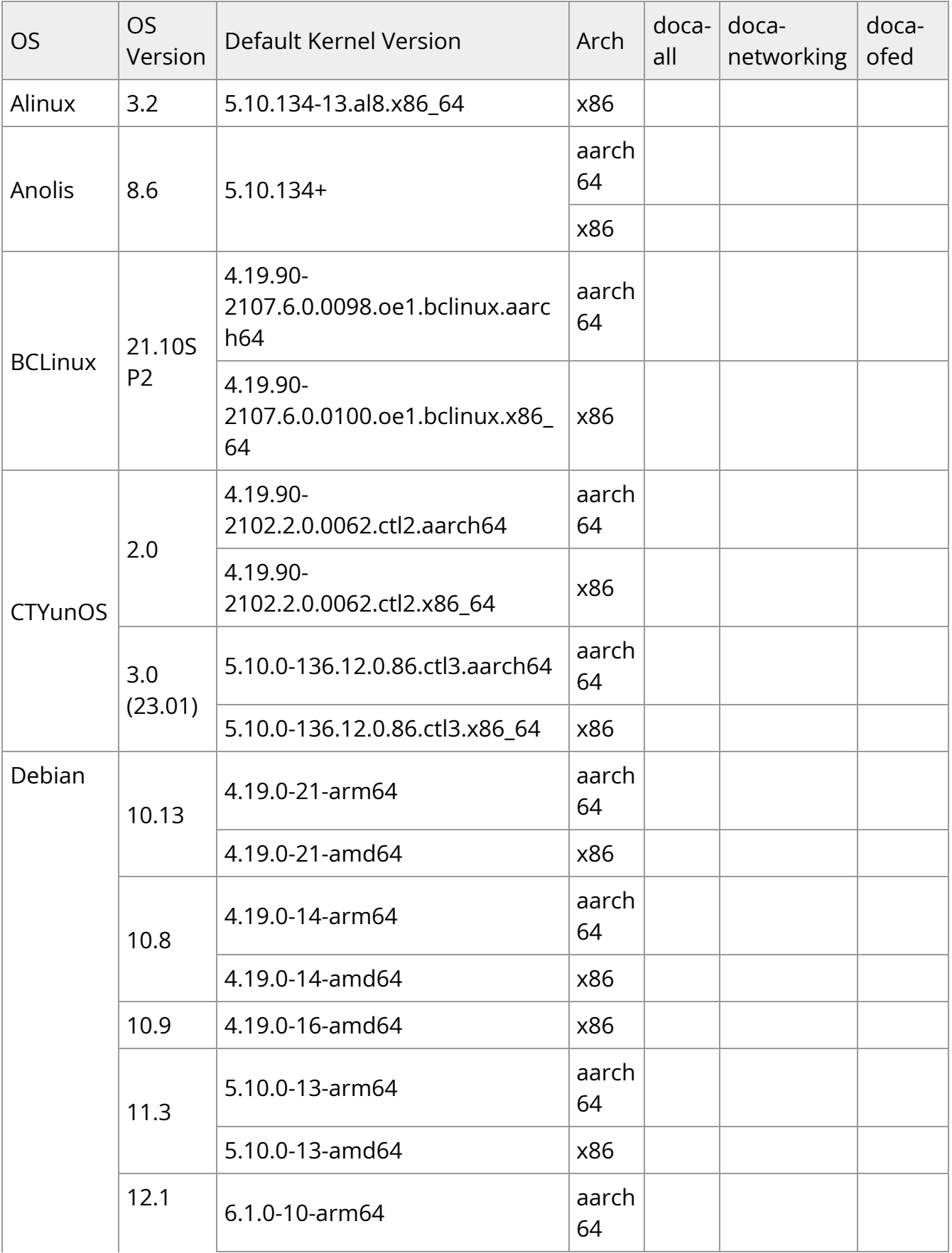

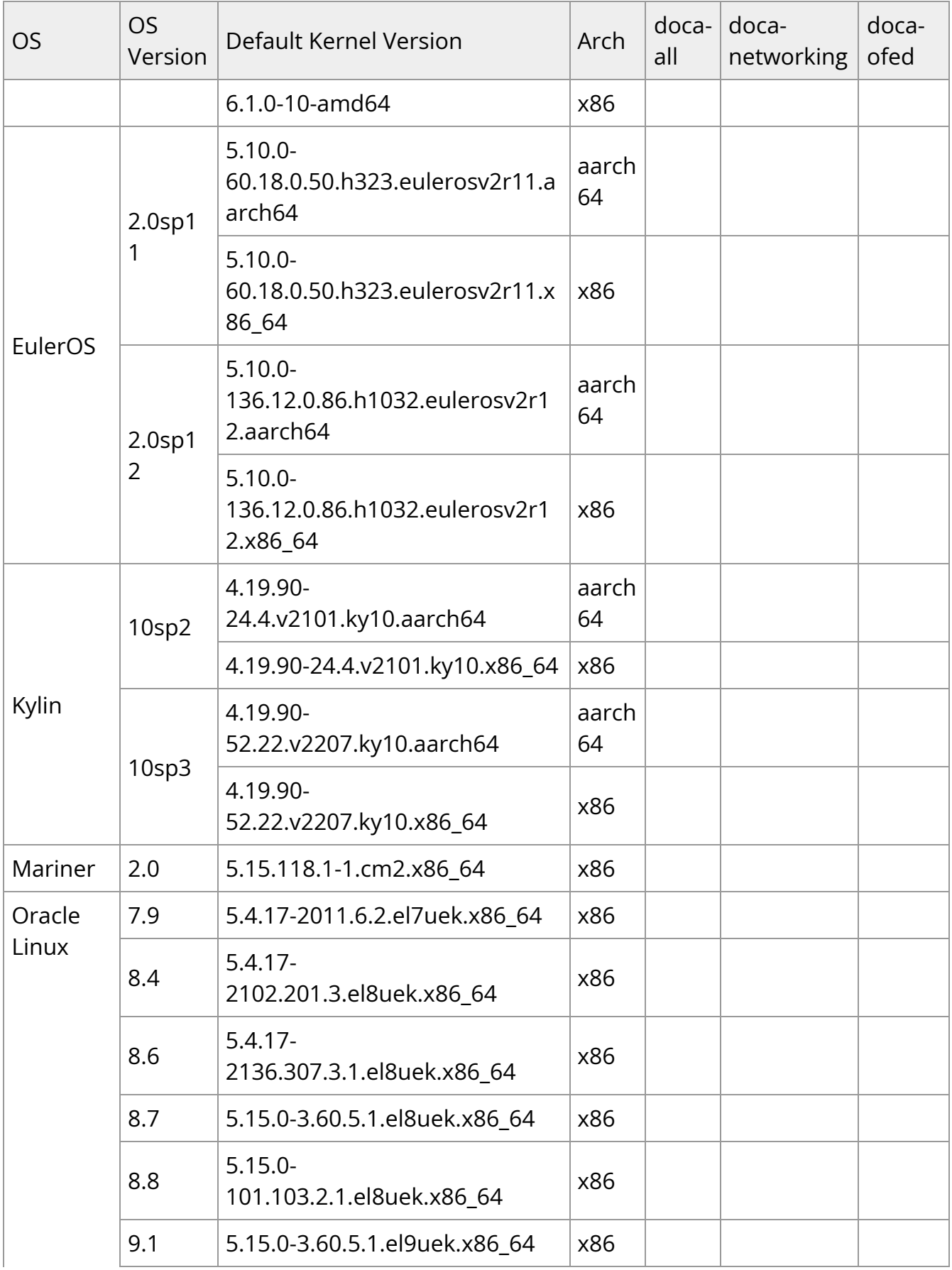

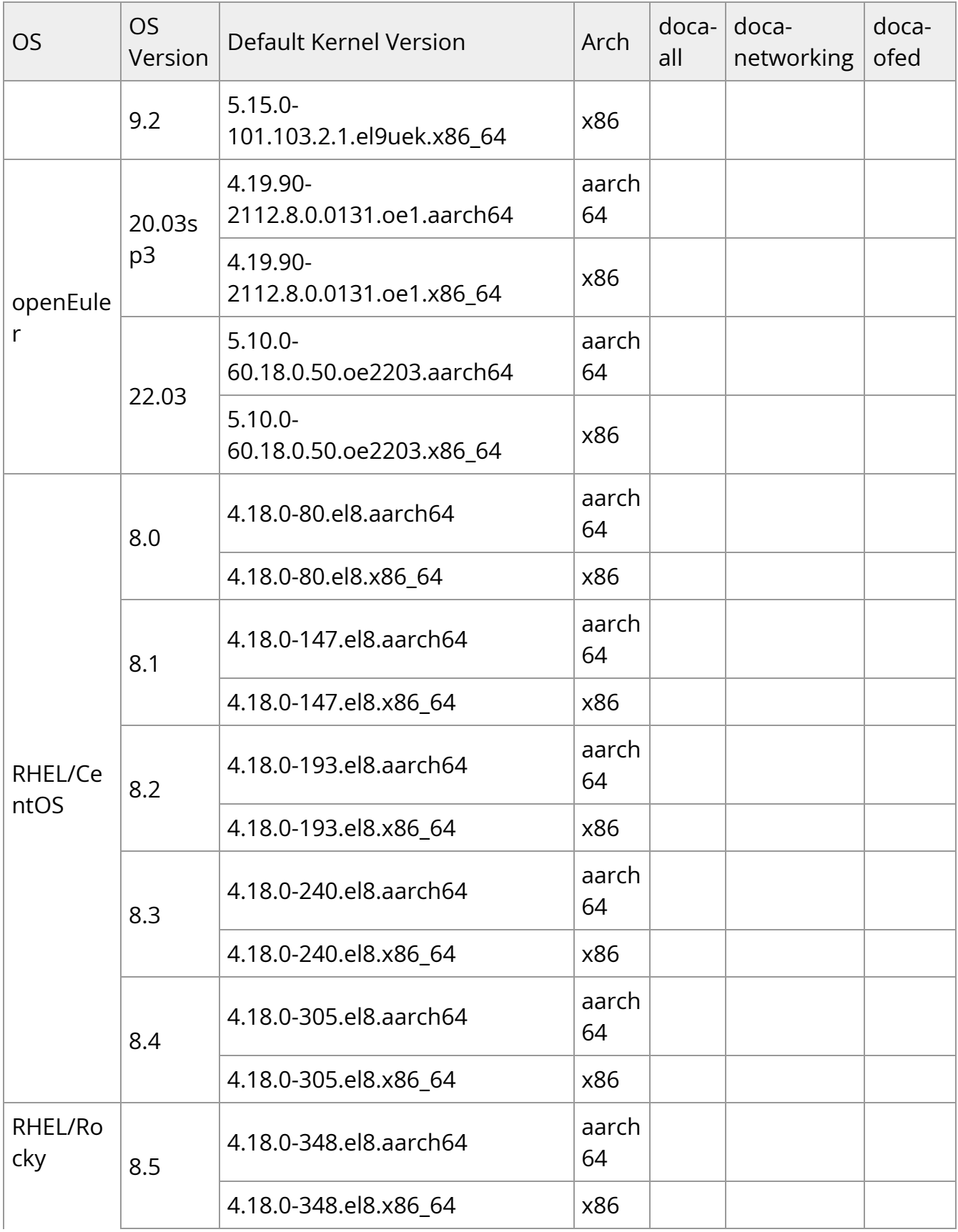

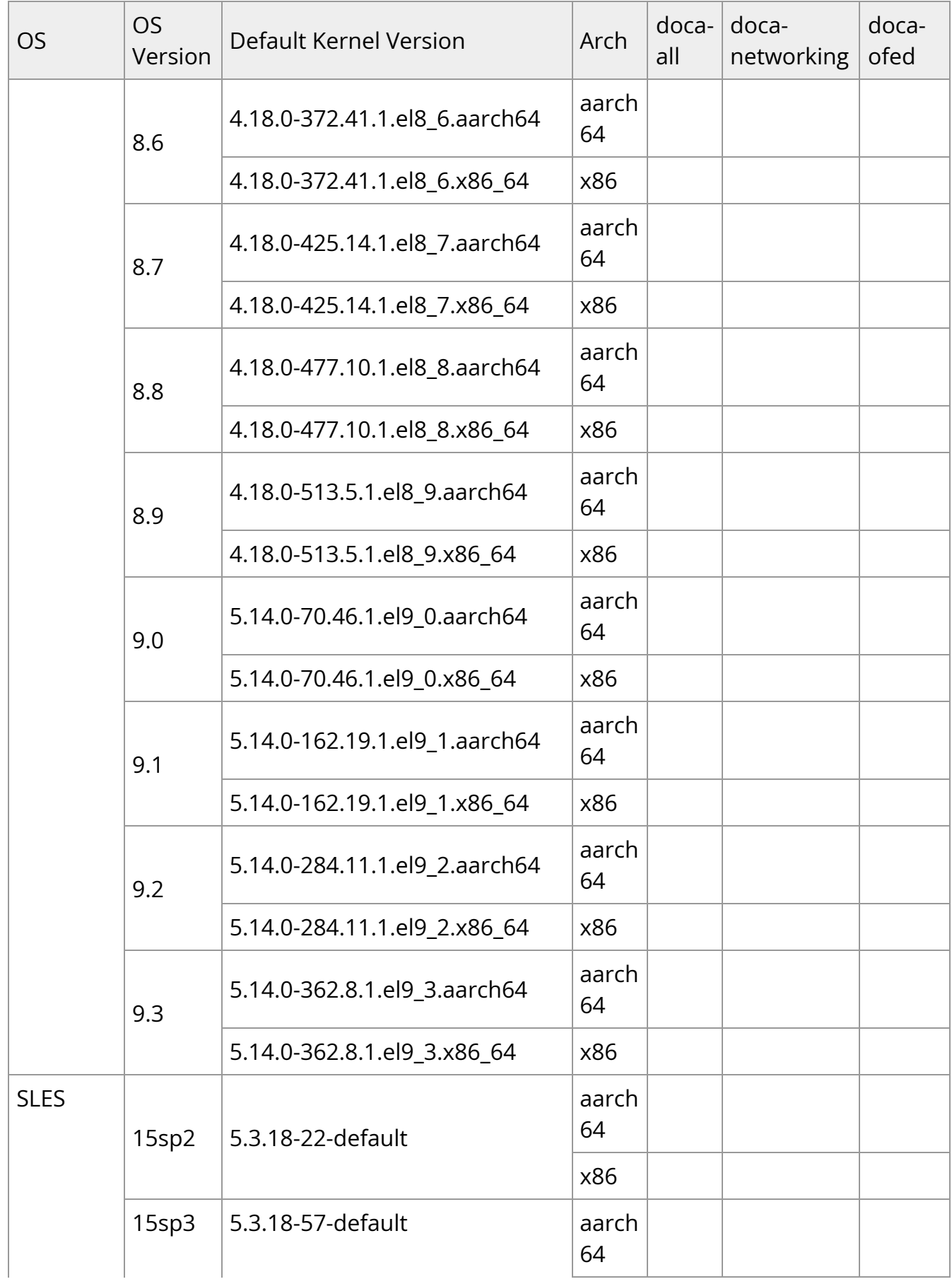

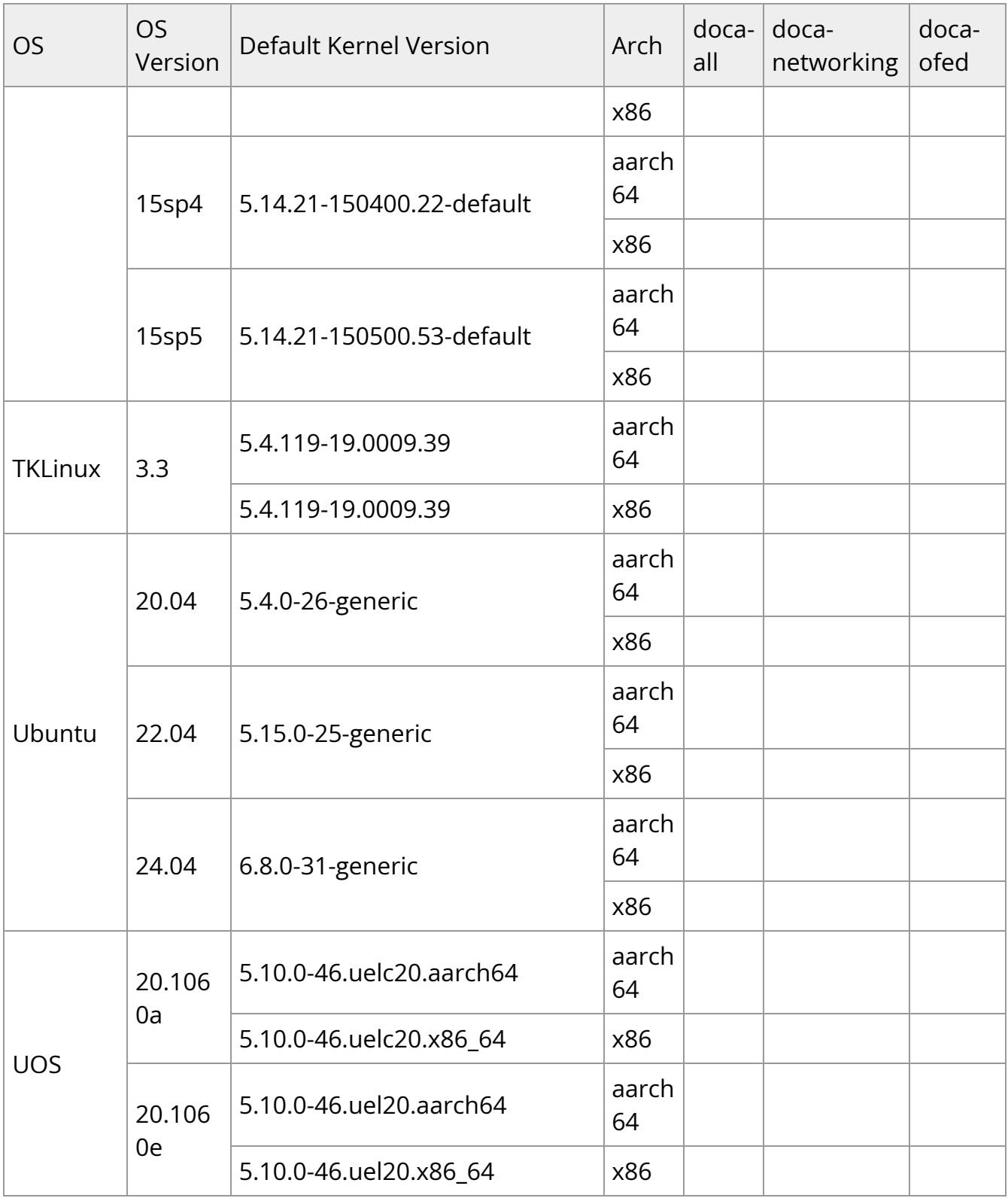

## **Supported Open vSwitch**

# **Bug Fixes In This Version**

#### **Info**

For an archive of bug fixes from previous releases, please see "[Bug](file:///networking/display/bluefielddpuosv470/Bug+Fixes+History) [Fixes History"](file:///networking/display/bluefielddpuosv470/Bug+Fixes+History).

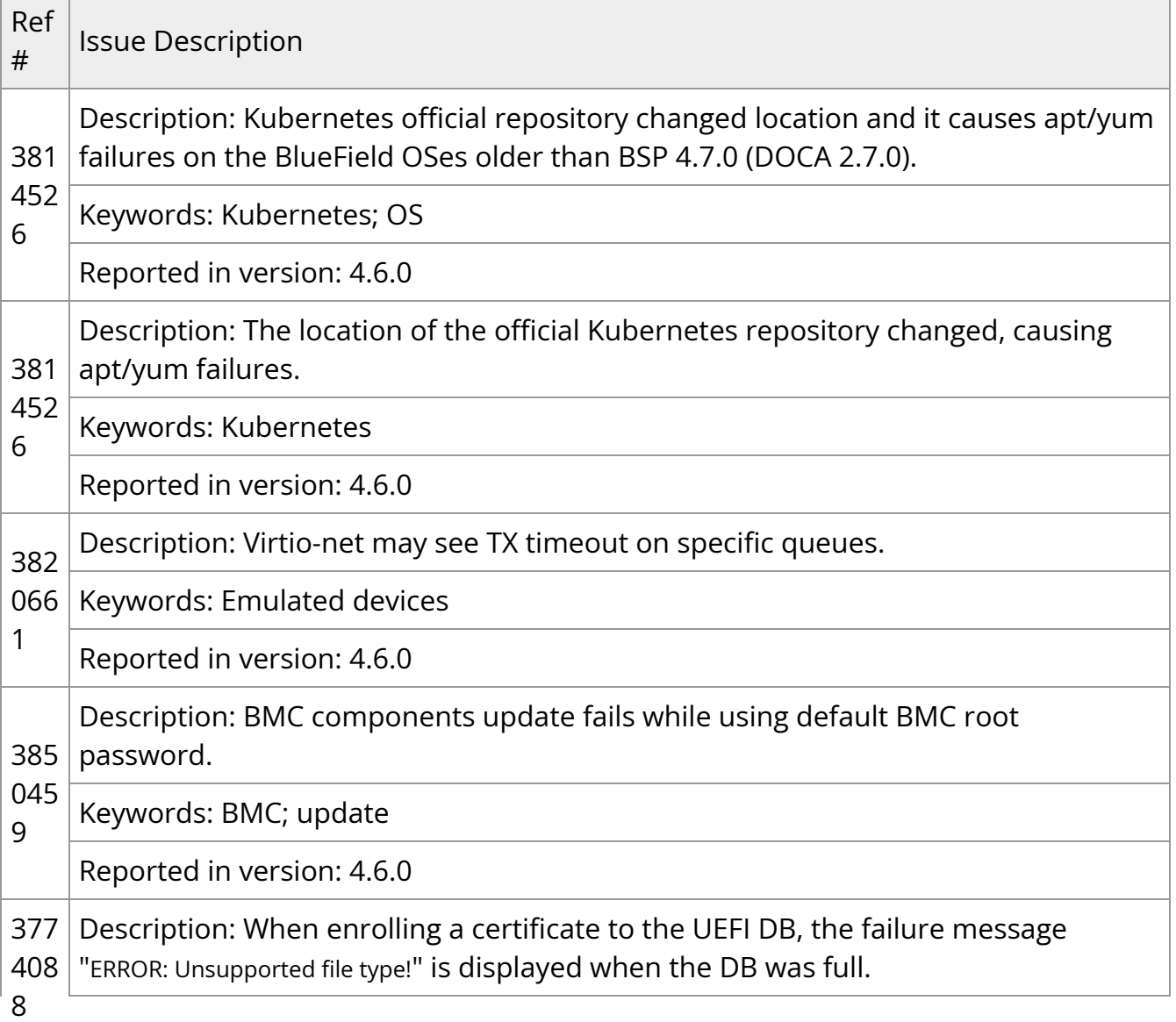

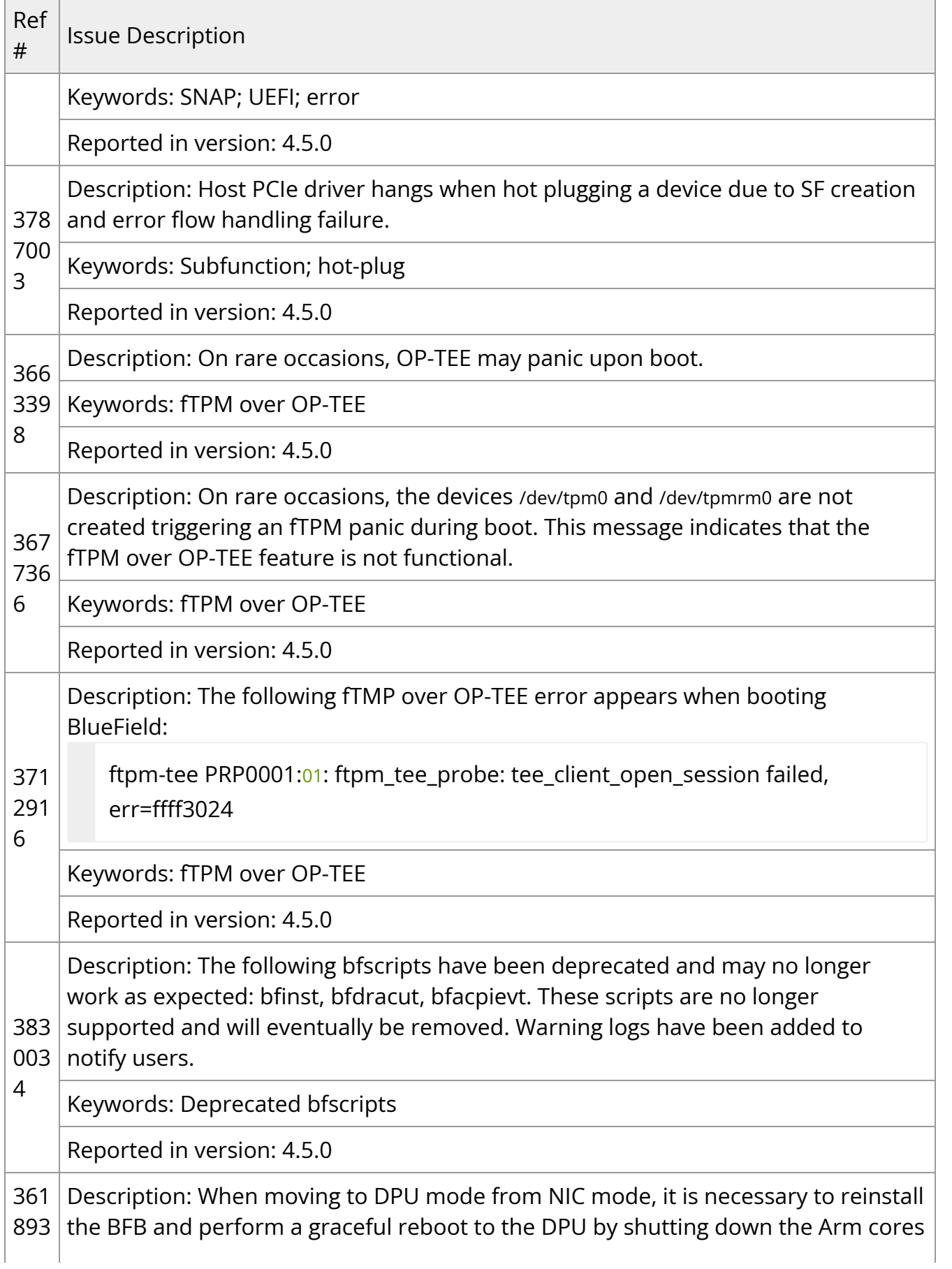

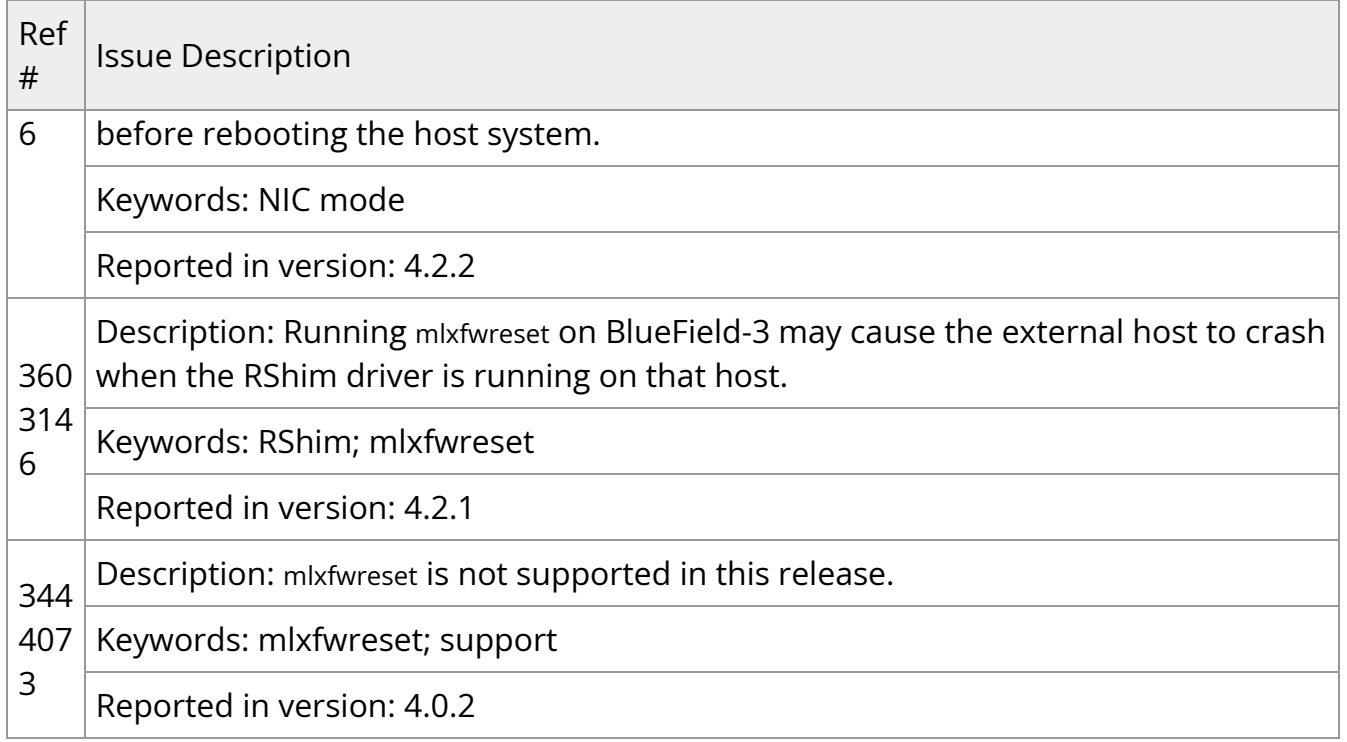

## **Known Issues**

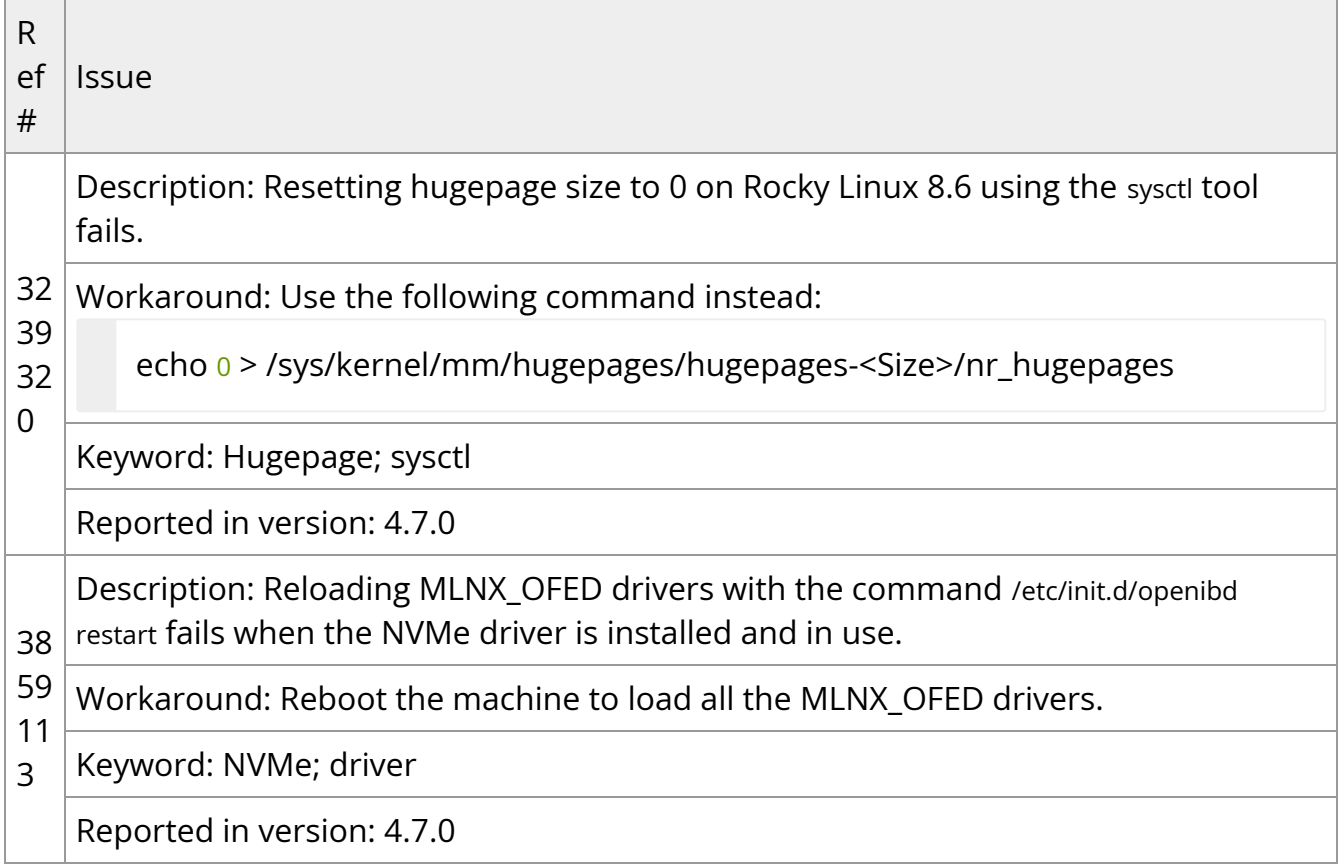

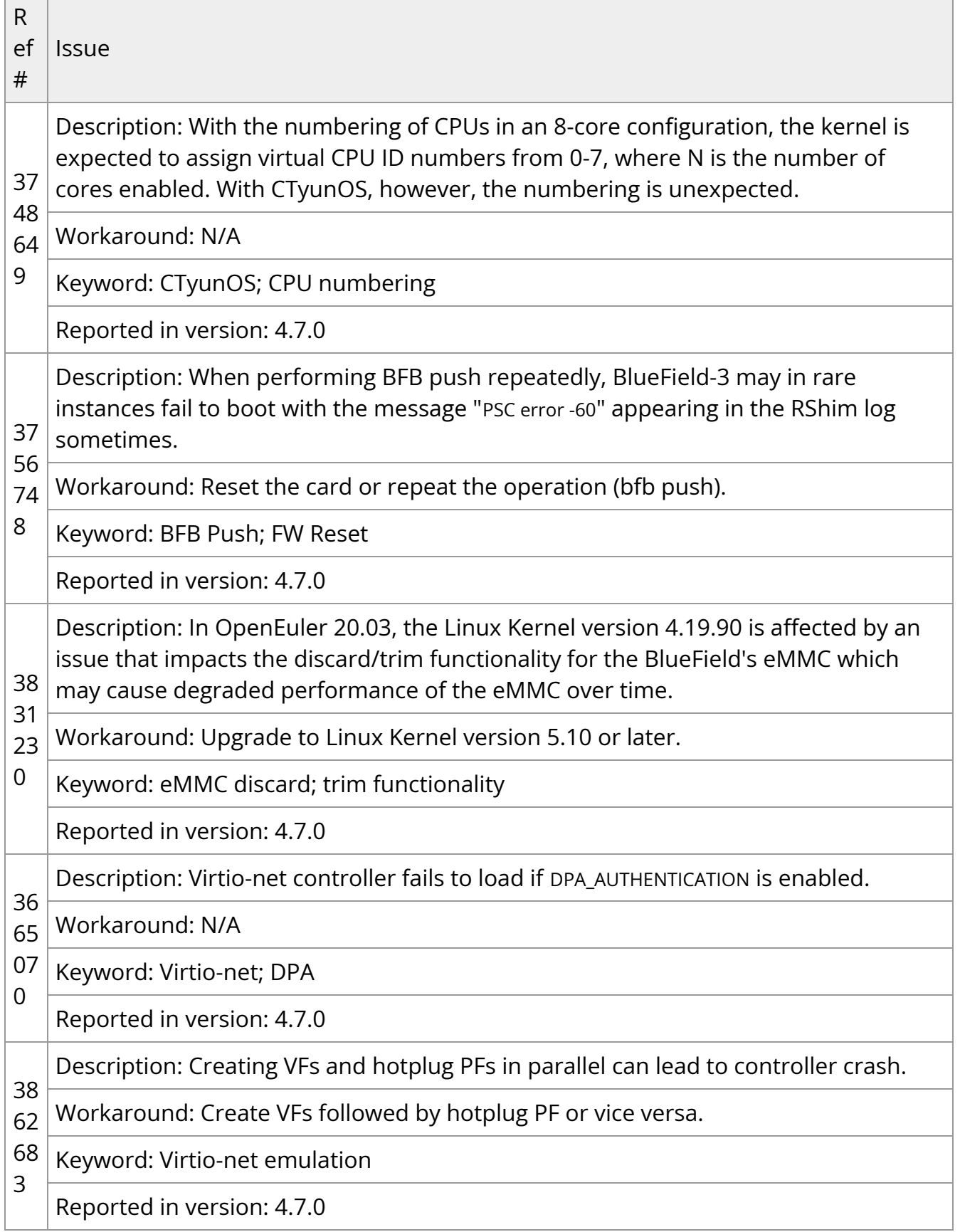

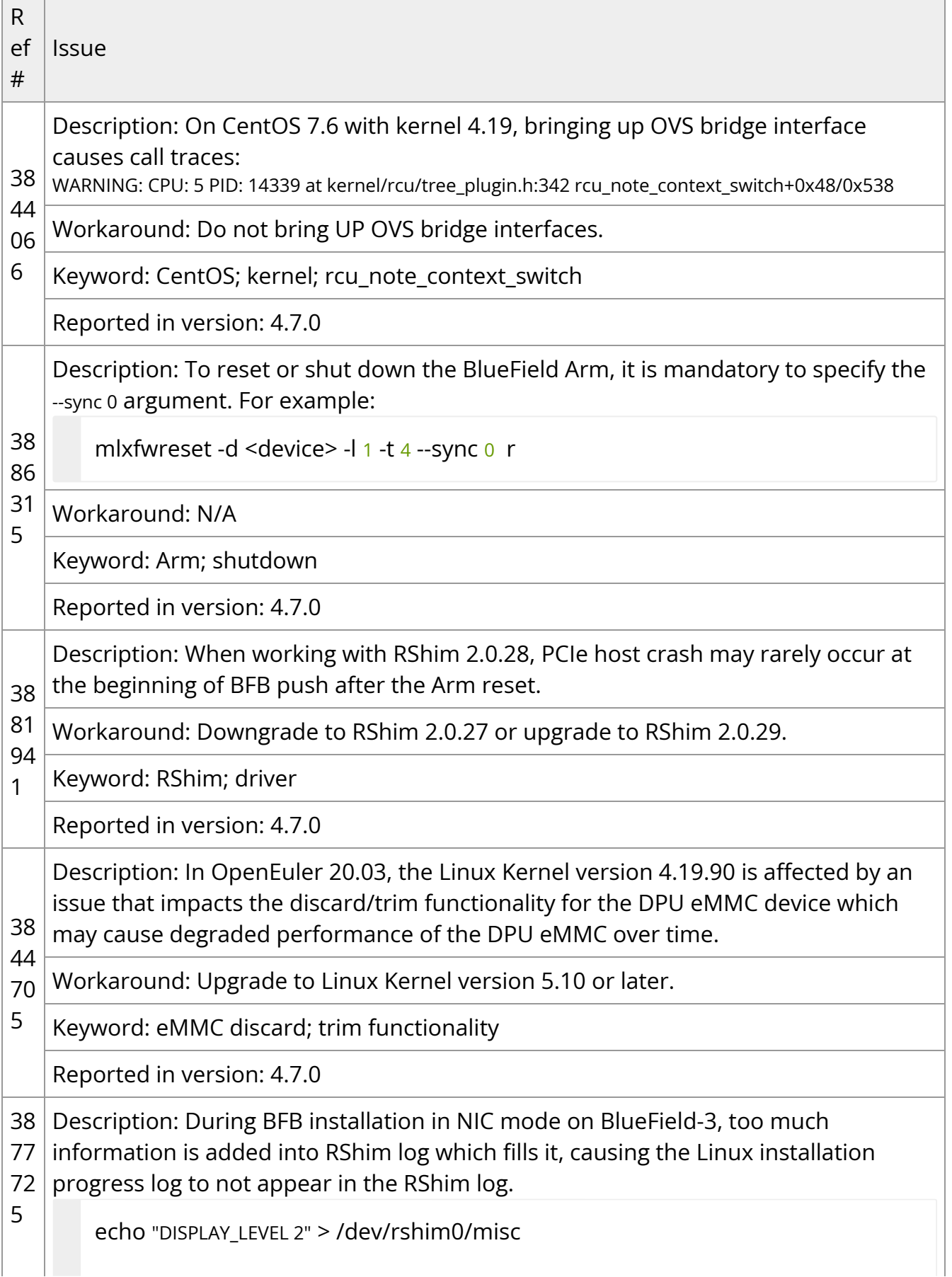

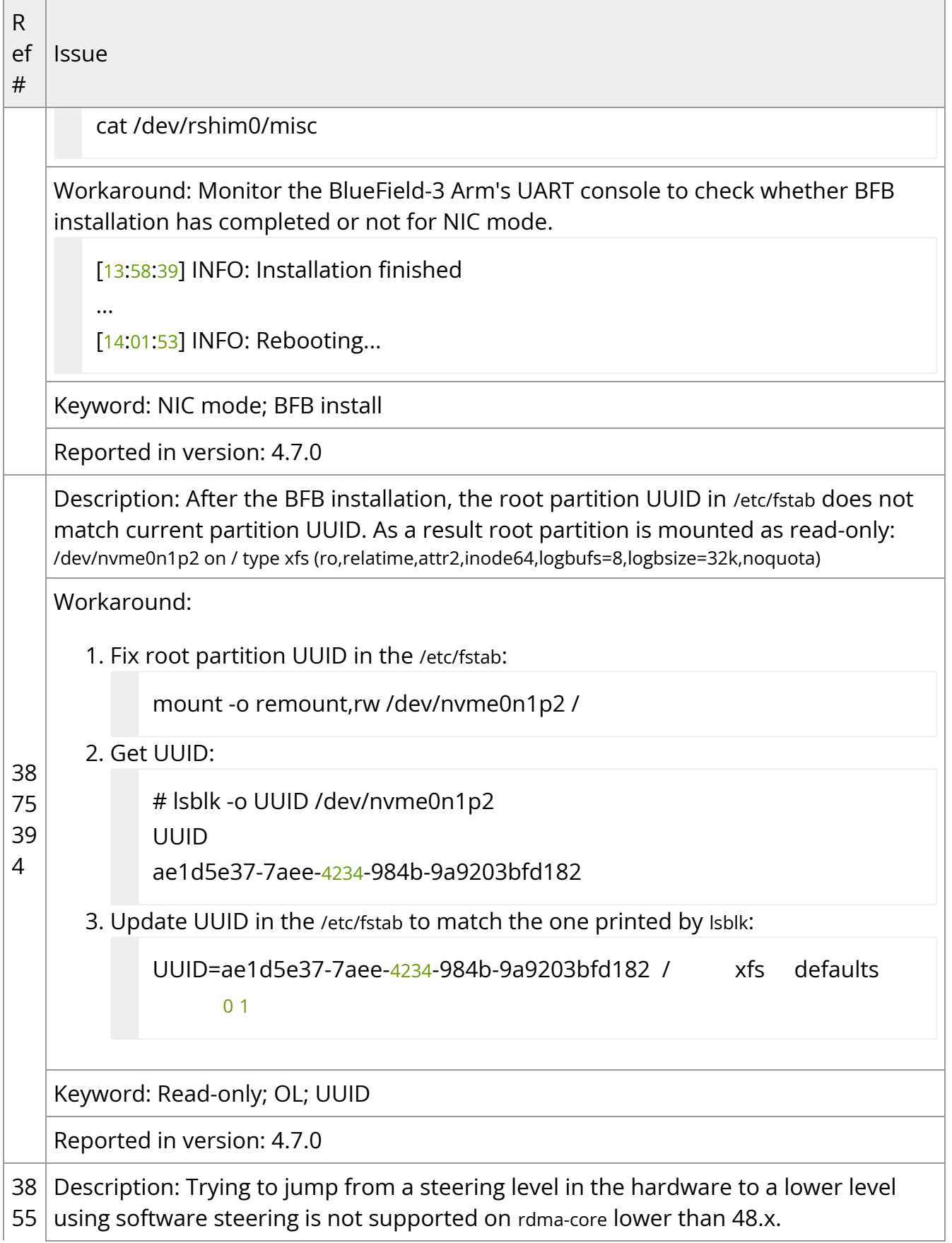

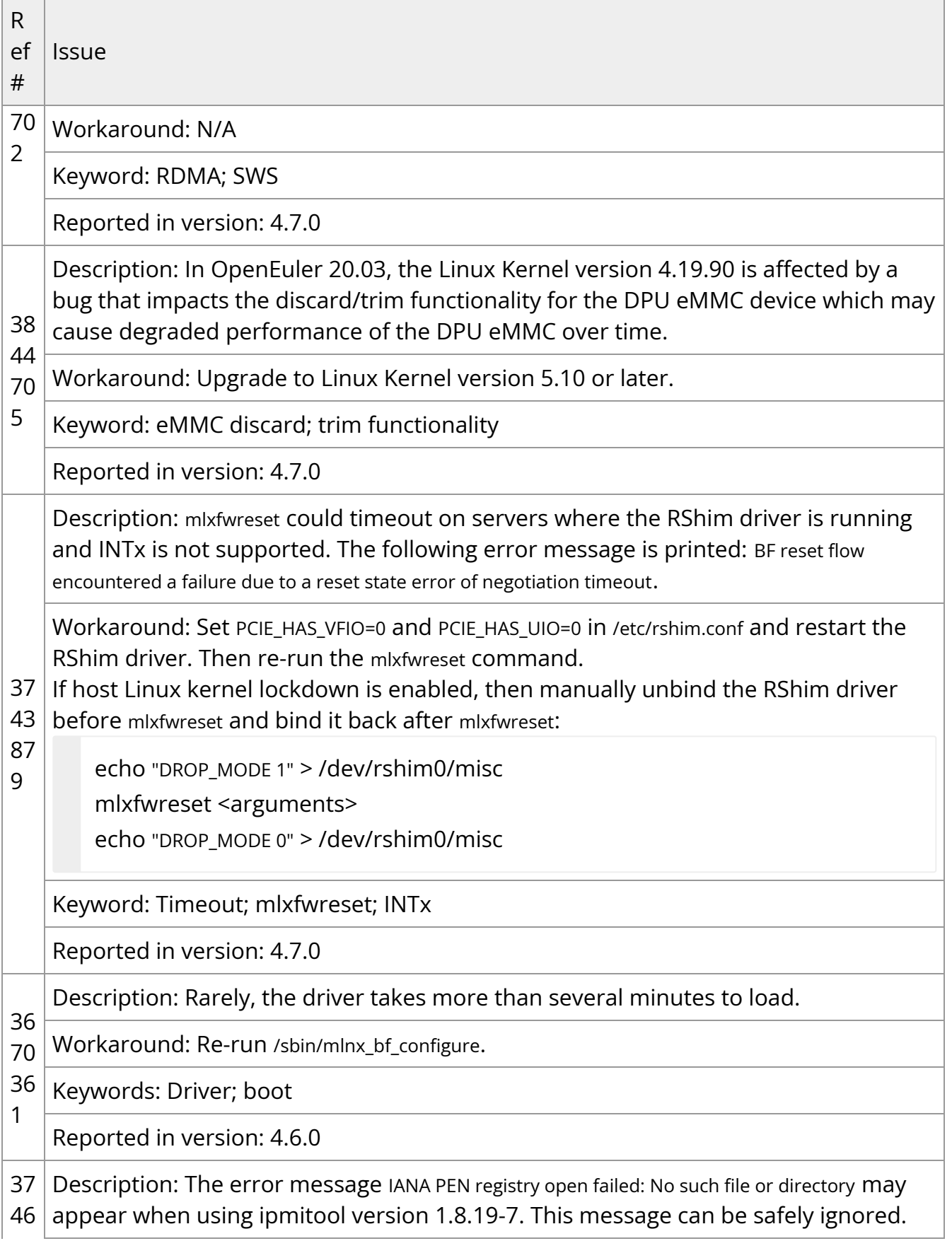

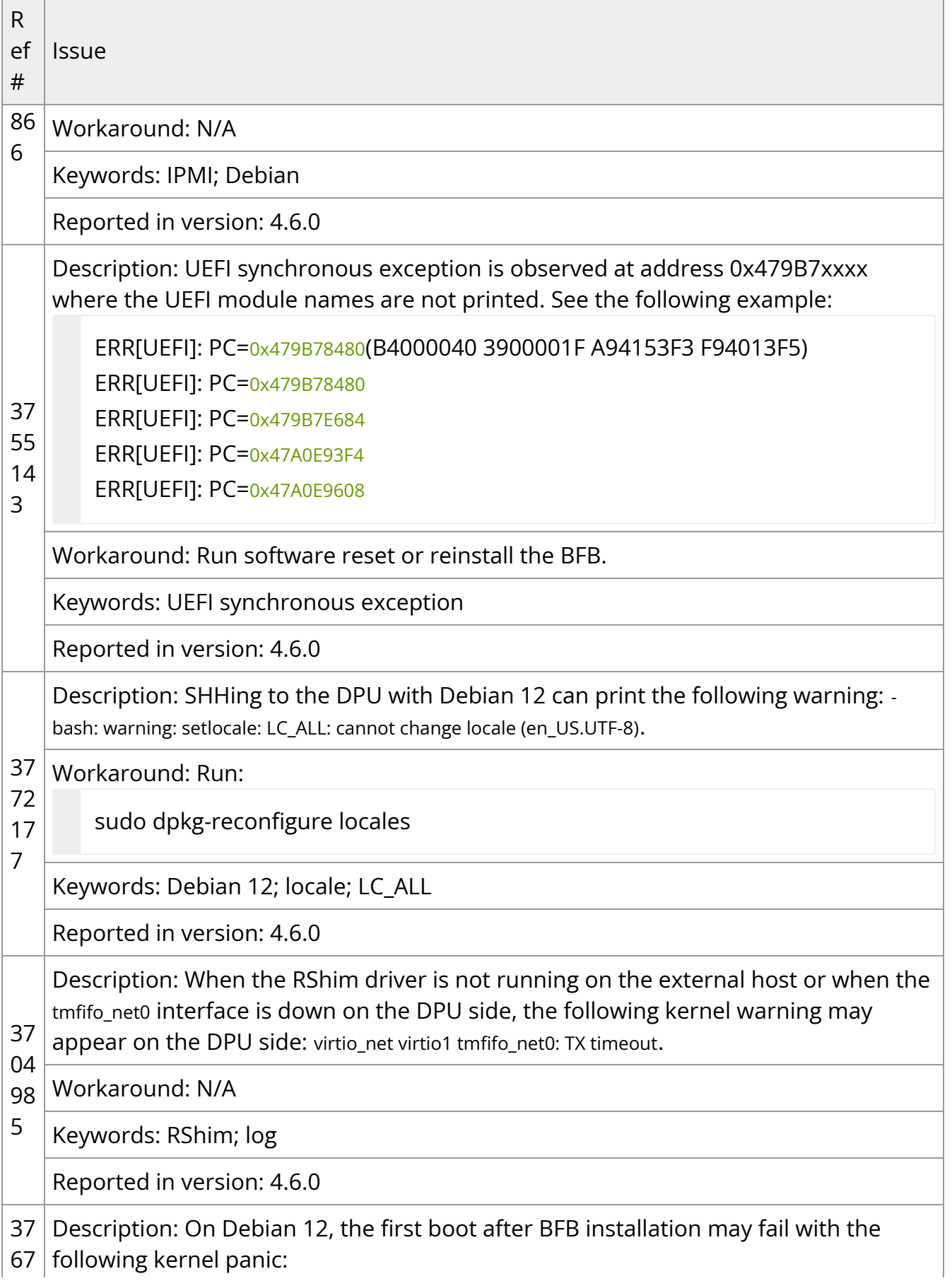

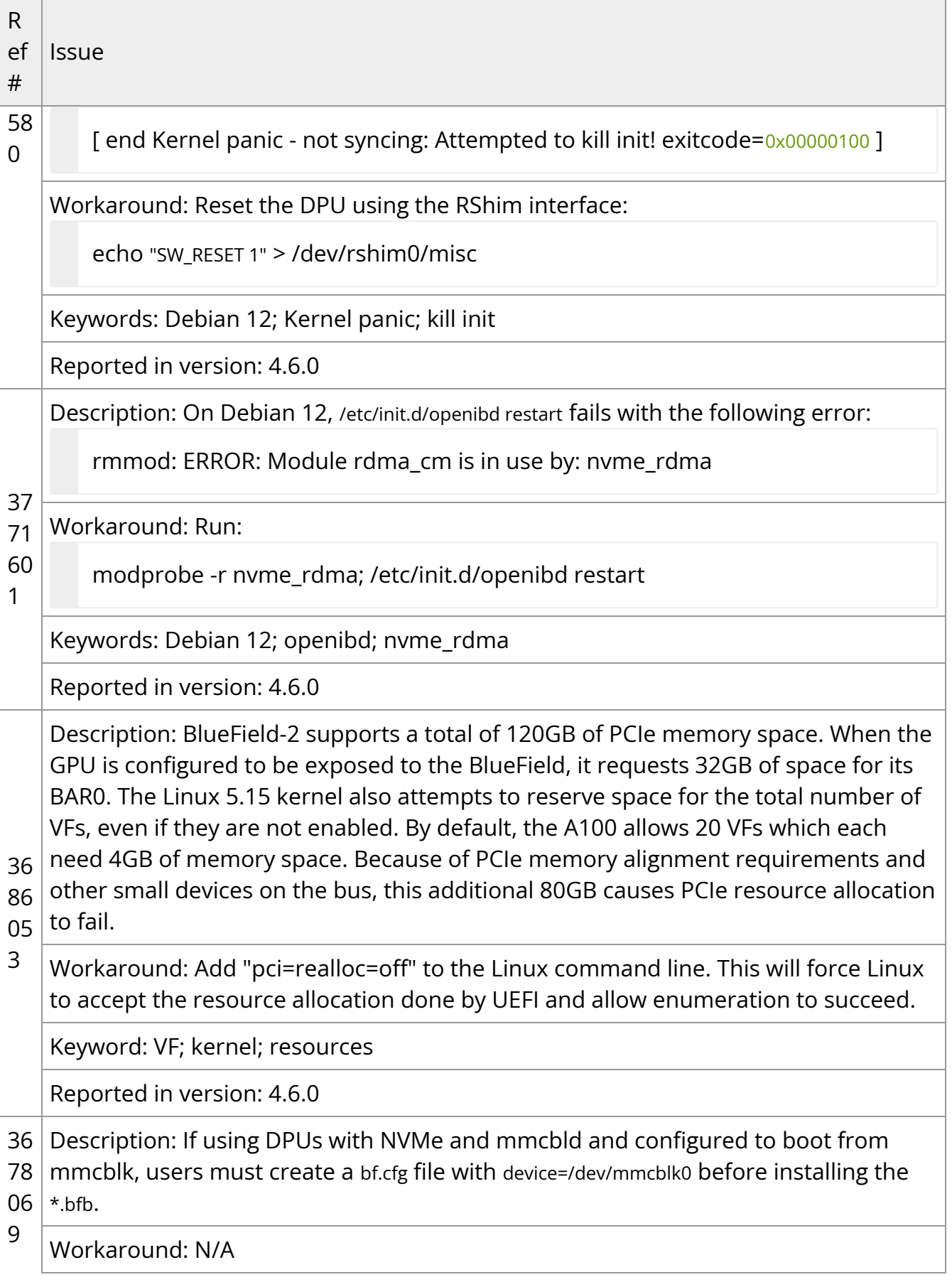

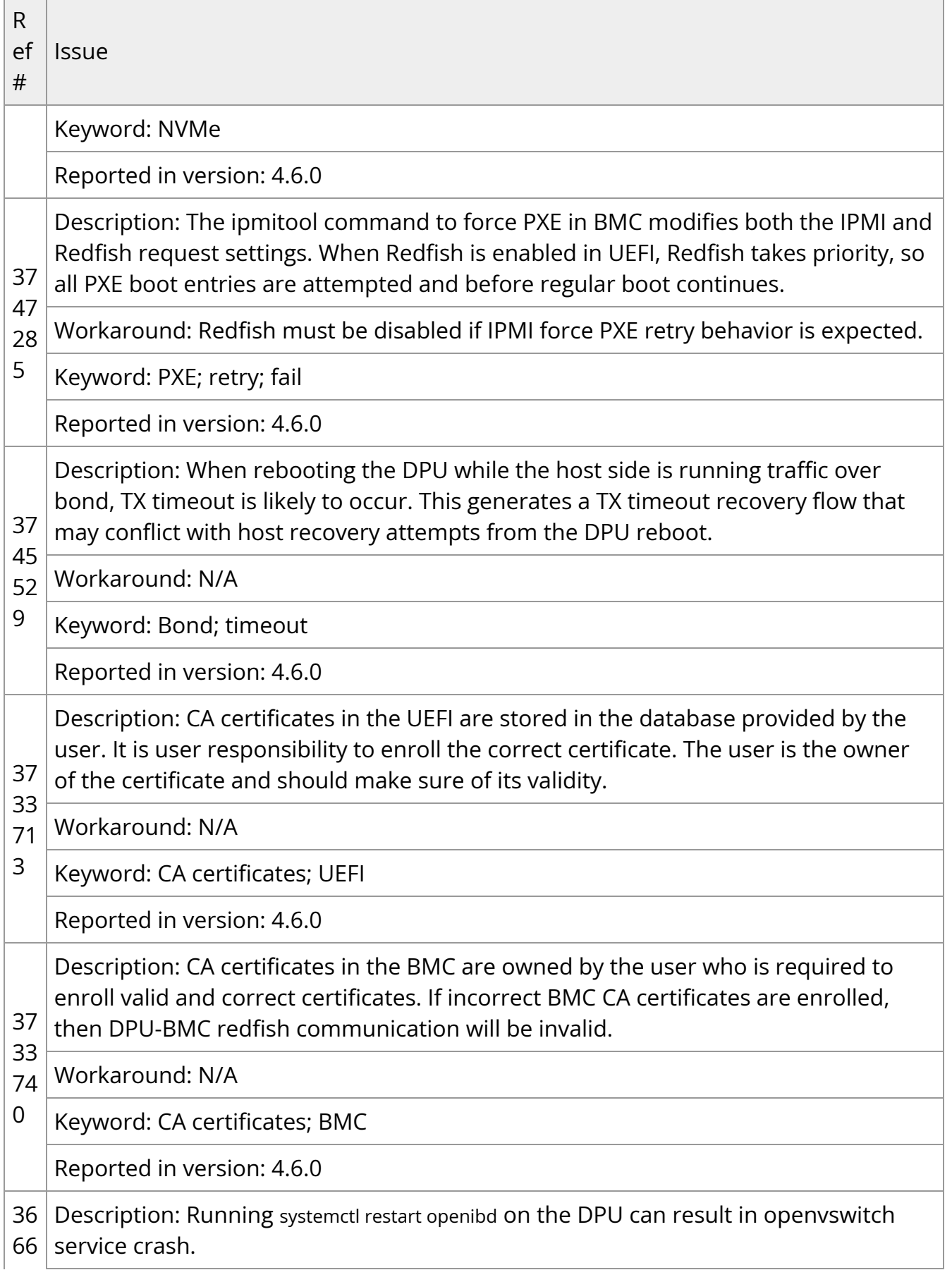

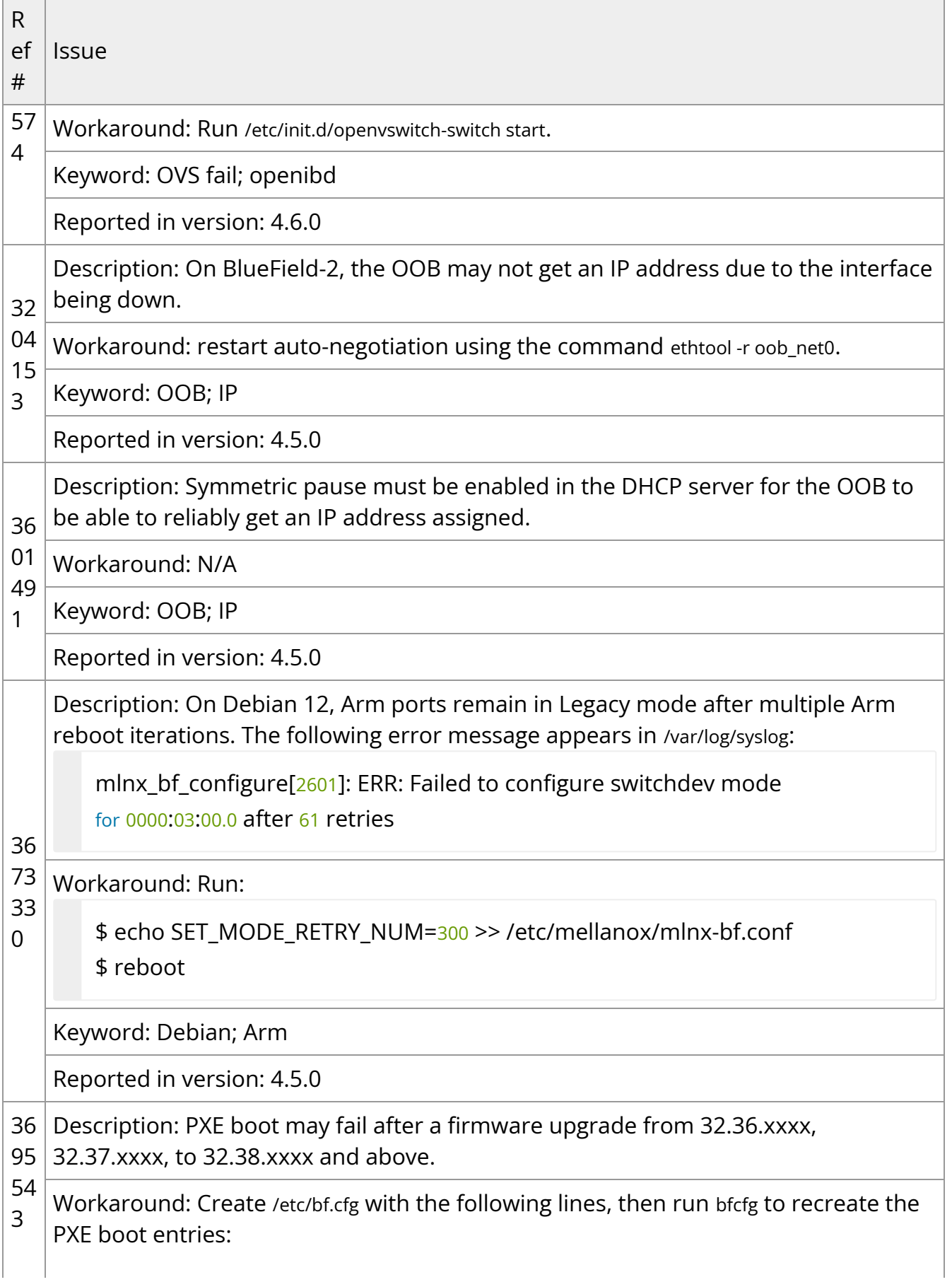

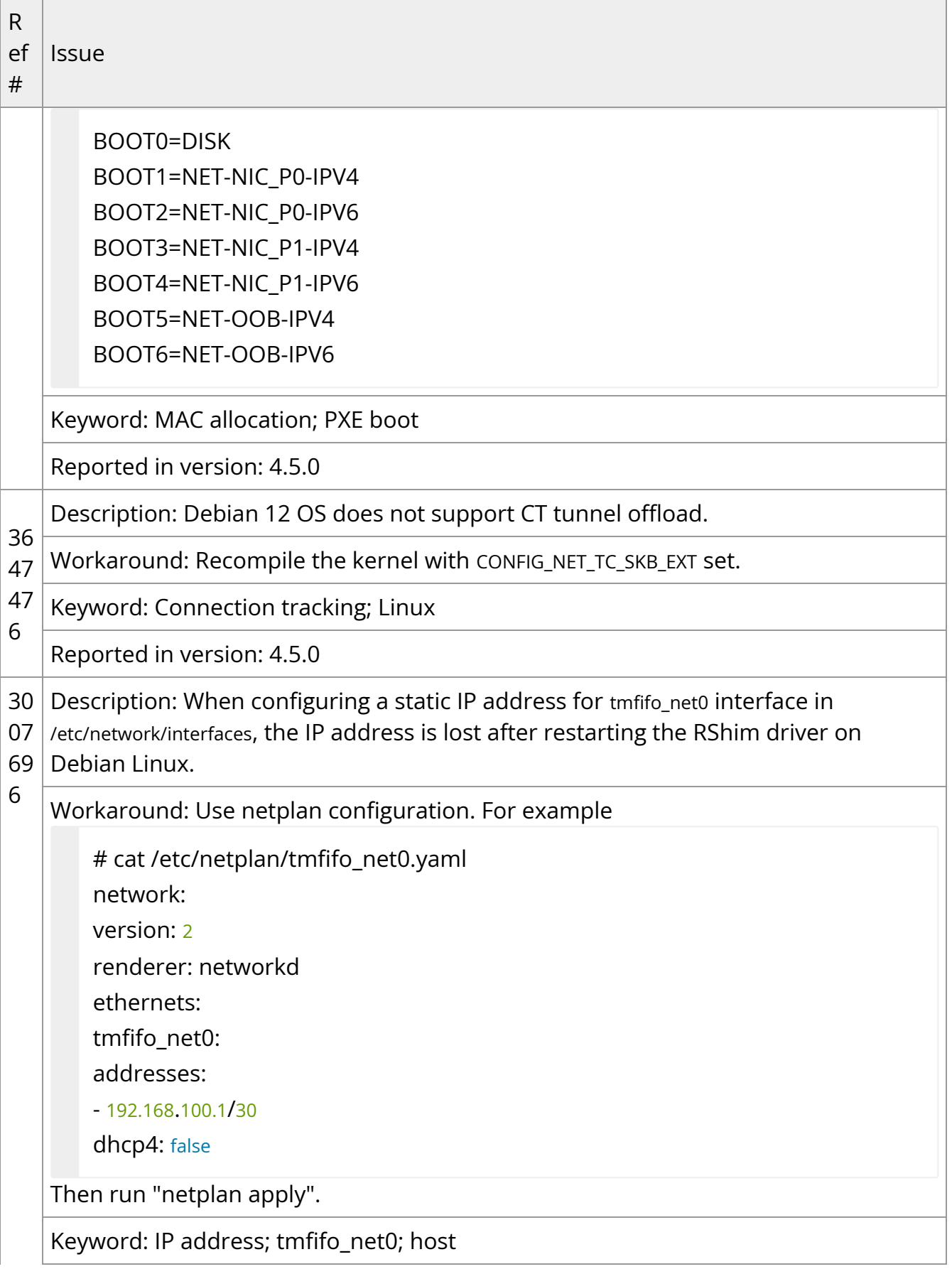

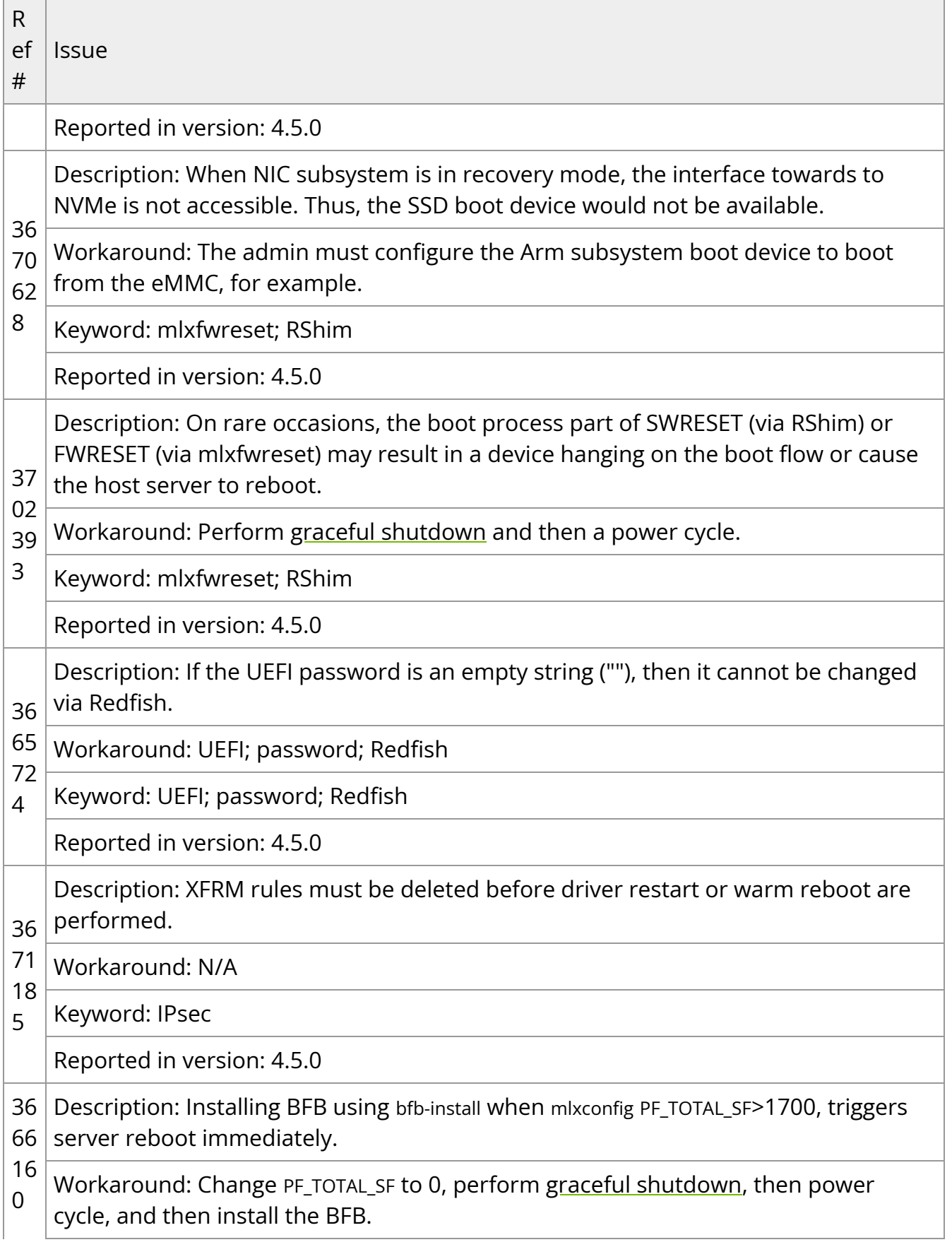

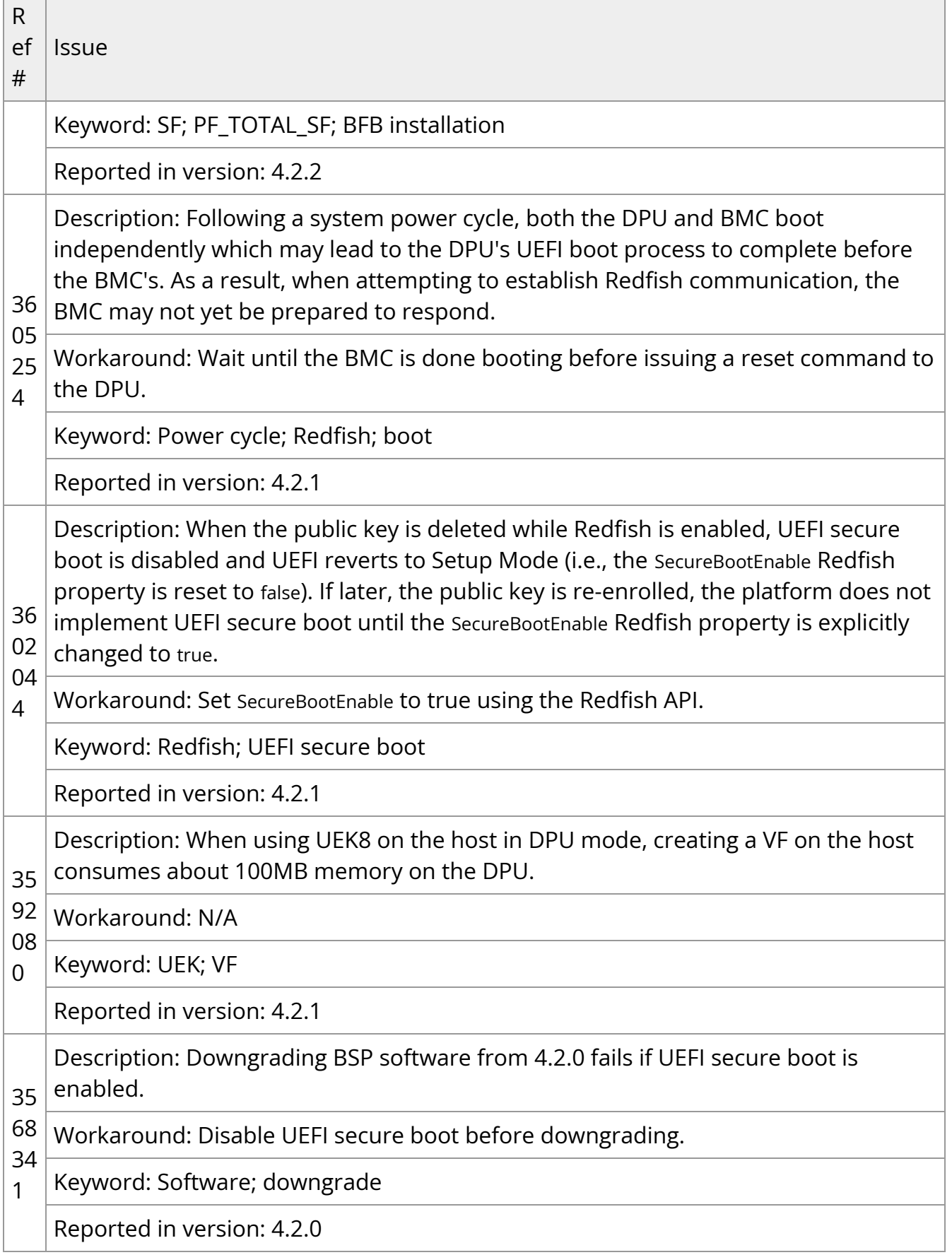

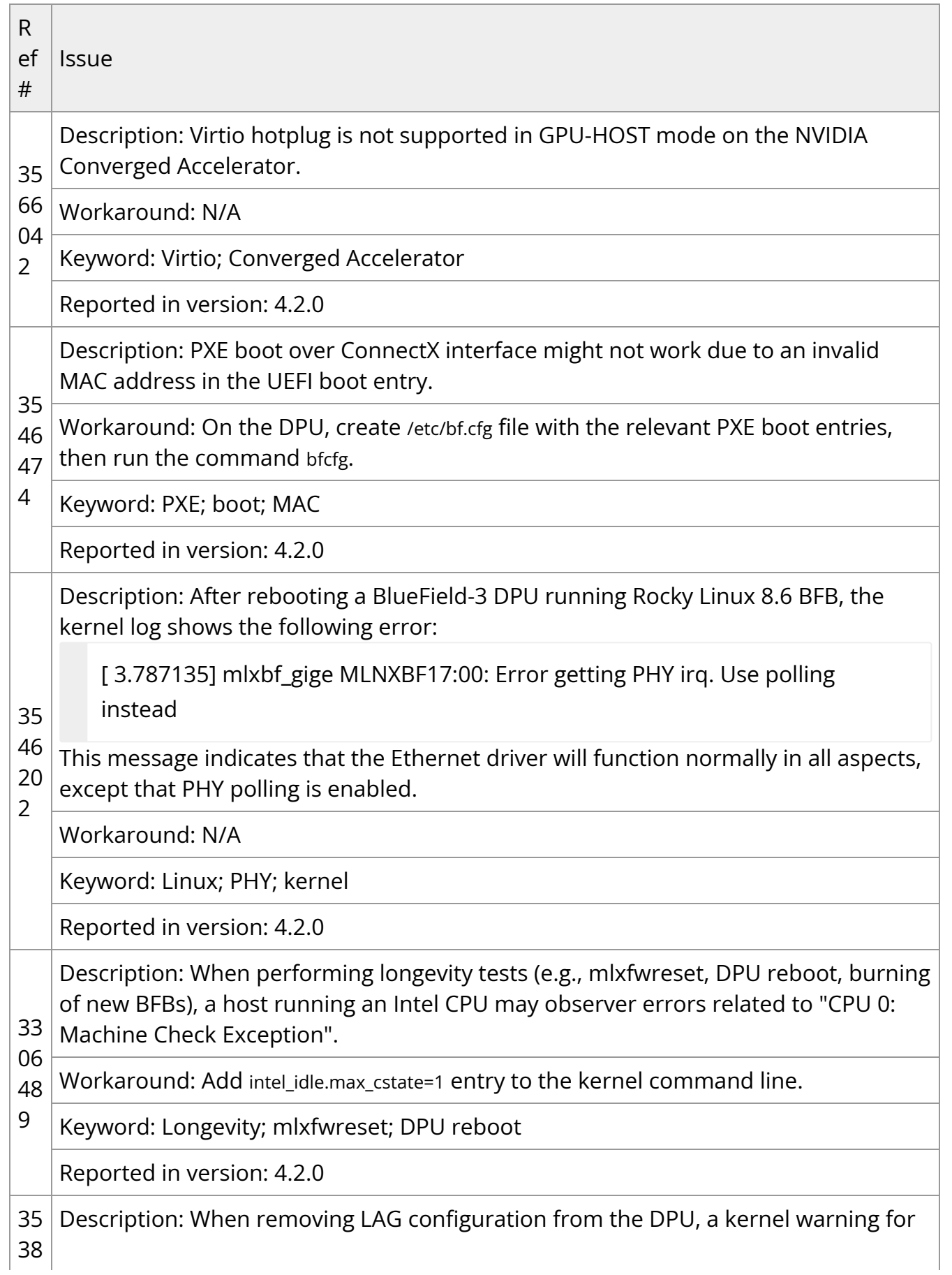

П  $\overline{1}$ 

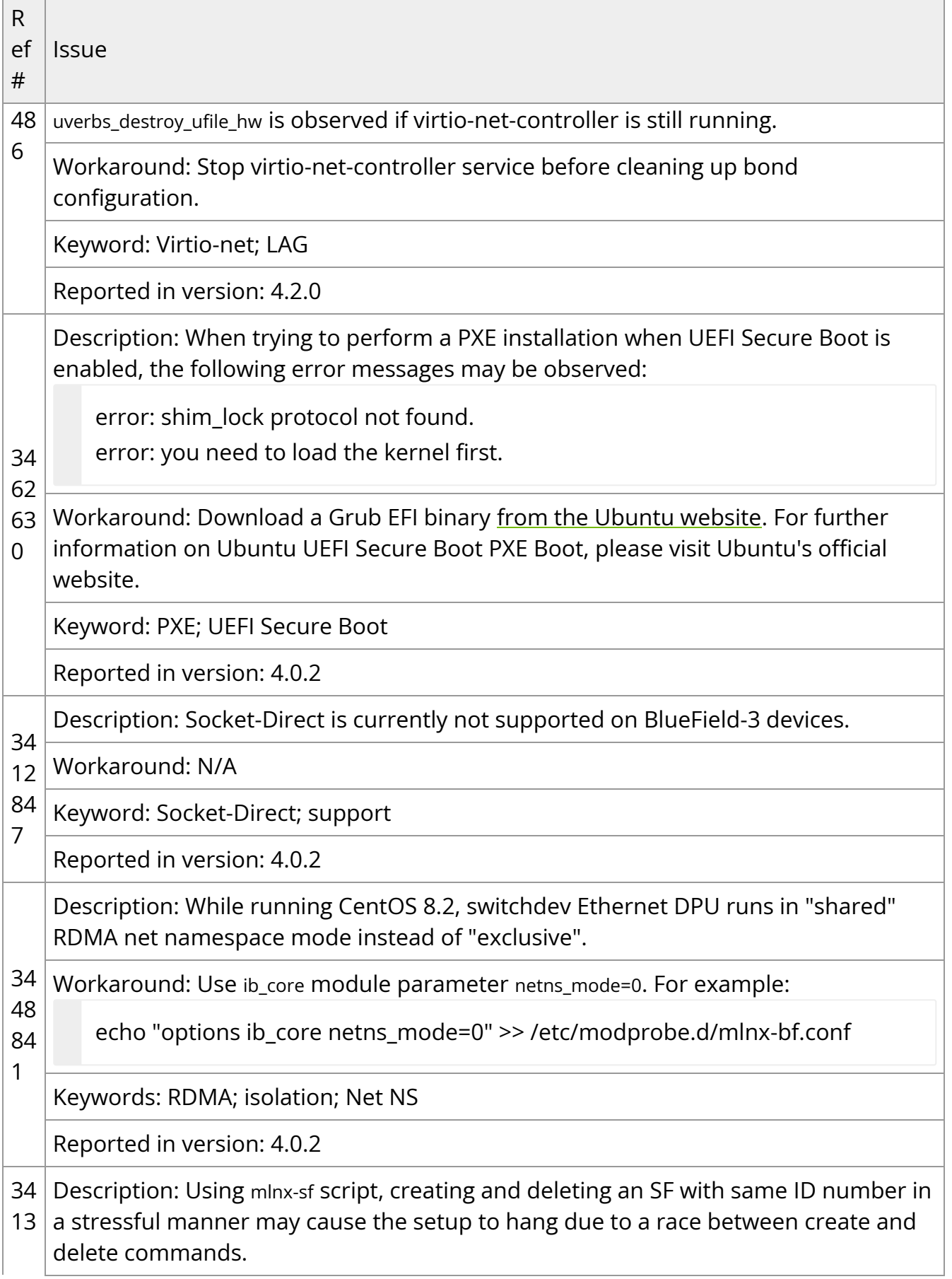

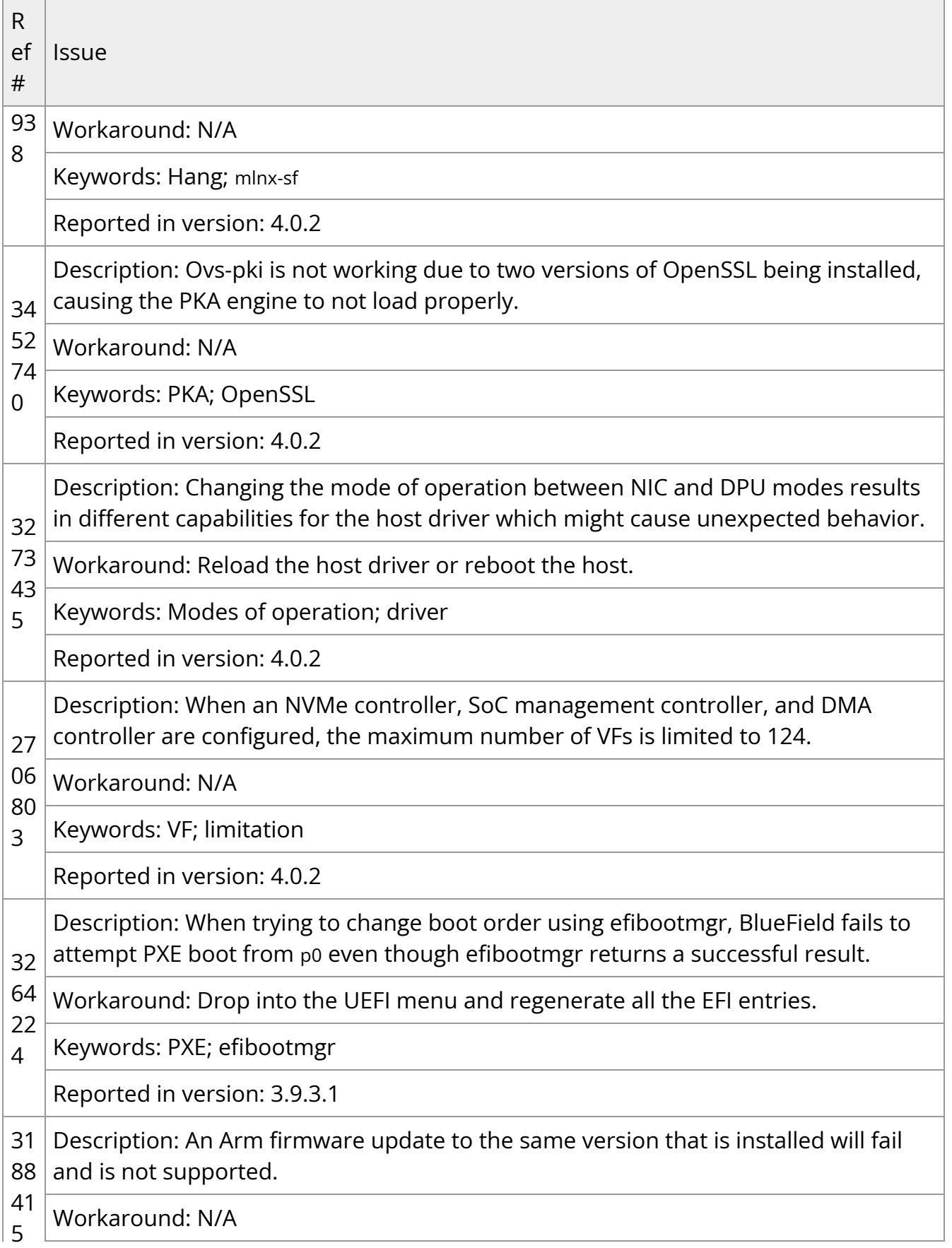

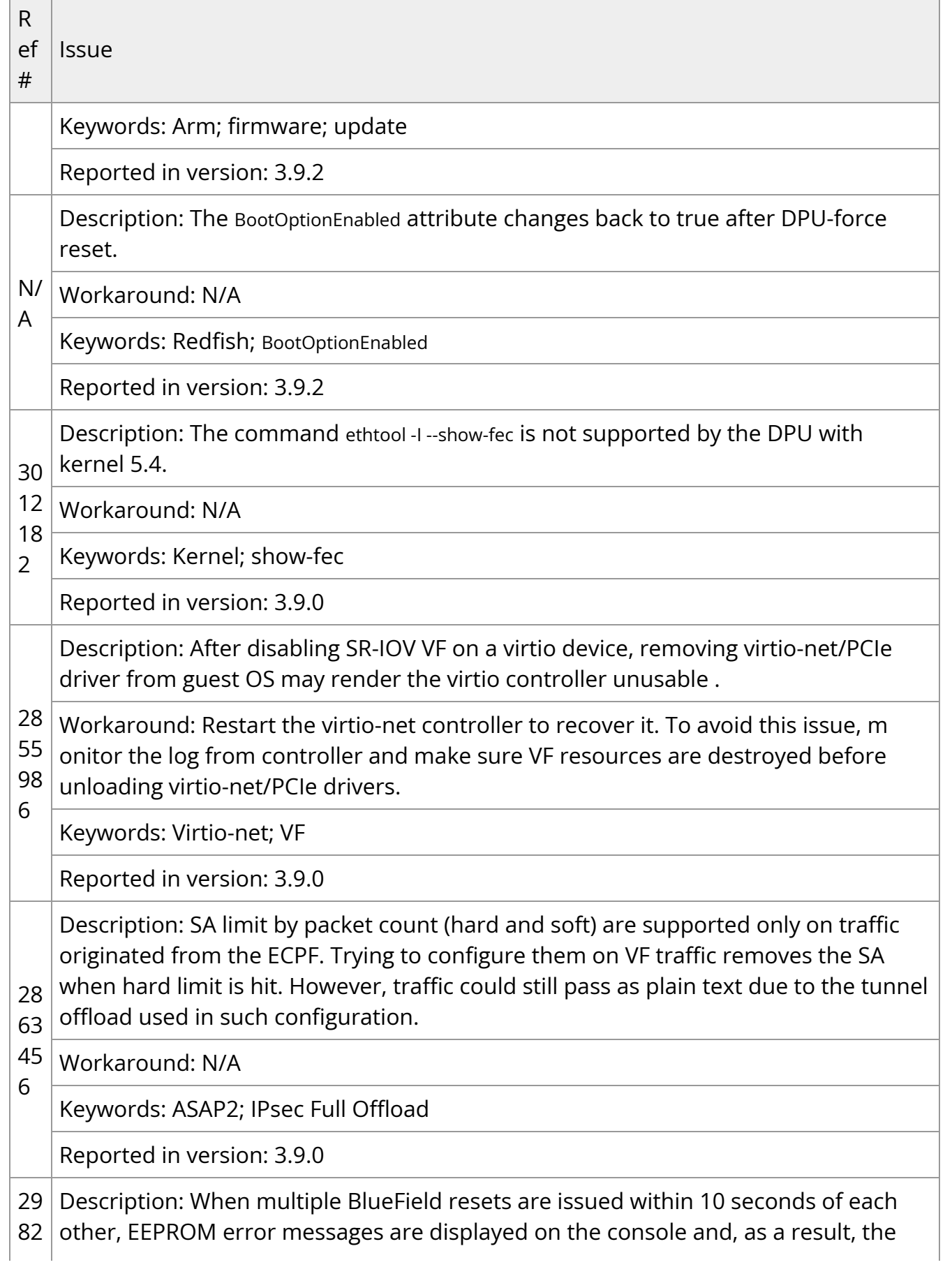

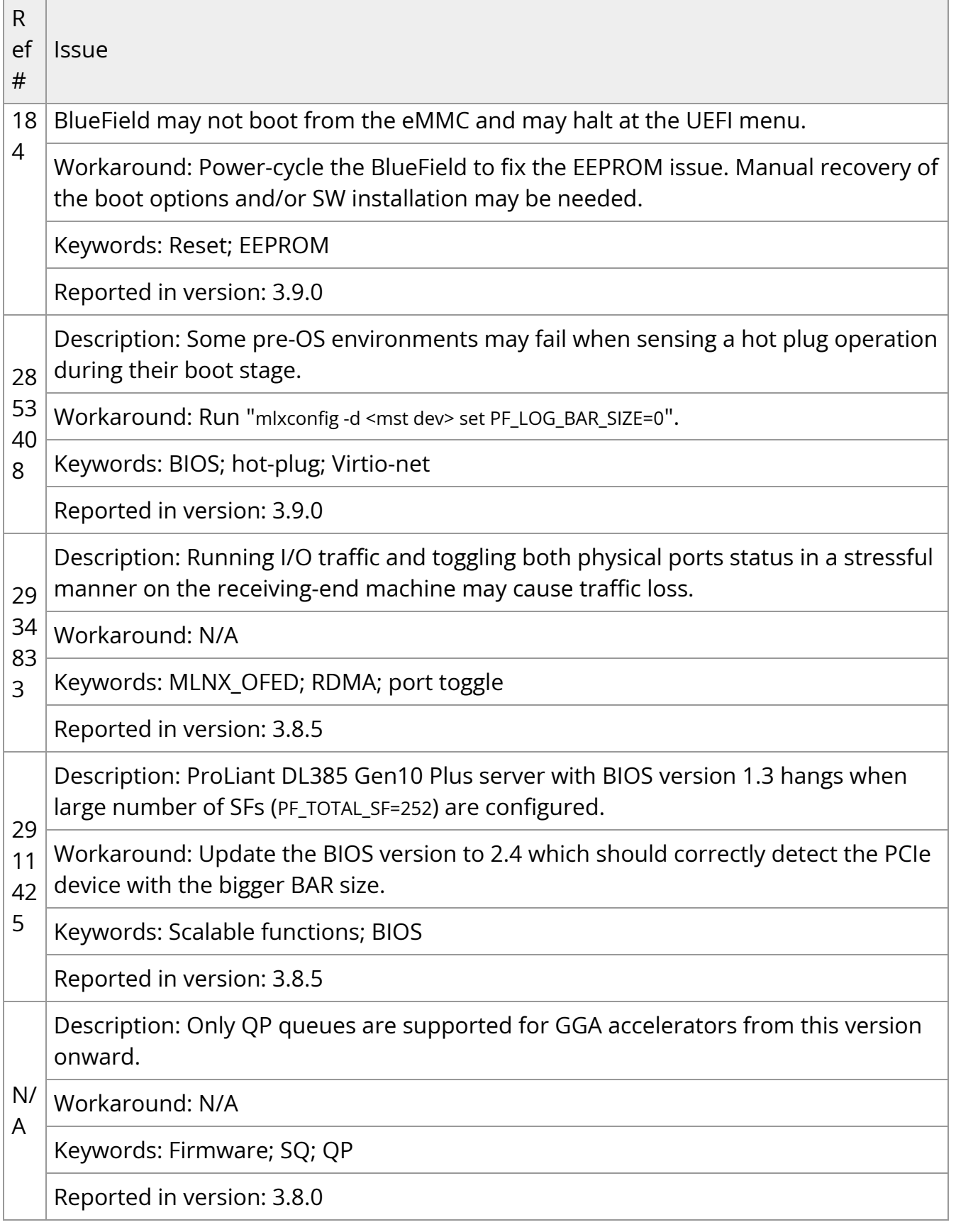

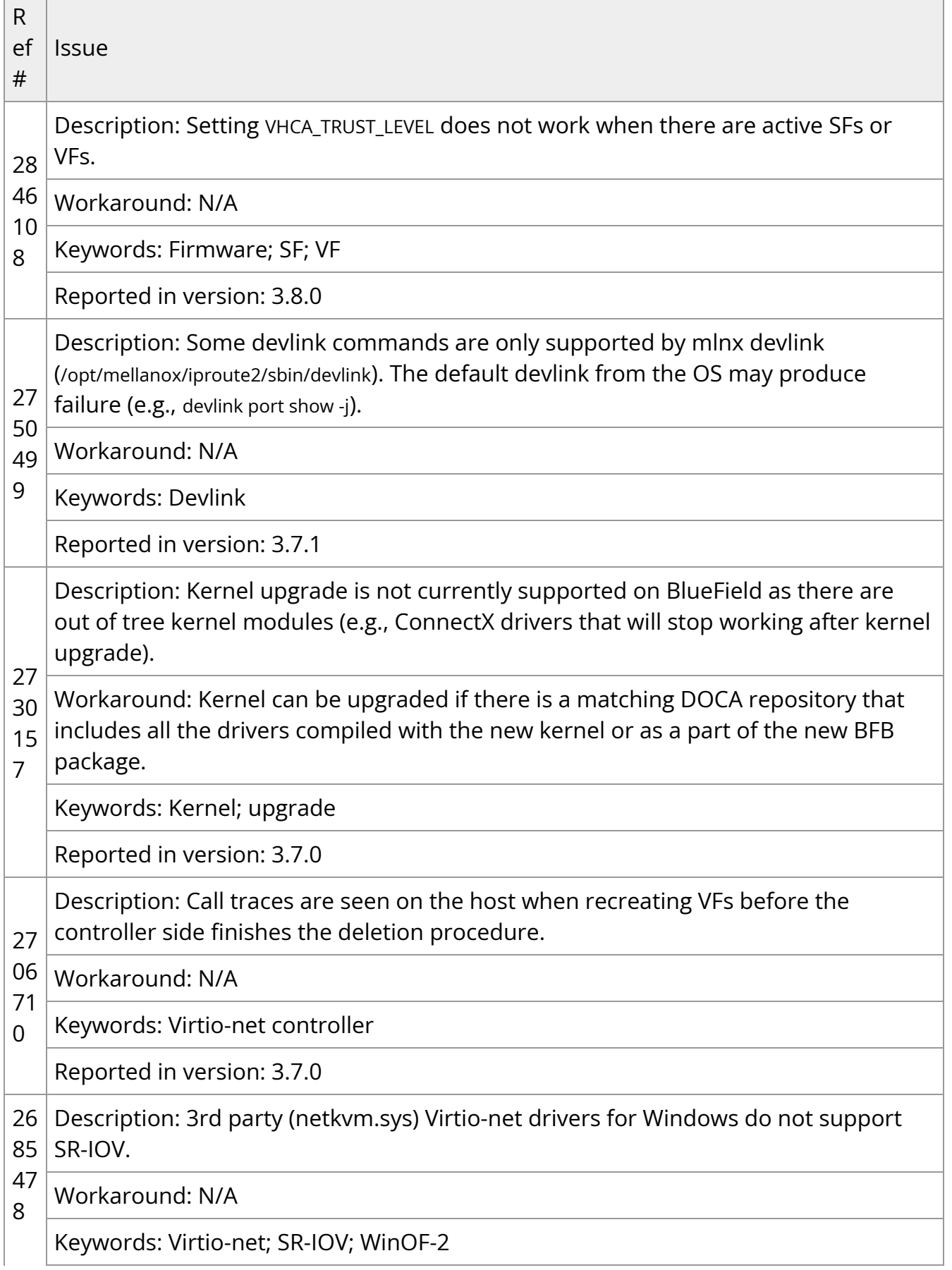

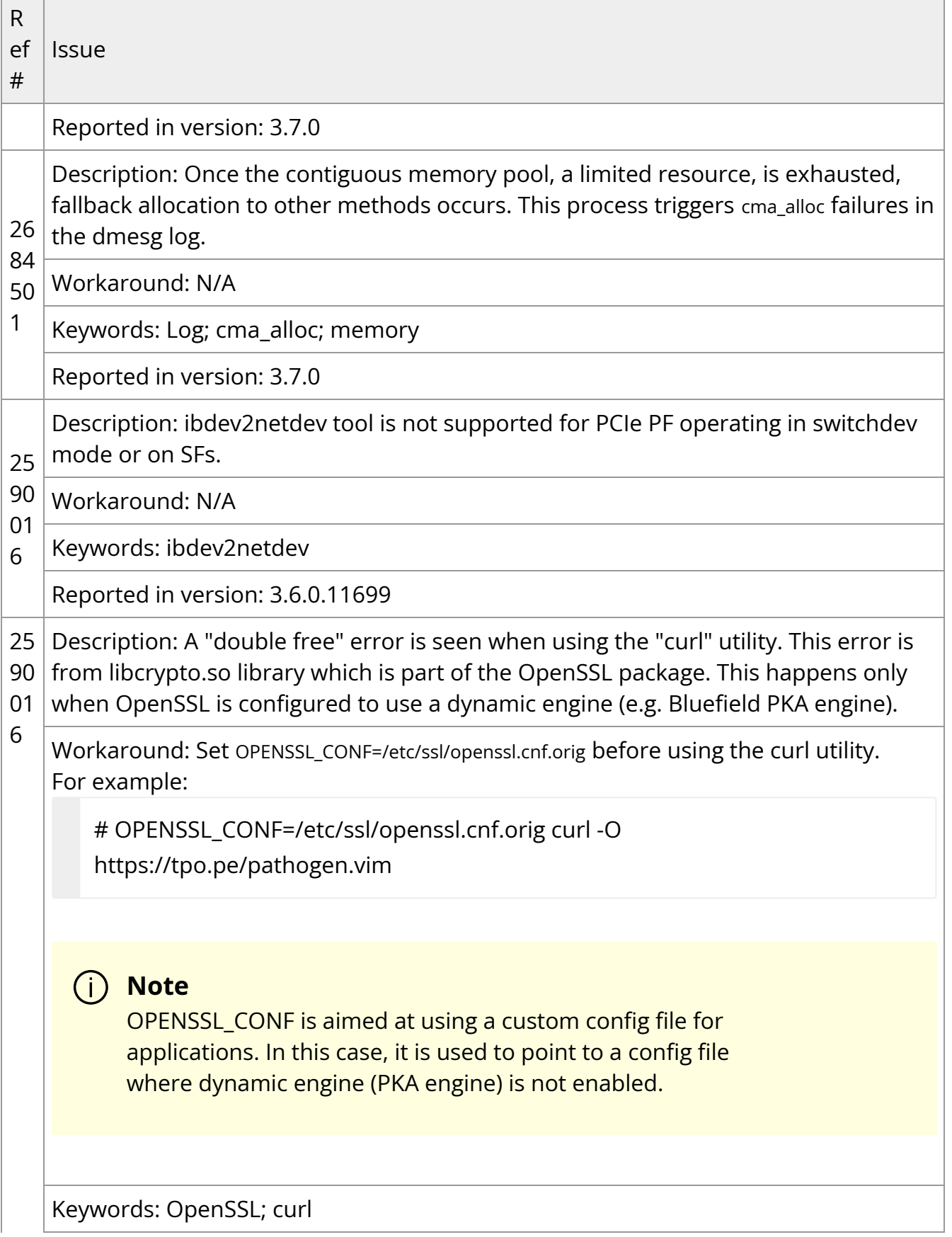

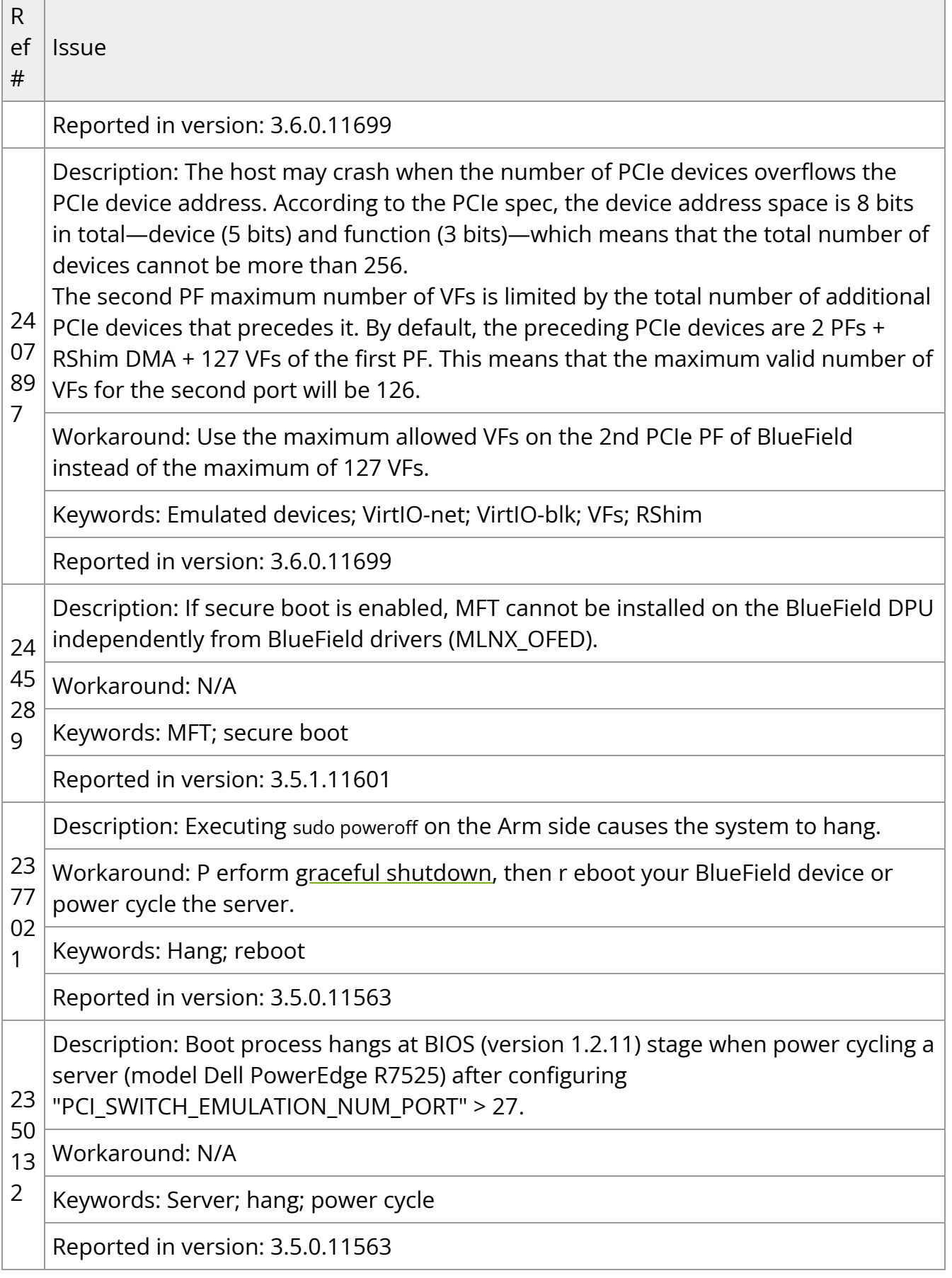

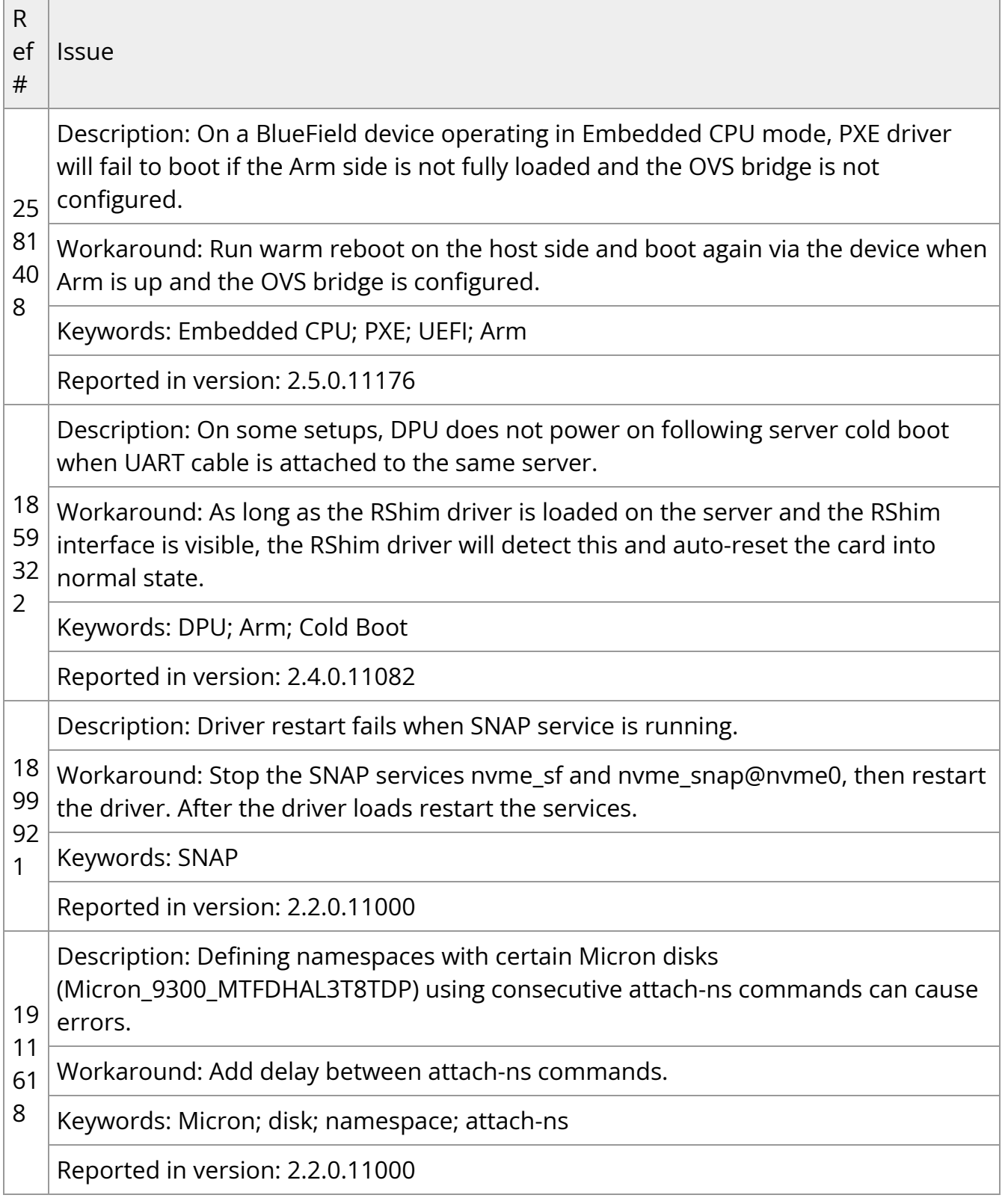

# **Validated and Supported Cables and Modules**

## **Cables Lifecycle Legend**

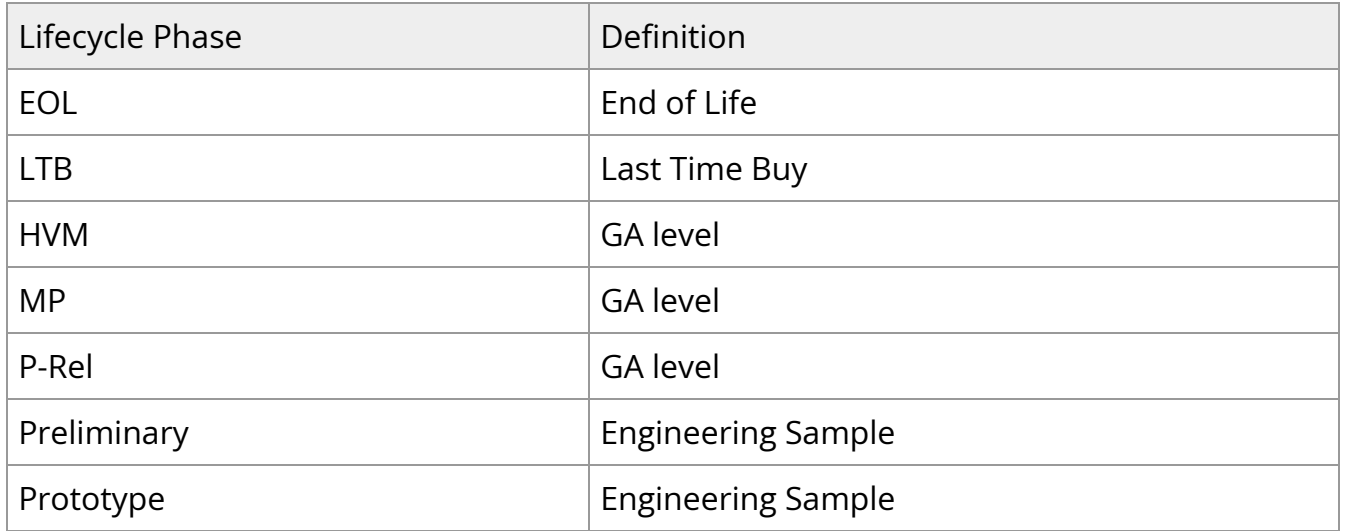

## **Supported Cables and Modules for BlueField-3**

### **Cables Lifecycle Legend**

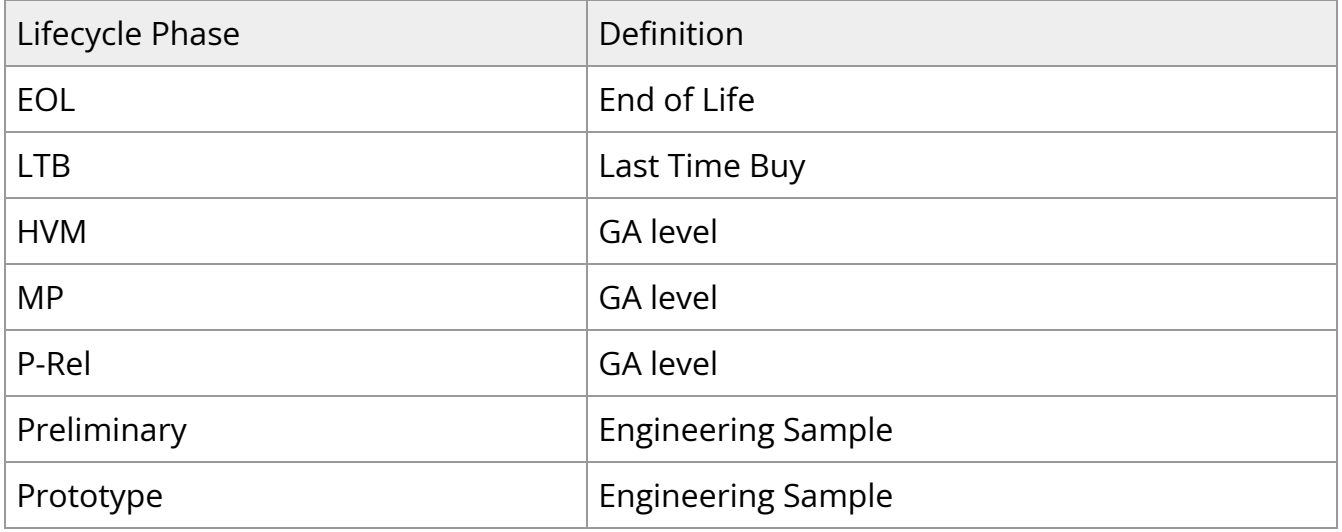
# **NDR / 400GbE Cables**

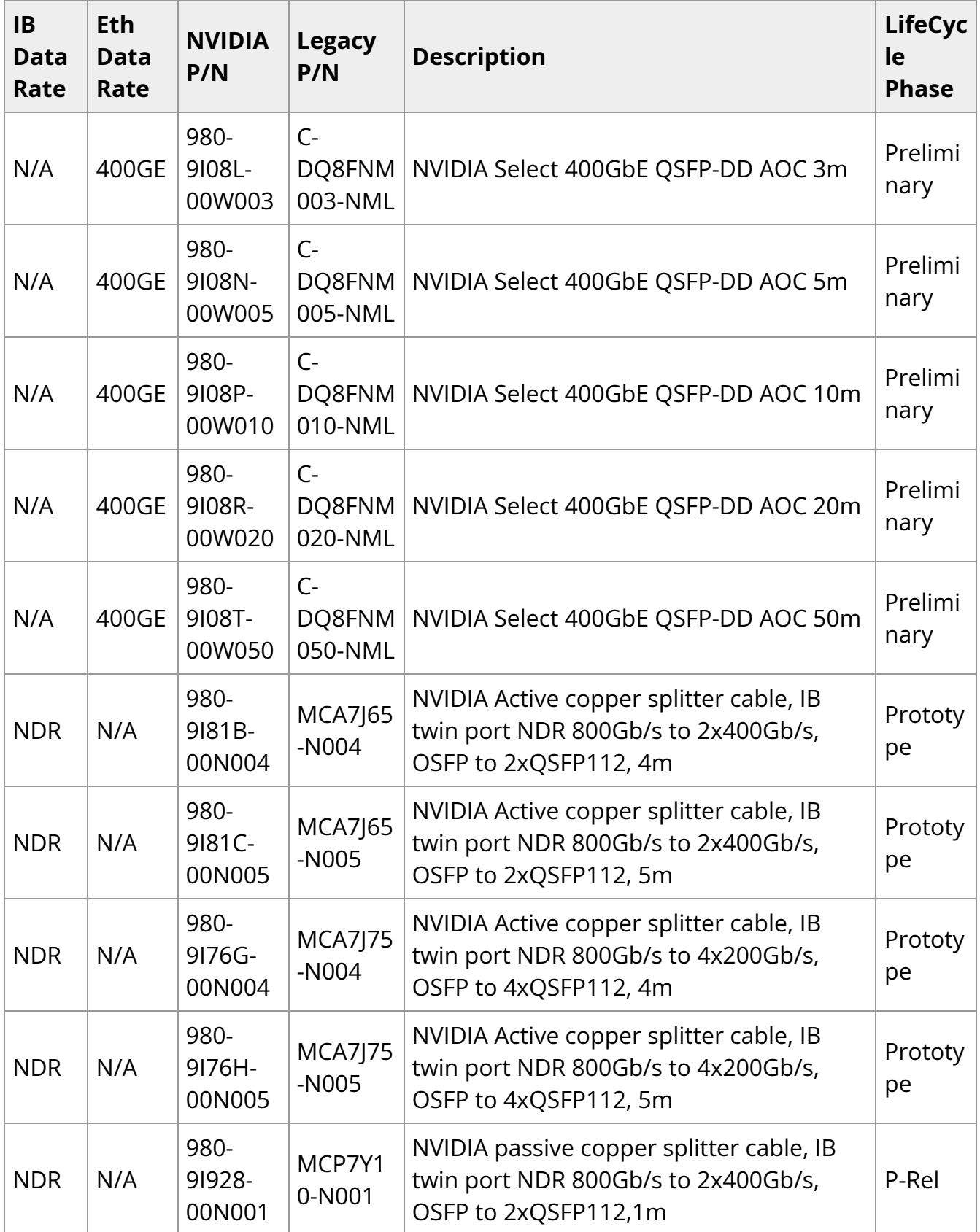

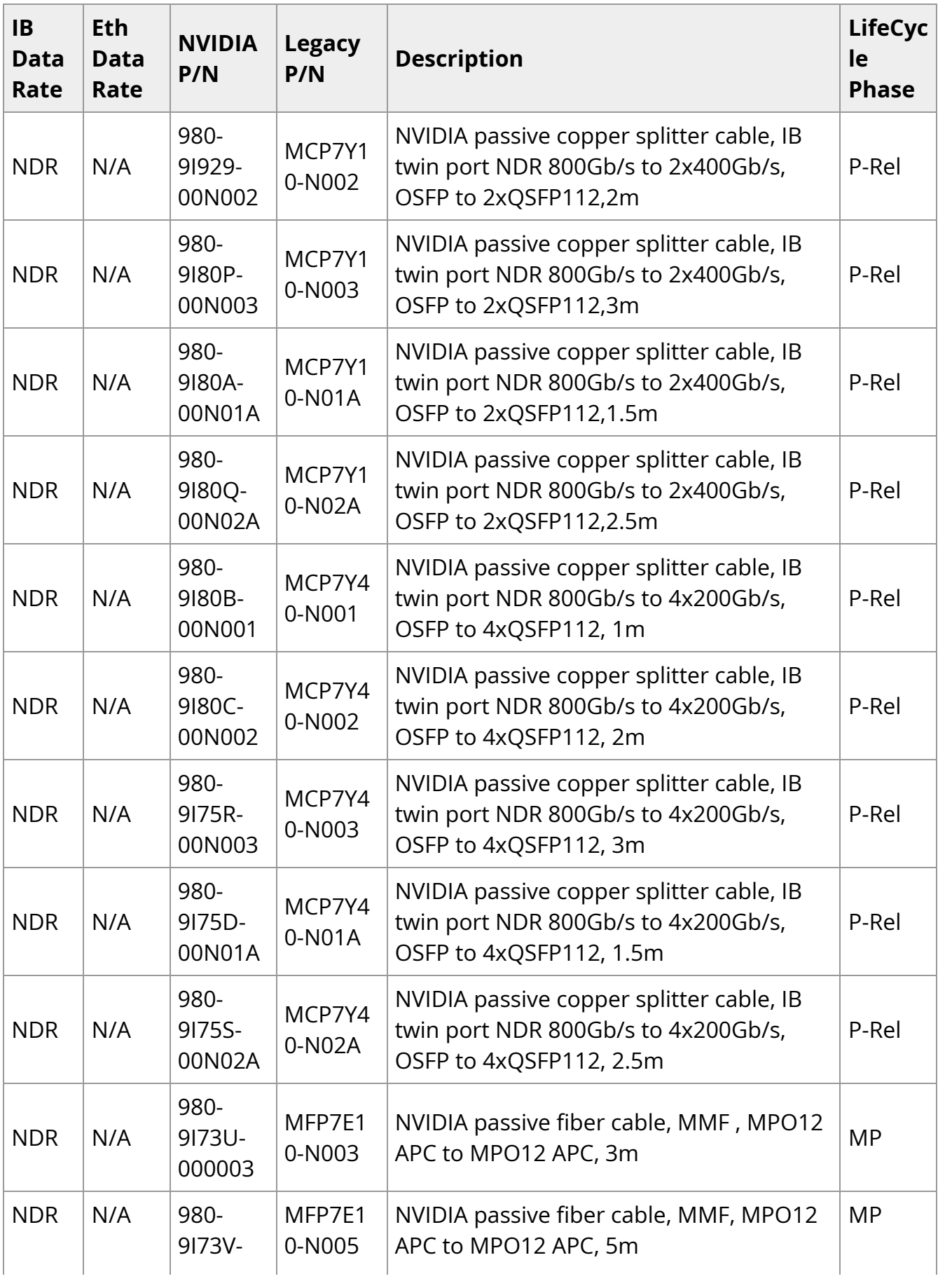

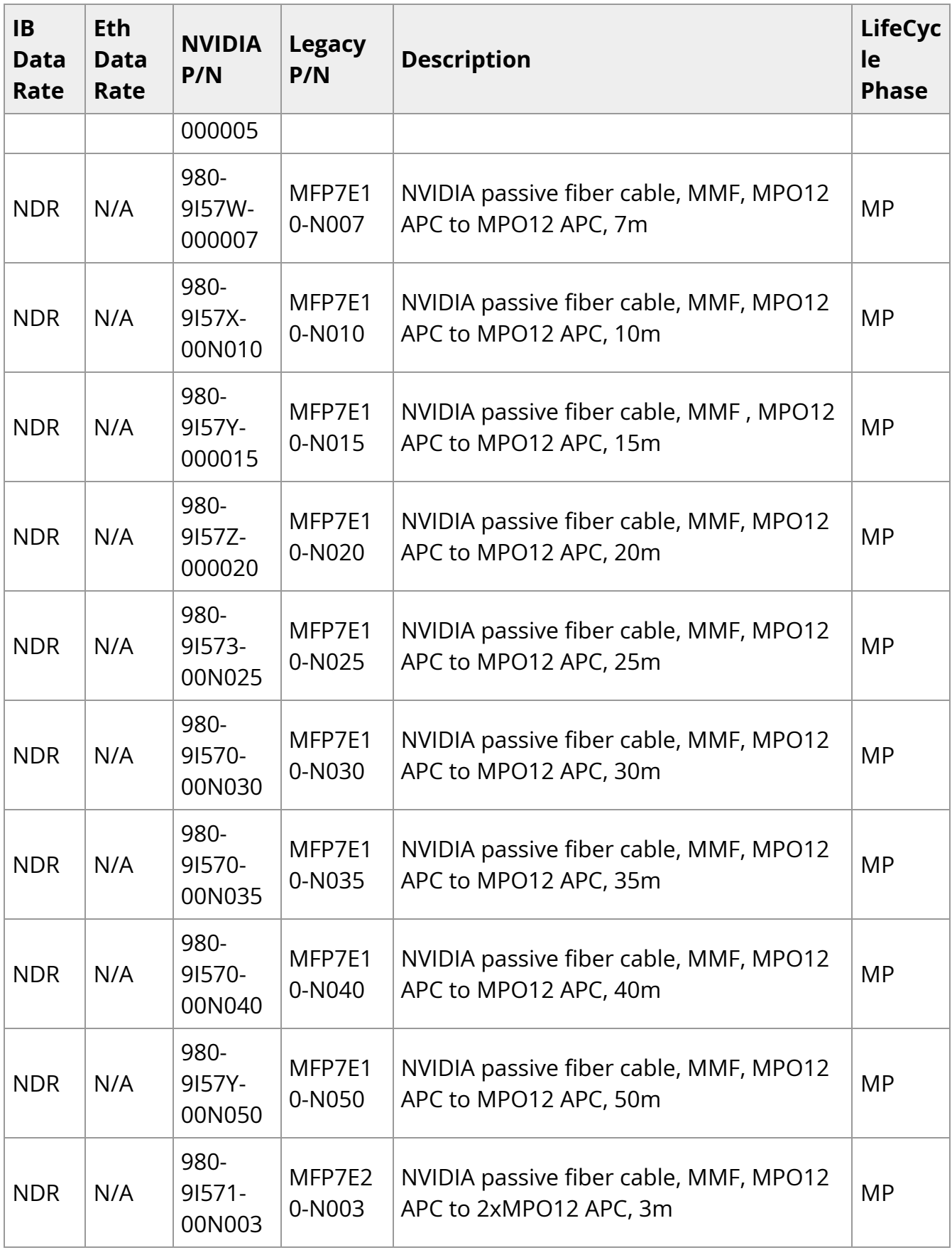

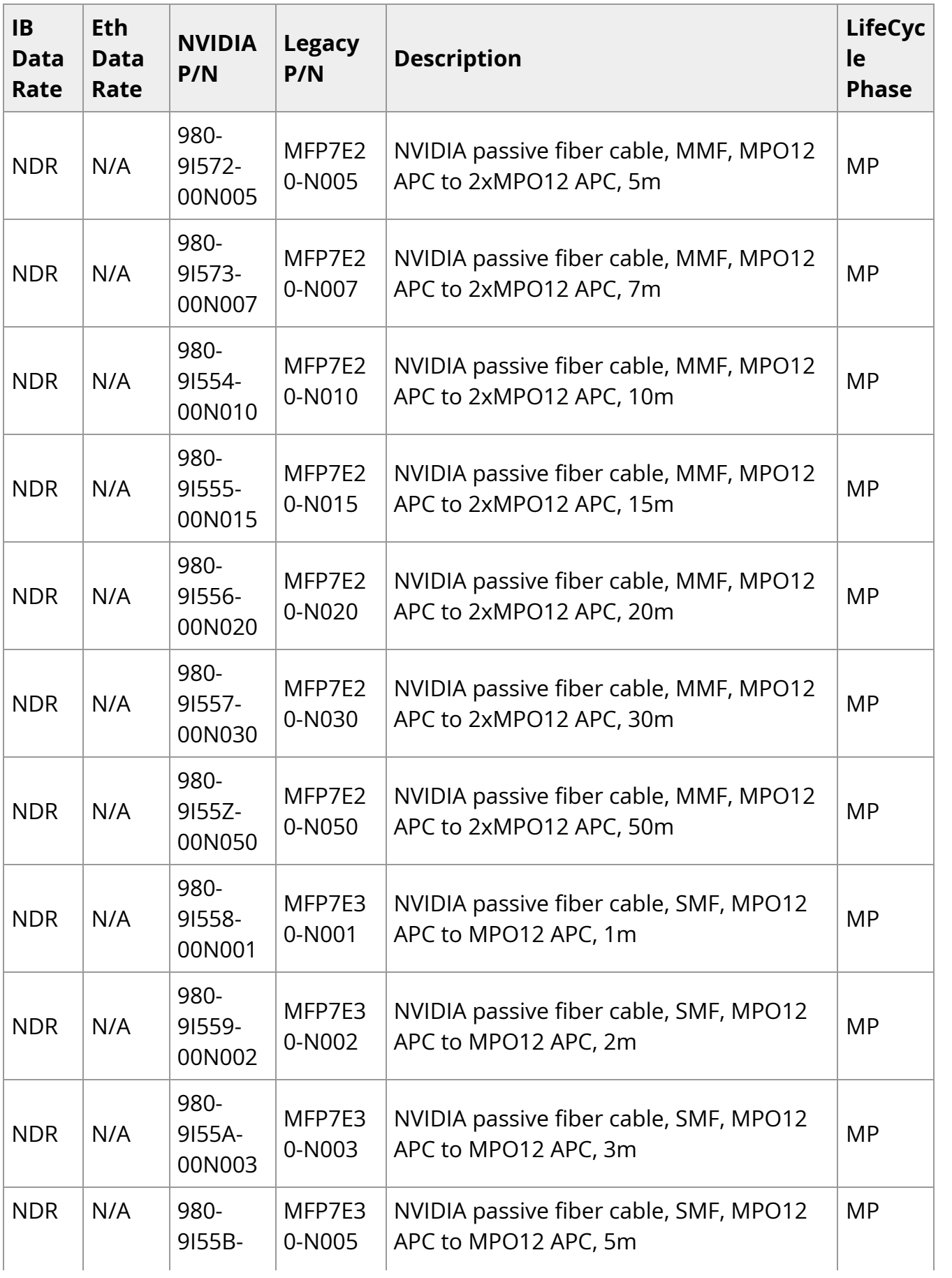

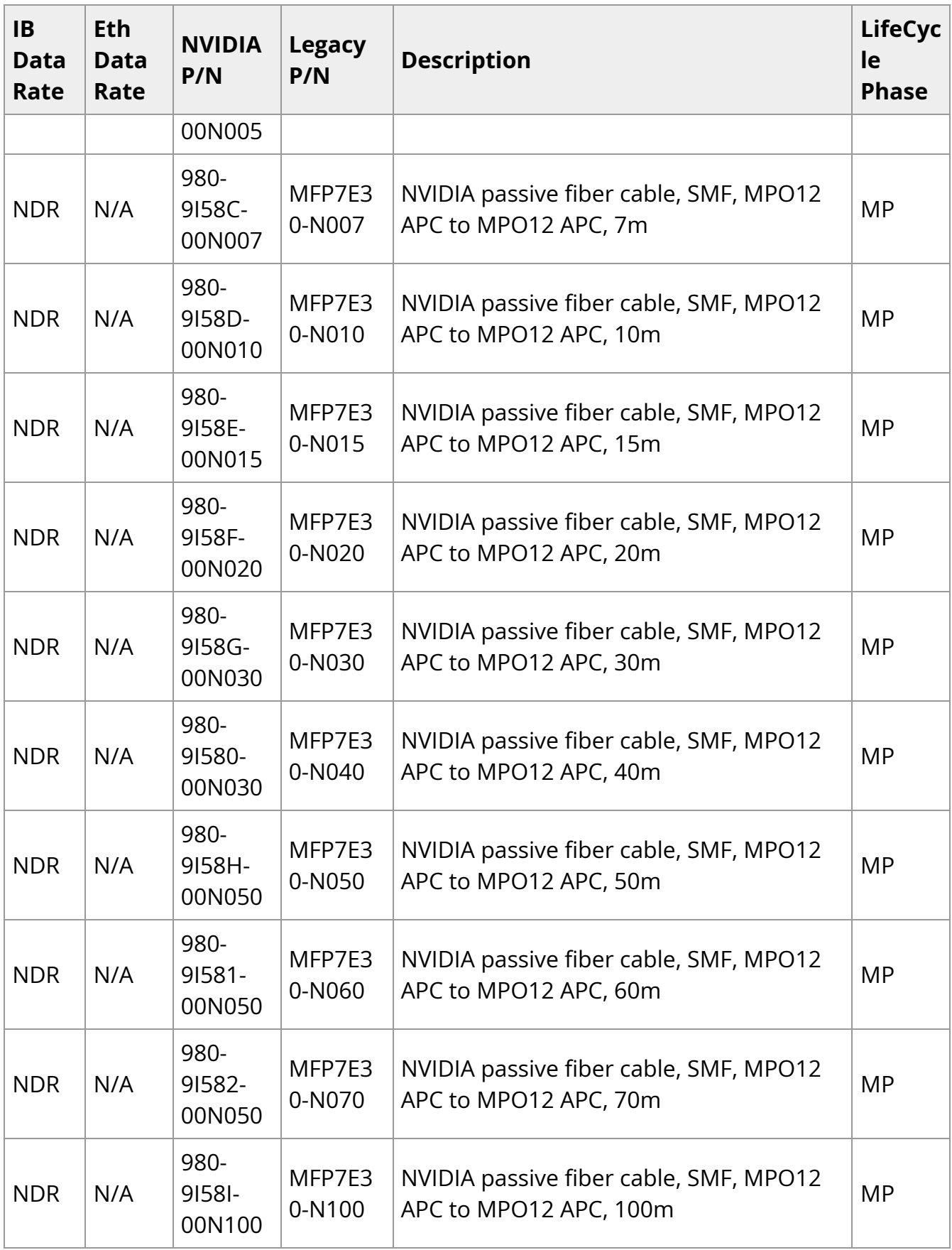

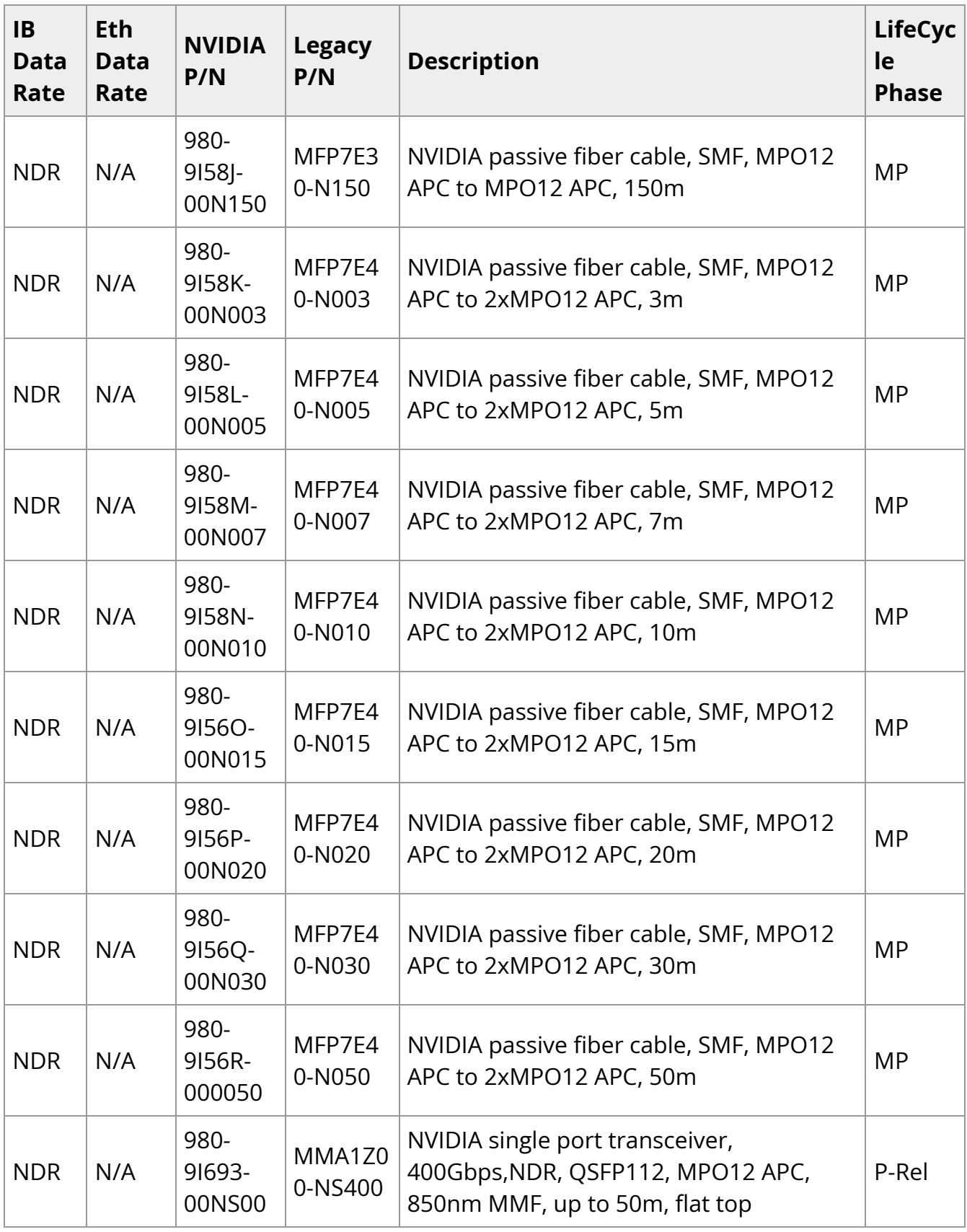

# **HDR / 200GbE Cables**

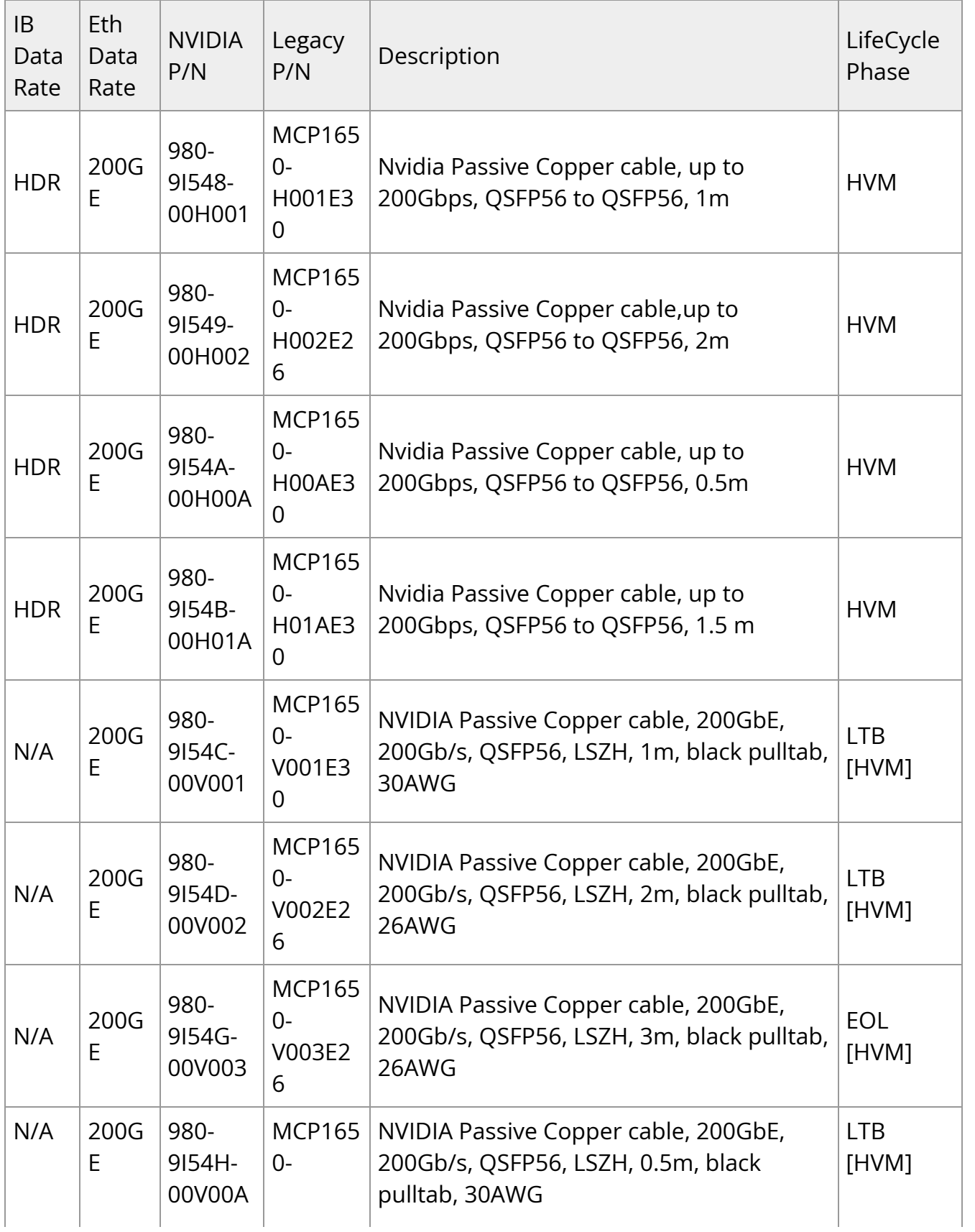

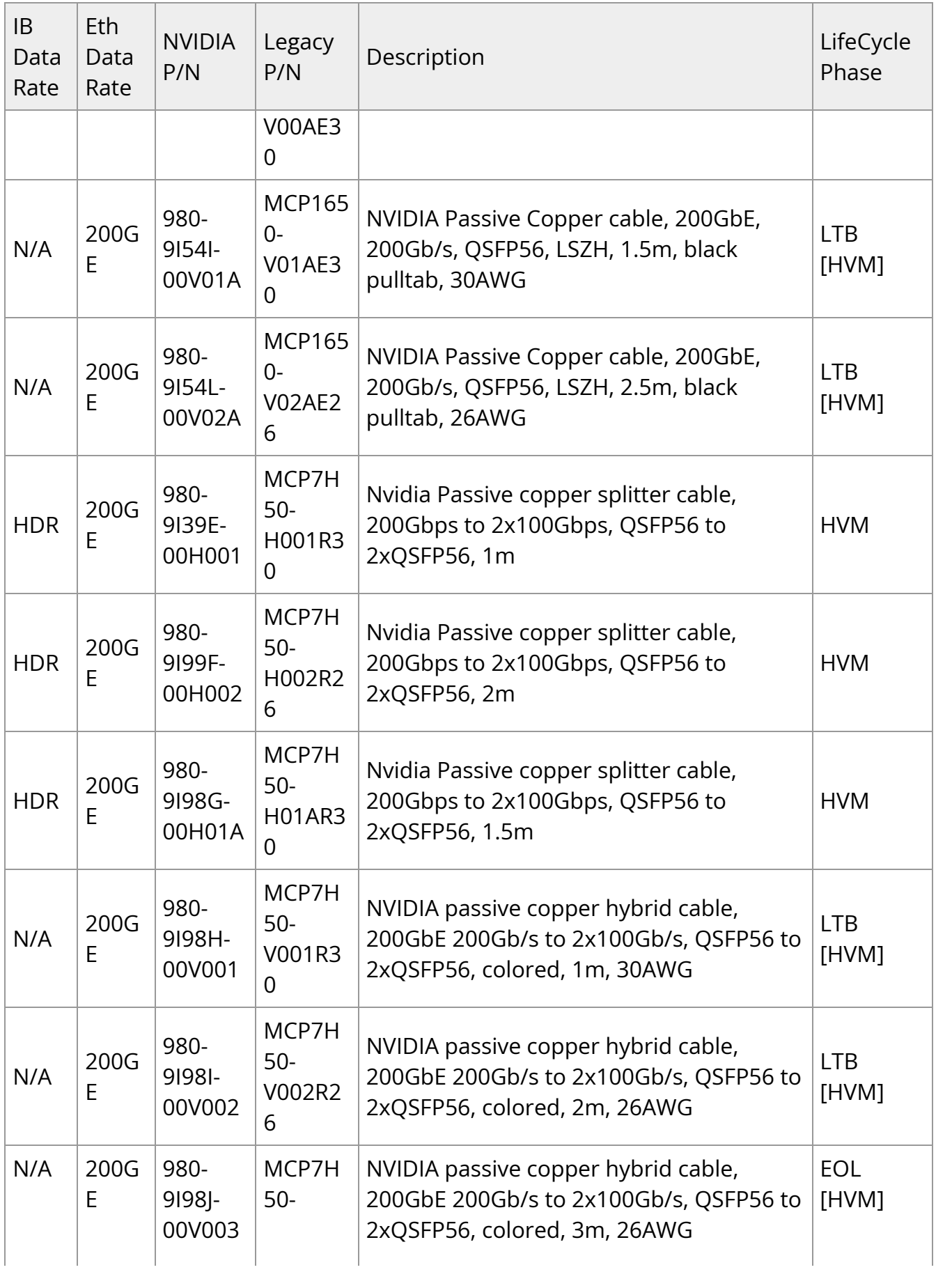

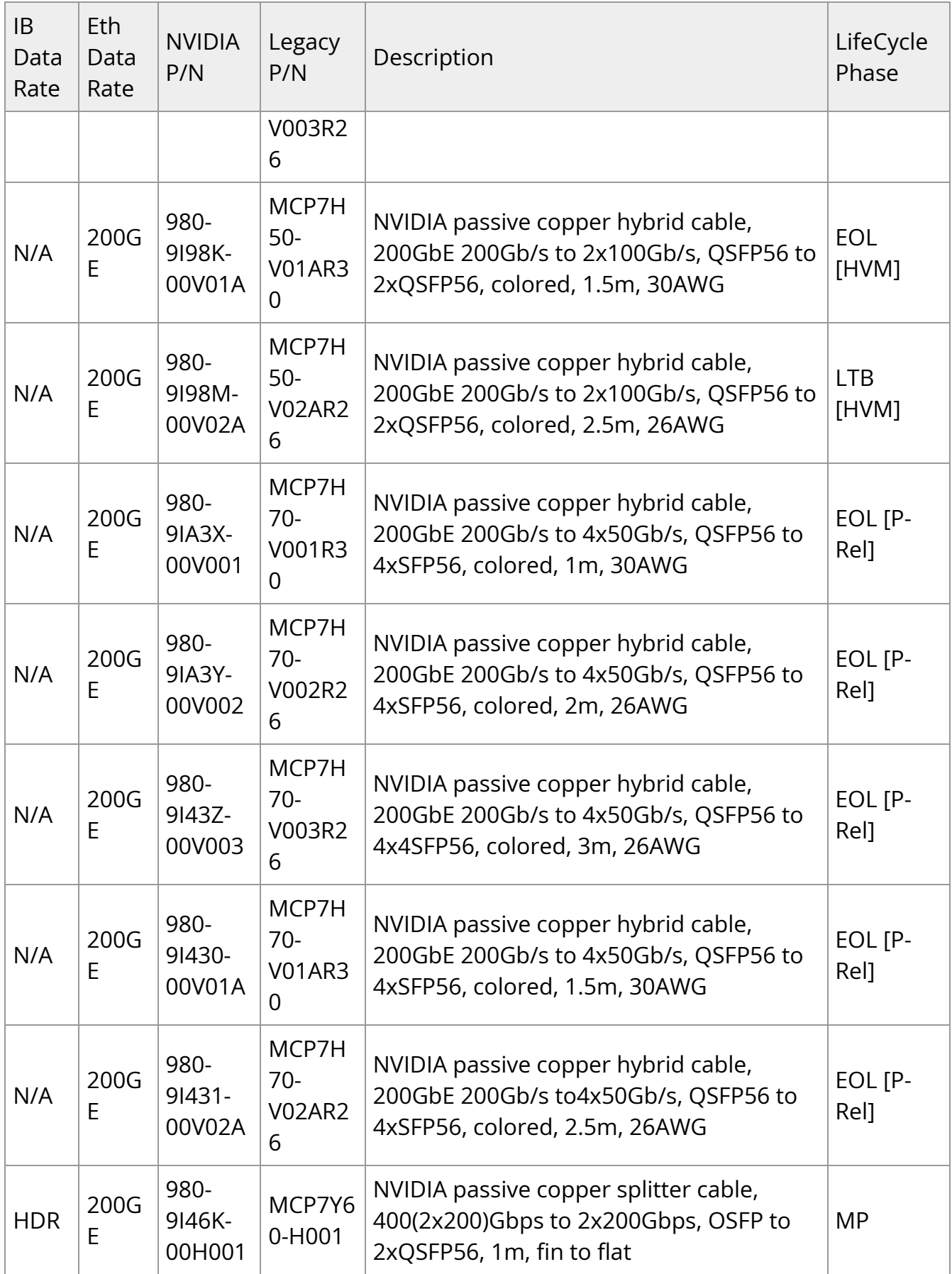

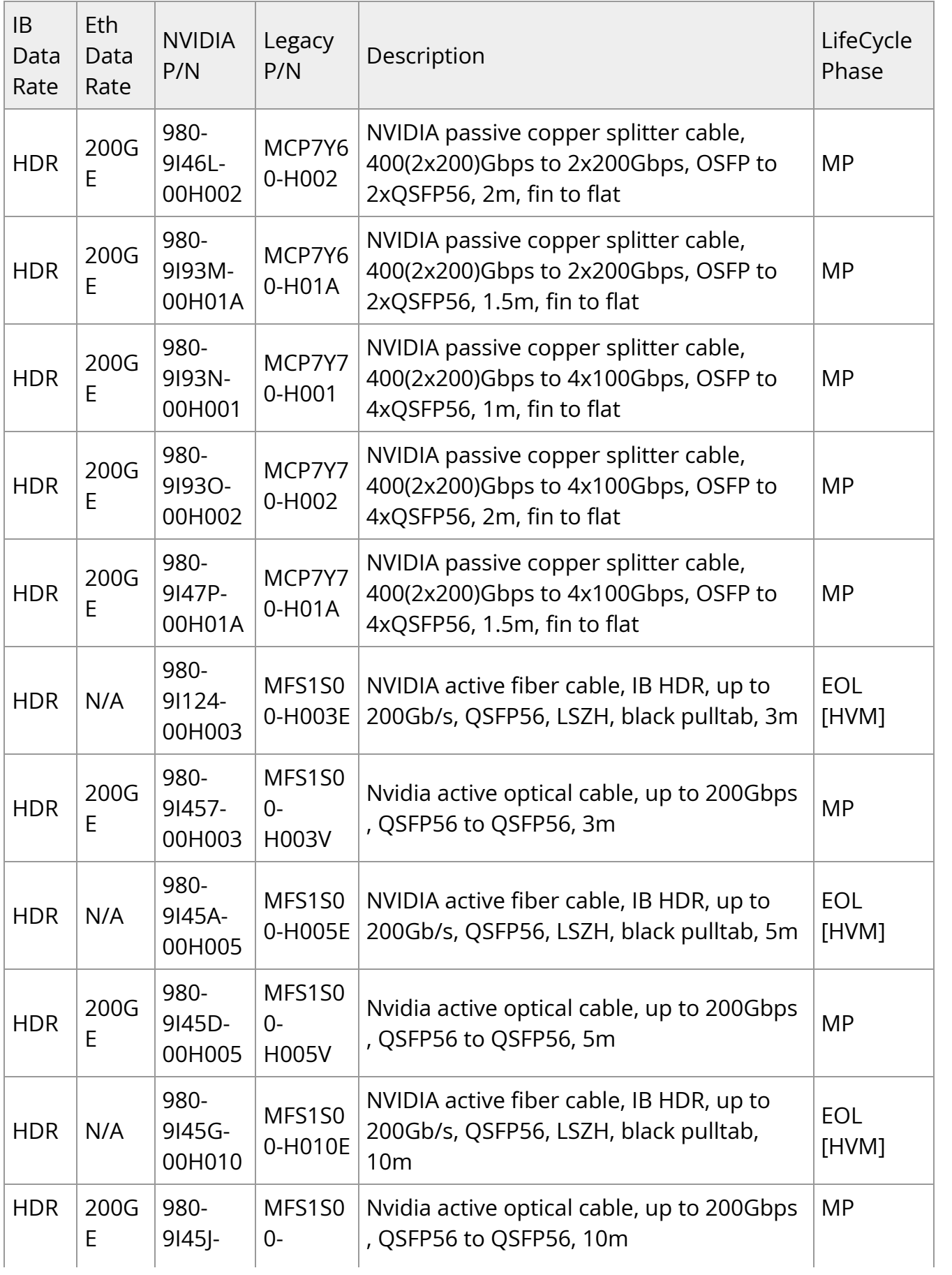

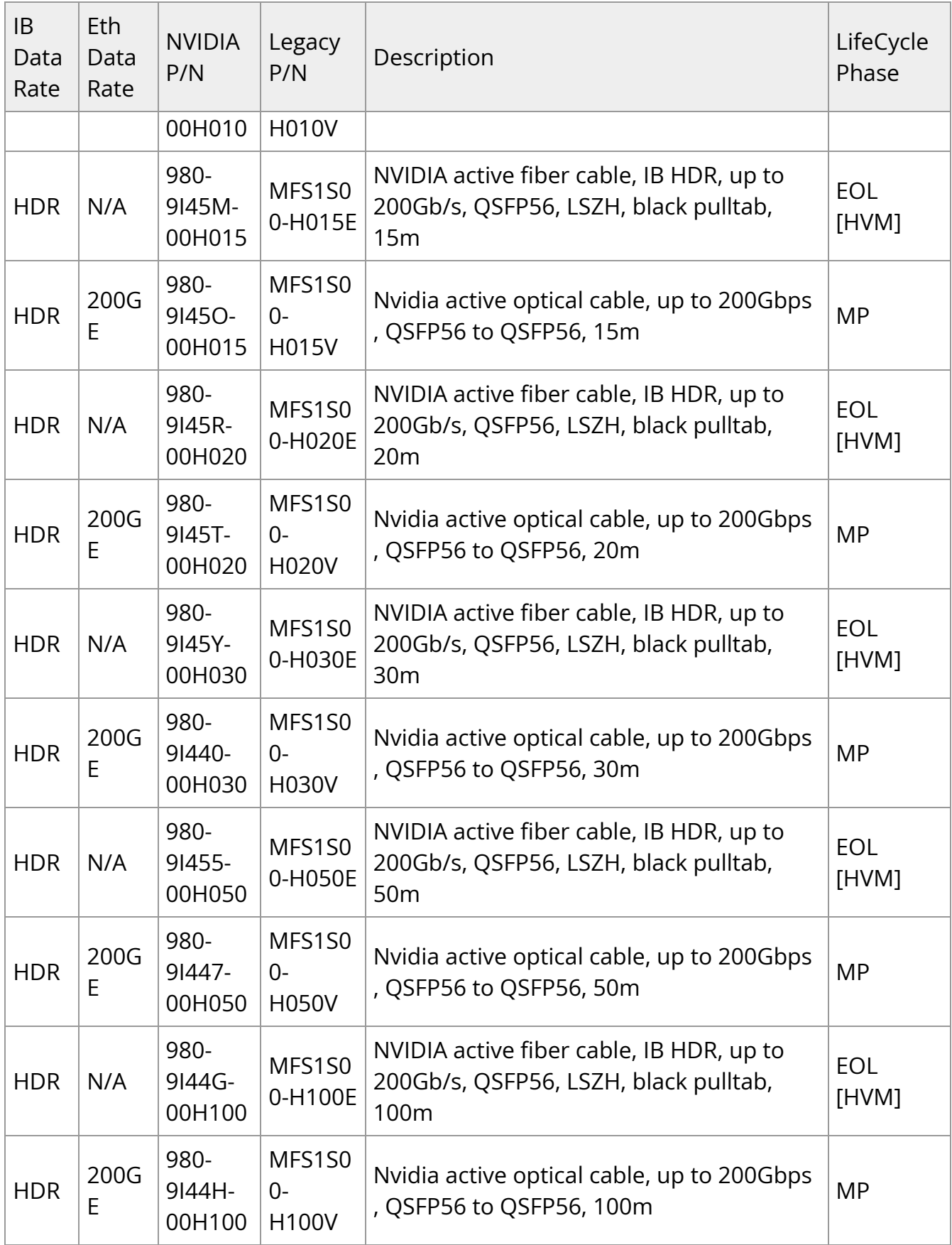

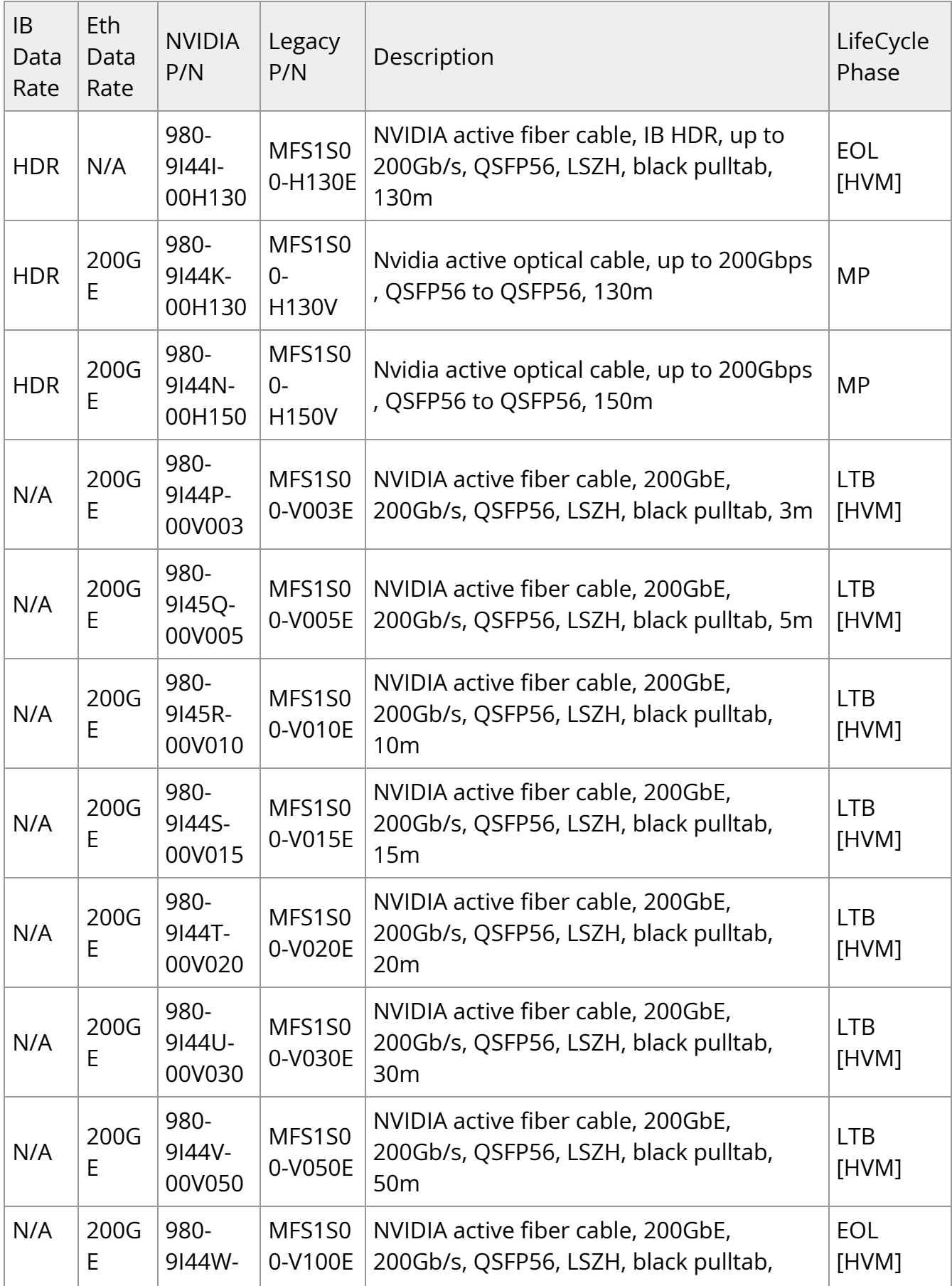

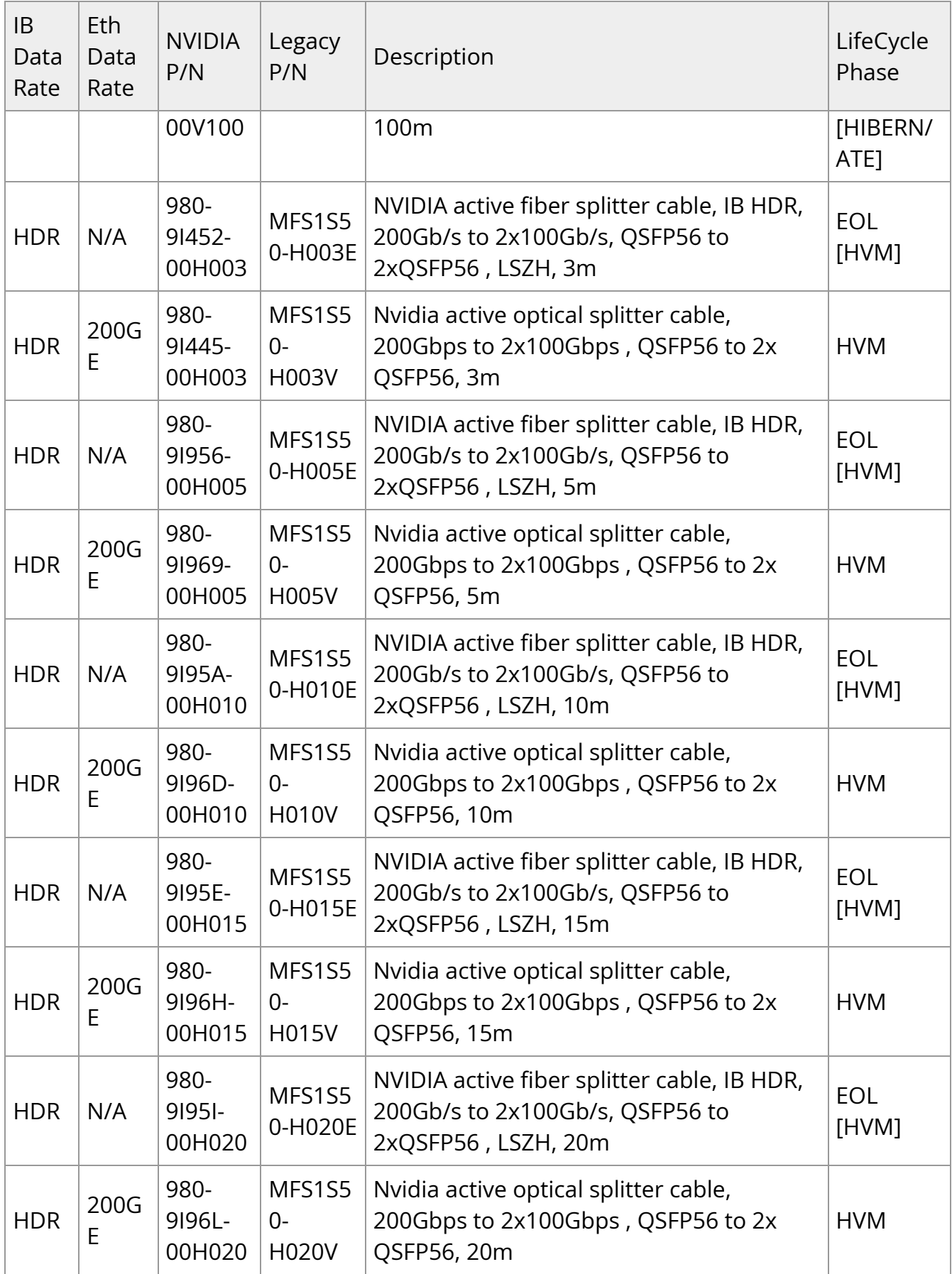

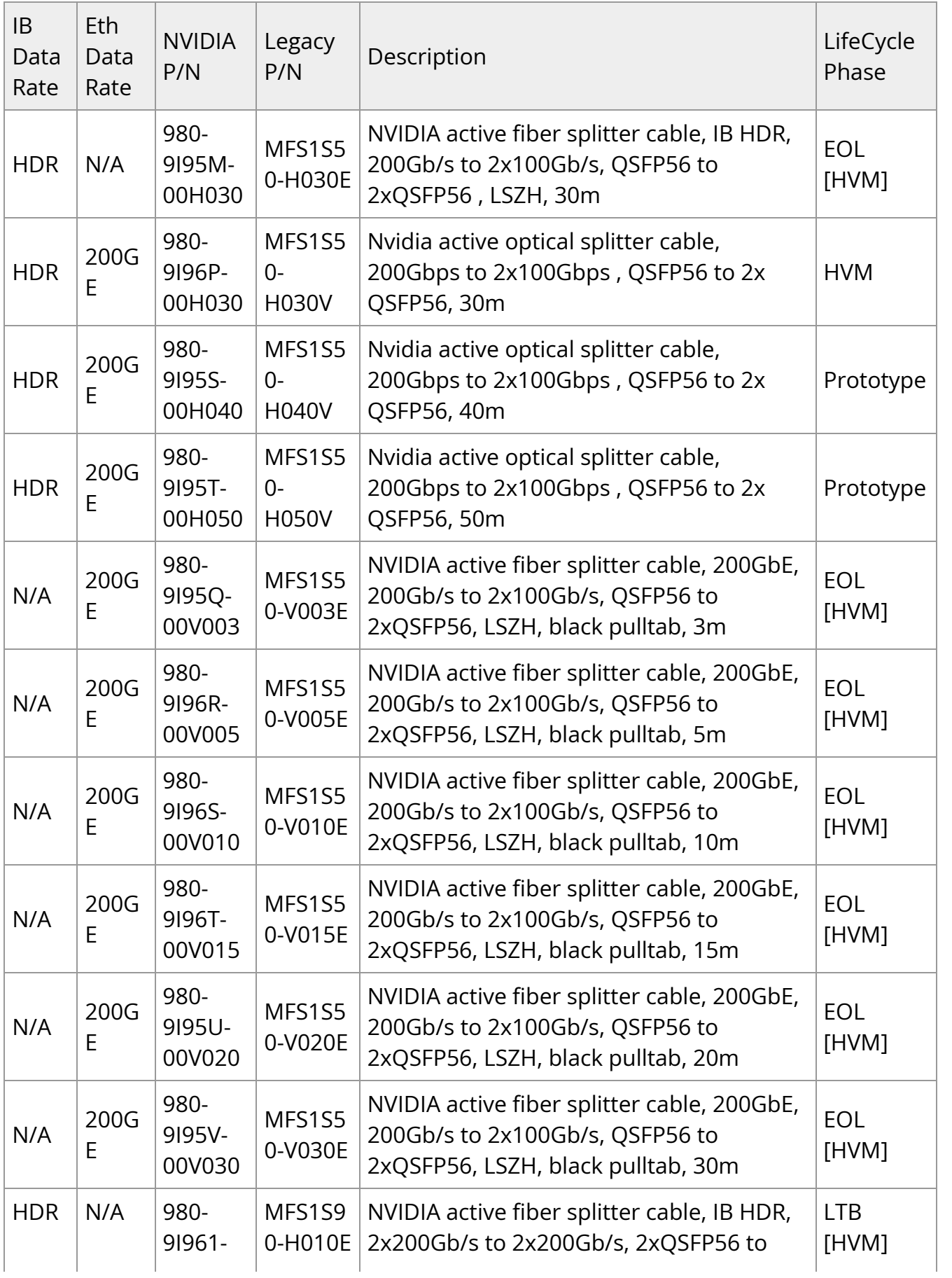

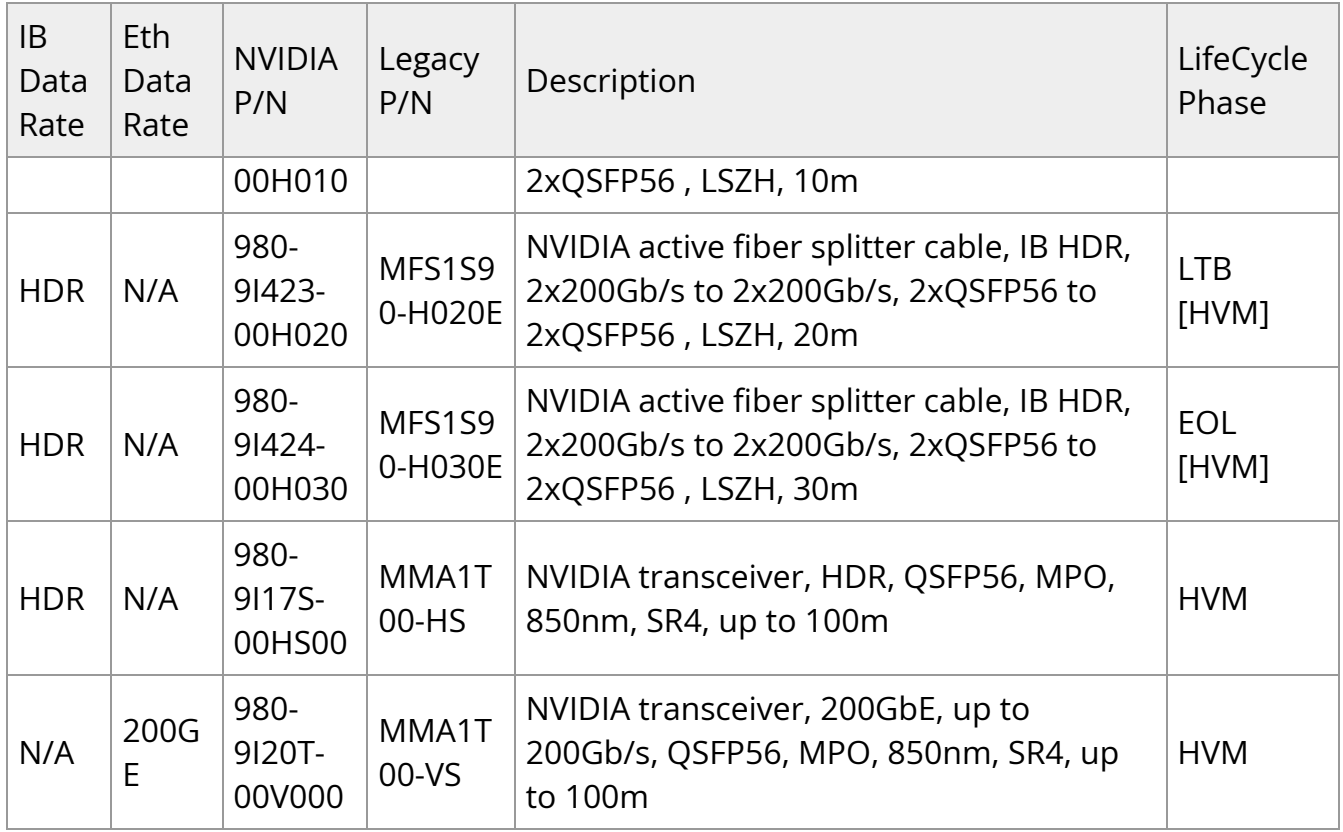

### **EDR / 100GbE Cables**

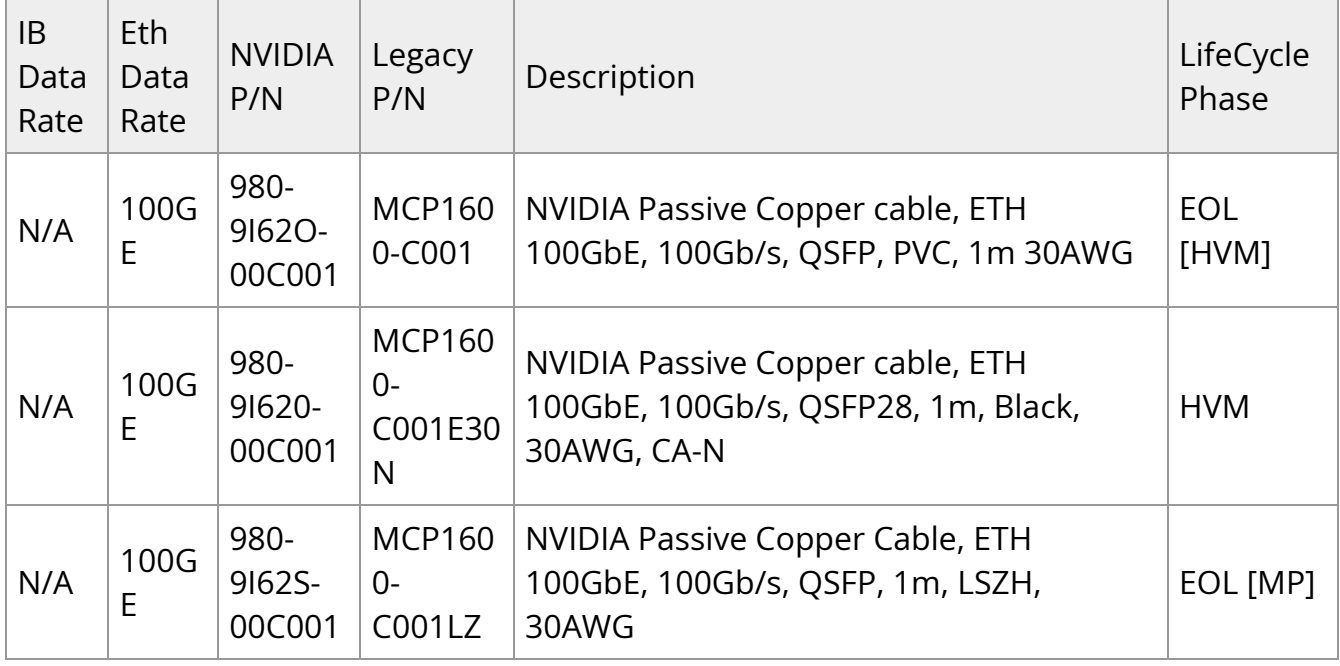

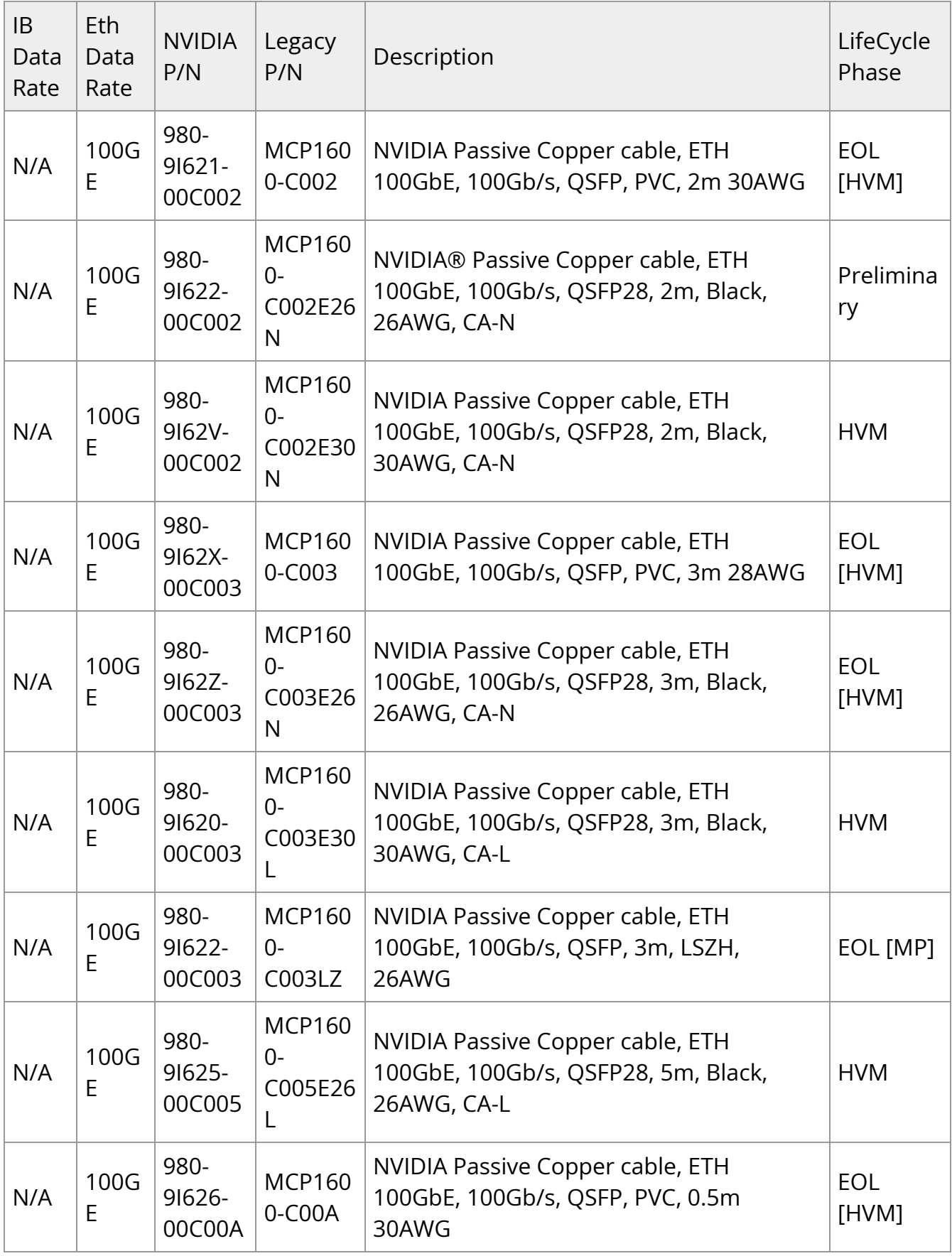

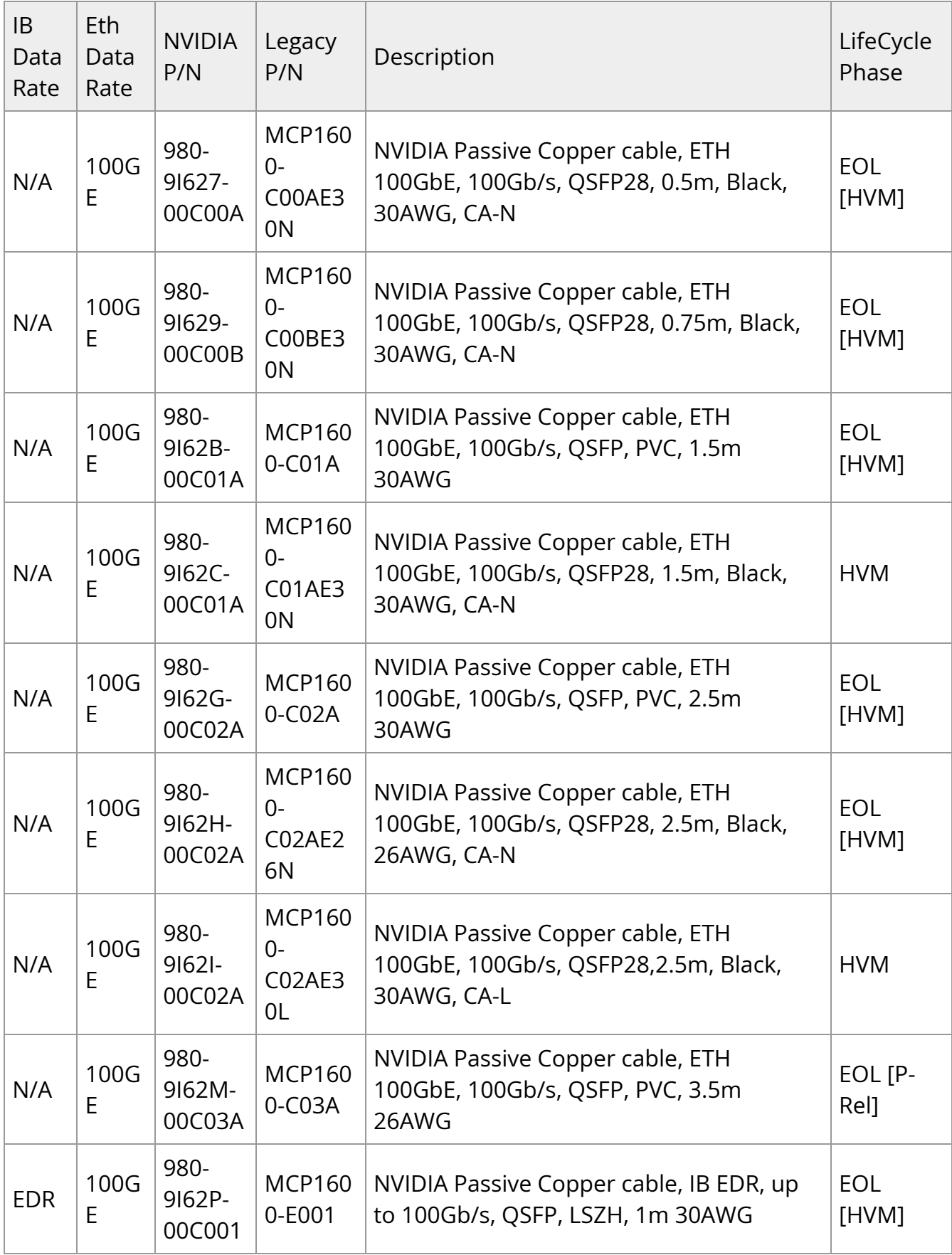

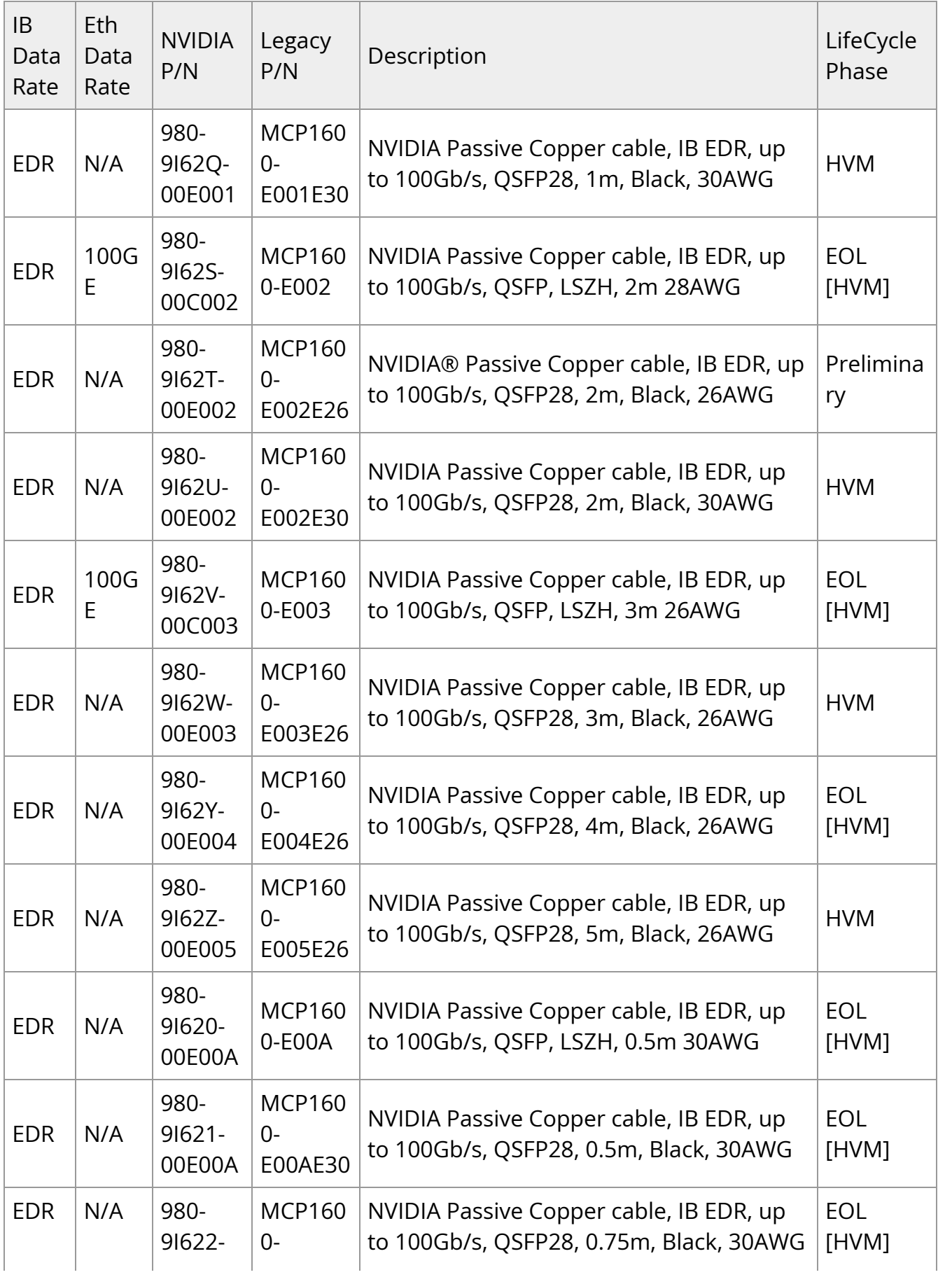

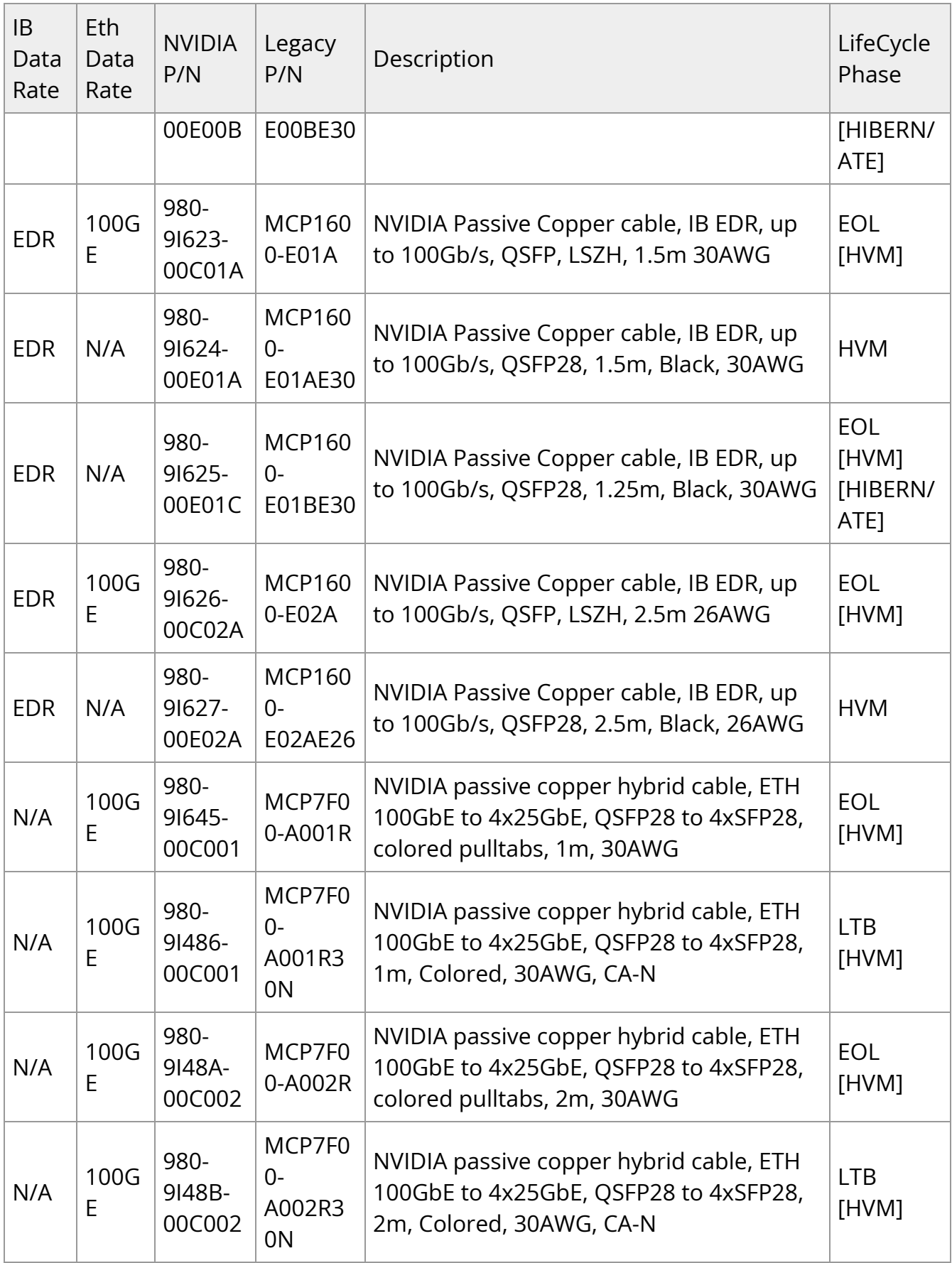

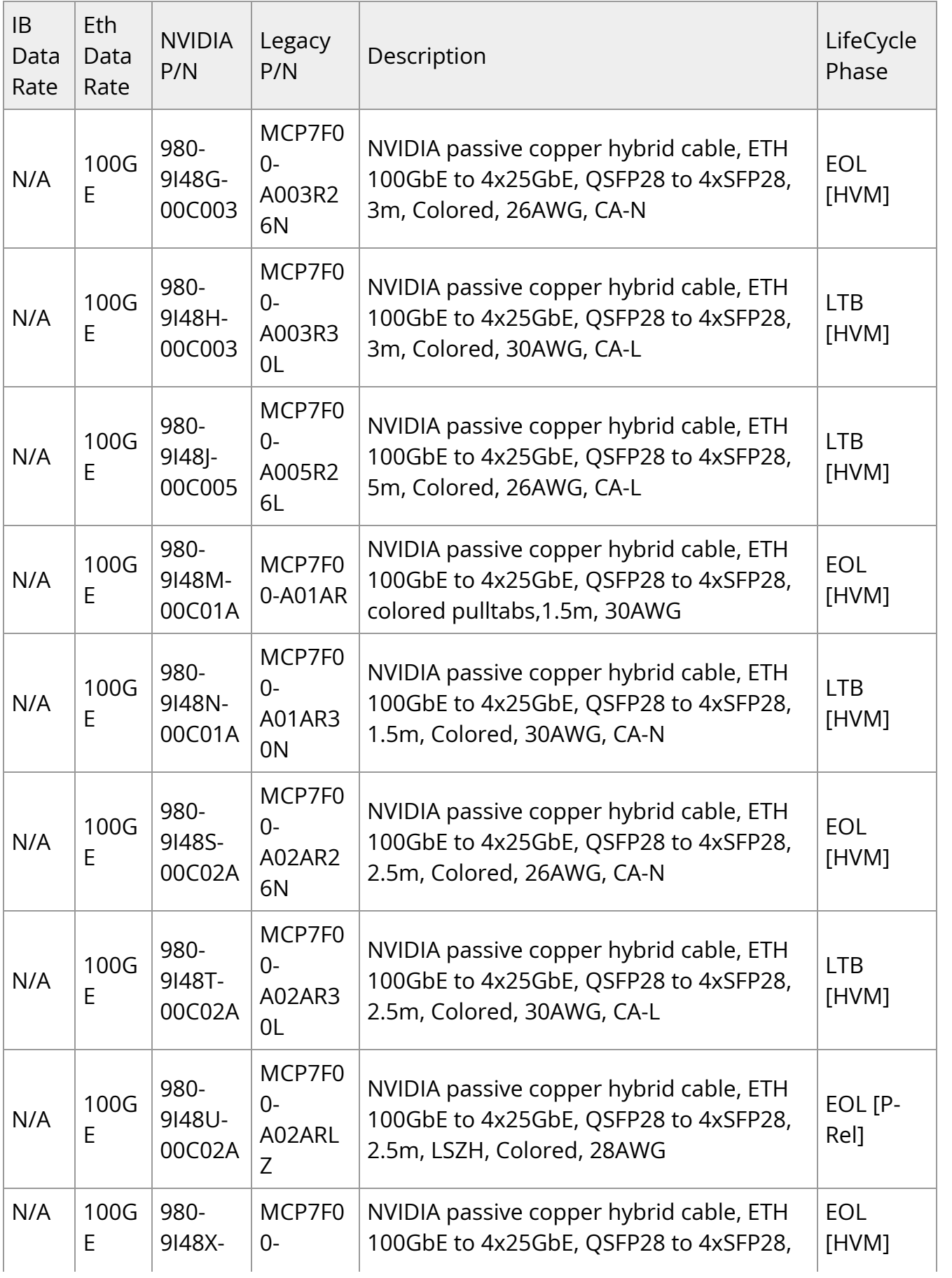

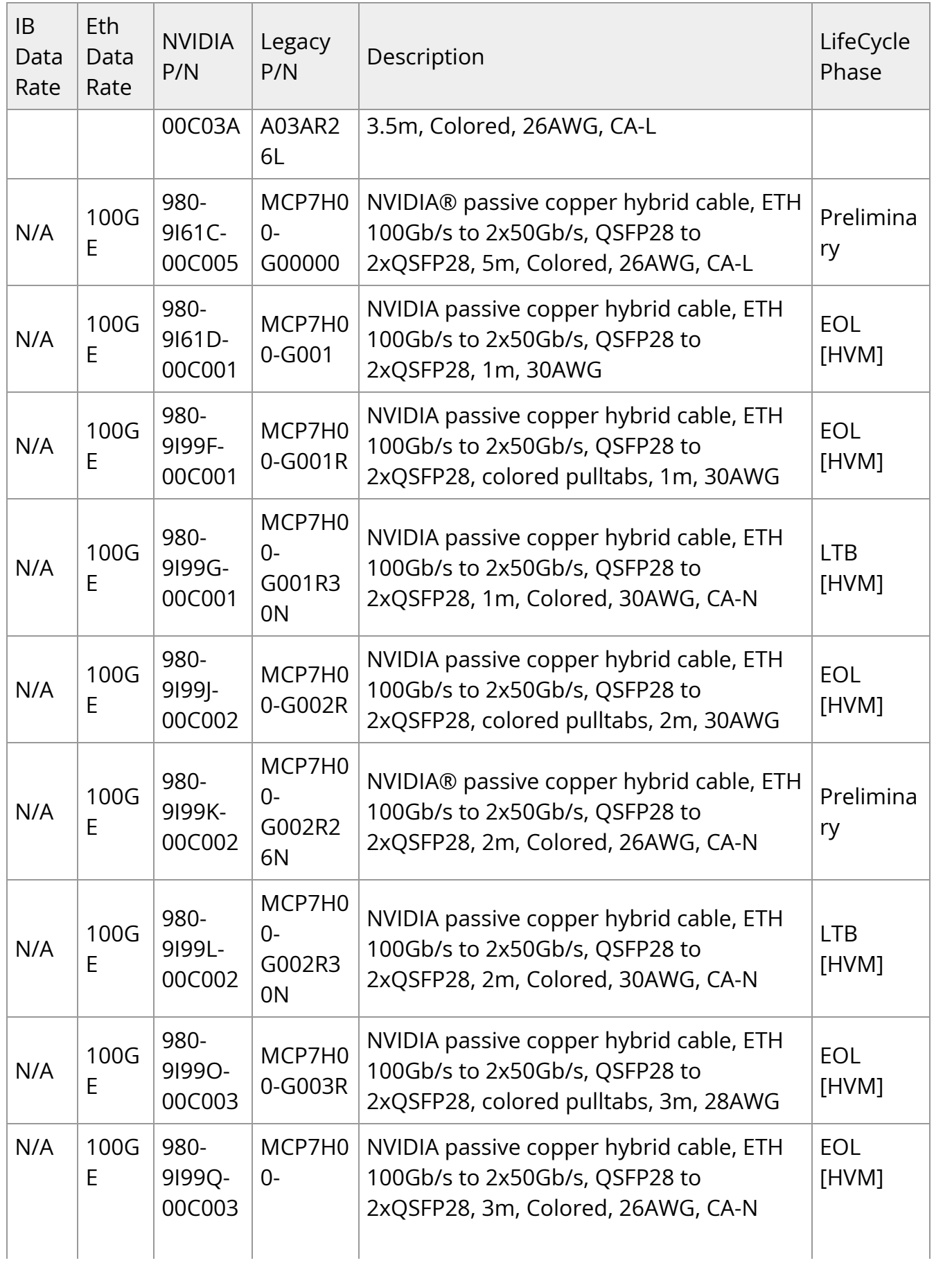

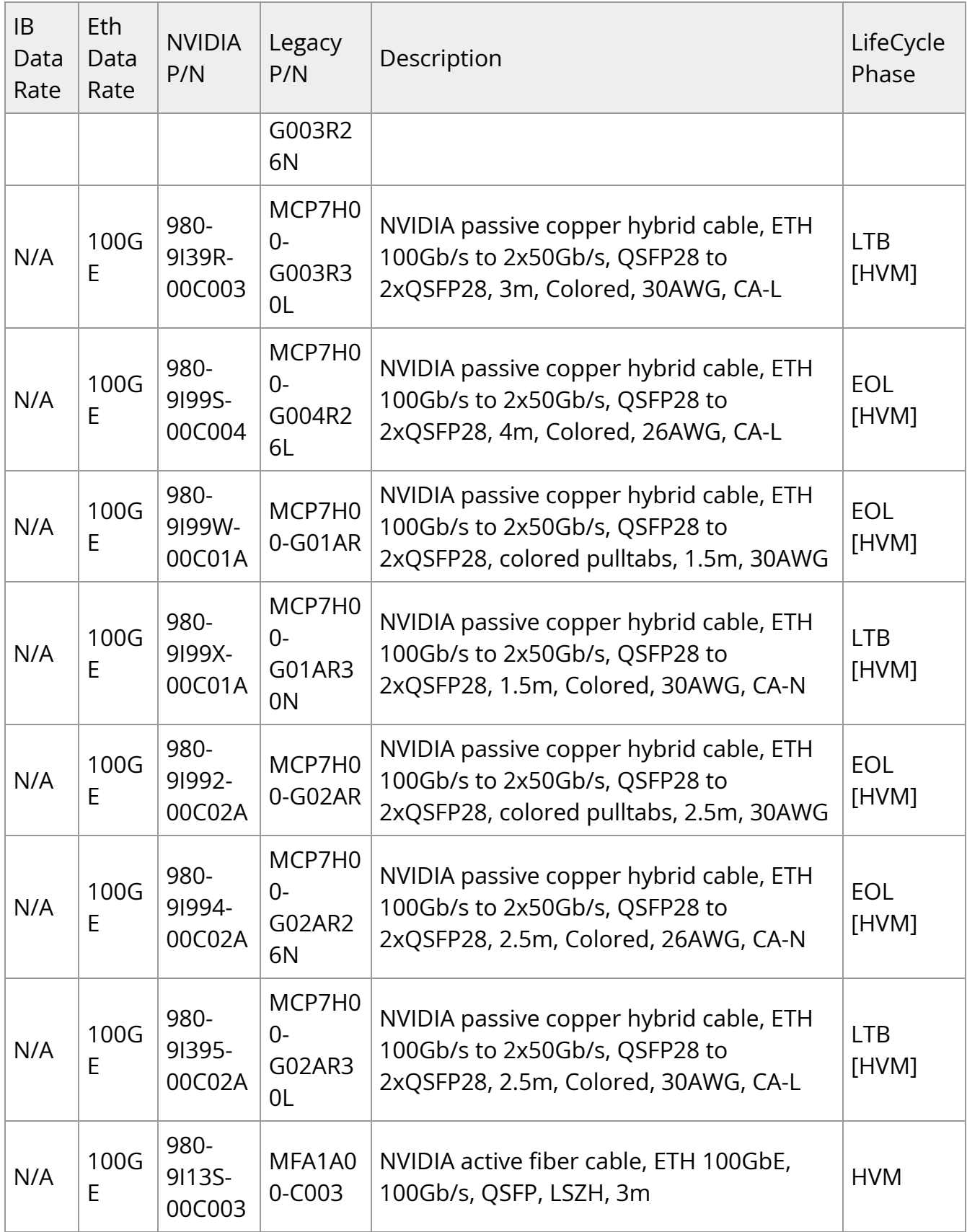

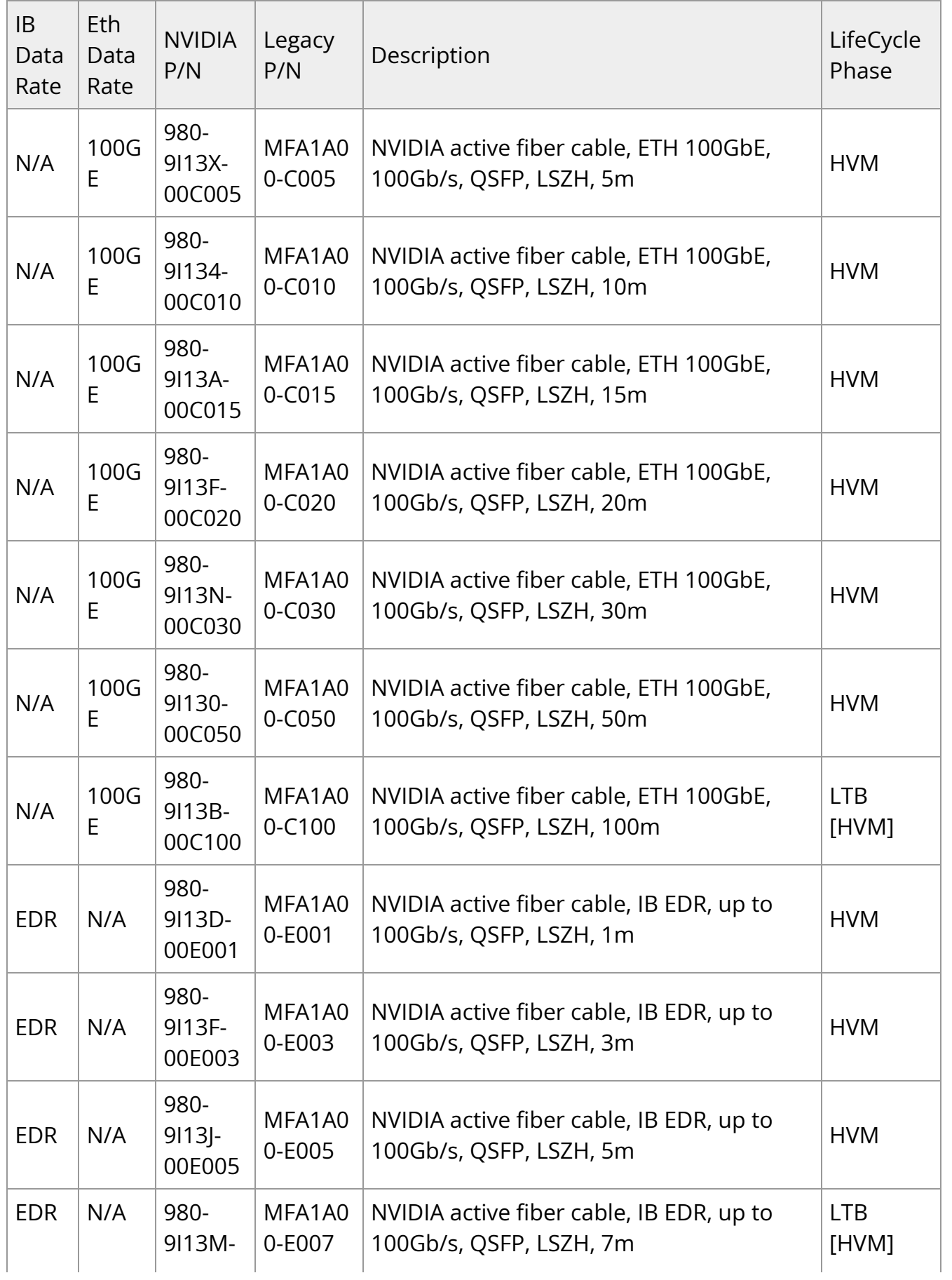

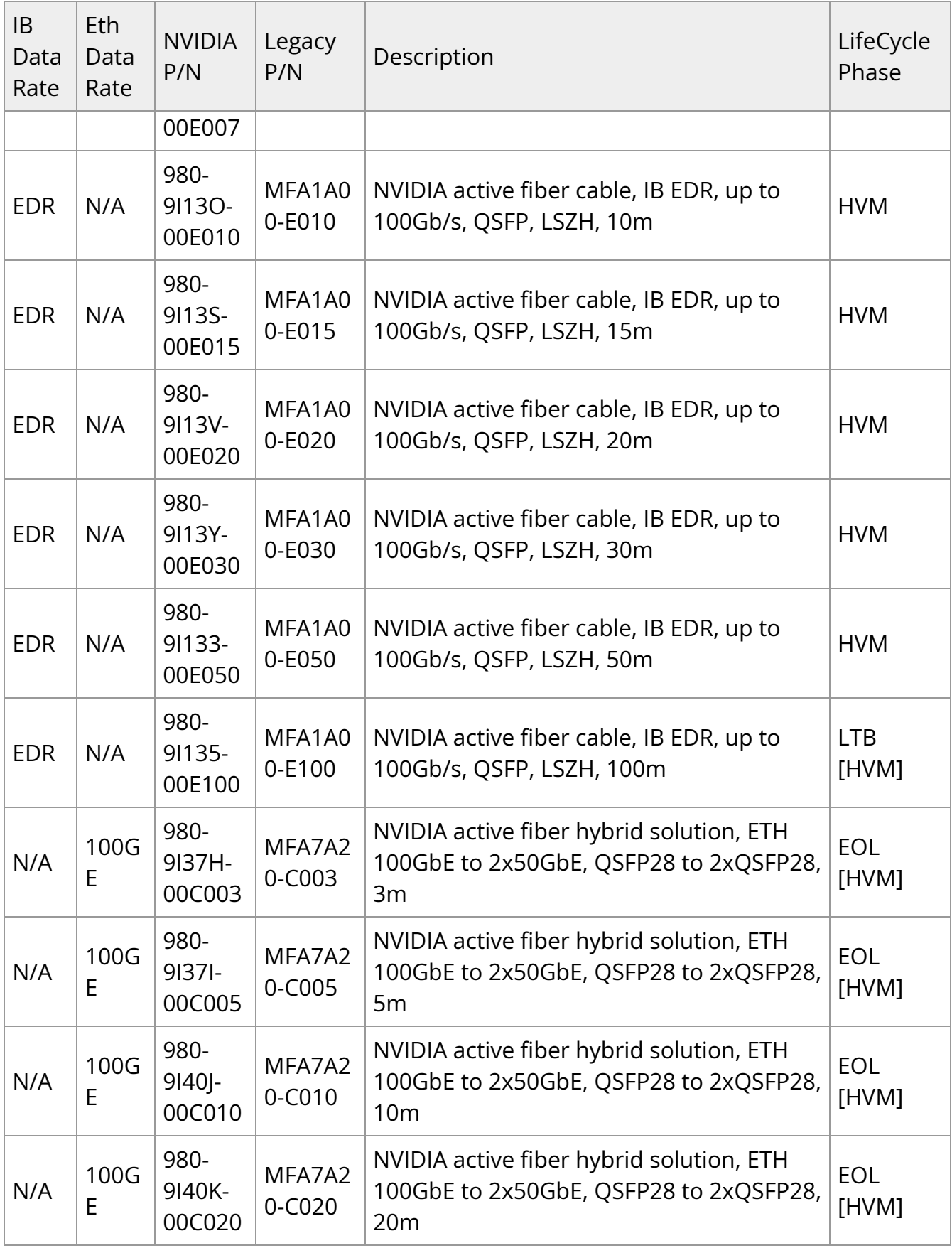

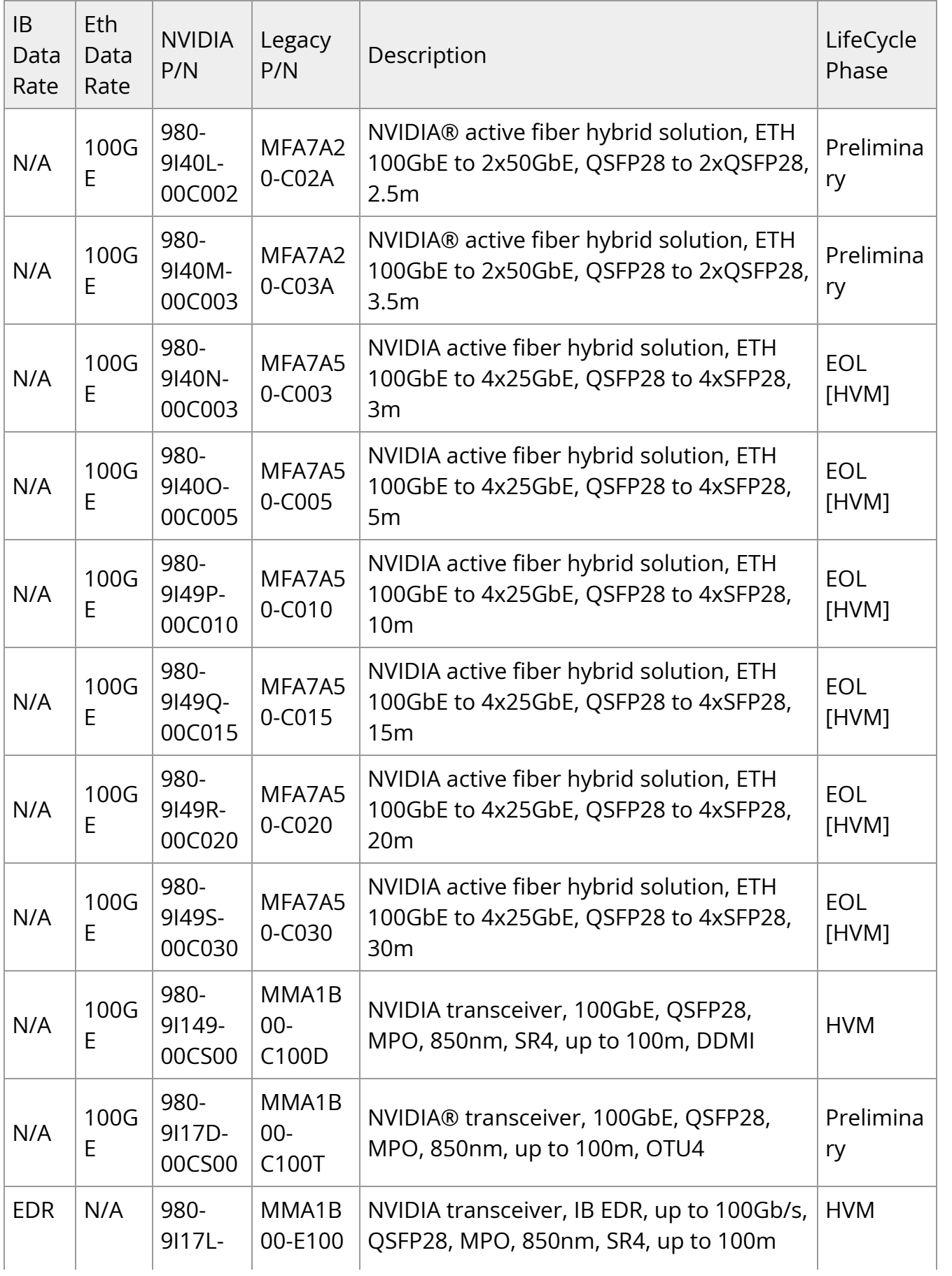

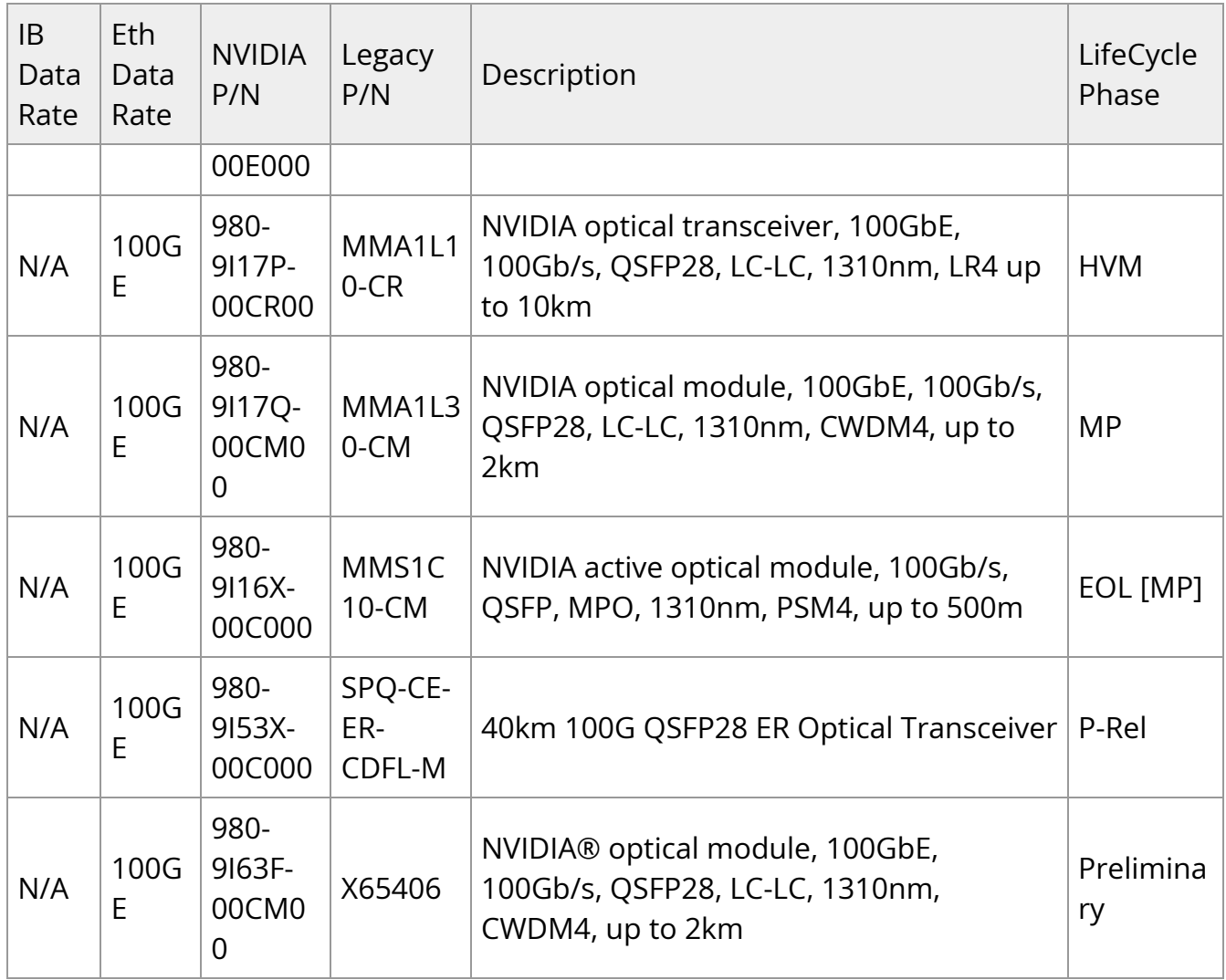

#### **FDR / 56GbE Cables**

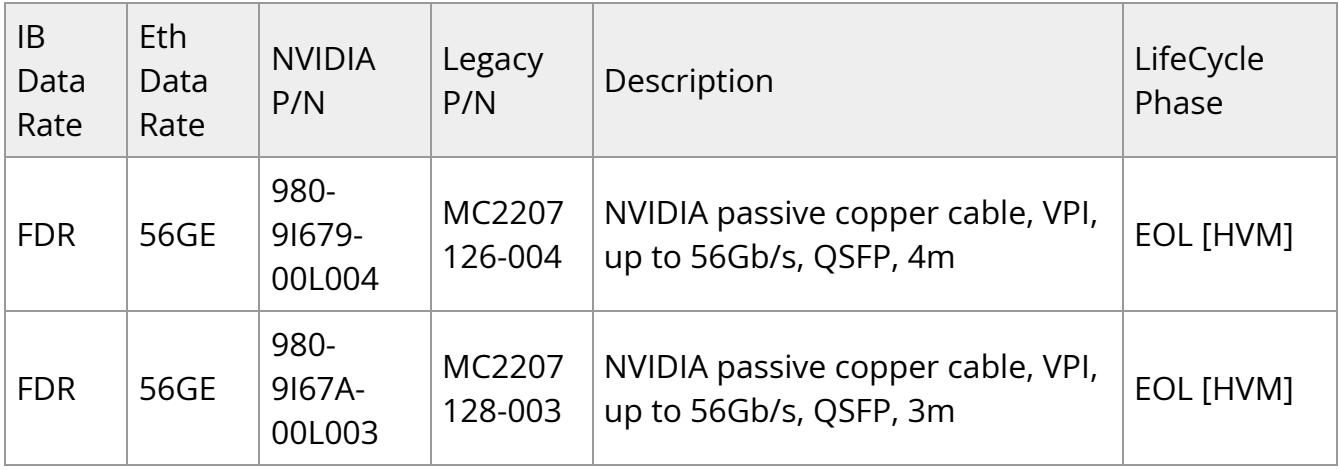

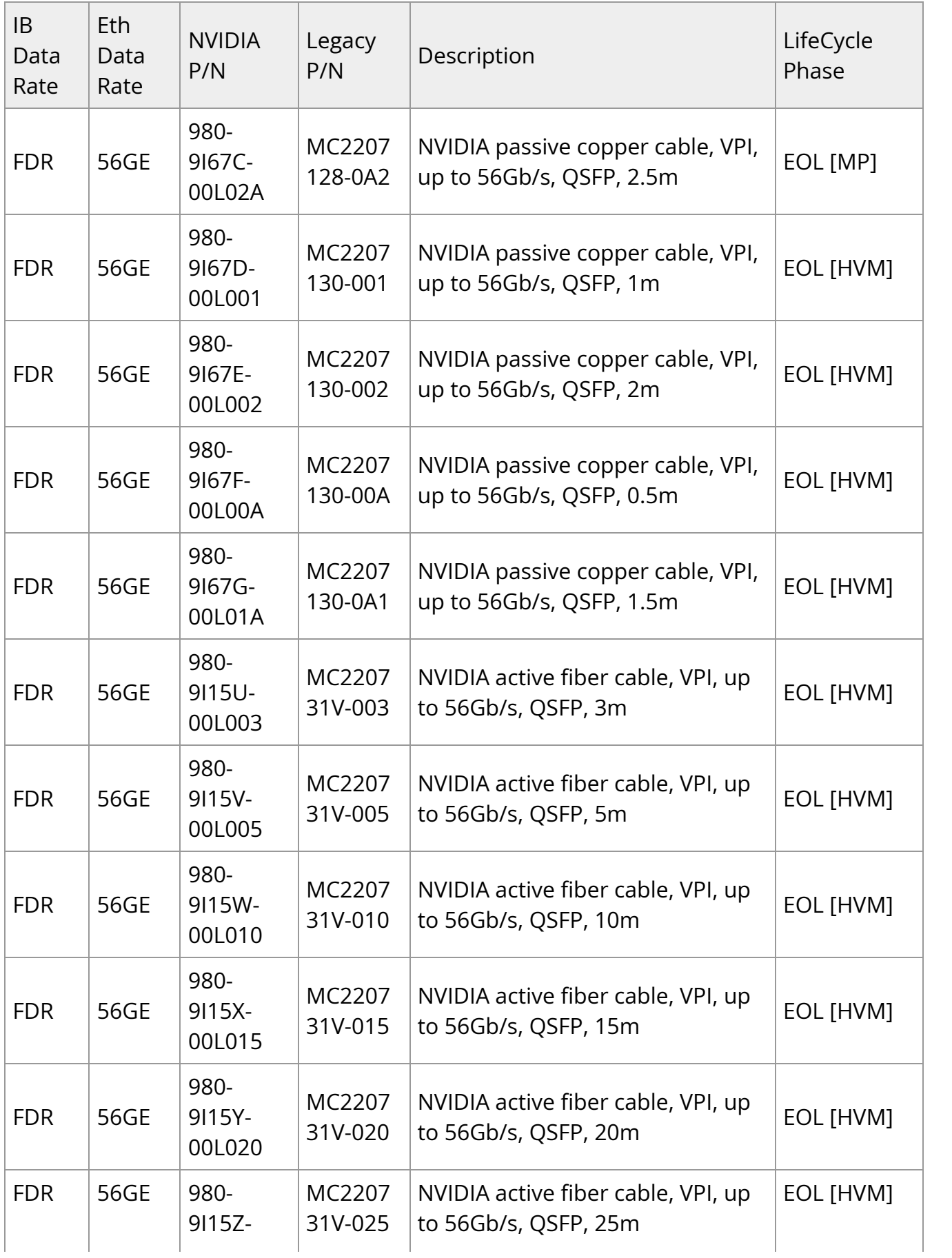

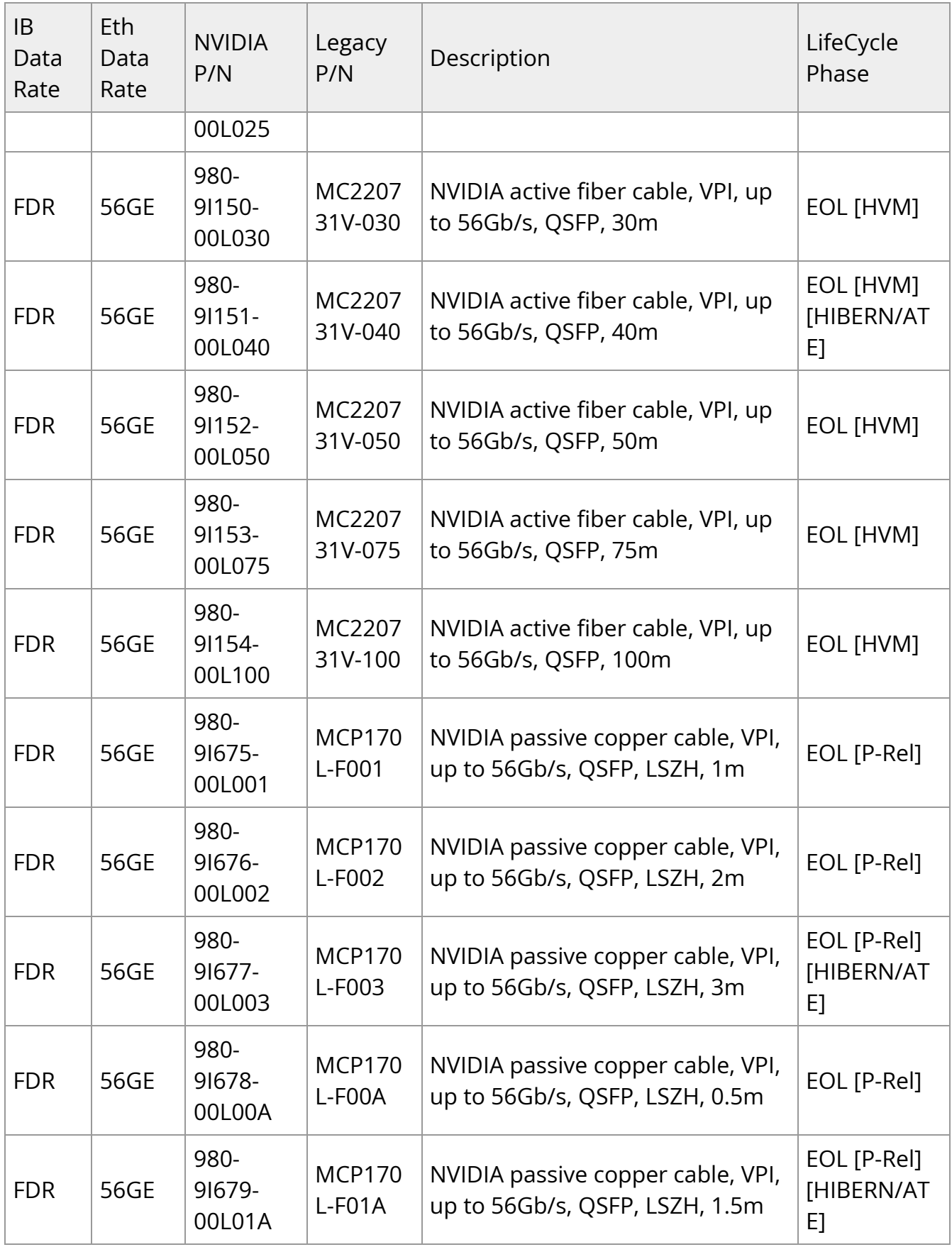

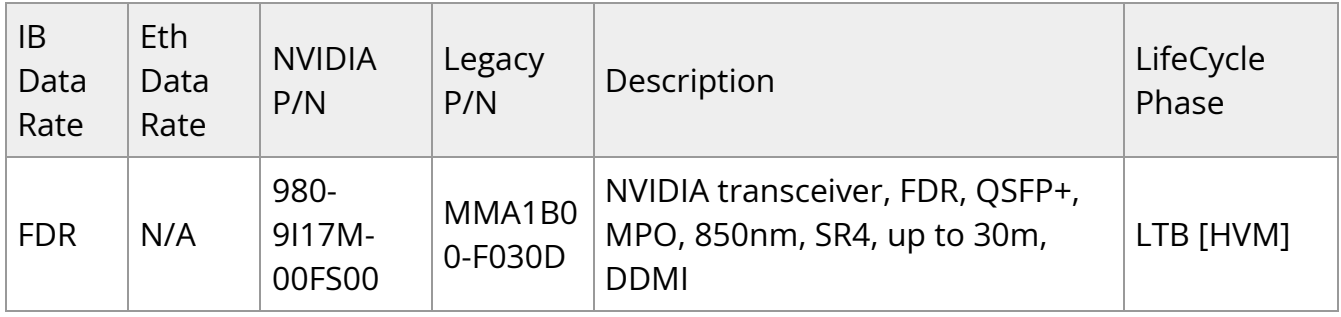

#### **25GbE Cables**

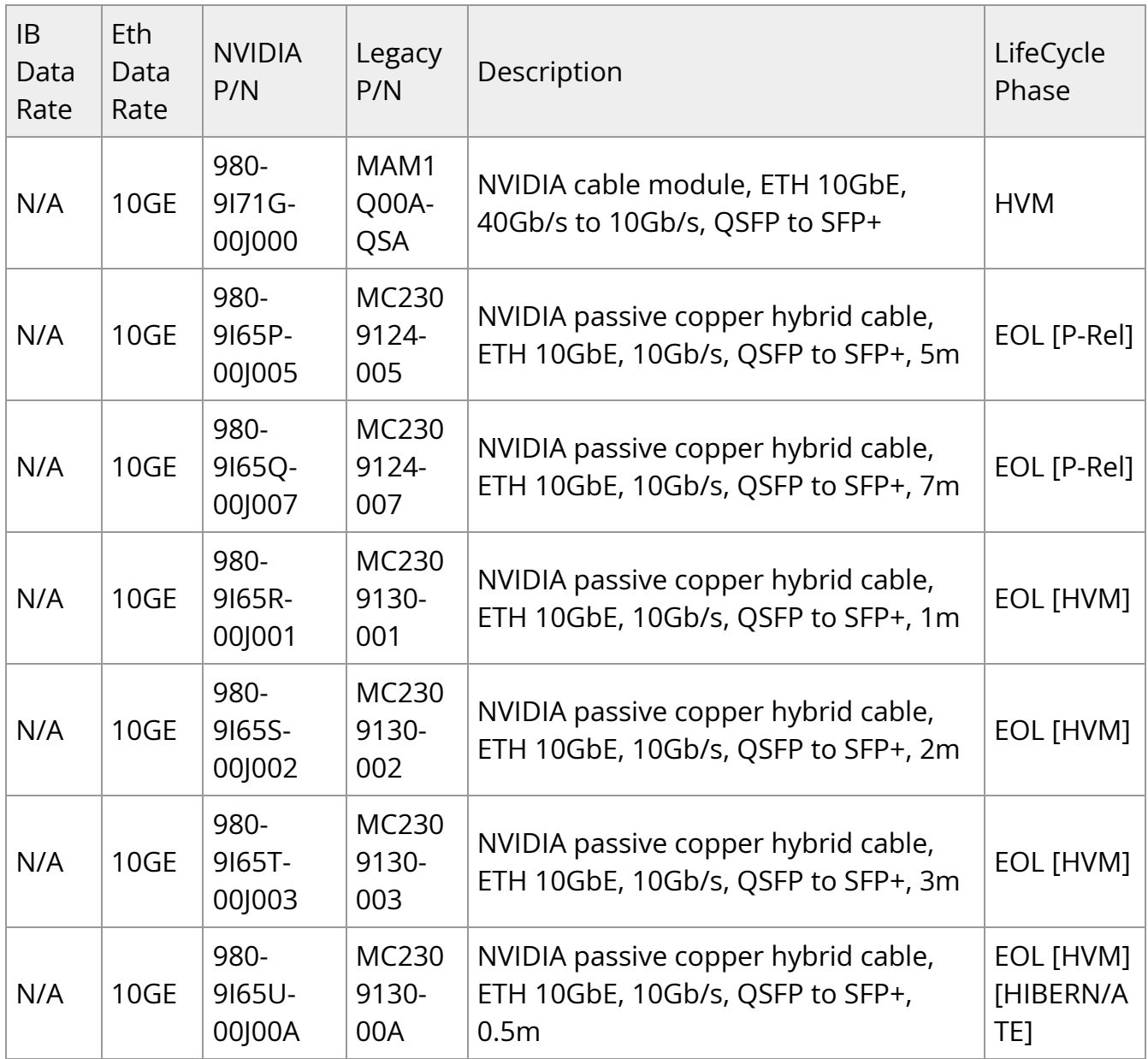

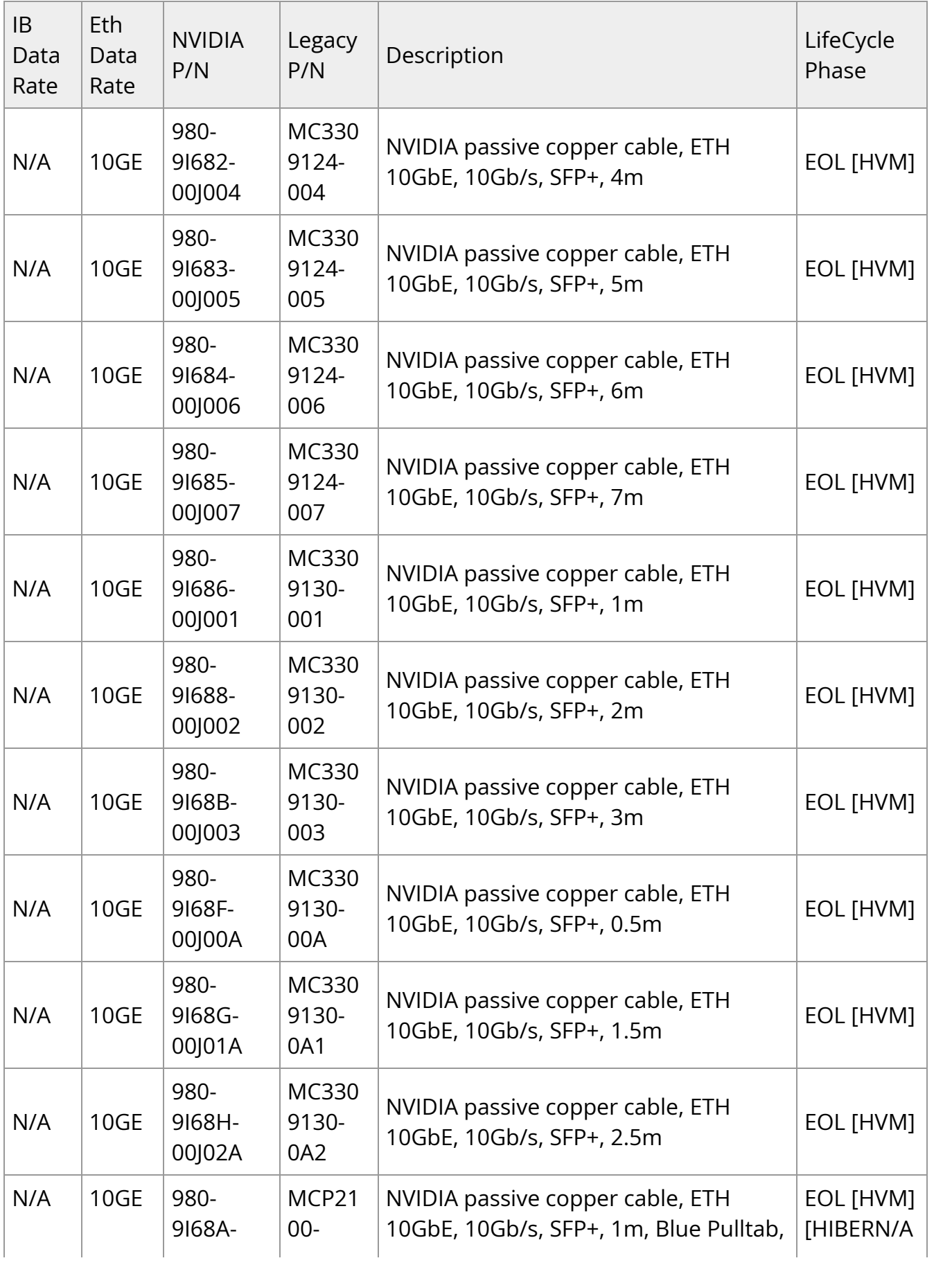

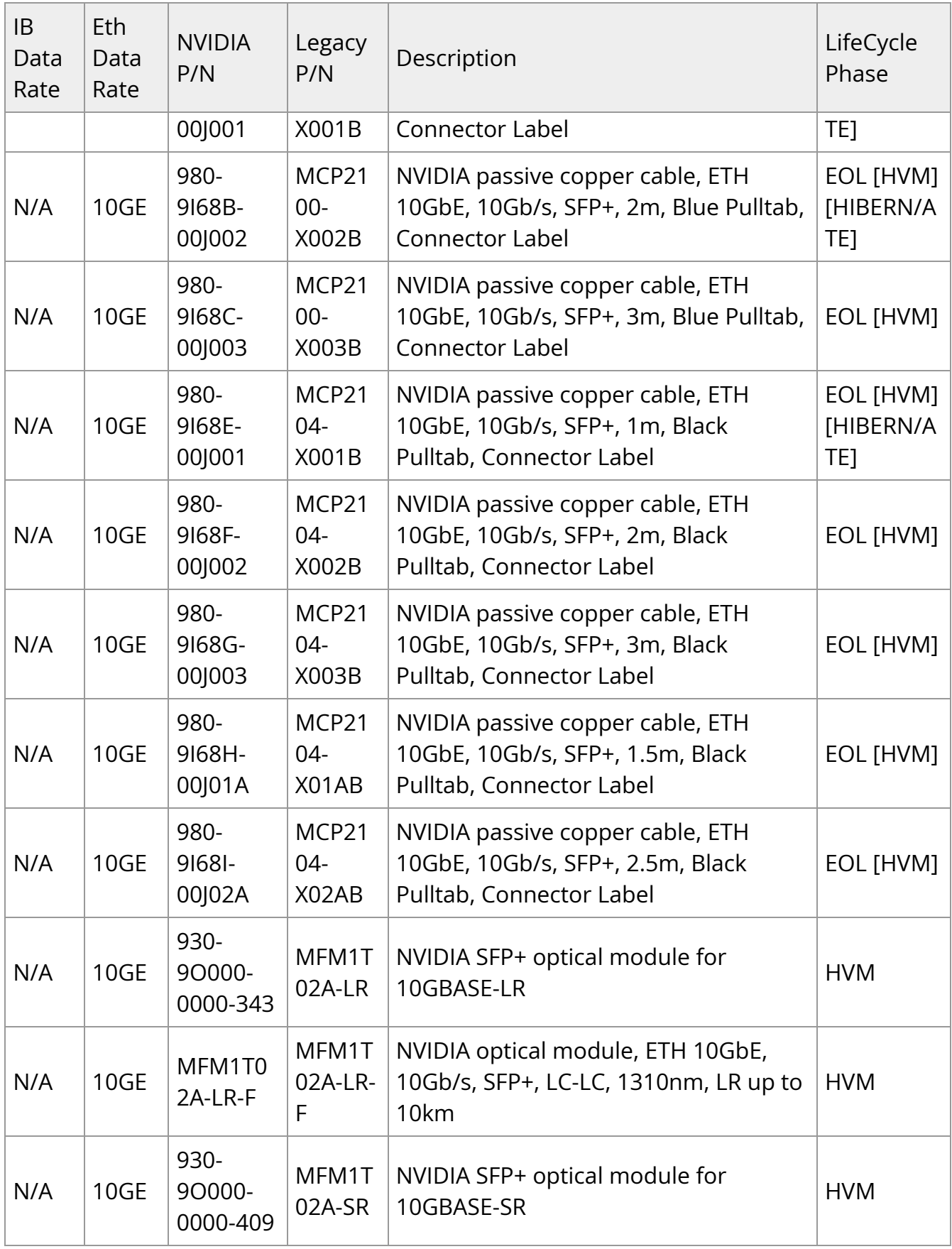

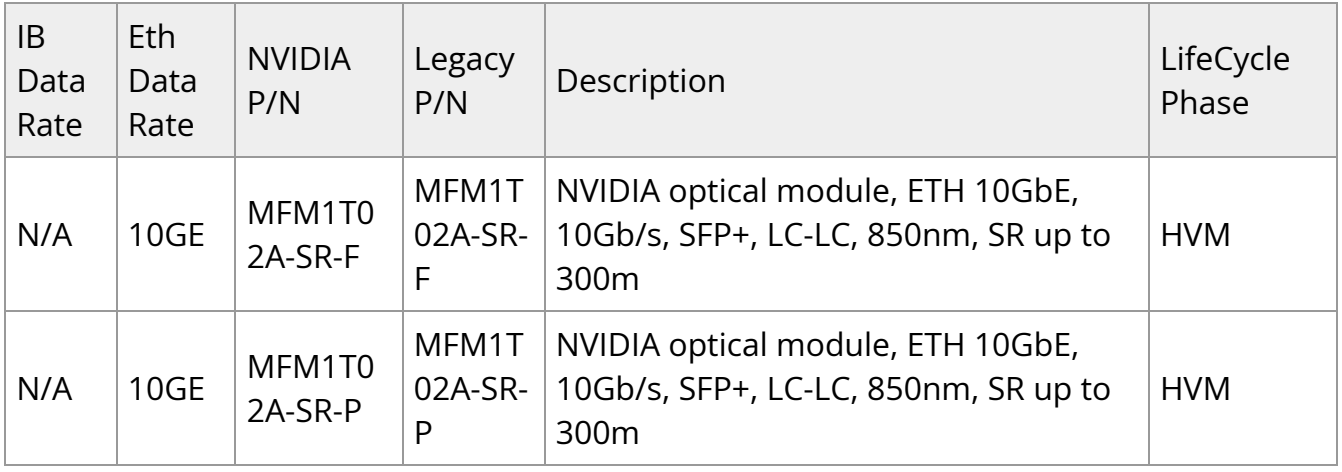

#### **10GbE Cables**

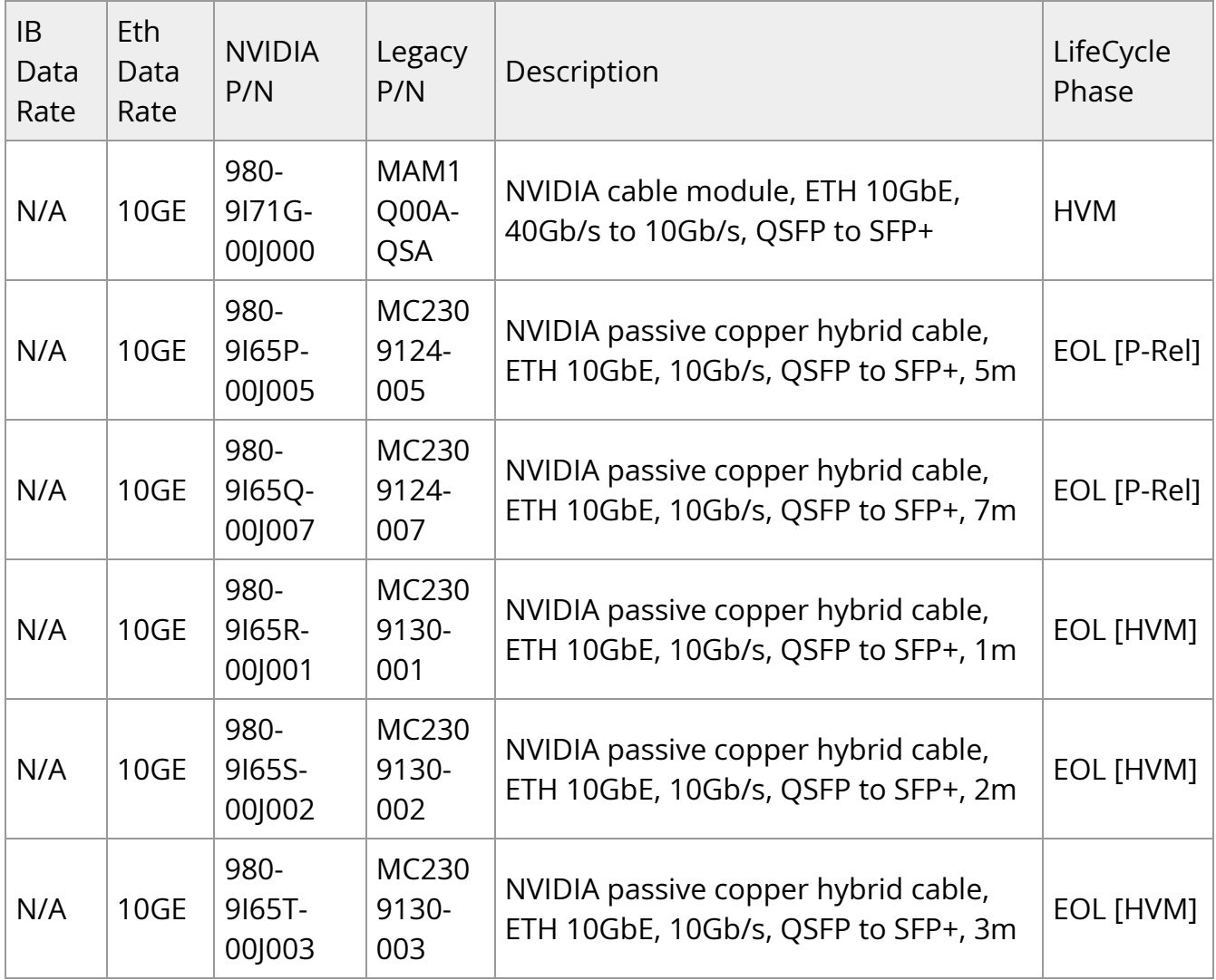

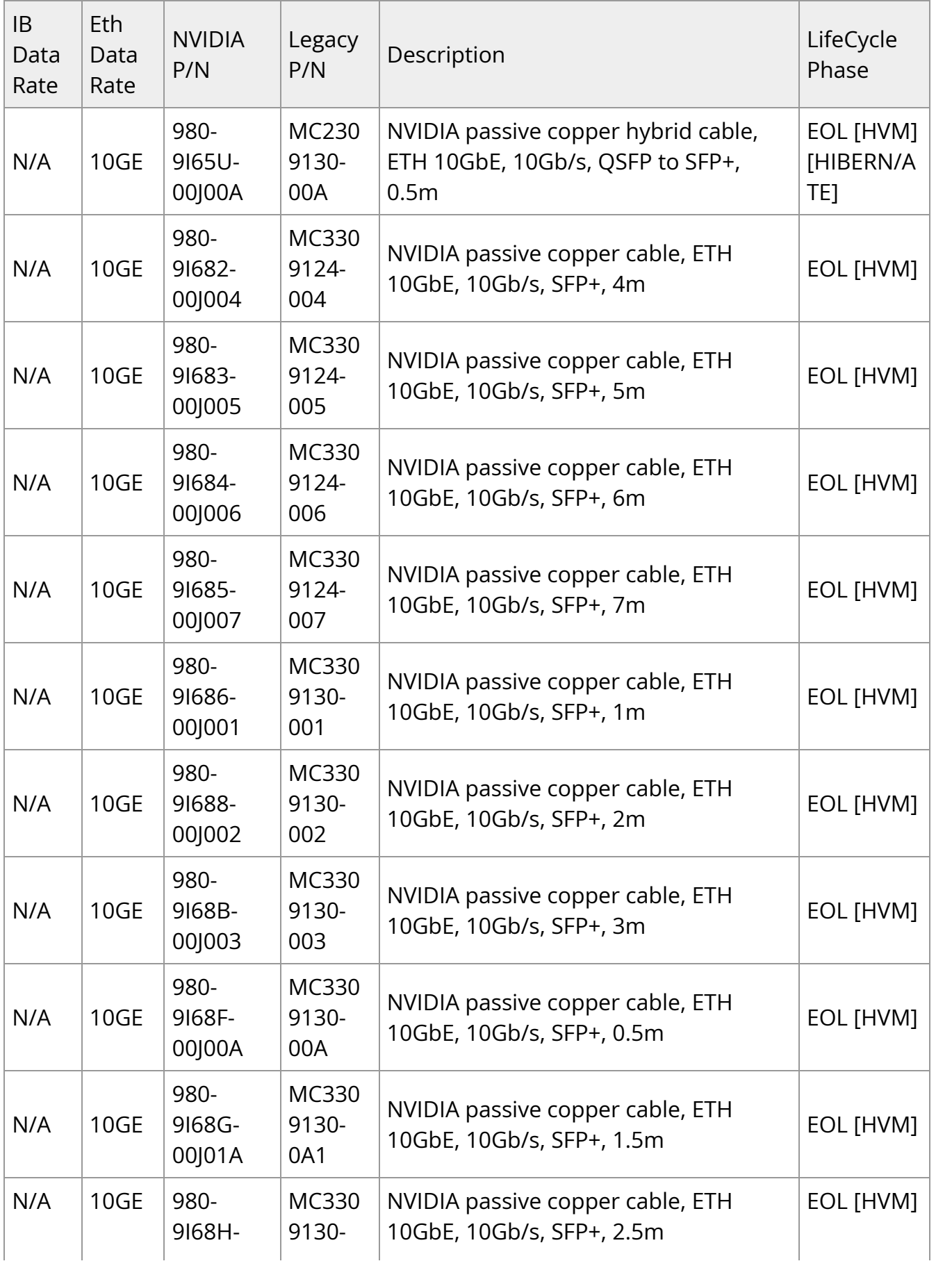

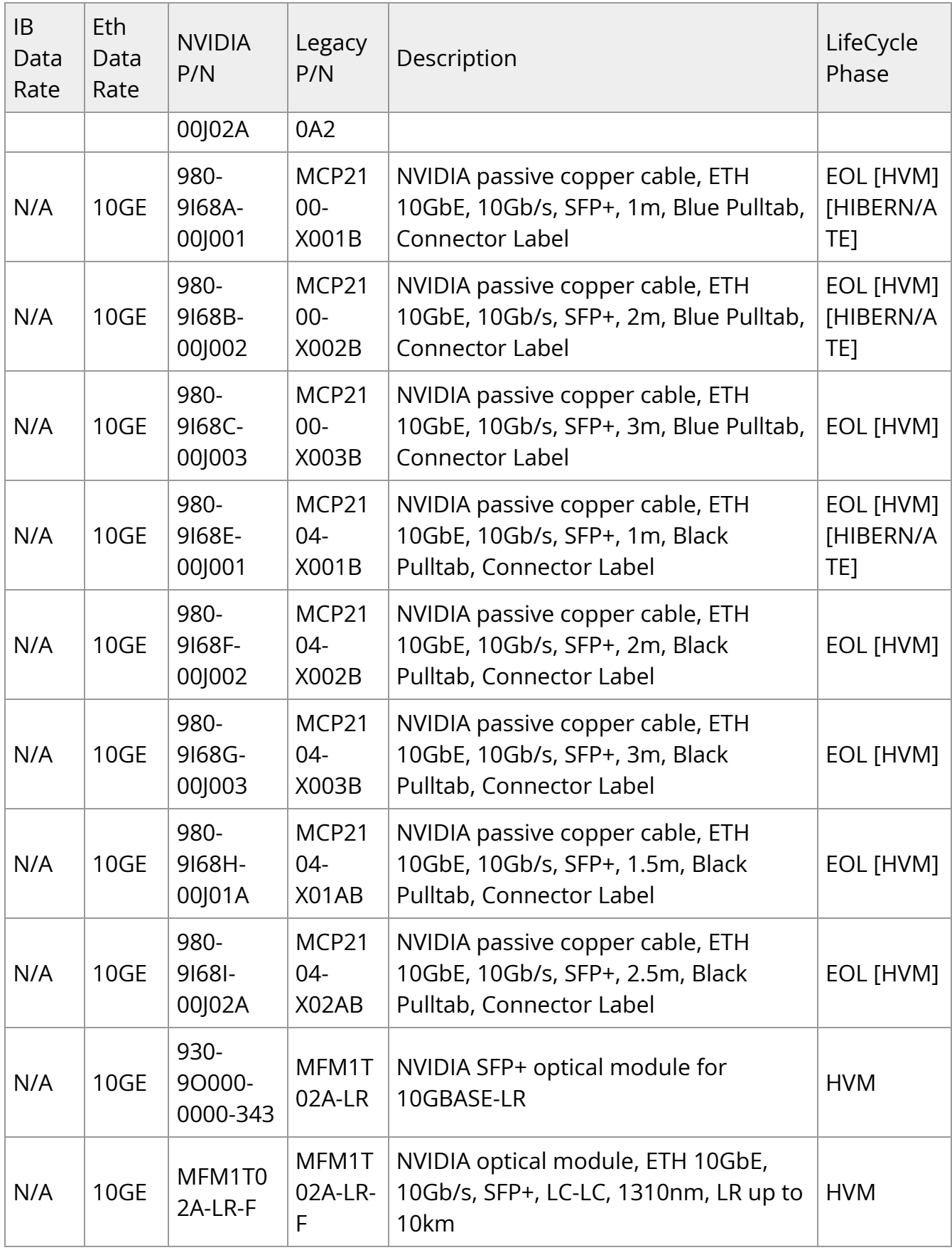

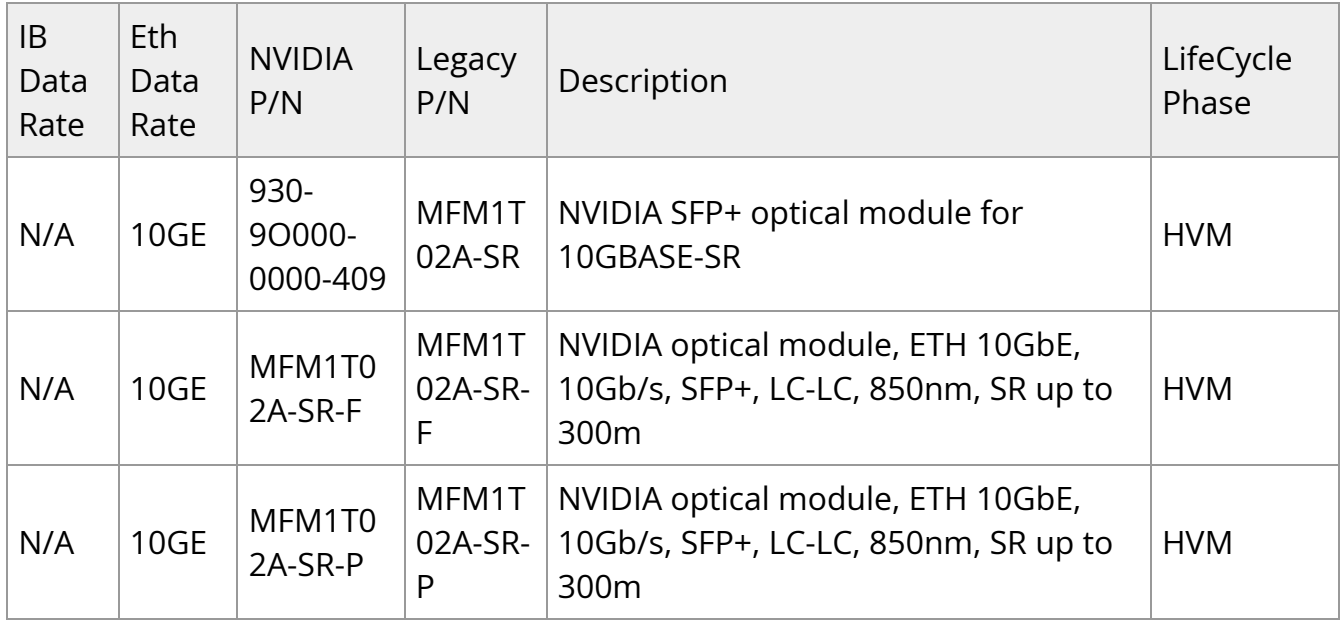

#### **1GbE Cables**

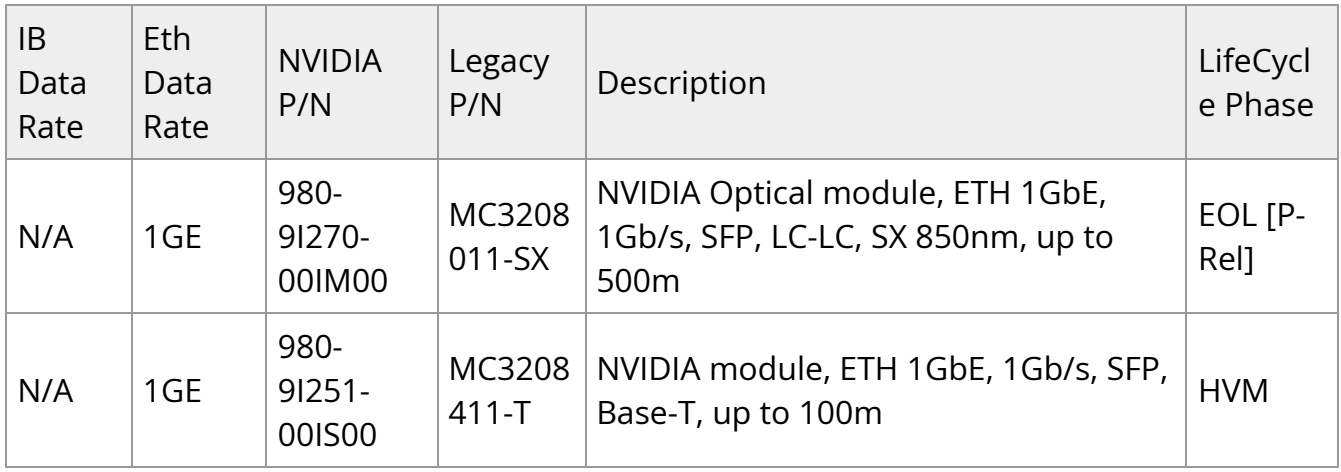

# **Supported 3rd Party Cables and Modules**

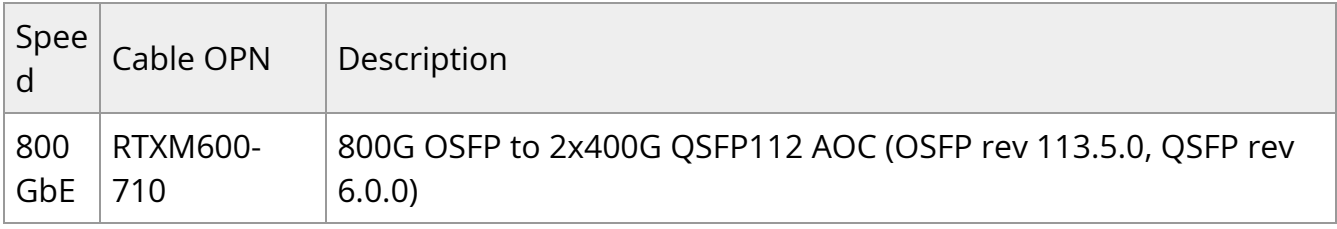

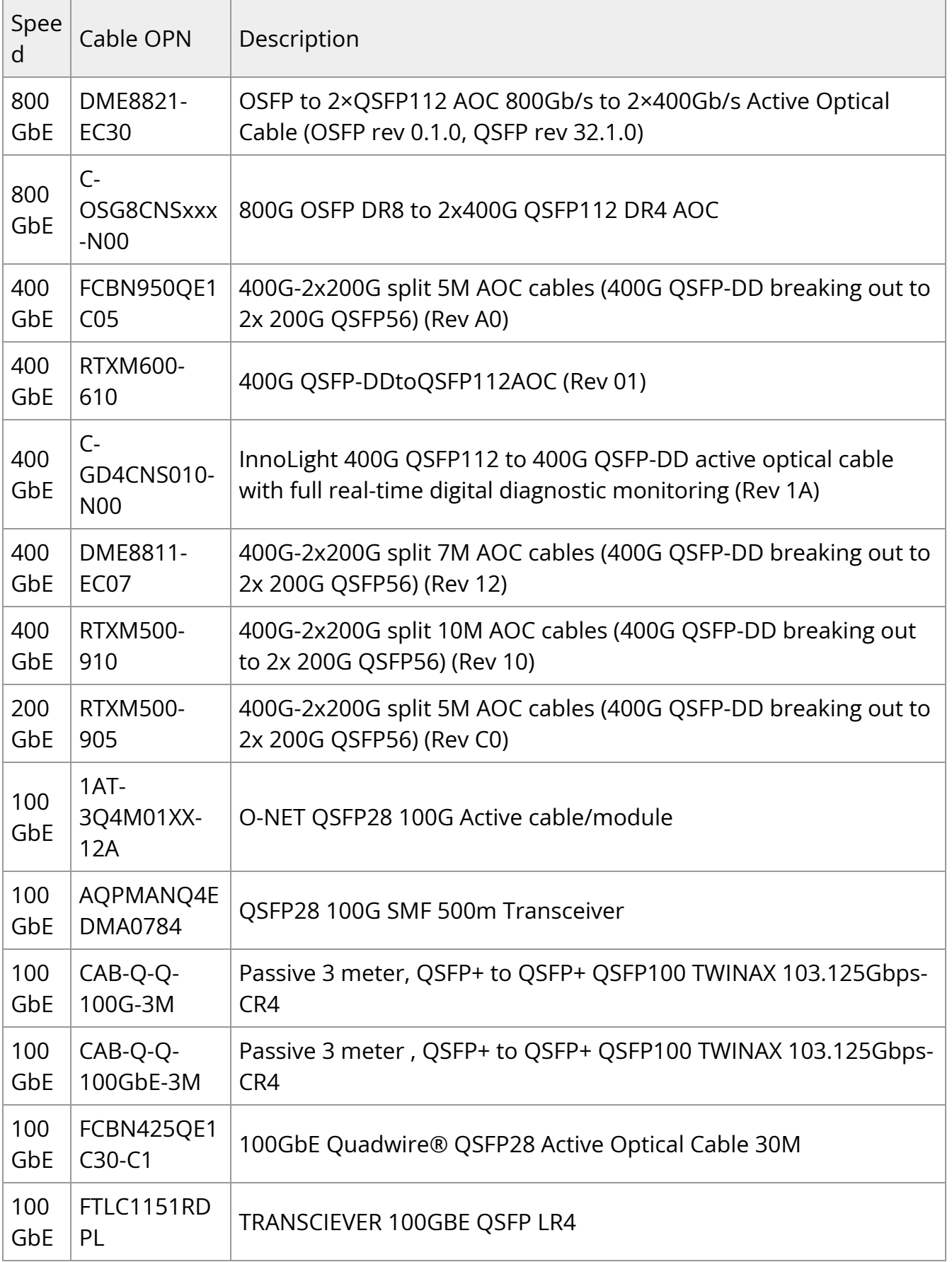
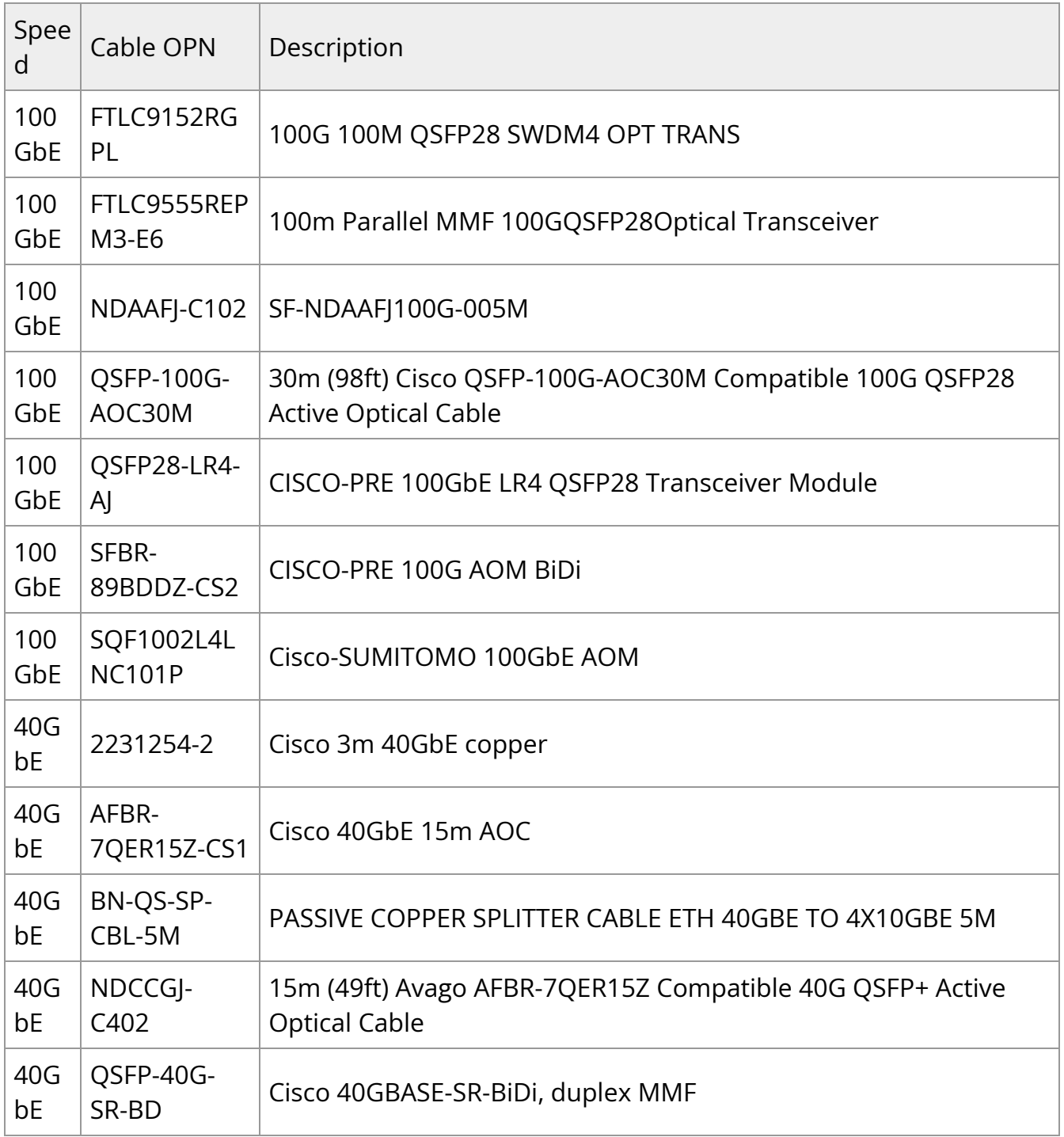

# **Supported Cables and Modules for BlueField-2**

## **Cables Lifecycle Legend**

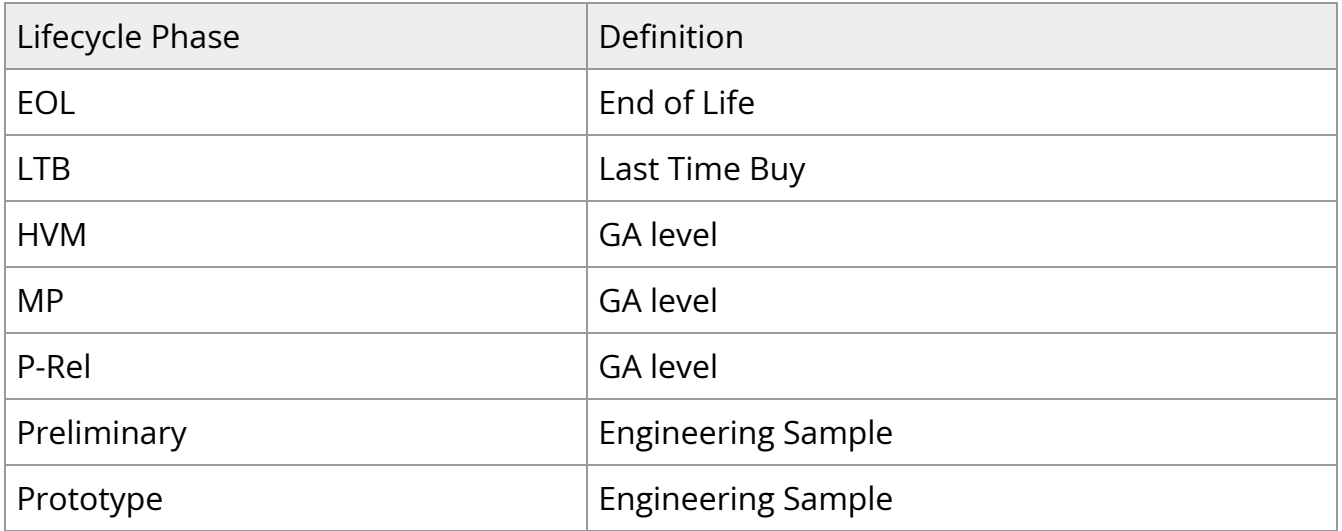

## **NDR / 400GbE Cables**

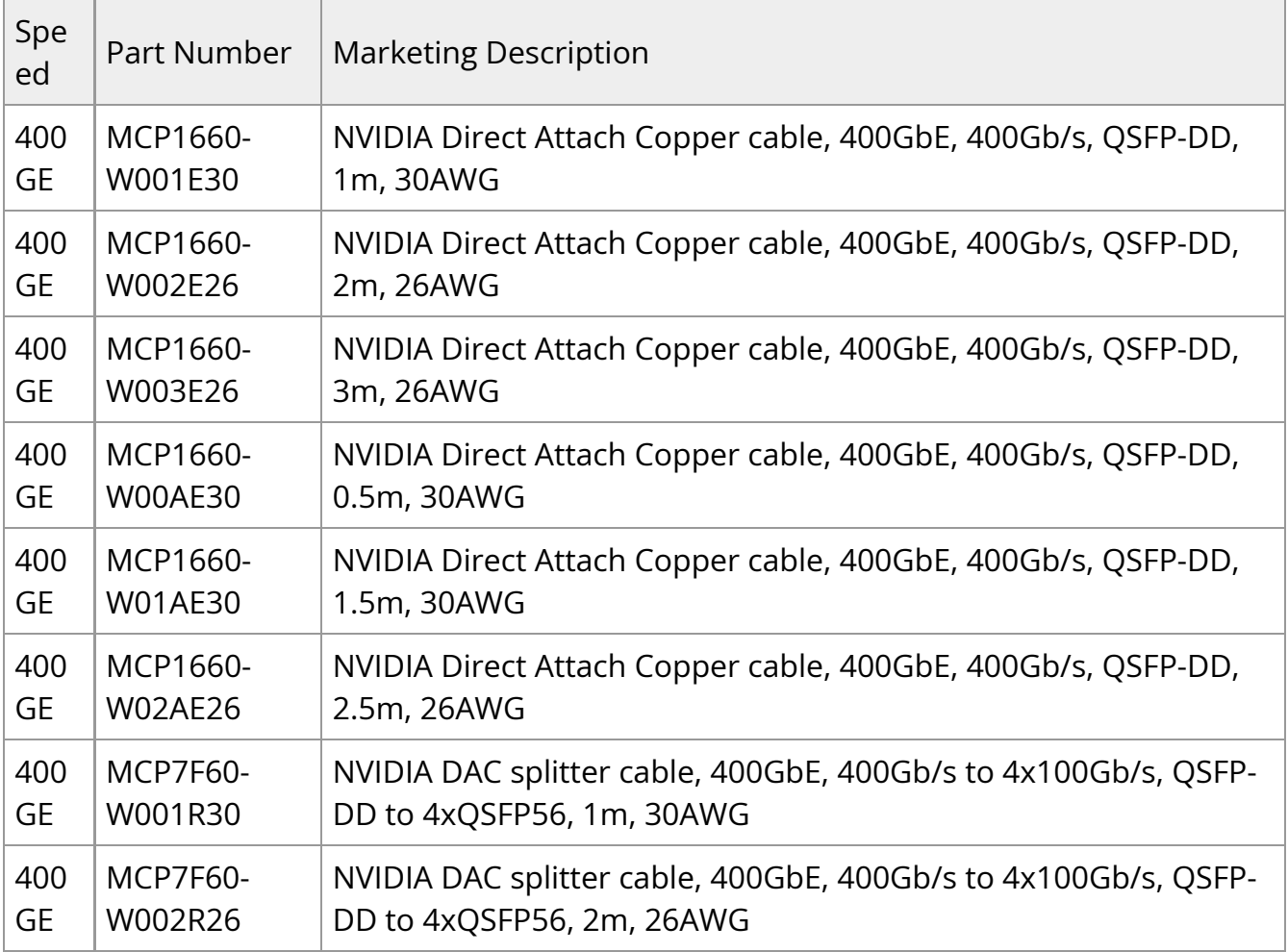

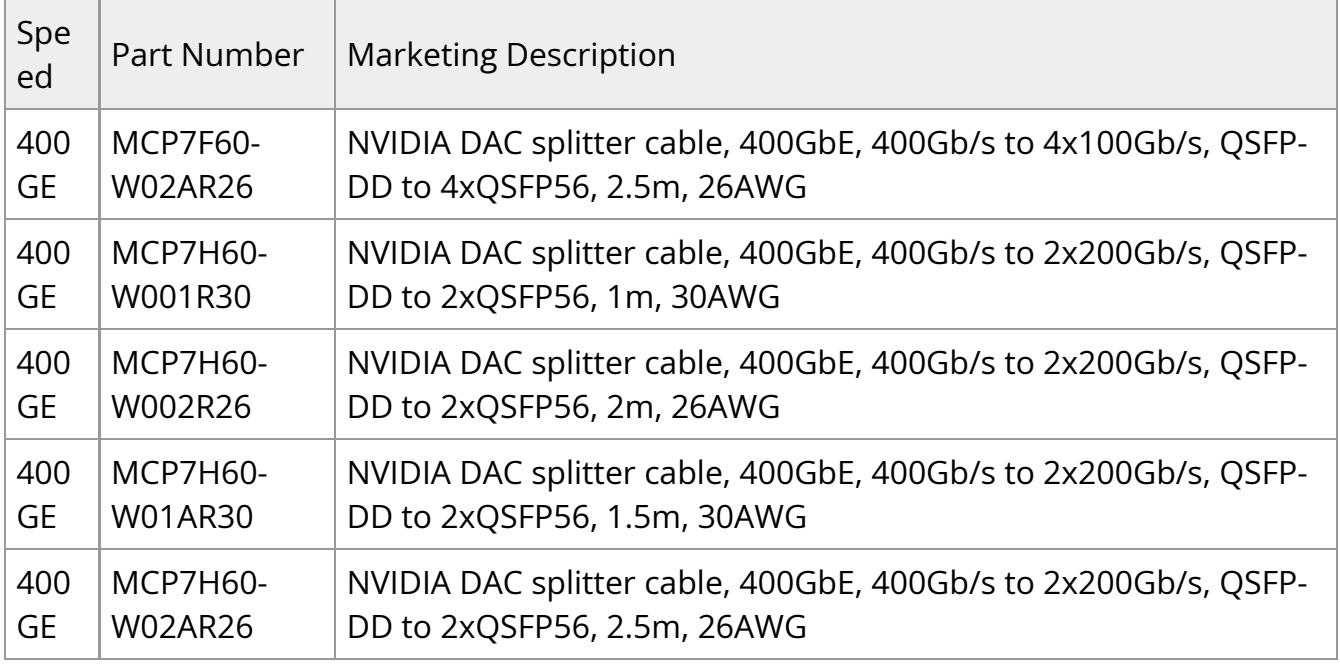

## **HDR / 200GbE Cables**

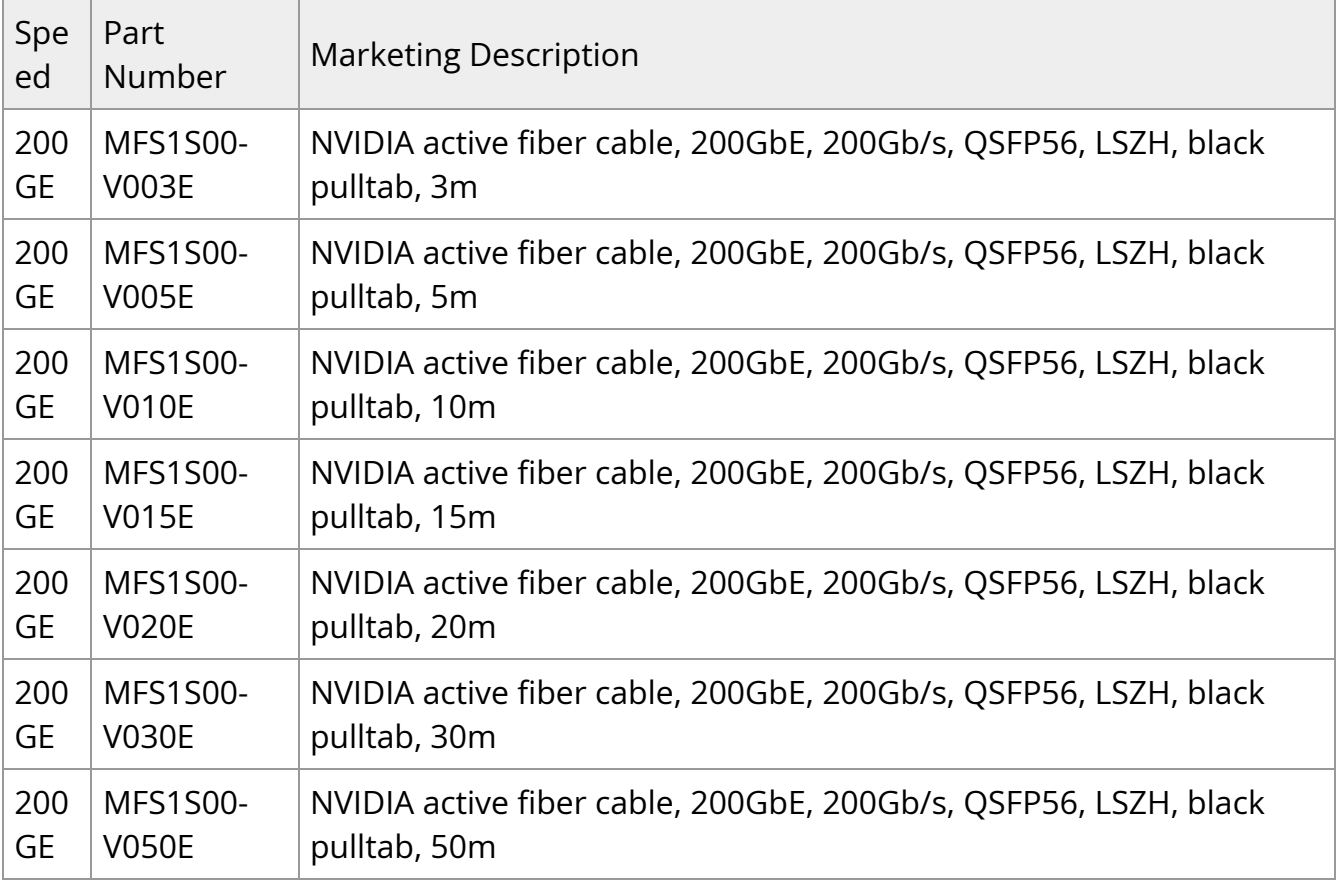

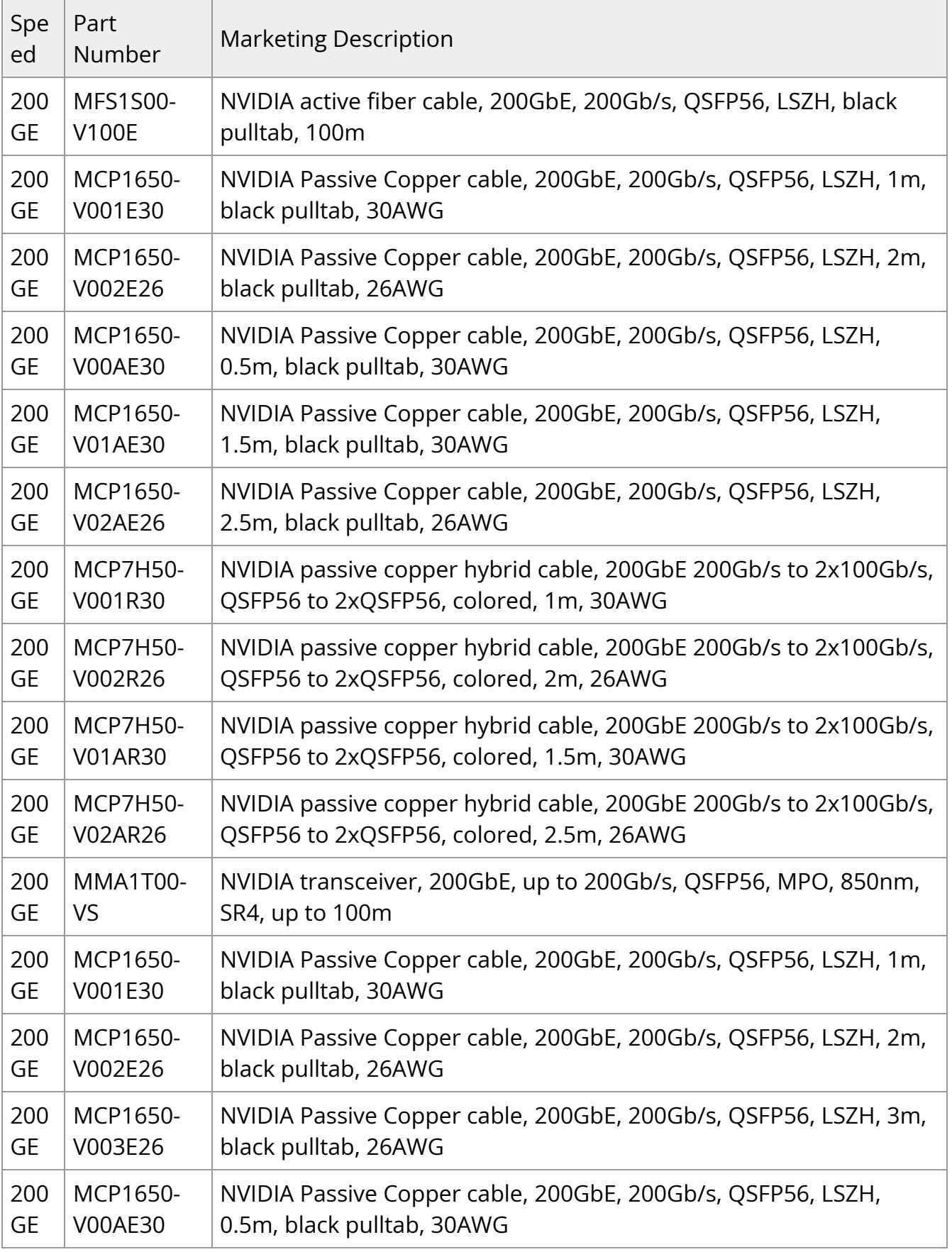

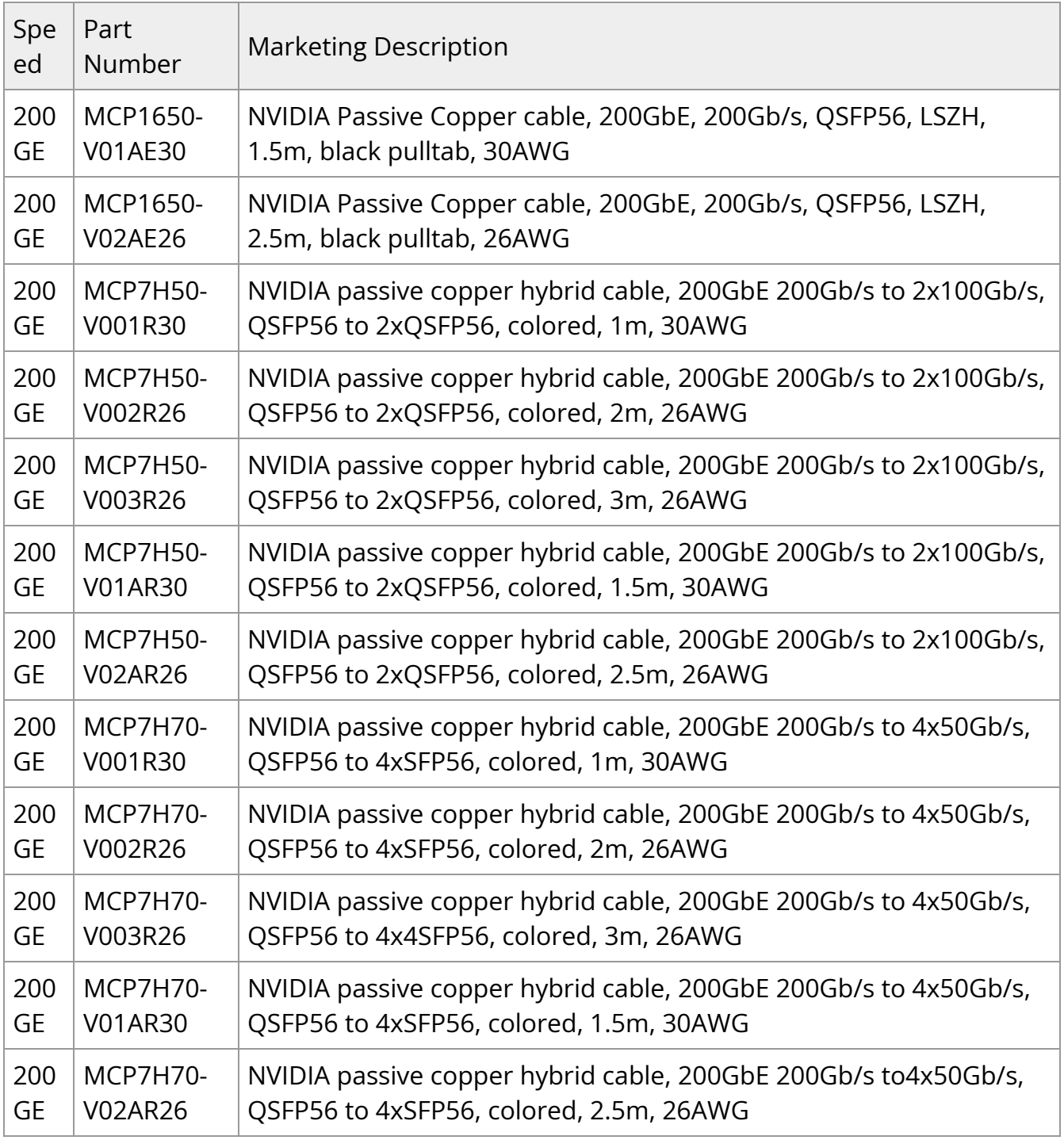

## **EDR / 100GbE Cables**

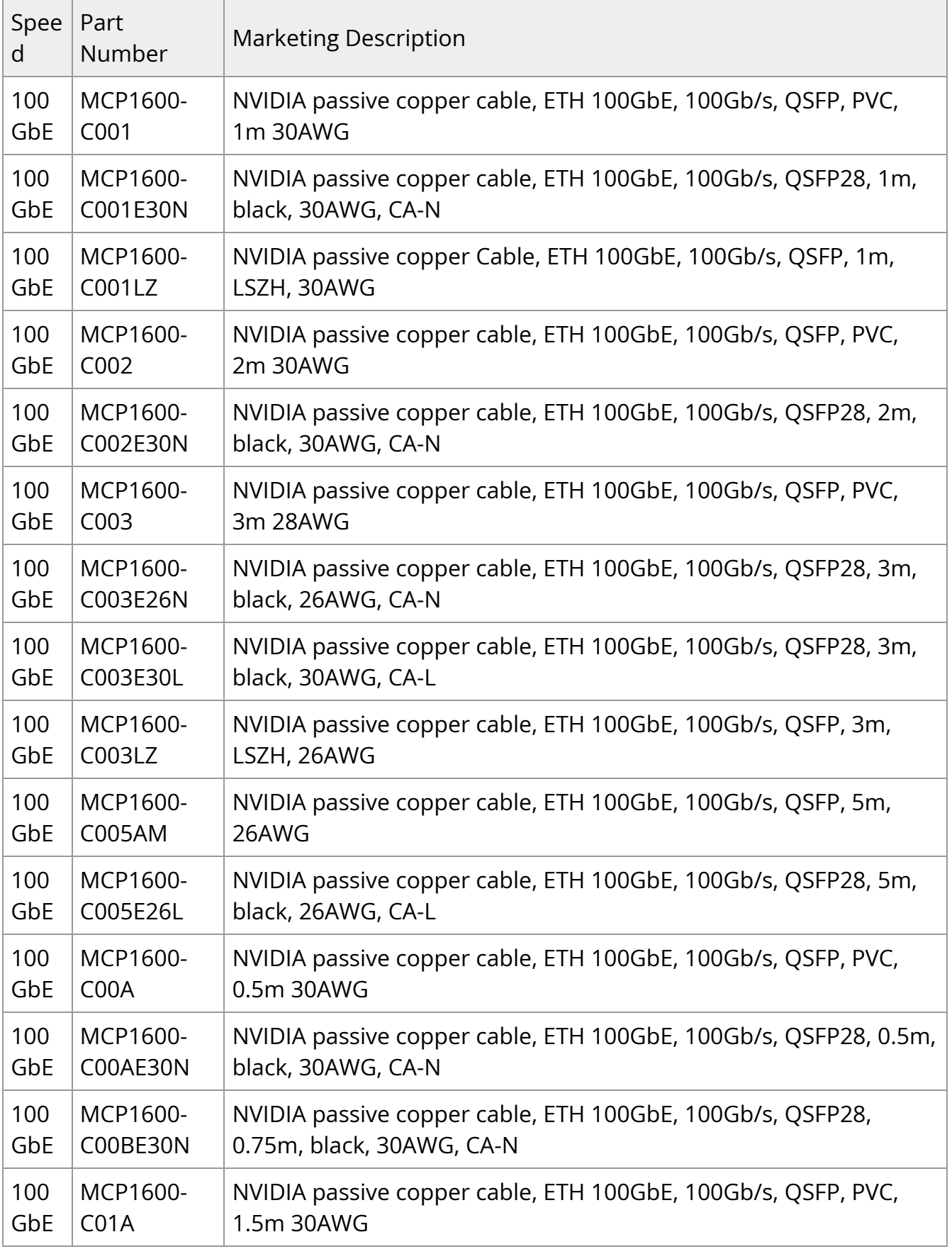

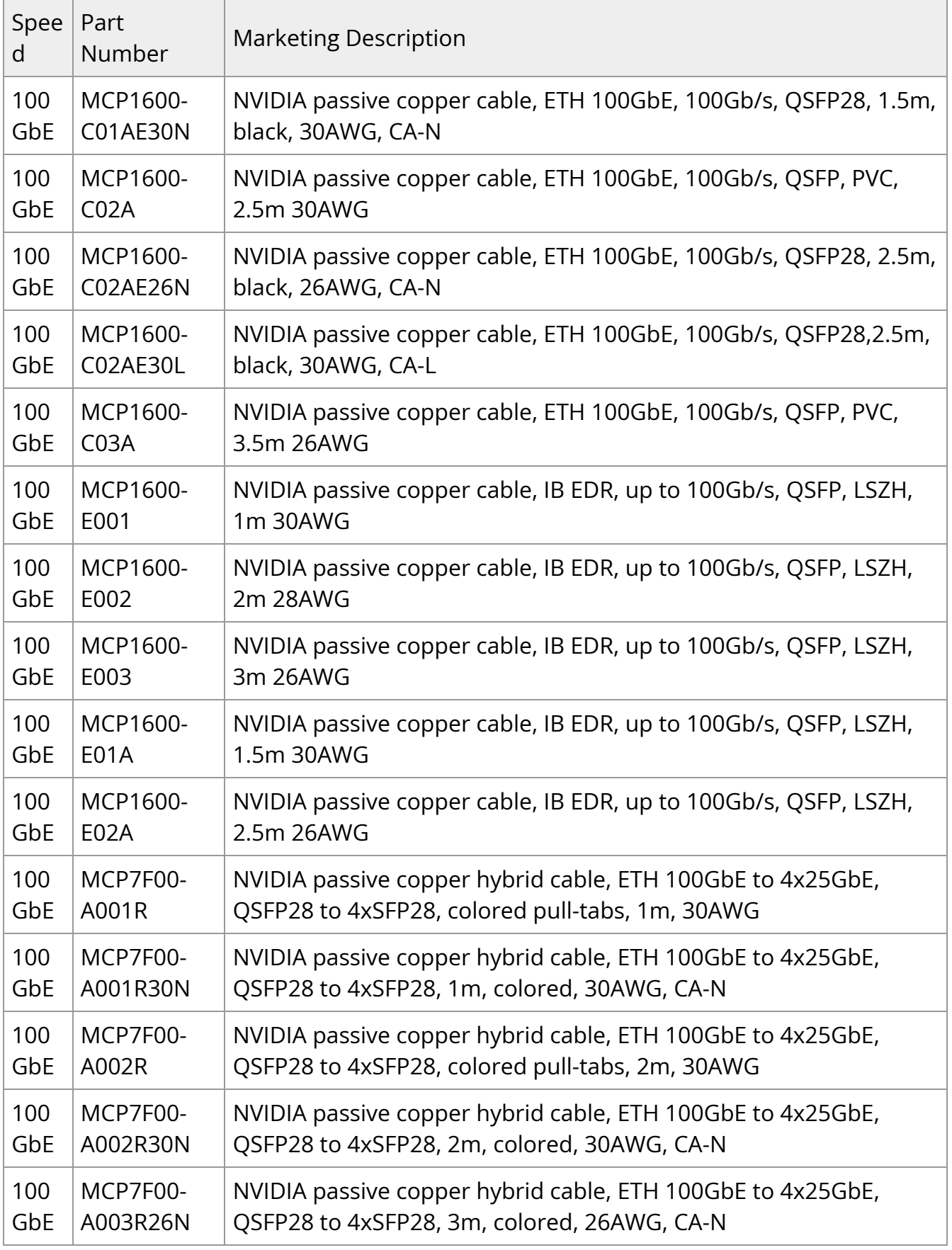

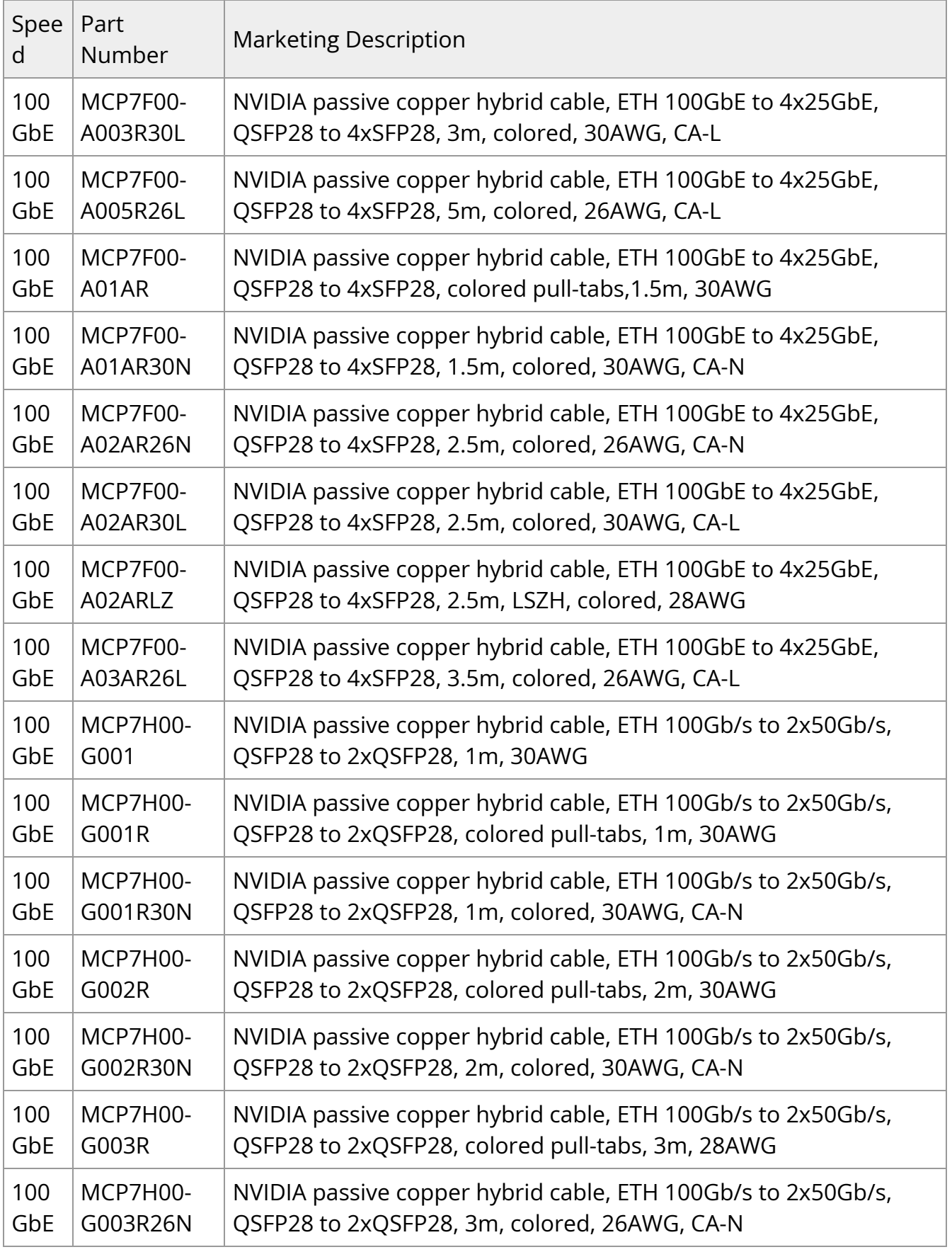

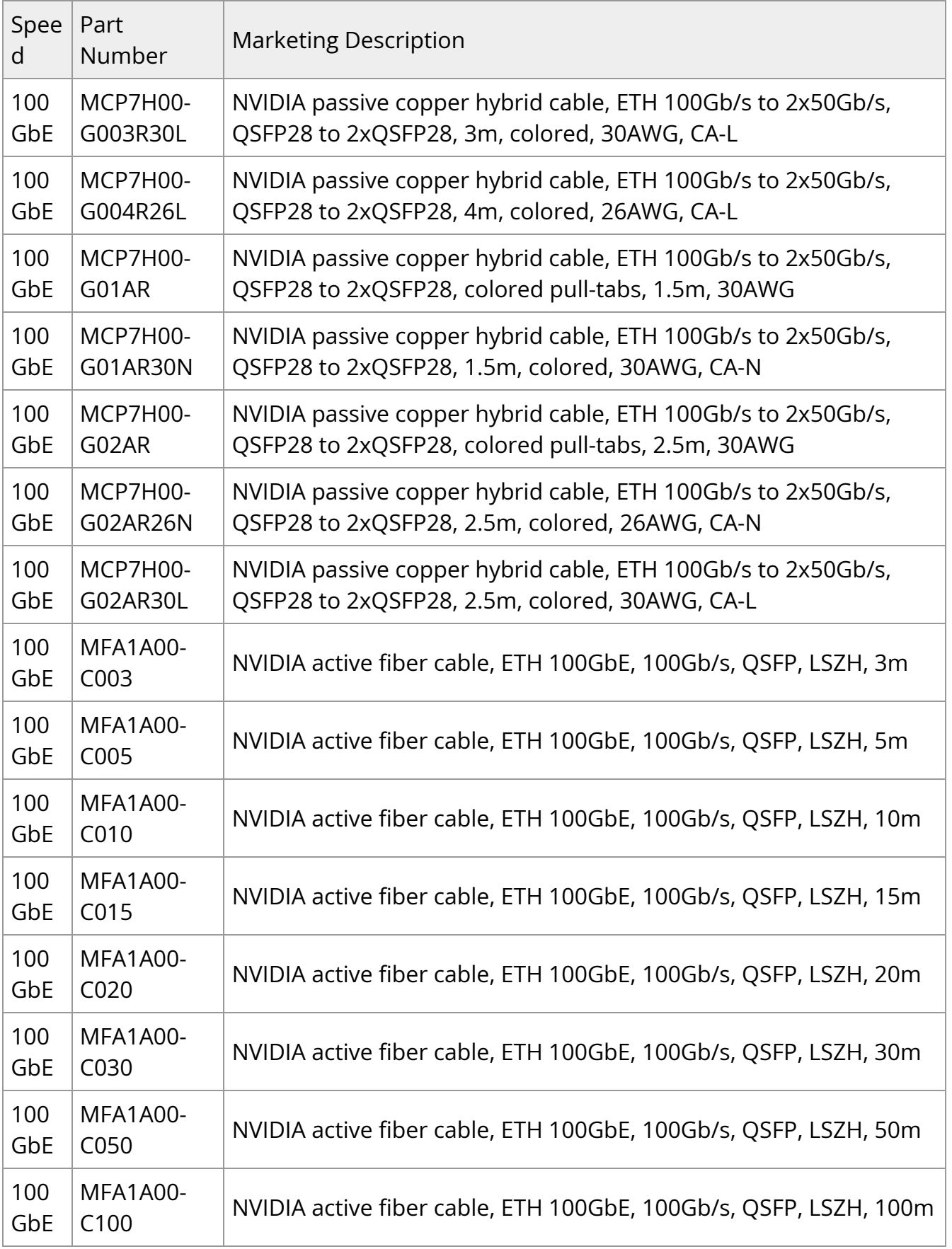

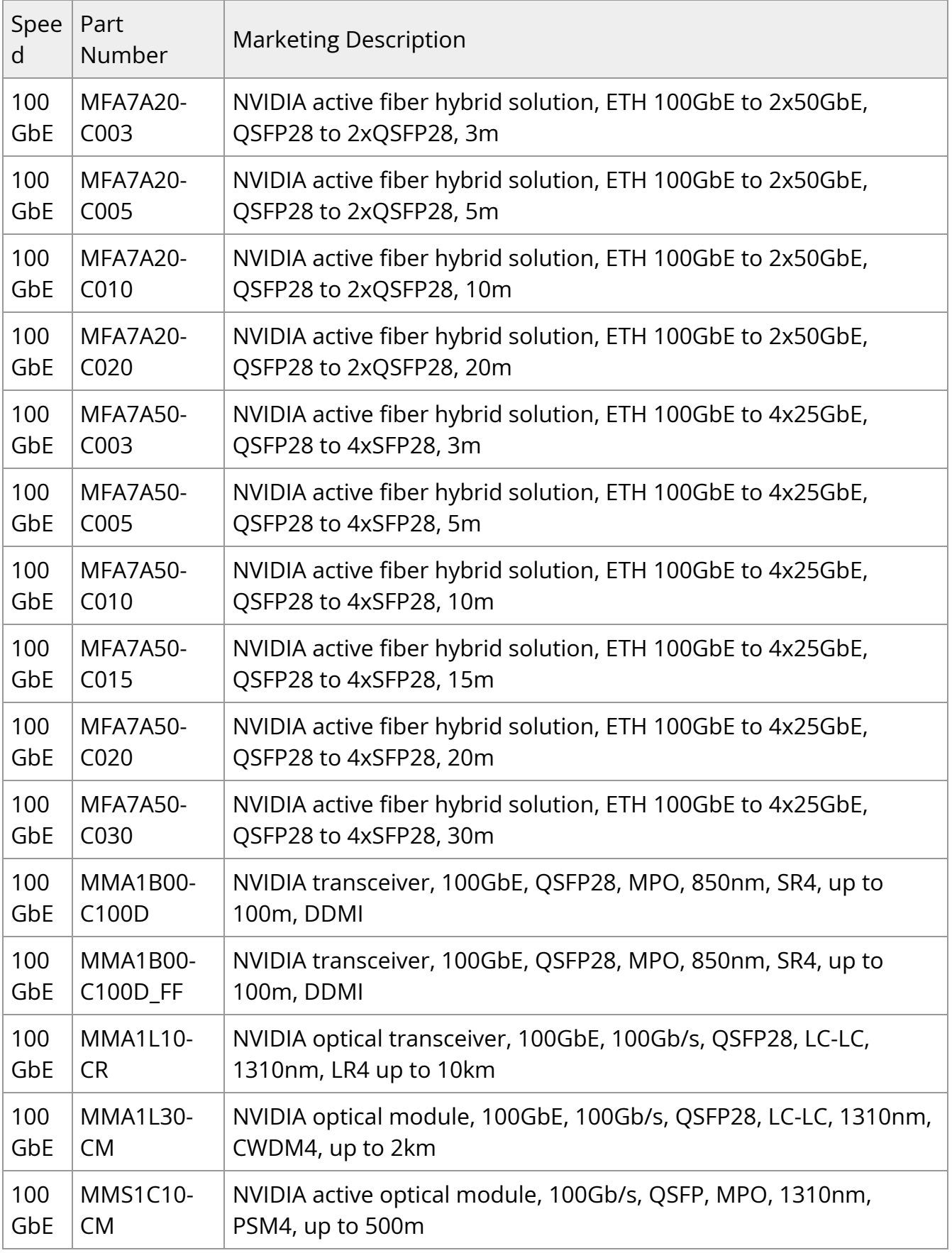

## **FDR / 56GbE Cables**

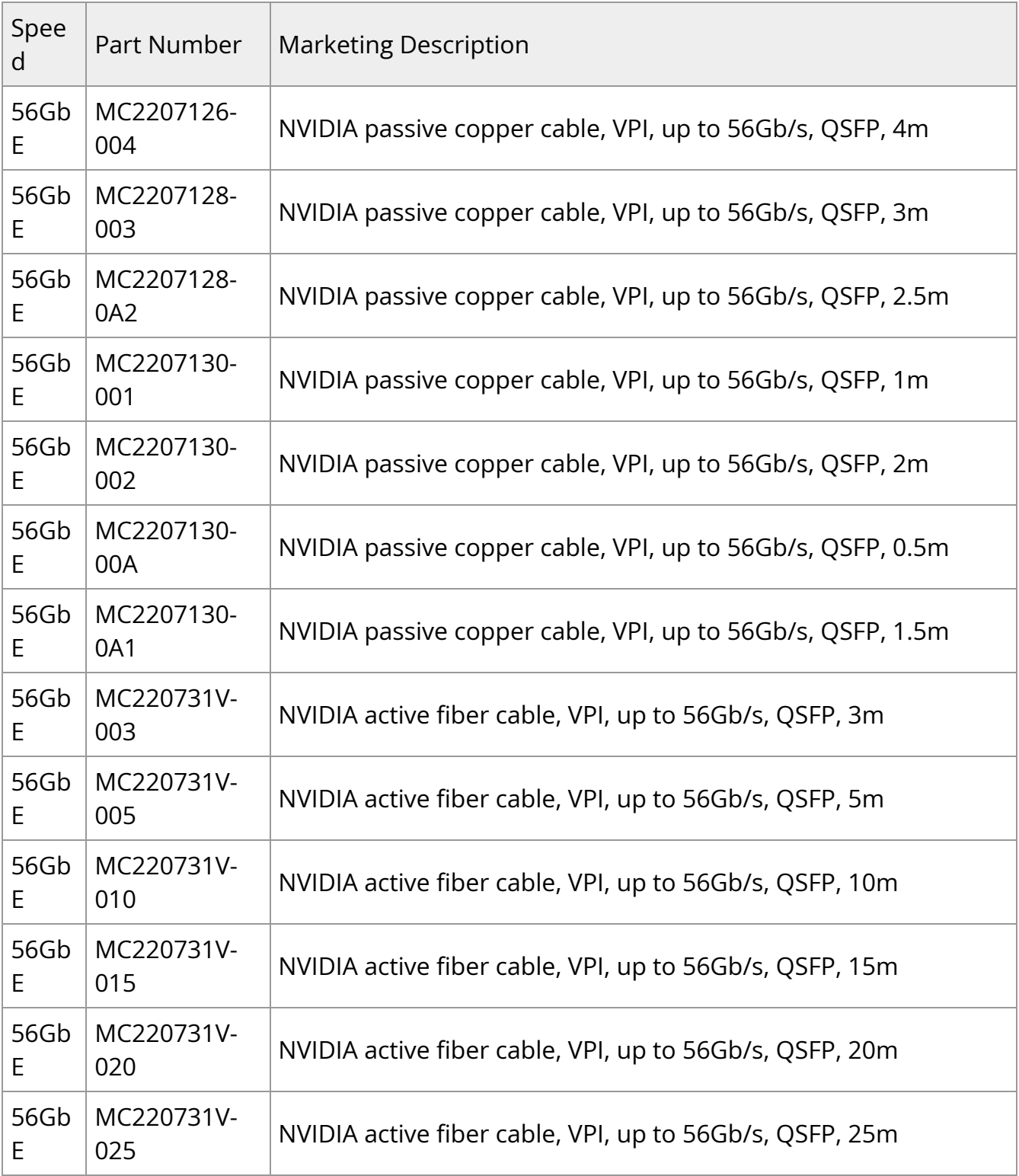

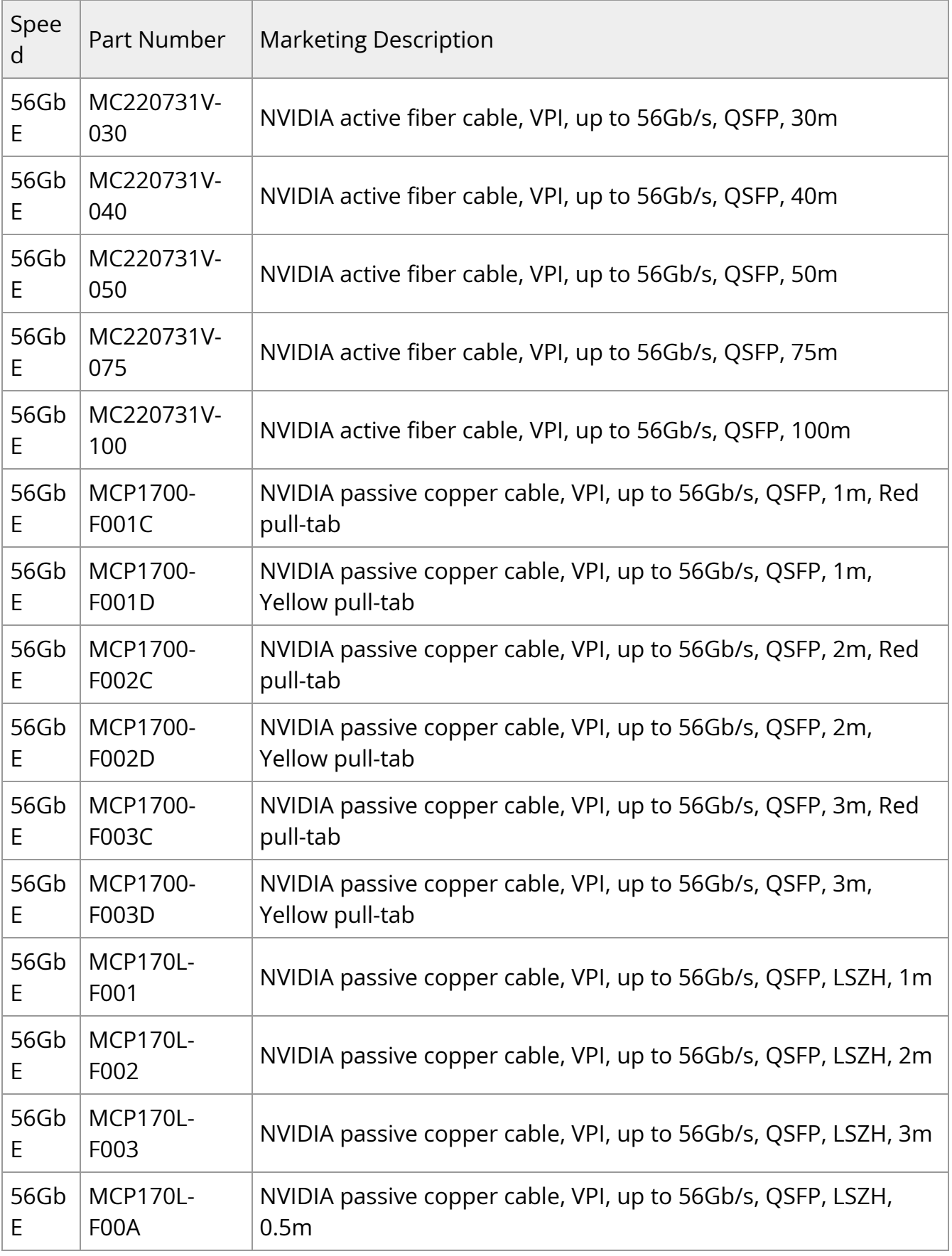

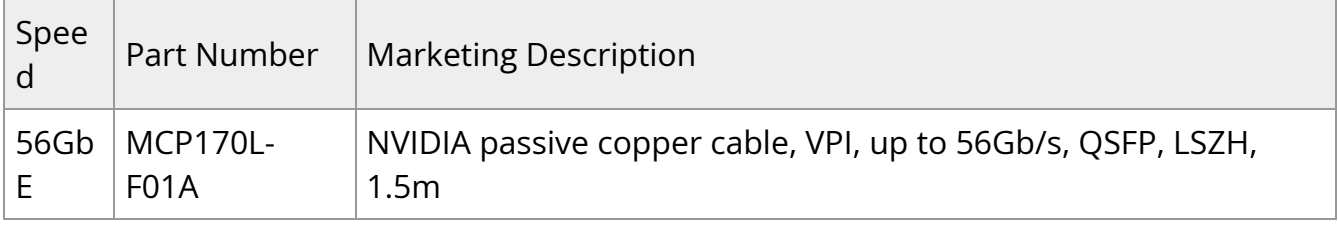

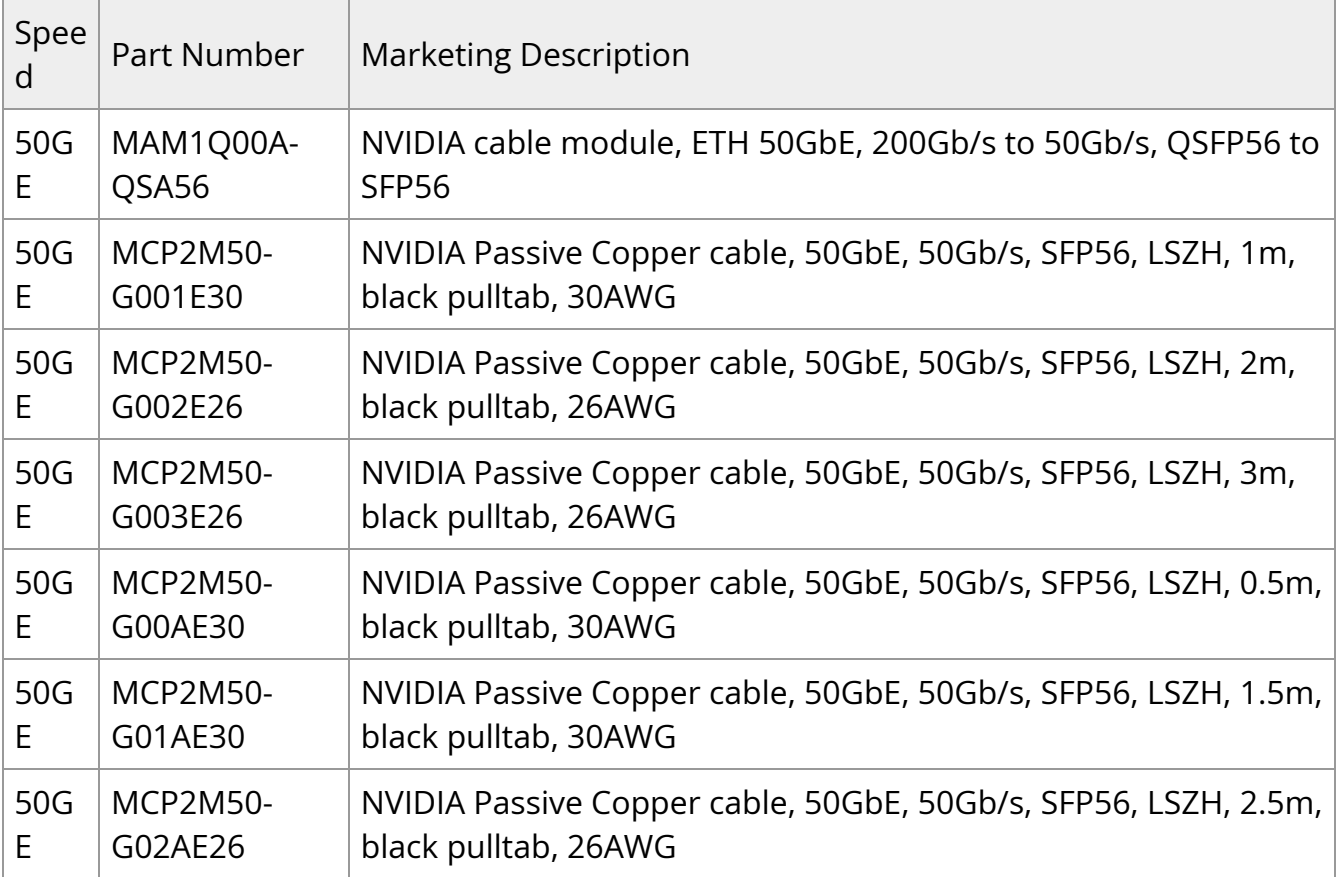

## **FDR10 / 40GbE Cables**

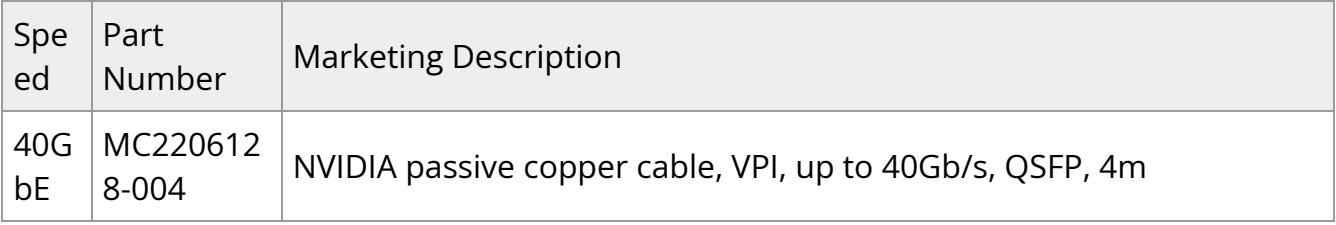

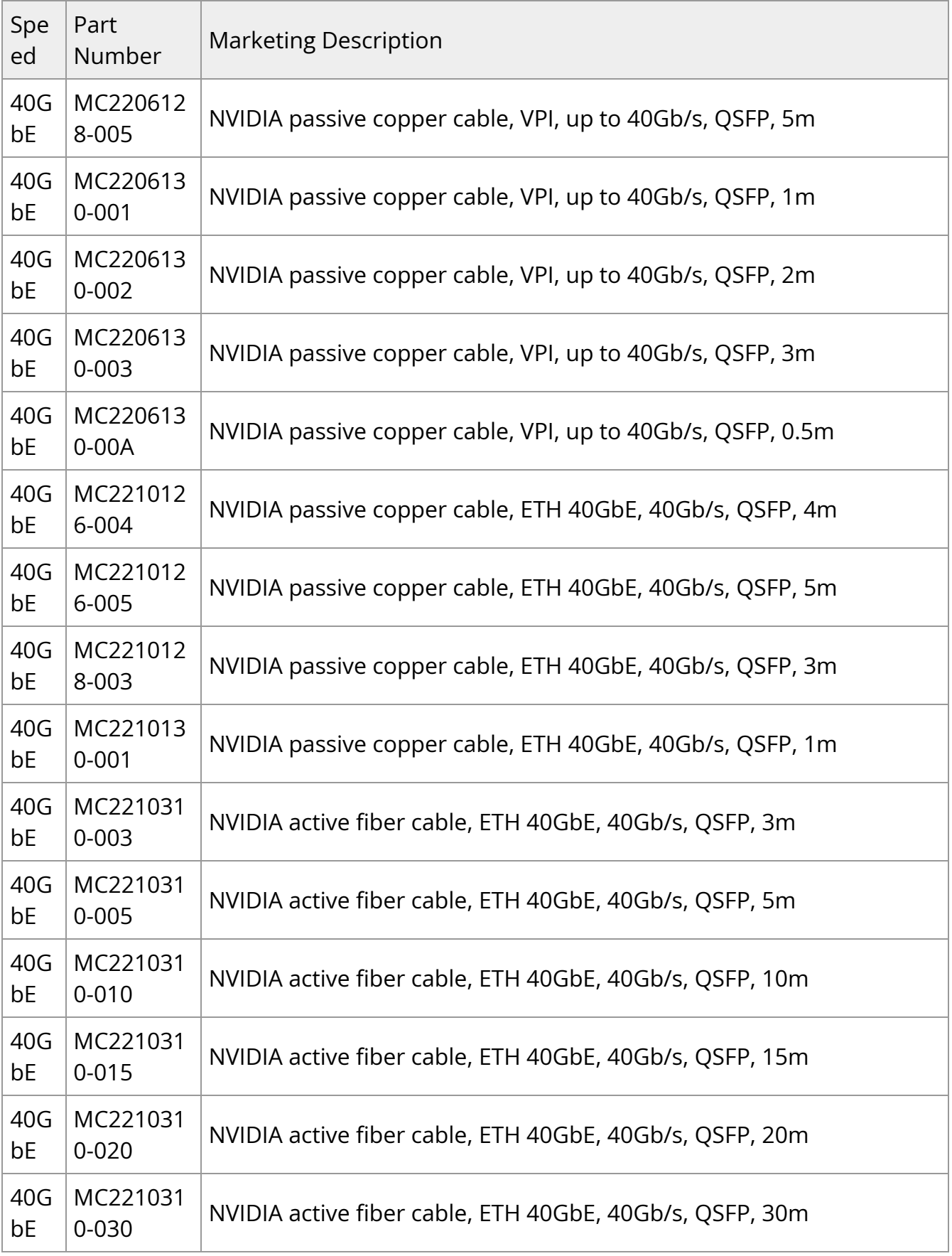

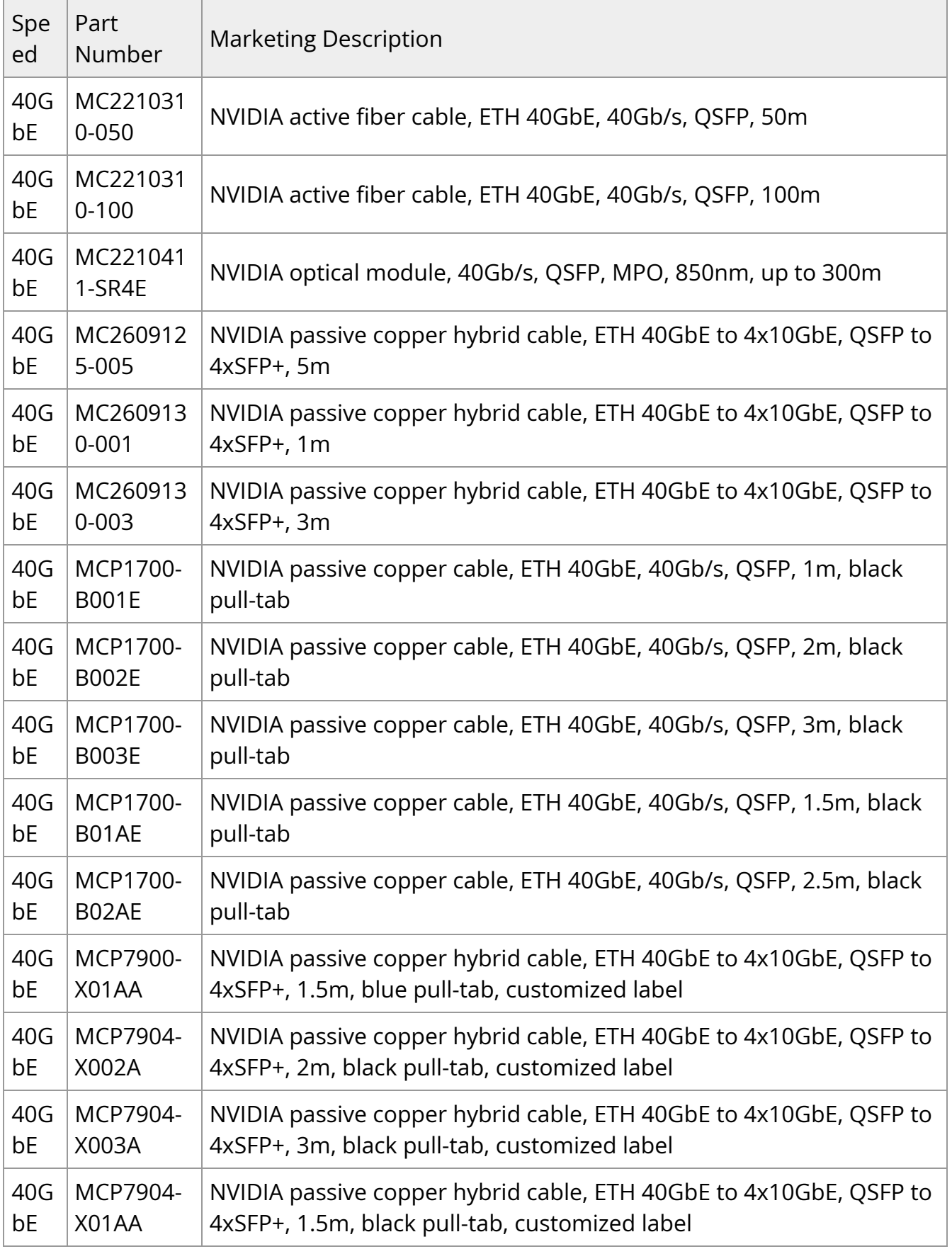

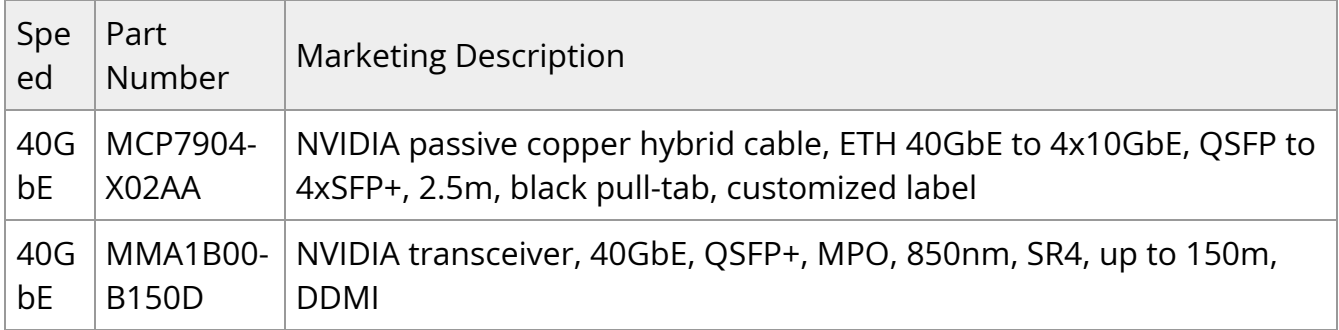

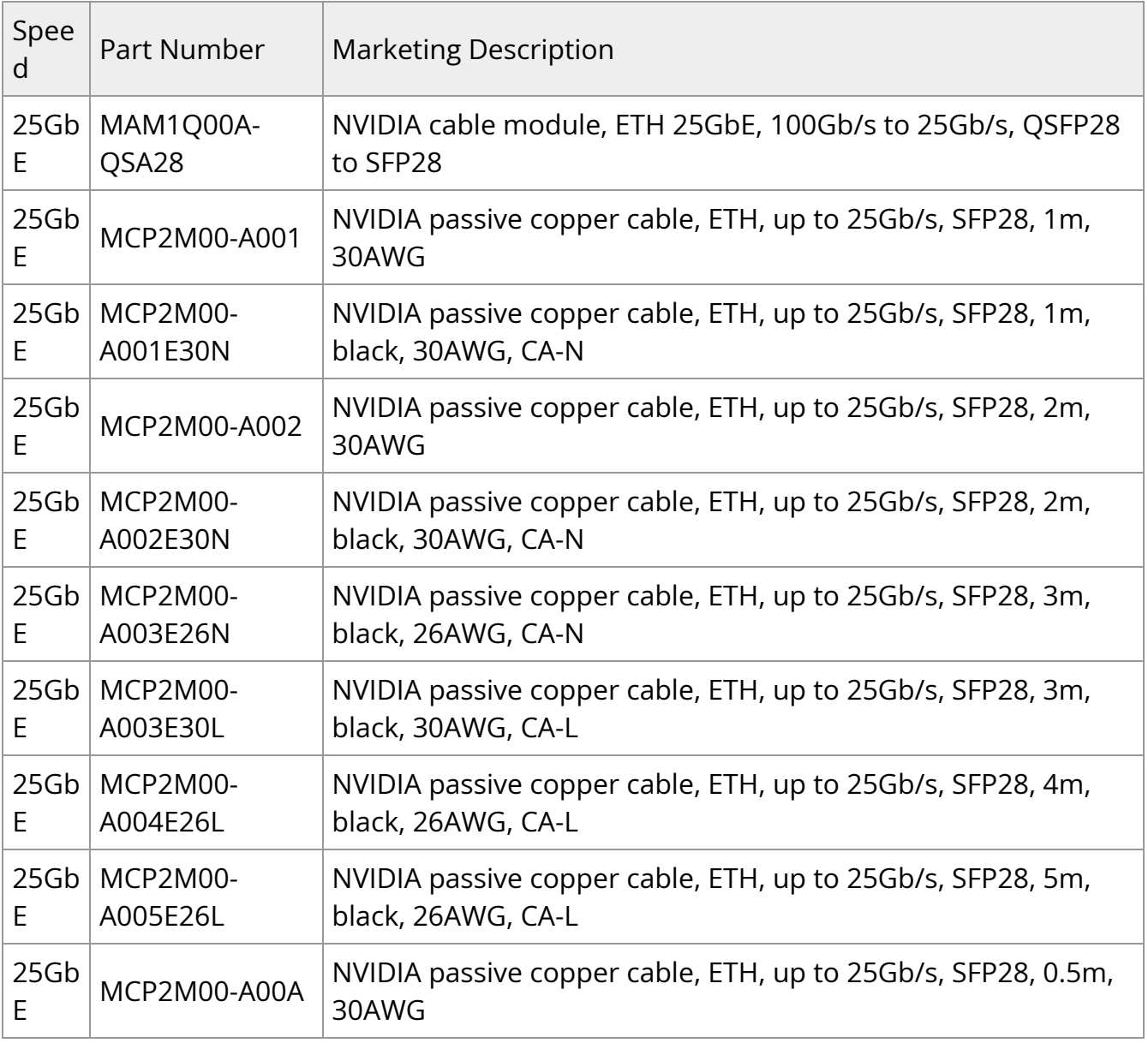

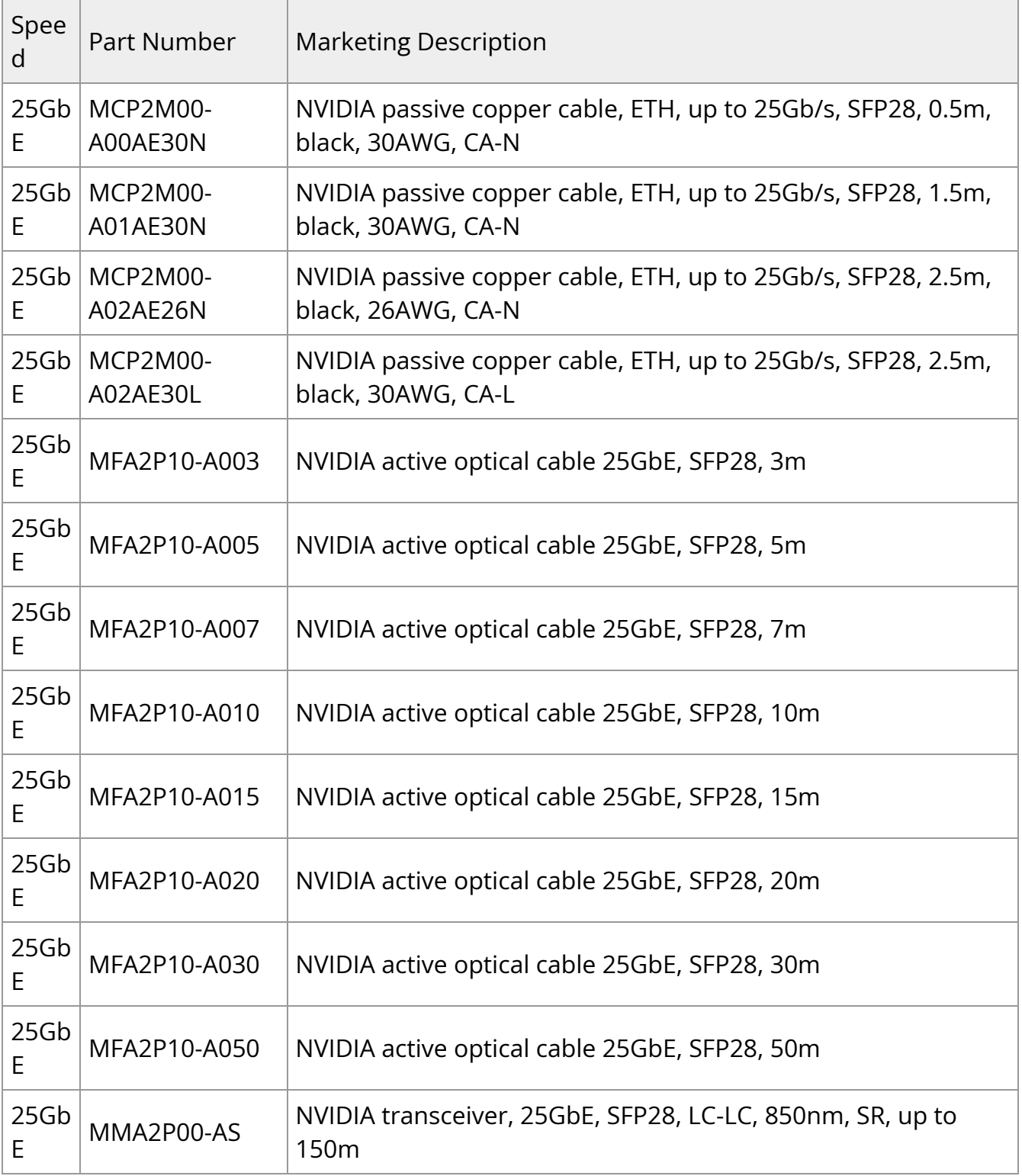

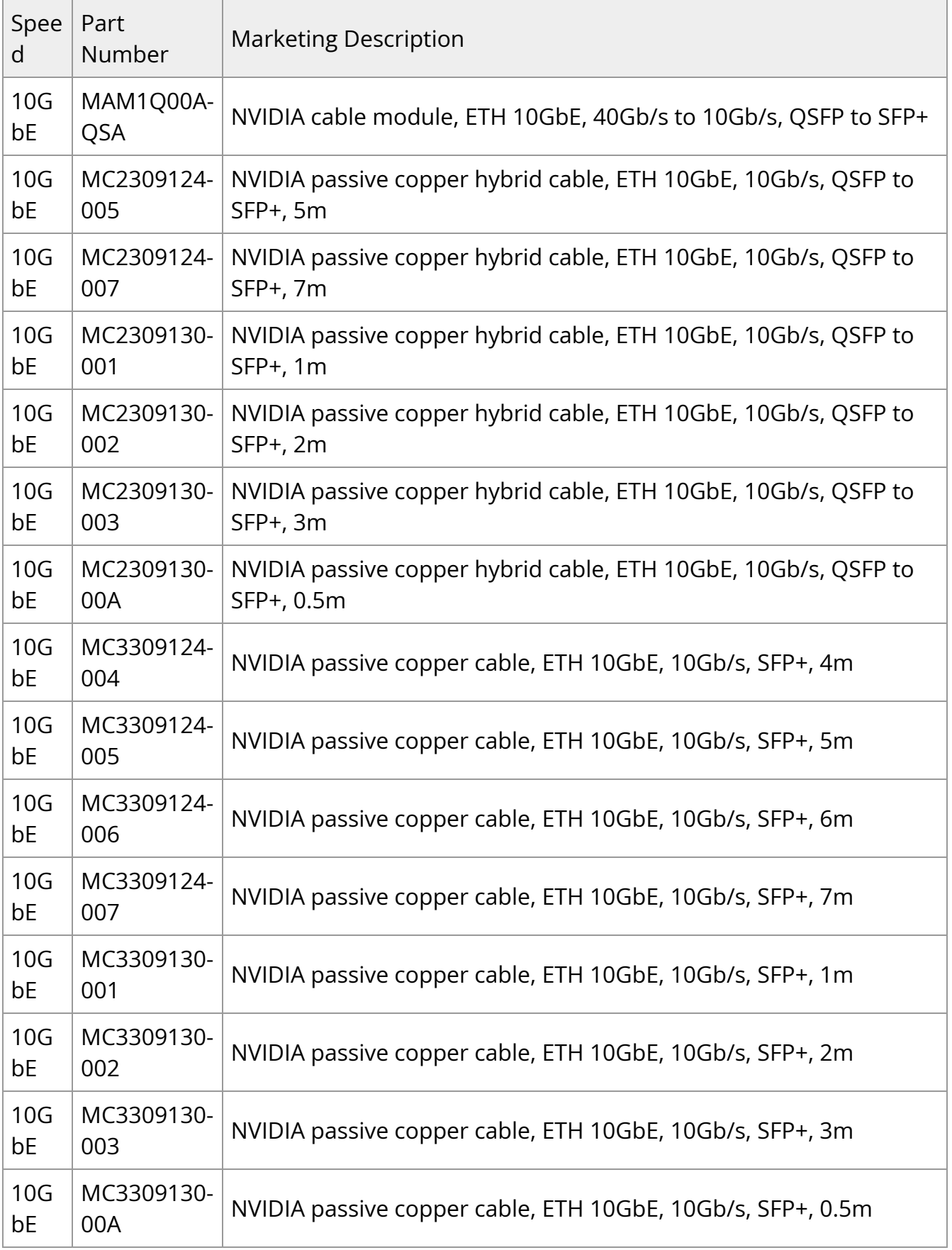

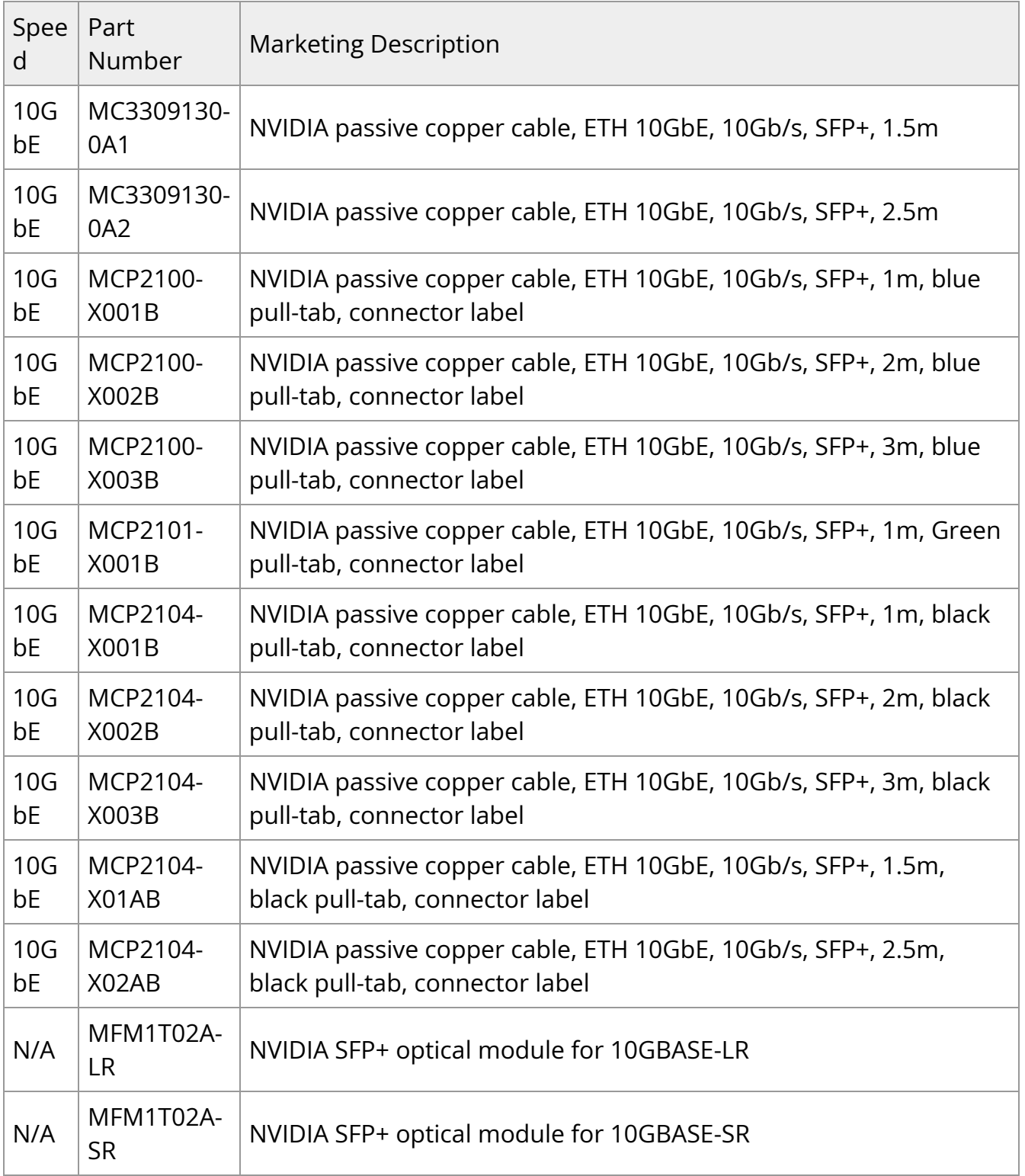

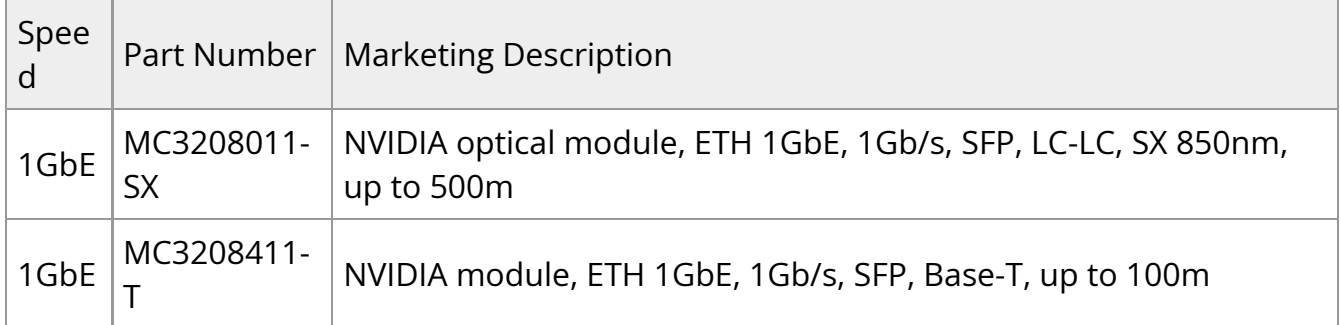

# **Release Notes Change Log History**

#### **Changes and New Features in 4.6.0**

- Updated minimum [UEFI password requirements](https://docs.nvidia.com//networking/display/bluefielddpuosv470/Default+Passwords+and+Policies#src-2821766607_DefaultPasswordsandPolicies-UEFIMenuPassword)
- Included DPU BMC firmware as part of the BFB image
- Added virtio-net support for plugging/unplugging parallel devices
- Implemented virtio debug enhancements

## **Changes and New Features in 4.5.0**

- Added Redfish support for configuring all UEFI secure boot settings (disable, enable, enroll user keys, etc.) at scale, remotely, and securely
- For FHHL DPUs, added support for performing PCIe bifurcation configuration via MFT tool

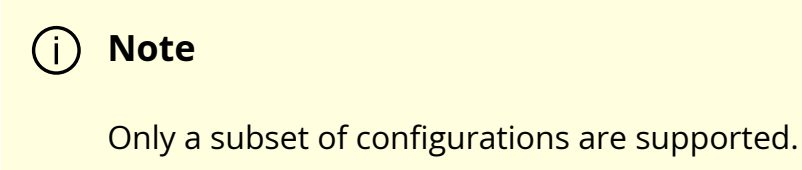

Updated the print of the manufacturing (MFG) setting, MFG\_OOB\_MAC, displayed by the command bfcfg -d to appear in lower-case to align with standard Linux tools

#### **Changes and New Features in 4.2.0**

#### **Note**

Upgrading to this BSP version installs a new version of Ubuntu GRUB. This version of GRUB revokes the old UEFI secure boot certificates and install new ones. The new certificates will not validate older images and boot will fail. Therefore, to roll back to older software versions, users must disable UEFI secure boot.

BFB installation chooses the on-chip NVMe (/dev/nvme0n1) by default for the EFI system partition and Linux rootfs installation and can be overloaded with device=/dev/mmcblk0 in bf.cfg to push together with the BFB.

#### Installing on NVMe causes DPU booting to stay at the UEFI shell when changing to Livefish mode.

#### **Info**

**Info**

A previously installed OS on the eMMC device stays intact. Only the EFI boot entry is updated to boot from the SSD device.

#### **Changes and New Features in 4.0.3**

• BlueField-3 tuning update for power and performance

## **Changes and New Features in 4.0.2**

- BlueField-3 power-capping and thermal-throttling
- Added Linux fsck to boot flow
- Log PCIe errors (to RShim log)
- Halt uncorrectable double-bit ECC error on DDR

## **Changes and New Features in 3.9.3**

- Added support for live migration of VirtIO-net and VirtIO-blk VFs from one VM to another. Requires working with the new [vDPA driver.](https://docs.nvidia.com//networking/display/bluefielddpuosv470/Virtio-net+Emulated+Devices#src-2821766763_VirtionetEmulatedDevices-vDPAoverVirtIOFullEmulation)
- OS configuration enabled tmpfs in /tmp

## **Changes and New Features in 3.9.2**

- Added support for Arm host
- Enroll new NVIDIA certificates to DPU UEFI database

#### **Warning**

**Important:** User action required! See known issue #[3077361](file:///networking/display/bluefielddpuosv470/Known+Issues#src-2821766636_KnownIssues-3077361) for details.

## **Changes and New Features in 3.9.0**

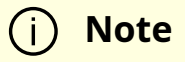

This is the last release to offer GA support for first-generation NVIDIA® BlueField® DPUs.

- Added support for [NIC mode](https://docs.nvidia.com//networking/display/bluefielddpuosv470/Modes+of+Operation#src-2821766680_ModesofOperation-NICMode) of operation
- Added [password protection](https://docs.nvidia.com//networking/display/bluefielddpuosv470/Deploying+BlueField+Software+Using+BFB+from+Host#src-2821766645_DeployingBlueFieldSoftwareUsingBFBfromHost-GRUBPasswordProtection) to change boot parameters in GRUB menu
- Added IB support for DOCA runtime and dev environment
- Implemented RShim PF interrupts
- Virtio-net-controller is split to 2 processes for fast recovery after service restart
- Added support for [live virtio-net controller upgrade](https://docs.nvidia.com//networking/display/bluefielddpuosv470/Virtio-net+Emulated+Devices#src-2821766763_VirtionetEmulatedDevices-ControllerLiveUpdate) instead of performing a full restart
- Expanded BlueField-2 PCIe bus number range to 254 (0-253)
- Added a new CAP field,  $log_{max\_queue\_depth}$  (value can be set to 2K/4K), to indicate the maximal NVMe SQ and CQ sizes supported by firmware. This can be used by NVMe controllers or by non-NVMe drivers which do not rely on NVMe CAP field.
- Added ability for the RShim driver to still work when the host is in secure boot mode
- Added bfb-info command which provides the breakdown of the software components bundled in the BFB package
- Added support for [rate limiting VF groups](https://docs.nvidia.com//networking/display/bluefielddpuosv470/QoS+Configuration#src-2821766762_QoSConfiguration-RateLimitingVFGroup)

#### **Changes and New Features in 3.8.5**

- PXE boot option is enabled automatically and is available for the ConnectX and OOB network interfaces
- Added Vendor Class option "BF2Client" in DHCP request for PXE boot to identify card
- Updated the "force PXE" functionality to continue to retry PXE boot entries until successful. A configuration called "boot override retry" has been added. With this

configured, UEFI does not rebuild the boot entries after all boot options are attempted but loops through the PXE boot options until booting is successful. Once successful, the boot override entry configuration is disabled and would need to be reenabled for future boots.

Added ability to change the CPU clock dynamically according to the temperature and other sensors of the DPU. If the power consumption reaches close to the maximum allowed, the software module decreases the CPU clock rate to ensure that the power consumption does not cross the system limit.

#### **Note**

This feature is relevant only for OPNs MBF2H516C-CESOT, MBF2M516C-EECOT, MBF2H516C-EESOT, and MBF2H516C-CECOT.

• Bug fixes

## **Changes and New Features in 3.8.0**

- Added ability to perform warm reboot on BlueField-2 based devices
- Added support for DPU BMC with OpenBMC
- Added support for [NVIDIA Converged Accelerator](https://developer.nvidia.com/blog/accelerating-data-center-ai-with-the-nvidia-converged-accelerator-developer-kit/) (900-21004-0030-000)

# **Bug Fixes History**

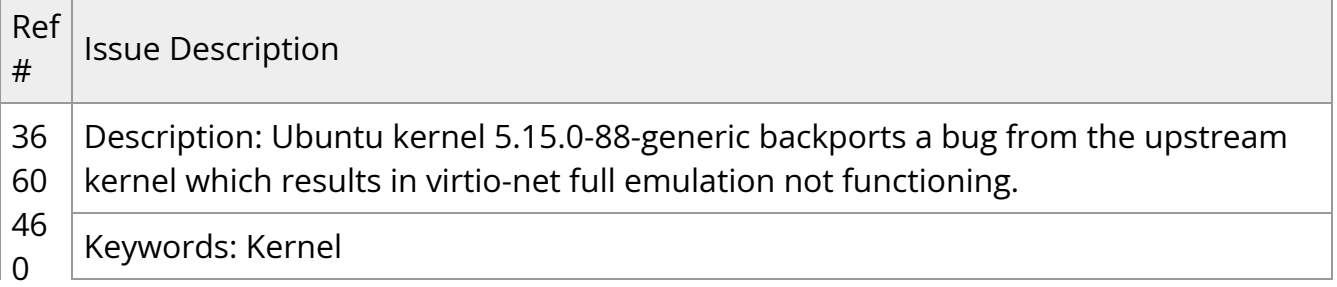

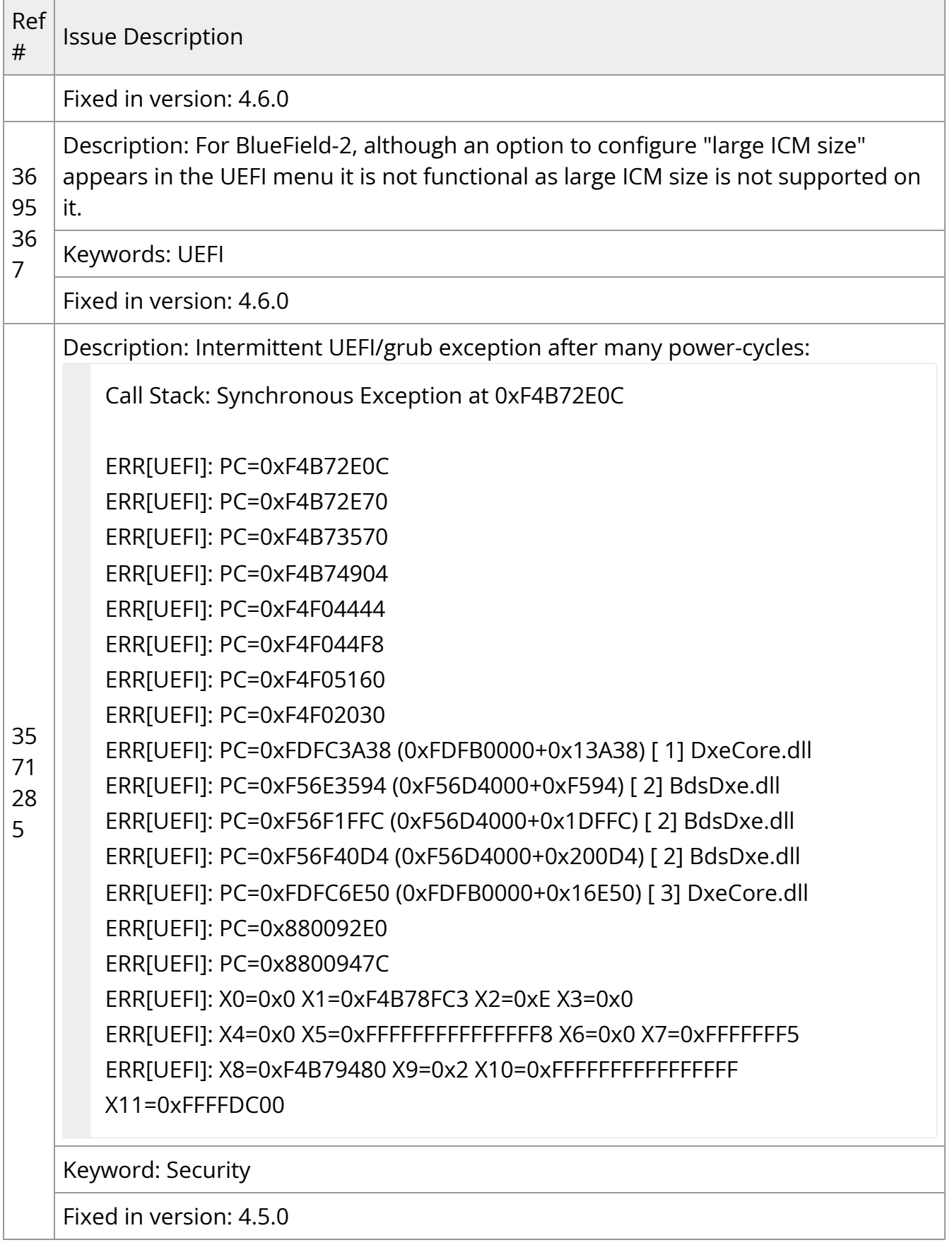

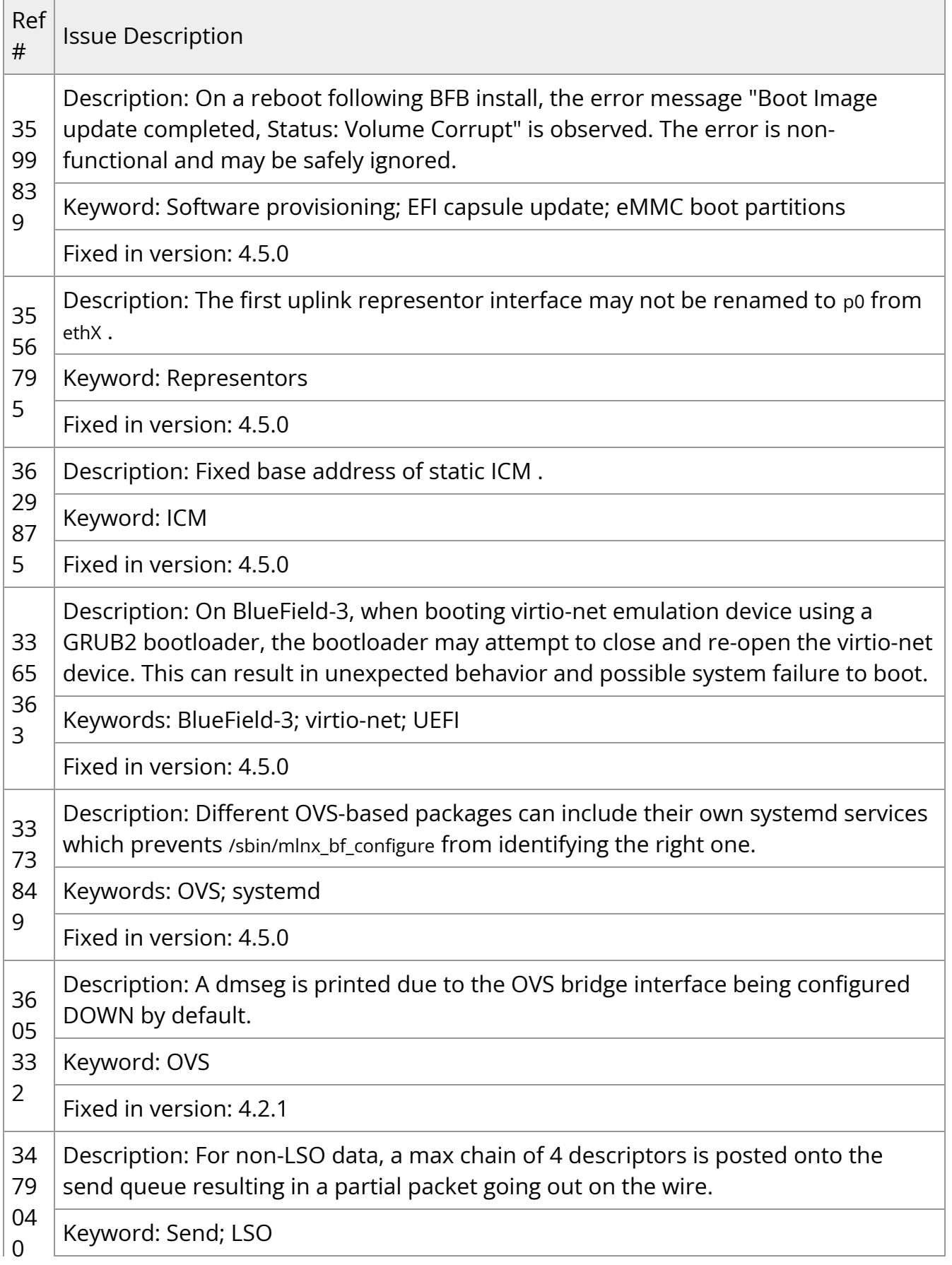

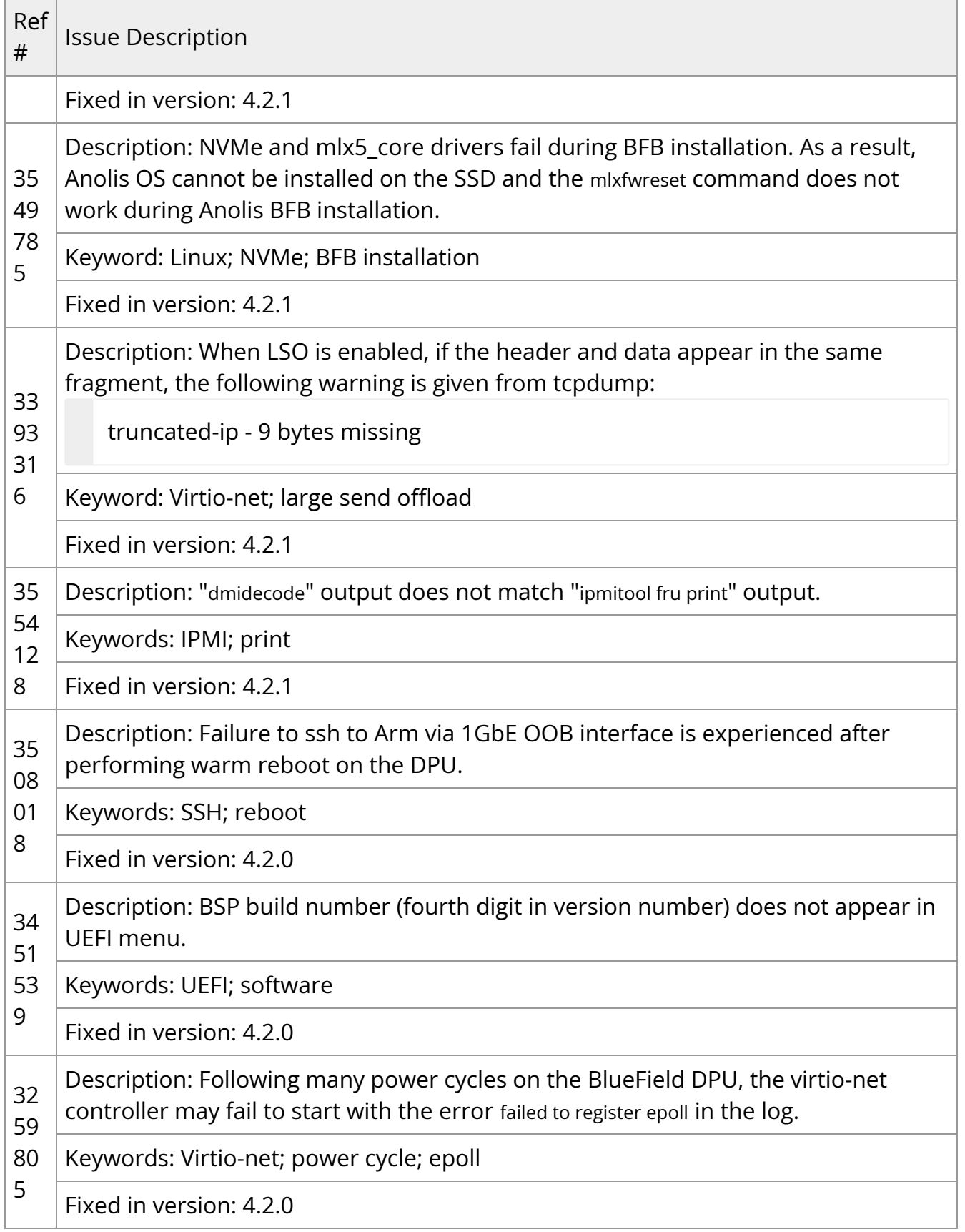

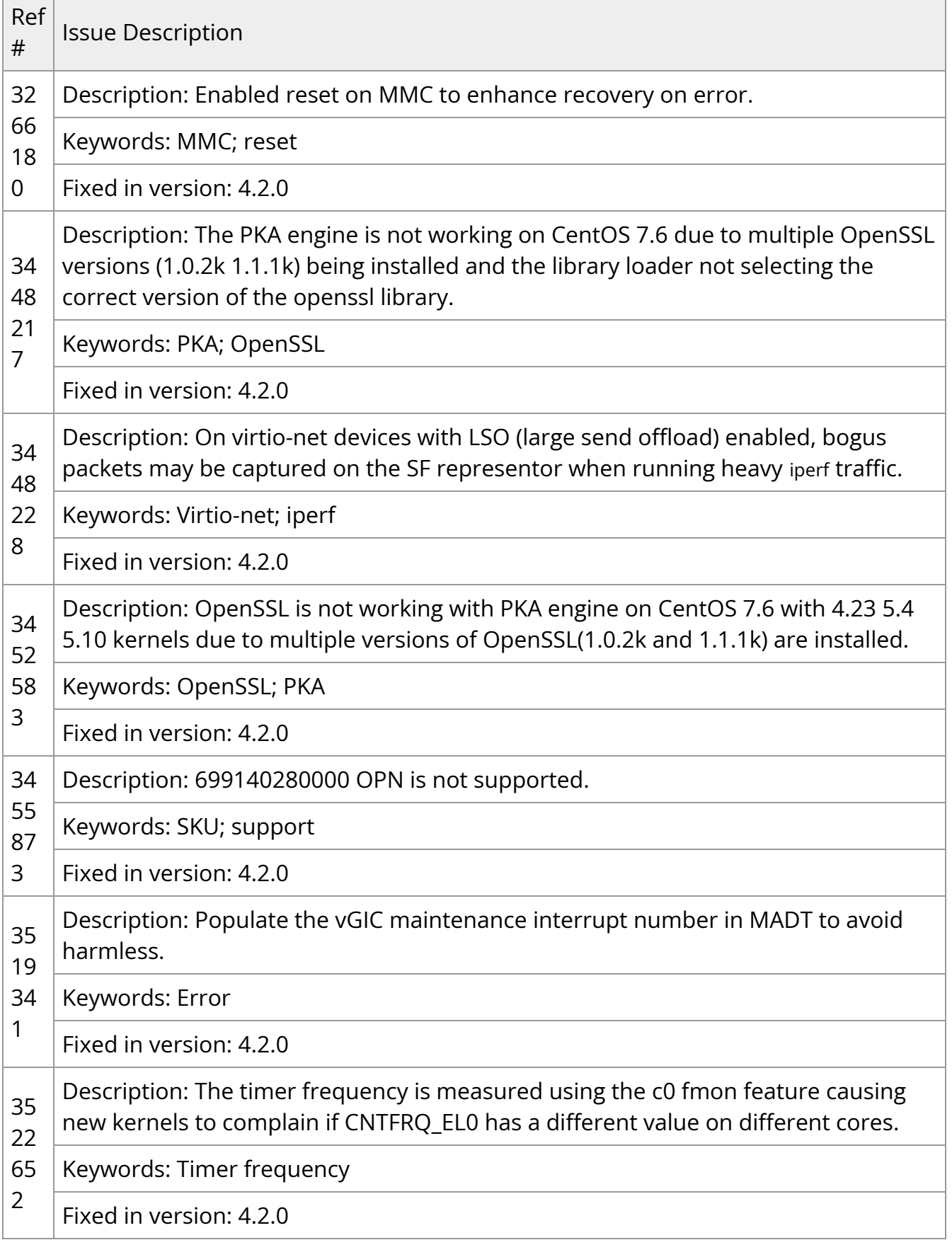

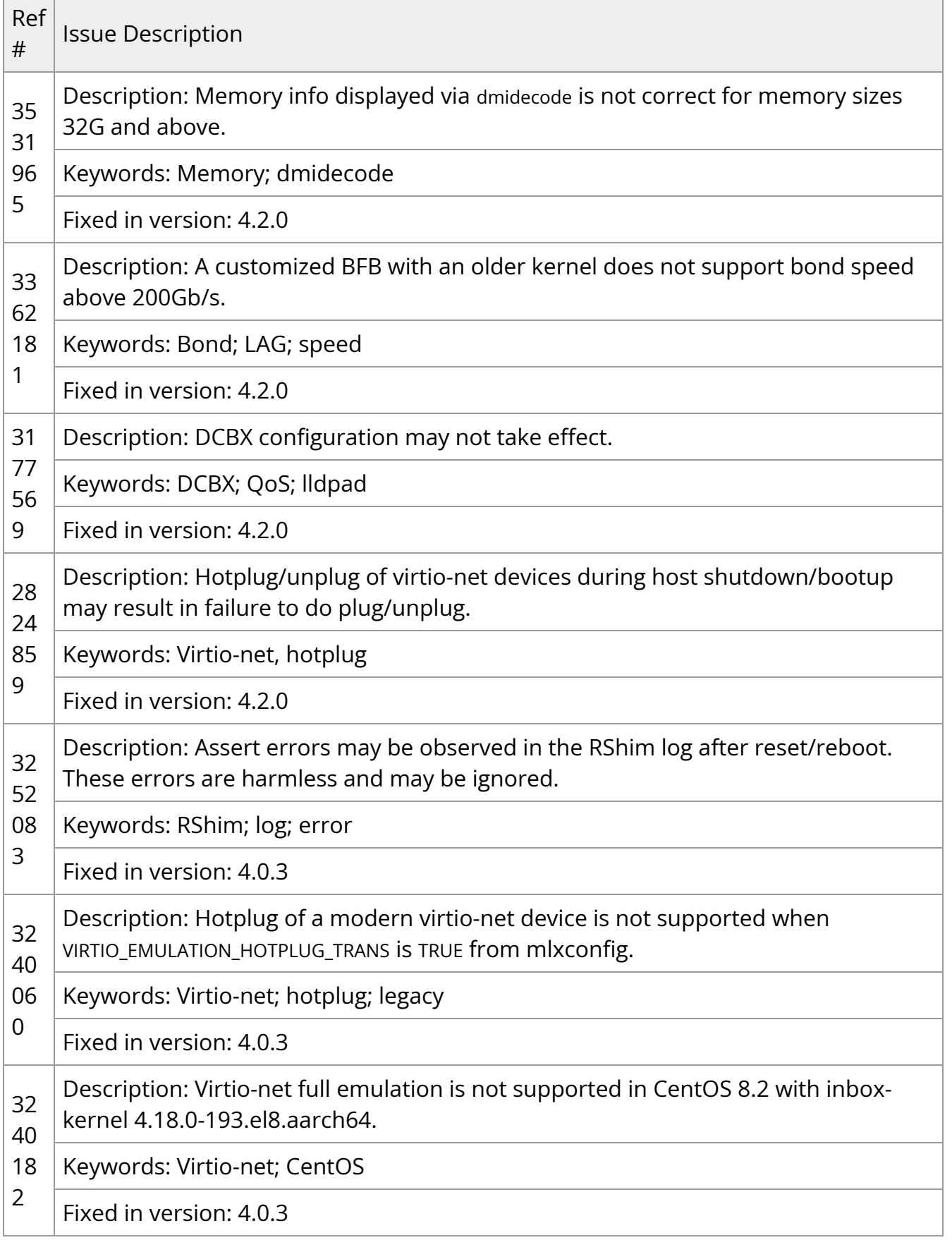

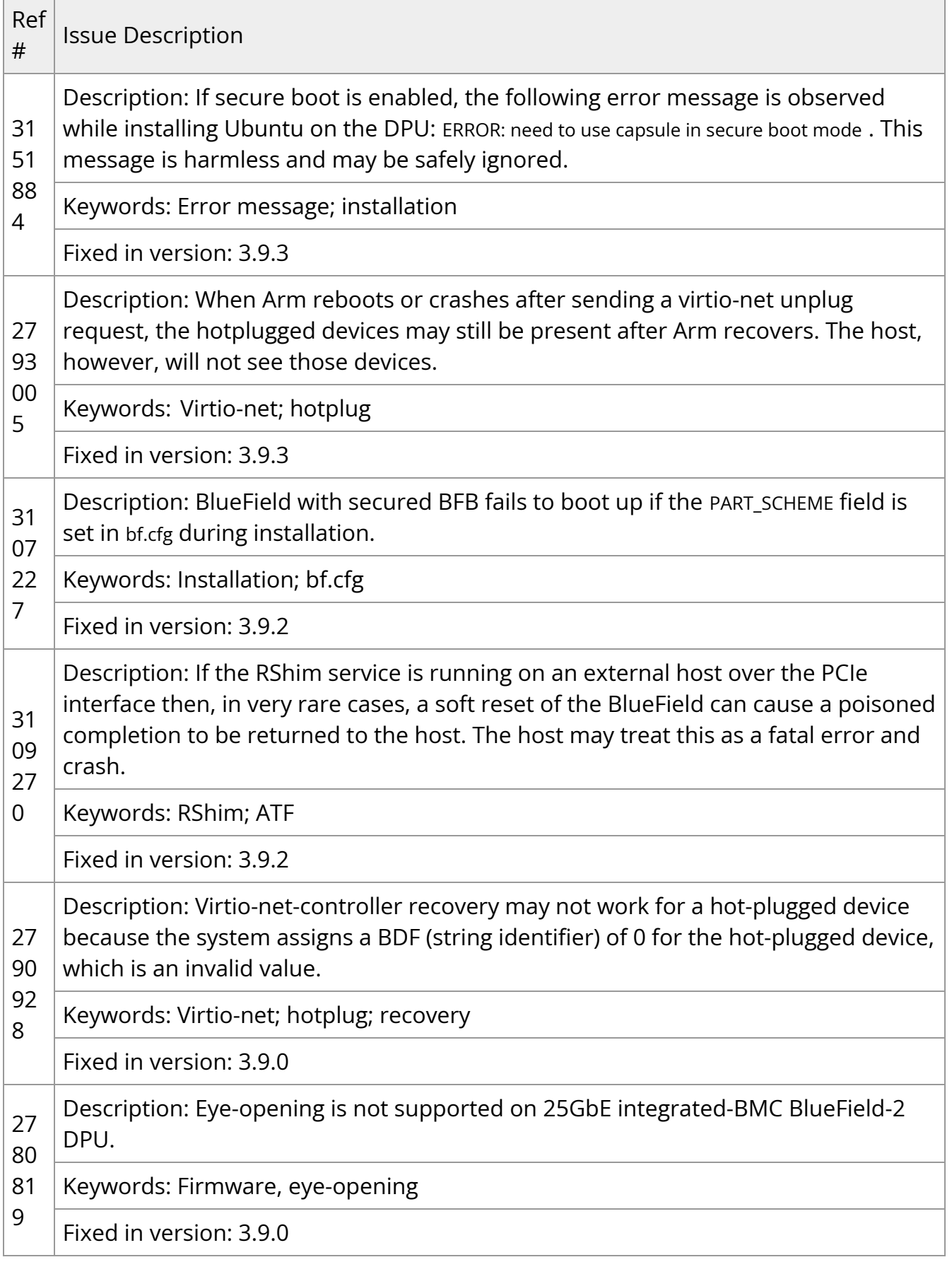

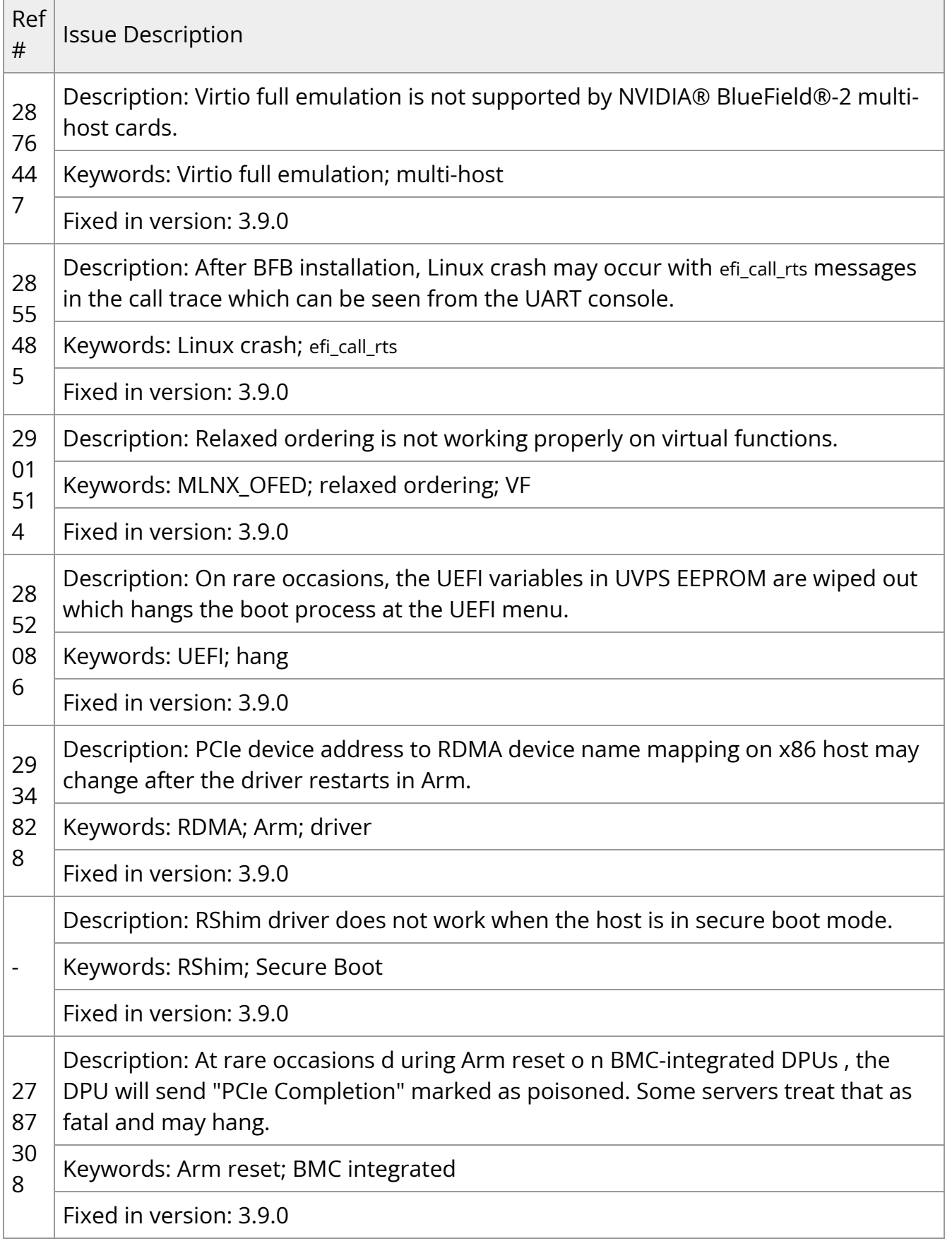

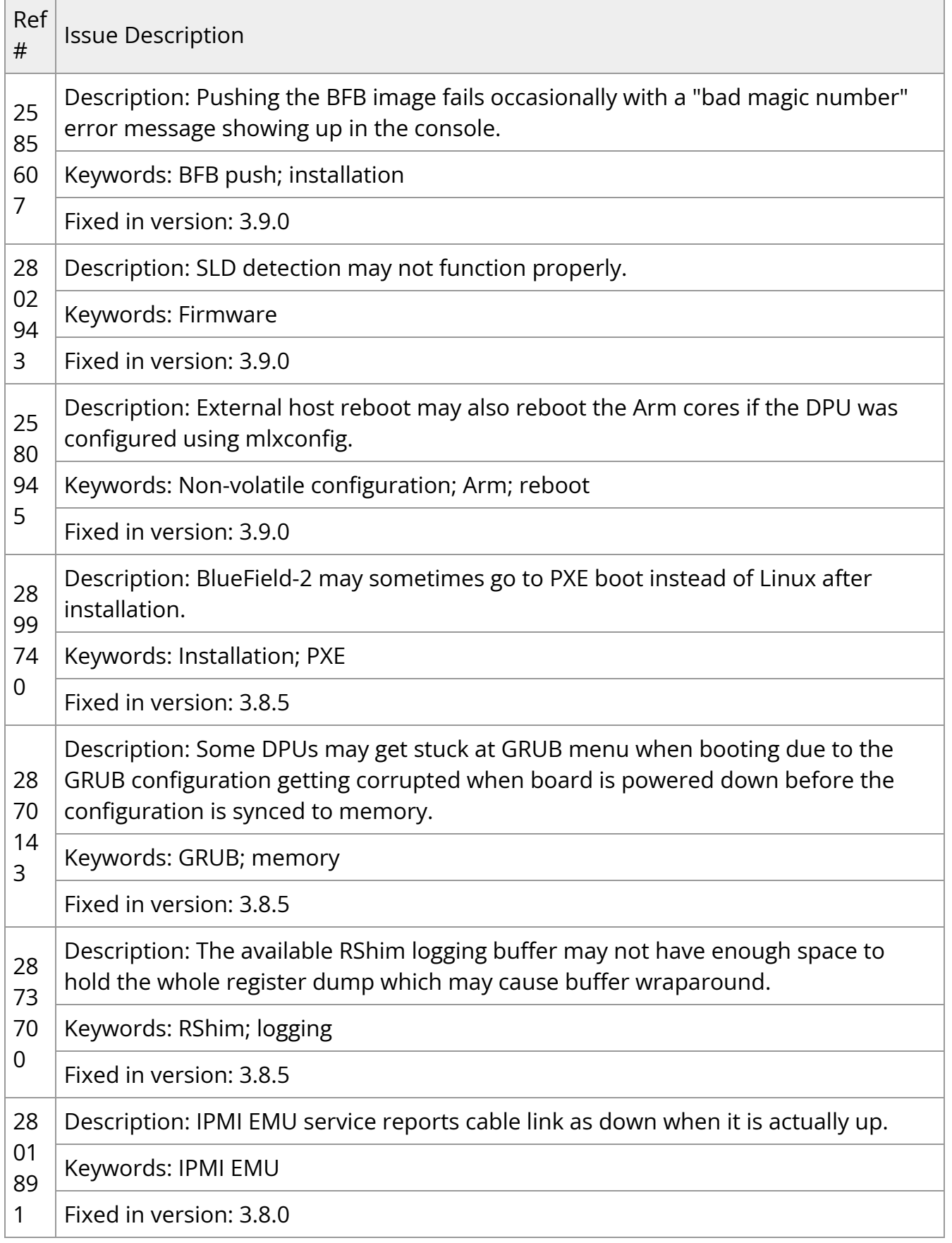

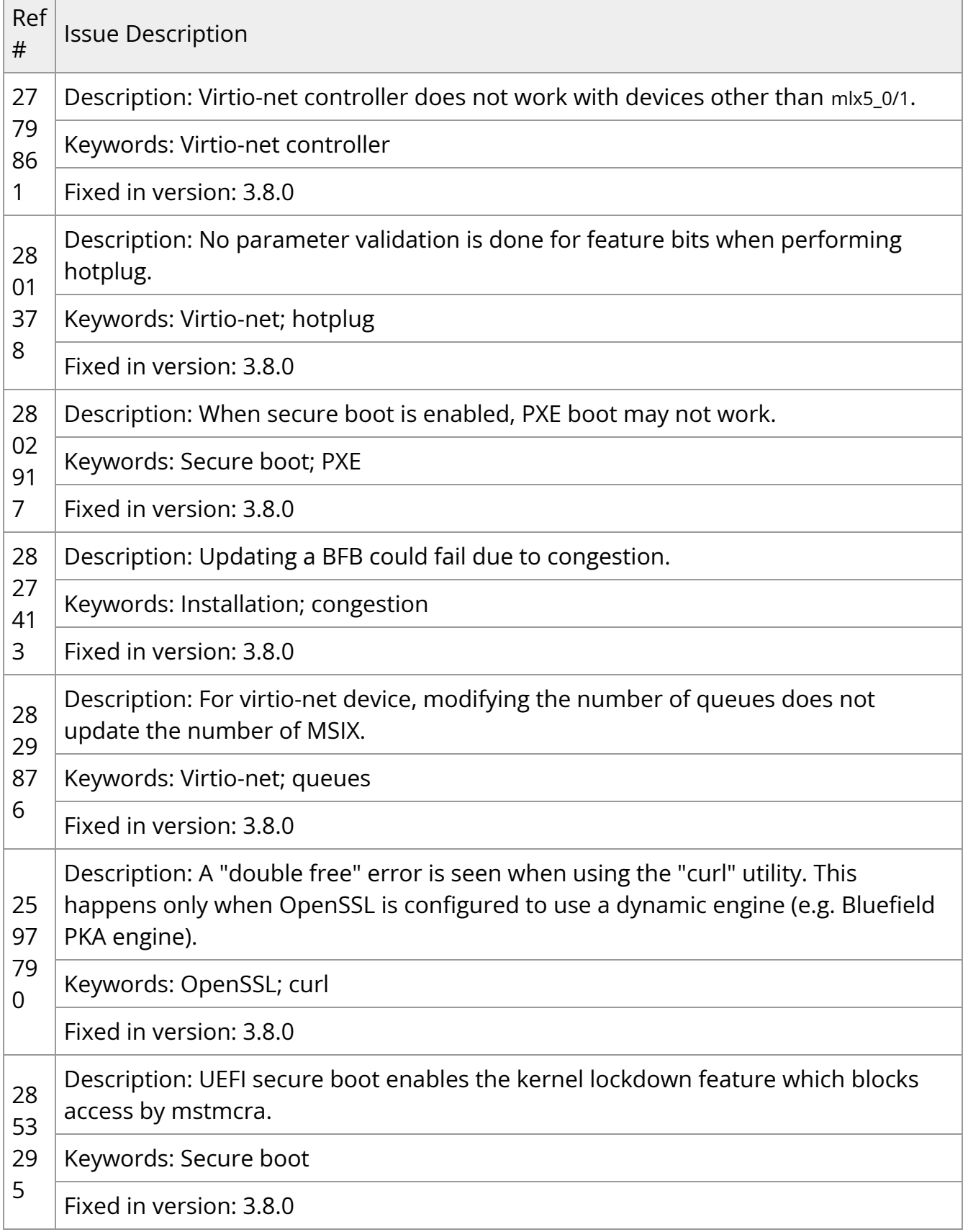

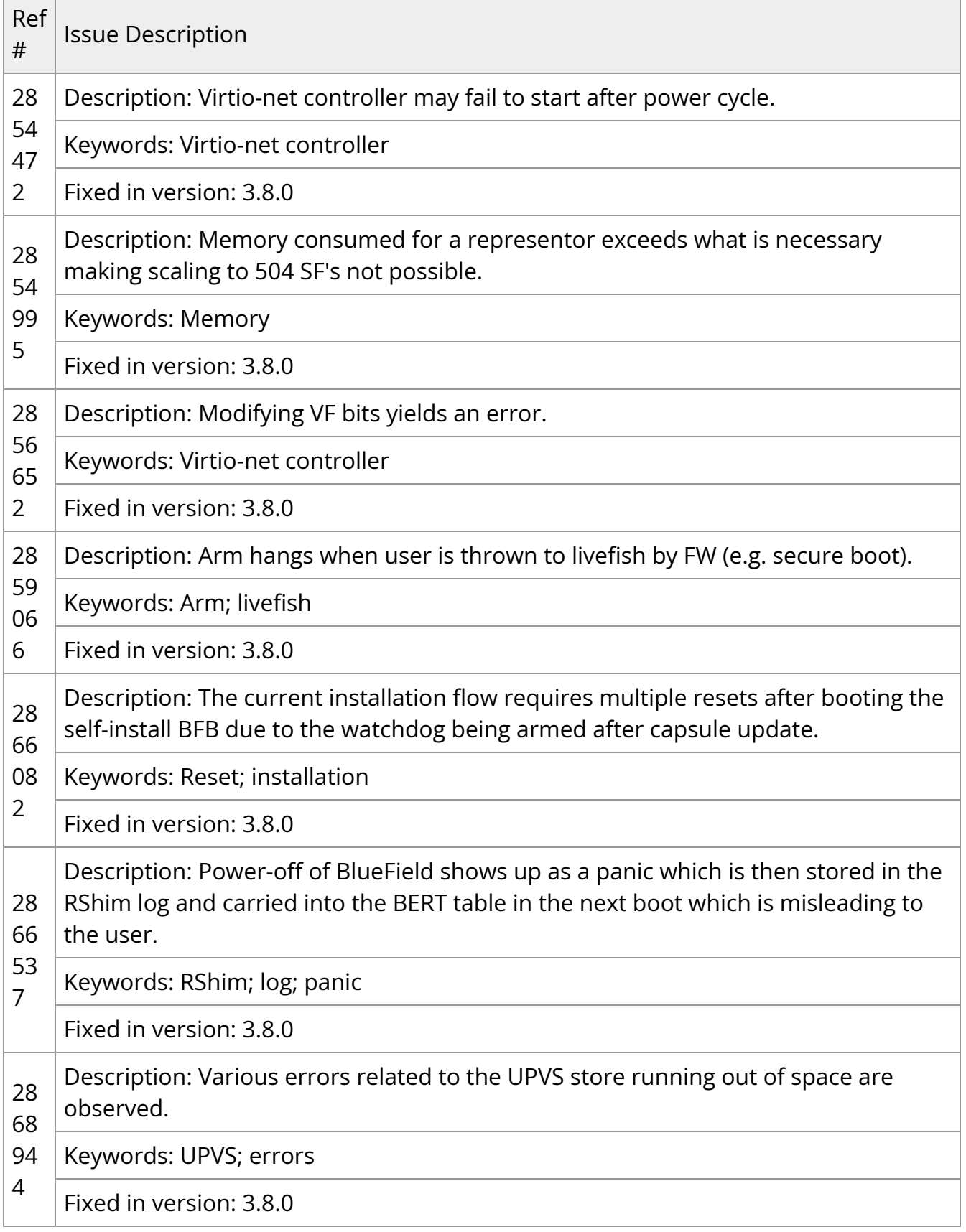

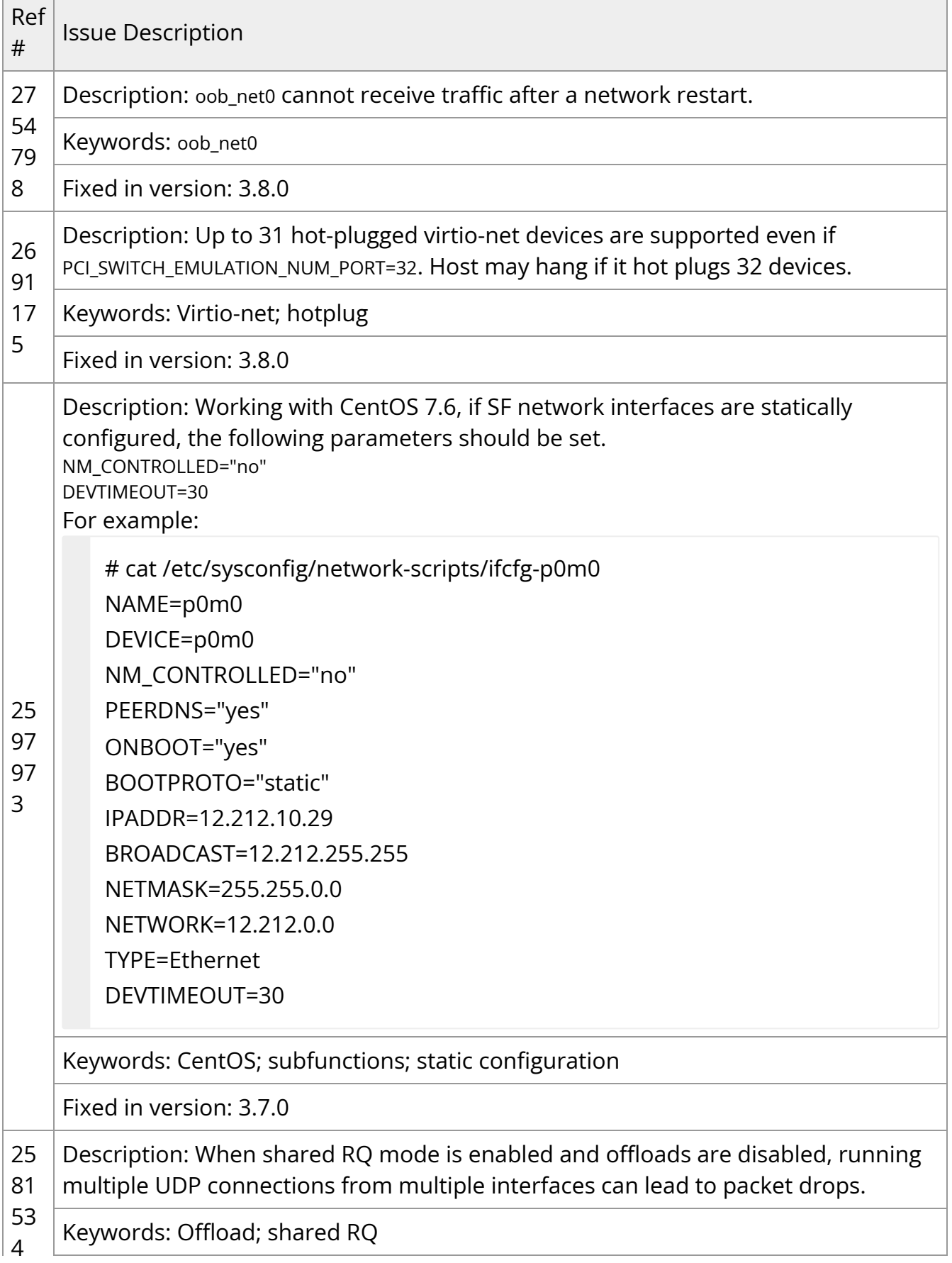

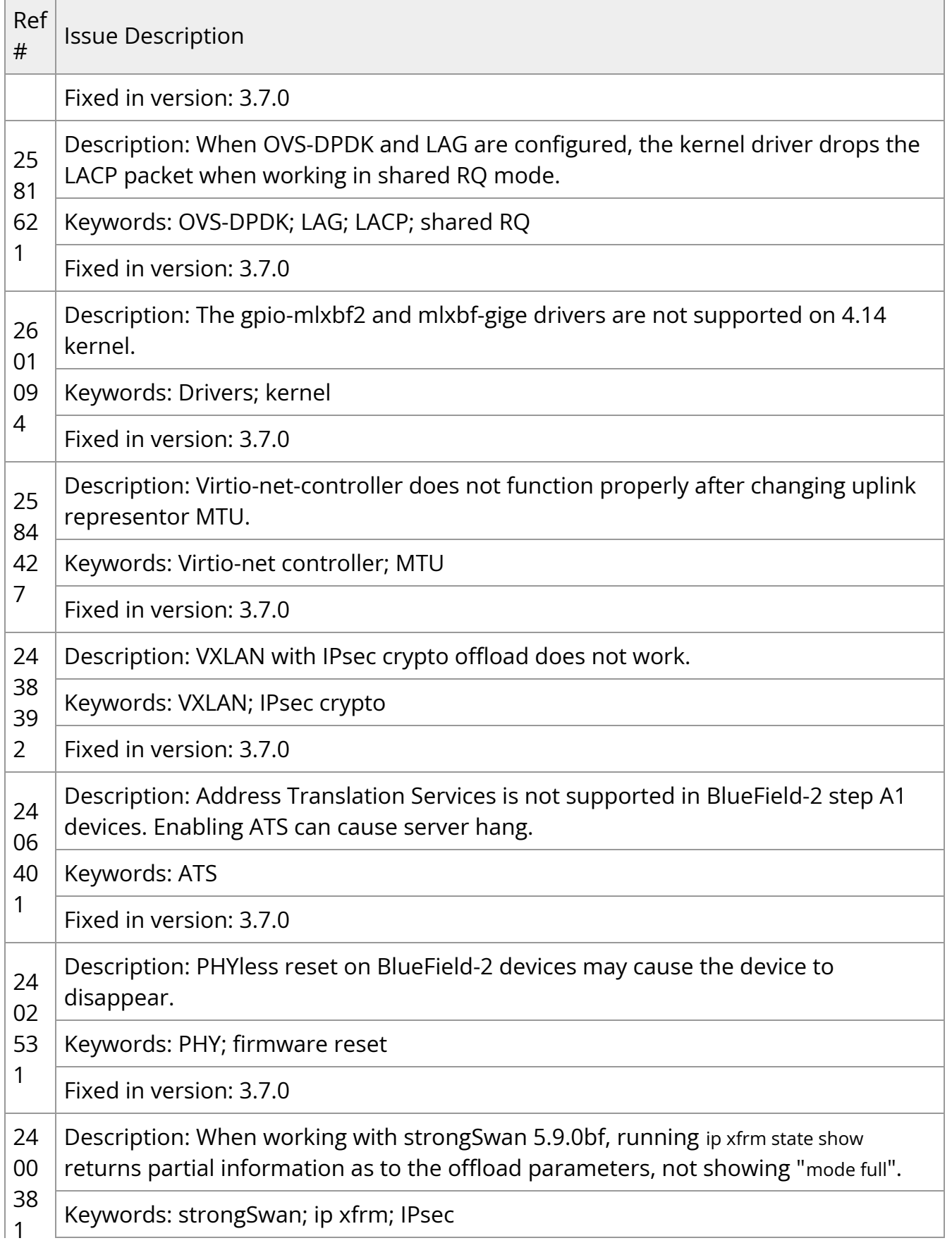
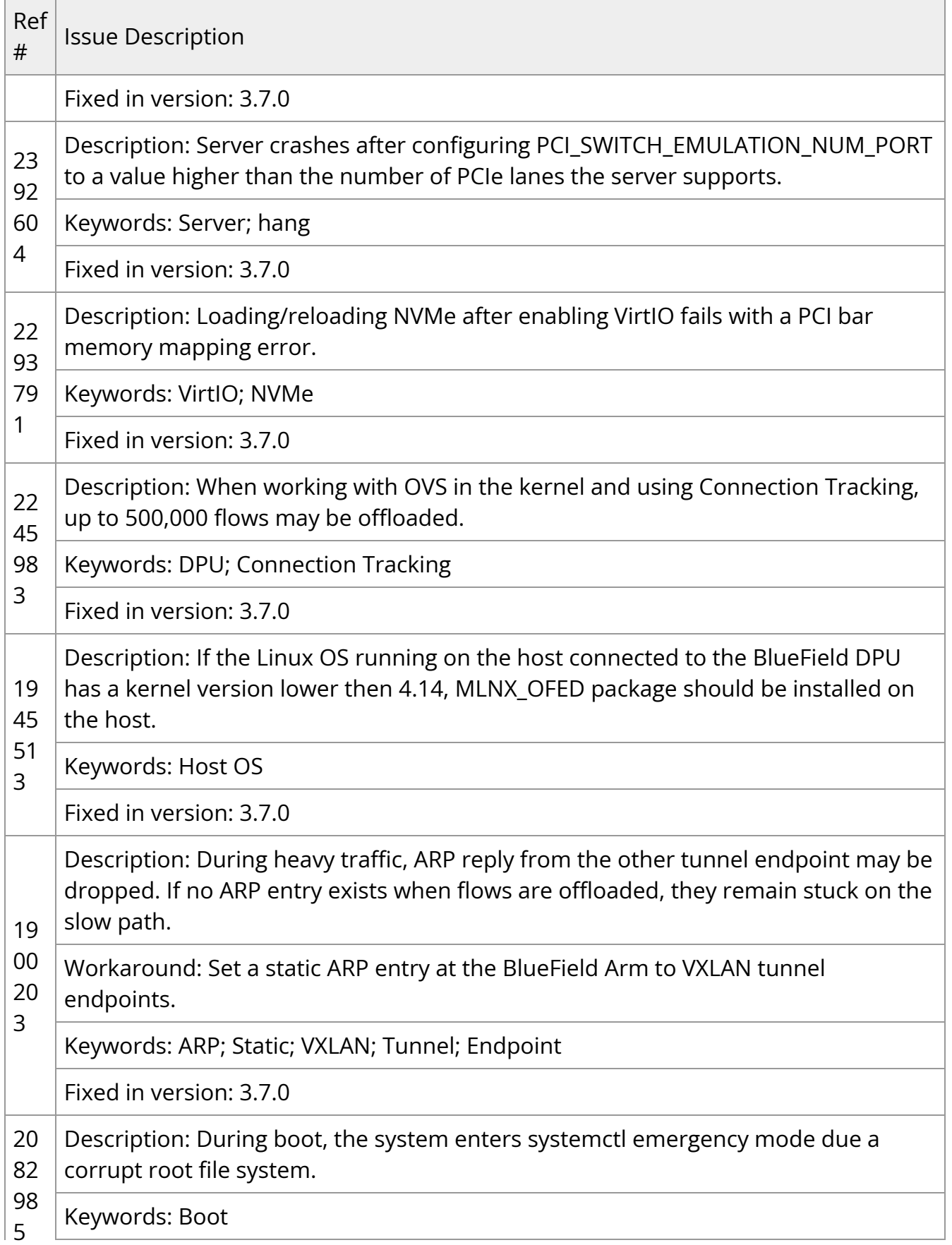

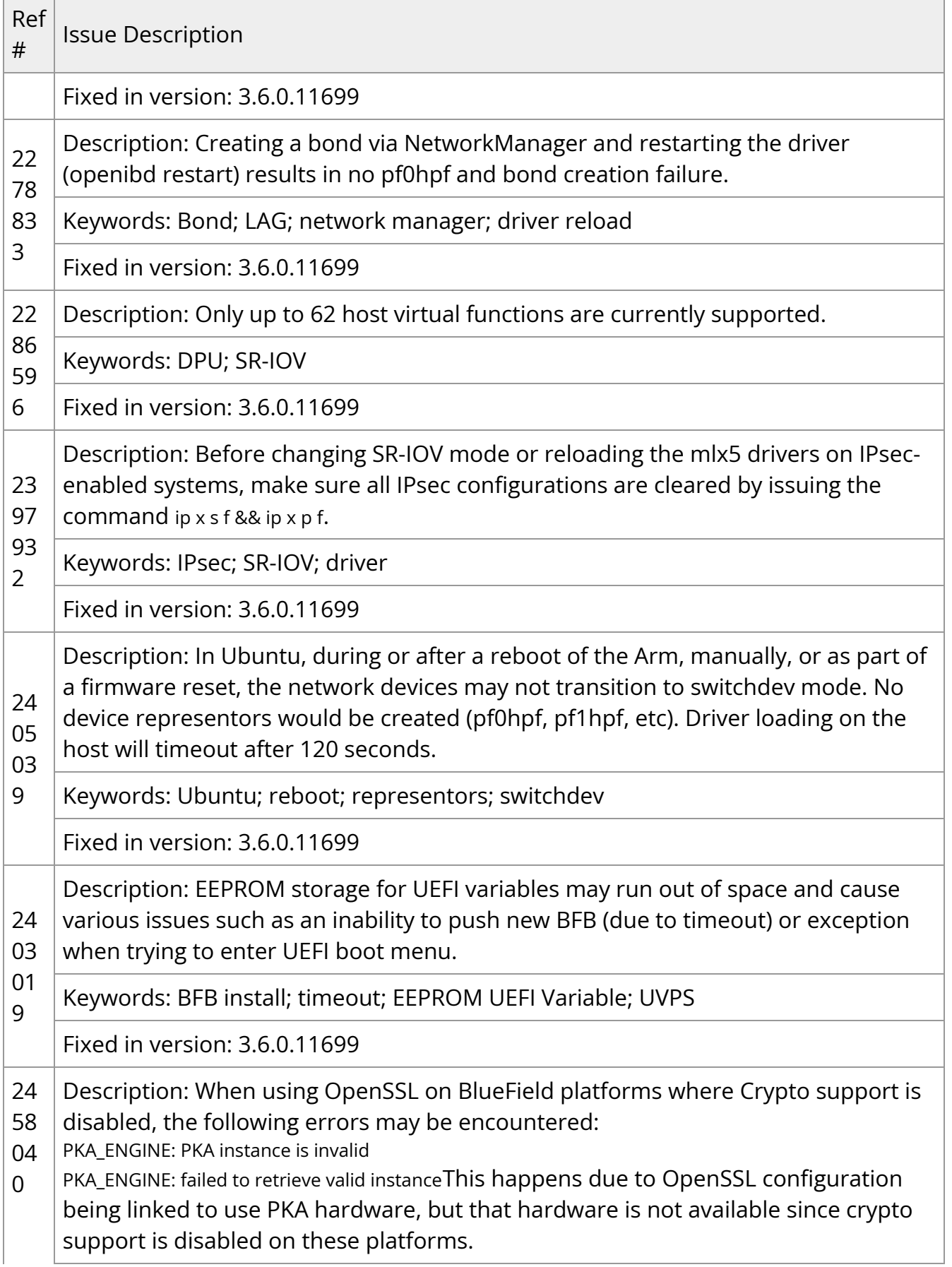

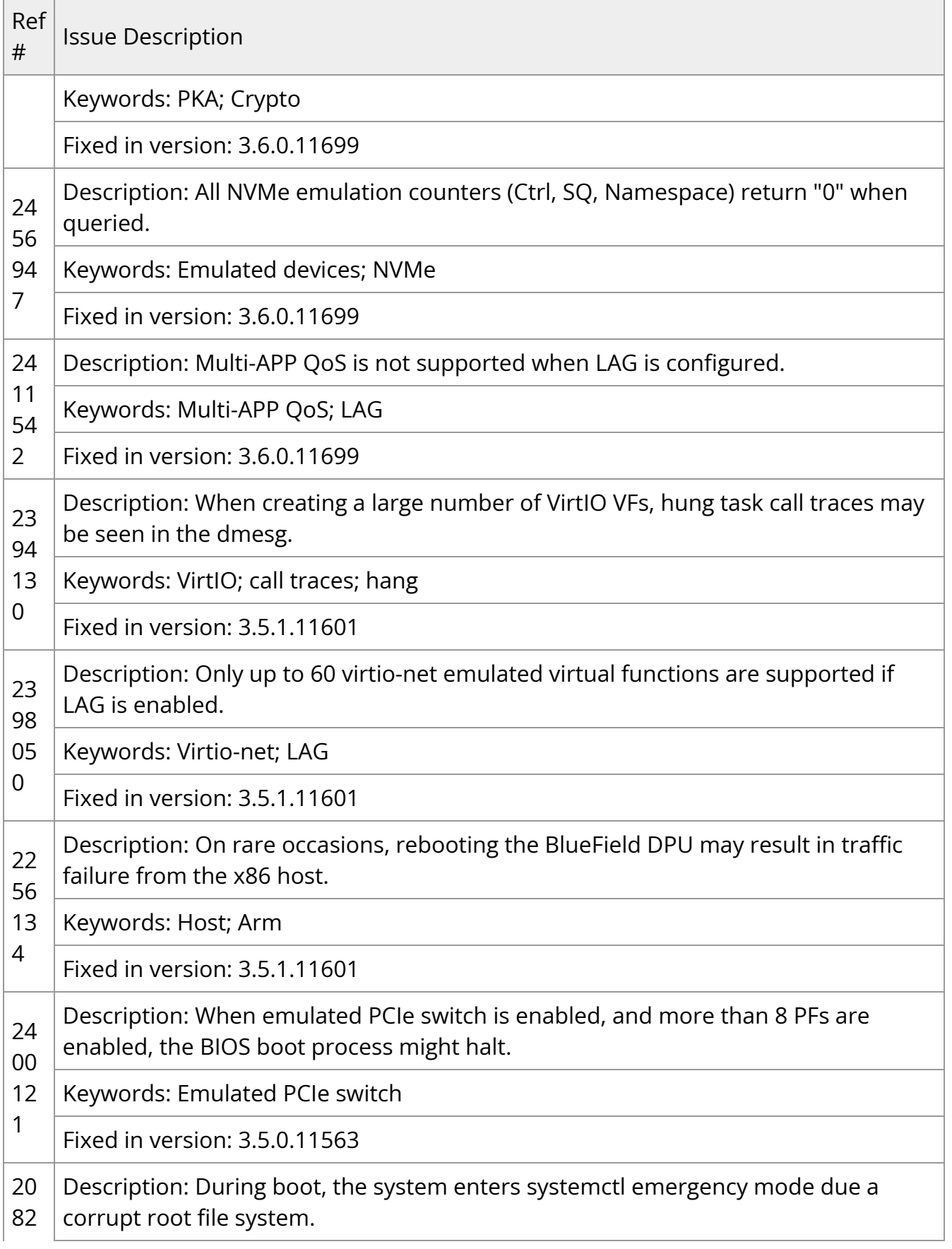

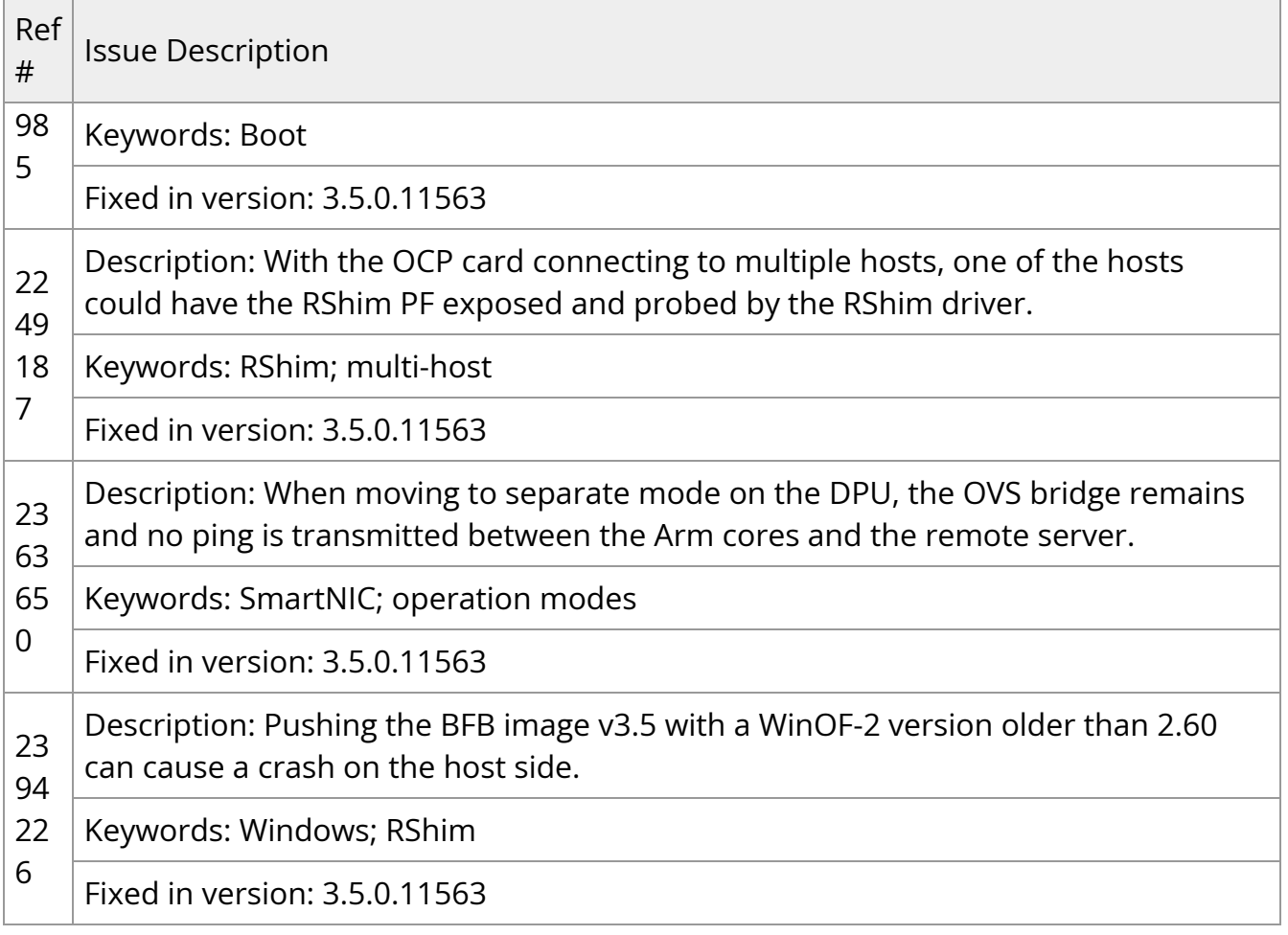

## **BlueField Software Overview**

NVIDIA provides software which enables users to fully utilize the NVIDIA® BlueField® DPU and enjoy the rich feature-set it provides. Using the BlueField software packages, users can:

- Quickly and easily boot an initial Linux image on your development board
- Port existing applications to and develop new applications for BlueField
- Patch, configure, rebuild, update or otherwise customize your image
- Debug, profile, and tune their development system using open-source development tools taking advantage of the diverse and vibrant Arm ecosystem

Coupled with the NVIDIA® ConnectX® interconnect, the BlueField family of DPU devices includes an array of Arm cores according to the following :

- 64-bit Armv8 A72 for BlueField-2 DPUs
- 64-bit Armv8 A78 for BlueField-3 DPUs

Standard Linux distributions run on the Arm cores allowing common open-source development tools to be used. Developers should find the programming environment familiar and intuitive which in turn allows them to design, implement, and verify their control-plane and data-plane applications quickly and efficiently.

BlueField SW ships with the NVIDIA ® BlueField ® Reference Platform. BlueField SW is a reference Linux distribution based on the Ubuntu Server distribution extended to include the MLNX\_OFED stack for Arm and a Linux kernel which supports NVMe-oF. This software distribution can run all customer-based Linux applications seamlessly.

The following are other software elements delivered with BlueField DPU:

Arm Trusted Firmware (ATF) for BlueField

- UEFI for BlueField
- OpenBMC for BMC (ASPEED 2500) found on development board
- MLNX\_OFED stack
- Mellanox MFT

## **Debug Tools**

BlueField DPU includes hardware support for the Arm DS5 suite as well as CoreSight™ debug. As such, a wide range of commercial off-the-shelf Arm debug tools should work seamlessly with BlueField. The CoreSight debugger interface can be accessed via RShim interface (USB or PCIe if using DPU) as well which could be used for debugging with opensource tools like OpenOCD.

The BlueField DPU also supports the ubiquitous GDB.

## **BlueField-based Storage Appliance**

BlueField software provides the foundation for building a JBOF (Just a Bunch of Flash) storage system including NVMe-oF target software, PCIe switch support, NVDIMM-N support, and NVMe disk hot-swap support.

BlueField SW allows enabling ConnectX offload such as RDMA/RoCE, T10 DIF signature offload, erasure coding offload, iSER, Storage Spaces Direct, and more.

## **BlueField Architecture**

The BlueField architecture is a combination of two preexisting standard off-the-shelf components, Arm AArch64 processors, and ConnectX-6 Dx (for BlueField-2), ConnectX-7 (for BlueField-3), or network controller, each with its own rich software ecosystem. As such, almost any of the programmer-visible software interfaces in BlueField come from existing standard interfaces for the respective components.

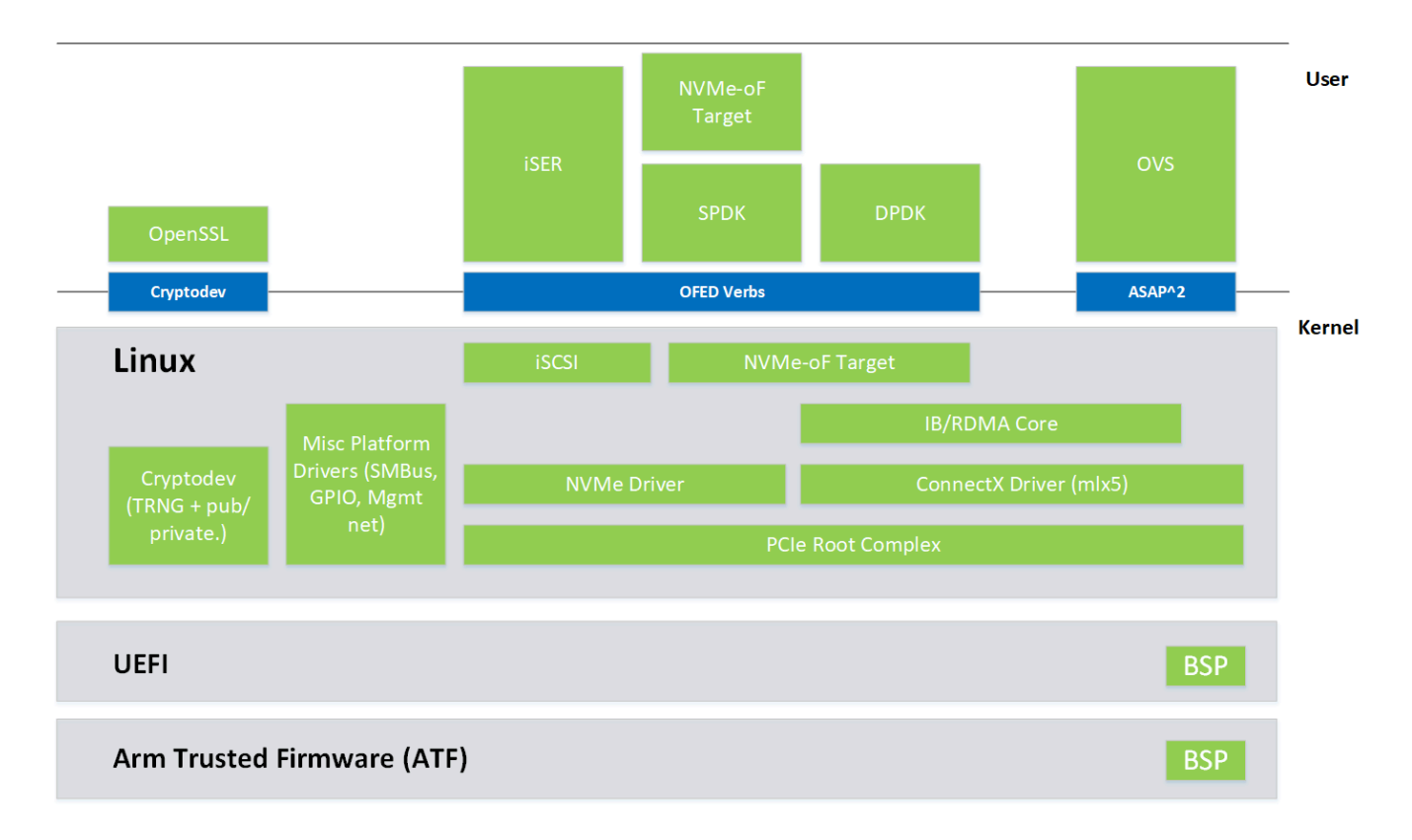

The Arm related interfaces (including those related to the boot process, PCIe connectivity, and cryptographic operation acceleration) are standard Linux on Arm interfaces. These interfaces are enabled by drivers and low-level code provided by NVIDIA as part of the BlueField software delivered and upstreamed to respective open-source projects, such as Linux.

The ConnectX network controller-related interfaces (including those for Ethernet and InfiniBand connectivity, RDMA and RoCE, and storage and network operation acceleration) are identical to the interfaces that support ConnectX standalone network controller cards. These interfaces take advantage of the MLNX\_OFED software stack and InfiniBand verbs-based interfaces to support software.

## **System Connections**

The BlueField DPU has multiple connections (see diagram below). Users can connect to the system via different consoles, network connections, and a JTAG connector.

#### **BlueField DPU**

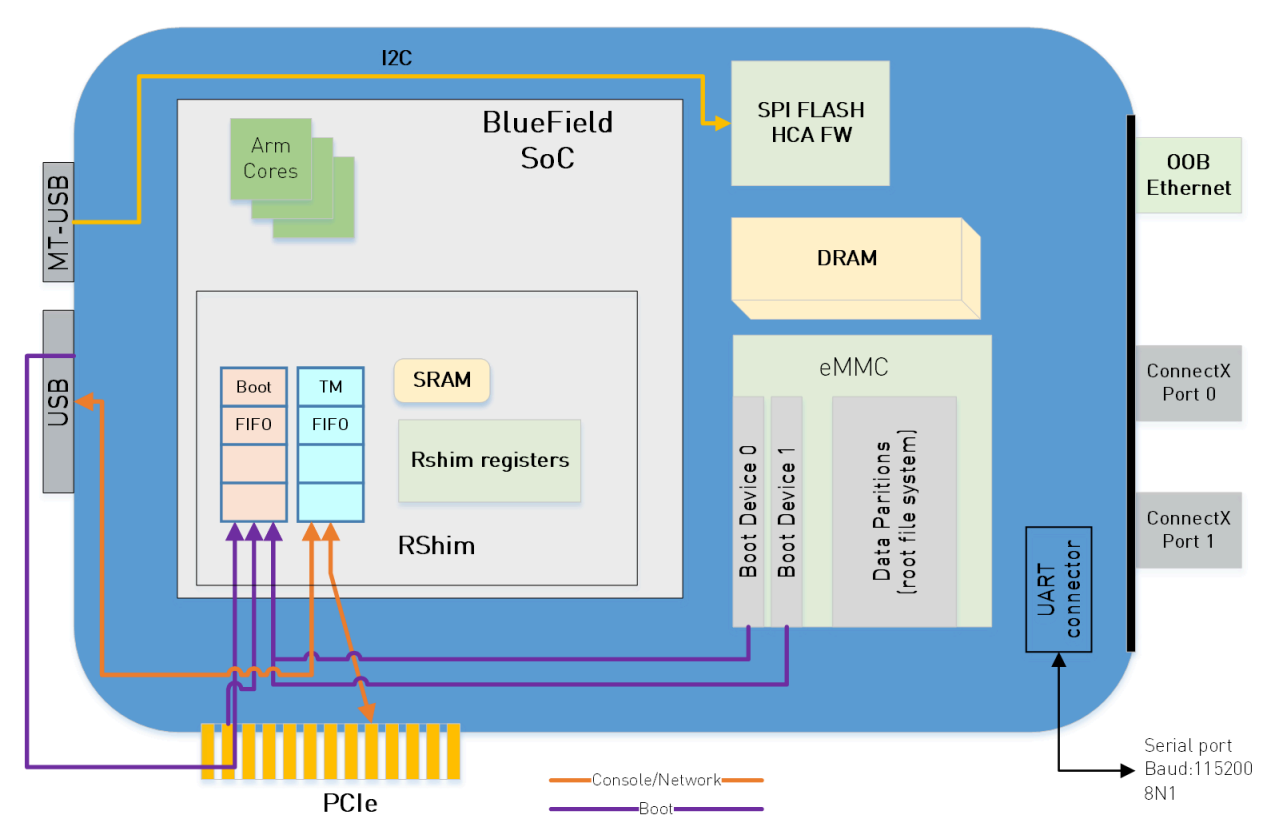

## **System Consoles**

The BlueField DPU has multiple console interfaces:

- Serial console 0 (/dev/ttyAMA0 on the Arm cores)
	- Requires cable to NC-SI connector on DPU 25G
	- o Requires serial cable to 3-pin connector on DPU 100G
	- Connected to BMC serial port on BF1200 platforms
- Serial console 1 (/dev/ttyAMA1 on the Arm cores but only for BF1200 reference platform)
	- ttyAMA1 is the console connection on the front panel of the BF1200
- Virtual RShim console (/dev/hvc0 on the Arm cores) is driven by
- The RShim PCIe driver (does not require a cable but the system cannot be in [isolation mode](https://docs.nvidia.com//networking/display/bluefielddpuosv470/Modes+of+Operation#src-2821766680_ModesofOperation-Zero-trustDPUMode) as isolation mode disables the PCIe device needed)
- The RShim USB driver (requires USB cable)
- It is not possible to use both the PCIe and USB RShim interfaces at the same time

## **Network Interfaces**

The DPU has multiple network interfaces.

- ConnectX Ethernet/InfiniBand interfaces
- RShim virtual Ethernet interface (via USB or PCIe) The virtual Ethernet interface can be very useful for debugging, installation, or basic management. The name of the interface on the host DPU server depends on the host operating system. The interface name on the Arm cores is normally "tmfifo\_net0". The virtual network interface is only capable of roughly 10MB/s operation and should not be considered for production network traffic.
- OOB Ethernet interface

BlueField-2 based platforms feature an OOB 1GbE management port. This interface provides a 1Gb/s full duplex connection to the Arm cores. The interface name is normally "oob\_net0". The interface enables TCP/IP network connectivity to the Arm cores (e.g., for file transfer protocols, SSH, and PXE boot). The OOB port is not a path for the BlueField-2 boot stream (i.e., any attempt to push a BFB to this port will not work).

# **Software Installation and Upgrade**

#### **Info**

It is recommended to upgrade your BlueField product to the latest software and firmware versions available to benefit from new features and latest bug fixes.

The NVIDIA® BlueField® DPU is shipped with the BlueField software based on Ubuntu 22.04 pre-installed. The DPU's Arm execution environment has the capability of being functionally isolated from the host server and uses a dedicated network management interface (separate from the host server's management interface). The Arm cores can run the Open vSwitch Database (OVSDB) or other virtual switches to create a secure solution for bare metal provisioning.

The software package also includes support for DPDK as well as applications for accelerated encryption.

The BlueField DPU supports several methods for OS deployment and upgrade:

• Full OS image deployment using a BlueField boot stream file (BFB) via RShim interface

**Info** This installation method is compatible with SuperNICs.

- Full OS deployment using PXE which can be used over different network interfaces available on the BlueField DPU (1GbE mgmt, tmfifo or NVIDIA® ConnectX®)
- Individual packages can be installed or upgraded using standard Linux package management tools (e.g., apt, dpkg, etc.)

The DPU's BMC software (i.e., BMC firmware, ERoT firmware, DPU golden image, and NIC firmware golden image) is included in the BFB. The BFB installation updates BMC software components automatically if BMC credentials (i.e., BMC\_USER and BMC\_PASSWORD) are provided in [bf.cfg](https://docs.nvidia.com//networking/display/bluefielddpuosv470/Deploying+BlueField+Software+Using+BFB+from+Host#src-2821766645_DeployingBlueFieldSoftwareUsingBFBfromHost-bf.cfgParameters).

### **Info**

The minimum BMC Firmware version that supports this method of upgrade from the BlueField is 23.07. If your BMC firmware version is lower, follow the [NVIDIA BlueField BMC Software](https://docs.nvidia.com/networking/display/bluefieldbmc) documentation to upgrade BMC firmware.

#### **Info**

Upgrading BlueField software using BFB Bundle now performs NIC firmware update by default.

A reduced size BFB bf-fwbundle-<version>.prod.bfb is available for BlueField devices running a customized OS that should not be changed by the BFB installation process. This BFB does not include BlueField OS and can use the same set of [bf.cfg](https://docs.nvidia.com//networking/display/bluefielddpuosv470/Deploying+BlueField+Software+Using+BFB+from+Host#src-2821766645_DeployingBlueFieldSoftwareUsingBFBfromHost-bf.cfgParameters) parameters as a standard BFB with the exception of BlueField OS related flags (e.g., UPDATE\_DPU\_OS).

## **Deploying BlueField Software Using BFB from Host**

#### **Info**

It is recommended to upgrade your BlueField product to the latest software and firmware versions available to benefit from new features and latest bug fixes.

#### **Note**

This procedure assumes that a BlueField DPU has already been installed in a server according to the instructions detailed in the [DPU's hardware user guide.](https://docs.mellanox.com/category/bluefieldsnic)

The following table lists an overview of the steps required to install Ubuntu BFB on your DPU:

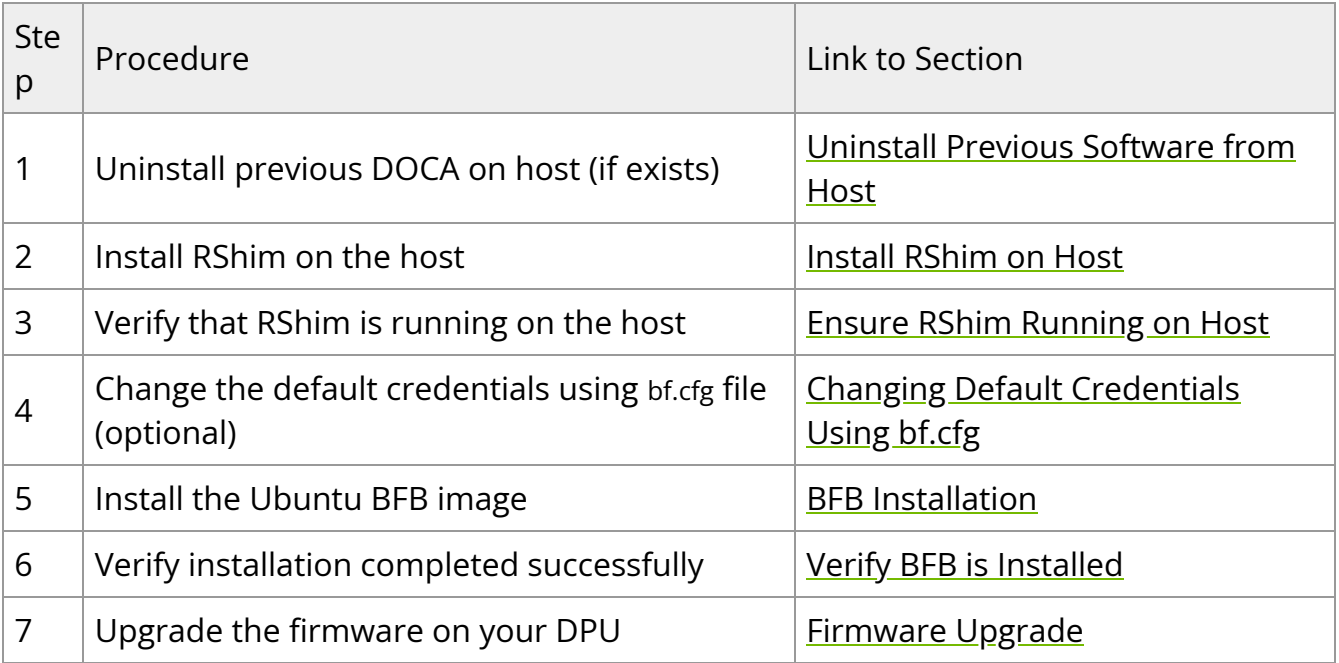

## **Uninstall Previous Software from Host**

If an older DOCA software version is installed on your host, make sure to uninstall it before proceeding with the installation of the new version:

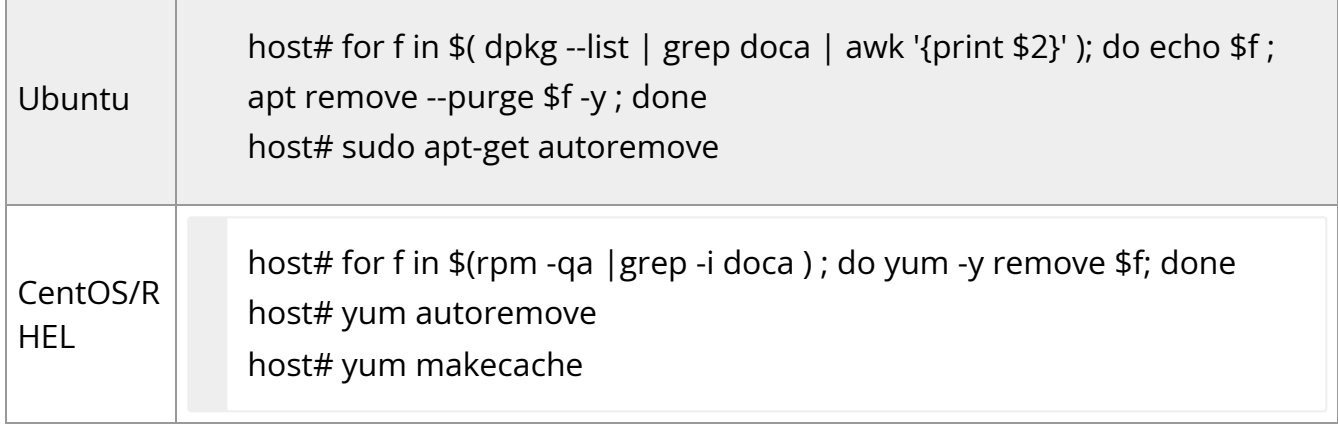

## **Install RShim on Host**

Before installing the RShim driver, verify that the RShim devices, which will be probed by the driver, are listed under lsusb or lspci.

lspci | grep -i nox

Output example:

27:00.0 Ethernet controller: Mellanox Technologies MT42822 BlueField-2 integrated ConnectX-6 Dx network controller 27:00.1 Ethernet controller: Mellanox Technologies MT42822 BlueField-2 integrated ConnectX-6 Dx network controller 27:00.2 Non-Volatile memory controller: Mellanox Technologies NVMe SNAP Controller 27:00.3 DMA controller: Mellanox Technologies MT42822 BlueField-2 SoC Management Interface // This is the RShim PF

RShim is compiled as part of the doca-runtimepackage in the doca-host-repoubuntu<version>\_amd64 file (.deb or .rpm).

To install doca-runtime:

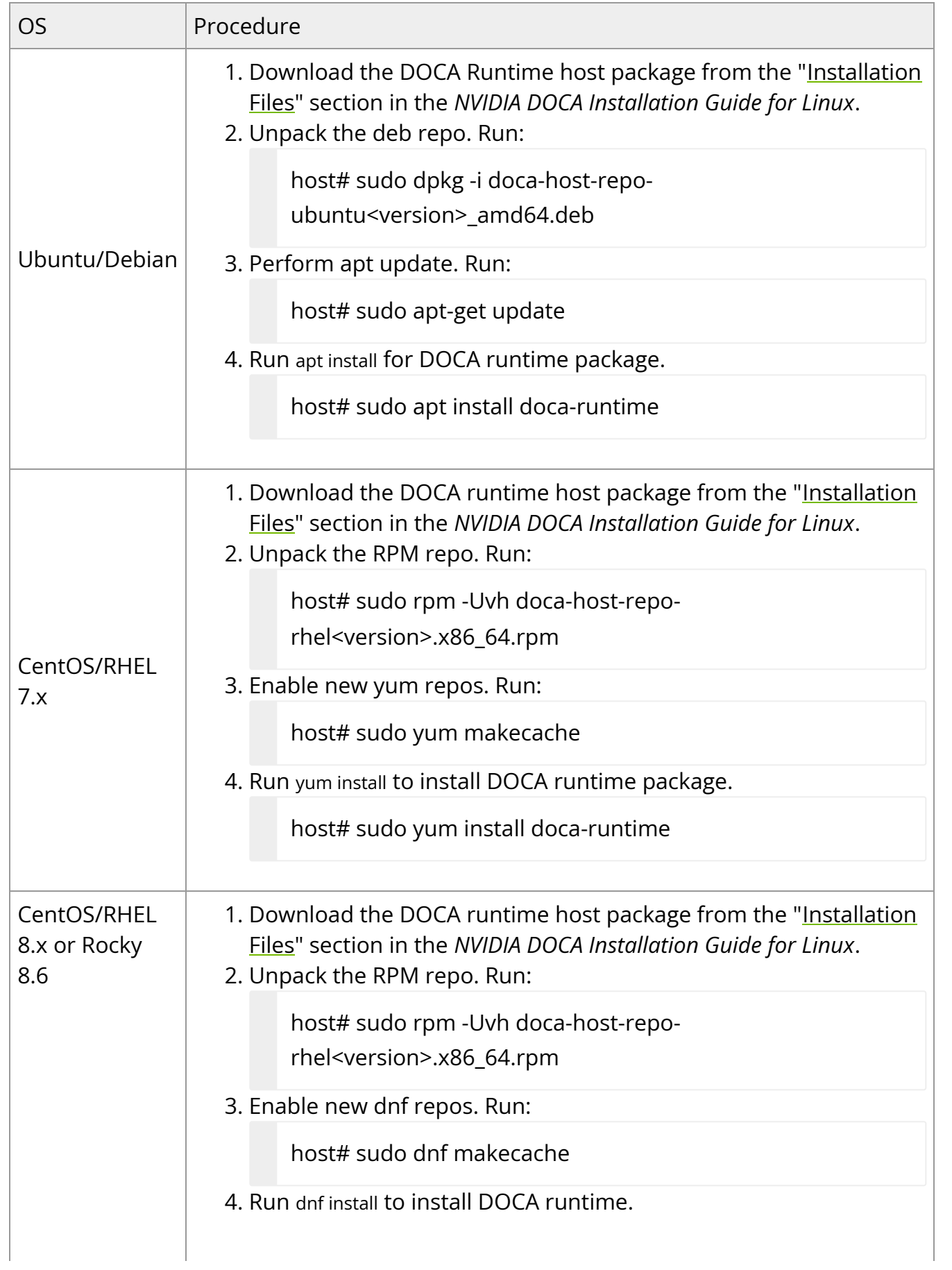

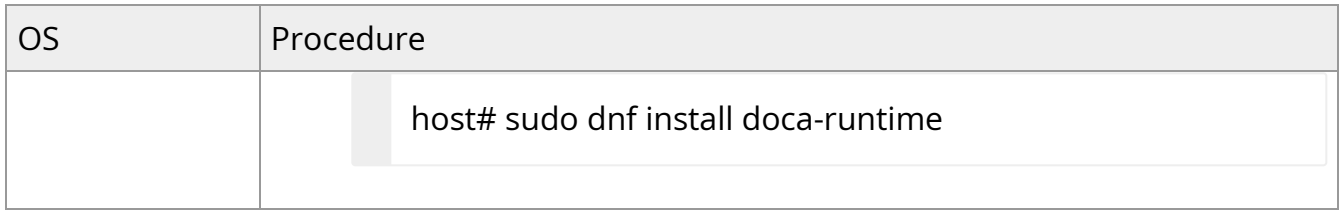

## **Ensure RShim Running on Host**

1. Verify RShim status. Run:

sudo systemctl status rshim

Expected output:

active (running)

...

Probing pcie-0000:<BlueField's PCIe Bus address on host> create rshim pcie-0000:<BlueField's PCIe Bus address on host> rshim<N> attached

Where <N> denotes RShim enumeration starting with 0 (then 1, 2, etc.) for every additional DPU installed on the server.

If the text "another backend already attached" is displayed, users will not be able to use RShim on the host. Please refer to "[RShim Troubleshooting and How-Tos](https://docs.nvidia.com//networking/display/bluefielddpuosv470/RShim+Troubleshooting+and+How-Tos)" to troubleshoot RShim issues.

1. If the previous command displays inactive or another error, restart RShim service. Run:

sudo systemctl restart rshim

2. Verify RShim status again. Run:

sudo systemctl status rshim

If this command does not display "active (running)", then refer to "[RShim](https://docs.nvidia.com//networking/display/bluefielddpuosv470/RShim+Troubleshooting+and+How-Tos) [Troubleshooting and How-Tos](https://docs.nvidia.com//networking/display/bluefielddpuosv470/RShim+Troubleshooting+and+How-Tos)".

2. Display the current setting. Run:

# cat /dev/rshim<N>/misc | grep DEV\_NAME DEV\_NAME pcie-0000:04:00.2

This output indicates that the RShim service is ready to use.

### **Installing Ubuntu on BlueField**

#### **BFB Installation**

#### **Note**

Check the BFB version installed on your BlueField-2 DPU. If the version is 1.5.0 or lower, please see Known Issue Reference #3600716 under [Known Issues](file:///networking/display/bluefielddpuosv470/Known+Issues) section.

#### **Info**

To upgrade the BMC firmware using BFB, the user must provide the current BMC credentials in the bf.cfg.

#### **Note**

Upgrading the BlueField networking platform using BFB Bundle updates the NIC firmware by default. NIC firmware upgrade triggers a NIC reset flow via mlxfwreset in the BlueField Arm.

If this reset flow cannot complete or is not supported on your setup, bfb-install alerts about it at the end of the installation. In this case, p erform a [BlueField system reboot](file:///networking/display/bluefielddpuosv470/NVIDIA+BlueField+Reset+and+Reboot+Procedures#src-2821766774_NVIDIABlueFieldResetandRebootProcedures-BlueFieldSystemReboot) for the mixconfig settings to take effect.

To skip NIC firmware upgrade during BFB Bundle installation , provide the parameter WITH\_NIC\_FW\_UPDATE=no in the bf.cfg text file when running bfb-install.

A pre-built BFB of Ubuntu 22.04 with DOCA Runtime and DOCA packages installed is available on the [NVIDIA DOCA SDK developer zone](https://developer.nvidia.com/networking/doca) page.

### **Note**

All new BlueField-2 devices and all BlueField-3 are secure boot enabled, hence all the relevant SW images (ATF/UEFI, Linux Kernel and Drivers) must be signed in order to boot. All formally published SW images are signed.

#### **Warning**

When installing the BFB bundle in NIC mode, users must perform the following:

1. Prior to installing the BFB bundle, users must unbind each NIC port, using its PCIe function address. For example:

host]# lspci -d 15b3: 21:00.0 Ethernet controller: Mellanox Technologies MT43244 BlueField-3 integrated ConnectX-7 network controller (rev 01)

21:00.1 Ethernet controller: Mellanox Technologies MT43244 BlueField-3 integrated ConnectX-7 network controller (rev 01) 21:00.2 DMA controller: Mellanox Technologies MT43244 BlueField-3 SoC Management Interface (rev 01)

host]# echo 0000:21:00.0 > /sys/bus/pci/drivers/mlx5\_core/unbind host]# echo 0000:21:00.1 > /sys/bus/pci/drivers/mlx5\_core/unbind

If there are multiple BlueField devices to be updated in the server, repeat this step on all of them, before starting BFB bundle installations.

2. After the BFB bundle installation is done, users must perform a warm reboot on the host.

To install Ubuntu BFB, run on the host side:

```
# bfb-install -h
syntax: bfb-install --bfb|-b <BFBFILE> [--config|-c <br/>bf.cfg>] \
[--rootfs|-f <rootfs.tar.xz>] --rshim|-r <rshimN> [--help|-h]
```
The bfb-install utility is installed by the RShim package.

This utility script pushes the BFB image and optional configuration (bf.cfg file) to the BlueField side and checks and prints the BFB installation progress. To see the BFB installation progress, please install the pv Linux tool.

#### **Warning**

BFB image installation must complete before restarting the system/BlueField. Doing so may result in the BlueField DPU not operating as expected (e.g., it may not be accessible using SSH). If this happens, re-initiate the update process with bfb-install to recover the DPU.

The following is an output example of Ubuntu 20.04 installation with the bfb-install script assuming pv has been installed.

# bfb-install --bfb <BlueField-BSP>.bfb --config bf.cfg --rshim rshim0 Pushing bfb + cfg 1.46GiB 0:01:11 [20.9MiB/s] [ <=> ] Collecting BlueField booting status. Press Ctrl+C to stop… INFO[PSC]: PSC BL1 START INFO[BL2]: start INFO[BL2]: boot mode (rshim) INFO[BL2]: VDDQ: 1120 mV INFO[BL2]: DDR POST passed INFO[BL2]: UEFI loaded INFO[BL31]: start INFO[BL31]: lifecycle Production INFO[BL31]: MB8: VDD adjustment complete INFO[BL31]: VDD: 743 mV INFO[BL31]: power capping disabled INFO[BL31]: runtime INFO[UEFI]: eMMC init INFO[UEFI]: eMMC probed INFO[UEFI]: UPVS valid INFO[UEFI]: PMI: updates started INFO[UEFI]: PMI: total updates: 1 INFO[UEFI]: PMI: updates completed, status 0 INFO[UEFI]: PCIe enum start INFO[UEFI]: PCIe enum end INFO[UEFI]: UEFI Secure Boot (disabled) INFO[UEFI]: exit Boot Service INFO[MISC]: : Found bf.cfg INFO[MISC]: : Ubuntu installation started INFO[MISC]: bfb\_pre\_install

INFO[MISC]: Installing OS image INFO[MISC]: : Changing the default password for user ubuntu INFO[MISC]: : Running bfb\_modify\_os from bf.cfg INFO[MISC]: : Ubuntu installation finished

## **Verify BFB is Installed**

After installation of the Ubuntu OS is complete, the following note appears in /dev/rshim0/misc on first boot:

... INFO[MISC]: Linux up INFO[MISC]: DPU is ready

"DPU is ready" indicates that all the relevant services are up and users can login the system.

After the installation of the Ubuntu 20.04 BFB, the configuration detailed in the following sections is generated.

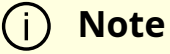

Make sure all the services (including cloud-init) are started on BlueField and to perform a graceful shutdown before power cycling the host server.

BlueField OS image version is stored under /etc/mlnx-release in the BlueField:

# cat /etc/mlnx-release bf-bundle-2.7.0-<version>\_ubuntu-22.04\_prod

## **Changing Default Credentials Using bf.cfg**

#### **Info**

For a comprehensive list of the supported parameters to customize bf.cfg during BFB installation, refer to section "bf.cfg Parameters".

Ubuntu users are prompted to change the default password (ubuntu) for the default user (ubuntu) upon first login. Logging in will not be possible even if the login prompt appears until all services are up ("DPU is ready" message appears in /dev/rshim0/misc).

#### **Note**

Attempting to log in before all services are up prints the following message: Permission denied, please try again.

Alternatively, Ubuntu users can provide a unique password that will be applied at the end of the BFB installation. This password must be defined in a bf.cfg configuration file. To set the password for the ubuntu user:

1. Create password hash. Run:

# openssl passwd -1 Password: Verifying - Password: \$1\$3B0RIrfX\$TlHry93NFUJzg3Nya00rE1

2. Add the password hash in quotes to the bf.cfg file:

# vim bf.cfg ubuntu\_PASSWORD='\$1\$3B0RIrfX\$TlHry93NFUJzg3Nya00rE1'

The bf.cfg file is used with the bfb-install script in the steps that follow.

## **Password Policy**

The following table provides the password policy parameters.

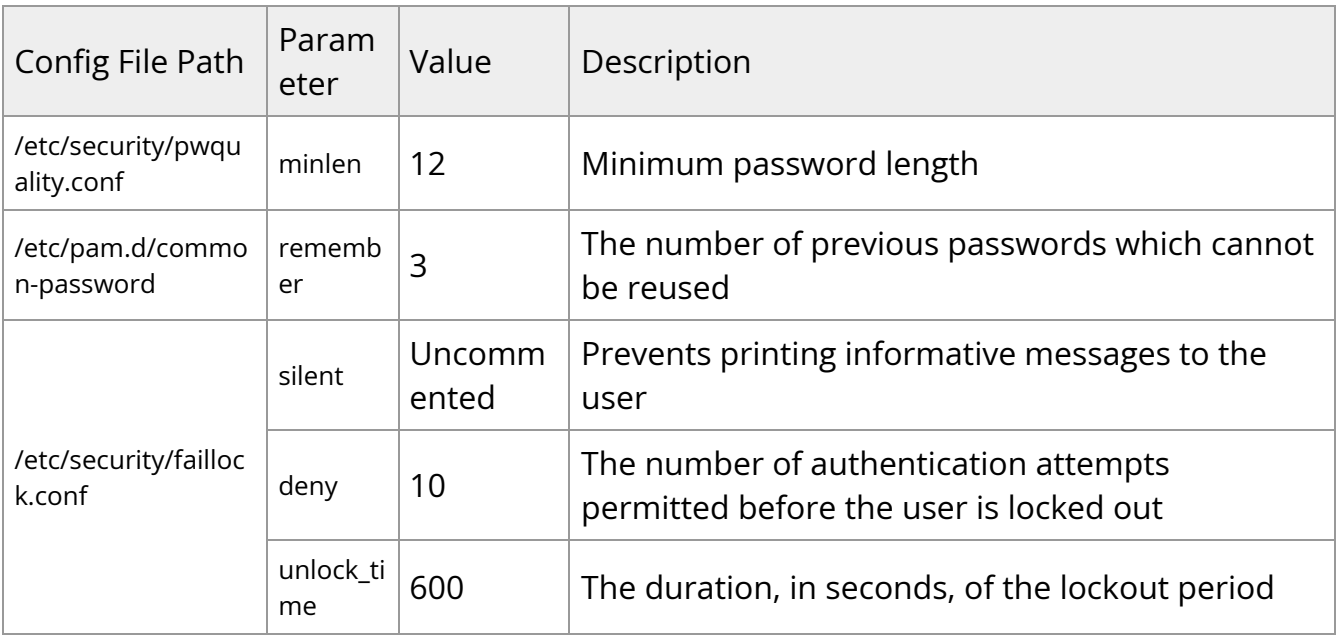

#### **Info**

Each of these parameters is configurable in its respective config file indicated in the "Config File Path" column.

## **Info**

Please refer to the ["Default Passwords and Policies](file:///networking/display/bluefielddpuosv470/Default+Passwords+and+Policies)" section for more password policy information.

## **GRUB Password Protection**

GRUB menu entries are protected by a username and password to prevent unwanted changes to the default boot options or parameters.

The default credentials are as follows:

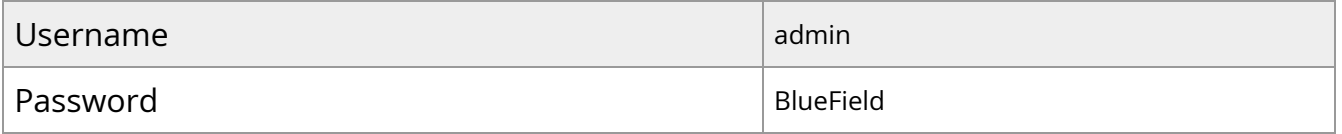

The password can be changed during BFB installation by providing a new grub\_admin\_PASSWORD parameter in bf.cfg:

```
# vim bf.cfg
grub_admin_PASSWORD='
grub.pbkdf2.sha512.10000.5EB1FF92FDD89BDAF3395174282C77430656A6DBEC1F92
```
To get a new encrypted password value use the command grub-mkpasswd-pbkdf2.

After the installation, the password can be updated by editing the file /etc/grub.d/40\_custom and then running the command update-grub which updates the file /boot/grub/grub.cfg.

## **Firmware Upgrade**

To upgrade firmware:

- 1. Access the BlueField using one of the available interfaces (RShim console, BMC console, SSH via oob\_net0 or tmfifo\_net0 interfaces).
- 2. Upgrade the firmware on the DPU. Run:

sudo /opt/mellanox/mlnx-fw-updater/mlnx\_fw\_updater.pl --force-fw-update

Example output:

Device #1:

----------

Device Type: BlueField-2 [...] Versions: Current Available FW <Old\_FW> <New\_FW>

#### **Note**

**Important!** To apply NVConfig changes, stop here and follow the steps in section "Updating NVConfig Params". In this case, the following step #3 is redundant.

3. Perform a [BlueField system reboot](https://confluence.nvidia.com/display/docadev/.NVIDIA+BlueField+Reset+and+Reboot+Procedures+v2.7.0#id-.NVIDIABlueFieldResetandRebootProceduresv2.7.0-BlueFieldSystemReboot) for the upgrade to take effect.

## **Updating NVConfig Params from Host**

1. Optional. To reset the BlueField NIC firmware configuration (aka Nvconfig params) to their factory default values, run the following from the BlueField ARM OS or from the host OS:

# sudo mlxconfig -d /dev/mst/<MST device> -y reset

Reset configuration for device /dev/mst/<MST device>? (y/n) [n] : y Applying... Done!

-I- Please reboot machine to load new configurations.

#### **Note**

For now, please ignore tool's instruction to reboot

#### **Note**

To learn what MST device the BlueField DPU has on your setup, run:

mst start mst status Example output taken on a multiple DPU host:

// The MST device corresponds with PCI Bus address.

MST modules:

------------

MST PCI module is not loaded MST PCI configuration module loaded

MST devices:

------------ /dev/mst/mt41692\_pciconf0 - PCI configuration cycles access. domain:bus:dev.fn=0000:03:00.0 addr.reg=88 data.reg=92 cr\_bar.gw\_offset=-1 Chip revision is: 01 /dev/mst/mt41692\_pciconf1 - PCI configuration cycles access. domain:bus:dev.fn=0000:83:00.0 addr.reg=88 data.reg=92 cr\_bar.gw\_offset=-1 Chip revision is: 01 /dev/mst/mt41686\_pciconf0 - PCI configuration cycles access. domain:bus:dev.fn=0000:a3:00.0 addr.reg=88 data.reg=92 cr\_bar.gw\_offset=-1 Chip revision is: 01

The MST device IDs for the BlueField-2 and BlueField-3 DPUs in this example are /dev/mst/mt41686\_pciconf0 and /dev/mst/mt41692\_pciconf0 respectively.

2. (Optional) Enable NVMe emulation. Run:

sudo mlxconfig -d <MST device> -y s NVME\_EMULATION\_ENABLE=1

3. Skip this step if your BlueField DPU is Ethernet only. Please refer to section "Supported Platforms and Interoperability" under the Release Notes to learn your DPU type.

If you have a VPI DPU, the default link type of the ports will be configured to IB. If you want to change the link type to Ethernet, please run the following configuration:

sudo mlxconfig -d <MST device> -y s LINK\_TYPE\_P1=2 LINK\_TYPE\_P2=2

4. Perform a [BlueField system-level reset f](https://confluence.nvidia.com/display/docadev/.NVIDIA+BlueField+Reset+and+Reboot+Procedures+v2.7.0#id-.NVIDIABlueFieldResetandRebootProceduresv2.7.0-BlueFieldSystemLevelReset)or the new settings to take effect.

## **Customizations During BFB Installation**

Using special purpose configuration parameters in the bf.cfg file, the BlueField's boot options and OS can be further customized. For a full list of the supported parameters to customize your DPU system during BFB installation, refer to section "bf.cfg Parameters". In addition, the bf.cfg file offers further control on customization of BlueField OS installation and software configuration through scripting.

Add any of the following functions to the bf.cfg file for them to be called by the install.sh script embedded in the BFB:

- bfb\_modify\_os called after the file system is extracted on the target partitions. It can be used to modify files or create new files on the target file system mounted under /mnt. So the file path should look as follows: /mnt/<expected\_path\_on\_target\_OS>. This can be used to run a specific tool from the target OS (remember to add /mnt to the path for the tool).
- bfb\_pre\_install called before eMMC/SSD partitions format and OS filesystem is extracted
- bfb\_post\_install called as a last step before reboot. All eMMC/SSD partitions are unmounted at this stage.

For example, the bf.cfg script below disables OVS bridge creation upon boot:

```
# cat /root/bf.cfg
bfb_modify_os()
{
log ===================== bfb_modify_os =====================
log "Disable OVS bridges creation upon boot"
sed -i -r -e 's/(CREATE_OVS_BRIDGES=).*/\1"no"/' /mnt/etc/mellanox/mlnx-ovs.conf
}
bfb_pre_install()
{
log ===================== bfb_pre_install =====================
}
bfb_post_install()
{
log ===================== bfb_post_install =====================
}
```
#### **Note**

After modifying files on the BlueField, run the command sync to flush file system buffers to eMMC/SSD flash memory to avoid data loss during reboot or power cycle.

## **Default Ports and OVS Configuration**

The /sbin/mlnx\_bf\_configure script runs automatically with ib\_umad kernel module loaded (see /etc/modprobe.d/mlnx-bf.conf) and performs the following configurations:

- 1. Ports are configured with switchdev mode and software steering.
- 2. RDMA device isolation in network namespace is enabled.
- 3. Two scalable function (SF) interfaces are created (one per port) if BlueField is configured with [Embedded CPU mode](https://docs.nvidia.com//networking/display/bluefielddpuosv470/Modes+of+Operation#src-2821766680_ModesofOperation-SmartNICmode) (default):

# mlnx-sf -a show

SF Index: pci/0000:03:00.0/229408 Parent PCI dev: 0000:03:00.0 Representor netdev: en3f0pf0sf0 Function HWADDR: 02:a9:49:7e:34:29 Function trust: off Function roce: true Function eswitch: NA Auxiliary device: mlx5\_core.sf.2 netdev: enp3s0f0s0 RDMA dev: mlx5\_2

SF Index: pci/0000:03:00.1/294944 Parent PCI dev: 0000:03:00.1 Representor netdev: en3f1pf1sf0 Function HWADDR: 02:53:8f:2c:8a:76 Function trust: off Function roce: true Function eswitch: NA Auxiliary device: mlx5\_core.sf.3 netdev: enp3s0f1s0 RDMA dev: mlx5\_3

The parameters for these SFs are defined in configuration file /etc/mellanox/mlnxsf.conf.

/sbin/mlnx-sf --action create --device 0000:03:00.0 --sfnum 0 --hwaddr 02:61:f6:21:32:8c /sbin/mlnx-sf --action create --device 0000:03:00.1 --sfnum 0 --hwaddr 02:30:13:6a:2d:2c

#### **Note**

To avoid repeating a MAC address in the your network, the SF MAC address is set randomly upon BFB installation. You may choose to configure a different MAC address that better suit your network needs.

4. Two OVS bridges are created:

# ovs-vsctl show f08652a8-92bf-4000-ba0b-7996c772aff6 Bridge ovsbr2 Port ovsbr2 Interface ovsbr2 type: internal Port p1 Interface p1 Port en3f1pf1sf0 Interface en3f1pf1sf0 Port pf1hpf Interface pf1hpf Bridge ovsbr1 Port p0 Interface p0 Port pf0hpf Interface pf0hpf Port ovsbr1 Interface ovsbr1 type: internal Port en3f0pf0sf0 Interface en3f0pf0sf0 ovs\_version: "2.14.1"

The parameters for these bridges are defined in configuration file /etc/mellanox/mlnx-ovs.conf:

CREATE\_OVS\_BRIDGES="yes" OVS\_BRIDGE1="ovsbr1" OVS\_BRIDGE1\_PORTS="p0 pf0hpf en3f0pf0sf0" OVS\_BRIDGE2="ovsbr2" OVS\_BRIDGE2\_PORTS="p1 pf1hpf en3f1pf1sf0" OVS\_HW\_OFFLOAD="yes" OVS\_START\_TIMEOUT=30

#### **Note**

If failures occur in /sbin/mlnx\_bf\_configure or configuration changes happen (e.g. switching to separated host mode) OVS bridges are not created even if CREATE\_OVS\_BRIDGES="yes".

5. OVS HW offload is configured.

## **Customization of BFB Installation Using bf.cfg**

The BFB installation process as well as the content and configuration of the target OS can be customized during BFB installation process using the bf.cfg file. The bf.cfg file is passed to the DPU via RShim or using [PXE](https://docs.nvidia.com//networking/display/bluefielddpuosv470/Deploying+BlueField+Software+Using+BFB+with+PXE) configuration and is sourced by BFB's installation script at the beginning of the BFB installation process.

**Info**

Information is available under " bf.cfg Parameters".

A number of helper functions are available in the BFB's install.sh script to enable customization.

- bfb\_modify\_os the shell function is called after the file system is extracted on the target partitions. It can be used to modify files or create new files on the target file system mounted under /mnt. So the file path should look something like the following: /mnt/<expected\_path\_on\_target\_OS>. This can be used to run a specific tool from the target OS (remember to add /mnt to the path for the tool).
- bfb\_pre\_install the shell function is called before the partitions format and OS filesystem is extracted.
- bfb\_post\_install the shell function is called as a last step before reboot. All partitions are unmounted at this stage.

The BFB installation process includes the following tasks:

- 1. Installing target OS if UPDATE\_DPU\_OS="yes" (default)
	- 1. Creating and formatting partitions on the SSD (default) or EMMC drive.
	- 2. Extracting target OS file system from the tarball file coming with the BFB.
	- 3. Configuring target OS depending on the underlying hardware and provided configuration.
	- 4. Building initramfs for the target OS to make sure all the requirements for boot drivers are included.
- 2. Updating ATF and UEFI if UPDATE\_ATF\_UEFI="yes" (default).

## **Info**

This is relevant for PXE installation only as ATF and UEFI are updated automatically via RShim.

3. Updating BMC components:

1. Bringing up VLAN 4040 network interface on top of oob\_net0. VLAN 4040 is configured with static IP 192.168.240.2/29. The timeout for bringing up the connection with the DPU's BMC VLAN 4040 interface (192.168.240.1) is set to BMC\_IP\_TIMEOUT (default is 600 seconds). 2. Updating BMC firmware if a different version is available and **Info** Requires BMC username and password to be provided.

- UPDATE\_BMC\_FW="yes" (default). The timeout for the BMC firmware update task is BMC\_TASK\_TIMEOUT (default is 1800 seconds).
- 3. Updating CEC firmware if a different version is available and UPDATE\_CEC\_FW="yes" (default).
- 4. Updating the DPU golden image if a different version is available and UPDATE\_DPU\_GOLDEN\_IMAGE="yes" (default).
- 5. Updating the NIC firmware golden image if a different version is available and UPDATE\_NIC\_FW\_GOLDEN\_IMAGE="yes" (default).
- 6. Rebooting BMC if its firmware was updated and BMC\_REBOOT="yes" (disabled by default).

## **Note**

BMC reboot is required to apply the new BMC firmware version, but BMC reboot resets the BMC console which is used to monitor the BFB installation process. This is why BMC reboot is disabled by default and should be done after the BFB installation process if using the BMC console.

4. NIC firmware update if WITH\_NIC\_FW\_UPDATE="yes" (default).

5. Reboot.

A complete installation log becomes available on the target file system after the installation process is finished (e.g., /root/Ubuntu.installation.log).

## **bf.cfg Parameters**

The following is a comprehensive list of the supported parameters to customize the bf.cfg file for BFB installation:

```
##############################################################
# Configuration which can also be set in
# UEFI->Device Manager->System Configuration
##############################################################
# Enable SMMU in ACPI.
#SYS_ENABLE_SMMU = TRUE
# Enable I2C0 in ACPI.
#SYS_ENABLE_I2C0 = FALSE
# Disable SPMI in ACPI.
#SYS_DISABLE_SPMI = FALSE
# Enable the second eMMC card which is only available on the BlueField Reference
Platform.
#SYS_ENABLE_2ND_EMMC = FALSE
# Enable eMMC boot partition protection.
#SYS_BOOT_PROTECT = FALSE
# Enable SPCR table in ACPI.
#SYS_ENABLE_SPCR = FALSE
# Disable PCIe in ACPI.
#SYS_DISABLE_PCIE = FALSE
# Enable OP-TEE in ACPI.
#SYS_ENABLE_OPTEE = FALSE
```
##############################################################

# Boot Order configuration

# Each entry BOOT<N> could have the following format:

# PXE:

```
# BOOT<N> = NET-<NIC_P0 | NIC_P1 | OOB | RSHIM>-<IPV4 | IPV6>
```
# PXE over VLAN (vlan-id in decimal):

```
# BOOT<N> = NET-<NIC_P0 | NIC_P1 | OOB | RSHIM>[.<vlan-id>]-<IPV4 | IPV6>
```
# UEFI Shell:

# BOOT<N> = UEFI\_SHELL

# DISK: boot entries created during OS installation.

 $#$  BOOT<N> = DISK

```
##############################################################
```
# This example configures PXE boot over the 2nd ConnectX port.

```
# If fails, it continues to boot from disk with boot entries created during OS
```
# installation.

```
#BOOT0 = NET-NIC_P1-IPV4
```

```
#BOOT1 = DISK
```

```
# UPDATE_ATF_UEFI - Updated ATF/UEFI (Default: yes)
```

```
# Relevant for PXE installation only as while using RSHIM interface ATF/UEFI
# will always be updated using capsule method
UPDATE_ATF_UEFI="yes"
```

```
# UPDATE_DPU_OS - Update/Install DPU Operating System (Default: yes)
UPDATE_DPU_OS="yes"
```

```
# grub_admin_PASSWORD - Hashed password to be set for the "admin" user to
enter Grub menu
# Relevant for Ubuntu BFB only. (Default: is not set)
# E.g.:
grub_admin_PASSWORD='grub.pbkdf2.sha512.10000.5EB1FF92FDD89BDAF339517428
grub_admin_PASSWORD='grub.pbkdf2.sha512.10000.<hashed password>'
```
# ubuntu\_PASSWORD - Hashed password to be set for "ubuntu" user during BFB installation process.

# Relevant for Ubuntu BFB only. (Default: is not set) ubuntu\_PASSWORD=<hashed password>

############################################################## # BMC Component Update ############################################################## # BMC\_USER - User name to be used to access BMC (Default: root) BMC\_USER="root"

# BMC\_PASSWORD - Password used by the BMC user to access BMC (Default: None) BMC\_PASSWORD=""

# BMC\_IP\_TIMEOUT - Maximum time in seconds to wait for the connection to the # BMC to be established (Default: 600) BMC\_IP\_TIMEOUT=600

# BMC\_TASK\_TIMEOUT - Maximum time in seconds to wait for BMC task (BMC/CEC # Firmware update) to complete (Default: 1800) BMC\_TASK\_TIMEOUT=1800

# UPDATE\_BMC\_FW - Update BMC firmware (Default: yes) UPDATE\_BMC\_FW="yes"

# BMC\_REBOOT - Reboot BMC after BMC firmware update to apply the new version # (Default: no). Note that the BMC reboot will reset the BMC console. BMC\_REBOOT="no"

# UPDATE\_CEC\_FW - Update CEC firmware (Default: yes) UPDATE\_CEC\_FW="yes"

# UPDATE\_DPU\_GOLDEN\_IMAGE - Update DPU Golden Image (Default: yes) UPDATE\_DPU\_GOLDEN\_IMAGE="yes"

# UPDATE\_NIC\_FW\_GOLDEN\_IMAGE- Update NIC firmware Golden Image (Default: yes) UPDATE\_NIC\_FW\_GOLDEN\_IMAGE="yes"
# pre\_bmc\_components\_update - Shell function called by BFB's install.sh before # updating BMC components (no communication to the BMC is established at this # point)

# post\_bmc\_components\_update - Shell function called by BFB's install.sh after # updating BMC components

############################################################## # NIC Firmware update ############################################################## # WITH\_NIC\_FW\_UPDATE - Update NIC Firmware (Default: yes) WITH\_NIC\_FW\_UPDATE="yes"

############################################################## # Other misc configuration ##############################################################

# MAC address of the rshim network interface (tmfifo\_net0). #NET\_RSHIM\_MAC = 00:1a:ca:ff:ff:01

# DHCP class identifier for PXE (arbitrary string up to 32 characters) #PXE\_DHCP\_CLASS\_ID = NVIDIA/BF/PXE

# Create dual boot partition scheme (Ubuntu only) # DUAL\_BOOT=yes

# Upgrade NIC firmware # WITH\_NIC\_FW\_UPDATE=yes

# Target storage device for the DPU OS (Default SSD: /dev/nvme0n1) device=/dev/nvme0n1

# bfb\_modify\_os – SHELL function called after the file system is extracted on the target partitions.

# It can be used to modify files or create new files on the target file system mounted under # /mnt. So the file path should look as follows: /mnt/<expected\_path\_on\_target\_OS>. This # can be used to run a specific tool from the target OS (remember to add /mnt to

the path for

# the tool).

# bfb\_pre\_install – SHELL function called before partitions format # and OS filesystem is extracted

# bfb\_post\_install – SHELL function called as a last step before reboot. # All partitions are unmounted at this stage.

# **Default Network Interface Configuration**

Network interfaces are configured using the netplan utility:

# cat /etc/netplan/50-cloud-init.yaml # This file is generated from information provided by the datasource. Changes # to it will not persist across an instance reboot. To disable cloud-init's # network configuration capabilities, write a file # /etc/cloud/cloud.cfg.d/99-disable-network-config.cfg with the following: # network: {config: disabled} network: ethernets: tmfifo\_net0: addresses: - 192.168.100.2/30 dhcp4: false nameservers: addresses: - 192.168.100.1

routes: - metric: 1025 to: 0.0.0.0/0 via: 192.168.100.1 oob\_net0: dhcp4: true renderer: NetworkManager version: 2 # cat /etc/netplan/60-mlnx.yaml network: ethernets: enp3s0f0s0:

dhcp4: 'true'

enp3s0f1s0: dhcp4: 'true' renderer: networkd

version: 2

BlueField DPUs also have a local IPv6 (LLv6) derived from the MAC address via the STD stack mechanism. For a default MAC, 00:1A:CA:FF:FF:01, the LLv6 address would be fe80::21a:caff:feff:ff01.

For multi-device support, the LLv6 address works with SSH for any number of DPUs in the same host by including the interface name in the SSH command:

host]# systemctl restart rshim // wait 10 seconds host]# ssh -6 ubuntu@fe80::21a:caff:feff:ff01%tmfifo\_net<n>

### **Note**

If tmfifo\_net<n> on the host does not have an LLv6 address, restart the RShim driver:

# **Ubuntu Boot Time Optimizations**

To improve the boot time, the following optimizations were made to Ubuntu OS image:

```
# cat /etc/systemd/system/systemd-networkd-wait-online.service.d/override.conf
[Service]
ExecStart=
ExecStart=/usr/bin/nm-online -s -q --timeout=5
# cat /etc/systemd/system/NetworkManager-wait-online.service.d/override.conf
[Service]
ExecStart=
ExecStart=/usr/lib/systemd/systemd-networkd-wait-online --timeout=5
# cat /etc/systemd/system/networking.service.d/override.conf
[Service]
TimeoutStartSec=5
ExecStop=
ExecStop=/sbin/ifdown -a --read-environment --exclude=lo --force --ignore-errors
```
This configuration may affect network interface configuration if DHCP is used. If a network device fails to get configuration from the DHCP server, then the timeout value in the two files above must be increased.

#### **Grub Configuration:**

Setting the Grub timeout at 2 seconds with GRUB\_TIMEOUT=2 under /etc/default/grub. In conjunction with the GRUB\_TIMEOUT\_STYLE=countdown parameter, Grub will show the countdown of 2 seconds in the console before booting Ubuntu. Please note that, with this short timeout, the standard Grub method for entering the Grub menu (i.e., SHIFT or Esc) does not work. Function key F4 can be used to enter the Grub menu.

#### **System Services:**

docker.service is disabled in the default Ubuntu OS image as it dramatically affects boot time.

The kexec utility can be used to reduce the reboot time. Script /usr/sbin/kexec\_reboot is included in the default Ubuntu 20.04 OS image to run corresponding kexec commands.

# kexec\_reboot

# **DHCP Client Configuration**

/etc/dhcp/dhclient.conf: send vendor-class-identifier "NVIDIA/BF/DP"; interface "oob\_net0" { send vendor-class-identifier "NVIDIA/BF/OOB"; }

# **Ubuntu Dual Boot Support**

BlueField DPU may be installed with support for dual boot. That is, two identical images of the BlueField OS may be installed using BFB.

The following is a proposed SSD partitioning layout for 119.24 GB SSD:

Device Start End Sectors Size Type /dev/nvme0n1p1 2048 104447 102400 50M EFI System /dev/nvme0n1p2 104448 114550086 114445639 54.6G Linux filesystem /dev/nvme0n1p3 114550087 114652486 102400 50M EFI System /dev/nvme0n1p4 114652487 229098125 114445639 54.6G Linux filesystem /dev/nvme0n1p5 229098126 250069645 20971520 10G Linux filesystem

Where:

• /dev/nvme0n1p1 – boot EFI partition for the first OS image

- /dev/nvme0n1p2 root FS partition for the first OS image
- /dev/nvme0n1p3 boot EFI partition for the second OS image
- /dev/nvme0n1p4 root FS partition for the second OS image
- /dev/nvme0n1p5 common partition for both OS images

For example, the following is a proposed eMMC partitioning layout for a 64GB eMMC:

Device Start End Sectors Size Type /dev/mmcblk0p1 2048 104447 102400 50M EFI System /dev/mmcblk0p2 104448 50660334 50555887 24.1G Linux filesystem /dev/mmcblk0p3 50660335 50762734 102400 50M EFI System /dev/mmcblk0p4 50762735 101318621 50555887 24.1G Linux filesystem /dev/mmcblk0p5 101318622 122290141 20971520 10G Linux filesystem

#### Where:

- /dev/mmcblk0p1 boot EFI partition for the first OS image
- /dev/mmcblk0p2 root FS partition for the first OS image
- /dev/mmcblk0p3 boot EFI partition for the second OS image
- /dev/mmcblk0p4 root FS partition for the second OS image
- /dev/mmcblk0p5 common partition for both OS images

#### **Note**

The common partition can be used to store BFB files that will be used for OS image update on the non-active OS partition.

# **Installing Ubuntu OS Image Using Dual Boot**

**Note**

For software upgrade procedure, please refer to section "Upgrading Ubuntu OS Image Using Dual Boot".

Add the values below to the bf.cfg configuration file (see section "bf.cfg Parameters" for more information).

DUAL\_BOOT=yes

If EMMC size is ≤16GB, dual boot support is disabled by default, but it can be forced by setting the following parameter in bf.cfg:

FORCE\_DUAL\_BOOT=yes

To modify the default size of the /common partition, add the following parameter:

COMMON\_SIZE\_SECTORS=<number-of-sectors>

The number of sectors is the size in bytes divided by the block size (512). For example, for 10GB, the COMMON\_SIZE\_SECTORS=\$((10\*2\*\*30/512)).

After assigning size for the /common partition, what remains is divided equally between the two OS images.

# bfb-install --bfb <BFB> --config bf.cfg --rshim rshim0

This will result in the Ubuntu OS image to be installed twice on the BlueField DPU.

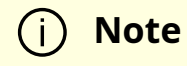

For comprehensive list of the supported parameters to customize bf.cfg during BFB installation, refer to section "bf.cfg Parameters".

# **Upgrading Ubuntu OS Image Using Dual Boot**

1. Download the new BFB to the BlueField DPU into the /common partition. Use bfb\_tool.py script to install the new BFB on the inactive BlueField DPU partition:

/opt/mellanox/mlnx\_snap/exec\_files/bfb\_tool.py --op fw\_activate\_bfb --bfb <BFB>

2. Reset BlueField DPU to load the new OS image:

/sbin/shutdown -r 0

BlueField DPU will now boot into the new OS image.

Use efibootmgr utility to manage the boot order if necessary.

Change the boot order with:

# efibootmgr -o

Remove stale boot entries with:

# efibootmgr -b <E> -B

Where <E> is the last character of the boot entry (i.e., Boot000<E>). You can find that by running:

# efibootmgr

BootCurrent: 0040 Timeout: 3 seconds BootOrder: 0040,0000,0001,0002,0003 Boot0000\* NET-NIC\_P0-IPV4 Boot0001\* NET-NIC\_P0-IPV6 Boot0002\* NET-NIC\_P1-IPV4 Boot0003\* NET-NIC\_P1-IPV6 Boot0040\* focal0 ....2

### **Note**

Modifying the boot order with efibootmgr -o does not remove unused boot options. For example, changing a boot order from 0001,0002, 0003 to just 0001 does not actually remove 0002 and 0003. 0002 and 0003 need to be explicitly removed using efibootmgr -B .

# **Deploying BlueField Software Using BFB from BMC**

# **Info**

It is recommended to upgrade your BlueField product to the latest software and firmware versions available to benefit from new features and latest bug fixes.

**Note**

This section assumes that a BlueField DPU has already been installed in a server according to the instructions detailed in the [DPU's](https://docs.mellanox.com/category/bluefieldsnic) [hardware user guide](https://docs.mellanox.com/category/bluefieldsnic).

The following table lists an overview of the steps required to install Ubuntu BFB on your DPU:

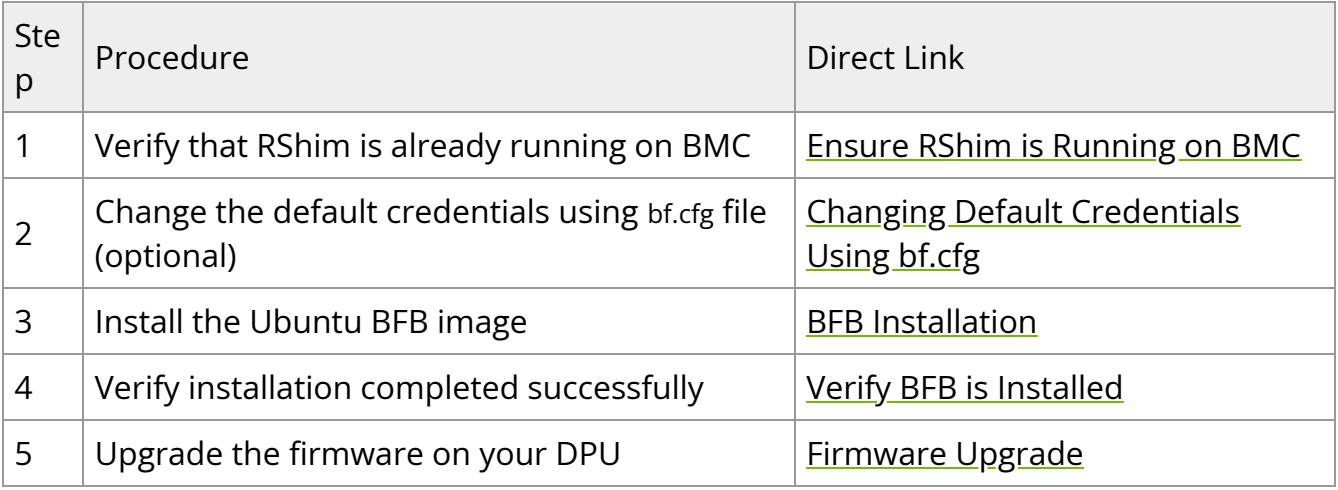

### **Note**

It is important to learn your BlueField's device-id to perform some of the software installations or upgrades in this guide.

To determine the device ID of the BlueField Platform on your setup, run:

host# mst start host# mst status -v

Example output:

```
0000018f-6041-db75-a1af-f9cb0cbb0003
    MST modules:
    ------------
    MST PCI module is not loaded
    MST PCI configuration module loaded
    PCI devices:
    ------------
    DEVICE_TYPE MST PCI RDMA NET NUMA
    BlueField2(rev:1) /dev/mst/mt41686_pciconf0.1 3b:00.1 mlx5_1
    net-ens1f1 0
    BlueField2(rev:1) /dev/mst/mt41686_pciconf0 3b:00.0 mlx5_0
    net-ens1f0 0
    BlueField3(rev:1)       /dev/mst/mt41692_pciconf0.1   e2:00.1  
    mlx5_1          net-ens7f1np1             4
    BlueField3(rev:1) /dev/mst/mt41692_pciconf0     e2:00.0
    mlx5_0          net-ens7f0np0             4
```
# **Ensure RShim is Running on BMC**

Display the current setting. Run:

# cat /dev/rshim<N>/misc | grep DEV\_NAME DEV\_NAME usb-1.0

This output indicates that the RShim service is ready to use. If you do not receive this output:

#### 1. Restart RShim service:

sudo systemctl restart rshim

2. Verify the current setting again. Run:

```
# cat /dev/rshim<N>/misc | grep DEV_NAME
```
If DEV\_NAME does not appear, then proceed to "[RShim driver not loading on DPU with](https://docs.nvidia.com//networking/display/bluefielddpuosv470/RShim+Troubleshooting+and+How-Tos#src-2821766775_RShimTroubleshootingandHowTos-RShimdrivernotloadingonDPUwithintegratedBMC) [integrated BMC](https://docs.nvidia.com//networking/display/bluefielddpuosv470/RShim+Troubleshooting+and+How-Tos#src-2821766775_RShimTroubleshootingandHowTos-RShimdrivernotloadingonDPUwithintegratedBMC)".

# **Changing Default Credentials Using bf.cfg**

### **Note**

For comprehensive list of the supported parameters to customize bf.cfg during BFB installation, refer to section "[bf.cfg Parameters](file:///networking/display/bluefielddpuosv470/Deploying+BlueField+Software+Using+BFB+from+Host#src-2821766645_DeployingBlueFieldSoftwareUsingBFBfromHost-bf.cfgParameters)".

Ubuntu users are prompted to change the default password (ubuntu) for the default user (ubuntu) upon first login. Logging in will not be possible even if the login prompt appears until all services are up ("DPU is ready" message appears in /dev/rshim0/misc).

# **Note**

Attempting to log in before all services are up prints the following message: Permission denied, please try again.

Alternatively, Ubuntu users can provide a unique password that will be applied at the end of the BFB installation. This password must be defined in a bf.cfg configuration file. To set the password for the ubuntu user:

1. Create password hash. Run:

```
# openssl passwd -1
Password:
```
Verifying - Password: \$1\$3B0RIrfX\$TlHry93NFUJzg3Nya00rE1

2. Add the password hash in quotes to the bf.cfg file:

```
# vim bf.cfg
ubuntu_PASSWORD='$1$3B0RIrfX$TlHry93NFUJzg3Nya00rE1'
```
The bf.cfg file is used with the bfb-install script in the steps that follow.

# **Password Policy**

The following table provides the password policy parameters.

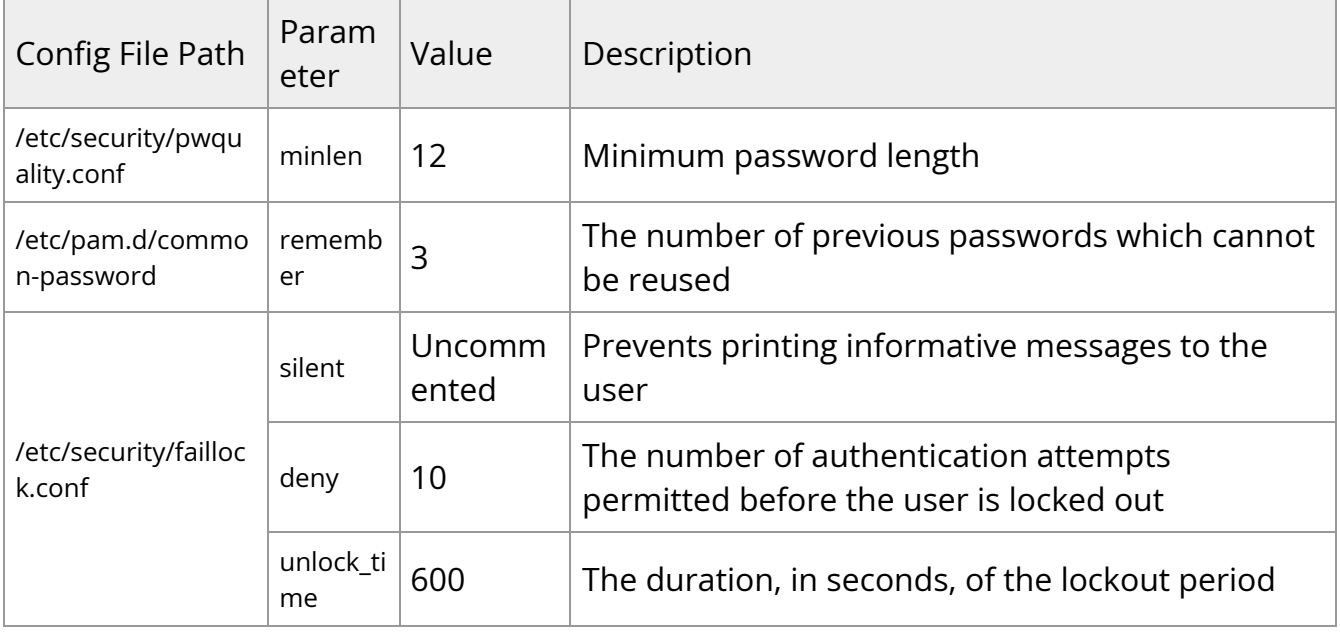

### **Info**

Each of these parameters is configurable in its respective config file indicated in the "Config File Path" column.

**Info**

Please refer to the ["Default Passwords and Policies](file:///networking/display/bluefielddpuosv470/Default+Passwords+and+Policies)" section for more password policy information.

# **BFB Installation**

To update the software on the BlueField DPU, the DPU must be booted up without mounting the eMMC flash device. This requires an external boot flow where a BFB (which includes ATF, UEFI, Arm OS, NIC firmware, and initramfs) is pushed from an external host via USB or PCIe. On BlueField DPUs with an integrated BMC, the USB interface is internally connected to the BMC and is enabled by default. Therefore, you must verify that the RShim driver is running on the BMC. This provides the ability to push a bootstream over the USB interface to perform an external boot.

The BFB installation procedure consists of the following main stages:

- 1. Enabling RShim on the BMC. See section "Enable RShim on DPU BMC" for instructions.
- 2. Initiating the BFB update procedure by transferring the BFB image using one of the following options:
	- Direct SCP

1. Running an SCP command.

- Redfish interface
	- 1. Confirming the identity of the host and BMC—required only during firsttime setup or after BMC factory reset.
	- 2. Sending a Simple-Update request.

# **Transferring BFB Image**

Since the BFB is too large to store on the BMC flash or tmpfs, the image must be written to the RShim device. This can be done by either running SCP directly or using the Redfish interface.

### **Redfish Interface**

The following is a simple sequence diagram illustrating the flow of the BFB installation process.

#### **BMC Image Update Flow Using UpdateService POST Command**

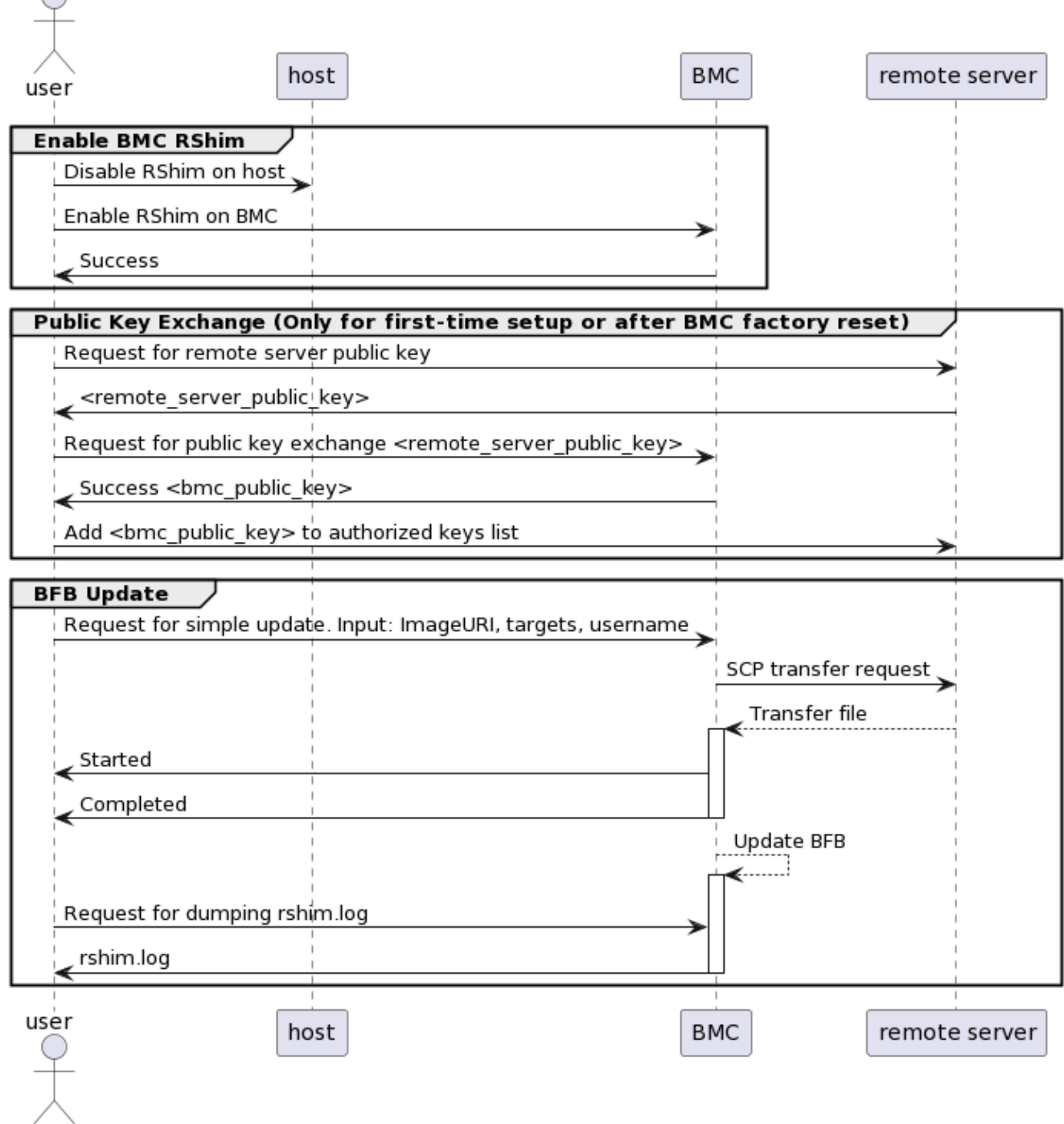

The following are detailed instructions outlining each step in the diagram:

1. Confirm the identity of the remote server (i.e., host holding the BFB image) and BMC.

 $\bigcap$ 

**Info**

Required only during first-time setup or after BMC factory reset.

1. Run the following on the remote server:

ssh-keyscan -t <key\_type> <remote\_server\_ip>

Where:

- key\_type the type of key associated with the server storing the BFB file (e.g., ed25519)
- remote\_server\_ip the IP address of the server hosting the BFB file
- 2. Retrieve the public key of the host holding the BFB image from the response and provide the remote server's credentials to the DPU using the following command:

curl -k -u root:'<password>' -H "Content-Type: application/json" -X POST d '{"RemoteServerIP":"<remote\_server\_ip>", "RemoteServerKeyString":" <remote\_server\_public\_key>"}'

https://<bmc\_ip>/redfish/v1/UpdateService/Actions/Oem/NvidiaUpdateSer

Where:

- remote\_server\_ip the IP address of the server hosting the BFB file
- remote\_server\_public\_key remote server's public key from the sshkeyscan response, which contains both the type and the public key with a space between the two fields (i.e., "<type> <public\_key>").
- bmc\_ip BMC IP address
- 3. Extract the BMC public key information (i.e., "<type> <bmc\_public\_key> <username>@<hostname>") from the PublicKeyExchange response and append it to the authorized\_keys file on the host holding the BFB image. This enables passwordless key-based authentication for users.

{ "@Message.ExtendedInfo": [

```
{
"@odata.type": "#Message.v1_1_1.Message",
"Message": "Please add the following public
key info to ~/.ssh/authorized_keys on the
remote server",
"MessageArgs": [
"<type> <bmc_public_key> root@dpu-bmc"
]
},
{
"@odata.type": "#Message.v1_1_1.Message",
"Message": "The request completed
successfully.",
"MessageArgs": [],
"MessageId": "Base.1.15.0.Success",
"MessageSeverity": "OK",
"Resolution": "None"
}
]
}
```
4. If the remote server public key must be revoked, use the following command before repeating the previous step:

curl -k -u root:'<password>' -H "Content-Type: application/json" -X POST d '{"RemoteServerIP":"<remote\_server\_ip>"}' https://<br/>bmc\_ip>/redfish/v1/UpdateService/Actions/Oem/NvidiaUpdateSer

Where:

- remote\_server\_ip remote server's IP address
- **bmc\_ip BMC IP address**
- 2. Start BFB image transfer using the following command on the remote server:

curl -k -u root:'<password>' -H "Content-Type: application/json" -X POST -d '{"TransferProtocol":"SCP", "ImageURI":"<image\_uri>","Targets": ["redfish/v1/UpdateService/FirmwareInventory/DPU\_OS"], "Username":"

#### <username>"}'

https://<br/>bmc\_ip>/redfish/v1/UpdateService/Actions/UpdateService.SimpleUpdate

### **Info**

After the BMC boots, it may take a few seconds (6-8 in NVIDIA® BlueField®-2, and 2 in BlueField-3) until the DPU BSP (DPU\_OS) is up.

#### **Note**  $(i)$

This command uses SCP for the image transfer, initiates a soft reset on the BlueField and then pushes the boot stream. For Ubuntu BFBs, the eMMC is flashed automatically once the bootstream is pushed. On success, a "running" message is received with the current task ID.

#### Where:

- image\_uri the image URI format should be <remote\_server\_ip>/<path\_to\_bfb>
- username username on the remote server
- bmc\_ip BMC IP address

#### Examples:

**If RShim is disabled:** 

```
{
 "error": {
    "@Message.ExtendedInfo": [
{
```

```
       "@odata.type": "#Message.v1_1_1.Message",
           "Message": "The requested resource of type Target named
'/dev/rshim0/boot' was not found.",
           "MessageArgs": [
              "Target",
              "/dev/rshim0/boot"
],
           "MessageId": "Base.1.15.0.ResourceNotFound",
           "MessageSeverity": "Critical",
           "Resolution": "Provide a valid resource identifier and resubmit
the request."
}
],
     "code": "Base.1.15.0.ResourceNotFound",
     "message": "The requested resource of type Target named
'/dev/rshim0/boot' was not found."
}
```
If a username or any other required field is missing:

```
{
"Username@Message.ExtendedInfo": [
{
"@odata.type": "#Message.v1_1_1.Message",
"Message": "The create operation failed because the required
property Username was missing from the request.",
"MessageArgs": [
"Username"
],
"MessageId": "Base.1.15.0.CreateFailedMissingReqProperties",
"MessageSeverity": "Critical",
"Resolution": "Correct the body to include the required property
with a valid value and resubmit the request if the operation failed."
}
]
}
```
If the request is valid and a task is created:

```
{
"@odata.id":
"/redfish/v1/TaskService/Tasks/<task_id>",
"@odata.type": "#Task.v1_4_3.Task",
"Id": "<task_id>",
"TaskState": "Running",
"TaskStatus": "OK"
}
```
3. Wait 2 seconds and run the following on the host to track image transfer progress:

curl -k -u root:'<password>' -X GET https://<bmc\_ip>/redfish/v1/TaskService/Tasks/<task\_id>

#### **Note**

The transfer takes ~8 minutes for BlueField-3, and ~40 minutes for BlueField-2. During the transfer, the PercentComplete value remains at 0. If no errors occur, the TaskState is set to Running, and a keep-alive message is generated every 5 minutes with the content "Transfer is still in progress (X minutes elapsed). Please wait". Once the transfer is completed, the PercentComplete is set to 100, and the TaskState is updated to Completed.

Upon failure, a message is generated with the relevant resolution.

Where:

- 1. bmc\_ip BMC IP address
- 2. task\_id task ID

Troubleshooting:

If host identity is not confirmed or the provided host key is wrong:

```
{
"@odata.type": "#MessageRegistry.v1_4_1.MessageRegistry",
"Message": "Transfer of image '<file_name>' to '/dev/rshim0/boot'
failed.",
"MessageArgs": [
"<file_name>,
"/dev/rshim0/boot"
],
"MessageId": "Update.1.0.TransferFailed",
"Resolution": " Unknown Host: Please provide server's public key
using PublicKeyExchange ",
"Severity": "Critical"
}
…
"PercentComplete": 0,
"StartTime": "<start_time>",
"TaskMonitor": "/redfish/v1/TaskService/Tasks/<task_id>/Monitor",
"TaskState": "Exception",
"TaskStatus": "Critical"
```
### **Info**

In this case, revoke the remote server key (step 1.d.), and repeat steps 1.a. to 1.c.

If the BMC identity is not confirmed:

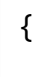

```
"@odata.type": "#MessageRegistry.v1_4_1.MessageRegistry",
"Message": "Transfer of image '<file_name>' to '/dev/rshim0/boot'
failed.",
"MessageArgs": [
"<file_name>",
"/dev/rshim0/boot"
],
"MessageId": "Update.1.0.TransferFailed",
"Resolution": "Unauthorized Client: Please use the
PublicKeyExchange action to receive the system's public key and
add it as an authorized key on the remote server",
"Severity": "Critical"
}
…
"PercentComplete": 0,
"StartTime": "<start_time>",
"TaskMonitor": "/redfish/v1/TaskService/Tasks/<task_id>/Monitor",
"TaskState": "Exception",
"TaskStatus": "Critical"
```
### **Info**

In this case, verify that the BMC key has been added correctly to the authorized\_key file on the remote server.

#### $\blacksquare$  If SCP fails:

#### {

"@odata.type": "#MessageRegistry.v1\_4\_1.MessageRegistry", "Message": "Transfer of image '<file\_name>' to '/dev/rshim0/boot' failed.",

```
"MessageArgs": [
"<file_name>",
```

```
"/dev/rshim0/boot"
],
"MessageId": "Update.1.0.TransferFailed",
"Resolution": "Failed to launch SCP",
"Severity": "Critical"
}
…
"PercentComplete": 0,
"StartTime": "<start_time>",
"TaskMonitor": "/redfish/v1/TaskService/Tasks/<task_id>/Monitor",
"TaskState": "Exception",
"TaskStatus": "Critical"
```
**The keep-alive message:** 

### {

```
"@odata.type": "#MessageRegistry.v1_4_1.MessageRegistry",
"Message": " <file_name>' is being transferred to
'/dev/rshim0/boot'.",
"MessageArgs": [
" <file_name>",
"/dev/rshim0/boot"
],
"MessageId": "Update.1.0.TransferringToComponent",
"Resolution": "Transfer is still in progress (5 minutes elapsed):
Please wait",
"Severity": "OK"
}
…
"PercentComplete": 0,
"StartTime": "<start_time>",
"TaskMonitor": "/redfish/v1/TaskService/Tasks/<task_id>/Monitor",
"TaskState": "Running",
"TaskStatus": "OK"
```
■ Upon completion of transfer of the BFB image to the DPU, the following is received:

#### {

```
"@odata.type": "#MessageRegistry.v1_4_1.MessageRegistry",
"Message": "Device 'DPU' successfully updated with image
'<file_name>'.",
"MessageArgs": [
"DPU",
"<file_name>"
],
"MessageId": "Update.1.0.UpdateSuccessful",
"Resolution": "None",
"Severity": "OK"
},
…
"PercentComplete": 100,
"StartTime": "<start_time>",
"TaskMonitor": "/redfish/v1/TaskService/Tasks/<task_id>/Monitor",
"TaskState": "Completed",
"TaskStatus": "OK"
```
4. When the BFB transfer is complete, dump the current RShim miscellaneous messages to check the update status.

# **Info**

Refer to section "BMC Dump Operations" under "BMC and BlueField Logs" for information on dumping the rshim.log which contains the current RShim miscellaneous messages.

5. Verify that the new BFB is running by checking its version:

```
curl -k -u root:'<password>' -H "Content-Type: application/json" -X GET
```
#### **Direct SCP**

scp <path\_to\_bfb> root@<br/>bmc\_ip>:/dev/rshim0/boot

If bf.cfg is required as part of the boot process, run:

cat <path\_to\_bfb> bf.cfg > new.bfb scp <path to new.bfb> root@<br/>bmc\_ip>:/dev/rshim0/boot

**Note**

For comprehensive list of the supported parameters to customize bf.cfg during BFB installation, refer to section "[bf.cfg Parameters"](https://docs.nvidia.com/networking/display/bluefielddpuosv470/deploying+bluefield+software+using+bfb+from+host#src-2821766645_DeployingBlueFieldSoftwareUsingBFBfromHost-bf.cfgParametersbf.cfgParameters).

# **Verify BFB is Installed**

After installation of the Ubuntu OS is complete, the following note appears in /dev/rshim0/misc on first boot:

... INFO[MISC]: Linux up INFO[MISC]: DPU is ready

"DPU is ready" indicates that all the relevant services are up and users can login the system.

After the installation of the Ubuntu 20.04 BFB, the configuration detailed in the following sections is generated.

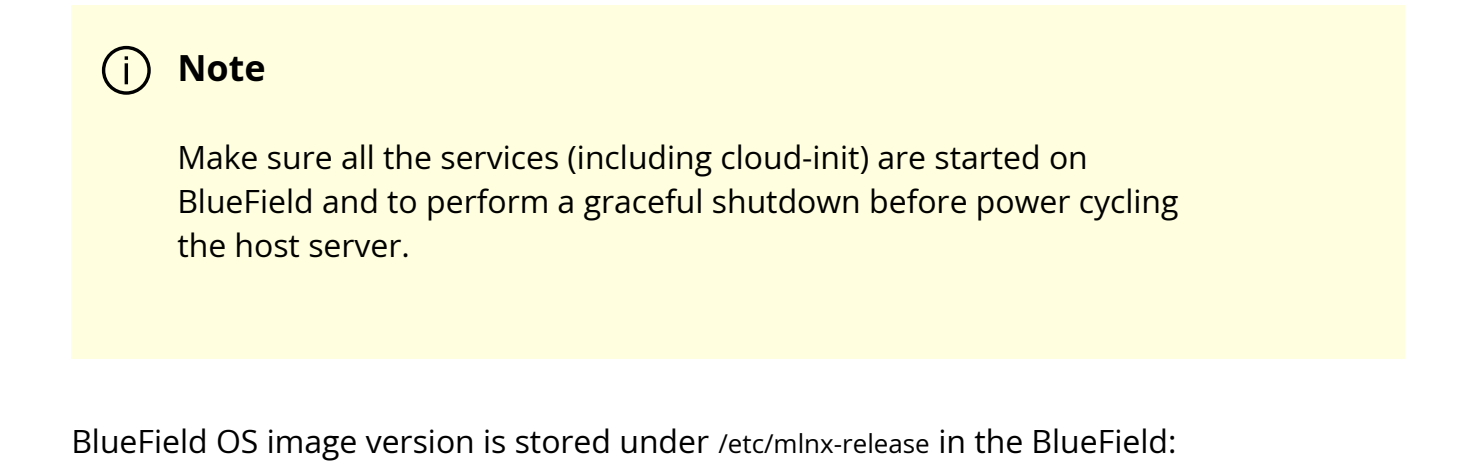

# cat /etc/mlnx-release bf-bundle-2.7.0-<version>\_ubuntu-22.04\_prod

# **Firmware Upgrade**

To upgrade firmware:

- 1. Access the BlueField using one of the available interfaces (RShim console, BMC console, SSH via oob\_net0 or tmfifo\_net0 interfaces).
- 2. Upgrade the firmware on the DPU. Run:

sudo /opt/mellanox/mlnx-fw-updater/mlnx\_fw\_updater.pl --force-fw-update

Example output:

```
Device #1:
 ----------
Device Type: BlueField-2
[...]
Versions: Current Available
FW <Old_FW> <New_FW>
```
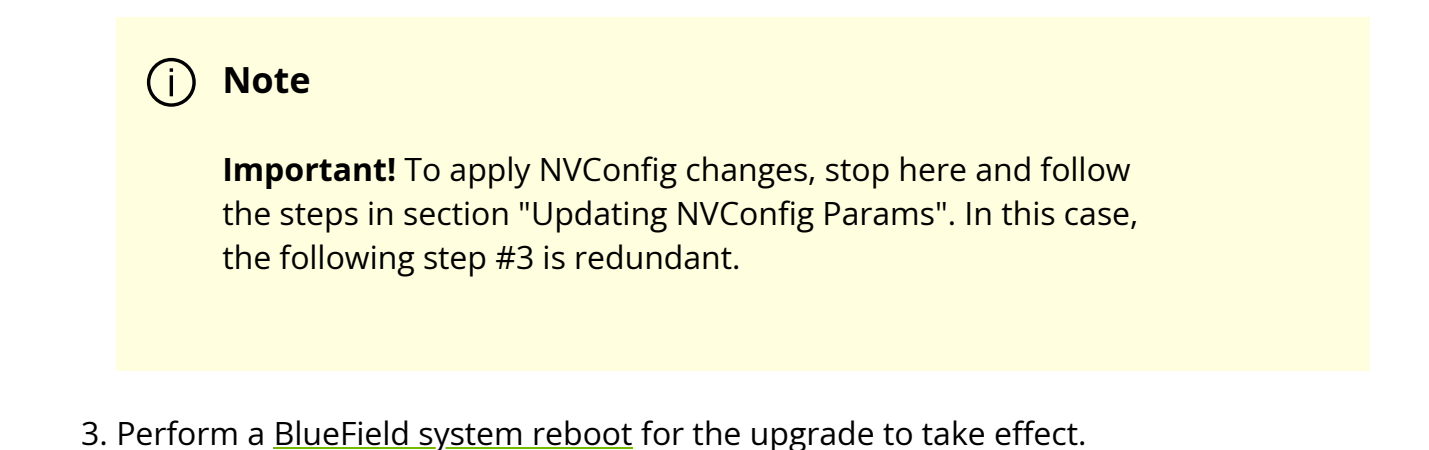

# **Updating NVConfig Params**

1. Optional. To reset the BlueField NIC firmware configuration (aka Nvconfig params) to their factory default values, run the following from the BlueField ARM OS or from the host OS:

# sudo mlxconfig -d /dev/mst/<MST device> -y reset

Reset configuration for device /dev/mst/<MST device>? (y/n) [n] : y Applying... Done!

-I- Please reboot machine to load new configurations.

#### **Note**

For now, please ignore tool's instruction to reboot

#### **Note**

To learn what MST device the BlueField DPU has on your setup, run:

mst start mst status

Example output taken on a multiple DPU host:

// The MST device corresponds with PCI Bus address.

MST modules:

------------

MST PCI module is not loaded MST PCI configuration module loaded

MST devices:

------------

/dev/mst/mt41692\_pciconf0 - PCI configuration cycles access.

domain:bus:dev.fn=0000:03:00.0 addr.reg=88 data.reg=92 cr\_bar.gw\_offset=-1

Chip revision is: 01

/dev/mst/mt41692\_pciconf1 - PCI configuration cycles access.

domain:bus:dev.fn=0000:83:00.0 addr.reg=88 data.reg=92 cr\_bar.gw\_offset=-1

Chip revision is: 01

/dev/mst/mt41686\_pciconf0 - PCI configuration cycles access.

domain:bus:dev.fn=0000:a3:00.0 addr.reg=88 data.reg=92 cr\_bar.gw\_offset=-1

Chip revision is: 01

The MST device IDs for the BlueField-2 and BlueField-3 DPUs in this example are /dev/mst/mt41686\_pciconf0 and /dev/mst/mt41692\_pciconf0 respectively.

2. (Optional) Enable NVMe emulation. Run:

sudo mlxconfig -d <MST device> -y s NVME\_EMULATION\_ENABLE=1

3. Skip this step if your BlueField DPU is Ethernet only. Please refer to section "Supported Platforms and Interoperability" under the Release Notes to learn your DPU type.

If you have a VPI DPU, the default link type of the ports will be configured to IB. If you want to change the link type to Ethernet, please run the following configuration:

```
sudo mlxconfig -d <MST device> -y s LINK_TYPE_P1=2 LINK_TYPE_P2=2
```
4. Perform a [BlueField system-level reset f](https://confluence.nvidia.com/display/docadev/.NVIDIA+BlueField+Reset+and+Reboot+Procedures+v2.7.0#id-.NVIDIABlueFieldResetandRebootProceduresv2.7.0-BlueFieldSystemLevelReset)or the new settings to take effect.

# **Deploying BlueField Software Using BFB with PXE**

### **Info**

It is recommended to upgrade your BlueField product to the latest software and firmware versions available to benefit from new features and latest bug fixes.

## **Note**

PXE installation is not supported for NIC mode on NVIDIA® BlueField®-3.

# **PXE Server Preparations**

1. Provide the image from BFB file. Run:

```
# mlx-mkbfb -x <BFB>
```
For example:

# mlx-mkbfb -x DOCA\_2.6.0\_BSP\_4.6.0\_Ubuntu\_22.04-<version>.bfb

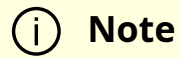

mlx-mkbfb is a Python script that can be found in BlueField release tarball under the /bin directory or in the BlueField Arm file system /usr/bin/mlx-mkbfb.

- 2. Copy the 2 dumped files, dump-image-v0 and dump-initramfs-v0 into the PXE server tftp path.
- 3. In the PXE server create a boot entry. For example:

```
/var/lib/tftpboot/grub.cfg
set default=0
set timeout=5
menuentry 'Bluefield_Ubuntu_22_04_From_BFB' --class red --class gnu-linux --
class gnu --class os {
linux (tftp)/ubuntu22.04/dump-image-v0 ro ip=dhcp console=hvc0
console=ttyAMA0
initrd (tftp)/ubuntu22.04/dump-initramfs-v0
}
```
If additional parameters must be set, use the bf.cfg configuration file, then add the bfks parameter to the Linux command line in the grub.cfg above.

```
menuentry 'Ubuntu22.04 From BFB with bf.cfg' --class red --class gnu-linux --
class gnu --class os {
linux (tftp)/ubuntu22.04/dump-image-v0 console=hvc0 console=ttyAMA0
bfnet=oob_net0:dhcp bfks=http://15.22.82.40/bfks
initrd (tftp)/ubuntu22.04/dump-initramfs-v0
}
```
Where bfks is a BASH script that will run by BFB's install.sh script at the beginning of the BFB installation process. Here is an example of bfks that creates a /etc/bf.cfg file:

```
cat > /etc/bf.cfg << 'EOF'
DEBUG=yes
ubuntu_PASSWORD='$1$3B0RIrfX$TlHry93NFUJzg3Nya00rE1'
EOF
```
4. Define DHCP.

/etc/dhcp/dhcpd.conf

allow booting; allow bootp;

```
subnet 192.168.100.0 netmask 255.255.255.0 {
range 192.168.100.10 192.168.100.20;
option broadcast-address 192.168.100.255;
option routers 192.168.100.1;
option domain-name-servers <ip-address-list>
option domain-search <domain-name-list>;
next-server 192.168.100.1;
filename "/BOOTAA64.EFI";
}
# Specify the IP address for this client.
host tmfifo_pxe_client {
```

```
hardware ethernet 00:1a:ca:ff:ff:01;
```

```
fixed-address 192.168.100.2;
}
subnet 20.7.0.0 netmask 255.255.0.0 {
range 20.7.8.10 20.7.254.254;
next-server 20.7.6.6;
filename "/BOOTAA64.EFI";
}
```
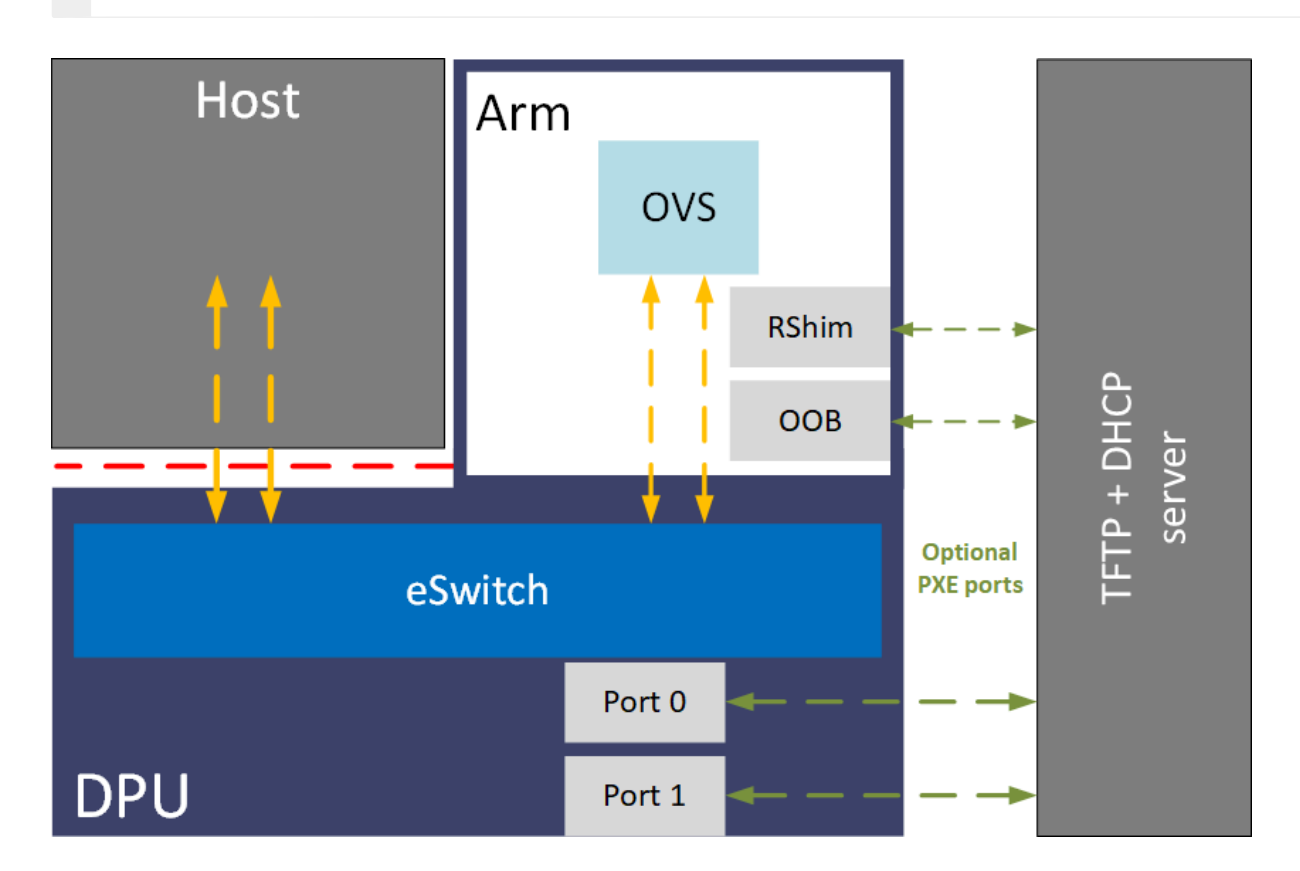

# **PXE Sequence**

- 1. Connect to the BlueField console via UART or RShim console.
- 2. Reboot Arm.
- 3. Interrupt the boot process into UEFI menu.
- 4. Access the Boot Manager menu.
- 5. Select the relevant port to PXE from.

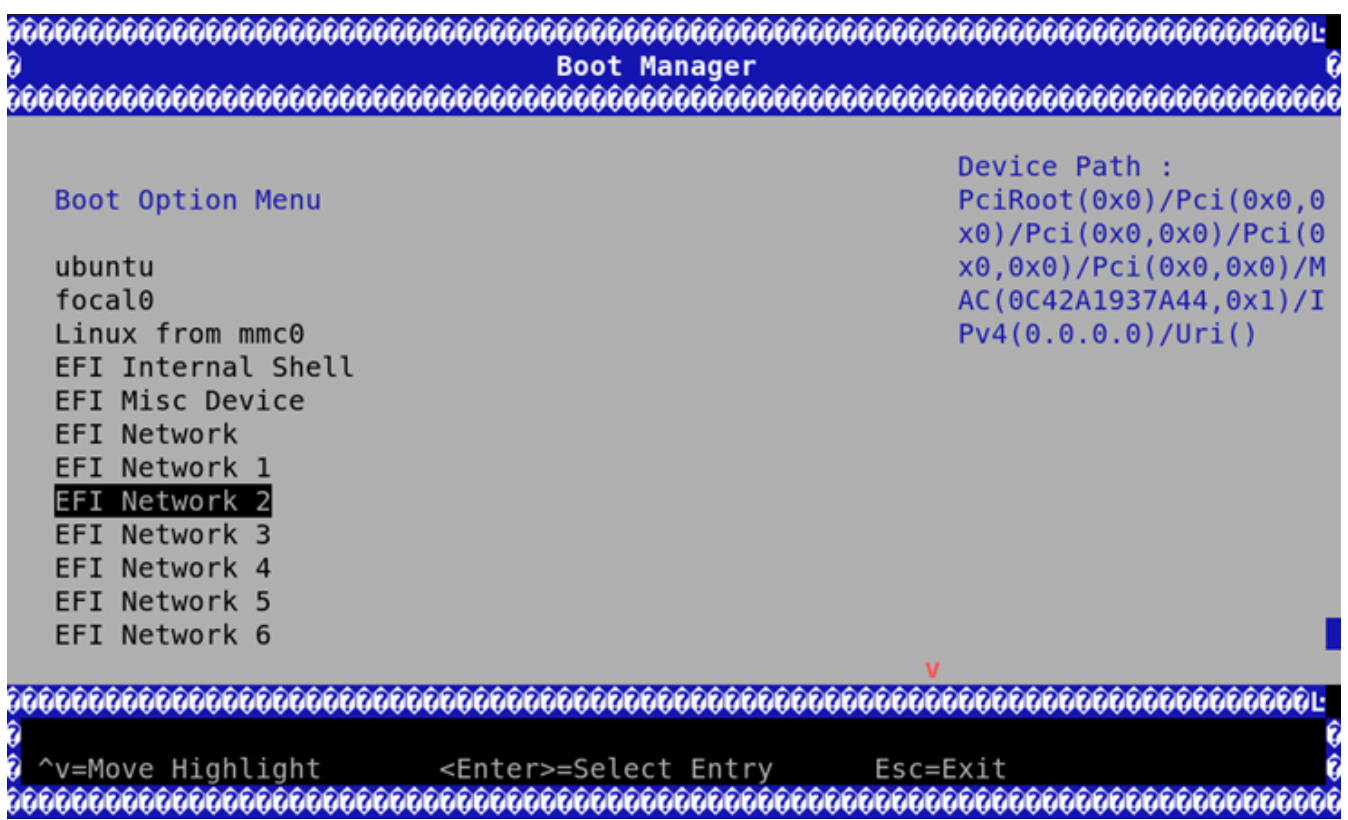

# **PXE Sequence with Redfish**

ISO upgrade via Redfish to set UEFI HTTPs/PXE boot by setting UEFI first boot source. To set the UEFI first boot source using Redfish:

- 1. Follow the instructions under section "PXE Server Preparations".
- 2. Check the current boot override settings by doing a GET on the ComputerSystem schema over 1GbE to the DPU's BMC. Look for the "Boot" property.

```
curl -k -X GET -u root:<password> https://<DPU-BMC-
IP>/redfish/v1/Systems/<SystemID>/ | python3 -m json.tool
{
...
"Boot": {
"BootNext": "",
"BootOrderPropertySelection": "BootOrder",
"BootSourceOverrideEnabled": "Disabled",
"BootSourceOverrideMode": "UEFI",
"BootSourceOverrideTarget": "None",
```

```
"UefiTargetBootSourceOverride": "None",
.....
},
....
"BootSourceOverrideEnabled@Redfish.AllowableValues": [
"Once",
"Continuous",
"Disabled"
],
"BootSourceOverrideTarget@Redfish.AllowableValues": [
"None",
"Pxe",
"UefiHttp",
"UefiShell",
"UefiTarget",
"UefiBootNext"
],
....
}
```
Boot override enables overriding the first boot source, either once or continuously.

- 3. The sample output above shows the BootSourceOverrideEnabled property is Disabled and BootSourceOverrideTarget is None. The BootSourceOverrideMode property should always be set to UEFI. Allowable values of BootSourceOverrideEnabled and BootSourceOverrideTarget are defined in the metadata (BootSourceOverrideEnabled@Redfish.AllowableValues and BootSourceOverrideTarget@Redfish.AllowableValues respectively).
- 4. If BootSourceOverrideEnabled is set to Once, after the first boot, boot override is disabled, and any related properties are reset to their former values to avoid repetition. If it is set to Continuous**,** then on every reboot the DPU keeps performing boot override (HTTPBoot).
- 5. To perform boot override, perform a PATCH to pending settings URI over 1GbE to the DPU's BMC.

curl -k -X PATCH -d '{"Boot": {"BootSourceOverrideEnabled":"Once", "BootSourceOverrideMode":"UEFI", "BootSourceOverrideTarget": "UefiHttp", "HttpBootUri":"http://<HTTP-Server-Ip>/Image.iso"}}' -u root:<password> https://<DPU-BMC-IP>/redfish/v1/Systems/<SystemID>/Settings | python3 -m json.tool

For example:

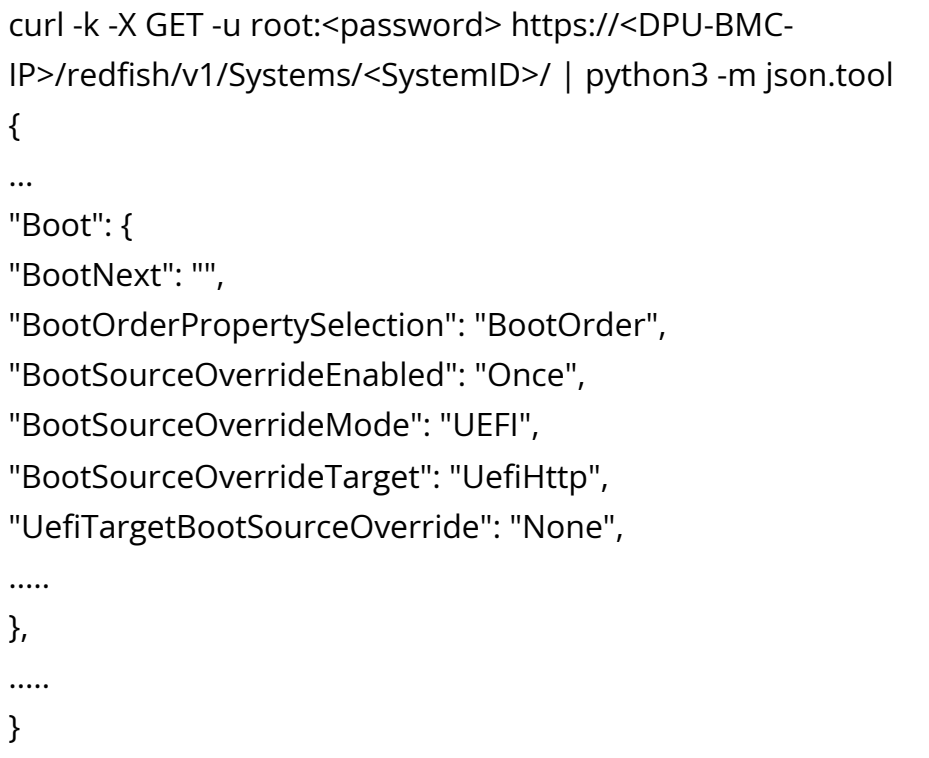

6. After performing the above PATCH successfully, reboot the DPU using Redfish Manager schema over 1GbE to the DPU's BMC:

curl -k -u root:<password> -H "Content-Type: application/json" -X POST https://<DPU-BMC-IP>/redfish/v1/Systems/Bluefield/Actions/ComputerSystem.Reset -d '{"ResetType" : "GracefulRestart"}'

7. Once UEFI has completed, check whether the settings are applied by performing a GET on ComputerSystem schema over 1GbE OOB to the DPU BMC.
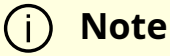

The HttpBootUri property is parsed by the Redfish server and the URI is presented to the DPU as part of DHCP lease when the DPU performs the HTTP boot.

# **Deploying NVIDIA Converged Accelerator**

#### **Info**

It is recommended to upgrade your BlueField product to the latest software and firmware versions available to benefit from new features and latest bug fixes.

This section assumes that you have installed the BlueField OS BFB on your NVIDIA® Converged Accelerator using any of the following guides:

- [Deploying DPU OS Using BFB from Host](https://docs.nvidia.com//networking/display/bluefielddpuosv470/Deploying+BlueField+Software+Using+BFB+from+Host)
- [Deploying BlueField Software Using BFB from BMC](https://docs.nvidia.com//networking/display/bluefielddpuosv470/Deploying+BlueField+Software+Using+BFB+from+BMC)
- [Deploying BlueField Software Using BFB with PXE](https://docs.nvidia.com//networking/display/bluefielddpuosv470/Deploying+BlueField+Software+Using+BFB+with+PXE)

NVIDIA® CUDA® (GPU driver) must be installed in order to use the GPU. For information on how to install CUDA on your Converged Accelerator, refer to [NVIDIA CUDA Installation](https://docs.nvidia.com/cuda/cuda-installation-guide-linux/index.html) [Guide for Linux.](https://docs.nvidia.com/cuda/cuda-installation-guide-linux/index.html)

# **Configuring Operation Mode**

After installing the BFB, you may now select the mode you want your NVIDIA Converged Accelerator to operate in.

- Standard (default) the NVIDIA® BlueField® DPU and the GPU operate separately (GPU is owned by the host)
- BlueField-X the GPU is exposed to the DPU and is no longer visible on the host (GPU is owned by the DPU)

**Note**

It is important to know your device name (e.g., mt41686\_pciconf0).

MST tool is necessary for this purpose which is installed by default on the DPU.

Run:

mst status -v

Example output:

MST modules:

------------

MST PCI module is not loaded MST PCI configuration module loaded PCI devices:

------------

DEVICE\_TYPE MST PCI RDMA NET NUMA BlueField2(rev:1) /dev/mst/mt41686\_pciconf0.1 3b:00.1 mlx5\_1 net-ens1f1 0

BlueField2(rev:1) /dev/mst/mt41686\_pciconf0 3b:00.0 mlx5\_0 net-ens1f0 0

#### **BlueField-X Mode**

1. Run the following command from the host:

mlxconfig -d /dev/mst/<device-name> s PCI\_DOWNSTREAM\_PORT\_OWNER[4]=0xF

2. P erform a [BlueField system-level reset](https://docs.nvidia.com//networking/display/bluefielddpuosv470/NVIDIA+BlueField+Reset+and+Reboot+Procedures#src-2821766774_NVIDIABlueFieldResetandRebootProcedures-BlueFieldsystem-levelreset) for the mixconfig settings to take effect.

#### **Standard Mode**

To return the DPU from BlueField-X mode to Standard mode:

1. Run the following command from the host:

mlxconfig -d /dev/mst/<device-name> s PCI\_DOWNSTREAM\_PORT\_OWNER[4]=0x0

2. P erform a [BlueField system-level reset](https://docs.nvidia.com//networking/display/bluefielddpuosv470/NVIDIA+BlueField+Reset+and+Reboot+Procedures#src-2821766774_NVIDIABlueFieldResetandRebootProcedures-BlueFieldsystem-levelreset) for the mixconfig settings to take effect.

## **Verifying Configured Operational Mode**

Use the following command from the host or BlueField:

\$ sudo mlxconfig -d /dev/mst/<device-name> q PCI\_DOWNSTREAM\_PORT\_OWNER[4]

Example of Standard mode output:

Device #1: ----------

[...]

Configurations: Next Boot PCI\_DOWNSTREAM\_PORT\_OWNER[4] DEVICE\_DEFAULT(0)

Example of BlueField-X mode output:

```
Device #1:
----------
[...]
Configurations: Next Boot
PCI_DOWNSTREAM_PORT_OWNER[4]        EMBEDDED_CPU(15)
```
## **Verifying GPU Ownership**

The following are example outputs for when the DPU is configured to BlueField-X mode.

The GPU is no longer visible from the host:

root@host:~# lspci | grep -i nv None

The GPU is now visible from the DPU:

ubuntu@dpu:~\$ lspci | grep -i nv 06:00.0 3D controller: NVIDIA Corporation GA20B8 (rev a1)

#### **GPU Firmware**

#### **Get GPU Firmware**

smbpbi: (See SMBPBI spec)

root@dpu:~# i2cset -y 3 0x4f 0x5c 0x05 0x08 0x00 0x80 s root@dpu:~# i2cget -y 3 0x4f 0x5c ip 5 5: 0x04 0x05 0x08 0x00 0x5f root@dpu:~# i2cget -y 3 0x4f 0x5d ip 5 5: 0x04 0x39 0x32 0x2e 0x30 root@dpu:~# root@dpu:~# root@dpu:~# i2cset -y 3 0x4f 0x5c 0x05 0x08 0x01 0x80 s root@dpu:~# i2cget -y 3 0x4f 0x5c ip 5 5: 0x04 0x05 0x08 0x01 0x5f root@dpu:~# i2cget -y 3 0x4f 0x5d ip 5 5: 0x04 0x30 0x2e 0x36 0x42 root@dpu:~# i2cset -y 3 0x4f 0x5c 0x05 0x08 0x02 0x80 s root@dpu:~# i2cget -y 3 0x4f 0x5c ip 5 5: 0x04 0x05 0x08 0x02 0x5f root@dpu:~# i2cget -y 3 0x4f 0x5d ip 5 5: 0x04 0x2e 0x30 0x30 0x2e root@dpu:~# i2cset -y 3 0x4f 0x5c 0x05 0x08 0x03 0x80 s root@dpu:~# i2cget -y 3 0x4f 0x5c ip 5 5: 0x04 0x05 0x08 0x03 0x5f root@dpu:~# i2cget -y 3 0x4f 0x5d ip 5 5: 0x04 0x30 0x31 0x00 0x00 root@dpu:~#

39 32 2e 30 30 2e 36 42 2e 30 30 2e 30 31 00 00 92.00.6B.00.01

## **Updating GPU Firmware**

root@dpu:~# scp root@10.23.201.227:/<path-to-fwbin>/1004\_0230\_891\_\_92006B0001-dbg-ota.bin /tmp/gpu\_images/ root@10.23.201.227's password: 1004\_0230\_891\_\_92006B0001-dbg-ota.bin 100% 384KB 384.4KB/s 00:01

```
root@dpu:~# cat /tmp/gpu_images/progress.txt
```
TaskState="Running" TaskStatus="OK" TaskProgress="50"

root@dpu:~# cat /tmp/gpu\_images/progress.txt TaskState="Running" TaskStatus="OK" TaskProgress="50"

root@dpu:~# cat /tmp/gpu\_images/progress.txt TaskState=Frimware update succeeded. TaskStatus=OK TaskProgress=100

# **Installing Repo Package on Host Side**

#### **Note**

This section assumes that a BlueField DPU has already been installed in a server according to the instructions detailed in the [DPU's](https://docs.mellanox.com/category/bluefieldsnic) [hardware user guide](https://docs.mellanox.com/category/bluefieldsnic).

The following procedure instructs users on upgrading DOCA local repo package for host.

#### **Removing Previously Installed DOCA Runtime Packages**

If an older DOCA software version is installed on your host, make sure to uninstall it before proceeding with the installation of the new version:

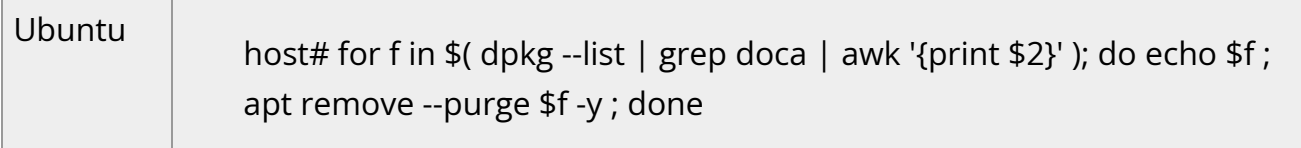

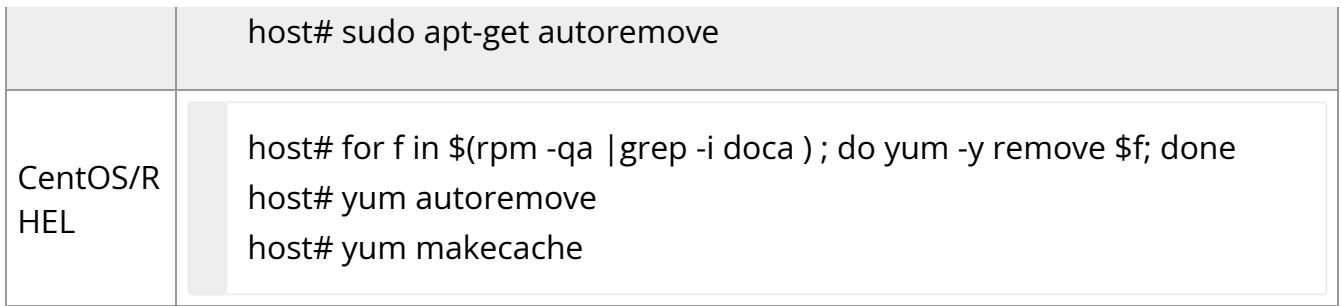

# **Downloading DOCA Runtime Packages**

The following table provides links to DOCA Runtime packages depending on the OS running on your host.

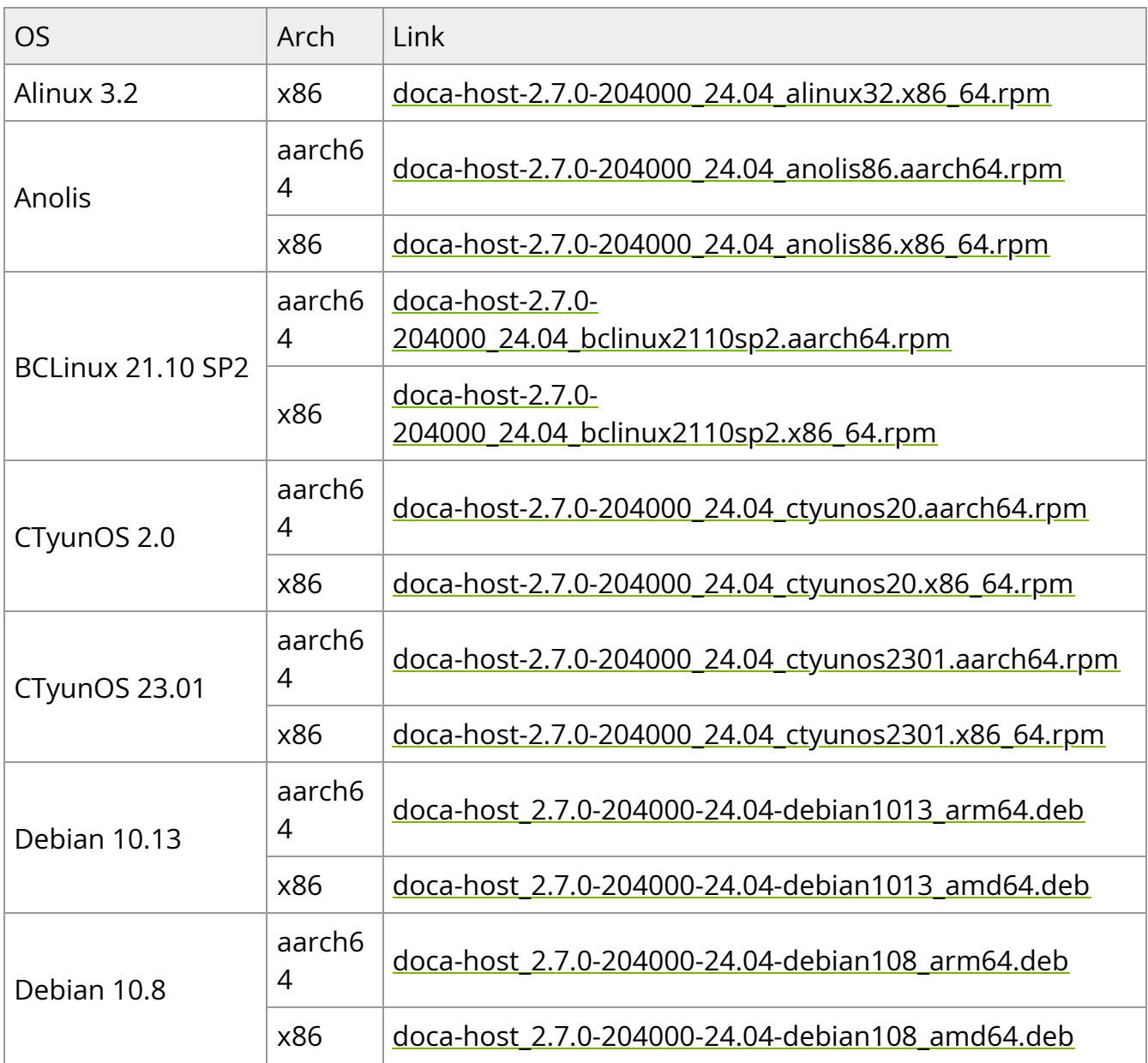

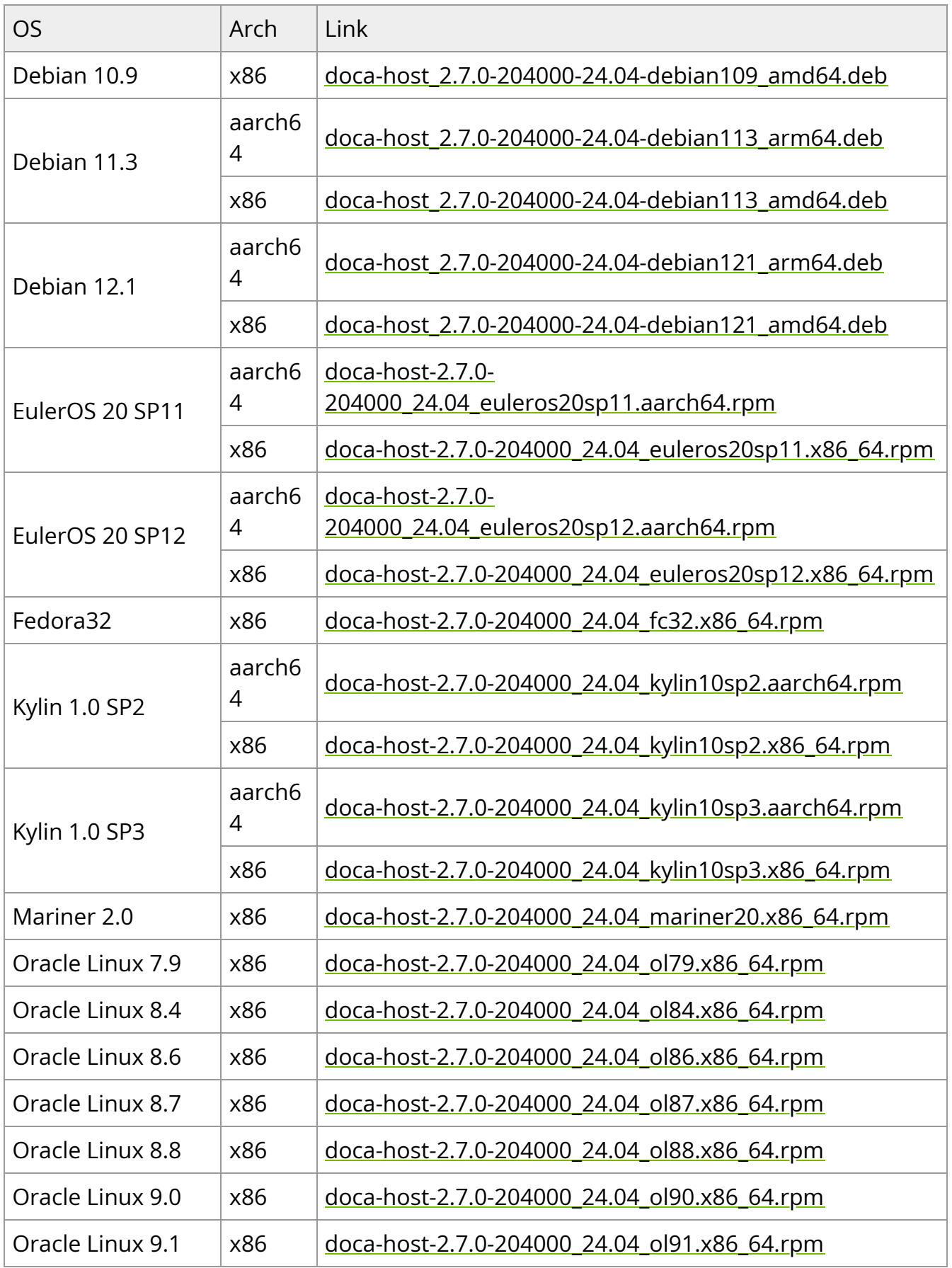

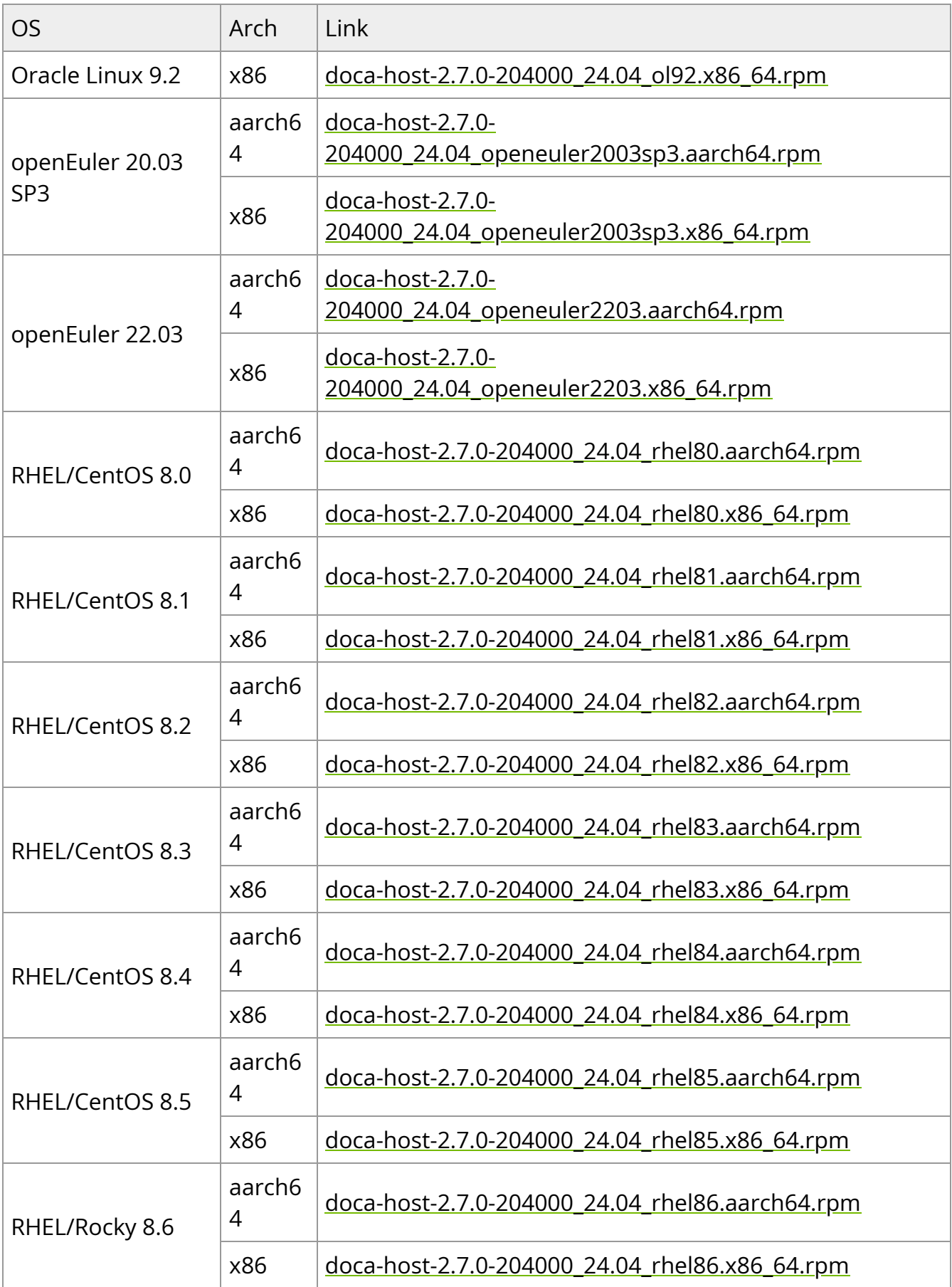

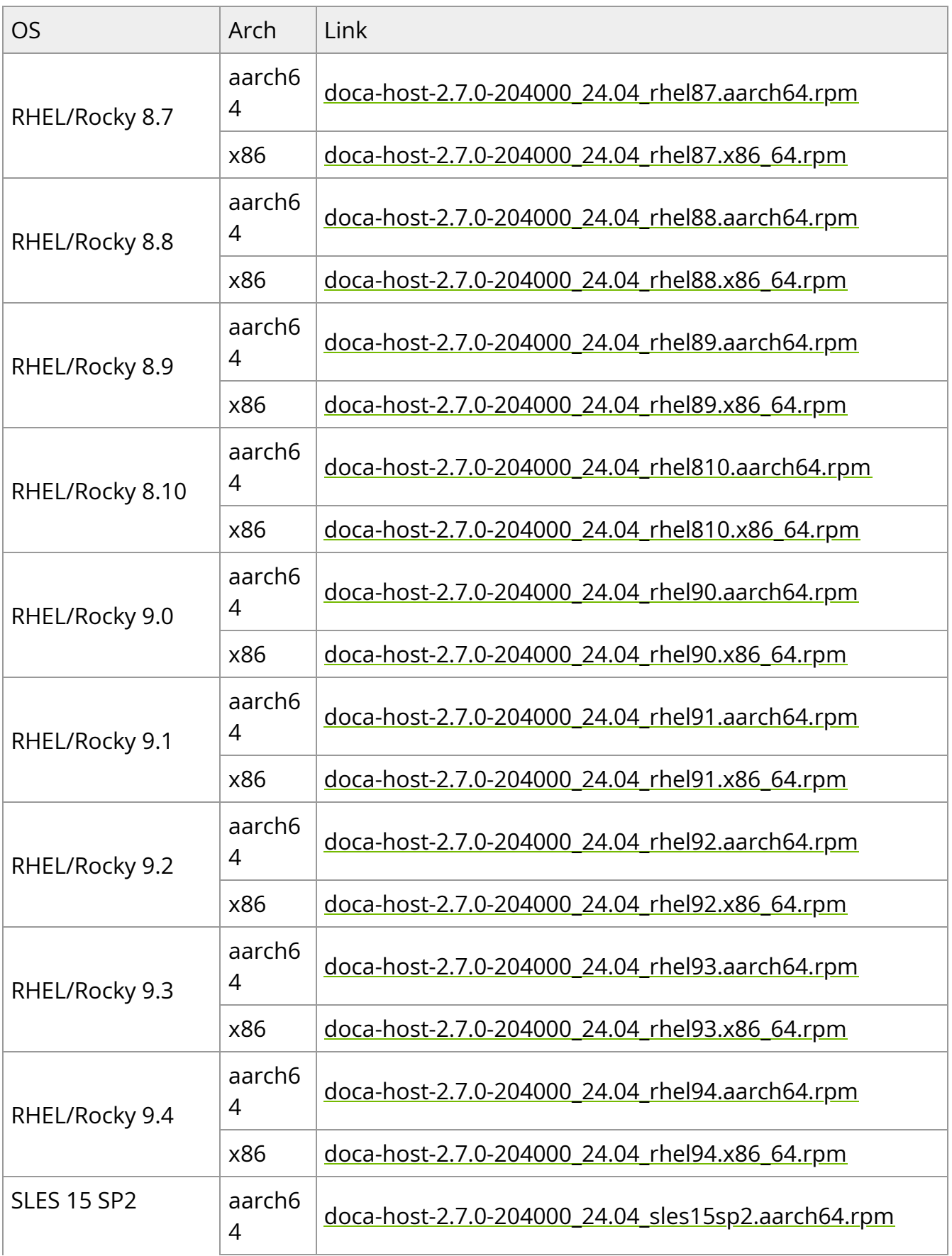

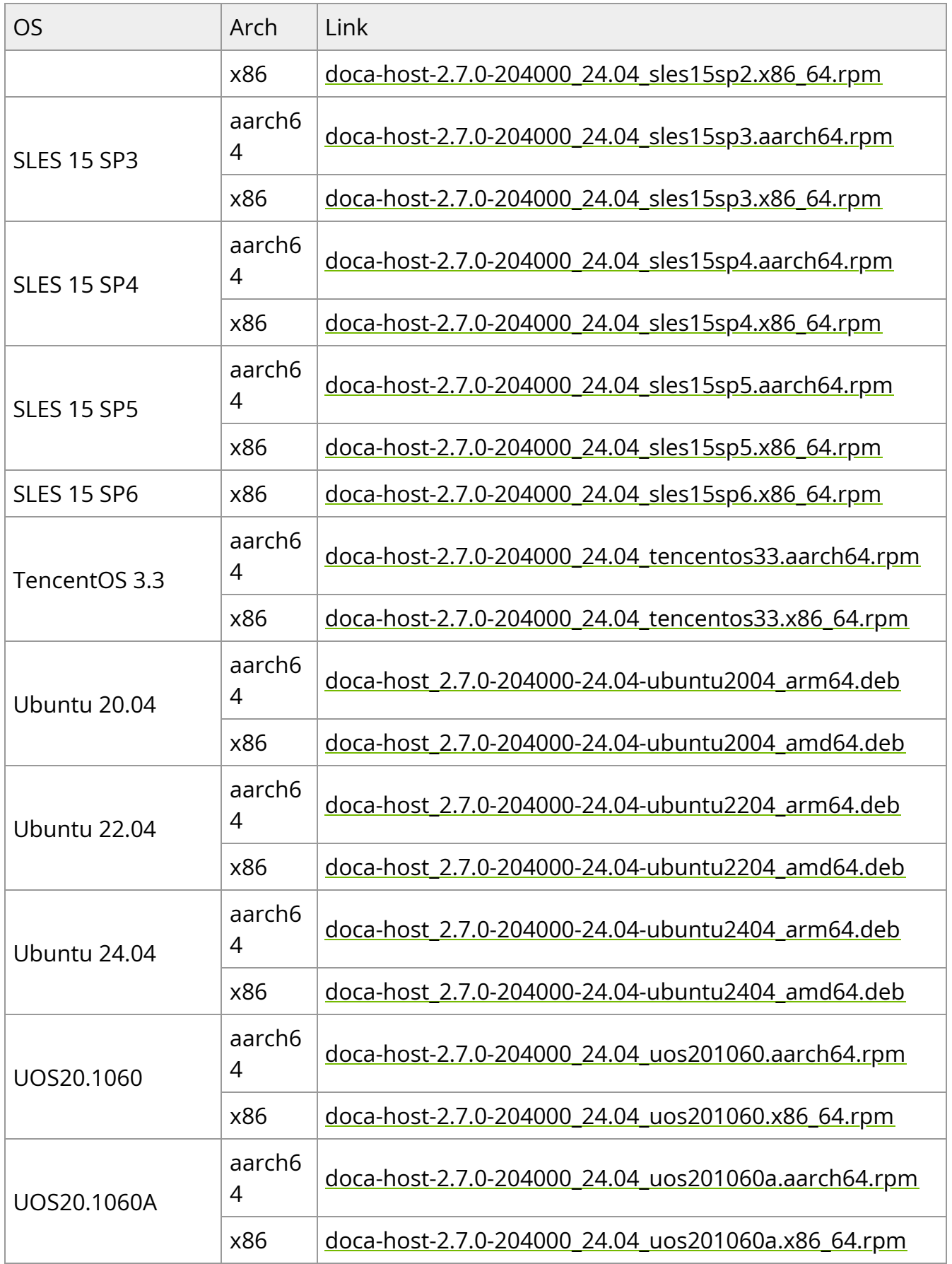

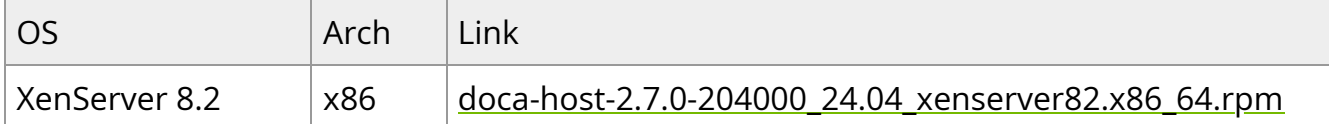

# **Installing Local Repo Package for Host Dependencies**

1. Install DOCA local repo package for host:

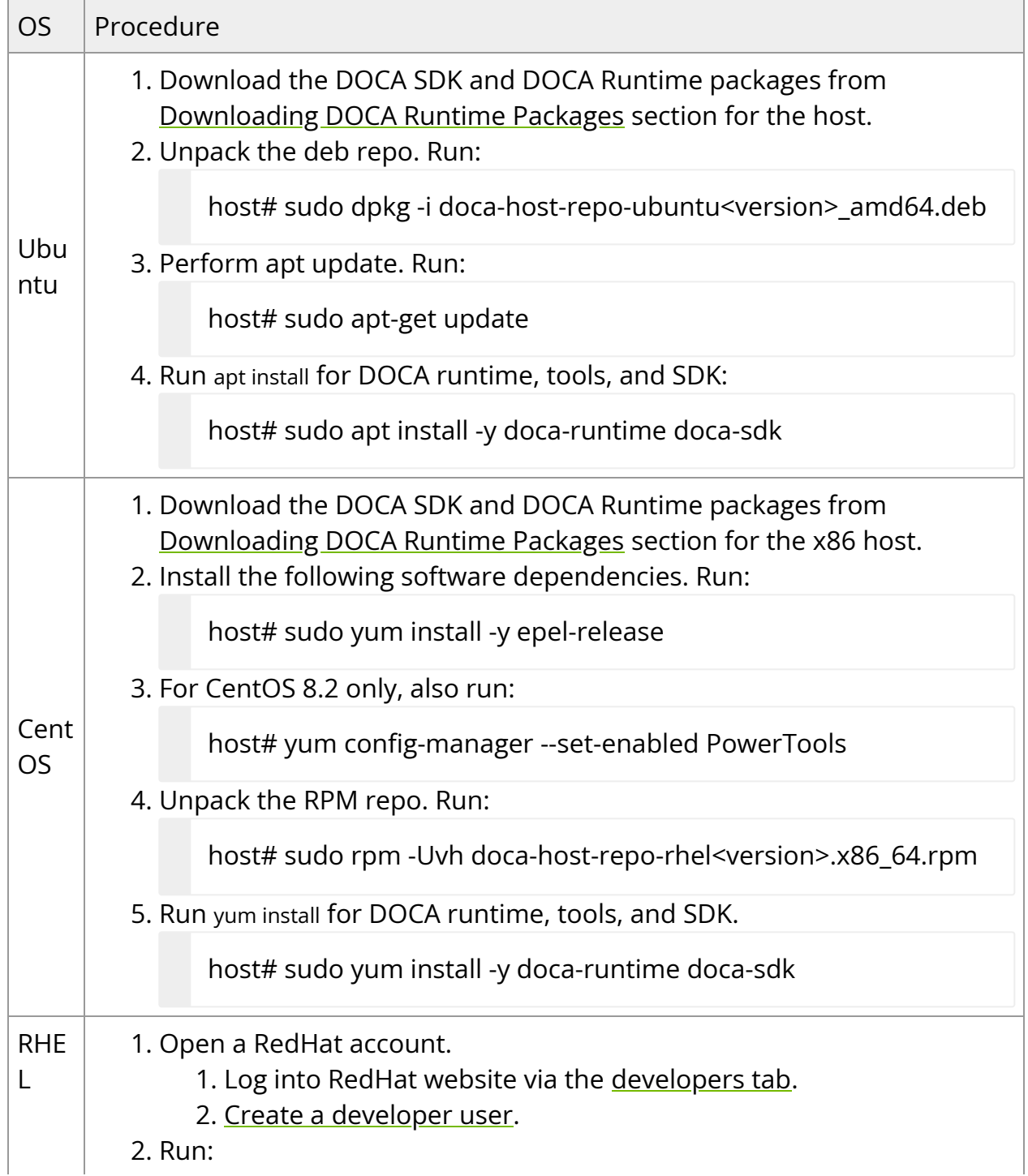

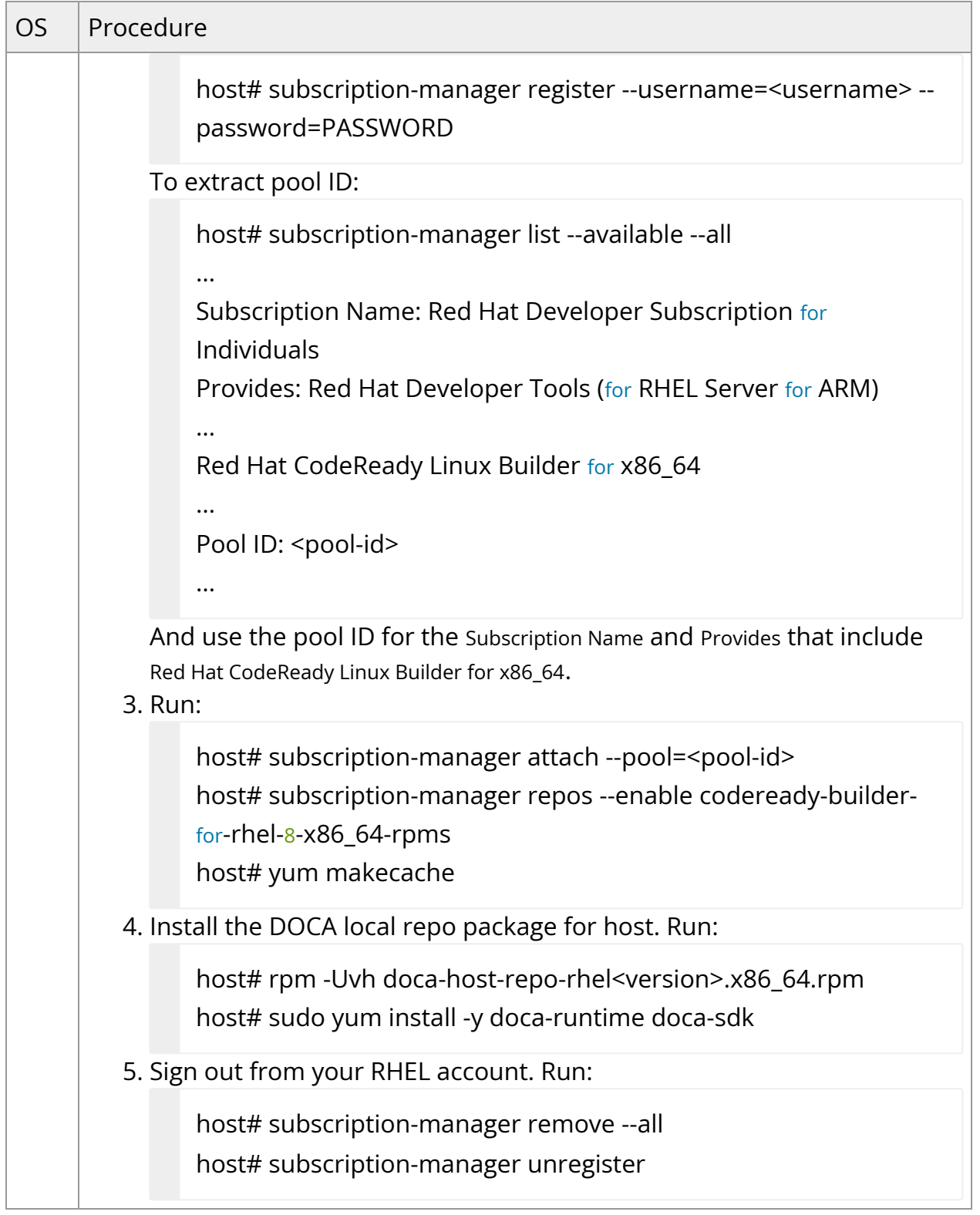

2. A ssign a dynamic IP to tmfifo\_net0 interface (RShim host interface).

host# ifconfig tmfifo\_net0 192.168.100.1 netmask 255.255.255.252 up

3. Verify that RShim is active.

host# sudo systemctl status rshim

This command is expected to display "active (running)". If RShim service does not launch automatically, run:

host# sudo systemctl enable rshim host# sudo systemctl start rshim

# **Installing Popular Linux Distributions on BlueField**

#### **Building Your Own BFB Installation Image**

Users wishing to build their own customized NVIDIA® BlueField® OS image can use the BFB build environment. See [this GitHub webpage](https://github.com/Mellanox/bfb-build/) for more information.

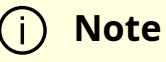

For any customized BlueField OS image to boot on the UEFI secureboot-enabled DPU (default DPU secure boot setting), the OS must be either signed with an existing key in the UEFI DB (e.g., the Microsoft key), or UEFI secure boot must be disabled. See ["Secure Boot"](file:///networking/display/bluefielddpuosv470/Secure+Boot) and its subpages for more details.

#### **Installing Linux Distributions**

Contact [NVIDIA Enterprise Support](https://confluence.nvidia.com/display/bluefielddpuosv470/NVIDIA+BlueField+DPU+BSP+Documentation#NVIDIABlueFieldDPUBSPDocumentation-TechnicalSupport) for information on the installation of Linux distributions other than Ubuntu.

# **BlueField Linux Drivers**

The following table lists the BlueField drivers which are part of the Official Ubuntu Linux distribution for BlueField. Some of the drivers are not in the upstream Linux kernel yet.

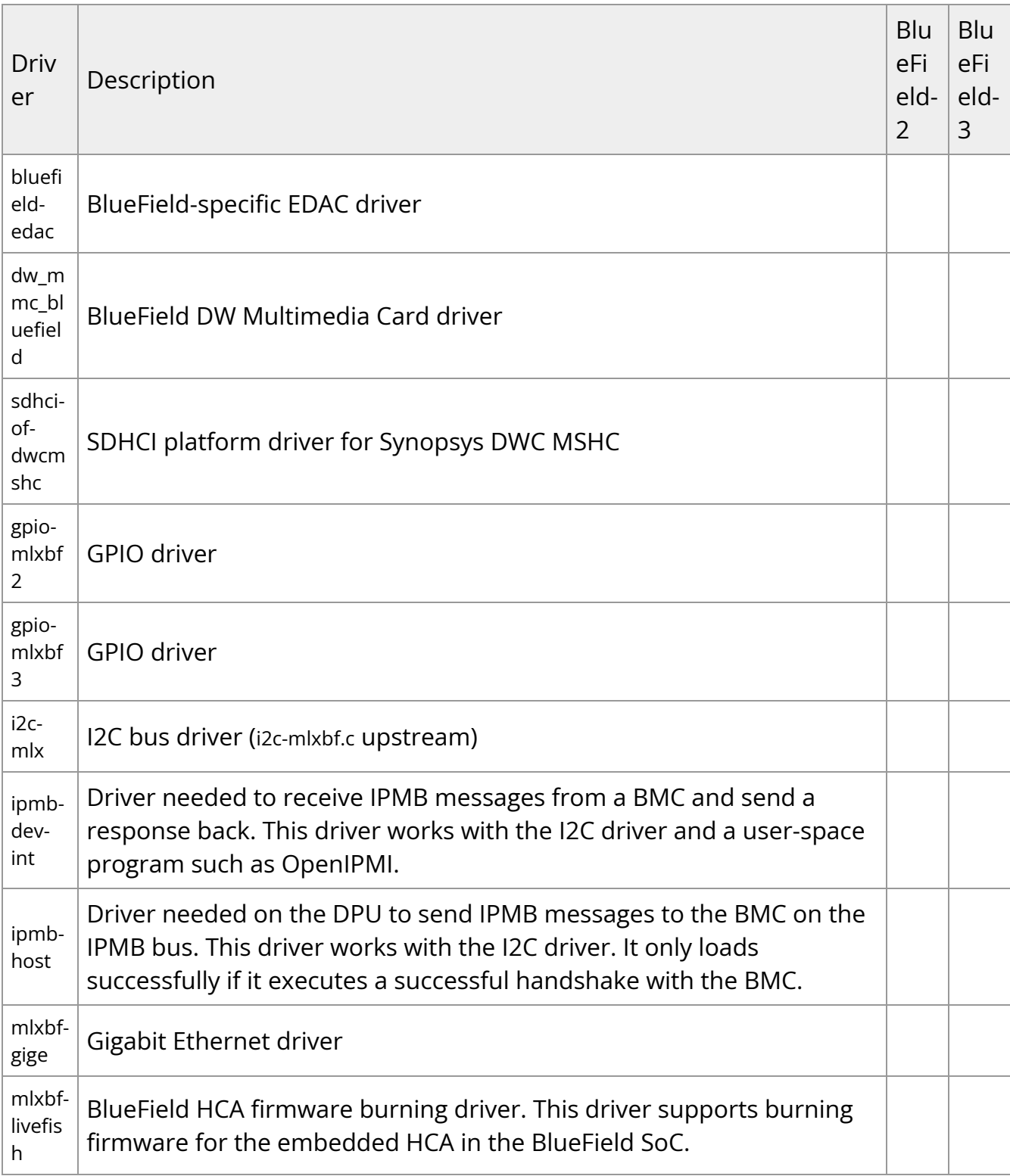

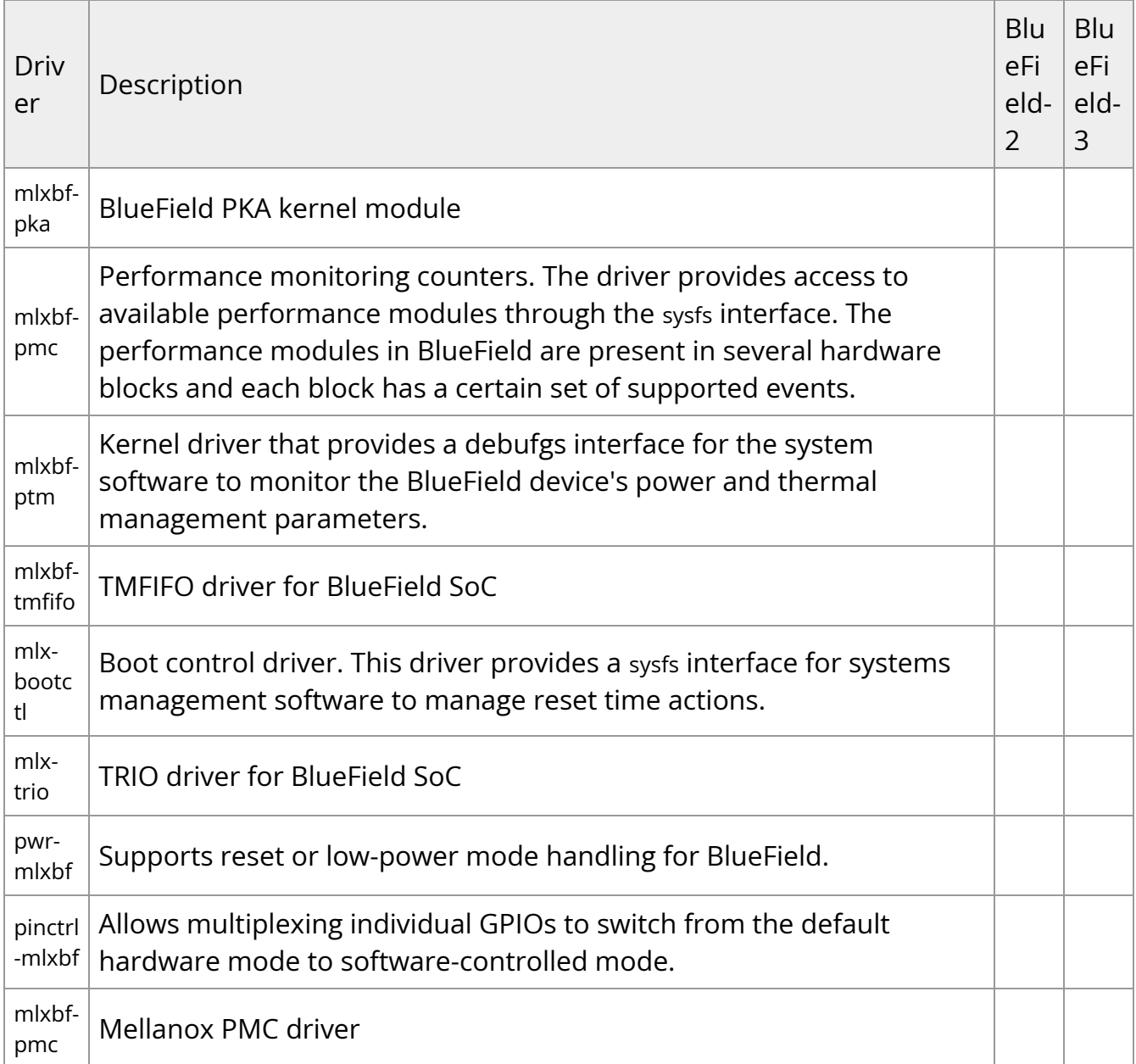

# **Updating DPU Software Packages Using Standard Linux Tools**

This dpu-upgrade procedure enables upgrading DOCA components using standard Linux tools (e.g., apt update and yum update). This process utilizes native package manager repositories to upgrade DPUs without the need for a full installation, and has the following benefits :

- Only updates components that include modifications
	- Configurable user can select specific components (e.g., UEFI-ATF, NIC-FW)
- Includes upgrade of:
	- DOCA drivers and libraries
	- DOCA reference applications
	- BSP (UEFI/ATF) upgrade while maintaining the configuration
	- NIC firmware upgrade while maintaining the configuration
- Does not:
	- Impact user binaries
	- Upgrade non-Ubuntu OS kernels
	- Upgrade DPU BMC firmware
- After completion of DPU upgrade:
	- o If NIC firmware was not updated, perform DPU Arm reset (software reset / reboot DPU)
	- o If NIC firmware was updated, perform firmware reset (mlxfwreset) or perform a graceful shutdown and power cycle

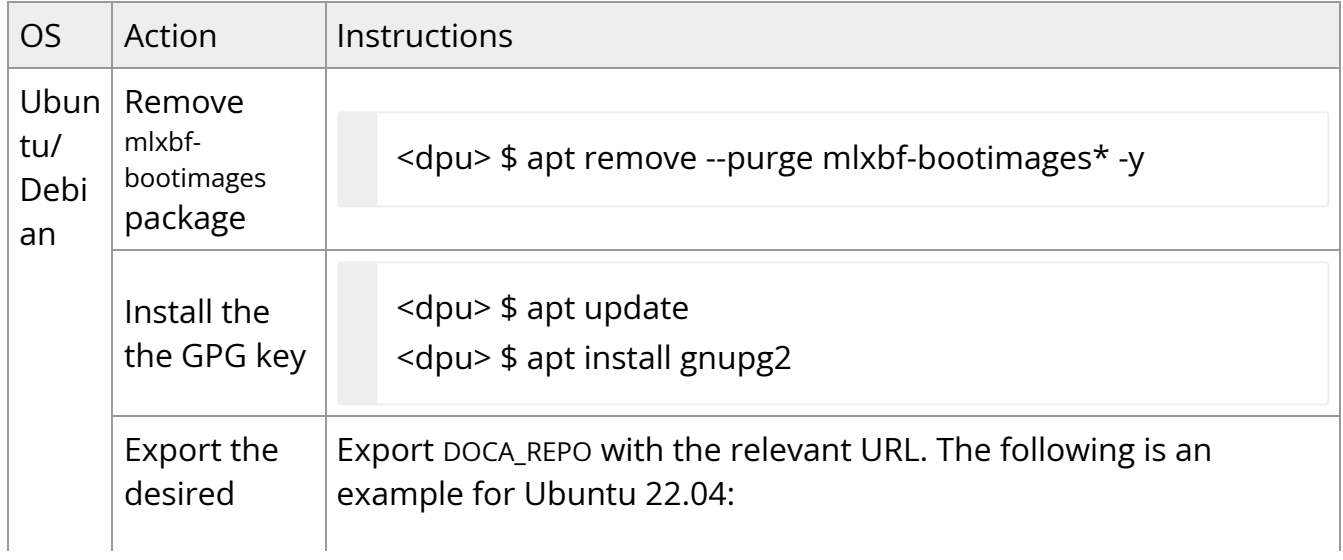

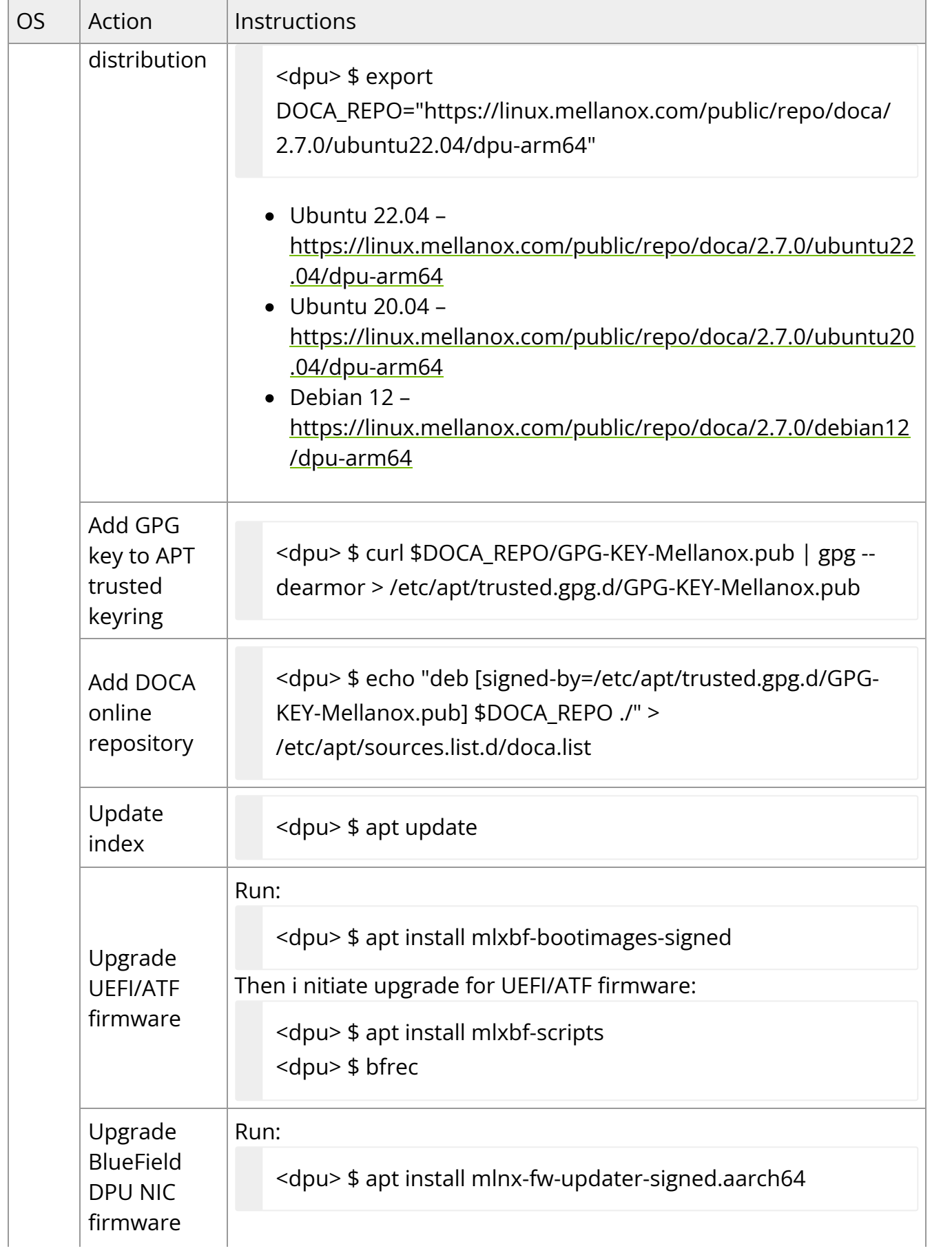

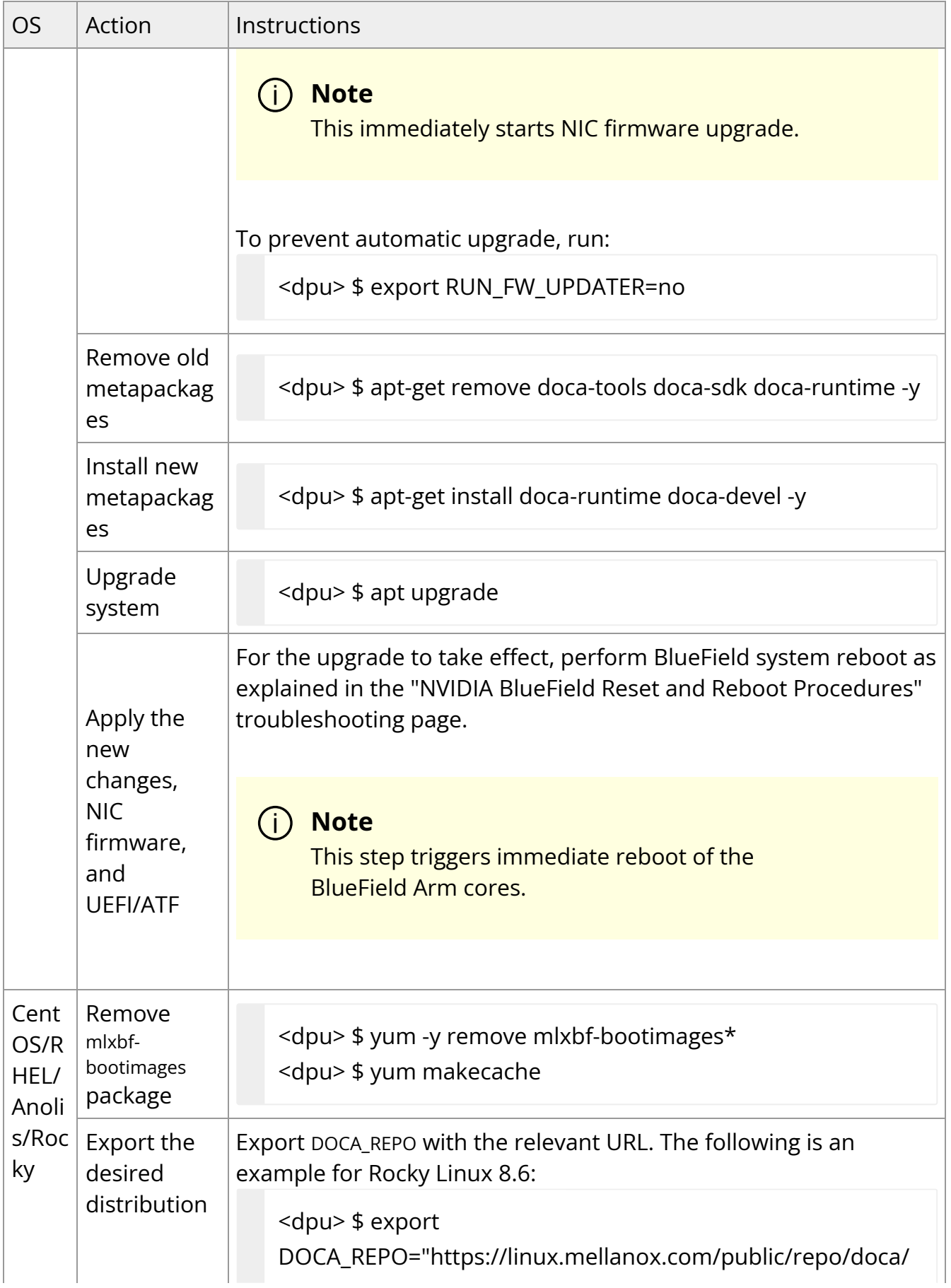

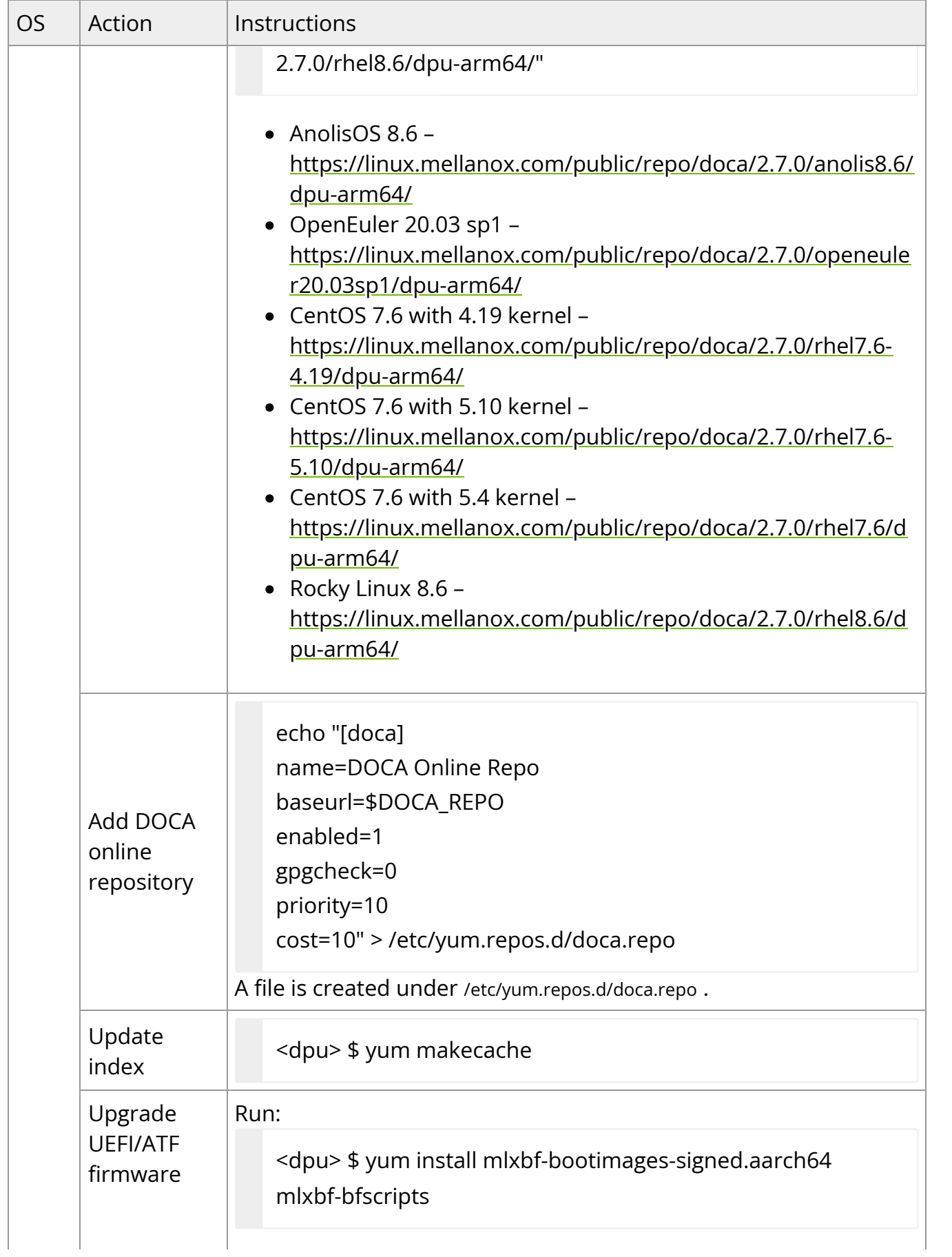

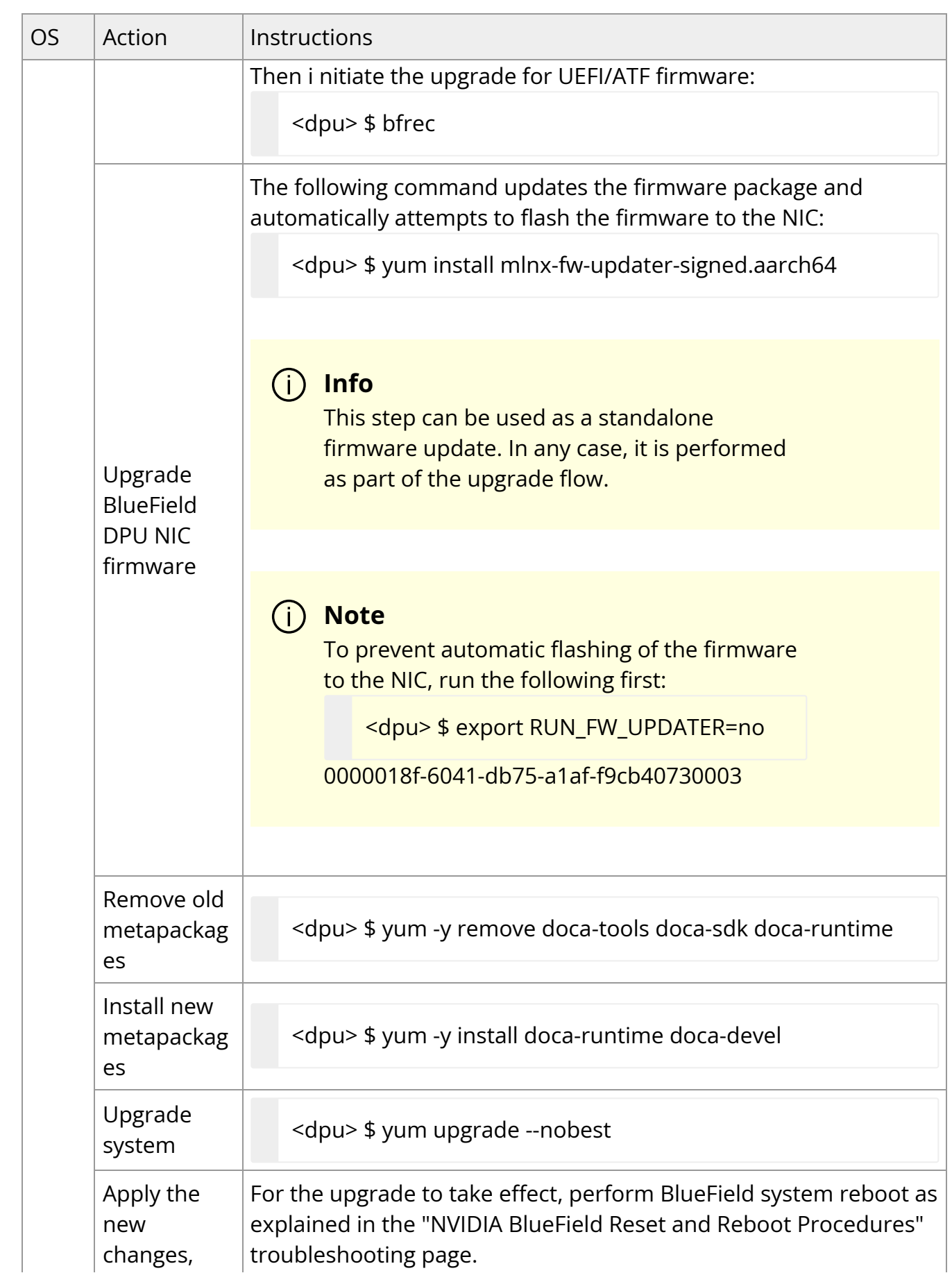

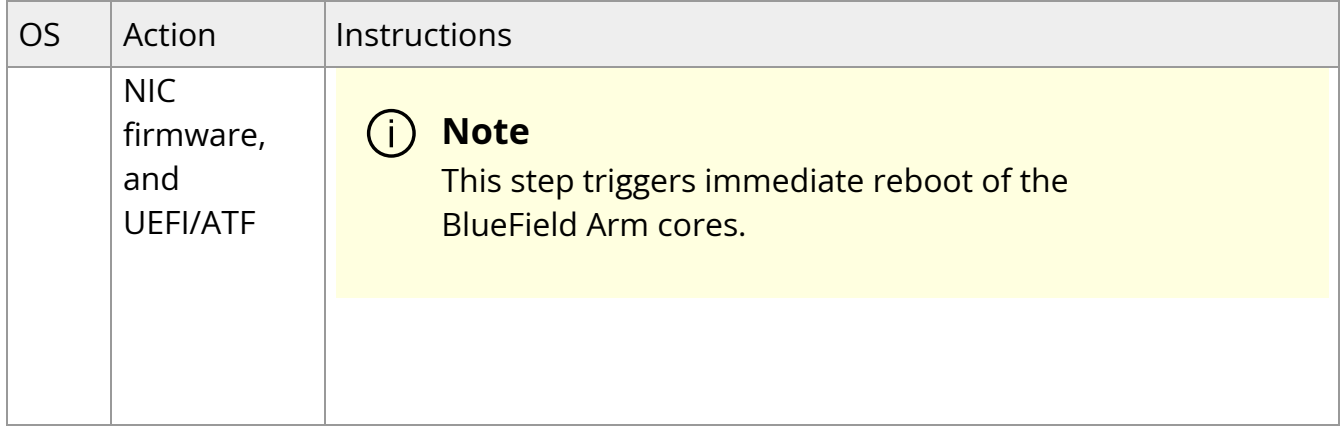

# **Management**

- [Performance Monitoring Counters](https://docs.nvidia.com//networking/display/bluefielddpuosv470/Performance+Monitoring+Counters)
- [Intelligent Platform Management Interface](https://docs.nvidia.com//networking/display/bluefielddpuosv470/Intelligent+Platform+Management+Interface)
- [Redfish](https://docs.nvidia.com//networking/display/bluefielddpuosv470/Redfish)
- [Logging](https://docs.nvidia.com//networking/display/bluefielddpuosv470/Logging)
- [SoC Management Interface](https://docs.nvidia.com//networking/display/bluefielddpuosv470/SoC+Management+Interface)
- [BlueField OOB Ethernet Interface](https://docs.nvidia.com//networking/display/bluefielddpuosv470/BlueField+OOB+Ethernet+Interface)

# **Performance Monitoring Counters**

The performance modules in NVIDIA® BlueField® are present in several hardware blocks and each block has a certain set of supported events.

The mlx\_pmc driver provides access to all of these performance modules through a sysfs interface. The driver creates a directory under /sys/class/hwmon under which each of the blocks explained above has a subdirectory. Please note that all directories under /sys/class/hwmon are named as "hwmon<N>" where N is the hwmon device number corresponding to the device. This is assigned by Linux and could change with the addition of more devices to the hwmon class. Each hwmon directory has a "name" node which can be used to identify the correct device. In this case, reading the "name" file should return "bfperf".

The hardware blocks that include performance modules are:

- Tile (block containing 2 cores and a shared L2 cache) has 2 sets of counters, one set for HNF and HNF\_NET events. These are present as "tile" and "tilenet" directories in the sysfs interface of the driver.
- TRIO (PCIe root complex) has 3 sets of counters, one each for TRIO, SMGEN and PCIE TLR events. The sysfs directories for these are called "trio", "triogen" and "pcie"

respectively.

- MSS (memory sub-system containing the memory controller and L3 cache)
- GIC and SMMU with one set of counters each for the SMGEN events. These are simply labelled "gic" and "smmu" respectively.

The number of Tile, TRIO and MSS blocks depends on the system. There is a maximum of 8 Tile, 3 TRIO and 2 MSS blocks in BlueField, and this is added as a suffix to the sysfs directory names. For example, this is a list of directories present in a BlueField-2 system:

ubuntu@dpu:/\$ ls /sys/class/hwmon/hwmon0/ device l3cachehalf0 pcie0 smmu0 tile1 tilenet0 tilenet3 triogen0 ecc l3cachehalf1 pcie1 subsystem tile2 tilenet1 trio0 triogen1 gic0 name power tile0 tile3 tilenet2 trio1 uevent

The PCIe TLR statistics for each TRIO are under the "pcie" block.

#### **Performance Data Collection Mechanisms**

The performance data of the BlueField hardware is collected using two mechanisms:

- 1. Programming hardware counters to monitor specific events
- 2. Reading registers that hold performance/event statistics

All blocks except "ecc" and "pcie" use the mechanism 1.

## **Using Hardware Counters**

For blocks that use hardware counters to collect data, each counter present in the block is represented by "event<N>" and "counter<N>" sysfs files.

For example:

ubuntu@dpu:/\$ ls /sys/class/hwmon/hwmon0/tile0/ counter0 counter1 counter2 counter3 event0 event1 event2 event3 event\_list An event<N> and counter<N> pair can be used to program and monitor events. The "event\_list" sysfs file displays the list of events supported by that block along with the hexadecimal value corresponding to each event.

Use the echo command to write the event number to the event<N> file, and use the cat command to read the counter value from the corresponding counter (counter<N>).

The counters are enabled individually once the event number is written to the corresponding event file. However, the L3 cache performance counters cannot be enabled or disabled individually and can only be triggered or stopped all at the same time.

So in the example provided, all 4 event files may be programmed with the necessary event numbers and then the "enable" file may be used to start the counters. Writing 0 to the enable file stops the counters while 1 starts them.

# **Reading Registers**

For "ecc" and "pcie" blocks, the counters cannot be started or stopped by the user, instead the statistics are automatically collected by HW and stored in registers. These register names are exposed within the directory and can be read by the user at any time.

## **List of Supported Events**

#### **SMGEN Performance Module**

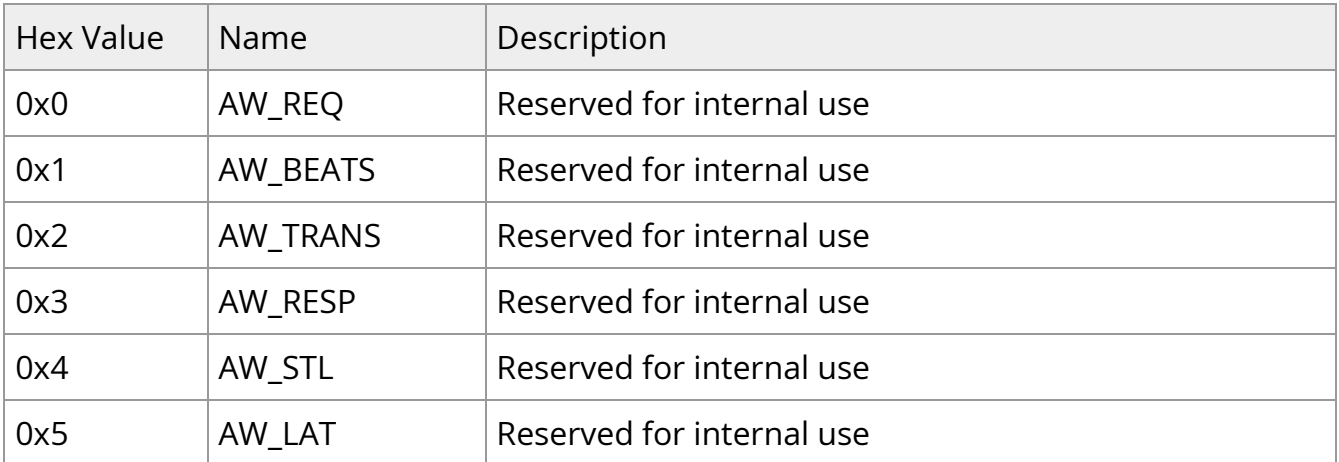

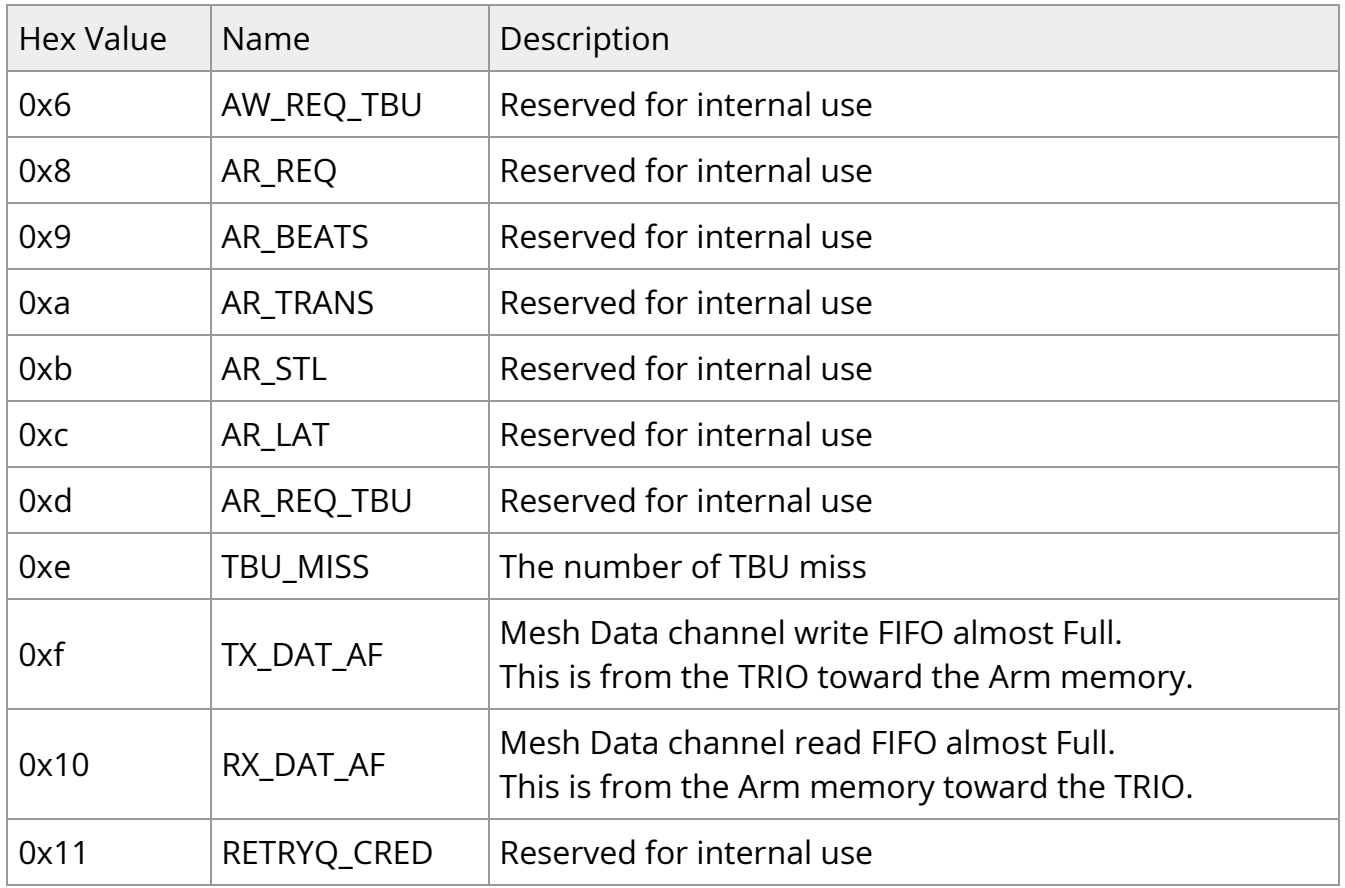

# **Tile HNF Performance Module**

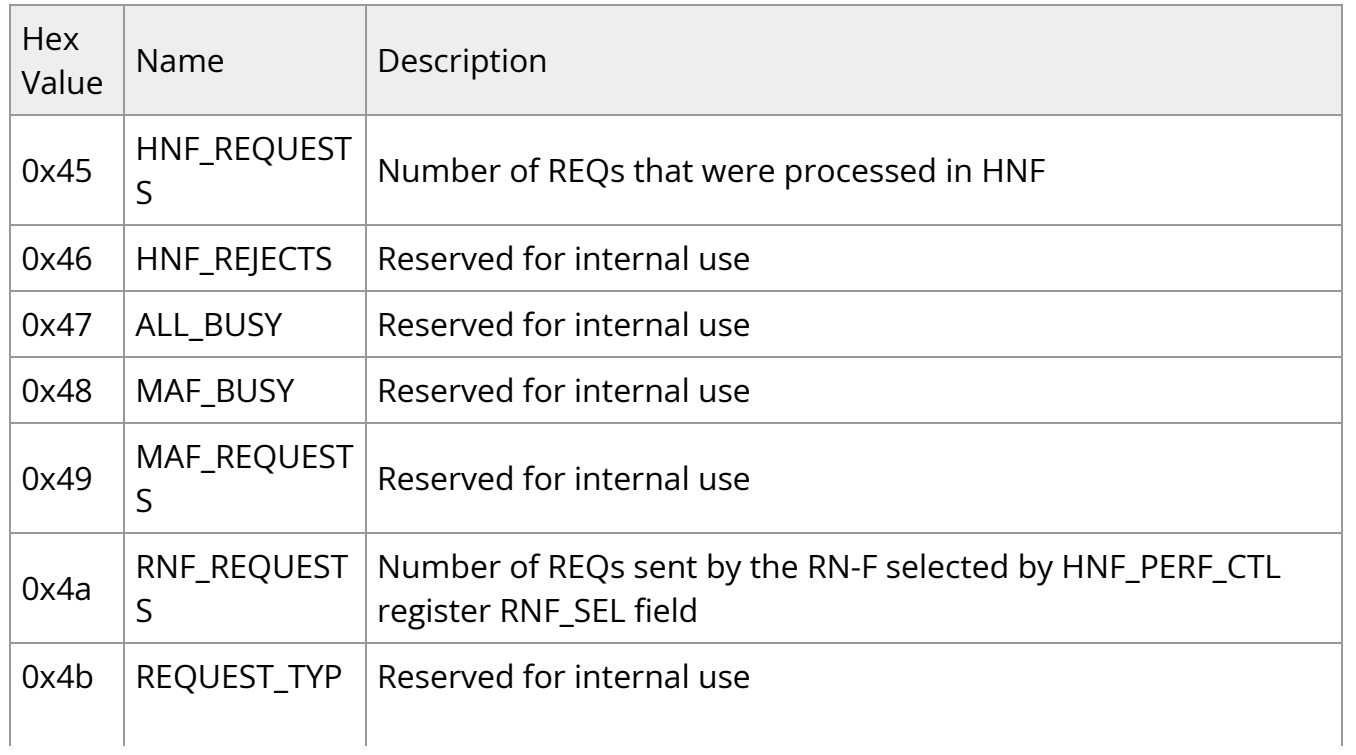

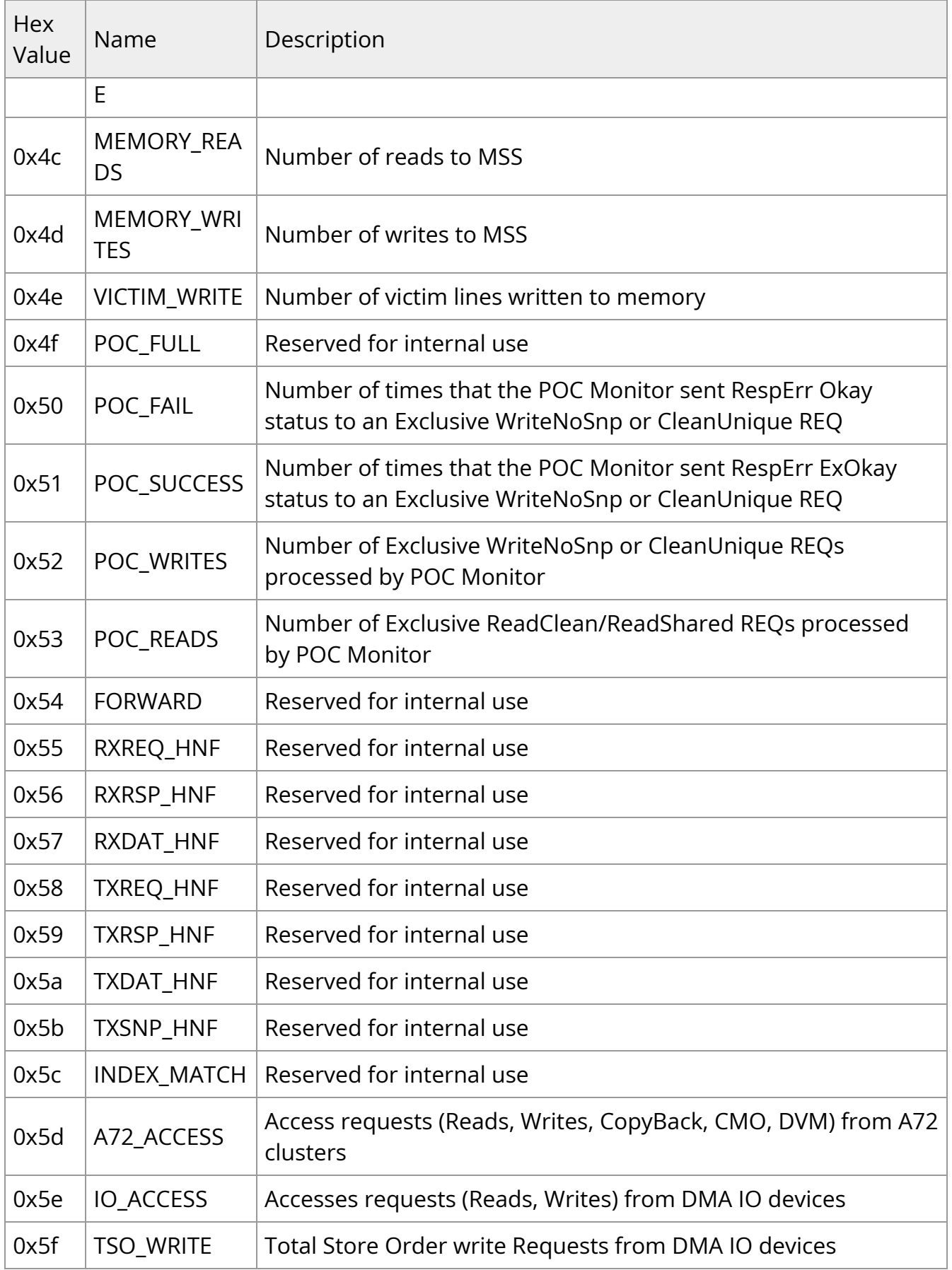

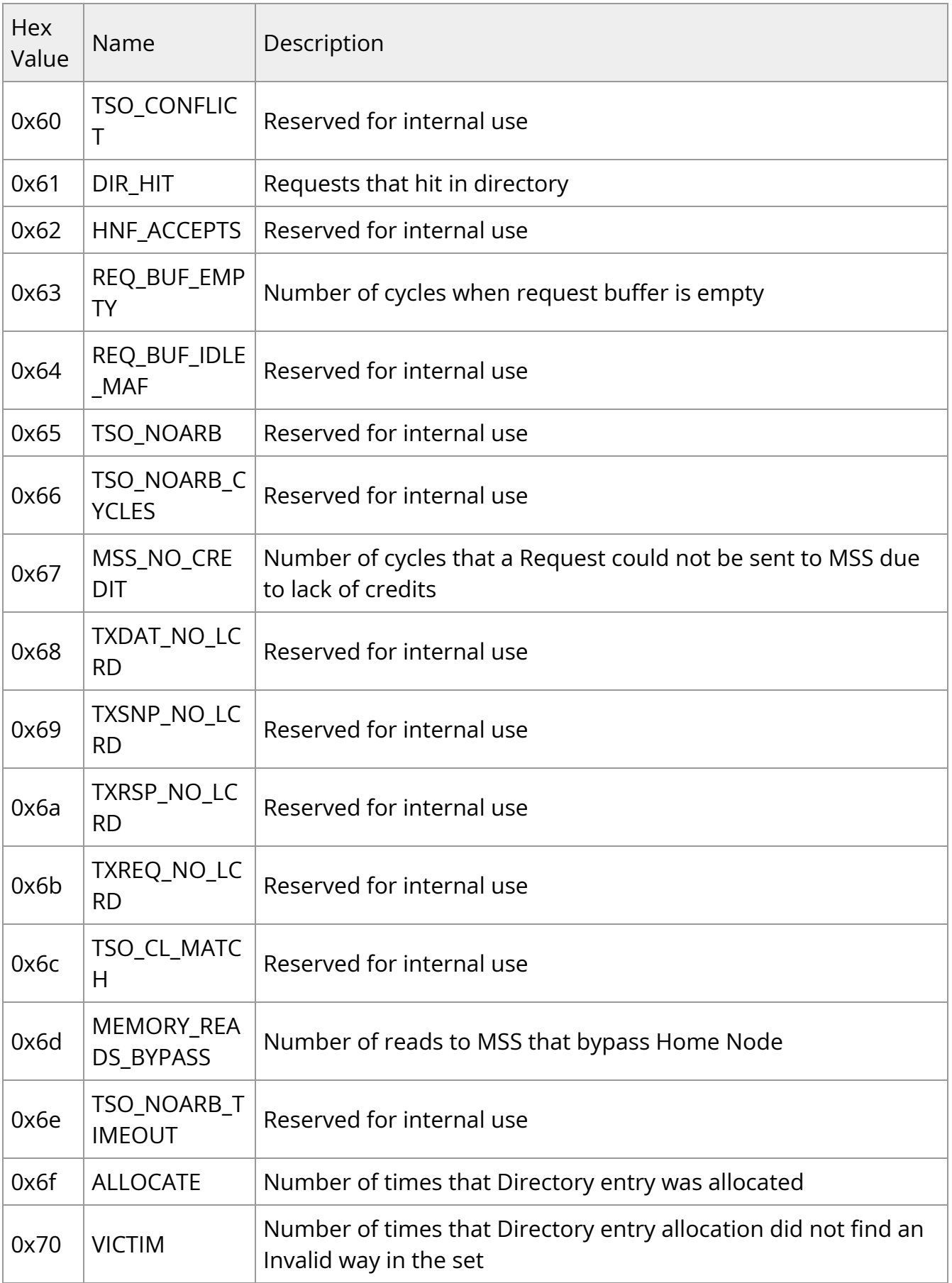

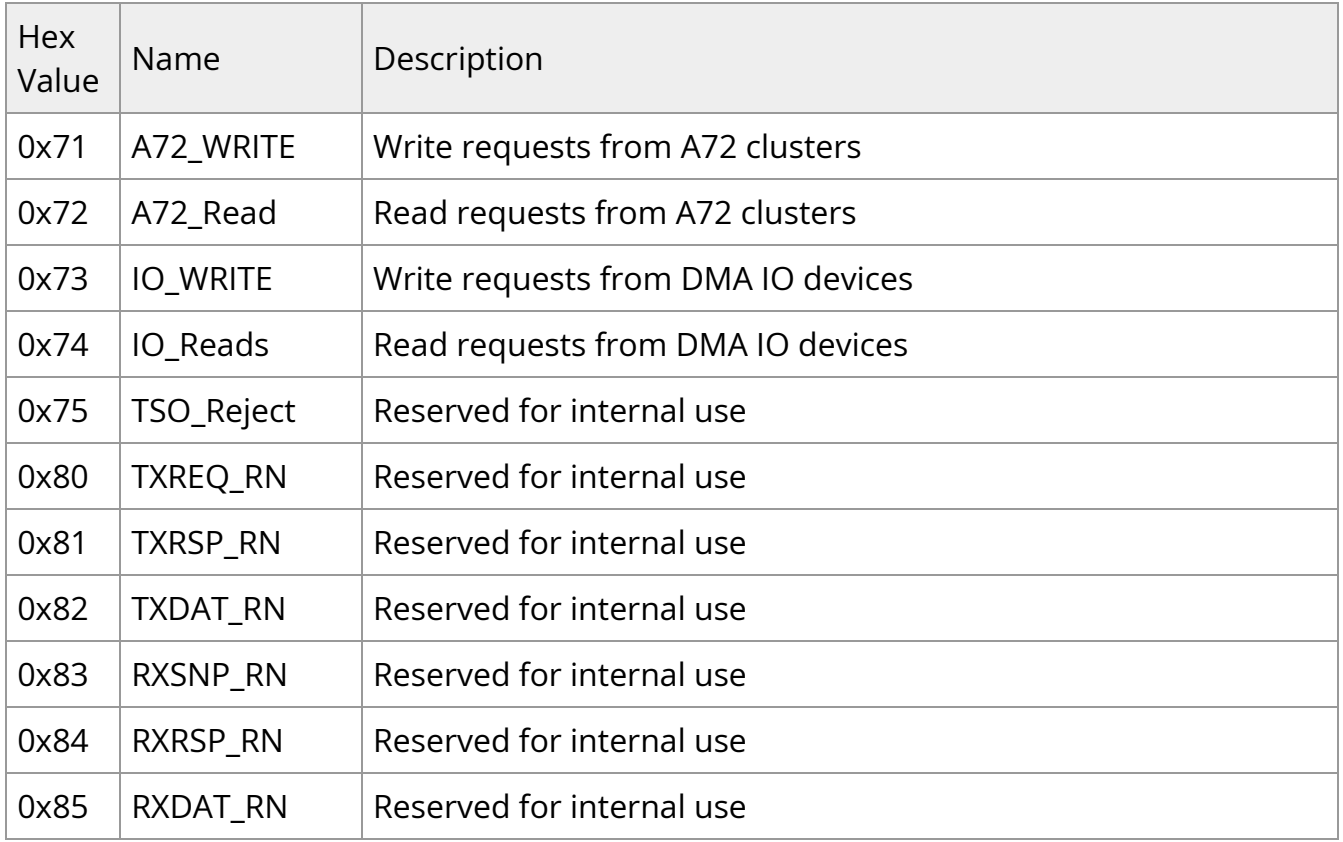

# **TRIO Performance Module**

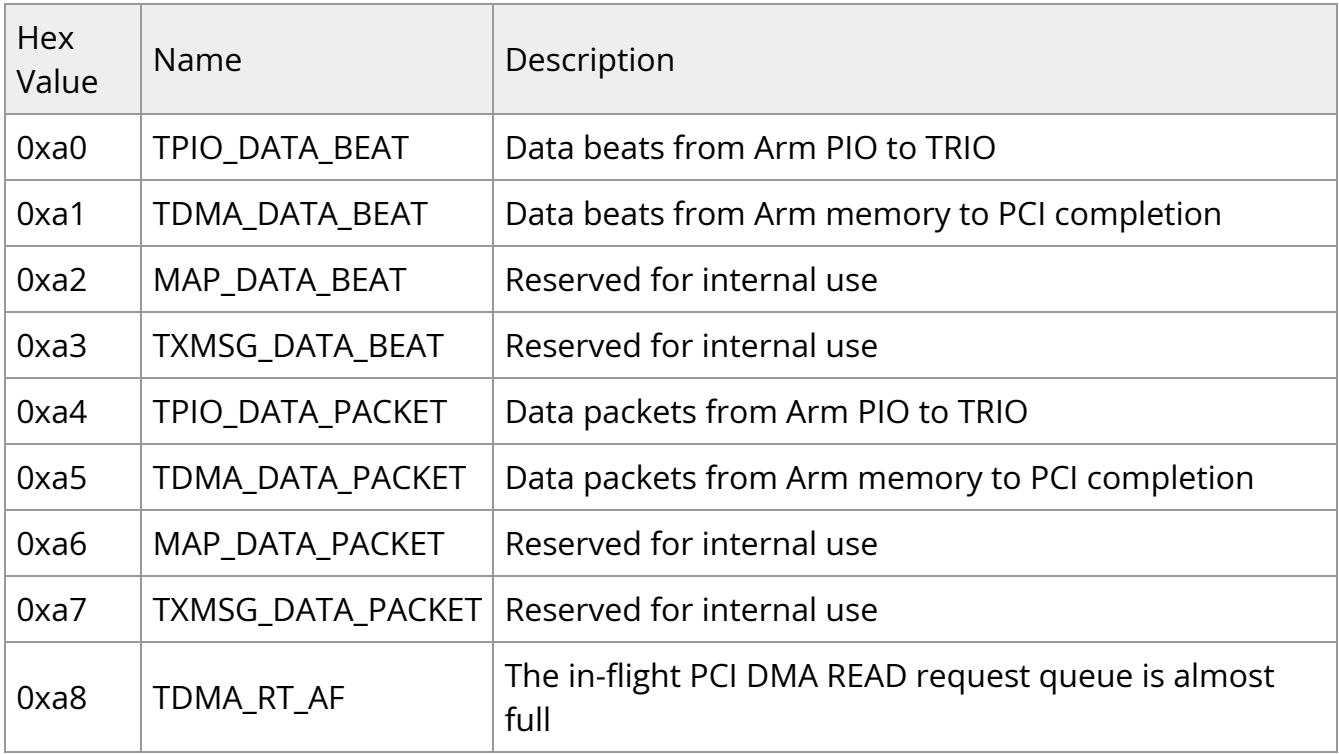

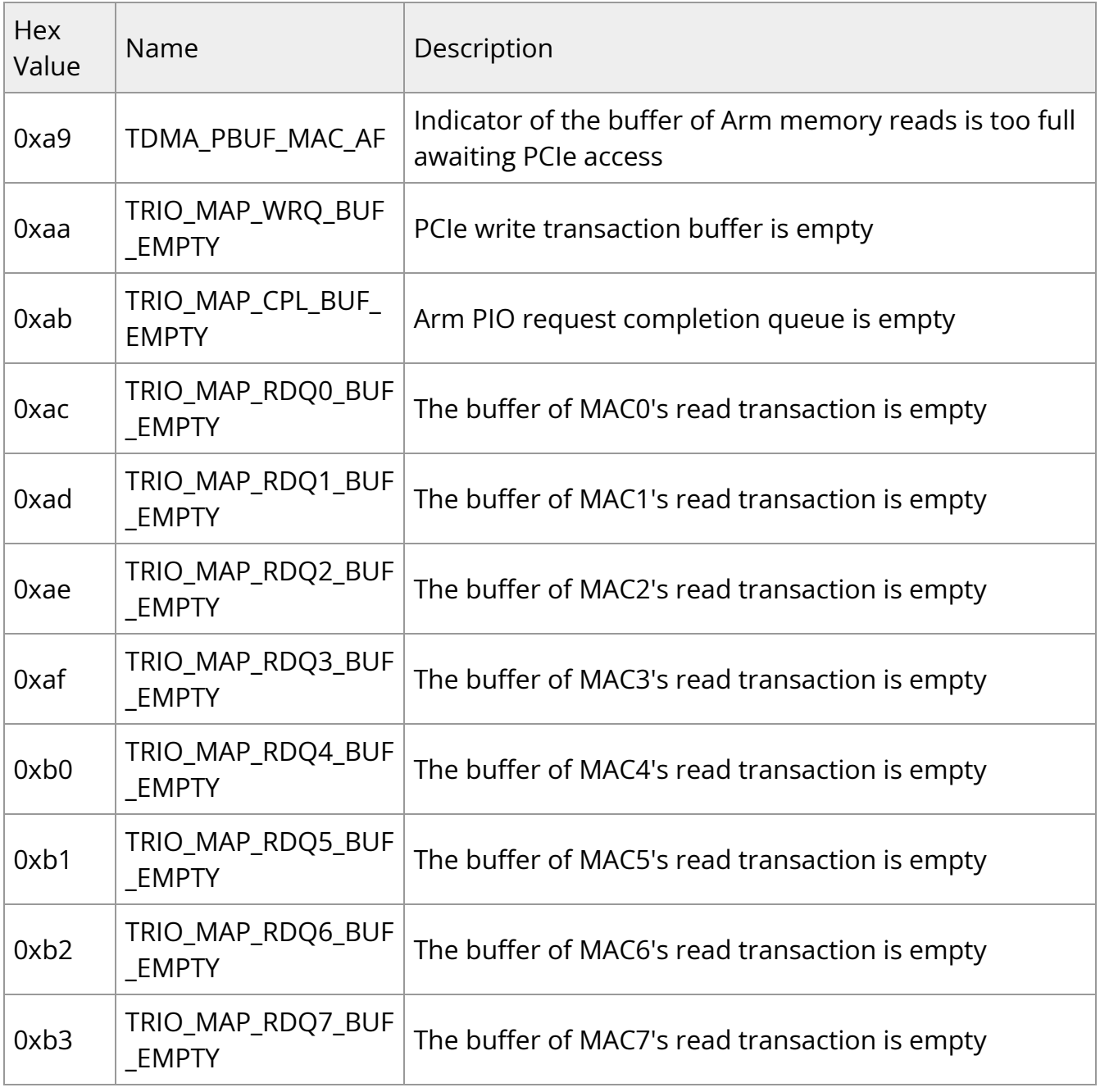

## **L3 Cache Performance Module**

**Note**

The L3 cache interfaces with the Arm cores via the SkyMesh. The CDN is used for control data. The NDN is used for responses. The DDN is for the actual data transfer.

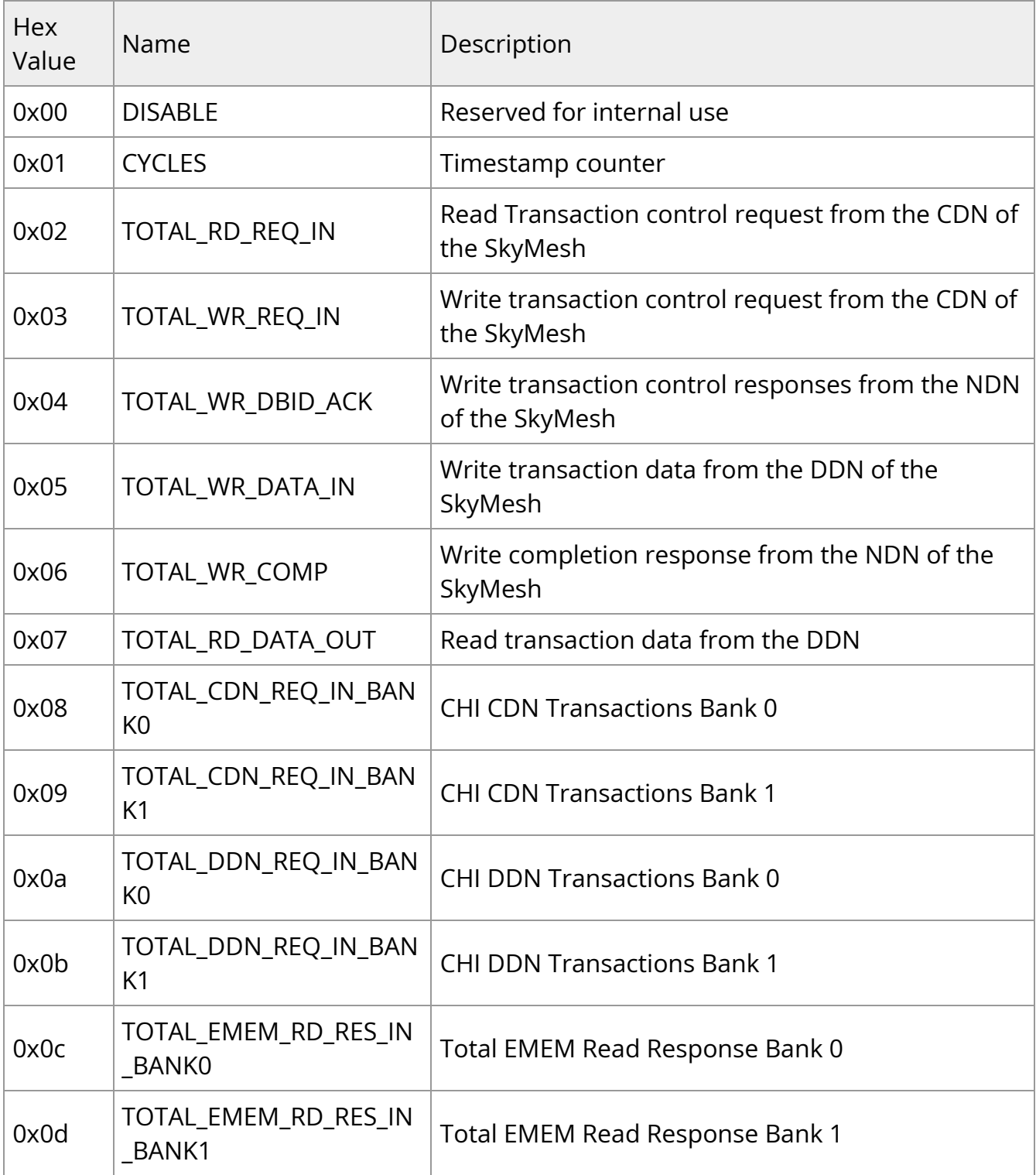

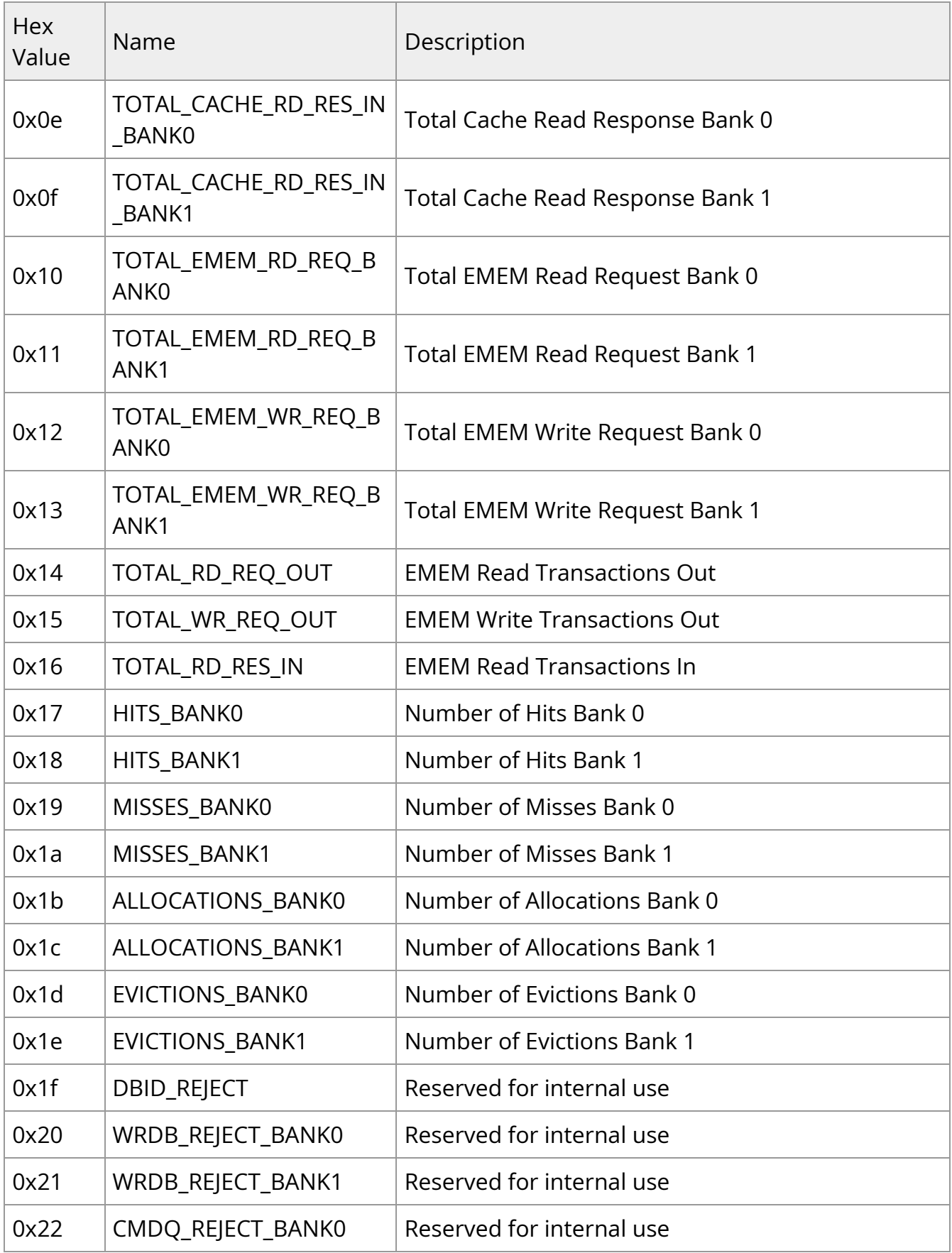

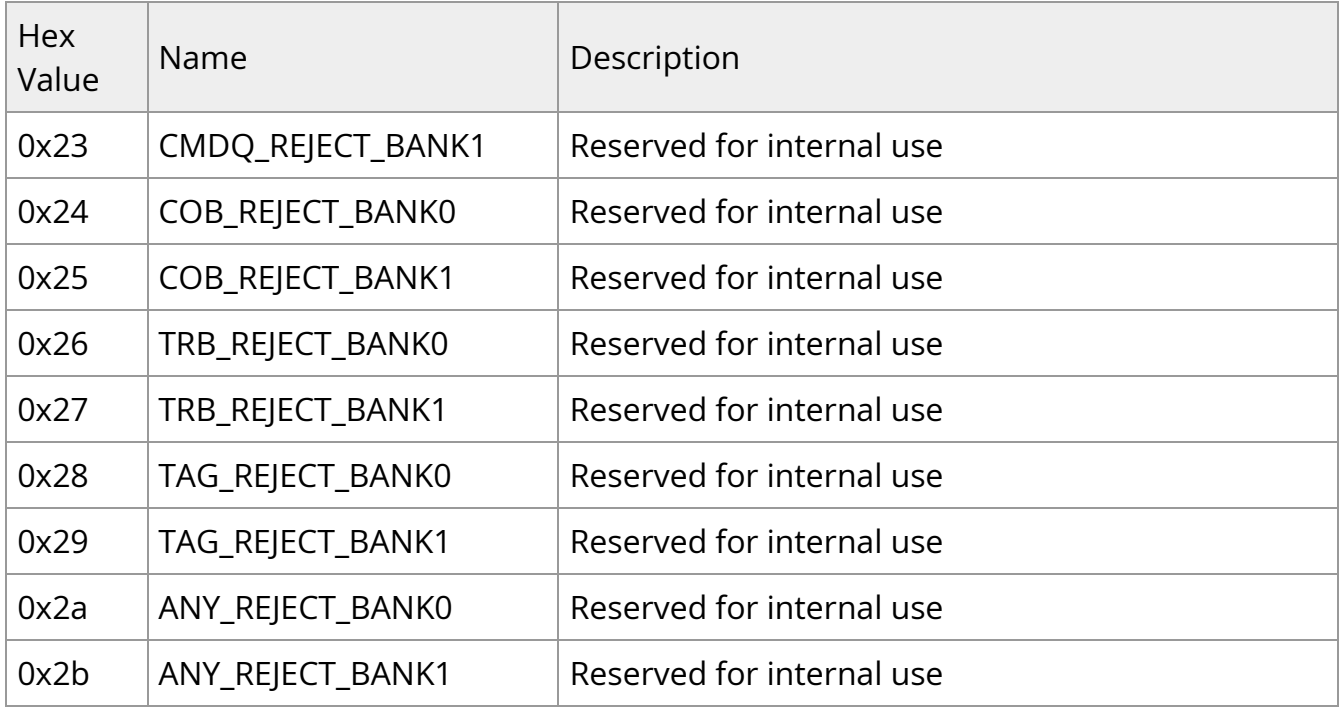

# **PCIe TLR Statistics**

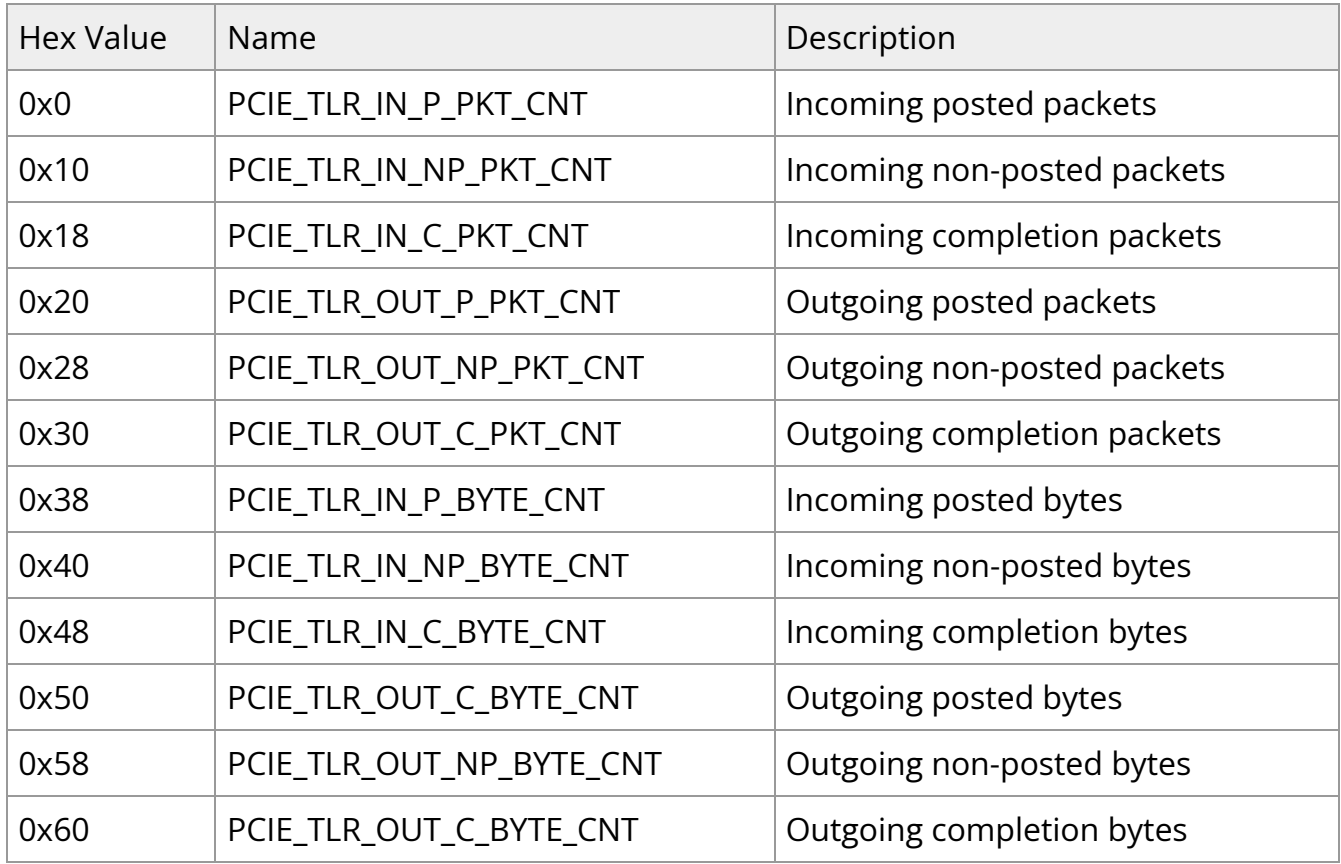

# **Tile HNFNET Performance Module**

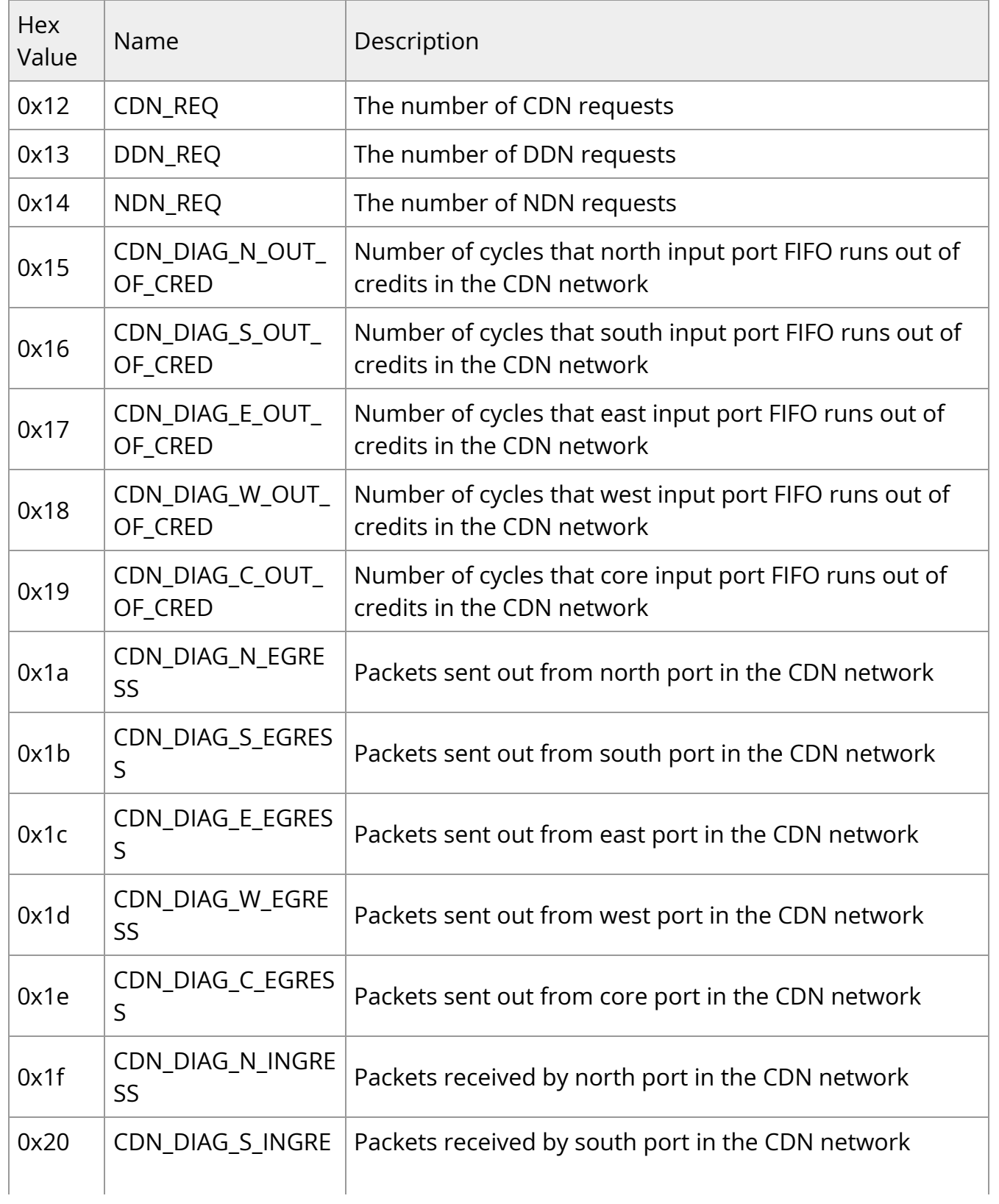

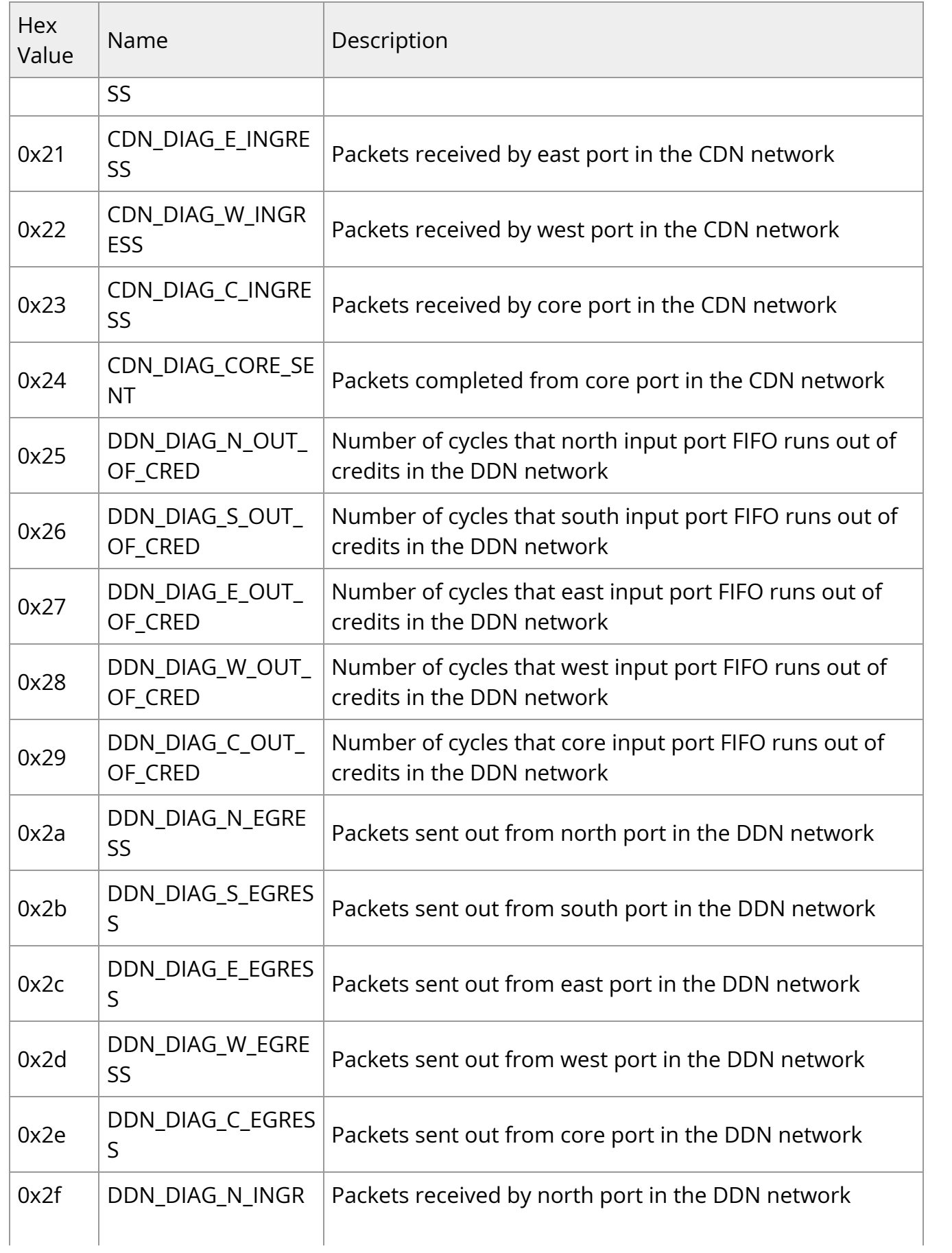

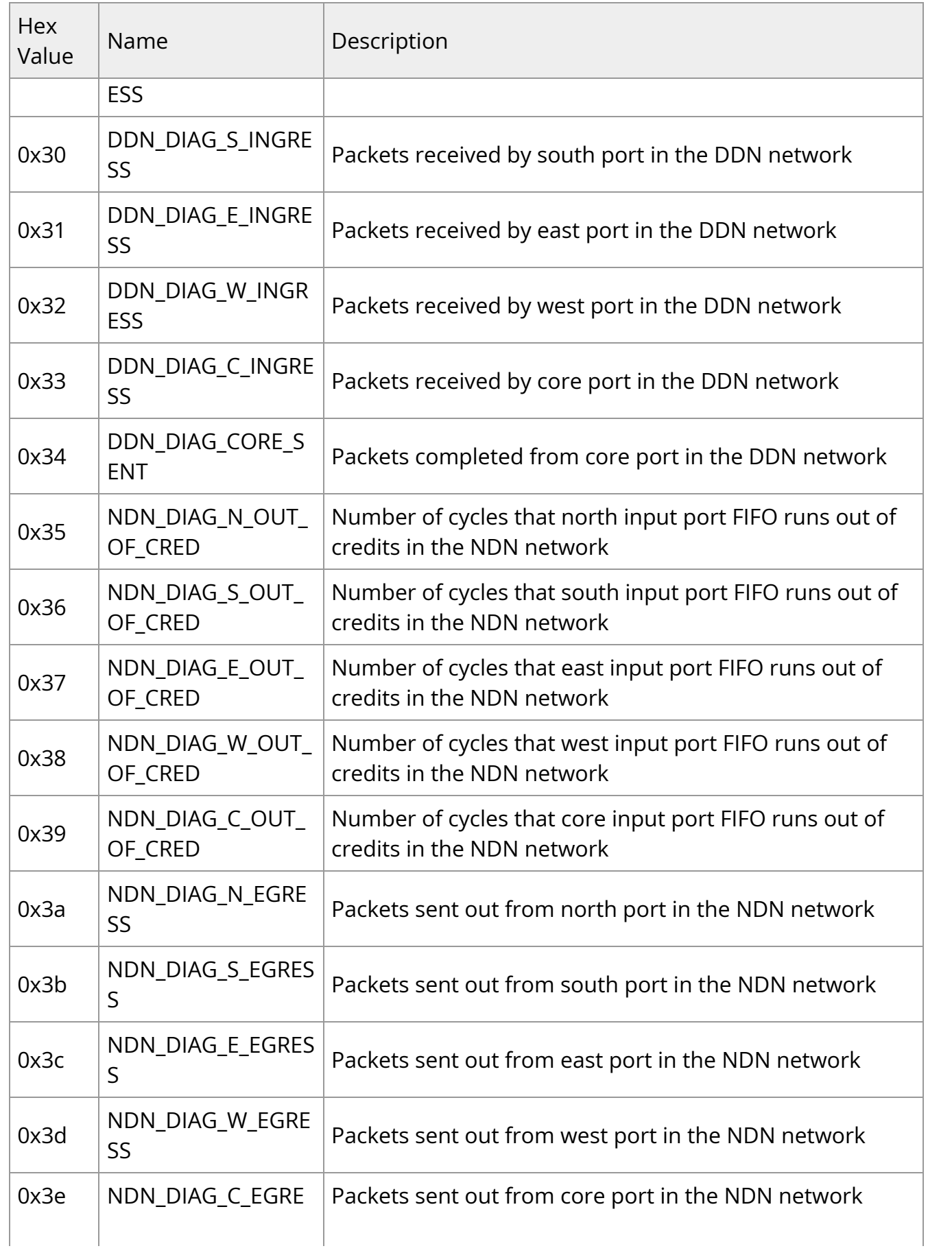
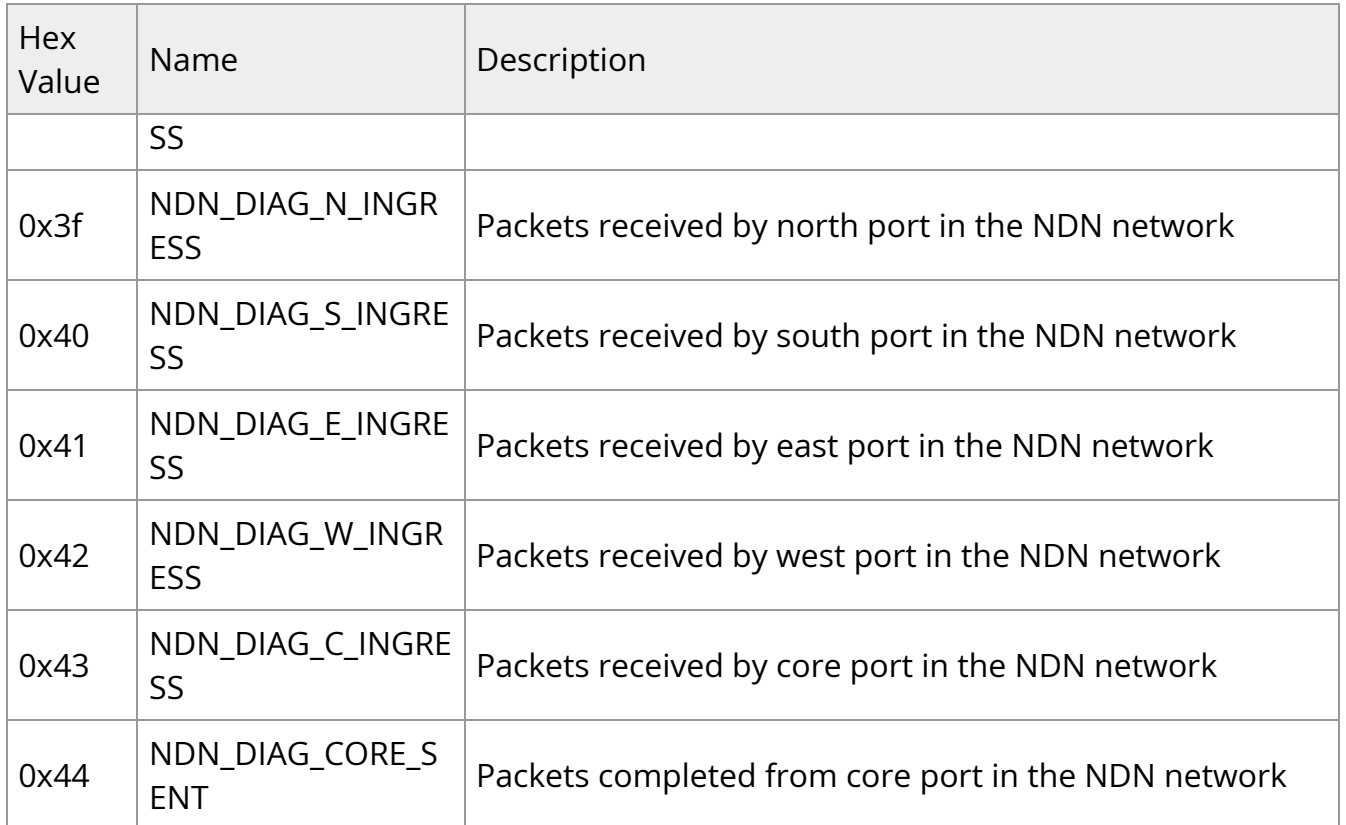

### **Programming Counter to Monitor Events**

To program a counter to monitor one of the events from the event list, the event name or number needs to be written to the corresponding event file.

Let us call the /sys/class/hwmon/hwmon<N> folder corresponding to this driver as BFPERF\_DIR.

For example, to monitor the event HNF\_REQUESTS (0x45) on tile2 using counter 3:

\$ echo 0x45 > <BFPERF\_DIR>/tile2/event3

Or:

\$ echo HNF\_REQUESTS > <BFPERF\_DIR>/tile2/event3

Once this is done, counter3 resets the counter and starts monitoring the number of HNF\_REQUESTS.

To read the counter value, run:

\$ cat <BFPERF\_DIR>/tile2/counter3

To see what event is currently being monitored by a counter, just read the corresponding event file to get the event name and number.

\$ cat <BFPERF\_DIR>/tile2/event3

In this case, reading the event3 file returns "0x45: HNF\_REQUESTS".

To clear the counter, write 0 to the counter file.

\$ echo 0 > <BFPERF\_DIR>/tile2/counter3

This resets the accumulator and the counter continues monitoring the same event that has previously been programmed, but starts the count from 0 again. Writing non-zero values to the counter files is not allowed.

To stop monitoring an event, write 0xff to the corresponding event file.

This is slightly different for the l3cache blocks due to the restriction that all counters can only be enabled, disabled, or reset together. So once the event is written to the event file, the counters will have to be enabled to start monitoring their respective events by writing "1" to the "enable" file. Writing "0" to this file will stop all the counters. The most reliable way to get accurate counter values would be by disabling the counters after a certain time period and then proceeding to read the counter values.

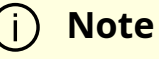

Programming a counter to monitor a new event automatically stops all the counters. Also, enabling the counters resets the counters to 0 first.

For blocks that have performance statistics registers (mechanism 2), all of these statistics are directly made available to be read or reset.

For example, to read the number of incoming posted packets to TRIO2:

```
$ cat <BFPERF_DIR>/pcie2/IN_P_PKT_CNT
```
The count can be reset to 0 by writing 0 to the same file. Again, non-zero writes to these files are not allowed.

# **Intelligent Platform Management Interface**

IPMB requests can be initiated in 2 directions:

- DPU BMC-to-BlueField
- BlueField-to-DPU BMC

### **Note**

The BlueField ipmb\_dev\_int driver is registered at the 7-bit  $I^2C$  address 0x30 by default. The  $1^2C$  address of the BlueField can be changed in the file /usr/bin/set\_emu\_param.sh.

- BlueField Controller cards provide connection from the host server BMC to BlueField Arm I<sup>2</sup>C bus
- BlueField DPUs provide connection from the host server BMC to the BlueField NC-SI port
- BlueField Reference Platforms provide connection from its onboard BMC to BlueField Arm I<sup>2</sup>C bus

### **DPU BMC IPMI Commands**

The DPU BMC is able to retrieve data from NVIDIA® BlueField® DPU software over its Intelligent Platform Management Bus (IPMB).

The DPU BMC may request information about itself using the following command format:

#### \$ ipmitool <ipmitool command>

Issue a command with the following format from the DPU BMC to retrieve information from the BlueField:

ipmitool -I ipmb <ipmitool command>

The following table provides a list of supported ipmitool command arguments:

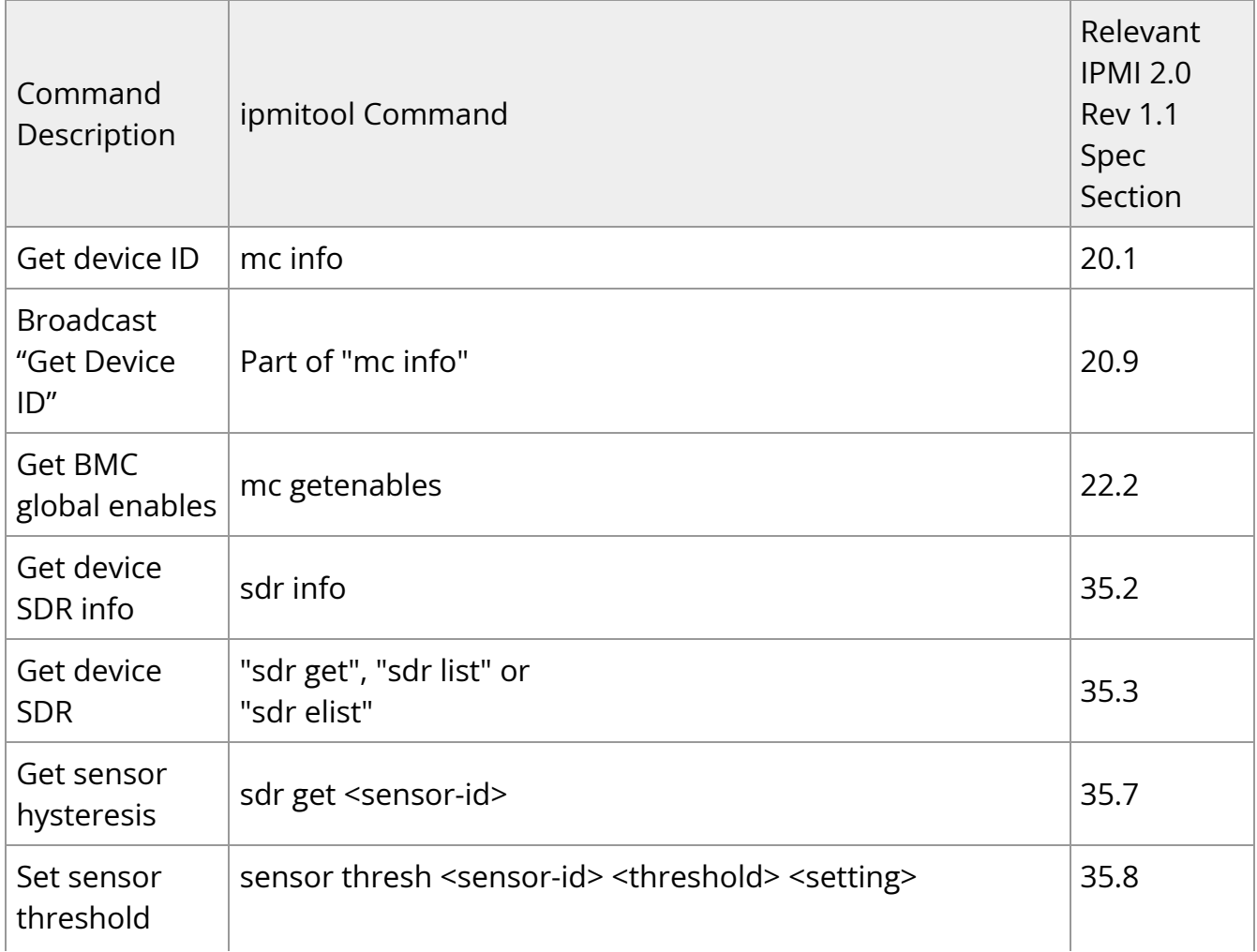

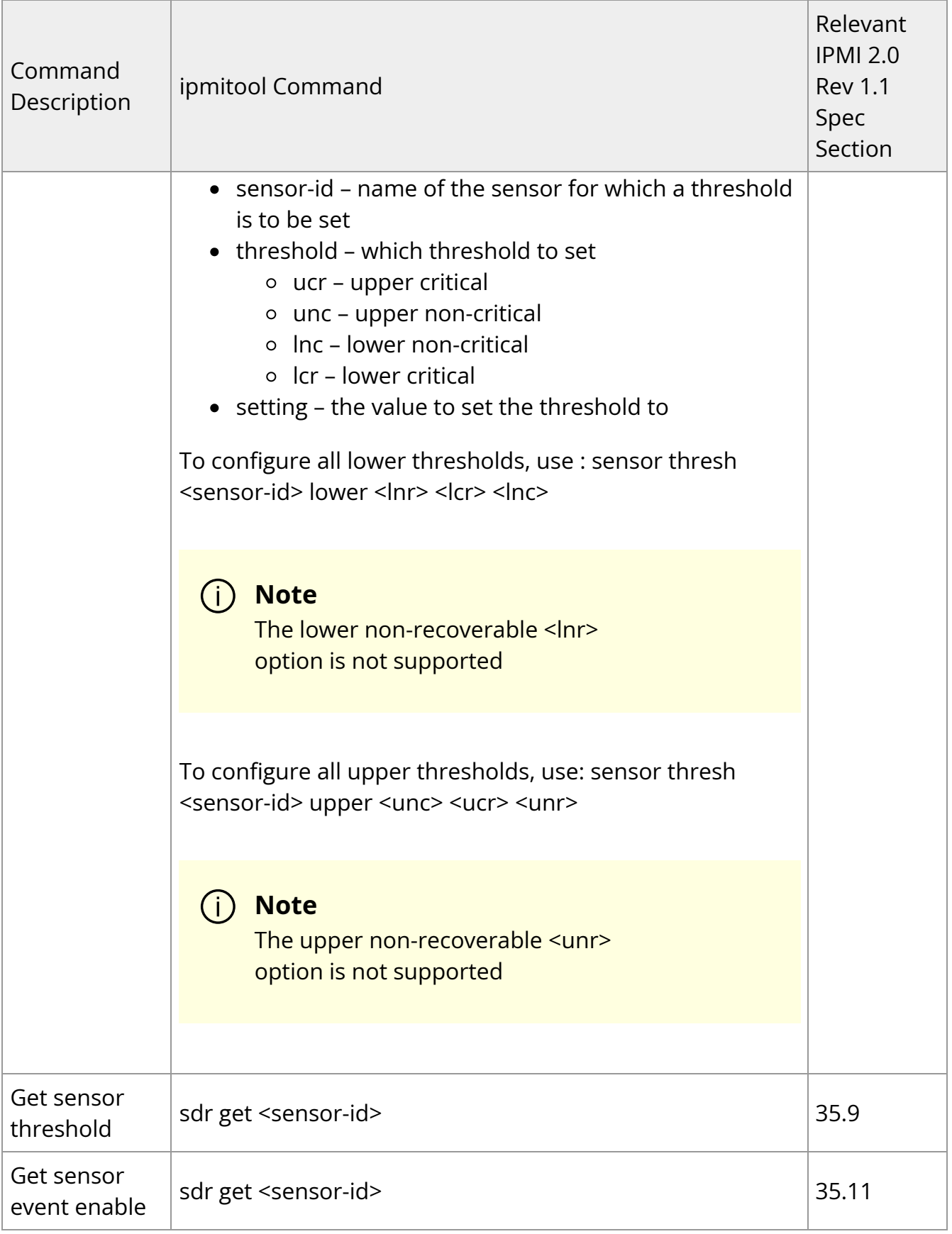

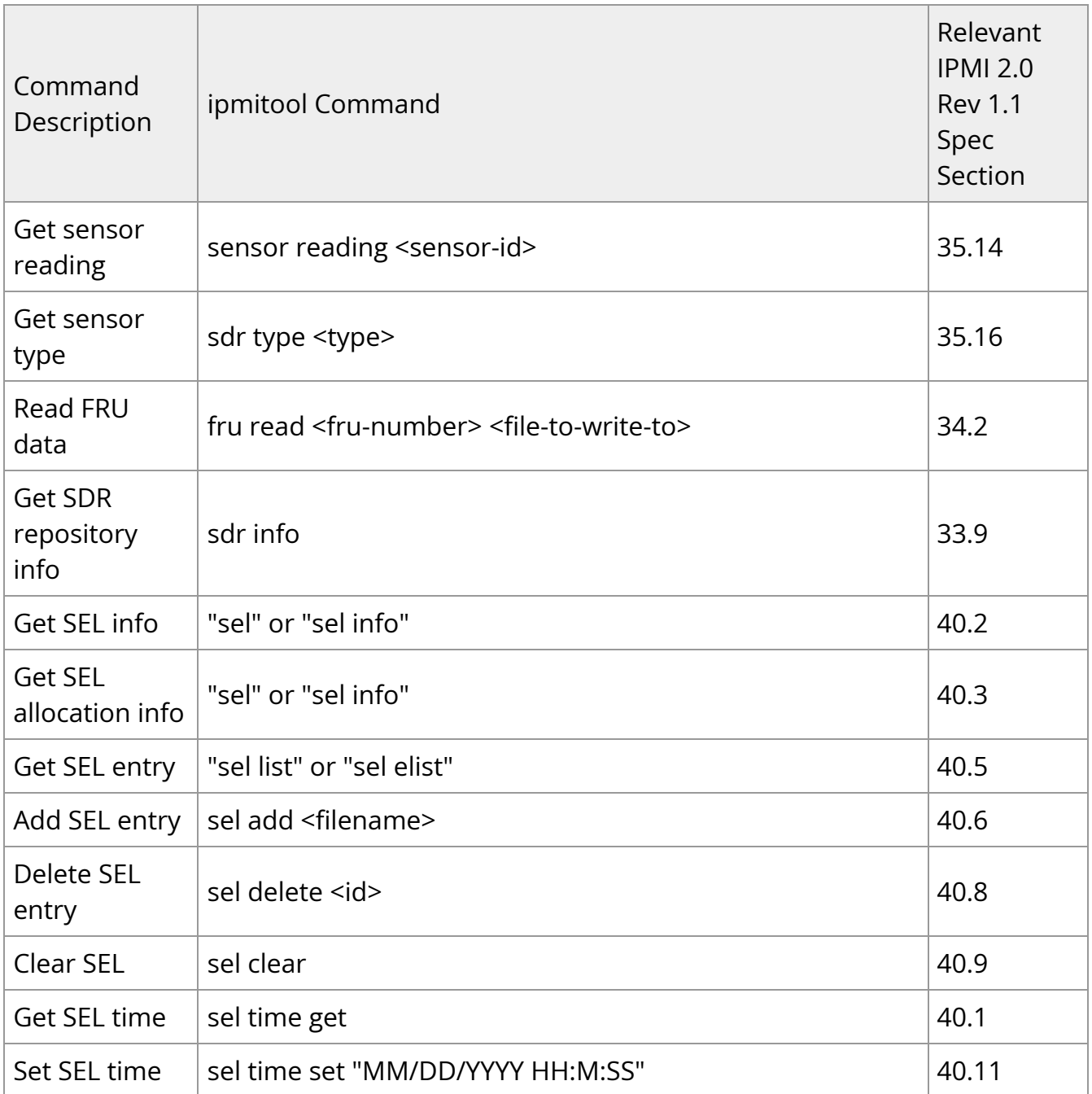

# **List of IPMI Supported Sensors**

<span id="page-293-2"></span><span id="page-293-1"></span><span id="page-293-0"></span>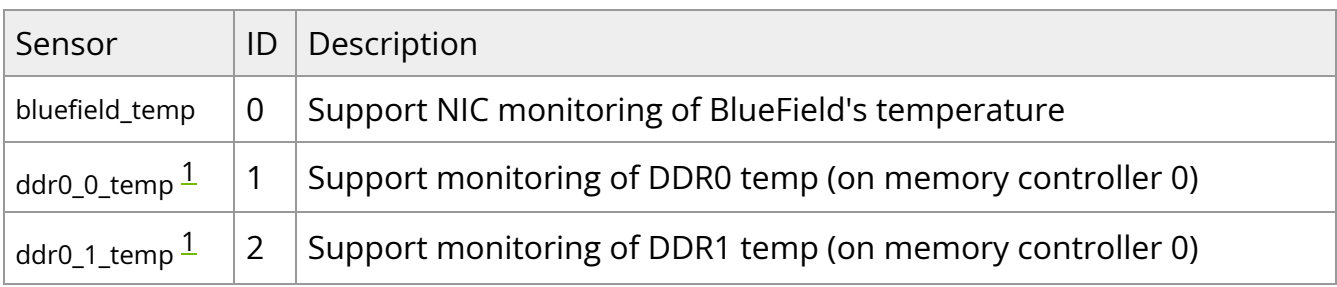

<span id="page-294-0"></span>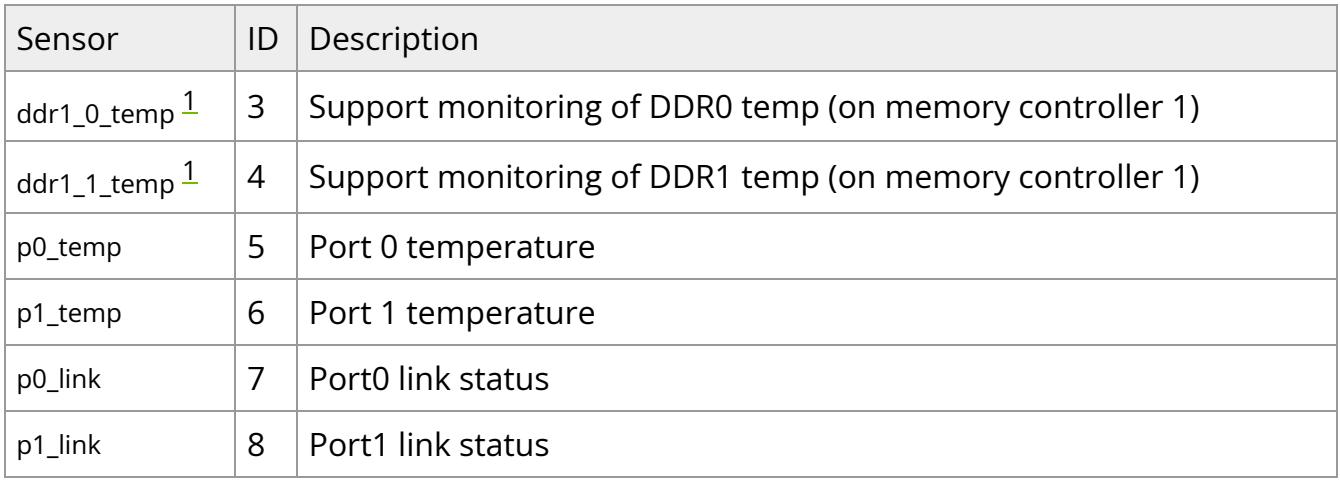

1. On BlueField-2 and BlueField-3 based boards, DDR sensors and FRUs are not supported. They will appear as no reading.  $\_\_ \_\_ \_\_ \_ \_ \_ \_$ 

### **List of IPMI Supported FRUs**

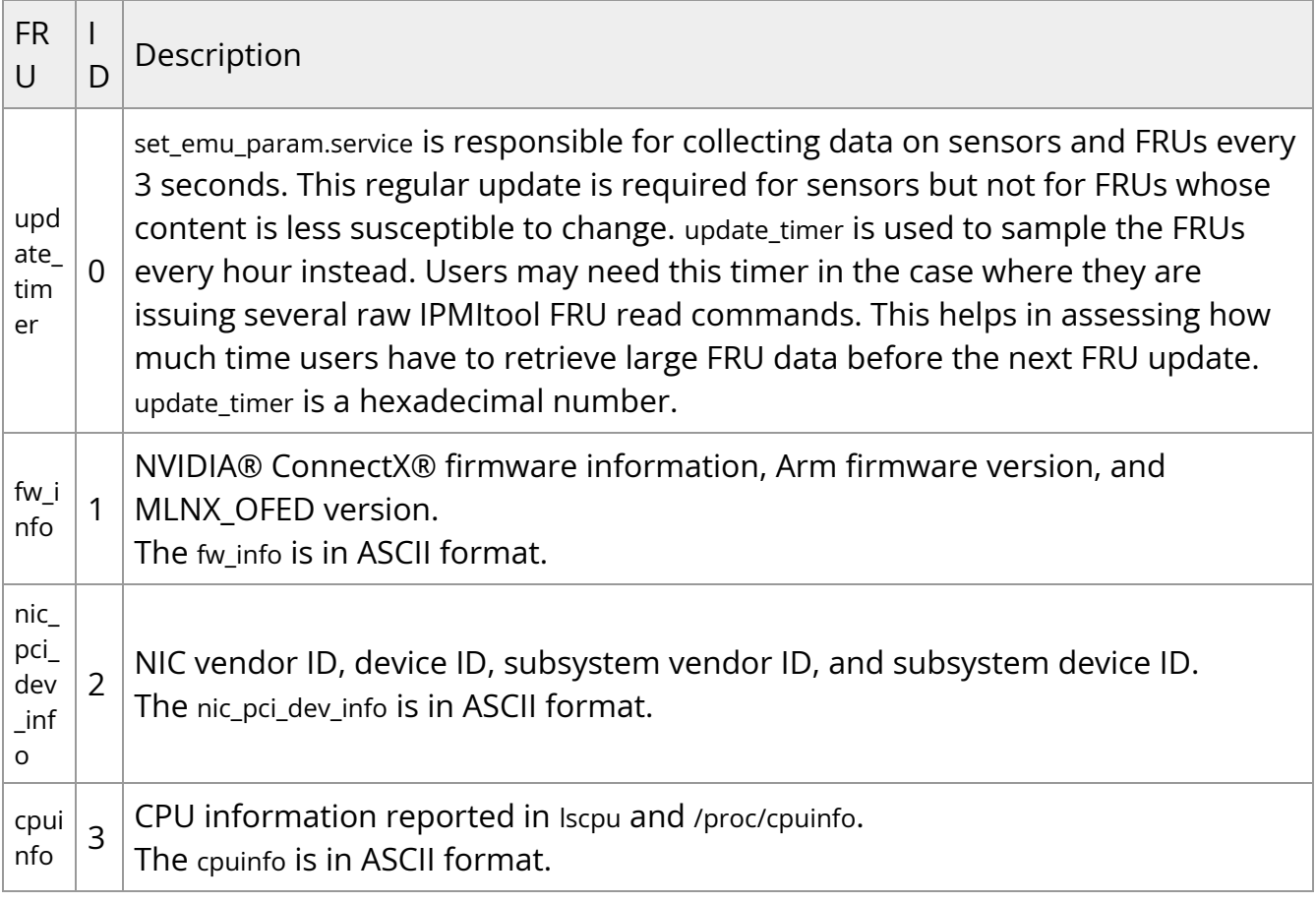

<span id="page-295-3"></span><span id="page-295-2"></span><span id="page-295-1"></span><span id="page-295-0"></span>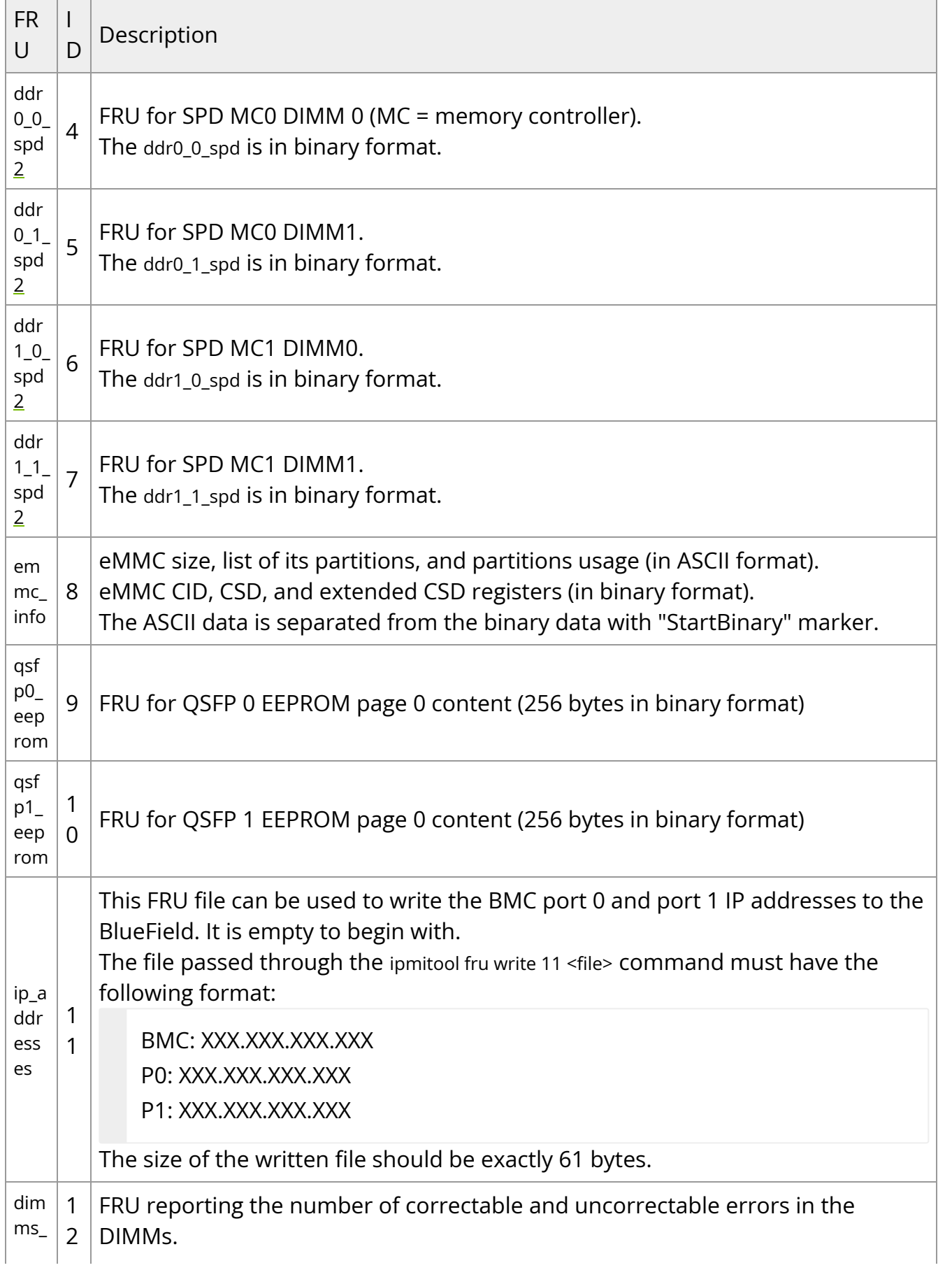

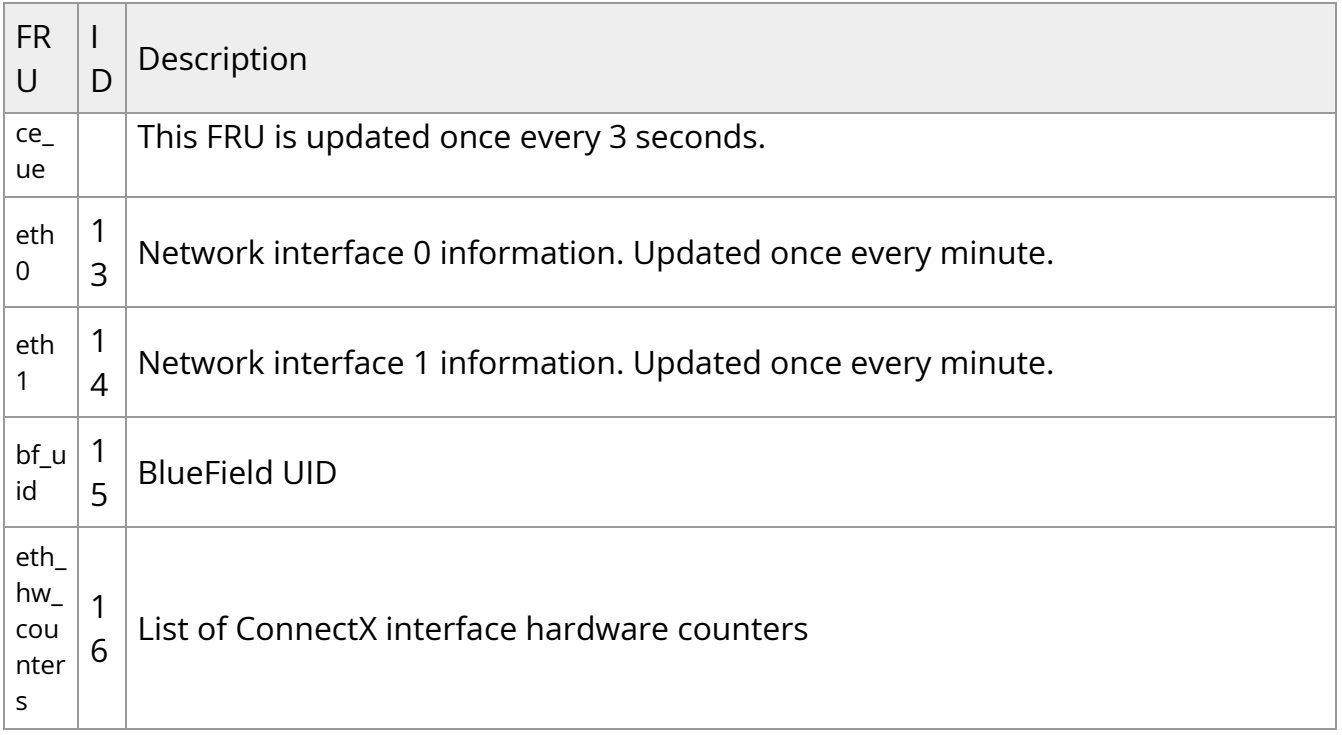

1. On BlueField-2 and BlueField-3 based boards, DDR sensors and FRUs are not supported. They will appear as no reading.  $\Box \Box \Box$ 

### **BlueField IPMI Commands**

The BlueField is able to retrieve data from the DPU BMC over IPMB.

Issue a command with the following format from the BlueField to retrieve information from the BMC:

\$ ipmitool <ipmitool command>

The BlueField may request information about itself using the following command format:

\$ ipmitool -U ADMIN -P ADMIN -p 9001 -H localhost <ipmitool command>

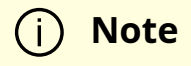

The ipmb\_host driver allows the BlueField to send requests to the BMC. Once set\_emu\_param.service is started, it will try to load the ipmb\_host drivers. If the BMC is down or not responsive when BlueField tries to load the ipmb\_host driver, the latter will not load successfully. In that case, make sure the BMC is up and operational, and run the following from BlueField's console:

echo 0x1011 > /sys/bus/i2c/devices/i2c-2/delete\_device rmmod ipmb\_host

The set\_emu\_param.service script will try to load the driver again.

### **I2C Addresses for BMC-initiated Requests**

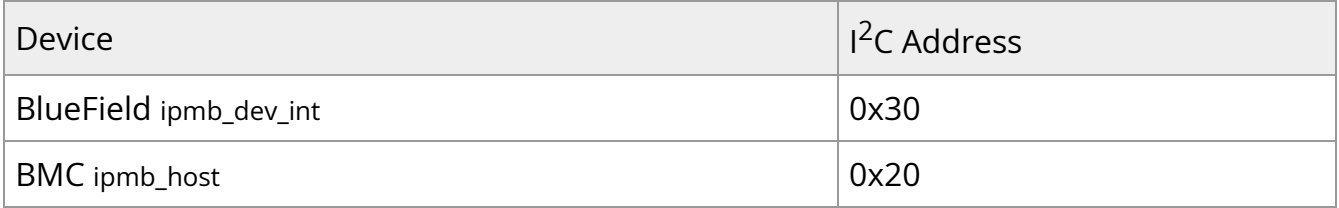

### **I2C Addresses for BlueField-initiated Requests**

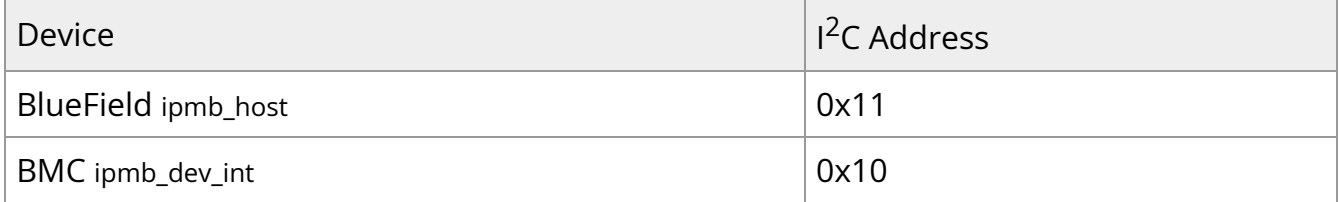

### **Changing I2C Addresses**

To use a different BlueField or BMC  $I^2C$  address, you must make changes to the following files' variables.

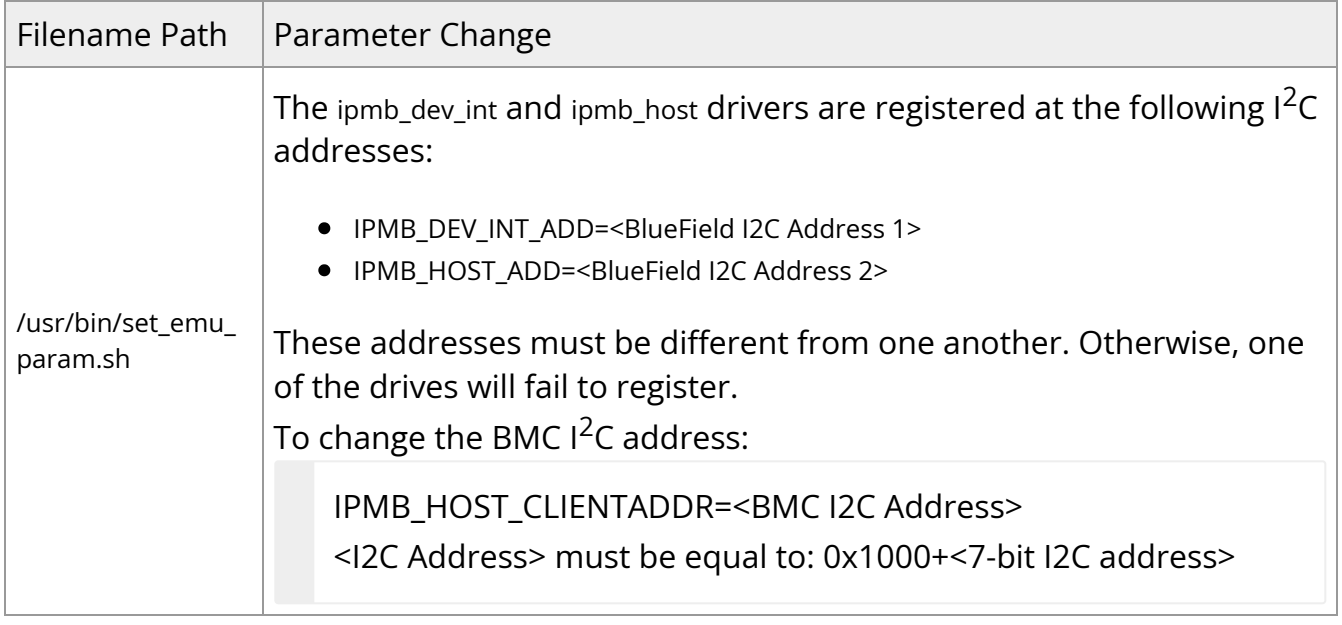

### **External Host IPMI Commands**

It is possible for the external host to retrieve data from the BlueField via the IPMI LAN interface (either OOB or ConnectX).

To do that:

1. Set the network interface address properly in progconf. For example, if the OOB IP address is 192.168.101.2, edit the OOB\_IP variable in the /etc/ipmi/progconf file as follows:

root@localhost:~# cat /etc/ipmi/progconf SUPPORT\_IPMB="NONE" LOOP\_PERIOD=3 BF\_FAMILY=\$(/usr/bin/bffamily | tr -d '[:space:]') OOB\_IP="192.168.101.2"

2. Then reboot or restart the IPMI service as follows:

systemctl restart mlx\_ipmid

3. To get information from the BlueField, issue commands from the external host in the following format:

ipmitool -I lanplus -H 192.168.101.2 -U ADMIN -P ADMIN <ipmitool command>

### **Loading and Using IPMI on BlueField Running CentOS**

1. Load the BlueField CentOS image:

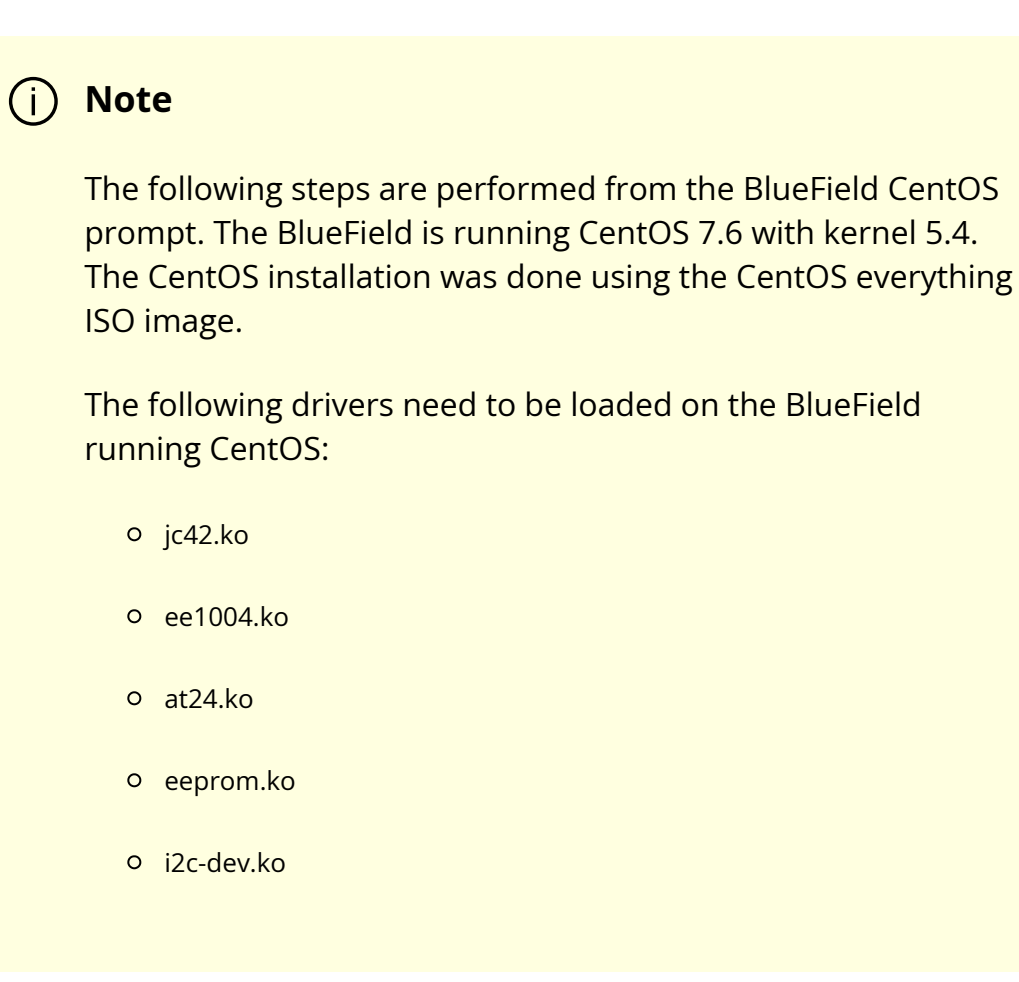

Example of loading ee1004.ko, at24.ko, and eeprom.ko:

modprobe ee1004 modprobe at24 modprobe eeprom

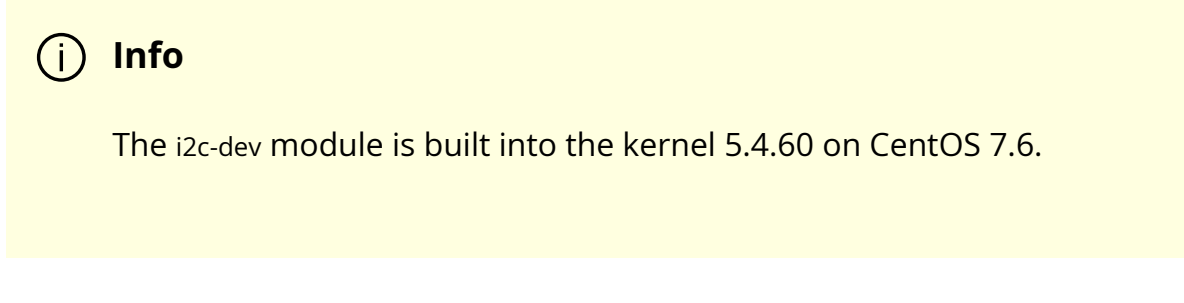

- 2. (Optional) Update the i2c-mlx driver if the installed version is older than i2c-mlx-1.0- 0.gab579c6.src.rpm.
	- 1. Re-compile i2c-mlx. Run:

\$ yum remove -y kmod-i2c-mlx \$ modprobe -rv i2c-mlx

2. Transfer the i2c-mlx RPM from the BlueField software tarball under distro/SRPM onto the Arm. Run:

\$ rpmbuild --rebuild /root/i2c-mlx-1.0-0.g422740c.src.rpm \$ yum install -y /root/rpmbuild/RPMS/aarch64/i2c-mlx-1.0- 0.g422740c\_5.4.17\_mlnx.9.ga0bea68.aarch64.rpm \$ ls -l /lib/modules/\$(uname -r)/extra/i2c-mlx/i2c-mlx.ko

3. Load i2c-mlx. Run:

\$ modprobe i2c-mlx

3. Install the following packages:

\$ yum install ipmitool lm\_sensors

If the above operation fails for ipmitool, run the following to install it:

wget http://sourceforge.net/projects/ipmitool/files/ipmitool/1.8.18/ipmitool-1.8.18.tar.gz tar -xvzf ipmitool-1.8.18.tar.gz

cd ipmitool-1.8.18 ./bootstrap ./configure make make install DESTDIR=/tmp/package-ipmitool

4. The i2c-tools package is also required, but the version contained in the CentOS Yum repository is old and does not work with BlueField. Therefore, please download i2ctools version 4.1, and then build and install it.

```
# Build i2c-tools from a newer source
wget http://mirrors.edge.kernel.org/pub/software/utils/i2c-tools/i2c-tools-
4.1.tar.gz
tar -xvzf i2c-tools-4.1.tar.gz
cd i2c-tools-4.1
make
make install PREFIX=/usr
# create a link to the libraries
ln -sfn /usr/lib/libi2c.so.0.1.1 /lib64/libi2c.so
ln -sfn /usr/lib/libi2c.so.0.1.1 /lib64/libi2c.so.0
```
5. Generate an RPM binary from the BlueField's mlx-OpenIPMI-2.0.25 source RPM.

The following packages might be needed to build the binary RPM depending on which version of CentOS you are using.

\$ yum install libtool rpm-devel rpmdevtools rpmlint wget ncurses-devel automake \$ rpmbuild --rebuild mlx-OpenIPMI-2.0.25-0.g581ebbb.src.rpm

### **Note**

You may obtain this rpm file by means of scp from the server host's Bluefield Distribution folder. For example:

\$ scp <BF\_INST\_DIR>/distro/SRPMS/mlx-OpenIPMI-2.0.25- 0.g4fdc53d.src.rpm <ip-address>:/<target\_directory>/

If there are issues with building the OpenIPMI RPM, verify that the swig package is not installed.

\$ yum remove -y swig

6. Generate a binary RPM from the ipmb-dev-int source RPM and install it. Run:

\$ rpmbuild --rebuild ipmb-dev-int-1.0-0.g304ea0c.src.rpm

7. Generate a binary RPM from the ipmb-host source RPM and install it. Run:

\$ rpmbuild --rebuild ipmb-host-1.0-0.g304ea0c.src.rpm

8. Load OpenIPMI, ipmb-host, and ipmb-dev-int RPM packages. Run:

\$ yum install -y /root/rpmbuild/RPMS/aarch64/mlx-OpenIPMI-2.0.25- 0.g581ebbb\_5.4.0\_49.el7a.aarch64.aarch64.rpm \$ yum install -y /root/rpmbuild/RPMS/aarch64/ipmb-dev-int-1.0- 0.g304ea0c\_5.4.0\_49.el7a.aarch64.aarch64.rpm \$ yum install -y /root/rpmbuild/RPMS/aarch64/ipmb-host-1.0- 0.g304ea0c\_5.4.0\_49.el7a.aarch64.aarch64.rpm

9. Load the IPMB driver. Run:

\$ modprobe ipmb-dev-int

10. Install and start rasdaemon package. Run:

yum install rasdaemon

systemctl enable rasdaemon systemctl start rasdaemon

- 11. Start the IPMI daemon. Run:
	- \$ systemctl enable mlx\_ipmid
	- \$ systemctl start mlx\_ipmid
	- \$ systemctl enable set\_emu\_param
	- \$ systemctl start set\_emu\_param

# **Redfish**

Redfish provides a RESTful interface designed to manage IT infrastructure and is implemented using a modern toolchain (HTTP(s)/TLS/JSON).

Redfish supports the operations listed in this section.

### **BIOS Configuration Schema**

The BIOS schema contains properties related to the BIOS attribute registry. The attribute registry describes the system-specific BIOS attributes and actions for changing to BIOS settings. It is likely that a client finds the @Redfish.Settings term in this resource, and if it is found, the client makes requests to change BIOS settings by modifying the resource identified by the @Redfish.Settings annotation.

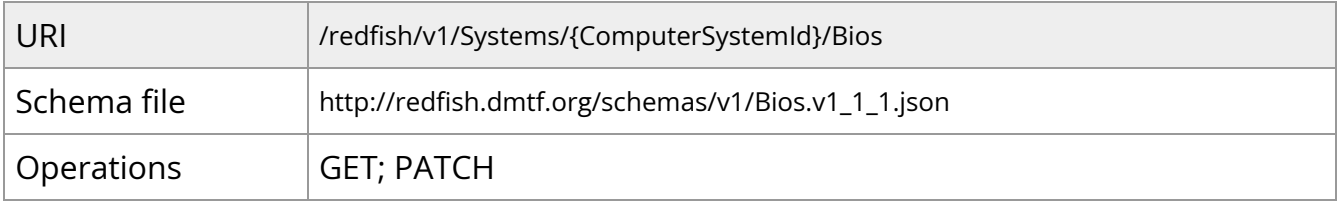

Example response:

```
{
"@Redfish.Settings": {
"@odata.type": "#Settings.v1_3_5.Settings",
"SettingsObject": {
```

```
"@odata.id": "/redfish/v1/Systems/Bluefield/Bios/Settings"
}
},
"@odata.id": "/redfish/v1/Systems/Bluefield/Bios",
"@odata.type": "#Bios.v1_2_0.Bios",
"Actions": {
"#Bios.ChangePassword": {
"target": "/redfish/v1/Systems/Bluefield/Bios/Actions/Bios.ChangePassword"
},
"#Bios.ResetBios": {
"target": "/redfish/v1/Systems/Bluefield/Bios/Actions/Bios.ResetBios"
}
},
"Attributes": {
"Boot Partition Protection": false,
"CurrentUefiPassword": "",
"DateTime": "2024-04-24T19:56:59Z",
"DefaultPasswordPolicy": true,
"Disable PCIe": false,
"Disable SPMI": false,
"Disable TMFF": false,
"EmmcWipe": false,
"Enable 2nd eMMC": false,
"Enable OP-TEE": false,
"Enable SMMU": true,
"Field Mode": false,
"Host Privilege Level": "Privileged",
"Internal CPU Model": "Embedded",
"LegacyPasswordEnable": true,
"NicMode": "DpuMode",
"NvmeWipe": false,
"OsArgs": "",
"ResetEfiVars": false,
"SPCR UART": "Disabled",
"UefiArgs": "",
"UefiPassword": ""
```

```
},
"Description": "BIOS Configuration Service",
"Id": "BIOS",
"Links": {
"SoftwareImages": [
{
"@odata.id": "/redfish/v1/UpdateService/FirmwareInventory/DPU_ATF"
},
{
"@odata.id": "/redfish/v1/UpdateService/FirmwareInventory/DPU_BOARD"
},
{
"@odata.id": "/redfish/v1/UpdateService/FirmwareInventory/DPU_BSP"
},
{
"@odata.id": "/redfish/v1/UpdateService/FirmwareInventory/DPU_NIC"
},
{
"@odata.id": "/redfish/v1/UpdateService/FirmwareInventory/DPU_NODE"
},
{
"@odata.id": "/redfish/v1/UpdateService/FirmwareInventory/DPU_OFED"
},
{
"@odata.id": "/redfish/v1/UpdateService/FirmwareInventory/DPU_OS"
},
{
"@odata.id": "/redfish/v1/UpdateService/FirmwareInventory/DPU_SYS_IMAGE"
},
{
"@odata.id": "/redfish/v1/UpdateService/FirmwareInventory/DPU_UEFI"
}
],
"SoftwareImages@odata.count": 9
},
"Name": "BIOS Configuration",
```
The following table explains each of the attributes listed in the code:

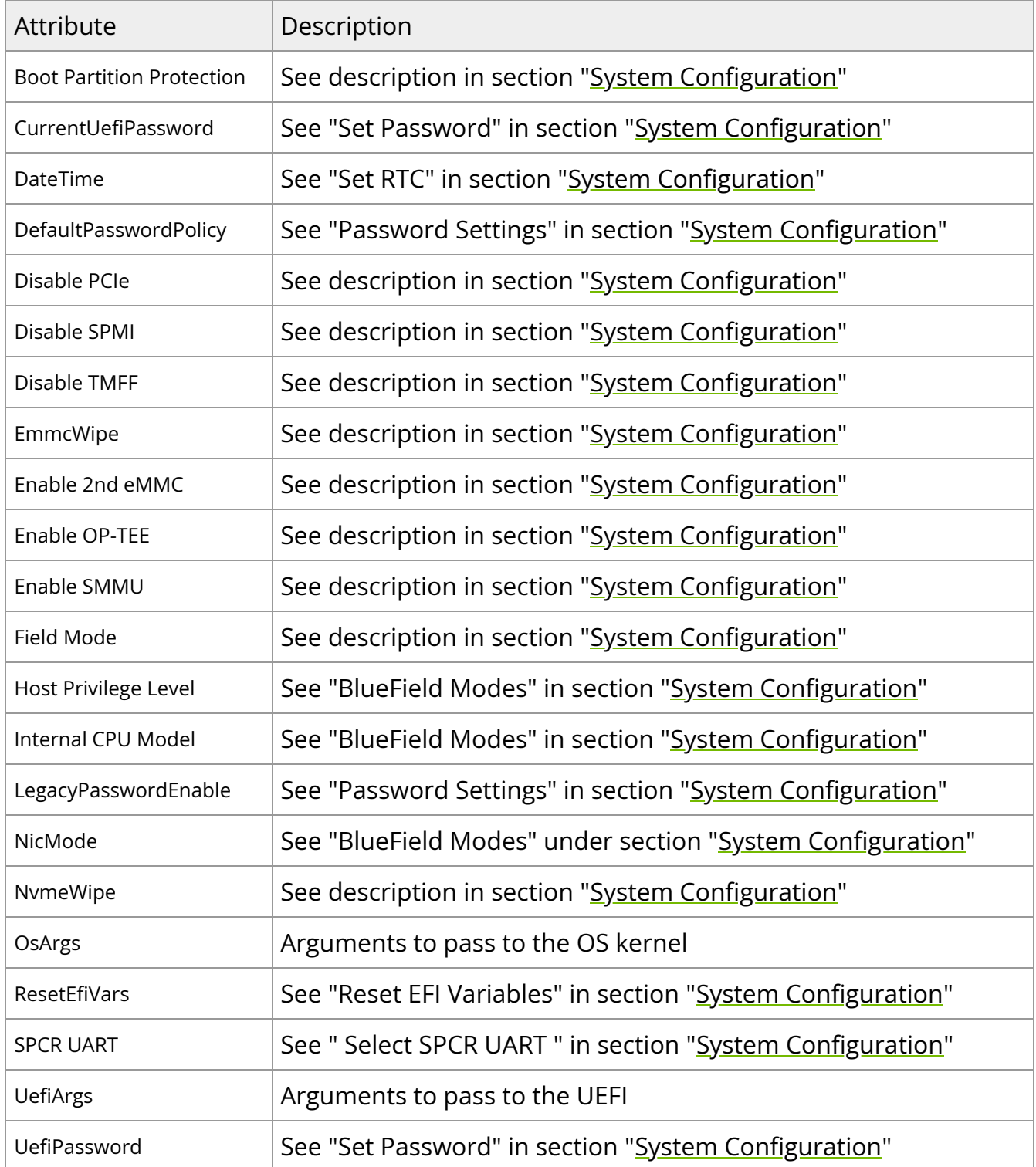

## **BlueField Platform Inventory**

The BlueField Platform provides inventory information in the ComputerSystemCollection schema. To identify the DPU ComputerSystem instance, fetch the ComputerSystemCollection first.

DPUs are identified with the SystemType attribute DPU. The DPU instance identifier value (DPU.Embedded.1\_NIC.Slot.2 in this case) differs from one server vendor to another but will uniquely identify the DPU in all cases.

The following is a simple example of fetching Redfish inventory information from a server's BMC:

```
root@localhost:~$ python3 /usr/local/bin/redfishtool.py -r <bmc_ip> -u <USER> -p
<PASSWORD> raw GET /redfish/v1/Systems/
{
"@odata.context":
"/redfish/v1/$metadata#ComputerSystemCollection.ComputerSystemCollection",
"@odata.id": "/redfish/v1/Systems",
"@odata.type": "#ComputerSystemCollection.ComputerSystemCollection",
"Description": "Collection of Computer Systems",
"Members": [
{
"@odata.id": "/redfish/v1/Systems/System.Embedded.1"
},
{
"@odata.id": "/redfish/v1/Systems/DPU.Embedded.1_NIC.Slot.2"
}
],
"Members@odata.count": 2,
"Name": "Computer System Collection"
}
root@localhost:~$ python3 /usr/local/bin/redfishtool.py -r <br c -p -u <USER> -p
<PASSWORD> raw GET /redfish/v1/Systems/DPU.Embedded.1_NIC.Slot.2
{
"@odata.context": "/redfish/v1/$metadata#ComputerSystem.ComputerSystem",
```

```
"@odata.id": "/redfish/v1/Systems/DPU.Embedded.1_NIC.Slot.2",
"@odata.type": "#ComputerSystem.v1_12_0.ComputerSystem",
"Actions": {
"#ComputerSystem.Reset": {
"target":
"/redfish/v1/Systems/DPU.Embedded.1_NIC.Slot.2/Actions/ComputerSystem.Reset",
"ResetType@Redfish.AllowableValues": [
"ForceRestart",
"Nmi"
\mathbf{I}}
},
"Bios": {
"@odata.id": "/redfish/v1/Systems/DPU.Embedded.1_NIC.Slot.2/Bios"
},
"BiosVersion": null,
"Boot": {
"BootOptions": {
"@odata.id": "/redfish/v1/Systems/DPU.Embedded.1_NIC.Slot.2/BootOptions"
},
"BootOrder": [],
"BootOrder@odata.count": 0,
"BootSourceOverrideEnabled": null,
"BootSourceOverrideMode": null,
"BootSourceOverrideTarget": null,
"UefiTargetBootSourceOverride": null,
"BootSourceOverrideTarget@Redfish.AllowableValues": []
},
"Description": "DPU System",
"Id": "DPU.Embedded.1_NIC.Slot.2",
"Manufacturer": "DELL",
"Model": "NVIDIA Bluefield-2 25GbE 2p Crypto DPU",
"Name": "DPU System",
```

```
"Oem": {
"Dell": {
"@odata.type": "#DellComputerSystem.v1_1_0.DellComputerSystem",
"DPUConfig": {
"FQDD": "DPU.Embedded.1:NIC.Slot.2",
"BootStatus": "OSBooting",
"DPUBootSynchronization": "Enabled",
"DPUTrust": "Enabled",
"IdenticalSBDF": [
"0:23:0:0",
"0:23:0:1"
],
"LastResetReason": null,
"OSName": null,
"OSReadyTimeout": 20,
"OSInstallationTimeout": 30,
"OSVersion": null,
"OSVendor": null,
"OSStatus": "Unknown",
"Slot": "2",
"PCIeSlotState": "Enabled",
"PostCode": null,
"VendorID": "0x15B3",
"DeviceID": "0xA2D6",
"SubVendorID": "0x15B3",
"SubDeviceID": "0x0129"
},
"Name": "DPUConfig",
"Id": "DPU.Embedded.1_NIC.Slot.2"
}
},
"PartNumber": "JNDCMX01",
"SecureBoot": {
"@odata.id": "/redfish/v1/Systems/DPU.Embedded.1_NIC.Slot.2/SecureBoot"
},
"SerialNumber": "IL740311A5000A",
```

```
"SKU": "0JNDCM",
"Status": {
"Health": "Ok",
"HealthRollup": "Ok",
"State": "Enabled"
},
"SystemType": "DPU",
"UUID": "ec6dd921-882a-ec11-8000-08c0eb5180ba",
"@Redfish.Settings": {
"@odata.context": "/redfish/v1/$metadata#Settings.Settings",
"@odata.type": "#Settings.v1_3_3.Settings",
"SettingsObject": {
"@odata.id": "/redfish/v1/Systems/DPU.Embedded.1_NIC.Slot.2/Settings"
}
}
}
```
### **Boot Override**

This example demonstrates how to boot a BlueField Platform while overriding the existing boot options and using HTTP boot to obtain the image.

Check the current boot override settings by doing a GET on ComputerSystem schema. Look for the Boot property.

```
curl -vk -X GET -u "user:password" https://<br/>bmc_ip>/redfish/v1/Systems/SystemId/ |
python3 -m json.tool
{
...
"Boot": {
"BootNext": "",
"BootOrderPropertySelection": "BootOrder",
"BootSourceOverrideEnabled": "Disabled",
"BootSourceOverrideMode": "UEFI",
"BootSourceOverrideTarget": "None",
"UefiTargetBootSourceOverride": "None",
```

```
.....
},
....
"BootSourceOverrideEnabled@Redfish.AllowableValues": [
"Once",
"Continuous",
"Disabled"
],
"BootSourceOverrideTarget@Redfish.AllowableValues": [
"None",
"Pxe",
"UefiHttp",
"UefiShell",
"UefiTarget",
"UefiBootNext"
],
....
}
```
The sample output above shows the BootSourceOverrideEnabled property is Disabled and BootSourceOverrideTarget is None. The BootSourceOverrideMode property should always be set to UEFI. Allowable values of BootSourceOverrideEnabled and BootSourceOverrideTarget are defined in the meta-data BootSourceOverrideEnabled@Redfish.AllowableValues and BootSourceOverrideTarget@Redfish.AllowableValues respectively.

To perform boot override, you must perform a PATCH to pending settings URI:

curl -vk -X PATCH -d '{"Boot": {"BootSourceOverrideEnabled":"Once", "BootSourceOverrideMode":"UEFI", "BootSourceOverrideTarget": "UefiHttp", "HttpBootUri":"http://<HTTP-Server-Ip>/Image.iso"}}' -u "user:password" https://<br/>bmc\_ip>/redfish/v1/Systems/SystemId/Settings | python3 -m json.tool

After performing the above PATCH successfully, reboot the BlueField Platform. Once UEFI has completed, check whether the settings are applied by performing a GET on ComputerSystem schema.

Note that the HttpBootUri property is parsed by the Redfish server and the URI is presented to the DPU as part of DHCP lease when the DPU performs the HTTP boot.

```
curl -vk -X GET -u "user:password" https://<br/>bmc_ip>/redfish/v1/Systems/SystemId/ |
python3 -m json.tool
{
...
"Boot": {
"BootNext": "",
"BootOrderPropertySelection": "BootOrder",
"BootSourceOverrideEnabled": "Once",
"BootSourceOverrideMode": "UEFI",
"BootSourceOverrideTarget": "UefiHttp",
"UefiTargetBootSourceOverride": "None",
.....
},
.....
}
```
After confirming the settings are applied (see PATCH properties above), reboot the DPU for the settings to take effect. If BootSourceOverrideEnabled is set to Once, boot override is disabled and any related properties are reset to their former values to avoid repetition. If it is set to Continuous, then on every reboot the DPU will keep performing boot override (HTTPBoot).

### **Boot Order**

The following is an example of changing the boot order and fetching the details of a boot option.

- 1. Check the current boot order by doing GET on the ComputerSystem schema. Look for the BootOrder attribute under the Boot property.
- 2. Get the details of a particular entity in the BootOrder array by performing a GET to the respective BootOption URL. For example, to get details of Boot0006, run:

```
curl -vk -X GET -u "user:password"
https://<bmc_ip>/redfish/v1/Systems/SystemId/BootOptions/Boot0006 |
python3 -m json.tool
{
"@odata.type": "#BootOption.v1_0_3.BootOption",
"@odata.id": "/redfish/v1/Systems/SystemId/BootOptions/Boot0006",
"Id": "Boot0006",
"BootOptionEnabled": true,
"BootOptionReference": "Boot0006",
"DisplayName": "UEFI HTTPv6 (MAC:B8CEF6B8A006)",
"UefiDevicePath":
"PciRoot(0x0)/Pci(0x0,0x0)/Pci(0x0,0x0)/Pci(0x0,0x0)/Pci(0x0,0x0)/MAC(B8CEF6B8A
}
```
3. To change the boot order, the entire BootOrder array must be PATCHed to the pending settings URI. For the above example of the BootOrder array, if you intend to have Boot0006 at the beginning of the array, then the PATCH operation is as follows.

curl -vk -X PATCH -d '{ "Boot": { "BootOrder": [ "Boot0006", "Boot0017", "Boot0001", "Boot0002", "Boot0003", "Boot0004", "Boot0005", "Boot0007", ] }}' -u "user:password" https://<bmc\_ip>/redfish/v1/Systems/SystemId/Settings | python3 -m json.tool

#### **Note**

Updating the BootOrder array results in a permanent boot order change (persistent across reboots).

After a successful PATCH, reboot the DPU and check if the settings were applied by doing a GET on the ComputerSystem schema. If the BootOrder array is updated as intended, then the settings were applied and the BlueField Platform should boot as per the order in proceeding cycles.

### **BIOS Attributes**

The following is an example of fetching and setting a DPU BIOS attribute.

1. Check UEFI attributes and their values by doing a GET on Bios URL. Look for Attributes property.

```
curl -vk -X GET -u "user:password"
https://<bmc_ip>/redfish/v1/Systems/SystemId/Bios | python3 -m json.tool
{
....
"Attributes": {
"Boot Partition Protection": false,
"CurrentUefiPassword": "",
"DateTime": "2022-07-05T16:02:12Z",
"Disable PCIe": false,
"Disable SPMI": false,
"Disable TMFF": false,
"Enable 2nd eMMC": false,
"Enable OP-TEE": false,
"Enable SMMU": true,
"Field Mode": false,
"Host Privilege Level": "Privileged",
"Internal CPU Model": "Embedded",
"ResetEfiVars": false,
"SPCR UART": "Disabled",
"UefiPassword": ""
},
....
}
```
**Note**

For Security reasons, CurrentUefiPassword and UefiPassword strings might be empty.

2. The following example updates the UEFI password. Perform PATCH to Bios pending settings URI as follows:

curl -vk -X PATCH -d '{"Attributes":{"CurrentUefiPassword": "CURRENTPASSWD", "UefiPassword": "NEWPASSWORD"}}' -u "user:password" https://<bmc\_ip>/redfish/v1/Systems/SystemId/Bios/Settings | python3 -m json.tool

#### **Note**

To update the password, both the current password and the new password (requesting) should be specified as demonstrated above. Otherwise, the change does not work. To modify other attributes no password is required.

3. To confirm whether the PATCH request is successful, perform a GET to the BIOS pending settings URI:

curl -vk -X GET -u "user:password" https://<bmc\_ip>/redfish/v1/Systems/SystemId/Bios/Settings | python3 -m json.tool

4. For requests to take effect, reboot the DPU. If the CurrentUefiPassword is correct, then the UEFI password is updated during the UEFI Redfish phase of boot.

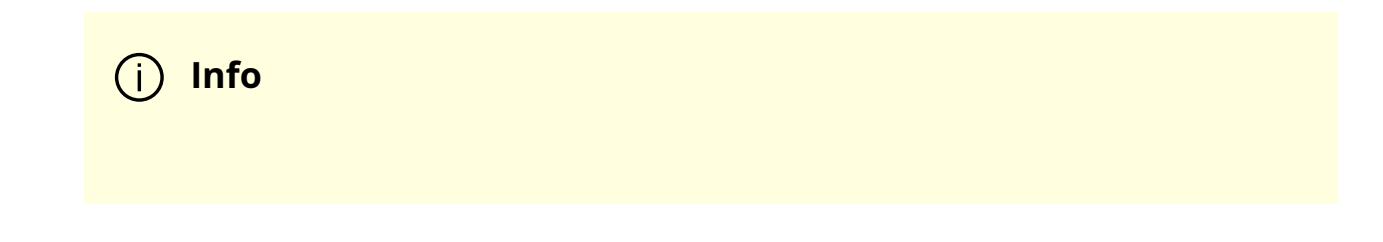

The UEFI password is only required to enter the UEFI menu using the serial console.

# **Logging**

# **RShim Logging**

RShim logging uses an internal 1KB HW buffer to track booting progress and record important messages. It is written by the NVIDIA ® BlueField ® Arm cores and is displayed by the RShim driver from the USB/PCIe host machine. Starting in release 2.5.0, ATF has been enhanced to support the RShim logging.

The RShim log messages can be displayed described in the following:

1. Check the DISPLAY\_LEVEL level in file /dev/rshim0/misc.

# cat /dev/rshim0/misc DISPLAY\_LEVEL 0 (0:basic, 1:advanced, 2:log) …

2. Set DISPLAY\_LEVEL to 2.

# echo "DISPLAY\_LEVEL 2" > /dev/rshim0/misc

3. Log messages are displayed in the misc file.

The following is an example output for BlueField-2:

# cat /dev/rshim0/misc ... --------------------------------------- Log Messages --------------------------------------- INFO[BL2]: start

INFO[BL2]: no DDR on MSS0 INFO[BL2]: calc DDR freq (clk\_ref 53836948) INFO[BL2]: DDR POST passed INFO[BL2]: UEFI loaded INFO[BL31]: start INFO[BL31]: runtime INFO[UEFI]: eMMC init INFO[UEFI]: eMMC probed INFO[UEFI]: PCIe enum start INFO[UEFI]: PCIe enum end

The following table details the ATF/UEFI messages for BlueField-2 and BlueField-3:

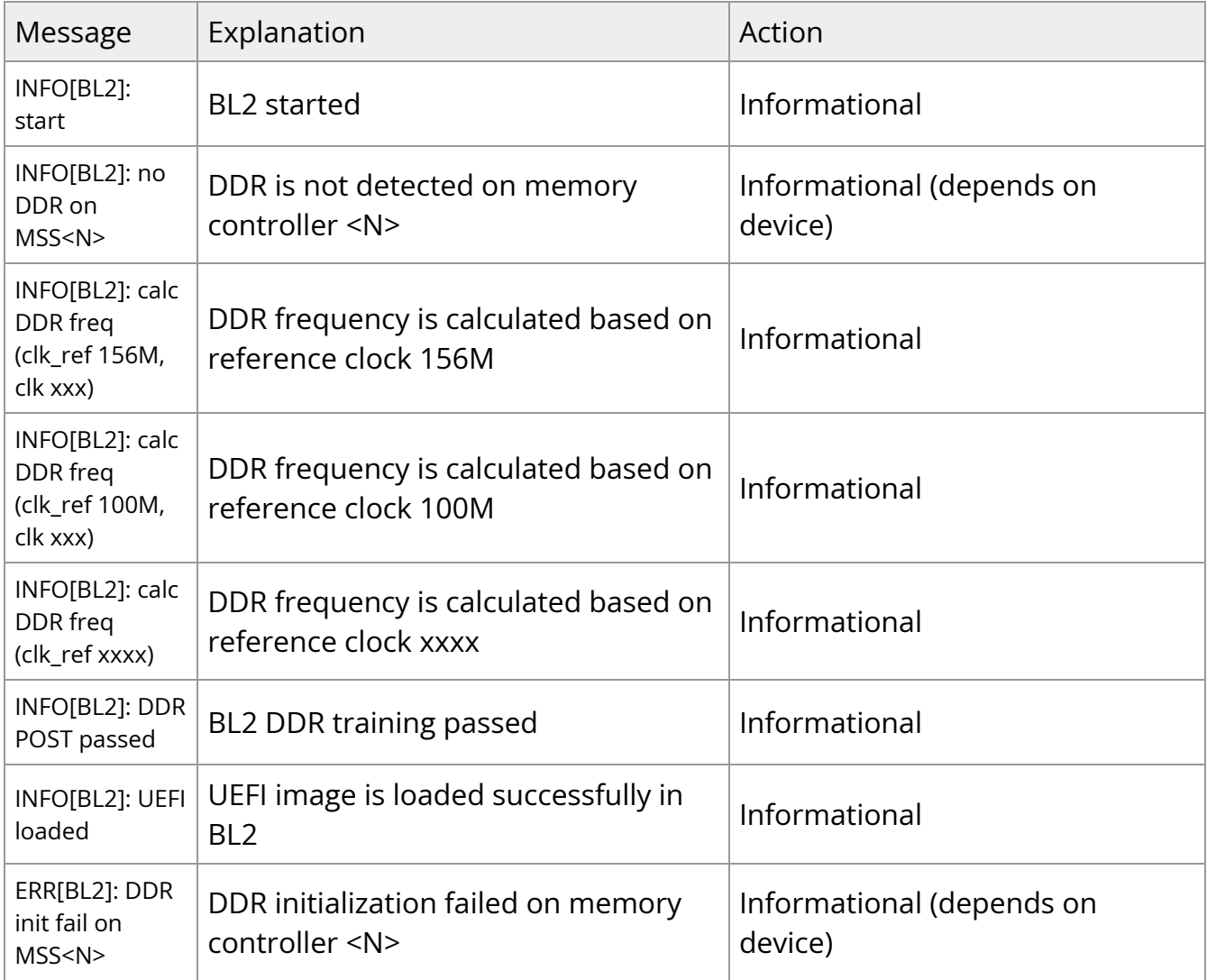

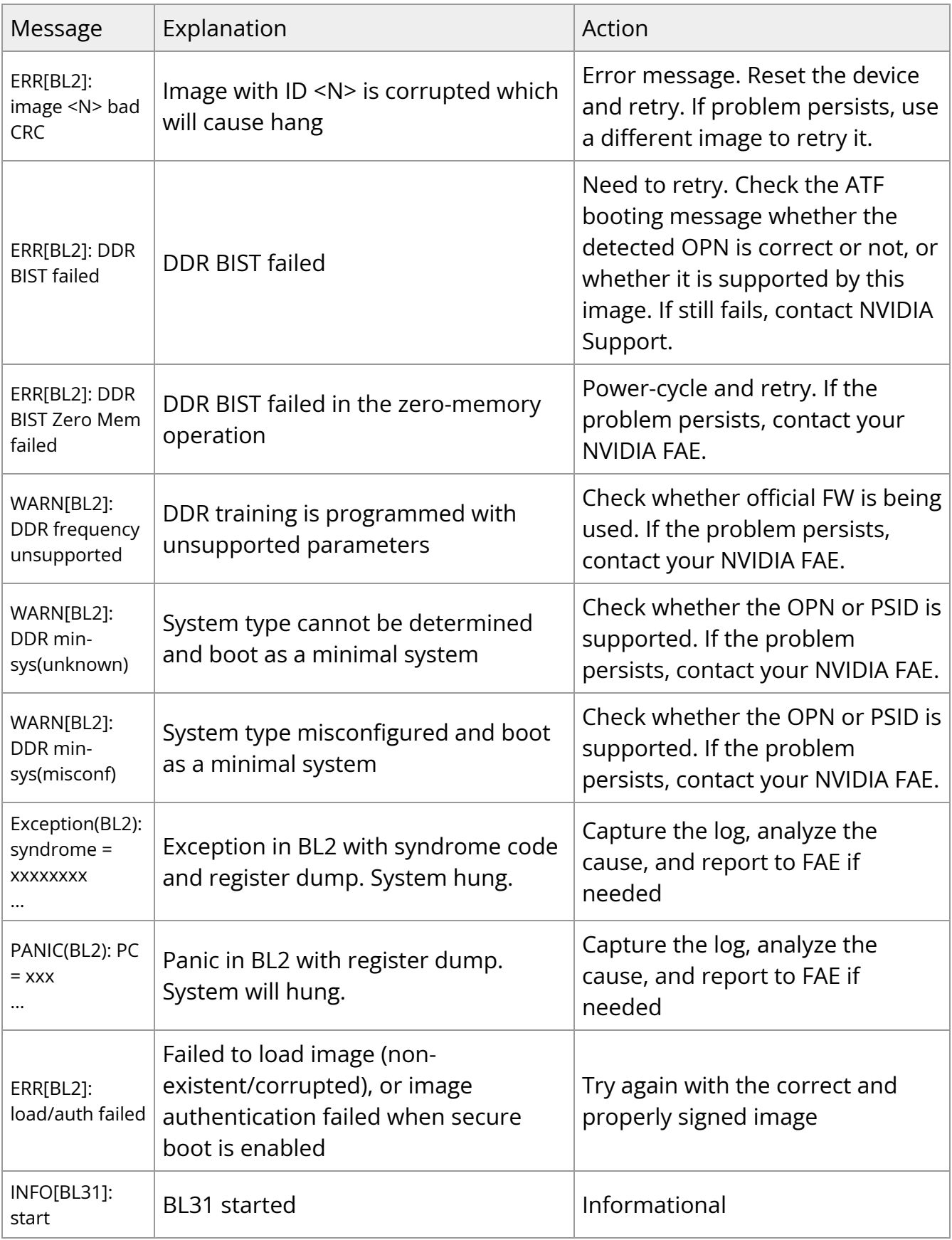

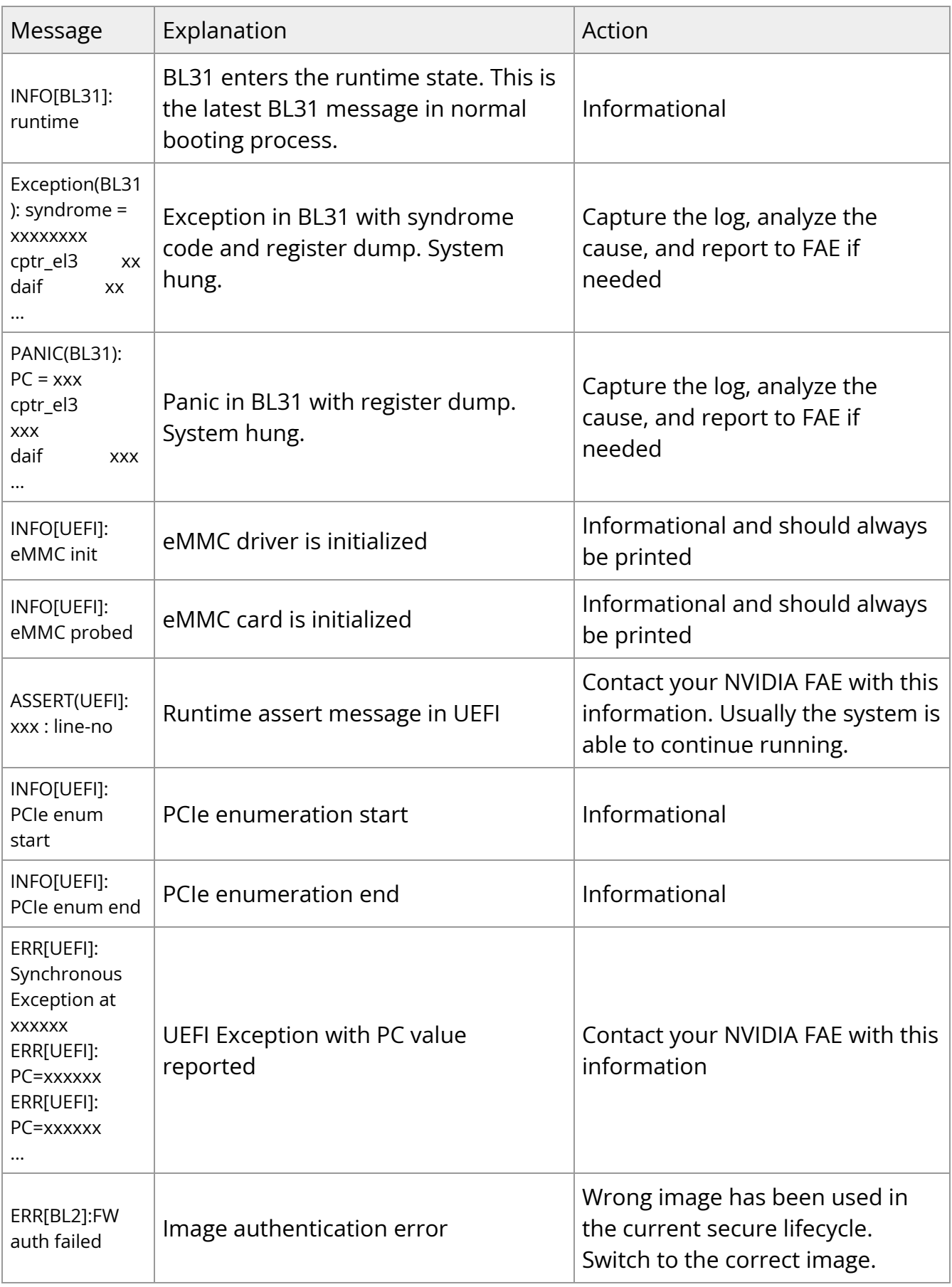

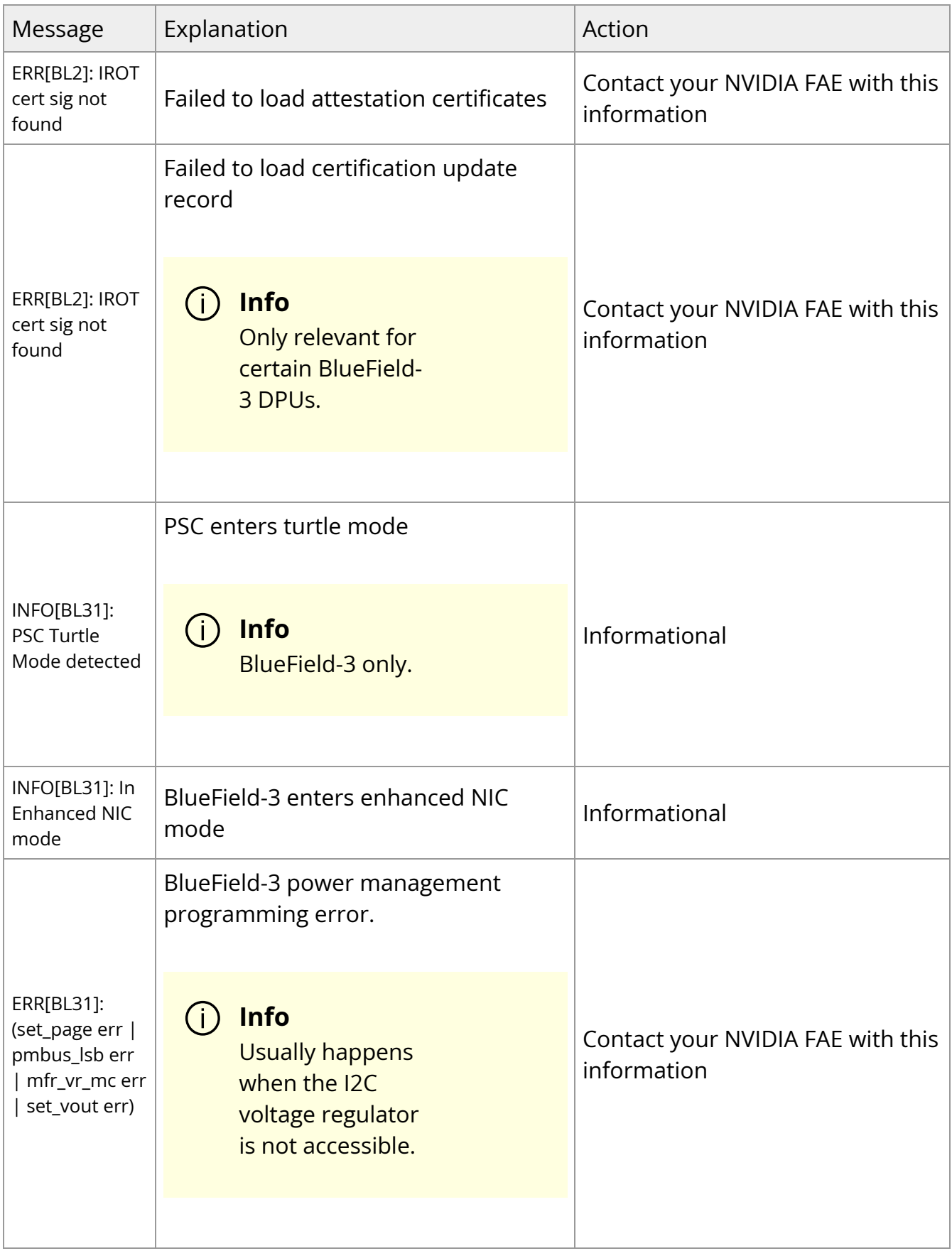

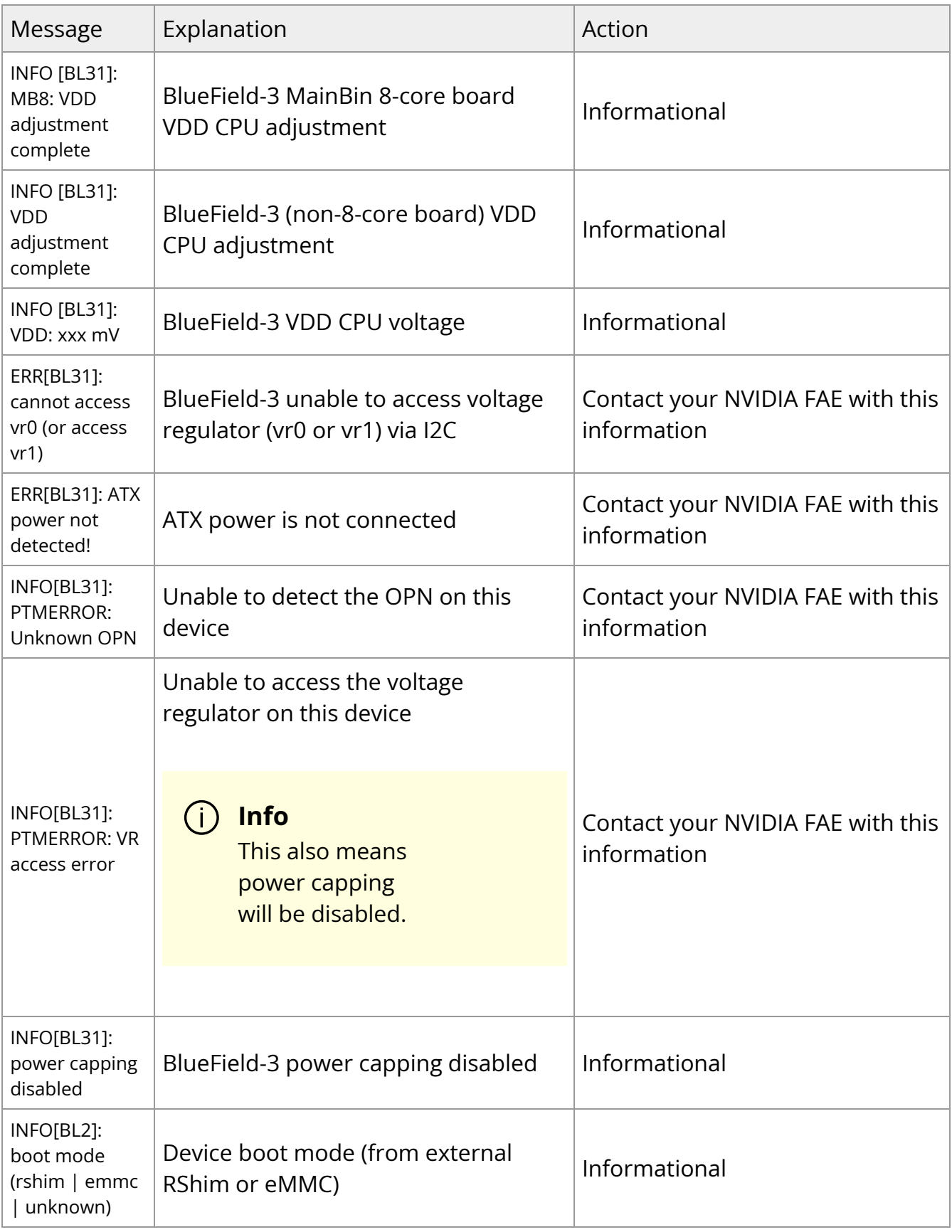

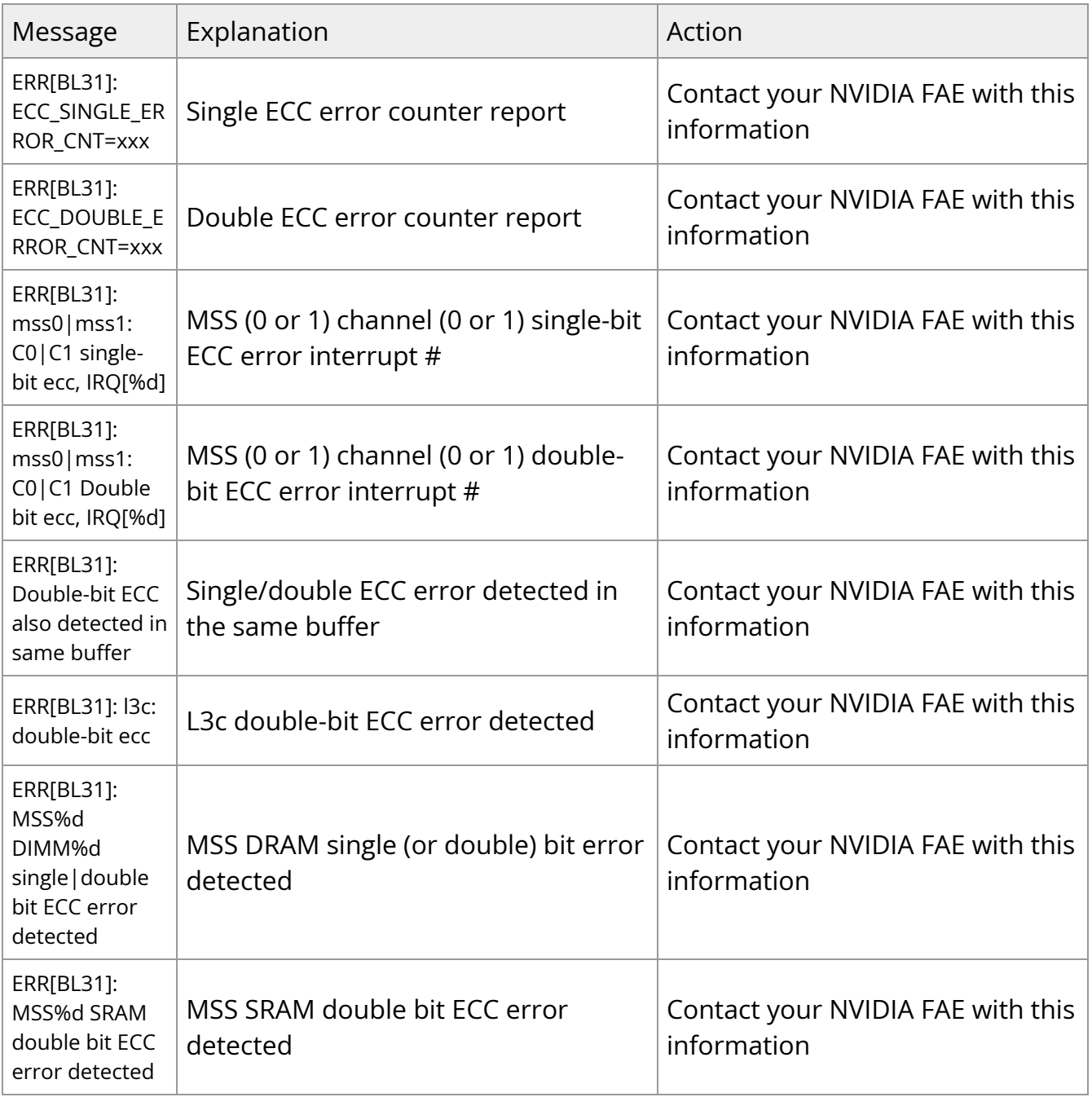

## **IPMI Logging in UEFI**

During UEFI boot, the BlueField sends IPMI SEL messages over IPMB to the BMC in order to track boot progress and report errors. The BMC must be in responder mode to receive the log messages.

### **SEL Record Format**

The following table presents standard SEL records (record type = 0x02).

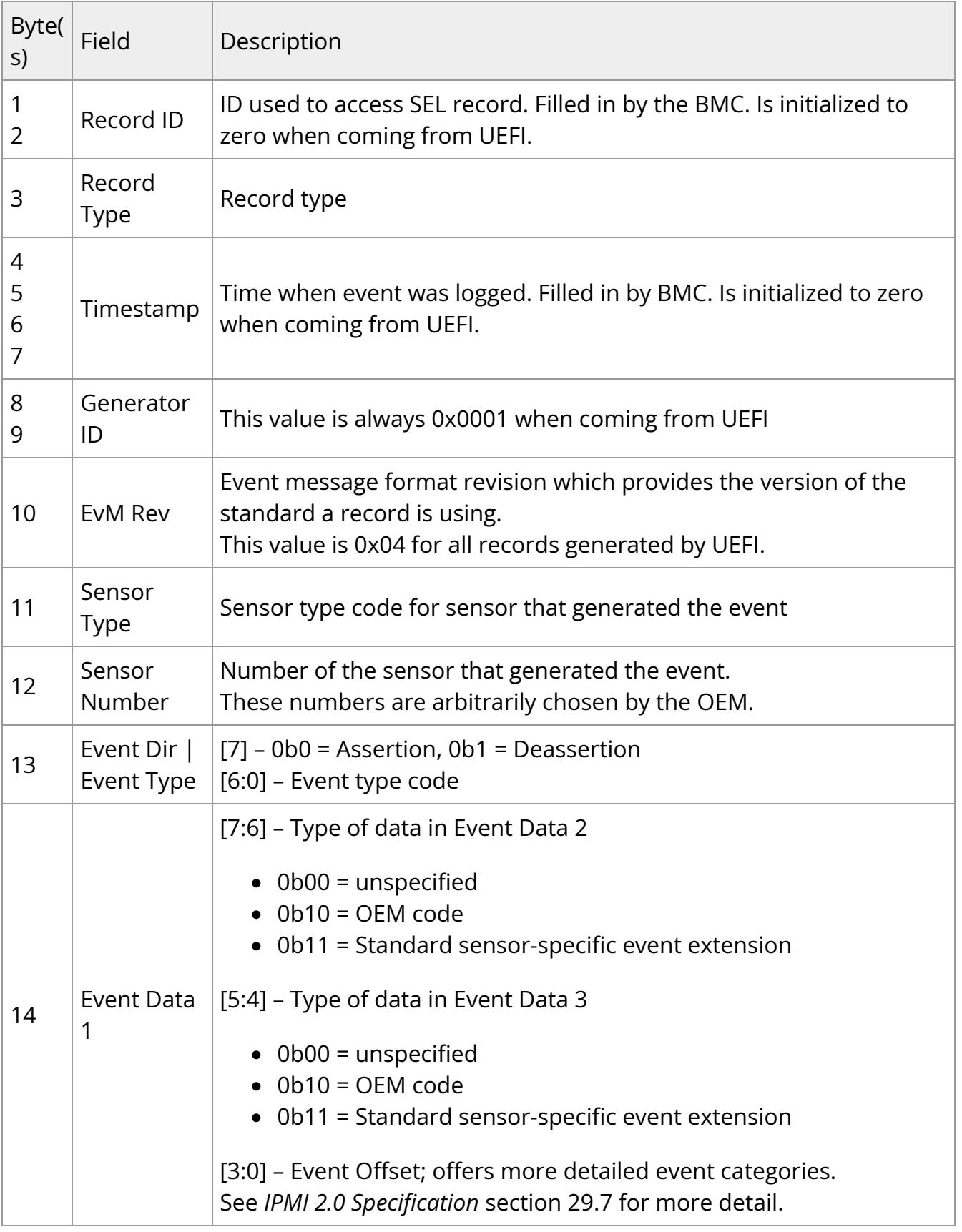
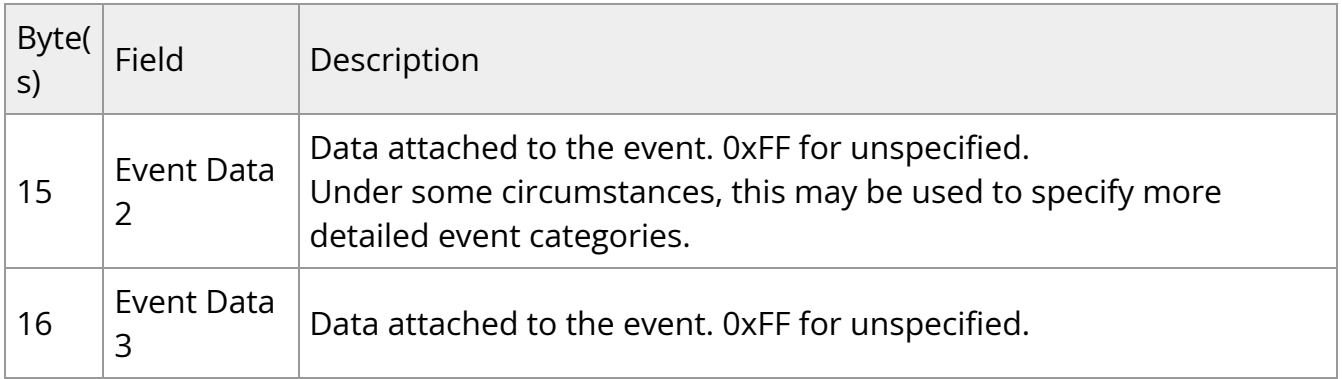

See *IPMI 2.0 Specification* section 32.1 for more detail.

# **Possible SEL Field Values**

BlueField UEFI implements a subset of the IPMI 2.0 SEL standard. Each field may have the following values:

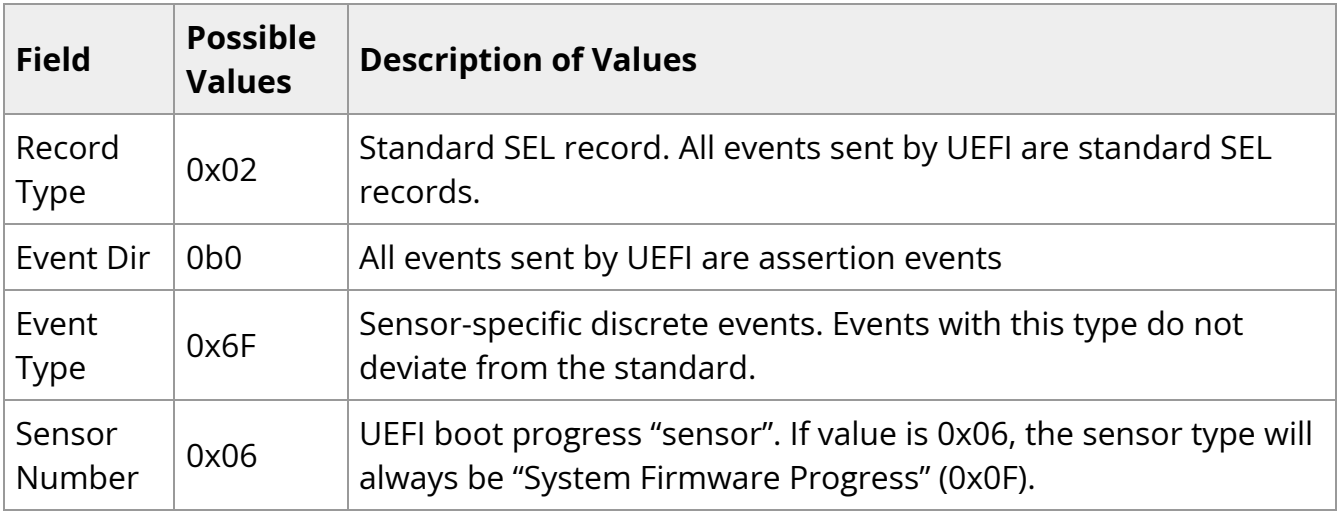

For Sensor Type, Event Offset, and Event Data 1-3 definitions, see next table.

### **Event Definitions**

Events are defined by a combination of Record Type, Event Type, Sensor Type, Event Offset (occupies Event Data 1), and sometimes Event Data 2 (referred to as the Event Extension if it defines sub-events).

The following tables list all currently implemented IPMI events (with Record Type = 0x02, Event Type = 0x6F).

#### **Note**  $(i)$

Note that if an Event Data 2 or Event Data 3 value is not specified, it can be assumed to be Unspecified (0xFF).

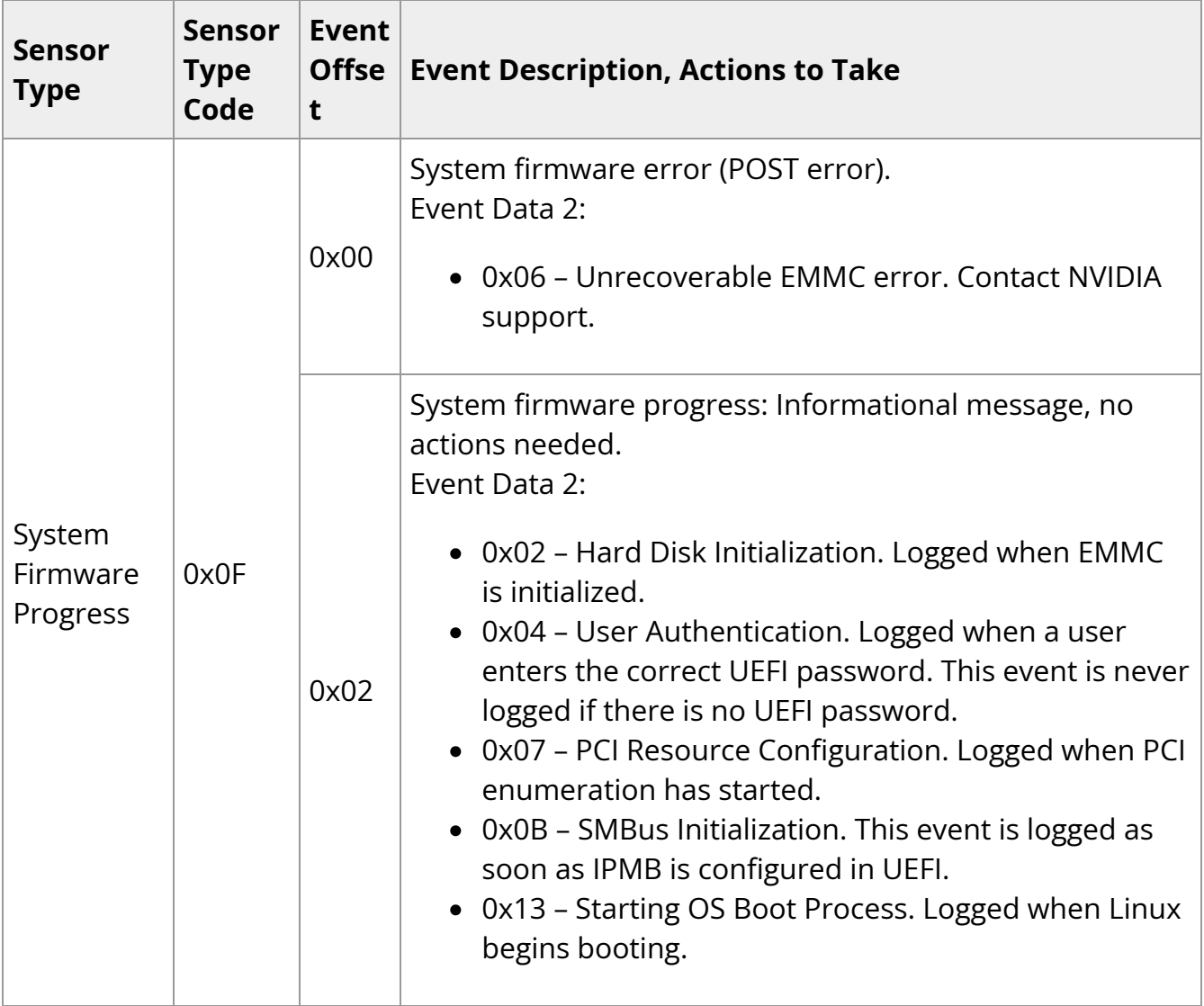

# **Reading IPMI SEL Log Messages**

Log messages may be read from the BMC by issuing it a "Get SEL Entry Command" while it is in responder mode, either from a remote host, or from the BlueField DPU itself once it is booted.

\$ ipmitool sel list 7b | Pre-Init |0000691604| System Firmwares #0x06 | SMBus initialization | Asserted 7c | Pre-Init |0000691604| System Firmwares #0x06 | Hard-disk initialization | Asserted 7d | Pre-Init |0000691654| System Firmwares #0x06 | System boot initiated \$ ipmitool sel get 0x7d SEL Record ID : 007d Record Type : 02 Timestamp : 01/09/1970 00:07:34 Generator ID : 0001 EvM Revision : 04 Sensor Type : System Firmwares Sensor Number : 06 Event Type : Sensor-specific Discrete Event Direction : Assertion Event Event Data : c213ff Description : System boot initiated \$ ipmitool sel clear Clearing SEL. Please allow a few seconds to erase. \$ ipmitool sel list SEL has no entries

# **ACPI BERT Logging**

ACPI boot error record table (BERT) is supported to log last boot error in Linux. Once Linux printk is enabled (e.g., by adding "kernel.printk=8" to /etc/sysctl.conf), it will try to report the errors automatically for last boot. The following is an example of such error reports:

[ 2.635539] BERT: Error records from previous boot: [ 2.640434] [Hardware Error]: event severity: fatal [ 2.645331] [Hardware Error]: Error 0, type: fatal [ 2.650236] [Hardware Error]: section type: unknown, c6adf9e6-1108-4760-8827- 003d059fe2e1 [ 2.658606] [Hardware Error]: section length: 0x35 [ 2.663580] [Hardware Error]: 00000000: 52524520 4645555b 203a5d49 0a0d0a0d ERR[UEFI]: .... [ 2.672284] [Hardware Error]: 00000010: 636e7953 6e6f7268 2073756f 65637845 Synchronous Exce [ 2.680987] [Hardware Error]: 00000020: 6f697470 7461206e 36783020 37313643 ption at 0x6C617 [ 2.689696] [Hardware Error]: 00000030: 34 37 30 0d 0a ...

# **SoC Management Interface**

The SoC management interface, formerly known as RShim, allows an external agent such as the host CPU or BMC to operate the DPU and monitor its operational state. This interface allows provisioning of the DPU, resetting Arm cores, and obtaining logs.

**Note**

For instructions for Windows support, please refer to page "[Windows](file:///networking/display/bluefielddpuosv470/Windows+Support) [Support"](file:///networking/display/bluefielddpuosv470/Windows+Support).

# **Installation and Upgrade**

Please refer to section [Updating Repo Package on Host Side](https://docs.nvidia.com//networking/display/bluefielddpuosv470/Installing+Repo+Package+on+Host+Side).

# **Configuration File**

The configuration file for the SoC management interface is located at /etc/rshim.conf and includes the parameters listed in the table below.

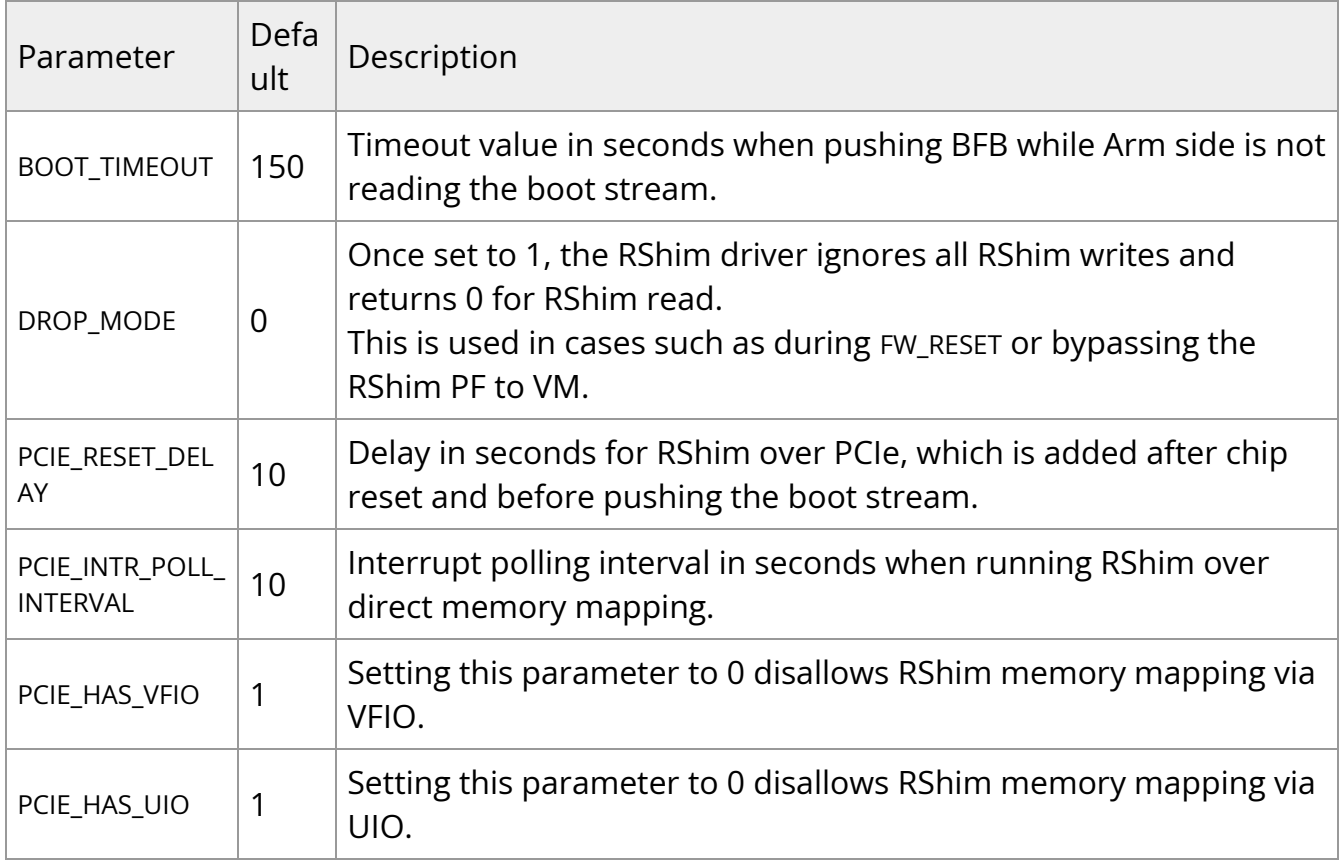

### **Note**

Configuring RShim is optional. The default parameters are designed to support out-of-box deployment scenarios including multiple DPUs on a single host.

Users may control which RShim index maps to which device by following this procedure:

# Uncomment the 'rshim<N>' line to configure the mapping. # # device-name pci-device rshim0 pcie-0000:21:00.2

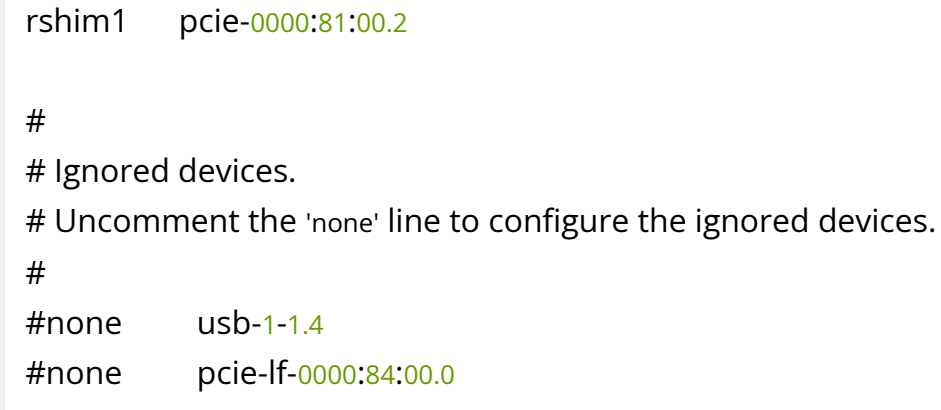

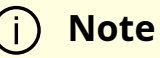

If any of these configurations are changed, then the SoC management interface must be restarted by running:

systemctl restart rshim

# **Host-side Interface Configuration**

The NVIDIA® BlueField® DPU registers on the host OS a "DMA controller" for DPU management over PCIe. This can be verified by running the following:

# lspci -d 15b3: | grep 'SoC Management Interface' 27:00.2 DMA controller: Mellanox Technologies MT42822 BlueField-2 SoC Management Interface (rev 01)

A special SoC management driver must be installed and run on the host OS to expose the various BlueField management interfaces to the OS. Currently, this driver is named RShim and is automatically installed as part of the DOCA installation. Refer to section "[Install](https://docs.nvidia.com//networking/display/bluefielddpuosv470/Deploying+BlueField+Software+Using+BFB+from+Host#src-2821766645_DeployingBlueFieldSoftwareUsingBFBfromHost-InstallRShimonHost) [RShim on Host](https://docs.nvidia.com//networking/display/bluefielddpuosv470/Deploying+BlueField+Software+Using+BFB+from+Host#src-2821766645_DeployingBlueFieldSoftwareUsingBFBfromHost-InstallRShimonHost)" for information on how to obtain and install the host-side SoC management interface driver .

When the SoC management interface driver runs properly on the host side, a sysfs device, /dev/rshim0/\*, and a virtual Ethernet interface, tmfifo\_net0, become available. The following is an example for querying the status of the SoC management interface driver on the host side:

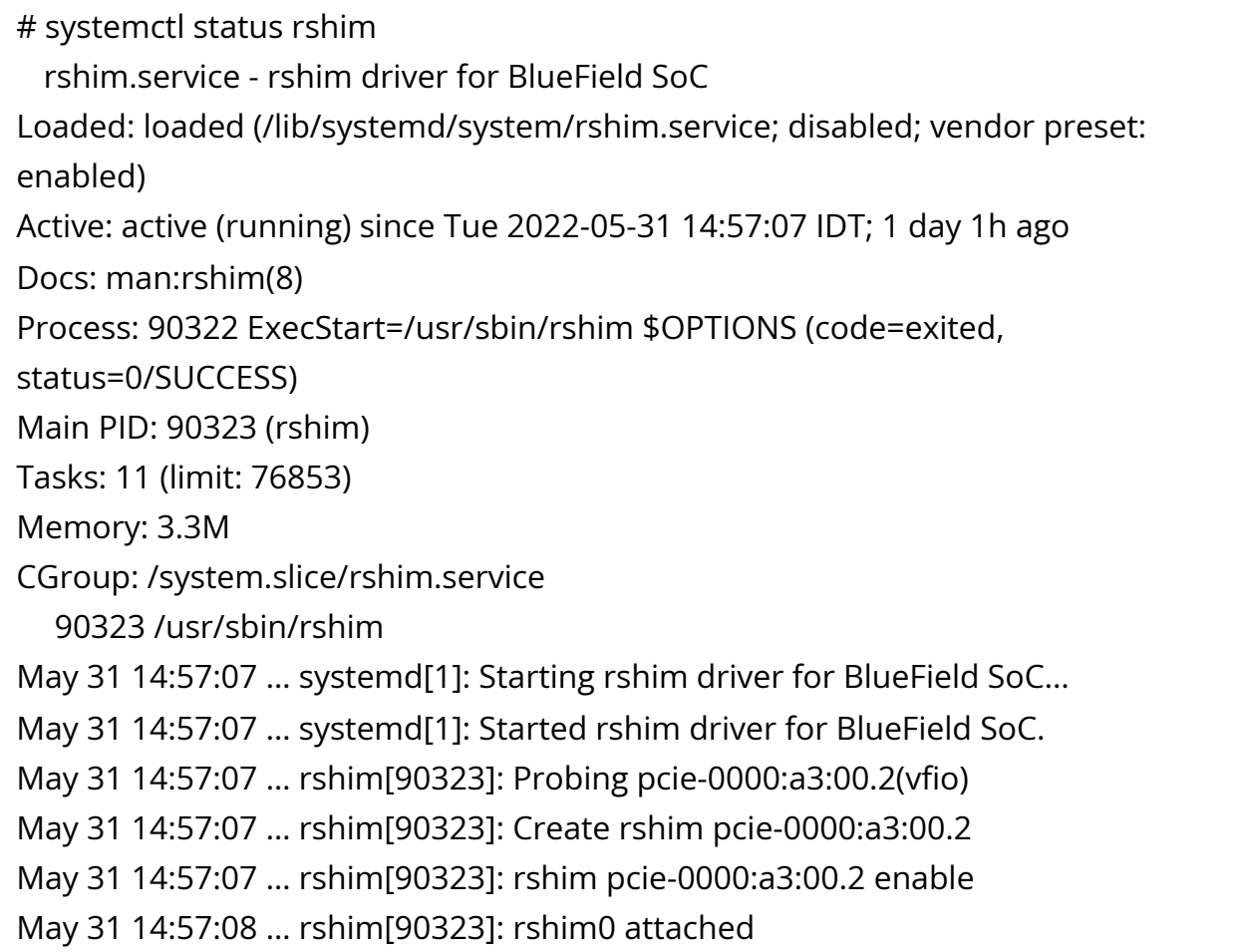

If the SoC management interface driver device does not appear, refer to section "[RShim](https://docs.nvidia.com//networking/display/bluefielddpuosv470/RShim+Troubleshooting+and+How-Tos) [Troubleshooting and How-Tos](https://docs.nvidia.com//networking/display/bluefielddpuosv470/RShim+Troubleshooting+and+How-Tos)".

# **Virtual Ethernet Interface**

On the host, the SoC management interface driver exposes a virtual Ethernet device called tmfifo\_net0. This virtual Ethernet can be thought of as a peer-to-peer tunnel connection between the host and the DPU OS. The DPU OS also configures a similar device. The DPU OS's BFB images are customized to configure the DPU side of this connection with a preset IP of 192.168.100.2/30. It is up to the user to configure the host side of this connection. Configuration procedures vary for different OSs.

The following example configures the host side of tmfifo\_net0 with a static IP and enables IPv4-based communication to the DPU OS:

# ip addr add dev tmfifo\_net0 192.168.100.1/30

# **Note**

For instructions on persistent IP configuration of the tmfifo\_net0 interface, refer to step "Assign a static IP to tmfifo\_net0" under ["Updating Repo Package on Host Side"](file:///networking/display/bluefielddpuosv470/Installing+Repo+Package+on+Host+Side).

Logging in from the host to the DPU OS is now possible over the virtual Ethernet. For example:

ssh ubuntu@192.168.100.2

# **SoC Management Interface Driver Support for Multiple DPUs**

Multiple DPUs may connect to the same host machine. When the SoC management interface driver is loaded and operating correctly, each BlueField device is expected to have its own device directory on sysfs, /dev/rshim<N>, and a virtual Ethernet device, tmfifo\_net<N>.

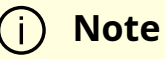

<N> correlates to the number of BlueField DPUs used where the SoC management interfaces of the first DPU is 0, incrementing by 1 for each added BlueField.

The following are some guidelines on how to set up the SoC management virtual Ethernet interfaces properly if multiple DPUs are installed in the host system.

There are two methods to manage multiple tmfifo\_net interfaces on a Linux platform:

- Using a bridge, with all tmfifo\_net<N> interfaces on the bridge the bridge device bares a single IP address on the host while each DPU has unique IP in the same subnet as the bridge
- Directly over the individual tmfifo\_net<N> each interface has a unique subnet IP and each DPU has a corresponding IP per subnet

Whichever method is selected, the host-side tmfifo\_net interfaces should have different MAC addresses, which can be:

Configured using ifconfig. For example:

\$ ifconfig tmfifo\_net0 192.168.100.1/24 hw ether 02:02:02:02:02:02

Or saved in configuration via the /udev/rules as can be seen later in this section.

In addition, each Arm-side tmfifo\_net interface must have a unique MAC and IP address configuration, as BlueField OS comes uniformly pre-configured with a generic MAC, and 192.168.100.2. The latter must be configured in each DPU manually or by DPU customization scripts during BlueField OS installation.

### **Multi-board Management Example**

This example deals with two BlueField DPUs installed on the same server (the process is similar for more DPUs). The example assumes that the RShim package has been installed on the host server.

### **Configuring Management Interface on Host**

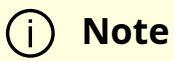

This example is relevant for CentOS/RHEL operating systems only.

1. Create a bf\_tmfifo interface under /etc/sysconfig/network-scripts. Run:

vim /etc/sysconfig/network-scripts/ifcfg-br\_tmfifo

2. Inside ifcfg-br\_tmfifo, insert the following content:

```
DEVICE="br_tmfifo"
BOOTPROTO="static"
IPADDR="192.168.100.1"
NETMASK="255.255.255.0"
ONBOOT="yes"
TYPE="Bridge"
```
3. Create a configuration file for the first BlueField DPU, tmfifo\_net0. Run:

vim /etc/sysconfig/network-scripts/ifcfg-tmfifo\_net0

4. Inside ifcfg-tmfifo\_net0, insert the following content:

```
DEVICE=tmfifo_net0
BOOTPROTO=none
ONBOOT=yes
NM_CONTROLLED=no
BRIDGE=br_tmfifo
```
- 5. Create a configuration file for the second BlueField DPU, tmfifo\_net1. Run:
	- DEVICE=tmfifo\_net1 BOOTPROTO=none ONBOOT=yes NM\_CONTROLLED=no BRIDGE=br\_tmfifo

6. Create the rules for the tmfifo\_net interfaces. Run:

vim /etc/udev/rules.d/91-tmfifo\_net.rules

7. Restart the network for the changes to take effect. Run:

# /etc/init.d/network restart Restarting network (via systemctl): [ OK ]

### **Configuring BlueField DPU Side**

BlueField DPUs arrive with the following factory default configurations for tmfifo\_net0.

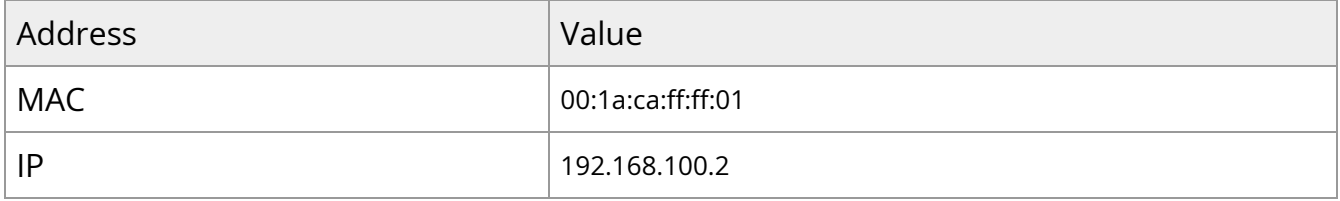

Therefore, if you are working with more than one DPU, you must change the default MAC and IP addresses.

### **Updating RShim Network MAC Address**

### **Note**

This procedure is relevant for Ubuntu/Debian (sudo needed), and CentOS BFBs. The procedure only affects the tmfifo\_net0 on the Arm side.

1. Use a Linux console application (e.g. screen or minicom) to log into each BlueField. For example:

# sudo screen /dev/rshim<0|1>/console 115200

2. Create a configuration file for tmfifo\_net0 MAC address. Run:

# sudo vi /etc/bf.cfg

3. Inside bf.cfg, insert the new MAC:

NET\_RSHIM\_MAC=00:1a:ca:ff:ff:03

4. Apply the new MAC address. Run:

sudo bfcfg

5. Repeat this procedure for the second BlueField DPU (using a different MAC address).

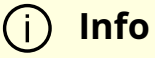

Arm must be rebooted for this configuration to take effect. It is recommended to update the IP address before you do that to avoid unnecessary reboots.

### **Note**

For comprehensive list of the supported parameters to customize bf.cfg during BFB installation, refer to section "[bf.cfg Parameters](file:///networking/display/bluefielddpuosv470/Installation+Troubleshooting+and+How-Tos#src-2821766783_InstallationTroubleshootingandHowTos-bf.cfgParameters)".

### **Updating IP Address**

For Ubuntu:

1. Access the file 50-cloud-init.yaml and modify the tmfifo\_net0 IP address:

```
sudo vim /etc/netplan/50-cloud-init.yaml
tmfifo_net0:
addresses:
- 192.168.100.2/30 ===>>> 192.168.100.3/30
```
2. Reboot the Arm. Run:

sudo reboot

3. Repeat this procedure for the second BlueField DPU (using a different IP address).

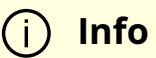

Arm must be rebooted for this configuration to take effect. It is recommended to update the MAC address before you do that to avoid unnecessary reboots.

### For CentOS:

1. Access the file ifcfg-tmfifo\_net0. Run:

# vim /etc/sysconfig/network-scripts/ifcfg-tmfifo\_net0

2. Modify the value for IPADDR:

IPADDR=192.168.100.3

3. Reboot the Arm. Run:

### reboot

Or perform netplan apply.

4. Repeat this procedure for the second BlueField DPU (using a different IP address).

**Info** Arm must be rebooted for this configuration to take effect. It is recommended to update the MAC address before you do that to avoid unnecessary reboots.

# **Permanently Changing Arm-side MAC Address**

**Note**

It is assumed that the commands in this section are executed with root (or sudo) permission.

The default MAC address is 00:1a:ca:ff:ff:01. It can be changed using ifconfig or by updating the UEFI variable as follows:

- 1. Log into Linux from the Arm console.
- 2. Run:

\$ "ls /sys/firmware/efi/efivars".

### 3. If not mounted, run:

\$ mount -t efivarfs none /sys/firmware/efi/efivars \$ chattr -i /sys/firmware/efi/efivars/RshimMacAddr-8be4df61-93ca-11d2-aa0d-00e098032b8c  $$ printf''\x07\x00\x00\x00\x00\x1a\xca\xff\xf\x03" > \$ /sys/firmware/efi/efivars/RshimMacAddr-8be4df61-93ca-11d2-aa0d-00e098032b8c

The printf command sets the MAC address to 00:1a:ca:ff:ff:03 (the last six bytes of the printf value). Either reboot the device or reload the tmfifo driver for the change to take effect.

The MAC address can also be updated from the server host side while the Arm-side Linux is running:

1. Enable the configuration. Run:

# echo "DISPLAY\_LEVEL 1" > /dev/rshim0/misc

2. Display the current setting. Run:

# cat /dev/rshim0/misc DISPLAY\_LEVEL 1 (0:basic, 1:advanced, 2:log) BOOT\_MODE 1 (0:rshim, 1:emmc, 2:emmc-boot-swap) BOOT\_TIMEOUT 300 (seconds) DROP\_MODE 0 (0:normal, 1:drop) SW\_RESET 0 (1: reset) DEV\_NAME pcie-0000:04:00.2 DEV\_INFO BlueField-2(Rev 1) PEER\_MAC 00:1a:ca:ff:ff:01 (rw) PXE\_ID 0x00000000 (rw) VLAN\_ID 0 0 (rw)

3. Modify the MAC address. Run:

### \$ echo "PEER\_MAC xx:xx:xx:xx:xx:xx" > /dev/rshim0/misc

For more information and an example of the script that covers multiple DPU installation and configuration, refer to section "[Installing Full DOCA Image on Multiple DPUs"](https://docs.nvidia.com/doca/sdk/installation-guide/index.html#installing-full-doca-image-on-multiple-dpus) of the *NVIDIA DOCA Installation Guide*.

# **SoC Management Interface Features and Functionality**

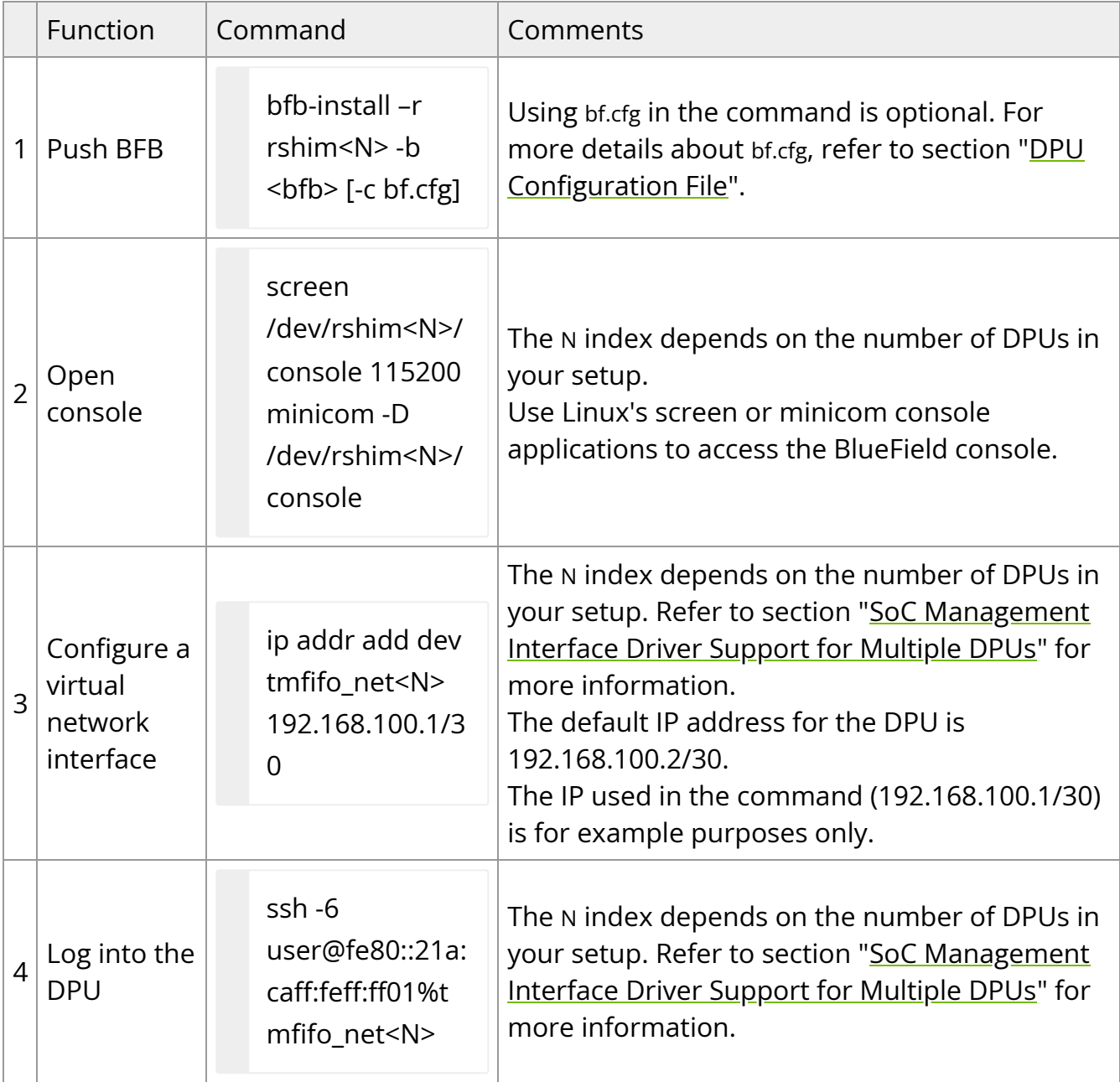

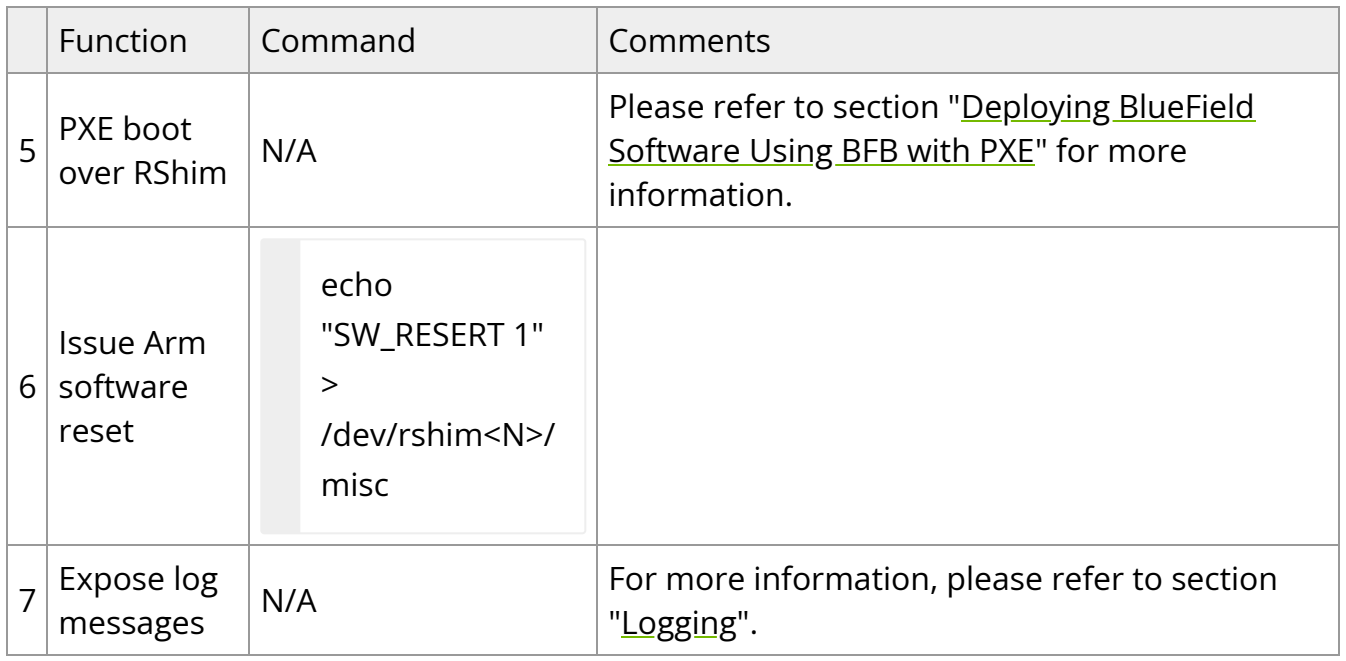

# **DPU Configuration File**

The bf.cfg file contains configuration that can be pushed to customize the installation of the BFB.

Please see section "[bf.cfg Parameters](https://docs.nvidia.com//networking/display/bluefielddpuosv470/Installation+Troubleshooting+and+How-Tos#src-2821766783_InstallationTroubleshootingandHowTos-bf.cfgParameters)" for the bf.cfg file contents.

# **BlueField OOB Ethernet Interface**

The BlueField OOB interface is a gigabit Ethernet interface which provides TCP/IP network connectivity to the Arm cores. This interface is named oob\_net0 and is intended to be used for management traffic (e.g., file transfer protocols, SSH, etc). The Linux driver that controls this interface is named mlxbf\_gige.ko, and is automatically loaded upon boot. This interface can be configured and monitored using of standard tools (e.g., ifconfig, ethtool, etc). The OOB interface is subject to the following design limitations:

- Only supports 1Gb/s full-duplex setting
- Only supports GMII access to external PHY device
- Supports maximum packet size of 2KB (i.e., no support for jumbo frames)

The OOB interface can also be used for PXE boot. This OOB port is not a path for the BlueField boot stream. Any attempt to push a BFB to this port would not work. Refer to

["How to use the UEFI boot menu](https://docs.nvidia.com//networking/display/bluefielddpuosv470/Installation+Troubleshooting+and+How-Tos#src-2821766783_InstallationTroubleshootingandHowTos-HowtousetheUEFIbootmenu)" for more information about UEFI operations related to the OOB interface.

### **OOB Interface MAC Address**

The MAC address to be used for the OOB port is burned into Arm-accessible UPVS EEPROM during the manufacturing process. This EEPROM device is different from the SPI Flash storage device used for the NIC firmware and associated NIC MACs/GUIDs. The value of the OOB MAC address is specific to each platform and is visible on the boardlevel sticker.

### **Warning**

It is not recommended to reconfigure the MAC address from the MAC configured during manufacturing.

If there is a need to re-configure this MAC for any reason, follow these steps to configure a UEFI variable to hold new value for OOB MAC.:

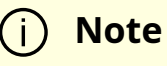

The creation of an OOB MAC address UEFI variable will override the OOB MAC address defined in EEPROM, but the change can be reverted.

- 1. Log into Linux from the Arm console.
- 2. Issue the command ls /sys/firmware/efi/efivars to show whether efivarfs is mounted. If it is not mounted, run:

mount -t efivarfs none /sys/firmware/efi/efivars

3. Run:

chattr -i /sys/firmware/efi/efivars/OobMacAddr-8be4df61-93ca-11d2-aa0d-00e098032b8c

4. Set the MAC address to 00:1a:ca:ff:ff:03 (the last six bytes of the printf value).

printf "\x07\x00\x00\x00\x00\x1a\xca\xff\xff\x03" > /sys/firmware/efi/efivars/OobMacAddr-8be4df61-93ca-11d2-aa0d-00e098032b8c

5. Reboot the device for the change to take effect.

To revert this change and go back to using the MAC as programmed during manufacturing, follow these steps:

- 1. Log into UEFI from the Arm console, go to "Boot Manager" then "EFI Internal Shell".
- 2. Delete the OOB MAC UEFI variable. Run:

dmpstore -d OobMacAddr

- 3. Reboot the device by running "reset" from UEFI.
- 4. Log into Linux from the Arm console.
- 5. Issue the command ls /sys/firmware/efi/efivars to show whether efivarfs is mounted. If it is not mounted, run:

mount -t efivarfs none /sys/firmware/efi/efivars

6. Run:

chattr -i /sys/firmware/efi/efivars/OobMacAddr-8be4df61-93ca-11d2-aa0d-00e098032b8c

7. Reconfigure the original MAC address burned by the manufacturer in the format aa\bb\cc\dd\ee\ff. Run:

printf "\x07\x00\x00\x00\x00\<original-MAC-address>" > /sys/firmware/efi/efivars/OobMacAddr-8be4df61-93ca-11d2-aa0d-00e098032b8c

8. Reboot the device for the change to take effect.

# **Supported ethtool Options for OOB Interface**

The Linux driver for the OOB port supports the handling of some basic ethtool requests: get driver info, get/set ring parameters, get registers, and get statistics.

To use the ethtool options available, use the following format:

\$ ethtool [<option>] <interface>

Where <option> may be:

- <no-argument> display interface link information
- -i display driver general information
- $\bullet$  -s display driver statistics
- $\bullet$  -d dump driver register set
- $\bullet$  -g display driver ring information
- $\bullet$  -G configure driver ring(s)
- $\bullet$  -k display driver offload information
- -a query the specified Ethernet device for pause parameter information
- -r restart auto-negotiation on the specified Ethernet device if auto-negotiation is enabled

For example:

\$ ethtool oob\_net0 Settings for oob\_net0: Supported ports: [ TP ] Supported link modes: 1000baseT/Full Supported pause frame use: Symmetric Supports auto-negotiation: Yes Supported FEC modes: Not reported Advertised link modes: 1000baseT/Full Advertised pause frame use: Symmetric Advertised auto-negotiation: Yes Advertised FEC modes: Not reported Link partner advertised link modes: 1000baseT/Full Link partner advertised pause frame use: Symmetric Link partner advertised auto-negotiation: Yes Link partner advertised FEC modes: Not reported Speed: 1000Mb/s Duplex: Full Port: Twisted Pair PHYAD: 3 Transceiver: internal Auto-negotiation: on MDI-X: Unknown Link detected: yes

\$ ethtool -i oob\_net0 driver: mlxbf\_gige version: firmware-version: expansion-rom-version: bus-info: MLNXBF17:00 supports-statistics: yes supports-test: no supports-eeprom-access: no supports-register-dump: yes

supports-priv-flags: no

# Display statistics specific to BlueField-2 design (i.e. statistics that are not shown in the output of "ifconfig oob0\_net") \$ ethtool -S oob\_net0 NIC statistics: hw\_access\_errors: 0 tx\_invalid\_checksums: 0 tx\_small\_frames: 1 tx\_index\_errors: 0 sw\_config\_errors: 0 sw\_access\_errors: 0 rx\_truncate\_errors: 0 rx\_mac\_errors: 0 rx\_din\_dropped\_pkts: 0 tx\_fifo\_full: 0 rx\_filter\_passed\_pkts: 5549 rx\_filter\_discard\_pkts: 4

# **IP Address Configuration for OOB Interface**

The files that control IP interface configuration are specific to the Linux distribution. The udev rules file (/etc/udev/rules.d/92-oob\_net.rules) that renames the OOB interface to oob\_net0 and is the same for Yocto, CentOS, and Ubuntu:

```
SUBSYSTEM=="net", ACTION=="add",
DEVPATH=="/devices/platform/MLNXBF17:00/net/eth[0-9]", NAME="oob_net0"
```
The files that control IP interface configuration are slightly different for CentOS and Ubuntu:

- CentOS configuration of IP interface:
	- Configuration file for oob\_net0: /etc/sysconfig/network-scripts/ifcfg-oob\_net0
	- For example, use the following to enable DHCP:

NAME="oob\_net0" DEVICE="oob\_net0" NM\_CONTROLLED="yes" PEERDNS="yes" ONBOOT="yes" BOOTPROTO="dhcp" TYPE=Ethernet

For example, to configure static IP use the following:

NAME="oob\_net0" DEVICE="oob\_net0" IPV6INIT="no" NM\_CONTROLLED="no" PEERDNS="yes" ONBOOT="yes" BOOTPROTO="static" IPADDR="192.168.200.2" PREFIX=30 GATEWAY="192.168.200.1" DNS1="192.168.200.1" TYPE=Ethernet

• For Ubuntu configuration of IP interface, please refer to section "[Default Network](https://docs.nvidia.com//networking/display/bluefielddpuosv470/Deploying+BlueField+Software+Using+BFB+from+Host#src-2821766645_DeployingBlueFieldSoftwareUsingBFBfromHost-NetworkInterfaceConfiguration) [Interface Configuration"](https://docs.nvidia.com//networking/display/bluefielddpuosv470/Deploying+BlueField+Software+Using+BFB+from+Host#src-2821766645_DeployingBlueFieldSoftwareUsingBFBfromHost-NetworkInterfaceConfiguration).

# **BlueField Operation**

The NVIDIA® BlueField® [networking platform family](https://docs.nvidia.com/http://www.mellanox.com/related-docs/prod_adapter_cards/PB_BlueField_Smart_NIC.pdf) delivers the flexibility to accelerate a range of applications while leveraging ConnectX-based network controllers hardwarebased offloads with unmatched scalability, performance, and efficiency.

- [Functional Diagram](https://docs.nvidia.com//networking/display/bluefielddpuosv470/Functional+Diagram)
- [Modes of Operation](https://docs.nvidia.com//networking/display/bluefielddpuosv470/Modes+of+Operation)
- [Kernel Representors Model](https://docs.nvidia.com//networking/display/bluefielddpuosv470/Kernel+Representors+Model)
- [Multi-Host](https://docs.nvidia.com//networking/display/bluefielddpuosv470/Multi-Host)
- [Virtual Switch on DPU](https://docs.nvidia.com//networking/display/bluefielddpuosv470/Virtual+Switch+on+DPU)
- [Configuring Uplink MTU](https://docs.nvidia.com//networking/display/bluefielddpuosv470/Configuring+Uplink+MTU)
- [Link Aggregation](https://docs.nvidia.com//networking/display/bluefielddpuosv470/Link+Aggregation)
- [Scalable Functions](https://docs.nvidia.com//networking/display/bluefielddpuosv470/Scalable+Functions)
- [RDMA Stack Support on Host and Arm System](https://docs.nvidia.com//networking/display/bluefielddpuosv470/RDMA+Stack+Support+on+Host+and+Arm+System)
- [Controlling Host PF and VF Parameters](https://docs.nvidia.com//networking/display/bluefielddpuosv470/Controlling+Host+PF+and+VF+Parameters)
- [DPDK on BlueField DPU](https://docs.nvidia.com//networking/display/bluefielddpuosv470/DPDK+on+BlueField+DPU)
- [BlueField SNAP](https://docs.nvidia.com//networking/display/bluefielddpuosv470/BlueField+SNAP)
- [BlueField SR-IOV](https://docs.nvidia.com//networking/display/bluefielddpuosv470/BlueField+SR-IOV)
- [Compression Acceleration](https://docs.nvidia.com//networking/display/bluefielddpuosv470/Compression+Acceleration)
- [Public Key Acceleration](https://docs.nvidia.com//networking/display/bluefielddpuosv470/Public+Key+Acceleration)
- **[IPsec Functionality](https://docs.nvidia.com//networking/display/bluefielddpuosv470/IPsec+Functionality)**
- [fTPM over OP-TEE](https://docs.nvidia.com//networking/display/bluefielddpuosv470/fTPM+over+OP-TEE)
- [QoS Configuration](https://docs.nvidia.com//networking/display/bluefielddpuosv470/QoS+Configuration)
- [Virtio-net Emulated Devices](https://docs.nvidia.com//networking/display/bluefielddpuosv470/Virtio-net+Emulated+Devices)
- [Shared RQ Mode](https://docs.nvidia.com//networking/display/bluefielddpuosv470/Shared+RQ+Mode)

# **Functional Diagram**

The following is a functional diagram of the NVIDIA® BlueField®-2 DPU.

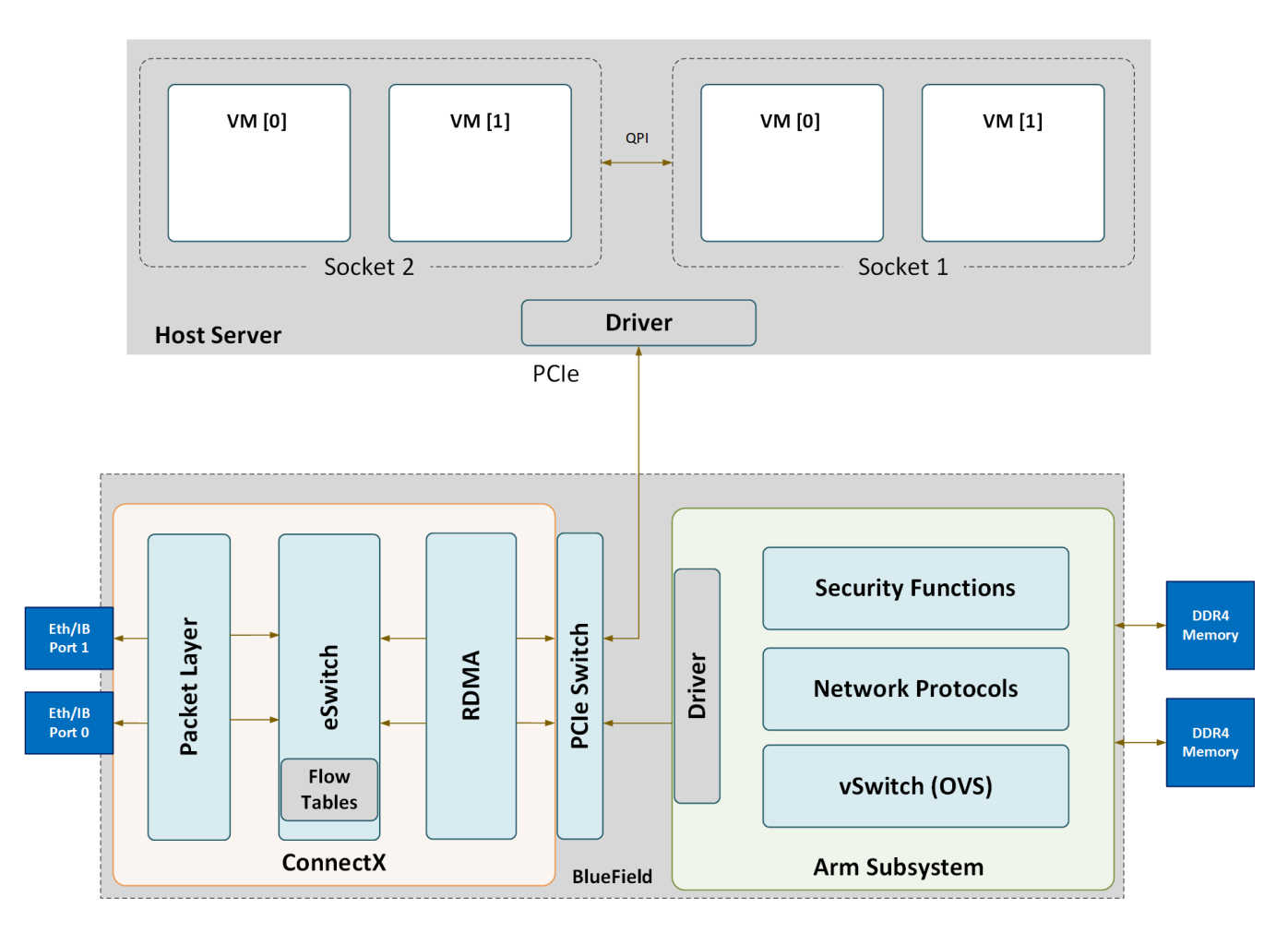

For each BlueField DPU network port, there are 2 physical PCIe networking functions exposed:

- To the embedded Arm subsystem
- To the host over PCIe

### **Note**

Different functions have different default grace period values during which functions can recover from/handle a single fatal error:

- ECPFs have a graceful period of 3 minutes
- PFs have a graceful period of 1 minute
- VFs/SFs have a graceful period of 30 seconds

The mlx5 drivers and their corresponding software stacks must be loaded on both hosts (Arm and the host server). The OS running on each one of the hosts would probe the drivers. BlueField-2 network interfaces are compatible with NVIDIA® ConnectX®-6 and higher. BlueField-3 network interfaces are compatible with ConnectX-7 and higher.

The same network drivers are used both for BlueField and the ConnectX NIC family.

# **Modes of Operation**

The NVIDIA® BlueField® DPU has several modes of operation:

- DPU mode, or embedded function (ECPF) ownership, where the embedded Arm system controls the NIC resources and data path
- Zero-trust mode which is an extension of the ECPF ownership with additional restrictions on the host side
- NIC mode where the DPU behaves exactly like an adapter card from the perspective of the external host

### **Note**

The default mode of operation for BlueField DPU is DPU mode

# **DPU Mode**

This mode, known also as embedded CPU function ownership (ECPF) mode, is the default mode for BlueField DPU.

In DPU mode, the NIC resources and functionality are owned and controlled by the embedded Arm subsystem. All network communication to the host flows through a virtual switch control plane hosted on the Arm cores, and only then proceeds to the host. While working in this mode, the DPU is the trusted function managed by the data center and host administrator—to load network drivers, reset an interface, bring an interface up and down, update the firmware, and change the mode of operation on the DPU device.

A network function is still exposed to the host, but it has limited privileges. In particular:

- 1. The driver on the host side can only be loaded after the driver on the DPU has loaded and completed NIC configuration.
- 2. All ICM (Interface Configuration Memory) is allocated by the ECPF and resides in the DPU's memory.
- 3. The ECPF controls and configures the NIC embedded switch which means that traffic to and from the host (DPU) interface always lands on the Arm side.

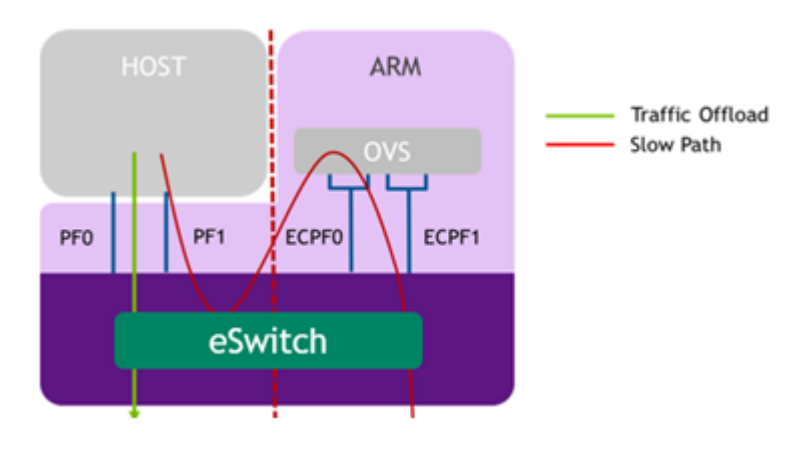

When the server and DPU are initiated, the networking to the host is blocked until the virtual switch on the DPU is loaded. Once it is loaded, traffic to the host is allowed by default.

There are two ways to pass traffic to the host interface: Either using representors to forward traffic to the host (every packet to/from the host would be handled also by the network interface on the embedded Arm side) or push rules to the embedded switch which allows and offloads this traffic.

In DPU mode, OpenSM must be run from the DPU side (not the host side). Also, management tools (e.g., sminfo, ibdev2netdev, ibnetdiscover) can only be run from the DPU side (not from the host side).

# **Zero-trust Mode**

Zero-trust mode is a specialization of DPU mode which implements an additional layer of security where the host system administrator is prevented from accessing the DPU from the host. Once zero-trust mode is enabled, the data center administrator should control the DPU entirely through the Arm cores and/or BMC connection instead of through the host.

For security and isolation purposes, it is possible to restrict the host from performing operations that can compromise the DPU. The following operations can be restricted individually when changing the DPU host to zero-trust mode:

- Port ownership the host cannot assign itself as port owner
- Hardware counters t he host does not have access to hardware counters
- Tracer functionality is blocked
- RShim interface is blocked
- Firmware flash is restricted

# **Enabling Zero-trust Mode**

To enable host restriction:

- 1. Start the MST service.
- 2. Set zero-trust mode. From the Arm side, run:

\$ sudo mlxprivhost -d /dev/mst/<device> r --disable\_rshim --disable\_tracer - disable\_counter\_rd --disable\_port\_owner

### **Note**

If any --disable\_\* flags are used, users must perform BlueField system-level reset as explained in the "NVIDIA BlueField Reset and Reboot Procedures" troubleshooting page.

## **Disabling Zero-trust Mode**

To disable host restriction, set the mode to privileged. Run:

\$ sudo mlxprivhost -d /dev/mst/<device> p

The configuration takes effect immediately.

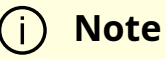

If host restriction has been applied using any --disable\_\* flags, users must perform BlueField system-level reset as explained in the "NVIDIA BlueField Reset and Reboot Procedures" troubleshooting page.

### **NIC Mode**

In this mode, the DPU behaves exactly like an adapter card from the perspective of the external host.

### **Note**

The following instructions presume the DPU to operate in DPU mode. If the DPU is operating in zero-trust mode, please return to DPU mode before continuing.

### **Note**

The following notes are relevant for updating the BFB Bundle in NIC mode:

- During BFB Bundle installation, Linux is expected to boot to upgrade NIC firmware and BMC software
- During the BFB Bundle installation, it is expected for the mlx5 driver to error messages on the x86 host. These prints may be ignored as they are resolved by a mandatory, post-installation power cycle.
- It is mandatory to power cycle the host after the installation is complete for the changes to take effect
- As Linux is booting during BFB Bundle installation, it is expected for the mlx5 core driver to timeout on the BlueField Arm

### **NIC Mode for BlueField-3**

**Note**

When BlueField-3 is configured to operate in NIC mode, Arm OS will not boot.

NIC mode for BlueField-3 saves power, improves device performance, and improves the host memory footprint.

### **Configuring NIC Mode on BlueField-3 from Linux**

### **Enabling NIC Mode on BlueField-3 from Linux**

Before moving to NIC mode, make sure you are operating in DPU mode by running:

host/dpu> sudo mlxconfig -d /dev/mst/mt41692\_pciconf0 -e q

The output should have INTERNAL\_CPU\_MODEL= EMBBEDDED\_CPU(1) and EXP\_ROM\_UEFI\_ARM\_ENABLE = True (1) (default).

To enable NIC mode from DPU mode:

1. Run the following on the host or Arm:

host/dpu> sudo mlxconfig -d /dev/mst/mt41692\_pciconf0 s INTERNAL\_CPU\_OFFLOAD\_ENGINE=1

2. Perform a BlueField system-level reset, for the mlxconfig settings to take effect. Refer to the "NVIDIA BlueField Reset and Reboot Procedures" troubleshooting page for instructions.

### **Disabling NIC Mode on BlueField-3 from Linux**

To return to DPU mode from NIC mode:

1. Run the following on the host:

host> sudo mlxconfig -d /dev/mst/mt41692\_pciconf0 s INTERNAL\_CPU\_OFFLOAD\_ENGINE=0

2. Perform a BlueField system-level reset for the mlxconfig settings to take effect. Refer to the "NVIDIA BlueField Reset and Reboot Procedures" troubleshooting page for instructions.

### **Configuring NIC Mode on BlueField-3 from Host BIOS HII UEFI Menu**

### **Info**

The screenshots in this section are examples only and may vary depending on the vendor of your specific host.

- 1. Select the network device that presents the uplink (i.e., select the device with the uplink MAC address).
- 2. Select "BlueField Internal Cpu Configuration".

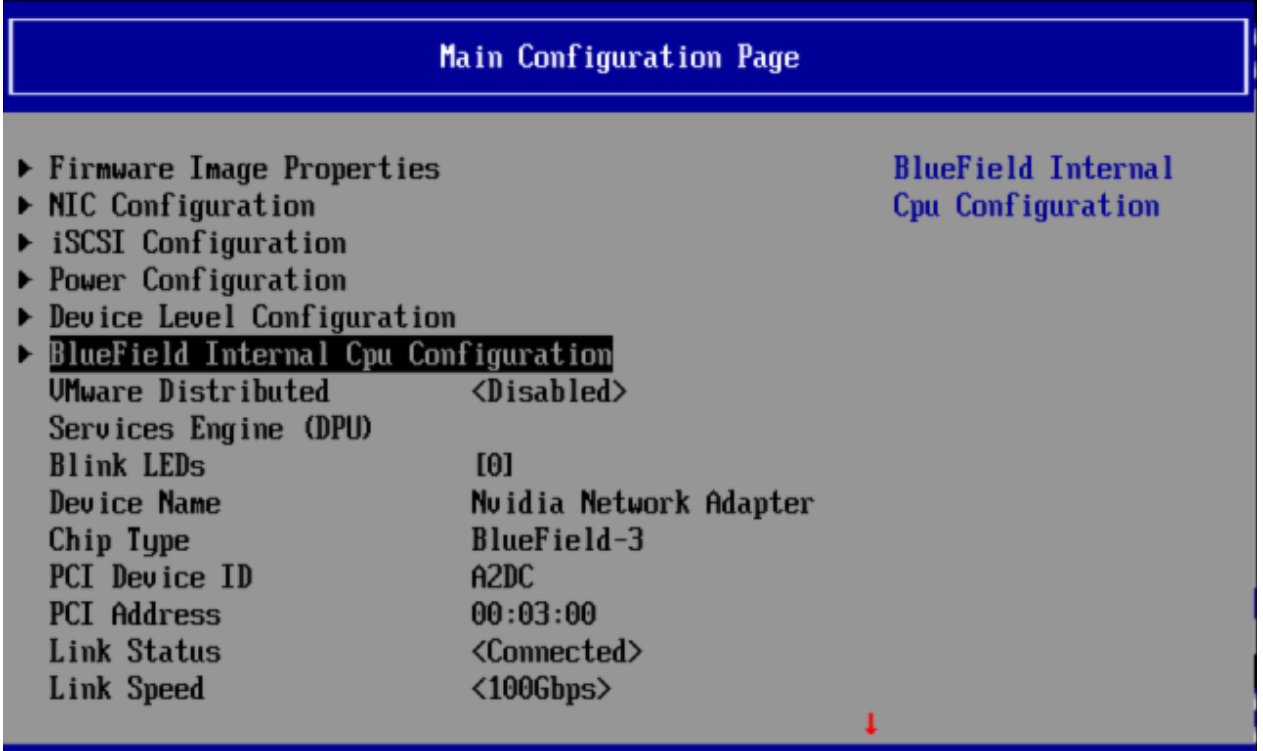

To enable NIC mode, set "Internal Cpu Offload Engine" to "Disabled".

To switch back to DPU mode, set "Internal Cpu Offload Engine" to "Enabled".

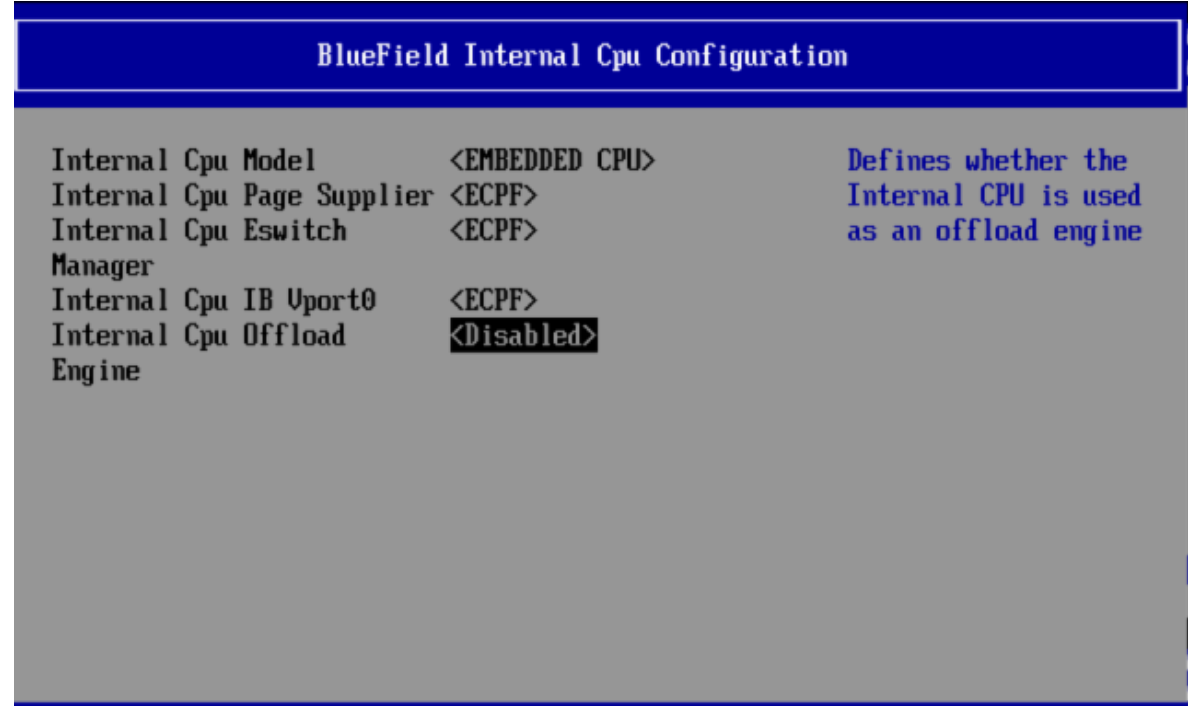

### **Configuring NIC Mode on BlueField-3 from Arm UEFI**

- 1. Access the Arm UEFI menu by pressing the Esc button twice.
- 2. Select "Device Manager".
- 3. Select "System Configuration".
- 4. Select "BlueField Modes".
- 5. Set the "NIC Mode" field to NicMode to enable NIC mode.

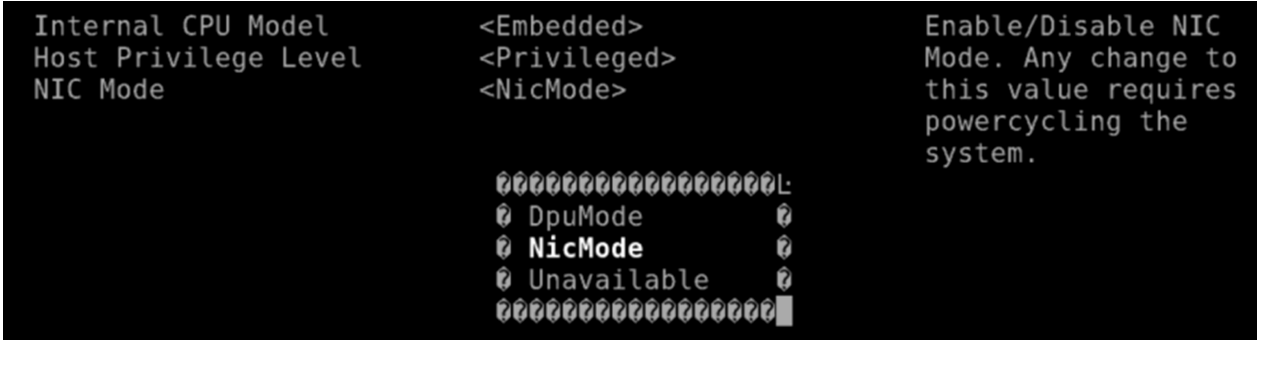

**Info**

Configuring Unavailable is inapplicable.

- 6. Exit "BlueField Modes" and "System Configuration" and make sure to save the settings. Exit the UEFI setup using the 'reset' option. The configuration is not yet applied and the DPU is expected to boot regularly, still in DPU Mode.
- 7. Perform a BlueField system-level reset, to change to NIC Mode. Refer to the "NVIDIA BlueField Reset and Reboot Procedures" troubleshooting page for instructions.

### **Configuring NIC Mode on BlueField-3 Using Redfish**

Run the following from the BlueField BMC:

1. Get the current BIOS attributes:

sudo curl -k -u root:'<password>' -H 'content-type: application/json' -X GET https://<bmc\_ip>/redfish/v1/Systems/Bluefield/Bios/

2. Change BlueField mode from DpuMode to NicMode:

curl -k -u root:'<password>' -H 'content-type: application/json' -d '{ "Attributes": { "NicMode": "NicMode" } }' -X PATCH https://<br/>bmc\_ip>/redfish/v1/Systems/Bluefield/Bios/Settings

# **Info** To revert back to DPU mode, run: curl -k -u root:'<password>' -H 'content-type: application/json' -d '{ "Attributes": { "NicMode": "DpuMode" } }' -X PATCH https://<bmc\_ip>/redfish/v1/Systems/Bluefield/Bios/Settings

3. Verify that the BMC has registered the new settings:

curl -k -u root:'<password>' -H 'content-type: application/json' -X GET https://<bmc\_ip>/redfish/v1/Systems/Bluefield/Bios/Settings

- 4. Issue a software reset then power cycle the host for the change to take effect.
- 5. Verify the mode is changed:

curl -k -u root:'<password>' -H 'content-type: application/json' -X GET https://<bmc\_ip>/redfish/v1/Systems/Bluefield/Oem/Nvidia

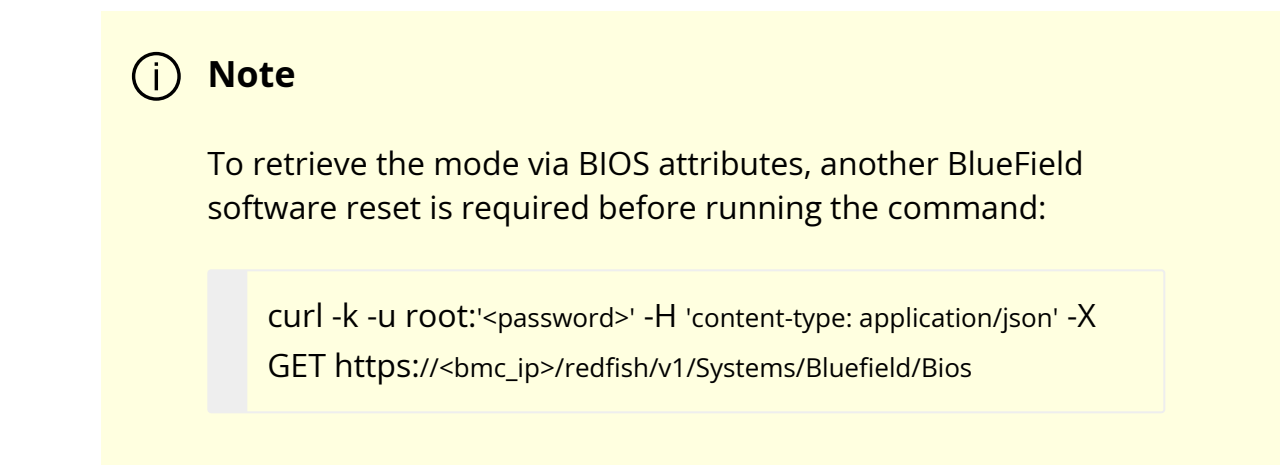

### **Updating Firmware Components in BlueField-3 NIC Mode**

Once in NIC mode, updating ATF and UFEI can be done using the standard \*.bfb image:

# bfb-install --bfb <BlueField-BSP>.bfb --rshim rshim0

### **NIC Mode for BlueField-2**

In this mode, the ECPFs on the Arm side are not functional but the user is still able to access the Arm system and update mlxconfig options.

### **Note**

When NIC mode is enabled, the drivers and services on the Arm are no longer functional.

### **Configuring NIC Mode on BlueField-2 from Linux**

### **Enabling NIC Mode on BlueField-2 from Linux**

To enable NIC mode from DPU mode:
1. Run the following from the x86 host side:

\$ mst start \$ mlxconfig -d /dev/mst/<device> s \ INTERNAL\_CPU\_PAGE\_SUPPLIER=1 \ INTERNAL\_CPU\_ESWITCH\_MANAGER=1 \ INTERNAL\_CPU\_IB\_VPORT0=1 \ INTERNAL\_CPU\_OFFLOAD\_ENGINE=1

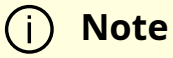

To restrict RShim PF (optional), make sure to configure INTERNAL\_CPU\_RSHIM=1 as part of the mlxconfig command.

2. Perform BlueField system-level reset t o load the new configuration .

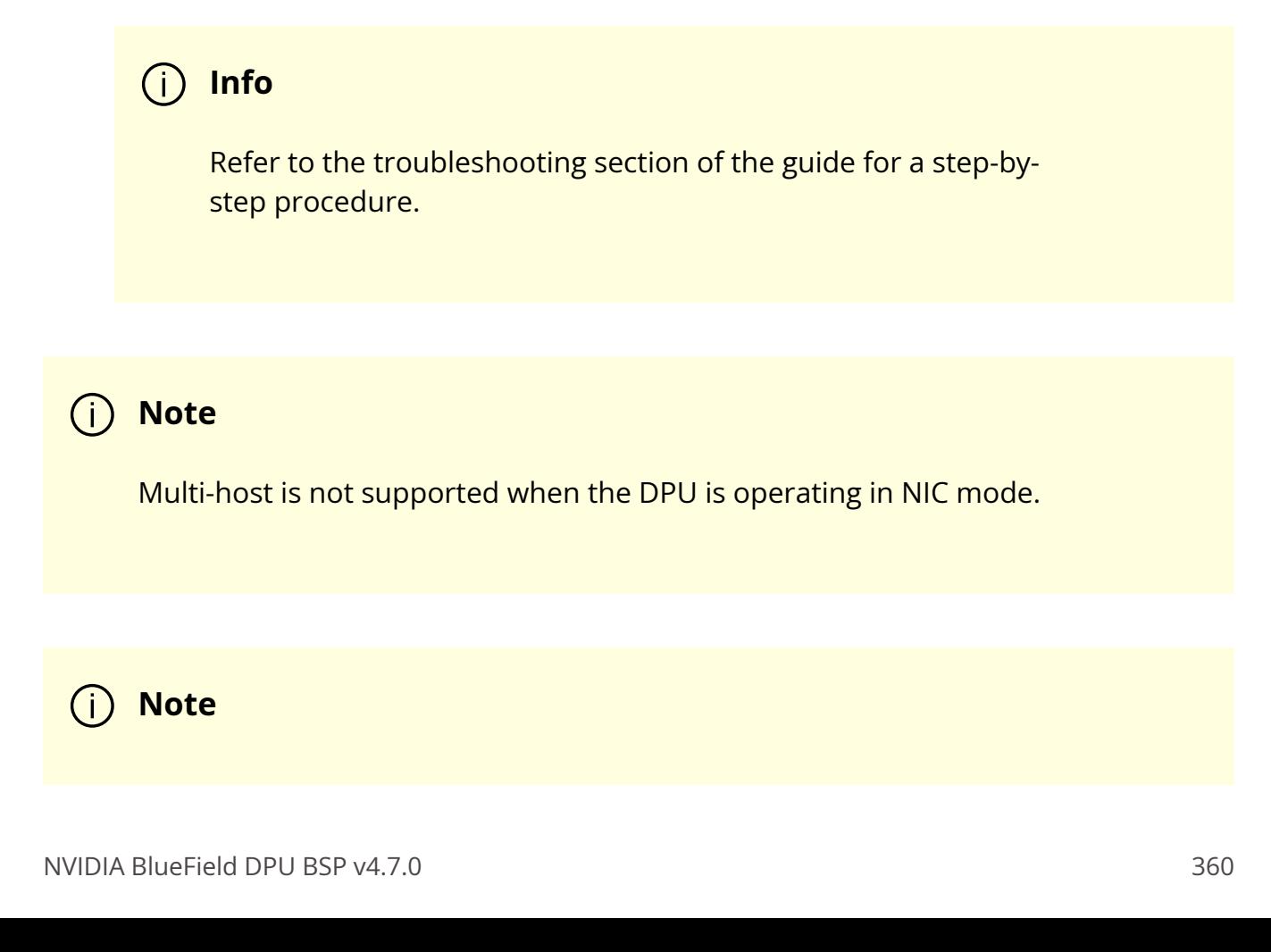

To obtain firmware BINs for BlueField-2 devices, please refer to the [BlueField-2 firmware download page](https://network.nvidia.com/support/firmware/bluefield2/).

#### **Disabling NIC Mode on BlueField-2 from Linux**

To change from NIC mode back to DPU mode:

- 1. Install and start the RShim driver on the host.
- 2. Disable NIC mode. Run:

\$ mst start \$ mlxconfig -d /dev/mst/<device> s \ INTERNAL\_CPU\_PAGE\_SUPPLIER=0 \ INTERNAL\_CPU\_ESWITCH\_MANAGER=0 \ INTERNAL\_CPU\_IB\_VPORT0=0 \ INTERNAL\_CPU\_OFFLOAD\_ENGINE=0

#### **Note**

If INTERNAL\_CPU\_RSHIM=1, then make sure to configure INTERNAL\_CPU\_RSHIM=0 as part of the mlxconfig command.

3. Perform a BlueField system reboot for the mlxconfig settings to take effect. Refer to the "NVIDIA BlueField Reset and Reboot Procedures" troubleshooting page for instructions.

#### **Configuring NIC Mode on BlueField-2 from Arm UEFI**

Follow the same instructions in section "Configuring NIC Mode on BlueField-3 from Arm UEFI".

#### **Configuring NIC Mode on BlueField-2 Using Redfish**

Follow the same instructions in section "Configuring NIC Mode on BlueField-3 Using Redfish".

## **Kernel Representors Model**

#### **Note**

This model is only applicable when the [DPU](file:///networking/display/bluefielddpuosv470/Modes+of+Operation#src-2821766680_ModesofOperation-SmartNICmode) is operating in DPU [mode](file:///networking/display/bluefielddpuosv470/Modes+of+Operation#src-2821766680_ModesofOperation-SmartNICmode).

BlueField® DPU uses netdev representors to map each one of the host side physical and virtual functions.

- 1. Serve as the tunnel to pass traffic for the virtual switch or application running on the Arm cores to the relevant PF or VF on the host side.
- 2. Serve as the channel to configure the embedded switch with rules to the corresponding represented function.

Those representors are used as the virtual ports being connected to OVS or any other virtual switch running on the Arm cores.

When operating in [DPU mode](https://docs.nvidia.com//networking/display/bluefielddpuosv470/Modes+of+Operation), we see 2 representors for each one of the DPU's network ports: one for the uplink, and another one for the host side PF (the PF representor created even if the PF is not probed on the host side). For each one of the VFs created on the host side a corresponding representor would be created on the Arm side. The naming convention for the representors is as follows:

- Uplink representors: p<port\_number>
- PF representors: pf<port\_number>hpf
- VF representors: pf<port\_number>vf<function\_number>

The following diagram shows the mapping of between the PCIe functions exposed on the host side and the representors. For the sake of simplicity, a single port model (duplicated for the second port) is shown.

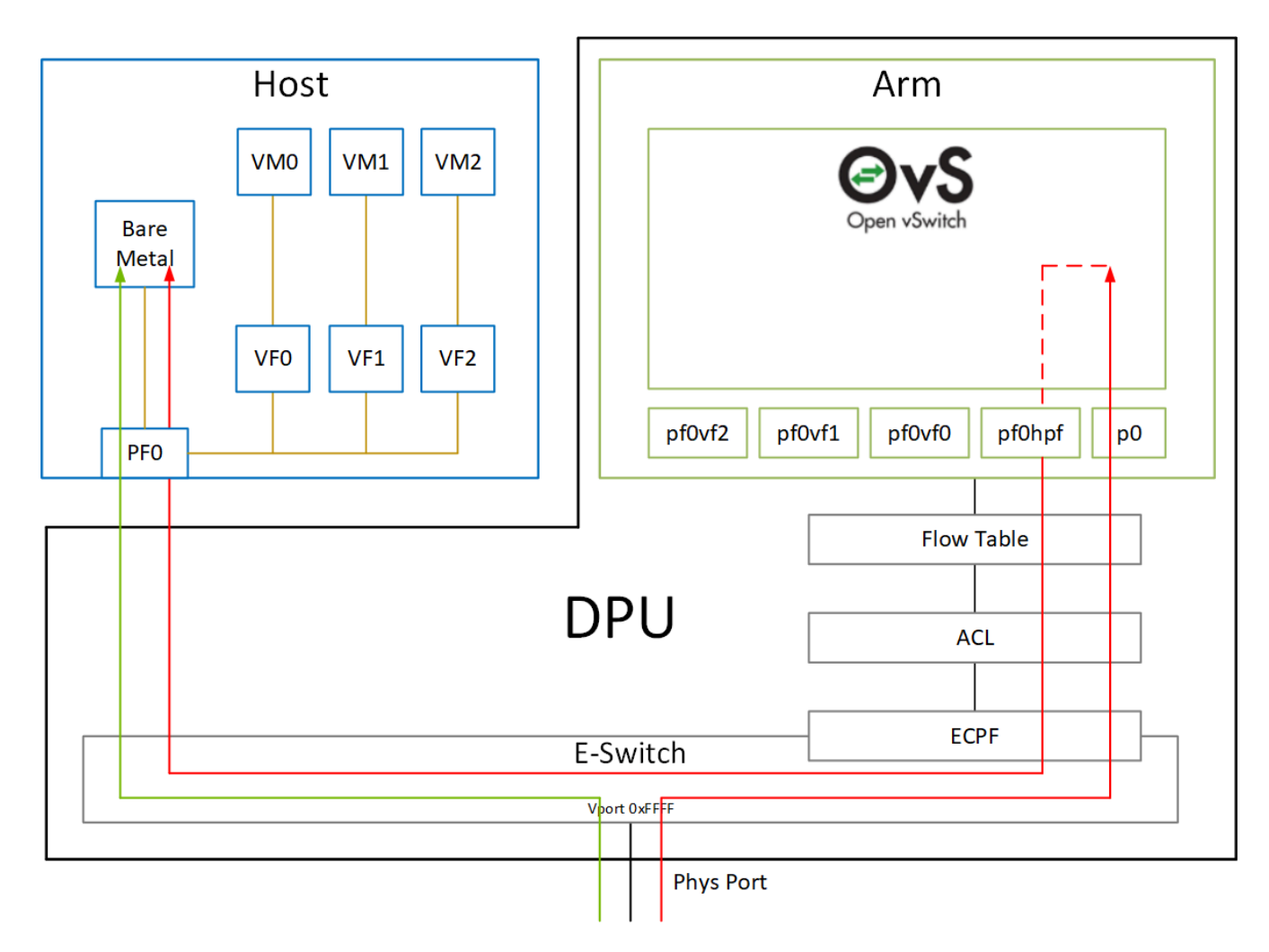

The red arrow demonstrates a packet flow through the representors, while the green arrow demonstrates the packet flow when steering rules are offloaded to the embedded switch. More details on that are available in the switch offload section.

#### **Note**

The MTU of host functions (PF/VF) must be smaller than the MTUs of both the uplink and corresponding PF/VF representor. For example, if the host PF MTU is set to 9000, both uplink and PF representor must be set to above 9000.

# **Multi-Host**

#### **Note**

This is only applicable to DPUs running on multi-host model.

In multi-host mode, each host interface can be divided into up to 4 independent PCIe interfaces. All interfaces would share the same physical port, and are managed by the same multi-physical function switch (MPFS). Each host would have its own e-switch and would control its own traffic.

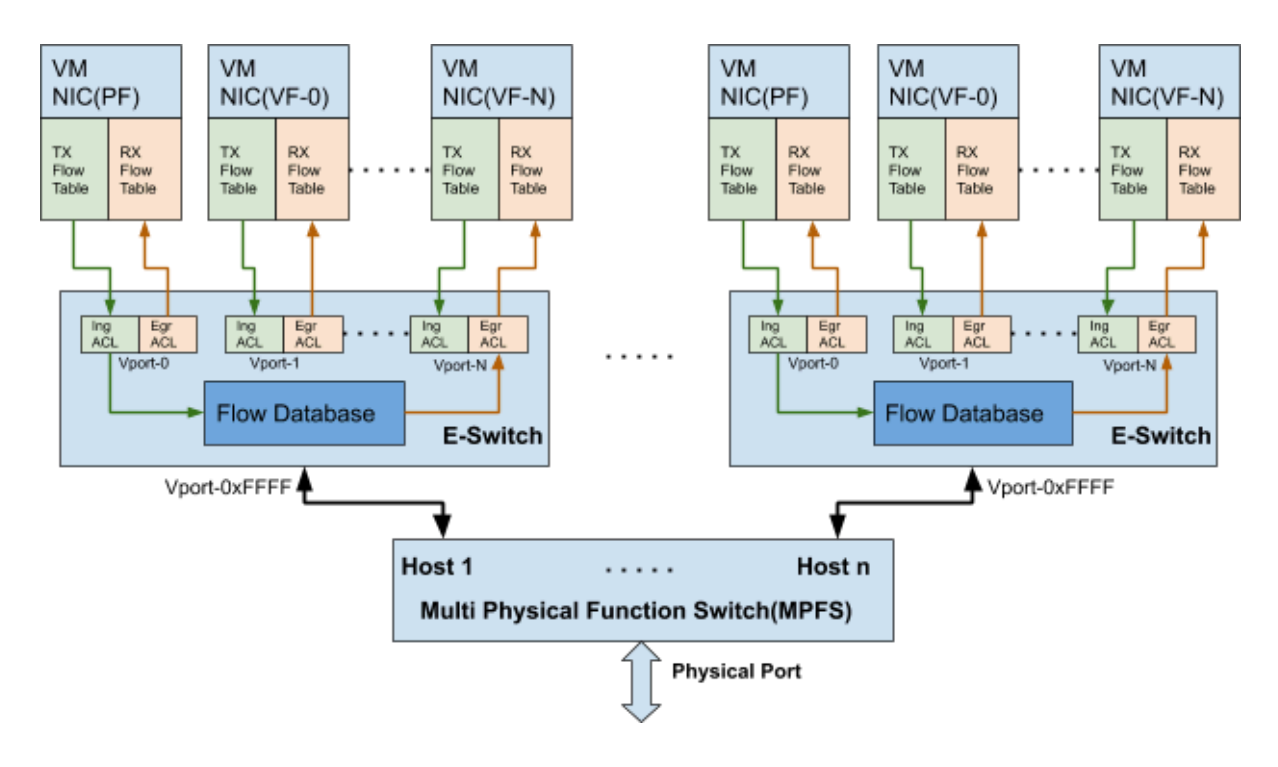

## **Representors**

Similar to [Kernel Representors Model](https://docs.nvidia.com//networking/display/bluefielddpuosv470/Kernel+Representors+Model), each host here has an uplink representor, PF representor, and VF representors (if SR-IOV is enabled). There are 8 sets of representors (uplink/PF; see example code). For each host to work with OVS offload, the corresponding representors must be added to the OVS bridge.

139: p0: <BROADCAST,MULTICAST,UP,LOWER\_UP> mtu 1500 qdisc mq master ovssystem state UP group default qlen 1000 link/ether 0c:42:a1:70:1d:b2 brd ff:ff:ff:ff:ff:ff 140: p1: <BROADCAST,MULTICAST,UP,LOWER\_UP> mtu 1500 qdisc mq state UP group default qlen 1000 link/ether 0c:42:a1:70:1d:b3 brd ff:ff:ff:ff:ff:ff 141: p2: <BROADCAST,MULTICAST,UP,LOWER\_UP> mtu 1500 qdisc mq master ovssystem state UP group default qlen 1000 link/ether 0c:42:a1:70:1d:b4 brd ff:ff:ff:ff:ff:ff 142: p3: <BROADCAST,MULTICAST,UP,LOWER\_UP> mtu 1500 qdisc mq state UP group default qlen 1000 link/ether 0c:42:a1:70:1d:b5 brd ff:ff:ff:ff:ff:ff 143: p4: <BROADCAST,MULTICAST,UP,LOWER\_UP> mtu 1500 qdisc mq state UP group default qlen 1000

link/ether 0c:42:a1:70:1d:b6 brd ff:ff:ff:ff:ff:ff

144: p5: <BROADCAST,MULTICAST,UP,LOWER\_UP> mtu 1500 qdisc mq state UP group default qlen 1000

link/ether 0c:42:a1:70:1d:b7 brd ff:ff:ff:ff:ff:ff

145: p6: <BROADCAST,MULTICAST,UP,LOWER\_UP> mtu 1500 qdisc mq state UP group default qlen 1000

link/ether 0c:42:a1:70:1d:b8 brd ff:ff:ff:ff:ff:ff

146: p7: <BROADCAST,MULTICAST,UP,LOWER\_UP> mtu 1500 qdisc mq state UP group default qlen 1000

link/ether 0c:42:a1:70:1d:b9 brd ff:ff:ff:ff:ff:ff

147: pf0hpf: <BROADCAST,MULTICAST,UP,LOWER\_UP> mtu 1500 qdisc mq master ovs-system state UP group default qlen 1000

link/ether 86:c5:8a:b7:7c:84 brd ff:ff:ff:ff:ff:ff

148: pf1hpf: <BROADCAST,MULTICAST,UP,LOWER\_UP> mtu 1500 qdisc mq state UP group default qlen 1000

link/ether 6e:ea:1b:84:88:49 brd ff:ff:ff:ff:ff:ff

149: pf2hpf: <BROADCAST,MULTICAST,UP,LOWER\_UP> mtu 1500 qdisc mq state UP group default qlen 1000

link/ether 92:ec:99:cb:d7:23 brd ff:ff:ff:ff:ff:ff

150: pf3hpf: <BROADCAST,MULTICAST,UP,LOWER\_UP> mtu 1500 qdisc mq state UP group default qlen 1000

link/ether 0e:0d:8e:03:2e:27 brd ff:ff:ff:ff:ff:ff

151: pf4hpf: <BROADCAST,MULTICAST,UP,LOWER\_UP> mtu 1500 qdisc mq state UP group default qlen 1000

link/ether 5e:42:af:05:67:93 brd ff:ff:ff:ff:ff:ff

152: pf5hpf: <BROADCAST,MULTICAST,UP,LOWER\_UP> mtu 1500 qdisc mq state UP group default qlen 1000

link/ether 96:e4:69:4c:b7:7f brd ff:ff:ff:ff:ff:ff

153: pf6hpf: <BROADCAST,MULTICAST,UP,LOWER\_UP> mtu 1500 qdisc mq state UP group default qlen 1000

link/ether 5e:67:33:c0:35:05 brd ff:ff:ff:ff:ff:ff

154: pf7hpf: <BROADCAST,MULTICAST,UP,LOWER\_UP> mtu 1500 qdisc mq state UP group default qlen 1000

link/ether 12:29:7d:56:07:3e brd ff:ff:ff:ff:ff:ff

The following is an example of adding all representors to OVS:

Bridge armBr-3 Port armBr-3 Interface armBr-3 type: internal Port p3 Interface p3 Port pf3hpf Interface pf3hpf Bridge armBr-2 Port p2 Interface p2 Port pf2hpf Interface pf2hpf Port armBr-2 Interface armBr-2 type: internal Bridge armBr-5 Port p5 Interface p5 Port pf5hpf Interface pf5hpf Port armBr-5 Interface armBr-5 type: internal Bridge armBr-7 Port pf7hpf Interface pf7hpf Port armBr-7 Interface armBr-7 type: internal Port p7 Interface p7 Bridge armBr-0 Port p0 Interface p0

Port armBr-0 Interface armBr-0 type: internal Port pf0hpf Interface pf0hpf Bridge armBr-4 Port p4 Interface p4 Port pf4hpf Interface pf4hpf Port armBr-4 Interface armBr-4 type: internal Bridge armBr-1 Port armBr-1 Interface armBr-1 type: internal Port p1 Interface p1 Port pf1hpf Interface pf1hpf Bridge armBr-6 Port armBr-6 Interface armBr-6 type: internal Port p6 Interface p6 Port pf6hpf Interface pf6hpf ovs\_version: "2.13.1"

For now, users can get the representor-to-host PF mapping by comparing the MAC address queried from host control on the Arm-side and PF MAC on the host-side. In the following example, the user knows p0 is the uplink representor for p6p1 as the MAC address is the same.

From Arm:

# cat /sys/class/net/p0/smart\_nic/pf/config MAC : 0c:42:a1:70:1d:9a MaxTxRate : 0 State : Up

#### From host:

# ip addr show p6p1 3: p6p1: <BROADCAST,MULTICAST,UP,LOWER\_UP> mtu 1500 qdisc mq state UP group default qlen 1000 link/ether 0c:42:a1:70:1d:9a brd ff:ff:ff:ff:ff:ff

The implicit mapping is as follows:

- $\bullet$  PF0, PF1 = host controller 1
- $\bullet$  PF2, PF3 = host controller 2
- PF4, PF5 = host controller 3
- $\bullet$  PF6, PF7 = host controller 4

#### **Note**

The maximum SF or VF count across all hosts is limited to 488 in total. The user can divide 488 VFs/SFs to single or multiple controllers as desired.

# **Virtual Switch on DPU**

#### **Note**

For general information on OVS offload using ASAP² direct, please refer to the [MLNX\\_OFED documentation](https://docs.mellanox.com/category/mlnxofedib) under OVS Offload Using ASAP² Direct.

**Note**

ASAP<sup>2</sup> is only supported in Embedded (DPU) mode.

NVIDIA® BlueField® supports <u>ASAP<sup>2</sup> technology</u>. It utilizes the representors mentioned in the previous section. BlueField SW package includes OVS installation which already supports ASAP<sup>2</sup>. The virtual switch running on the Arm cores allows us to pass all the traffic to and from the host functions through the Arm cores while performing all the operations supported by OVS. ASAP $^2$  allows us to offload the datapath by programming the NIC embedded switch and avoiding the need to pass every packet through the Arm cores. The control plane remains the same as working with standard OVS.

OVS bridges are created by default upon first boot of the DPU after BFB installation.

If manual configuration of the default settings for the OVS bridge is desired, run:

systemctl start openvswitch-switch.service ovs-vsctl add-port ovsbr1 p0 ovs-vsctl add-port ovsbr1 pf0hpf ovs-vsctl add-port ovsbr2 p1 ovs-vsctl add-port ovsbr2 pf1hpf

To verify successful bridging:

\$ ovs-vsctl show

9f635bd1-a9fd-4f30-9bdc-b3fa21f8940a Bridge ovsbr2 Port ovsbr2 Interface ovsbr2 type: internal Port p1 Interface p1 Port pf1sf0 Interface en3f1pf1sf0 Port pf1hpf Interface pf1hpf Bridge ovsbr1 Port pf0hpf Interface pf0hpf Port p0 Interface p0 Port ovsbr1 Interface ovsbr1 type: internal Port pf0sf0 Interface en3f0pf0sf0 ovs\_version: "2.14.1"

The host is now connected to the network.

## **Note**

TC-offload is not supported for IPv6 fragment packets. To make IPv6 fragment packets pass through OVS, the MTU of a specific port must be set to equal to or larger than the fragmented packet size. IPv4 fragment packets can be TC-offloaded as their packet size is not checked by OVS.

## **Verifying Host Connection on Linux**

When the DPU is connected to another DPU on another machine, manually assign IP addresses with the same subnet to both ends of the connection.

1. Assuming the link is connected to p3p1 on the other host, run:

\$ ifconfig p3p1 192.168.200.1/24 up

2. On the host which the DPU is connected to, run:

\$ ifconfig p4p2 192.168.200.2/24 up

3. Have one ping the other. This is an example of the DPU pinging the host:

\$ ping 192.168.200.1

## **Verifying Connection from Host to BlueField**

There are two SFs configured on the BlueFIeld-2 device, enp3s0f0s0 and enp3s0f1s0, and their representors are part of the built-in bridge. These interfaces will get IP addresses from the DHCP server if it is present. Otherwise it is possible to configure IP address from the host. It is possible to access BlueField via the SF netdev interfaces.

For example:

- 1. Verify the default OVS configuration. Run:
	- # ovs-vsctl show 5668f9a6-6b93-49cf-a72a-14fd64b4c82b Bridge ovsbr1 Port pf0hpf Interface pf0hpf Port ovsbr1 Interface ovsbr1 type: internal

Port p0 Interface p0 Port en3f0pf0sf0 Interface en3f0pf0sf0 Bridge ovsbr2 Port en3f1pf1sf0 Interface en3f1pf1sf0 Port ovsbr2 Interface ovsbr2 type: internal Port pf1hpf Interface pf1hpf Port p1 Interface p1 ovs\_version: "2.14.1"

2. Verify whether the SF netdev received an IP address from the DHCP server. If not, assign a static IP. Run:

# ifconfig enp3s0f0s0 enp3s0f0s0: flags=4163<UP,BROADCAST,RUNNING,MULTICAST> mtu 1500 inet 192.168.200.125 netmask 255.255.255.0 broadcast 192.168.200.255 inet6 fe80::8e:bcff:fe36:19bc prefixlen 64 scopeid 0x20<link> ether 02:8e:bc:36:19:bc txqueuelen 1000 (Ethernet) RX packets 3730 bytes 1217558 (1.1 MiB) RX errors 0 dropped 0 overruns 0 frame 0 TX packets 22 bytes 2220 (2.1 KiB) TX errors 0 dropped 0 overruns 0 carrier 0 collisions 0

3. Verify the connection of the configured IP address. Run:

# ping 192.168.200.25 -c 5 PING 192.168.200.25 (192.168.200.25) 56(84) bytes of data. 64 bytes from 192.168.200.25: icmp\_seq=1 ttl=64 time=0.228 ms 64 bytes from 192.168.200.25: icmp\_seq=2 ttl=64 time=0.175 ms 64 bytes from 192.168.200.25: icmp\_seq=3 ttl=64 time=0.232 ms 64 bytes from 192.168.200.25: icmp\_seq=4 ttl=64 time=0.174 ms 64 bytes from 192.168.200.25: icmp\_seq=5 ttl=64 time=0.168 ms

--- 192.168.200.25 ping statistics --- 5 packets transmitted, 5 received, 0% packet loss, time 91ms rtt min/avg/max/mdev = 0.168/0.195/0.232/0.031 ms

## **Verifying Host Connection on Windows**

Set IP address on the Windows side for the RShim or Physical network adapter, please run the following command in Command Prompt:

PS C:\Users\Administrator> New-NetIPAddress -InterfaceAlias "Ethernet 16" - IPAddress "192.168.100.1" -PrefixLength 22

To get the interface name, please run the following command in Command Prompt:

PS C:\Users\Administrator> Get-NetAdapter

Output should give us the interface name that matches the description (e.g. NVIDIA BlueField Management Network Adapter).

Ethernet 2 NVIDIA ConnectX-4 Lx Ethernet Adapter 6 Not Present 24-8A-07-0D-E8- 1D Ethernet 6 NVIDIA ConnectX-4 Lx Ethernet Ad...#2 23 Not Present 24-8A-07-0D-E8- 1C Ethernet 16 NVIDIA BlueField Management Netw...#2 15 Up CA-FE-01-CA-FE-02

Once IP address is set, Have one ping the other.

C:\Windows\system32>ping 192.168.100.2

Pinging 192.168.100.2 with 32 bytes of data: Reply from 192.168.100.2: bytes=32 time=148ms TTL=64 Reply from 192.168.100.2: bytes=32 time=152ms TTL=64 Reply from 192.168.100.2: bytes=32 time=158ms TTL=64 Reply from 192.168.100.2: bytes=32 time=158ms TTL=64

## **Enabling OVS HW Offloading**

OVS HW offloading is set by default by the /sbin/mlnx\_bf\_configure script upon first boot after installation.

1. Enable TC offload on the relevant interfaces. Run:

\$ ethtool -K <PF> hw-tc-offload on

2. Enable the HW offload: run the following commands (after enabling the HW offload):

\$ ovs-vsctl set Open\_vSwitch . Other\_config:hw-offload=true

3. Restarting OVS is required for the configuration to apply:

For Ubuntu:

\$ systemctl restart openvswitch-switch

For CentOS/RHEL:

\$ systemctl restart openvswitch

To show OVS configuration:

\$ ovs-dpctl show system@ovs-system: lookups: hit:0 missed:0 lost:0 flows: 0

masks: hit:0 total:0 hit/pkt:0.00 port 0: ovs-system (internal) port 1: armbr1 (internal) port 2: p0 port 3: pf0hpf port 4: pf0vf0 port 5: pf0vf1 port 6: pf0vf2

At this point OVS would automatically try to offload all the rules.

To see all the rules that are added to the OVS datapath:

\$ ovs-appctl dpctl/dump-flows

To see the rules that are offloaded to the HW:

\$ ovs-appctl dpctl/dump-flows type=offloaded

## **Enabling OVS-DPDK Hardware Offload**

1. Remove previously configured OVS bridges. Run:

ovs-vsctl del-br <br/>bridge-name>

Issue the command ovs-vsctl show to see already configured OVS bridges.

2. Enable the Open vSwitch service. Run:

systemctl start openvswitch

3. Configure huge pages:

echo 1024 > /sys/kernel/mm/hugepages/hugepages-2048kB/nr\_hugepages

4. Configure DPDK socket memory and limit. Run:

# ovs-vsctl set Open\_vSwitch . other\_config:dpdk-socket-limit=2048 # ovs-vsctl set Open\_vSwitch . other\_config:dpdk-socket-mem=2048

5. Enable hardware offload (disabled by default). Run:

ovs-vsctl --no-wait set Open\_vSwitch . other\_config:dpdk-init=true ovs-vsctl --no-wait set Open\_vSwitch . other\_config:hw-offload=true

6. Configure the DPDK whitelist. Run:

ovs-vsctl set Open\_vSwitch . other\_config:dpdk-extra="-a 0000:03:00.0,representor= [0,65535],dv\_flow\_en=1,dv\_xmeta\_en=1,sys\_mem\_en=1"

7. Create OVS-DPDK bridge. Run:

ovs-vsctl add-br br0-ovs -- set Bridge br0-ovs datapath\_type=netdev -- br-setexternal-id br0-ovs bridge-id br0-ovs -- set bridge br0-ovs failmode=standalone

8. Add PF to OVS. Run:

ovs-vsctl add-port br0-ovs p0 -- set Interface p0 type=dpdk options:dpdkdevargs=0000:03:00.0

9. Add representor to OVS. Run:

ovs-vsctl add-port br0-ovs pf0vf0 -- set Interface pf0vf0 type=dpdk options:dpdk-devargs=0000:03:00.0,representor=[0] ovs-vsctl add-port br0-ovs pf0hpf -- set Interface pf0hpf type=dpdk options:dpdk-devargs=0000:03:00.0,representor=[65535]

- 10. Restart the Open vSwitch service. This step is required for HW offload changes to take effect.
	- For CentOS, run:

systemctl restart openvswitch

For Debian/Ubuntu, run:

systemctl restart openvswitch-switch

For a reference setup configuration for BlueField-2 devices, refer to the article ["Configuring OVS-DPDK Offload with BlueField-2"](https://enterprise-support.nvidia.com/s/article/Configuring-OVS-DPDK-Offload-with-BlueField-2).

## **Configuring DPDK and Running TestPMD**

1. Configure hugepages. Run:

echo 1024 > /sys/kernel/mm/hugepages/hugepages-2048kB/nr\_hugepages

- 2. Run testpmd.
	- For Ubuntu/Debian:

env LD\_LIBRARY\_PATH=/opt/mellanox/dpdk/lib/aarch64-linux-gnu /opt/mellanox/dpdk/bin/dpdk-testpmd -a 03:00.0,representor=[0,65535] --socket-mem=1024 -- --total-num-mbufs=131000 -i

For CentOS:

env LD\_LIBRARY\_PATH=/opt/mellanox/dpdk/lib64/ /opt/mellanox/dpdk/bin/dpdk-testpmd -a 03:00.0,representor=[0,65535] --socket-mem=1024 -- --total-num-mbufs=131000 -i

For a detailed procedure with port display, refer to the article "[Configuring DPDK and](https://enterprise-support.nvidia.com/s/article/Configuring-OVS-DPDK-Offload-with-BlueField-2) [Running testpmd on BlueField-2](https://enterprise-support.nvidia.com/s/article/Configuring-OVS-DPDK-Offload-with-BlueField-2)".

## **Flow Statistics and Aging**

The aging timeout of OVS is given in milliseconds and can be configured by running the following command:

\$ ovs-vsctl set Open\_vSwitch . other\_config:max-idle=30000

## **Connection Tracking Offload**

This feature enables tracking connections and storing information about the state of these connections. When used with OVS, the DPU can offload connection tracking, so that traffic of established connections bypasses the kernel and goes directly to hardware.

Both source NAT (SNAT) and destination NAT (DNAT) are supported with connection tracking offload.

## **Configuring Connection Tracking Offload**

This section provides an example of configuring OVS to offload all IP connections of host PF0.

- 1. Enable OVS HW offloading.
- 2. Create OVS connection tracking bridge. Run:

\$ ovs-vsctl add-br ctBr

3. Add p0 and pf0hpf to the bridge. Run:

\$ ovs-vsctl add-port ctBr p0 \$ ovs-vsctl add-port ctBr pf0hpf

4. Configure ARP packets to behave normally. Packets which do not comply are routed to table1. Run:

\$ ovs-ofctl add-flow ctBr "table=0,arp,action=normal" \$ ovs-ofctl add-flow ctBr "table=0,ip,ct\_state=-trk,action=ct(table=1)"

5. Configure RoCEv2 packets to behave normally. RoCEv2 packets follow UDP port 4791 and a different source port in each direction of the connection. RoCE traffic is not supported by CT. In order to run RoCE from the host add the following line before ovs-ofctl add-flow ctBr "table=0,ip,ct\_state=-trk,action=ct(table=1)":

\$ ovs-ofctl add-flow ctBr table=0,udp,tp\_dst=4791,action=normal

This rule allows RoCEv2 UDP packets to skip connection tracking rules.

6. Configure the new established flows to be admitted to the connection tracking bridge and to then behave normally. Run:

\$ ovs-ofctl add-flow ctBr "table=1,priority=1,ip,ct\_state=+trk+new,action=ct(commit),normal"

7. Set already established flows to behave normally. Run:

\$ ovs-ofctl add-flow ctBr "table=1,priority=1,ip,ct\_state=+trk+est,action=normal"

## **Connection Tracking With NAT**

This section provides an example of configuring OVS to offload all IP connections of host PF0, and performing source network address translation (SNAT). The server host sends traffic via source IP from 2.2.2.1 to 1.1.1.2 on another host. Arm performs SNAT and changes the source IP to 1.1.1.16. Note that static ARP or route table must be configured to find that route.

1. Configure untracked IP packets to do nat. Run:

ovs-ofctl add-flow ctBr "table=0,ip,ct\_state=-trk,action=ct(table=1,nat)"

2. Configure new established flows to do SNAT, and change source IP to 1.1.1.16. Run:

```
ovs-ofctl add-flow ctBr
"table=1,in_port=pf0hpf,ip,ct_state=+trk+new,action=ct(commit,nat(src=1.1.1.16)
p0"
```
3. Configure already established flows act normal. Run:

ovs-ofctl add-flow ctBr "table=1,ip,ct\_state=+trk+est,action=normal"

Conntrack shows the connection with SNAT applied. Run conntrack -L for Ubuntu 22.04 kernel or cat /proc/net/nf\_conntrack for older kernel versions. Example output:

ipv4 2 tcp 6 src=2.2.2.1 dst=1.1.1.2 sport=34541 dport=5001 src=1.1.1.2 dst=1.1.1.16 sport=5001 dport=34541 [OFFLOAD] mark=0 zone=1 use=3

## **Querying Connection Tracking Offload Status**

Start traffic on PF0 from the server host (e.g., iperf) with an external network. Note that only established connections can be offloaded. TCP should have already finished the handshake, UDP should have gotten the reply.

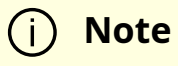

ICMP is not currently supported.

To check if specific connections are offloaded from Arm, run conntrack -L for Ubuntu 22.04 kernel or cat /proc/net/nf\_conntrack for older kernel versions.

```
ipv4 2 tcp 6 src=1.1.1.2 dst=1.1.1.3 sport=51888 dport=5001 src=1.1.1.3 dst=1.1.1.2
sport=5001 dport=51888 [HW_OFFLOAD] mark=0 zone=0 use=3
```
## **Performance Tune Based on Traffic Pattern**

Offloaded flows (including connection tracking) are added to virtual switch FDB flow tables. FDB tables have a set of flow groups. Each flow group saves the same traffic pattern flows. For example, for connection tracking offloaded flow, TCP and UDP are different traffic patterns which end up in two different flow groups.

A flow group has a limited size to save flow entries. By default, the driver has 4 big FDB flow groups. Each of these big flow groups can save at most 4000000/(4+1)=800k different 5-tuple flow entries. For scenarios with more than 4 traffic patterns, the driver provides a module parameter (num\_of\_groups) to allow customization and performance tune.

### **Note**

The size of each big flow groups can be calculated according to formula:  $size = 4000000/(num_of_groups+1)$ 

To change the number of big FDB flow groups, run:

\$ echo <num\_of\_groups> > /sys/module/mlx5\_core/parameters/num\_of\_groups

The change takes effect immediately if there is no flow inside the FDB table (no traffic running and all offloaded flows are aged out), and it can be dynamically changed without reloading the driver.

If there are residual offloaded flows when changing this parameter, then the new configuration only takes effect after all flows age out.

## **Connection Tracking Aging**

Aside from the aging of OVS, connection tracking offload has its own aging mechanism with a default aging time of 30 seconds.

## **Maximum Tracked Connections**

### **Note**

The maximum number for tracked offloaded connections is limited to 1M by default.

The OS has a default setting of maximum tracked connections which may be configured by running:

\$ /sbin/sysctl -w net.netfilter.nf\_conntrack\_max=1000000

This changes the maximum tracked connections (both offloaded and non-offloaded) setting to 1 million.

The following option specifies the limit on the number of offloaded connections. For example:

# devlink dev param set pci/\${pci\_dev} name ct\_max\_offloaded\_conns value \$max cmode runtime

This value is set to 1 million by default from BlueFiled. Users may choose a different number by using the devlink command.

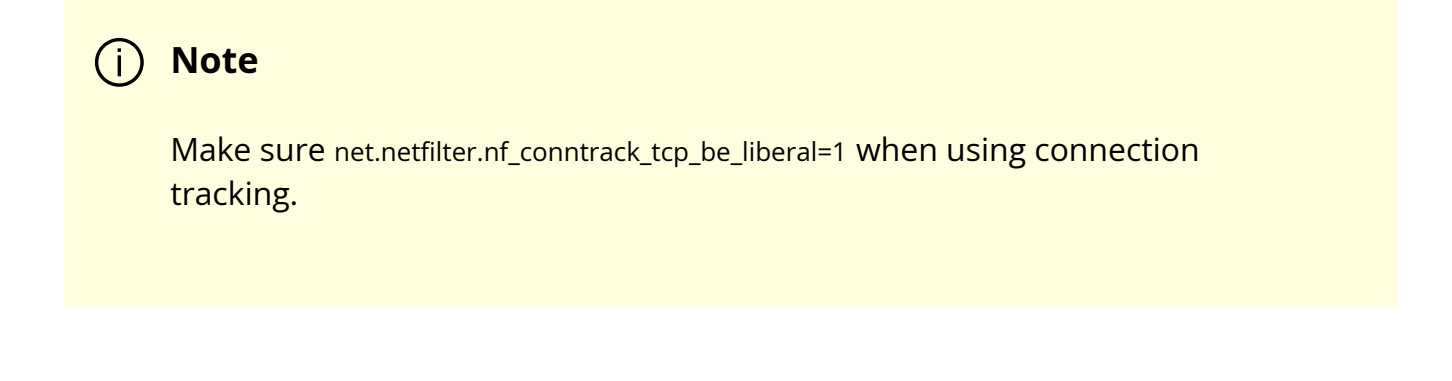

## **Offloading VLANs**

OVS enables VF traffic to be tagged by the virtual switch.

For the BlueField DPU, the OVS can add VLAN tag (VLAN push) to all the packets sent by a network interface running on the host (either PF or VF) and strip the VLAN tag (VLAN pop) from the traffic going from the wire to that interface. Here we operate in Virtual Switch Tagging (VST) mode. This means that the host/VM interface is unaware of the VLAN tagging. Those rules can also be offloaded to the HW embedded switch.

To configure OVS to push/pop VLAN you need to add the tag=\$TAG section for the OVS command line that adds the representor ports. So if you want to tag all the traffic of VF0 with VLAN ID 52, you should use the following command when adding its representor to the bridge:

\$ ovs-vsctl add-port armbr1 pf0vf0 tag=52

**Note**

If the virtual port is already connected to the bridge prior to configuring VLAN, you would need to remove it first:

\$ ovs-vsctl del-port pf0vf0

In this scenario all the traffic being sent by VF 0 will have the same VLAN tag. We could set a VLAN tag by flow when using the TC interface, this is explained in section "Using TC Interface to Configure Offload Rules".

## **VXLAN Tunneling Offload**

VXLAN tunnels are created on the Arm side and attached to the OVS. VXLAN decapsulation/encapsulation behavior is similar to normal VXLAN behavior, including over hw\_offload=true.

To allow VXLAN encapsulation, the uplink representor (p0) should have an MTU value at least 50 bytes greater than that of the host PF/VF. Please refer to "[Configuring Uplink](https://docs.nvidia.com//networking/display/bluefielddpuosv470/Configuring+Uplink+MTU) [MTU](https://docs.nvidia.com//networking/display/bluefielddpuosv470/Configuring+Uplink+MTU)" for more information.

## **Configuring VXLAN Tunnel**

1. Consider p0 to be the local VXLAN tunnel interface (or VTEP).

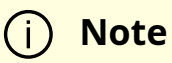

To be consistent with the examples below, it is assumed that p0 is configured with a 1.1.1.1 IPv4 address.

- 2. Remove p0 from any OVS bridge.
- 3. Build a VXLAN tunnel over OVS arm-ovs. Run:

ovs-vsctl add-br arm-ovs -- add-port arm-ovs vxlan11 -- set interface vxlan11 type=vxlan options:local\_ip=1.1.1.1 options:remote\_ip=1.1.1.2 options:key=100 options:dst\_port=4789

4. Connect any host representor (e.g., pf0hpf) for which VXLAN is desired to the same arm-ovs bridge.

5. Configure the MTU of the VTEP (p0) used by VXLAN to at least 50 bytes larger than the host representor's MTU.

At this point, the host is unaware of any VXLAN operations done by the DPU's OVS. If the remote end of the VXLAN tunnel is properly set, any network traffic traversing arm-ovs undergoes VXLAN encap/decap.

## **Querying OVS VXLAN hw\_offload Rules**

Run the following:

ovs-appctl dpctl/dump-flows type=offloaded in\_port(2),eth(src=ae:fd:f3:31:7e:7b,dst=a2:fb:09:85:84:48),eth\_type(0x0800), packets:1, bytes:98, used:0.900s, actions:set(tunnel(tun\_id=0x64,src=1.1.1.1,dst=1.1.1.2,tp\_dst=4789,flags(key))),3 tunnel(tun\_id=0x64,src=1.1.1.2,dst=1.1.1.1,tp\_dst=4789,flags(+key)),in\_port(3),eth(src= packets:75, bytes:7350, used:0.900s, actions:2

### **Note**

For the host PF, in order for VXLAN to work properly with the default 1500 MTU, follow these steps.

1. Disable host PF as the port owner from Arm (see section "[Zero](file:///networking/display/bluefielddpuosv470/Modes+of+Operation)[trust Mode](file:///networking/display/bluefielddpuosv470/Modes+of+Operation)"). Run:

\$ mlxprivhost -d /dev/mst/mt41682\_pciconf0 - disable\_port\_owner r

2. The MTU of the end points (pf0hpf in the example above) of the VXLAN tunnel must be smaller than the MTU of the tunnel

interfaces (p0) to account for the size of the VXLAN headers. For example, you can set the MTU of P0 to 2000.

## **GRE Tunneling Offload**

GRE tunnels are created on the Arm side and attached to the OVS. GRE decapsulation/encapsulation behavior is similar to normal GRE behavior, including over hw\_offload=true.

To allow GRE encapsulation, the uplink representor (p0) should have an MTU value at least 50 bytes greater than that of the host PF/VF.

Please refer to "[Configuring Uplink MTU](https://docs.nvidia.com//networking/display/bluefielddpuosv470/Configuring+Uplink+MTU)" for more information.

## **Configuring GRE Tunnel**

1. Consider p0 to be the local GRE tunnel interface. p0 should not be attached to any OVS bridge.

**Note**

To be consistent with the examples below, it is assumed that p0 is configured with a 1.1.1.1 IPv4 address and that the remote end of the tunnel is 1.1.1.2.

2. Create an OVS bridge, br0, with a GRE tunnel interface, gre0. Run:

ovs-vsctl add-port br0 gre0 -- set interface gre0 type=gre options:local\_ip=1.1.1.1 options:remote\_ip=1.1.1.2 options:key=100

#### 3. Add pf0hpf to br0.

4. At this point, any network traffic sent or received by the host's PF0 undergoes GRE processing inside the BlueField OS.

## **Querying OVS GRE hw\_offload Rules**

Run the following:

ovs-appctl dpctl/dump-flows type=offloaded recirc\_id(0),in\_port(3),eth(src=50:6b:4b:2f:0b:74,dst=de:d0:a3:63:0b:30),eth\_type(0x080 packets:878, bytes:122802, used:0.440s, actions:set(tunnel(tun\_id=0x64,src=1.1.1.1,dst=1.1.1.2,ttl=64,flags(key))),2 tunnel(tun\_id=0x64,src=1.1.1.1,dst=1.1.1.2,flags(+key)),recirc\_id(0),in\_port(2),eth(src=d packets:995, bytes:97510, used:0.440s, actions:3

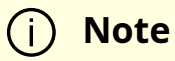

For the host PF, in order for GRE to work properly with the default 1500 MTU, follow these steps.

1. Disable host PF as the port owner from Arm (see section "[Zero](file:///networking/display/bluefielddpuosv470/Modes+of+Operation)[trust Mode](file:///networking/display/bluefielddpuosv470/Modes+of+Operation)"). Run:

\$ mlxprivhost -d /dev/mst/mt41682\_pciconf0 - disable\_port\_owner r

2. The MTU of the end points (pf0hpf in the example above) of the GRE tunnel must be smaller than the MTU of the tunnel interfaces (p0) to account for the size of the GRE headers. For example, you can set the MTU of P0 to 2000.

## **GENEVE Tunneling Offload**

GENEVE tunnels are created on the Arm side and attached to the OVS. GENEVE decapsulation/encapsulation behavior is similar to normal GENEVE behavior, including over hw\_offload=true.

To allow GENEVE encapsulation, the uplink representor (p0) must have an MTU value at least 50 bytes greater than that of the host PF/VF.

Please refer to "[Configuring Uplink MTU](https://docs.nvidia.com//networking/display/bluefielddpuosv470/Configuring+Uplink+MTU)" for more information.

## **Configuring GENEVE Tunnel**

- 1. Consider p0 to be the local GENEVE tunnel interface. p0 should not be attached to any OVS bridge.
- 2. Create an OVS bridge, br0, with a GENEVE tunnel interface, gnv0. Run:

ovs-vsctl add-port br0 gnv0 -- set interface gnv0 type=geneve options:local\_ip=1.1.1.1 options:remote\_ip=1.1.1.2 options:key=100

3. Add pf0hpf to br0.

ovs-vsctl add-port br0 pf0hpf

4. At this point, any network traffic sent or received by the host's PF0 undergoes GENEVE processing inside the BlueField OS.

Options are supported for GENEVE. For example, you may add option 0xea55 to tunnel metadata, run:

ovs-ofctl add-tlv-map geneve\_br "{class=0xffff,type=0x0,len=4}->tun\_metadata0" ovs-ofctl add-flow geneve\_br ip,actions="set\_field:0xea55->tun\_metadata0",normal

#### **Note**

For the host PF, in order for GENEVE to work properly with the default 1500 MTU, follow these steps.

1. Disable host PF as the port owner from Arm (see section "[Zero](file:///networking/display/bluefielddpuosv470/Modes+of+Operation)[trust Mode](file:///networking/display/bluefielddpuosv470/Modes+of+Operation)"). Run:

\$ mlxprivhost -d /dev/mst/mt41682\_pciconf0 - disable\_port\_owner r

2. The MTU of the end points (pf0hpf in the example above) of the GENEVE tunnel must be smaller than the MTU of the tunnel interfaces (p0) to account for the size of the GENEVE headers. For example, you can set the MTU of P0 to 2000.

## **Using TC Interface to Configure Offload Rules**

Offloading rules can also be added directly, and not just through OVS, using the tc utility. To enable TC ingress on all the representors (i.e., uplink, PF, and VF).

\$ tc qdisc add dev p0 ingress \$ tc qdisc add dev pf0hpf ingress

\$ tc qdisc add dev pf0vf0 ingress

## **L2 Rules Example**

The rule below drops all packets matching the given source and destination MAC addresses.

\$ tc filter add dev pf0hpf protocol ip parent ffff: \ flower \

skip\_sw \ dst\_mac e4:11:22:11:4a:51 \ src\_mac e4:11:22:11:4a:50 \ action drop

## **VLAN Rules Example**

The following rules push VLAN ID 100 to packets sent from VF0 to the wire (and forward it through the uplink representor) and strip the VLAN when sending the packet to the VF.

```
$ tc filter add dev pf0vf0 protocol 802.1Q parent ffff: \
flower \
skip_sw \
dst_mac e4:11:22:11:4a:51 \
src_mac e4:11:22:11:4a:50 \
action vlan push id 100 \
action mirred egress redirect dev p0
$ tc filter add dev p0 protocol 802.1Q parent ffff: \
flower \
skip_sw \
dst_mac e4:11:22:11:4a:51 \
src_mac e4:11:22:11:4a:50 \
vlan_ethtype 0x800 \
vlan_id 100 \
vlan_prio 0 \
action vlan pop \
action mirred egress redirect dev pf0vf0
```
## **VXLAN Encap/Decap Example**

\$ tc filter add dev pf0vf0 protocol 0x806 parent ffff: \ flower \

skip\_sw \ dst\_mac e4:11:22:11:4a:51 \ src\_mac e4:11:22:11:4a:50 \ action tunnel\_key set \ src\_ip 20.1.12.1 \ dst\_ip 20.1.11.1 \ id 100 \ action mirred egress redirect dev vxlan100 \$ tc filter add dev vxlan100 protocol 0x806 parent ffff: \ flower \ skip\_sw \ dst\_mac e4:11:22:11:4a:51 \ src\_mac e4:11:22:11:4a:50 \ enc\_src\_ip 20.1.11.1 \ enc\_dst\_ip 20.1.12.1 \ enc\_key\_id 100 \ enc\_dst\_port 4789 \ action tunnel\_key unset \ action mirred egress redirect dev pf0vf0

## **VirtIO Acceleration Through Hardware vDPA**

For configuration procedure, please refer to the **MLNX\_OFED documentation** under OVS Offload Using ASAP² Direct > VirtIO Acceleration through Hardware vDPA.

# **Configuring Uplink MTU**

To configure the port MTU while operating in [SmartNIC mode,](https://docs.nvidia.com//networking/display/bluefielddpuosv470/Modes+of+Operation#src-2821766680_ModesofOperation-SmartNICmode) you must restrict the external host port ownership by issuing the following command on the DPU:

mlxprivhost -d /dev/mst/<pciconf0 device> r --disable\_port\_owner

Server cold reboot is required for this restriction to take effect.

Once the host is restricted, the port MTU is configured by changing the MTU of the uplink representor (p0 or p1).

# **Link Aggregation**

Network bonding enables combining two or more network interfaces into a single interface. It increases the network throughput, bandwidth and provides redundancy if one of the interfaces fails.

NVIDIA ® BlueField ® DPU has an option to configure network bonding on the Arm side in a manner transparent to the host. Under such configuration, the host would only see a single PF.

#### **Note**

This functionality is supported when the DPU is set in embedded function ownership mode for both ports.

### **Note**

While LAG is being configured (starting with step 2 under section "LAG Configuration"), traffic cannot pass through the physical ports.

The diagram below describes this configuration:

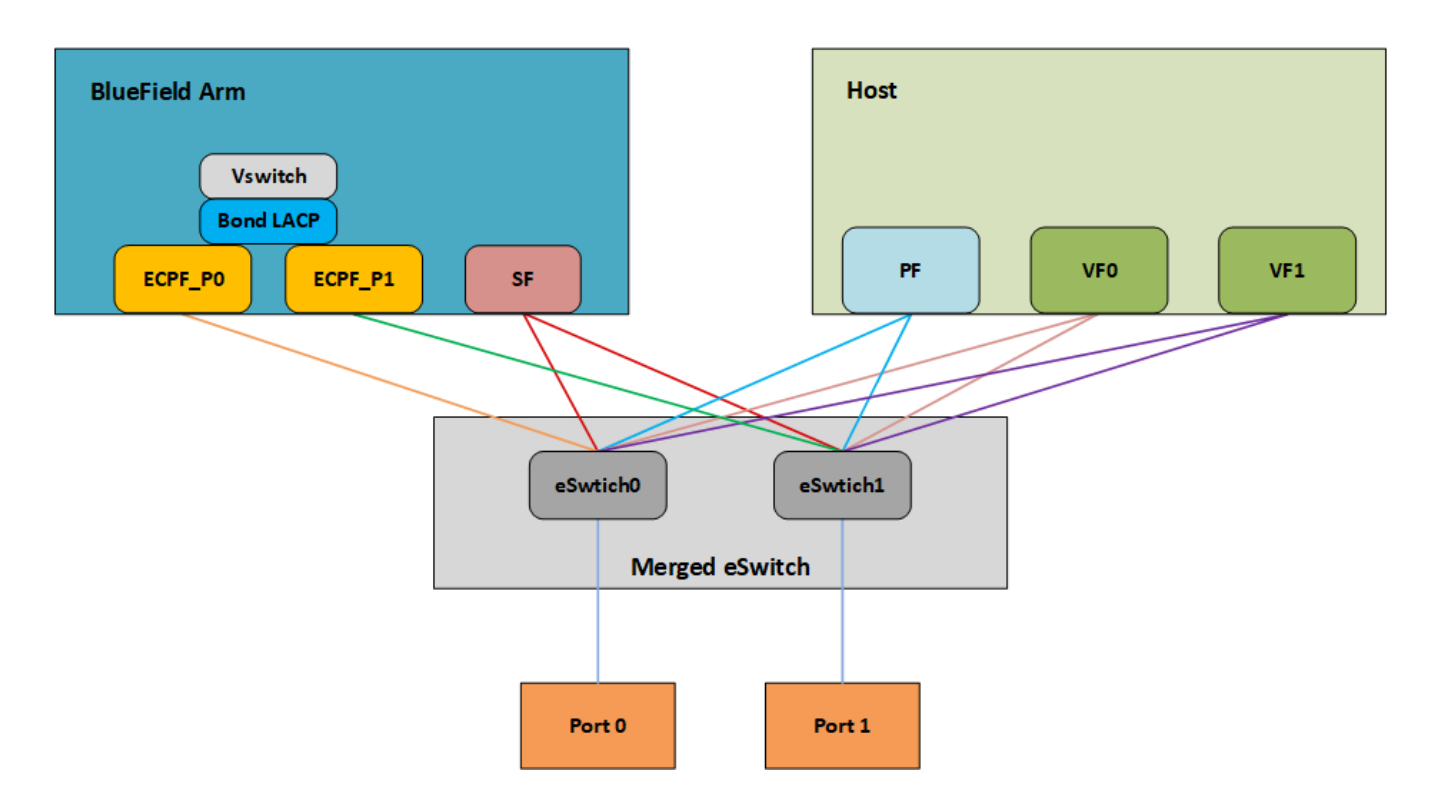

## **LAG Modes**

Two LAG modes are supported on BlueField:

- Queue Affinity mode
- Hash mode

## **Queue Affinity Mode**

In this mode, packets are distributed according to the QPs.

1. To enable this mode, run:

\$ mlxconfig -d /dev/mst/<device-name> s LAG\_RESOURCE\_ALLOCATION=0

Example device name: mt41686\_pciconf0.

2. Add/edit the following field from /etc/mellanox/mlnx-bf.conf as follows:

LAG\_HASH\_MODE="no"

3. Perform a BlueField system reboot for the mlxconfig settings to take effect. Refer to the "NVIDIA BlueField Reset and Reboot Procedures" troubleshooting page for instructions.

## **Hash Mode**

In this mode, packets are distributed to ports according to the hash on packet headers.

**Note**

For this mode, prerequisite steps 3 and 4 are not required.

1. To enable this mode, run:

\$ mlxconfig -d /dev/mst/<device-name> s LAG\_RESOURCE\_ALLOCATION=1

Example device name: mt41686\_pciconf0.

2. Add/edit the following field from /etc/mellanox/mlnx-bf.conf as follows:

LAG\_HASH\_MODE="yes"

3. Perform a BlueField system reboot for the mlxconfig settings to take effect. Refer to the "NVIDIA BlueField Reset and Reboot Procedures" troubleshooting page for instructions.

## **Prerequisites**

- 1. Set the LAG mode to work with.
- 2. (Optional) Hide the second PF on the host. Run:
\$ mlxconfig -d /dev/mst/<device-name> s HIDE\_PORT2\_PF=True NUM\_OF\_PF=1

Example device name: mt41686\_pciconf0.

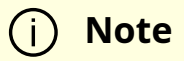

Perform a BlueField system reboot for the mlxconfig settings to take effect. Refer to the "NVIDIA BlueField Reset and Reboot Procedures" troubleshooting page for instructions.

- 3. Delete any installed Scalable Functions (SFs) on the Arm side.
- 4. Stop the driver on the host side. Run:

\$ systemctl stop openibd

5. The uplink interfaces ( $p0$  and  $p1$ ) on the Arm side must be disconnected from any OVS bridge.

## **LAG Configuration**

1. Create the bond interface. Run:

\$ ip link add bond0 type bond \$ ip link set bond0 down \$ ip link set bond0 type bond miimon 100 mode 4 xmit\_hash\_policy layer3+4

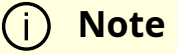

While LAG is being configured (starting with the next step), traffic cannot pass through the physical ports.

2. Subordinate both the uplink representors to the bond interface. Run:

\$ ip link set p0 down \$ ip link set p1 down \$ ip link set p0 master bond0 \$ ip link set p1 master bond0

3. Bring the interfaces up. Run:

\$ ip link set p0 up \$ ip link set p1 up \$ ip link set bond0 up

The following is an example of LAG configuration in Ubuntu:

```
# cat /etc/network/interfaces
# interfaces(5) file used by ifup(8) and ifdown(8)
# Include files from /etc/network/interfaces.d:
source /etc/network/interfaces.d/*
auto lo
iface lo inet loopback
#p0
auto p0
iface p0 inet manual
bond-master bond1
#
#p1
auto p1
iface p1 inet manual
```
bond-master bond1 #bond1 auto bond1 iface bond1 inet static address 192.168.1.1 netmask 255.255.0.0 mtu 1500 bond-mode 2 bond-slaves p0 p1 bond-miimon 100 pre-up (sleep 2 && ifup p0) & pre-up (sleep 2 && ifup p1) &

As a result, only the first PF of the DPU would be available to the host side for networking and SR-IOV.

#### **Warning**

When in [shared RQ mode](file:///networking/display/bluefielddpuosv470/Shared+RQ+Mode) (enabled by default), the uplink interfaces (p0 and p1) must always stay enabled. Disabling them will break LAG support and VF-to-VF communication on same host.

For OVS configuration, the bond interface is the one that needs to be added to the OVS bridge (interfaces p0 and p1 should not be added). The PF representor for the first port (pf0hpf) of the LAG must be added to the OVS bridge. The PF representor for the second port (pf1hpf) would still be visible, but it should not be added to OVS bridge. Consider the following examples:

ovs-vsctl add-br bf-lag ovs-vsctl add-port bf-lag bond0 ovs-vsctl add-port bf-lag pf0hpf

### **Warning**

Trying to change bonding configuration in Queue Affinity mode (including bringing the subordinated interface up/down) while the host driver is loaded would cause FW syndrome and failure of the operation. Make sure to unload the host driver before altering DPU bonding configuration to avoid this.

## **Note**

When performing driver reload (openibd restart) or reboot, it is required to remove bond configuration and to reapply the configurations after the driver is fully up. Refer to steps 1-4 of "Removing LAG Configuration".

## **Removing LAG Configuration**

1. If Queue Affinity mode LAG is configured (i.e., LAG\_RESOURCE\_ALLOCATION=0):

- 1. Delete any installed Scalable Functions (SFs) on the Arm side.
- 2. Stop driver (openibd) on the host side. Run:

systemctl stop openibd

2. Delete the LAG OVS bridge on the Arm side. Run:

ovs-vsctl del-br bf-lag

This allows for later restoration of OVS configuration for non-LAG networking.

3. Stop OVS service. Run:

systemctl stop openvswitch-switch.service

4. Run:

ip link set bond0 down modprobe -rv bonding

As a result, both of the DPU's network interfaces would be available to the host side for networking and SR-IOV.

- 5. For the host to be able to use the DPU ports, make sure to attach the ECPF and host representor in an OVS bridge on the Arm side. Refer to "[Virtual Switch on DPU](https://docs.nvidia.com//networking/display/bluefielddpuosv470/Virtual+Switch+on+DPU#src-2821766711_VirtualSwitchonDPU-OVSbridgeconfig)" for instructions on how to perform this.
- 6. Revert from HIDE\_PORT2\_PF, on the Arm side. Run:

mlxconfig -d /dev/mst/<device-name> s HIDE\_PORT2\_PF=False NUM\_OF\_PF=2

7. Restore default LAG settings in the DPU's firmware. Run:

mlxconfig -d /dev/mst/<device-name> s LAG\_RESOURCE\_ALLOCATION=DEVICE\_DEFAULT

8. Delete the following line from /etc/mellanox/mlnx-bf.conf on the Arm side:

LAG\_HASH\_MODE=...

9. Perform a BlueField system reboot for the mlxconfig settings to take effect. Refer to the "NVIDIA BlueField Reset and Reboot Procedures" troubleshooting page for instructions.

## **LAG on Multi-host**

Only LAG hash mode is supported with BlueField multi-host.

## **LAG Multi-host Prerequisites**

- 1. Enable LAG hash mode.
- 2. Hide the second PF on the host. Run:

\$ mlxconfig -d /dev/mst/<device-name> s HIDE\_PORT2\_PF=True NUM\_OF\_PF=1

3. Make sure NVME emulation is disabled:

\$ mlxconfig -d /dev/mst/<device-name> s NVME\_EMULATION\_ENABLE=0

Example device name: mt41686\_pciconf0.

4. The uplink interfaces (p0 and p4) on the Arm side, representing port0 and port1, must be disconnected from any OVS bridge. As a result, only the first PF of the DPU would be available to the host side for networking and SR-IOV.

## **LAG Configuration on Multi-host**

1. Create the bond interface. Run:

\$ ip link add bond0 type bond \$ ip link set bond0 down \$ ip link set bond0 type bond miimon 100 mode 4 xmit\_hash\_policy layer3+4

2. Subordinate both the uplink representors to the bond interface. Run:

\$ ip link set p0 down \$ ip link set p4 down \$ ip link set p0 master bond0 \$ ip link set p4 master bond0

3. Bring the interfaces up. Run:

\$ ip link set p0 up \$ ip link set p4 up \$ ip link set bond0 up

4. For OVS configuration, the bond interface is the one that must be added to the OVS bridge (interfaces p0 and p4 should not be added). The PF representor, pf0hpf, must be added to the OVS bridge with the bond interface. The rest of the uplink representors must be added to another OVS bridge along with their PF representors. Consider the following examples:

ovs-vsctl add-br br-lag ovs-vsctl add-port br-lag bond0 ovs-vsctl add-port br-lag pf0hpf ovs-vsctl add-br br1 ovs-vsctl add-port br1 p1 ovs-vsctl add-port br1 pf1hpf ovs-vsctl add-br br2 ovs-vsctl add-port br2 p2 ovs-vsctl add-port br2 pf2hpf ovs-vsctl add-br br3 ovs-vsctl add-port br3 p3 ovs-vsctl add-port br3 pf3hpf

### **Note**

When performing driver reload (openibd restart) or reboot, you must remove bond configuration from NetworkManager, and to reapply the configurations after the driver is fully up.

## **Removing LAG Configuration on Multi-host**

# **Scalable Functions**

A scalable function (SF) is a lightweight function that has a parent PCIe function on which it is deployed. An mlx5 SF has its own function capabilities and its own resources. This means that an SF has its own dedicated queues (txq, rxq, cq, eq) which are neither shared nor stolen from the parent PCIe function.

No special support is needed from system BIOS to use SFs. SFs co-exist with PCIe SR-IOV virtual functions. SFs do not require enabling PCIe SR-IOV.

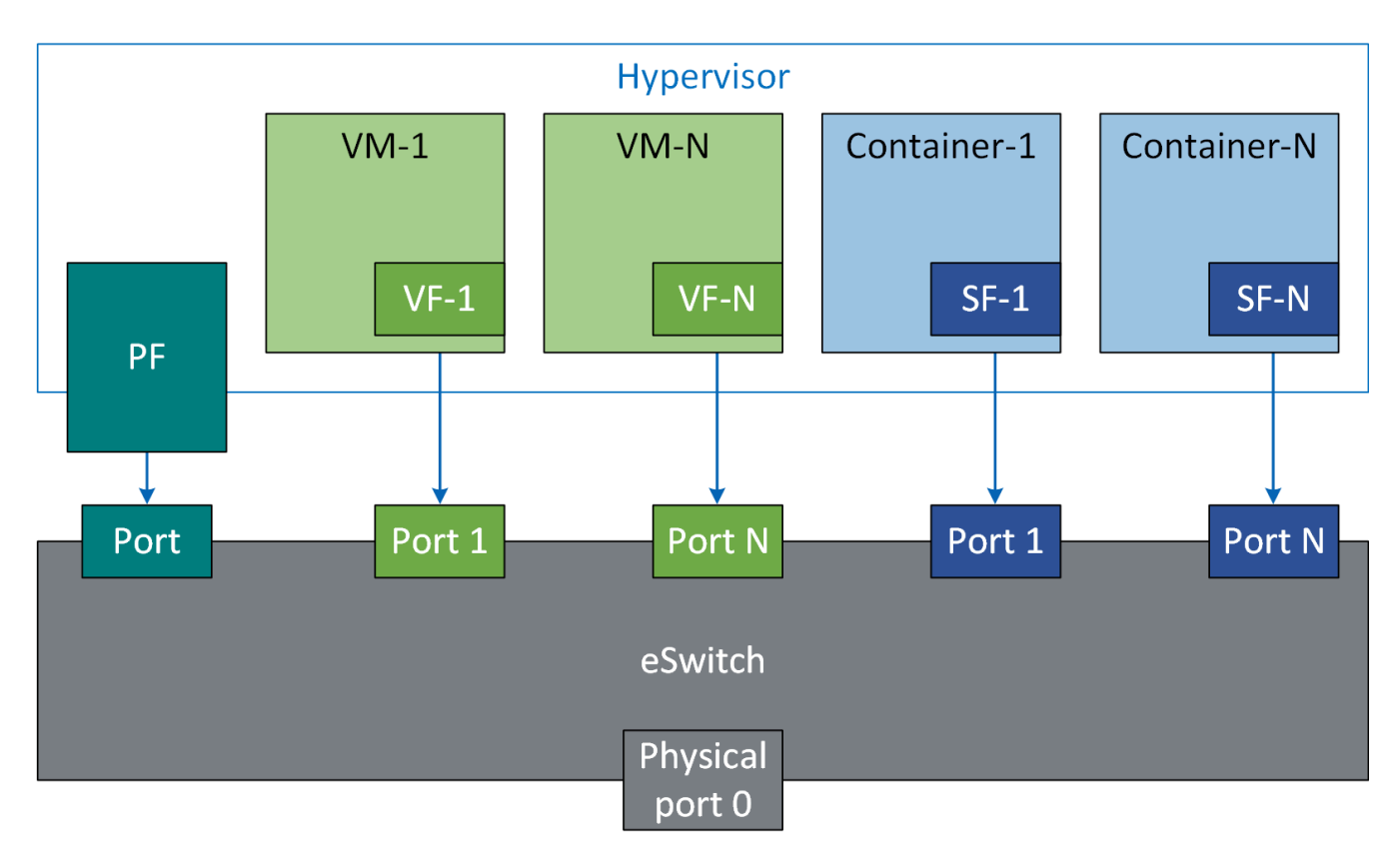

## **Scalable Function Configuration**

The following procedure offers a guide on using scalable functions with upstream Linux kernel.

## **Device Configuration**

- 1. Make sure your firmware version supports SFs (20.30.1004 and above).
- 2. Enable SF support in device. Run:

\$ mlxconfig -d 0000:03:00.0 s PF\_BAR2\_ENABLE=0 PER\_PF\_NUM\_SF=1 PF\_TOTAL\_SF=236 PF\_SF\_BAR\_SIZE=10

3. Perform a BlueField system reboot for the mlxconfig settings to take effect. Refer to the "NVIDIA BlueField Reset and Reboot Procedures" troubleshooting page for instructions.

## **Mandatory Kernel Configuration on Host**

Support for Linux kernel mlx5 SFs must be enabled as it is disabled by default.

The following two Kconfig flags must be enabled.

- MLX5\_ESWITCH
- MLX5\_SF

## **Software Control and Commands**

SFs use a 4-step process as follows:

- Create
- Configure
- Deploy
- Use

SFs are managed using mlxdevm tool. It is located under directory /opt/mellanox/iproute2/sbin/mlxdevm.

1. Display the physical (i.e. uplink) port of the PF. Run:

\$ devlink port show pci/0000:03:00.0/65535: type eth netdev p0 flavour physical port 0 splittable false

2. Add an SF. Run:

\$ mlxdevm port add pci/0000:03:00.0 flavour pcisf pfnum 0 sfnum 88 pci/0000:03:00.0/229409: type eth netdev eth0 flavour pcisf controller 0 pfnum 0 sfnum 88

function:

hw\_addr 00:00:00:00:00:00 state inactive opstate detached trust off

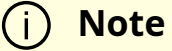

An added SF is still not usable for the end-user application. It can only be used after configuration and activation.

### **Note**

SF number ≥1 000 is reserved for the [virtio-net controller](file:///networking/display/bluefielddpuosv470/Virtio-net+Emulated+Devices#src-2821766763_VirtionetEmulatedDevices-VirtIO-netController).

When an SF is added on the external controller (e.g. DPU) users must supply the controller number. In a single host DPU case, there is only one controller starting with controller number 1.

Example of adding an SF for PF0 of external controller 1:

\$ mlxdevm port add pci/0000:03:00.0 flavour pcisf pfnum 0 sfnum 88 controller 1 pci/0000:03:00.0/32768: type eth netdev eth6 flavour pcisf controller 1 pfnum 0 sfnum 88 splittable false function: hw\_addr 00:00:00:00:00:00 state inactive opstate detached

3. Show the newly added devlink port by its port index or its representor device.

\$ mlxdevm port show en3f0pf0sf88 pci/0000:03:00.0/229409: type eth netdev en3f0pf0sf88 flavour pcisf controller 0 pfnum 0 sfnum 88 function: hw\_addr 00:00:00:00:00:00 state inactive opstate detached trust off

#### Or:

\$ mlxdevm port show pci/0000:03:00.0/229409 pci/0000:03:00.0/229409: type eth netdev en3f0pf0sf88 flavour pcisf controller 0 pfnum 0 sfnum 88 function: hw\_addr 00:00:00:00:00:00 state inactive opstate detached trust off

4. Set the MAC address of the SF. Run:

\$ mlxdevm port function set pci/0000:03:00.0/229409 hw\_addr 00:00:00:00:88:88

5. Set SF as trusted (optional). Run:

\$ mlxdevm port function set pci/0000:03:00.0/229409 trust on pci/0000:03:00.0/229409: type eth netdev en3f0pf0sf88 flavour pcisf controller 0 pfnum 0 sfnum 88 function:

hw\_addr 00:00:00:00:88:88 state inactive opstate detached trust on

#### **Note**

A trusted function has additional privileges like the ability to update steering database.

#### 6. Configure OVS. Run:

\$ systemctl start openvswitch \$ ovs-vsctl add-br network1 \$ ovs-vsctl add-port network1 ens3f0npf0sf88 \$ ip link set dev ens3f0npf0sf88 up

#### 7. Activate the SF. Run:

\$ mlxdevm port function set pci/0000:03:00.0/229409 state active

Activating the SF results in creating an auxiliary device and initiating driver load sequence for netdevice, RDMA, and VDPA devices. Once the operational state is marked as attached, a driver is attached to this SF and device loading begins.

#### **Note**

An application interested in using the SF netdevice and rdma device must monitor the RDMA and netdevices either through udev monitor or poll the sysfs hierarchy of the SF's auxiliary device.

8. By default, SF is attached to the configuration driver mlx5\_core.sf\_cfg. Users must unbind an SF from the configuration and bind it to the mlx5\_core.sf driver to make use of it. Run:

\$ echo mlx5\_core.sf.4 > /sys/bus/auxiliary/devices/mlx5\_core.sf.4/driver/unbind \$ echo mlx5\_core.sf.4 > /sys/bus/auxiliary/drivers/mlx5\_core.sf/bind

9. View the new state of the SF. Run:

```
$ mlxdevm port show en3f0pf0sf88 -jp
{
"port": {
"pci/0000:03:00.0/229409": {
"type": "eth",
"netdev": "en3f0pf0sf88",
"flavour": "pcisf",
"controller": 0,
"pfnum": 0,
"sfnum": 88,
"function": {
"hw_addr": "00:00:00:00:88:88",
"state": "active",
"opstate": "detached",
"trust": "on"
}
}
}
}
```
10. View the auxiliary device of the SF. Run:

\$ cat /sys/bus/auxiliary/devices/mlx5\_core.sf.4/sfnum 88

There can be hundreds of auxiliary SF devices on the auxiliary bus. Each SF's auxiliary device contains a unique sfnum and PCI information.

11. View the parent PCI device of the SF. Run:

\$ readlink /sys/bus/auxiliary/devices/mlx5\_core.sf.1 ../../../devices/pci0000:00/0000:00:00.0/0000:01:00.0/0000:02:00.0/0000:03:00.0/m

12. View the devlink instance of the SF device. Run:

\$ devlink dev show \$ devlink dev show auxiliary/mlx5\_core.sf.4

13. View the port and netdevice associated with the SF. Run:

\$ devlink port show auxiliary/mlx5\_core.sf.4/1 auxiliary/mlx5\_core.sf.4/1: type eth netdev enp3s0f0s88 flavour virtual port 0 splittable false

14. View the RDMA device for the SF. Run:

\$ rdma dev show \$ ls /sys/bus/auxiliary/devices/mlx5\_core.sf.4/infiniband/

15. Deactivate SF. Run:

\$ mlxdevm port function set pci/0000:03:00.0/229409 state inactive

Deactivating the SF triggers driver unload in the host system. Once SF is deactivated, its operational state changes to "detached". An orchestration system should poll for the operational state to be changed to "detached" before deleting the SF. This ensures a graceful hot-unplug.

16. Delete SF. Run:

Finally, once the state is "inactive" and the operational state is "detached" the user can safely delete the SF. For faster provisioning, a user can reconfigure and active the SF again without deletion.

# **RDMA Stack Support on Host and Arm System**

Full RDMA stack is pre-installed on the Arm Linux system. RDMA, whether RoCE or InfiniBand, is supported on BlueField® DPU in the configurations listed below.

## **Separate Host Mode**

RoCE is supported from both the host and Arm system.

InfiniBand is supported on the host system.

## **Embedded CPU Mode**

## **RDMA Support on Host**

To use RoCE on a host system's PCIe PF, OVS hardware offloads must be enabled on the Arm system.

RoCE is not supported by connection tracking offload. Please refer to "[Configuring](https://docs.nvidia.com//networking/display/bluefielddpuosv470/Virtual+Switch+on+DPU#src-2821766711_VirtualSwitchonDPU-ConfiguringConnectionTrackingOffload) [Connection Tracking Offload"](https://docs.nvidia.com//networking/display/bluefielddpuosv470/Virtual+Switch+on+DPU#src-2821766711_VirtualSwitchonDPU-ConfiguringConnectionTrackingOffload) for a workaround for it.

## **RDMA Support on Arm**

RoCE is unsupported on the Arm system on the PCIe PF. However, RoCE is fully supported using scalable function as explained under ["Scalable Functions"](https://docs.nvidia.com//networking/display/bluefielddpuosv470/Scalable+Functions). Scalable functions are

created by default, allowing RoCE traffic without further configuration.

InfiniBand is supported on the Arm system on the PCIe PF in this mode.

# **Controlling Host PF and VF Parameters**

NVIDIA® BlueField® allows control over some of the networking parameters of the PFs and VFs running on the host side.

## **Setting Host PF and VF Default MAC Address**

From the Arm, users may configure the MAC address of the physical function in the host. After sending the command, users must reload the NVIDIA driver in the host to see the newly configured MAC address. The MAC address goes back to the default value in the FW after system reboot.

Example:

\$ echo "c4:8a:07:a5:29:59" > /sys/class/net/p0/smart\_nic/pf/mac \$ echo "c4:8a:07:a5:29:61" > /sys/class/net/p0/smart\_nic/vf0/mac

## **Setting Host PF and VF Link State**

vPort state can be configured to Up, Down, or Follow. For example:

\$ echo "Follow" > /sys/class/net/p0/smart\_nic/pf/vport\_state

## **Querying Configuration**

To query the current configuration, run:

```
$ cat /sys/class/net/p0/smart_nic/pf/config
```
MAC : e4:8b:01:a5:79:5e MaxTxRate : 0 State : Follow

Zero signifies that the rate limit is unlimited.

## **Disabling Host Networking PFs**

It is possible to not expose ConnectX networking functions to the host for users interested in using storage or VirtIO functions only. When this feature is enabled, the host PF representors (i.e. pf0hpf and pf1hpf) will not be seen on the Arm.

- Without a PF on the host, it is not possible to enable SR-IOV, so VF representors will not be seen on the Arm either
- Without PFs on the host, there can be no SFs on it

To disable host networking PFs, run:

mlxconfig -d /dev/mst/mt41686\_pciconf0 s NUM\_OF\_PF=0

To reactivate host networking PFs:

• For single-port DPUs, run:

mlxconfig -d /dev/mst/mt41686\_pciconf0 s NUM\_OF\_PF=1

• For dual-port DPUs, run:

mlxconfig -d /dev/mst/mt41686\_pciconf0 s NUM\_OF\_PF=2

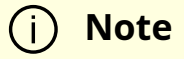

When there are no networking functions exposed on the host, the reactivation command must be run from the Arm.

## **Note**

Perform a BlueField system reboot for the mlxconfig settings to take effect. Refer to the "NVIDIA BlueField Reset and Reboot Procedures" troubleshooting page for instructions.

# **DPDK on BlueField DPU**

Please refer to "[NVIDIA BlueField Board Support Package"](https://docs.nvidia.com/http://doc.dpdk.org/guides/platform/bluefield.html) in the DPDK documentation.

# **BlueField SNAP**

NVIDIA® BlueField® SNAP (Software-defined Network Accelerated Processing) technology enables hardware-accelerated virtualization of NVMe storage. BlueField SNAP presents networked storage as a local NVMe SSD, emulating an NVMe drive on the PCIe bus. The host OS/Hypervisor makes use of its standard NVMe-driver unaware that the communication is terminated, not by a physical drive, but by the BlueField SNAP. Any logic may be applied to the data via the BlueField SNAP framework and transmitted over the network, on either Ethernet or InfiniBand protocol, to a storage target.

BlueField SNAP combines unique hardware-accelerated storage virtualization with the advanced networking and programmability capabilities of the DPU. BlueField SNAP together with the DPU enable a world of applications addressing storage and networking efficiency and performance.

To enable BlueField SNAP, please refer to the [NVIDIA BlueField-3 SNAP for NVMe and](https://docs.nvidia.com/networking/dpu-doca/index.html#doca) [Virtio-blk](https://docs.nvidia.com/networking/dpu-doca/index.html#doca) documentation.

# **BlueField SR-IOV**

The BlueField SR-IOV solution is based on asymmetric VF and enables per-ECPF and per PF control over number of VF allocation .

ECPF VFs are intended to be used in switchdev mode. Like SFs and host VFs, ECPF VFs have a representor. Representor naming for ECPF VFs start after the host VFs. For example, if the host has 32 VFs enabled, then the host VF representors are named pf0vf0pf0vf31, and the Arm representors continue at pf0vf32 onward.

To enable BlueField SR-IOV, apply the following configuration in the BlueField OS:

mlxconfig -d 03:00.0 -y s PF\_NUM\_OF\_VF\_VALID=1

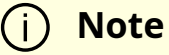

Once PF\_NUM\_OF\_VF\_VALID is set, the NUM\_OF\_VFS mlxconfig option is not relevant and the user must set PF\_NUM\_OF\_VF for each host and EC function. It is recommended for the number of VFs for each ECPF and each host PF be the same.

The BlueField should now support setting asymmetric VF configuration per port.

The following are examples for configuring the number of VFs per port:

1. In the BlueField, issue the following commands to configure 32 VFs per port:

dpu> mlxconfig -d 03:00.0 -y s PF\_NUM\_OF\_VF=32 dpu> mlxconfig -d 03:00.1 -y s PF\_NUM\_OF\_VF=32

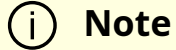

The BlueField ECPF driver in the BlueField's Arm OS limits the number of VFs it supports to 32 per port.

2. In the host OS, issue the following commands to configure up to 126 VFs per port:

host> mlxconfig -d 03:00.0 -y s PF\_NUM\_OF\_VF=126 host> mlxconfig -d 03:00.1 -y s PF\_NUM\_OF\_VF=126

- 3. Perform a [BlueField system reboot](https://docs.nvidia.com//networking/display/bluefielddpuosv470/NVIDIA+BlueField+Reset+and+Reboot+Procedures#src-2821766774_NVIDIABlueFieldResetandRebootProcedures-BlueFieldSystemReboot) for the mixconfig settings to take effect.
- 4. Create ECPF VFs:

echo 1 > /sys/class/net/p0/device/sriov\_numvfs

### **Note**

BlueField SR-IOV VFs do not support the following legacy SRIOV functionalities:

- Virtual switch tagging (VF VLAN)
- Spoof check
- VF trust
- VF rate

## **Compression Acceleration**

NVIDIA® BlueField® DPU supports high-speed compression acceleration. This feature allows the host to offload multiple compression/decompression jobs to the DPU.

Compress-class operations are supported in parallel to the net, vDPA, and RegEx class operations.

## **Configuring Compression Acceleration**

The compression application can run either from the host or Arm.

For more information, please refer to:

- [The DPDK community documentation about compression](https://docs.nvidia.com/http://doc.dpdk.org/guides/prog_guide/compressdev.html)
- [The mlx5 support documentation](https://docs.nvidia.com/http://doc.dpdk.org/guides/compressdevs/mlx5.html)

# **Public Key Acceleration**

NVIDIA BlueField DPU incorporates several public key acceleration (PKA) engines to offload the processor of the Arm host, providing high-performance computation of PK algorithms. BlueField's PKA is useful for a wide range of security applications. It can assist with SSL acceleration, or a secure high-performance PK signature generator/checker and certificate related operations.

BlueField's PKA software libraries implement a simple, complete framework for crypto public key infrastructure (PKI) acceleration. It provides direct access to hardware resources from the user space and makes available a number of arithmetic operations some basic (e.g., addition and multiplication), and some complex (e.g., modular exponentiation and modular inversion)—and high-level operations such as RSA, Diffie-Hallman, Elliptic Curve Cryptography, and the Federal Digital Signature Algorithm (DSA as documented in FIPS-186) public-private key systems.

## **PKA Prerequisites**

The BlueField PKA software is intended for BlueField products with HW accelerated crypto capabilities. To verify whether your BlueField chip has crypto capabilities, look for CPU flags aes, sha1, and sha2 in the DPU OS. For example:

# lscpu ... Flags: fp asimd evtstrm aes pmull sha1 sha2 crc32 cpuid BlueField bootloader must enable SMMU support to benefit from the full hardware and software capabilities. SMMU support may be enabled in UEFI menu [through](https://docs.nvidia.com//networking/display/bluefielddpuosv470/Installation+Troubleshooting+and+How-Tos#src-2821766783_InstallationTroubleshootingandHowTos-HowtoenabledisableSMMU) [system configuration options.](https://docs.nvidia.com//networking/display/bluefielddpuosv470/Installation+Troubleshooting+and+How-Tos#src-2821766783_InstallationTroubleshootingandHowTos-HowtoenabledisableSMMU)

## **PKA Use Cases**

Some of the use cases for the BlueField PKA involve integrating OpenSSL software applications with BlueField's PKA hardware. The BlueField PKA dynamic engine for OpenSSL allows applications integrated with OpenSSL (e.g., StrongSwan) to accomplish a variety of security-related goals and to accelerate the cryptographic processing with the BlueField PKA hardware. OpenSSL versions ≥1.0.0, ≤1.1.1, and 3.0.2 are supported.

### **Note**

With CentOS 7.6, only OpenSSL 1.1 (not 1.0) works with PKA engine and keygen. Use openssl11 with PKA engine and keygen.

The engine supports the following operations:

- $\bullet$  RSA
- DH
- DSA
- ECDSA
- ECDH
- Random number generation that is cryptographically secure.

Up to 4096-bit keys for RSA, DH, and DSA operations are supported. Elliptic Curve Cryptography support of (nist) prime curves for 160, 192, 224, 256, 384 and 521 bits.

For example, to sign a file using BlueField's PKA engine:

\$ openssl dgst -engine pka -sha256 -sign <privatekey> -out <signature> <filename>

To verify the signature, execute:

\$ openssl dgst -engine pka -sha256 -verify <publickey> -signature <signature> <filename>

For further details on BlueField PKA, please refer to "PKA Driver Design and Implementation Architecture Document" and/or "PKA Programming Guide". Directions and instructions on how to integrate the BlueField PKA software libraries are provided in the README files on the [Mellanox PKA GitHub.](https://github.com/Mellanox/pka)

# **IPsec Functionality**

## **Transparent IPsec Encryption and Decryption**

BlueField DPU can offload IPsec operations transparently from the host CPU. This means that the host does not need to be aware that network traffic is encrypted before hitting the wire or decrypted after coming off the wire. IPsec operations can be run on the DPU in software on the Arm cores or in the accelerator block.

## **IPsec Hardware Offload: Crypto Offload**

IPsec hardware crypto offload, also known as IPsec inline offload or IPsec aware offload, enables the user to offload IPsec crypto encryption and decryption operations to the hardware, leaving the encapsulation/decapsulation task to the software.

Please refer to the [MLNX\\_OFED documentation](https://docs.mellanox.com/category/mlnxofedib) under Features Overview and Configuration > Ethernet Network > IPsec Crypto Offload for more information on enabling and configuring this feature.

Please note that to use IPsec crypto offload with OVS, you must disable hardware offloads.

## **IPsec Hardware Offload: Packet Offload**

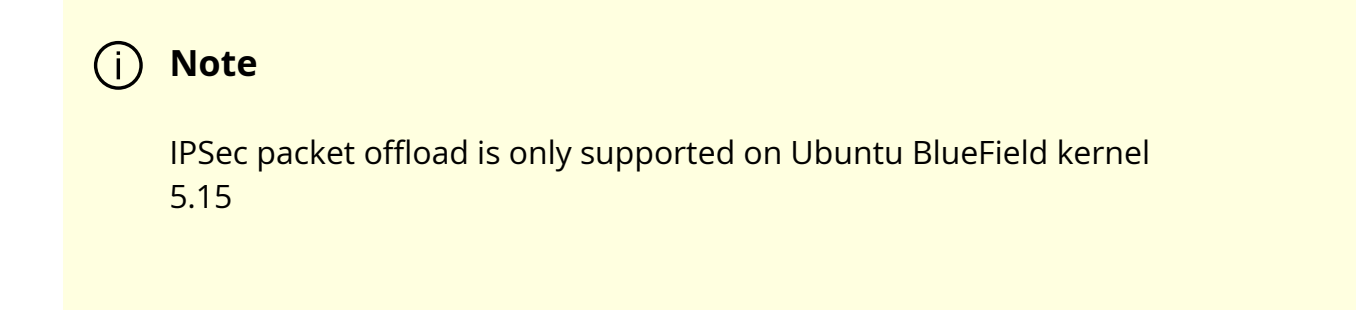

IPsec packet offload offloads both IPsec crypto and IPsec encapsulation to the hardware. IPsec packet offload is configured on the Arm via the uplink netdev. The following figure illustrates IPsec packet offload operation in hardware.

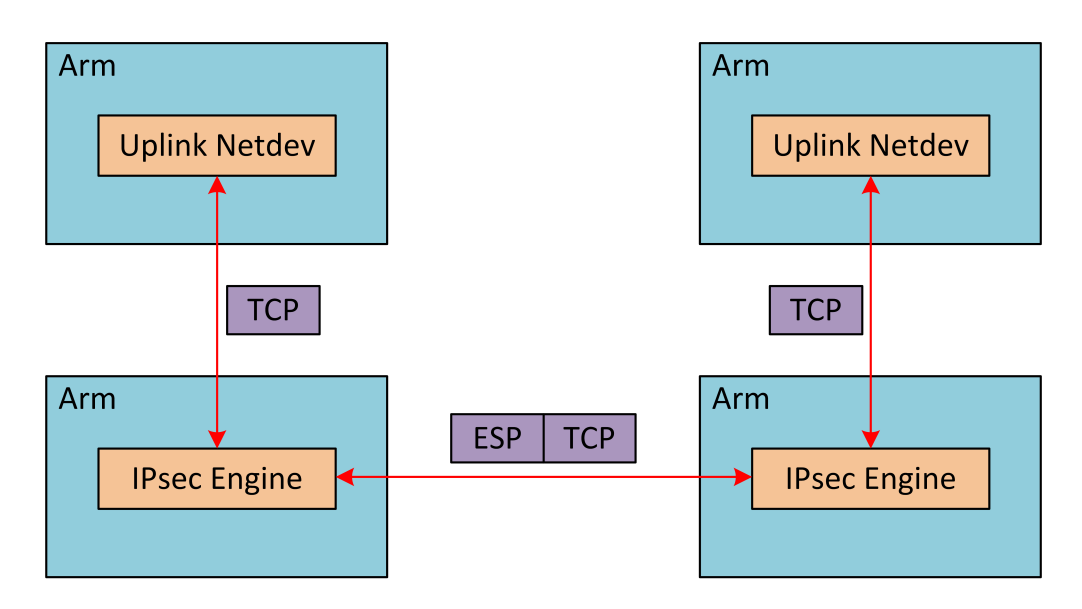

## **Enabling IPsec Packet Offload**

Explicitly enable IPsec packet offload on the Arm cores before setting up offload-aware IPsec tunnels .

#### **Note**  $(i)$

If an OVS VXLAN tunnel configuration already exists, stop openvswitch service prior to performing the steps below and restart the service afterwards.

Explicitly enable IPsec full offload on the Arm cores.

- 1. Set IPSEC\_FULL\_OFFLOAD="yes" in /etc/mellanox/mlnx-bf.conf .
- 2. Restart IB driver (rebooting also works). Run:

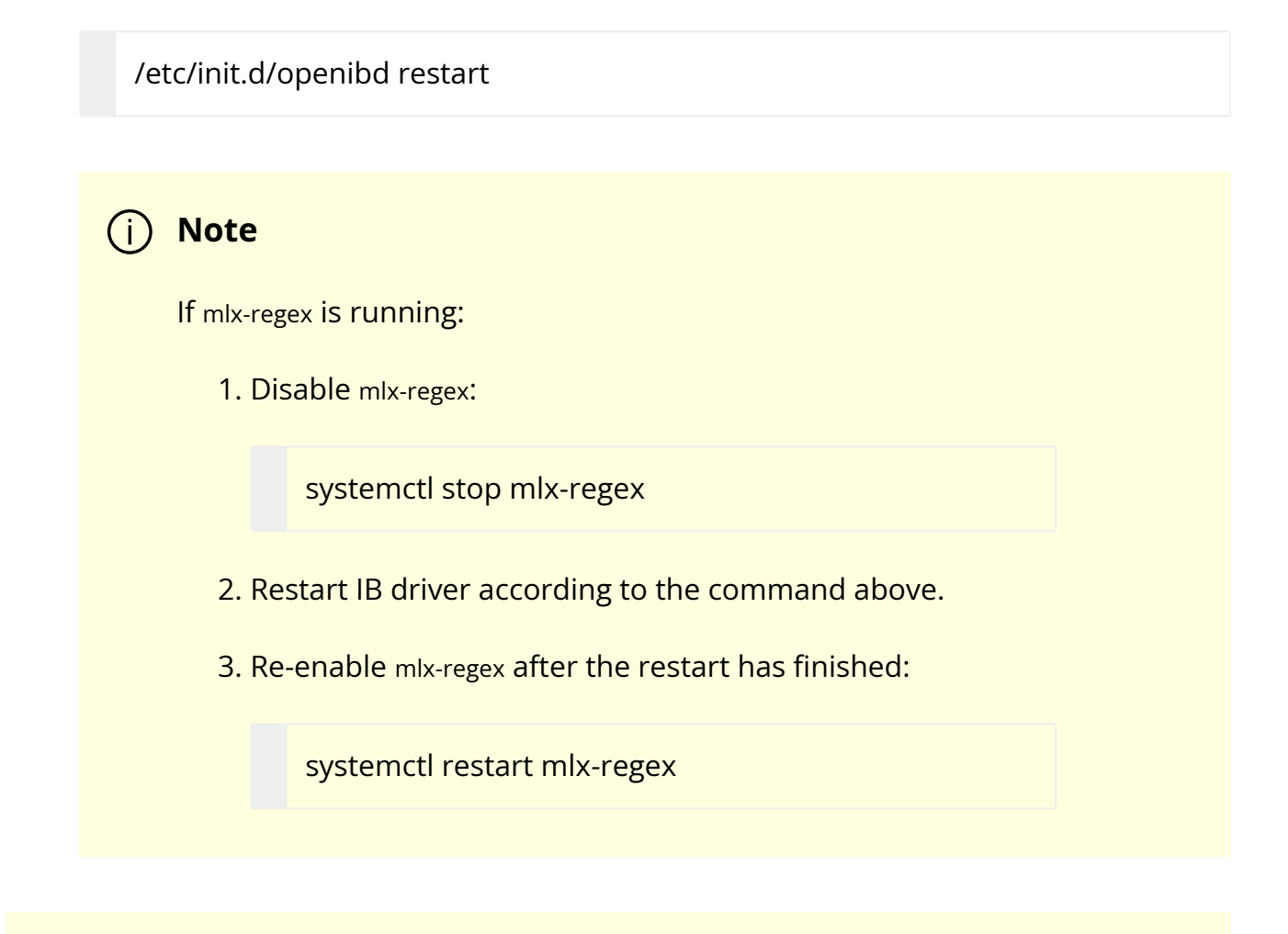

### *i*) Note

To revert IPsec full offload mode, redo the procedure from step 1, only difference is to set IPSEC\_FULL\_OFFLOAD="no" in /etc/mellanox/mlnxbf.conf.

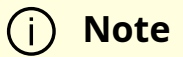

To use IPsec packet packet with strongSwan, refer to section "IPsec Packet Offload strongSwan Support".

To configure IPsec rules, please follow the instructions in [MLNX\\_OFED documentation](https://docs.mellanox.com/category/mlnxofedib) under Features Overview and Configuration > Ethernet Network > IPsec Crypto Offload > Configuring Security Associations for IPsec Offloads but, use "offload packet" to achieve IPsec Packet offload.

## **Configuring IPsec Rules with iproute2**

### *(i)* Note

If you are working directly with the ip xfrm tool, you must use the /opt/mellanox/iproute2/sbin/ip to benefit from IPsec packet offload support.

The following example configures IPsec packet offload rules with local address 192.168.1.64 and remote address 192.168.1.65:

ip xfrm state add src 192.168.1.64/24 dst 192.168.1.65/24 proto esp spi 0x4834535d reqid 0x4834535d mode transport aead 'rfc4106(gcm(aes))' 0xc57f6f084ebf8c6a71dd9a053c2e03b94c658a9bf00dd25780e73948931d10d08058a2 128 offload packet dev p0 dir out sel src 192.168.1.64 dst 192.168.1.65 ip xfrm state add src 192.168.1.65/24 dst 192.168.1.64/24 proto esp spi 0x2be60844 reqid 0x2be60844 mode transport aead 'rfc4106(gcm(aes))' 0xacca06b66489011d3c1c21f1a36d925cf7449d3aeaa6fe534446c3a8f8bd5f5fdc26658 128 offload packet dev p0 dir in sel src 192.168.1.65 dst 192.168.1.64 sudo ip xfrm policy add src 192.168.1.64 dst 192.168.1.65 offload packet dev p0 dir out tmpl src 192.168.1.64/24 dst 192.168.1.65/24 proto esp reqid 0x4834535d mode transport

sudo ip xfrm policy add src 192.168.1.65 dst 192.168.1.64 offload packet dev p0 dir in tmpl src 192.168.1.65/24 dst 192.168.1.64/24 proto esp reqid 0x2be60844 mode transport

#### **Note**  $(i)$

The numbers used by the spi, reqid, or aead algorithms are random. These same numbers are also used in the configuration of peer Arm. Do not confuse these numbers with source and destination IPs. The connection may fail if they are not consistent.

## **IPsec Packet Offload strongSwan Support**

BlueField DPU supports configuring IPsec rules using strongSwan 5.9.10—appears as 5.9.10bf in the BFB which is based on upstream 5.9.10 version—which supports new fields in the swanctl.conf file.

The following figure illustrates an example with two BlueField DPUs , Left and Right, operating with a secured VXLAN channel .

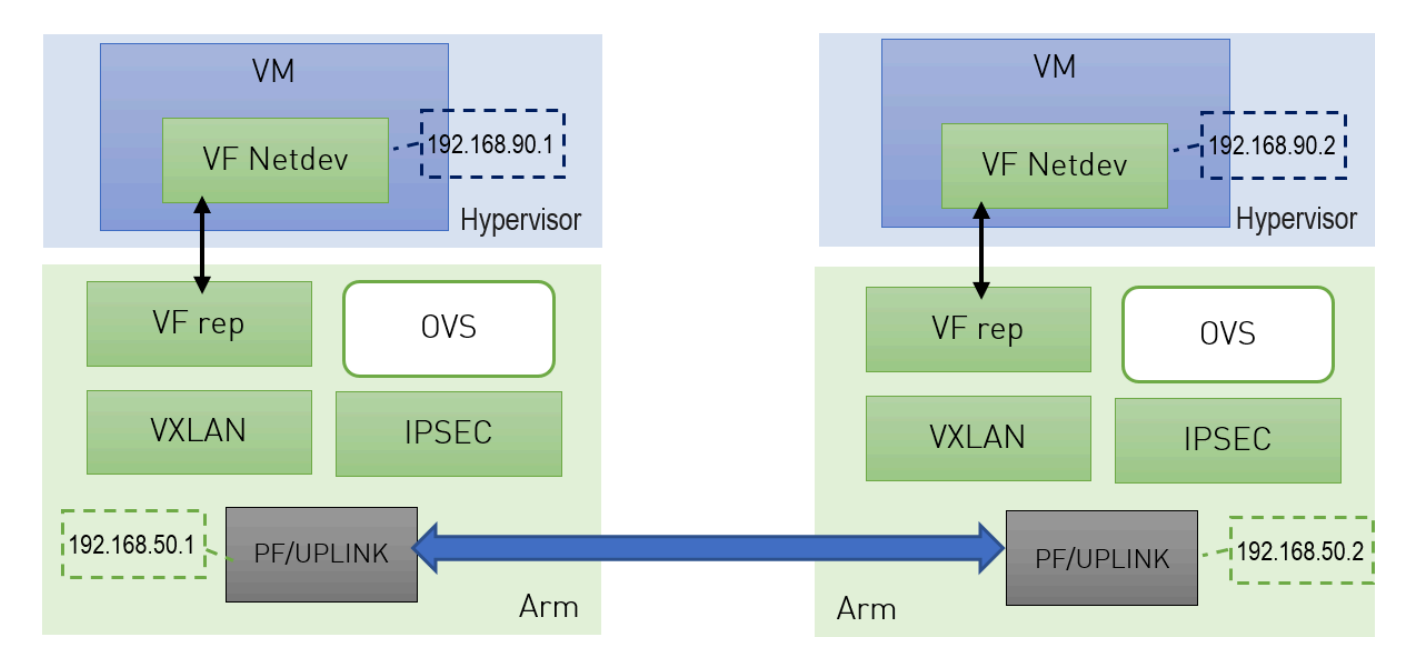

Support for strongSwan IPsec packet HW offload requires using VXLAN together with IPSec as shown here .

- 1. Follow the procedure under section "Enabling IPsec Packet Offload".
- 2. Follow the procedure under section "[VXLAN Tunneling Offload](https://docs.nvidia.com//networking/display/bluefielddpuosv470/Virtual+Switch+on+DPU#src-2821766711_VirtualSwitchonDPU-VXLANTunnelingOffload)" to configure VXLAN on Arm.

**Note** Make sure the MTU of the PF used by VXLAN is at least 50 bytes larger than VXLAN-REP MTU.

3. Enable tc offloading. Run:

ethtool -K <PF> hw-tc-offload on

#### **Note**

Do not add the PF itself using "ovs-vsctl add-port" to the OVS.

#### **Setting IPSec Packet Offload Using strongSwan**

strongSwan configures IPSec HW packet offload using a new value added to its configuration file swanctl.conf (as of strongSwan version 5.9.10).

The file should be placed under "sysconfdir" which by default can be found at /etc/swanctl/swanctl.conf.

The terms Left (BFL) and Right (BFR) are used to identify the two nodes that communicate (corresponding with the figure under section "IPsec Packet Offload strong Swan Support"). In this example, 192.168.50.1 is used for the left PF uplink and 192.168.50.2 for the right PF uplink.

```
connections {
BFL-BFR {
local_addrs = 192.168.50.1
remote_addrs = 192.168.50.2
local {
auth = psk
id = host1
}
remote {
auth = psk
id = host2
}  
children {
bf-out {
local_ts = 192.168.50.1/24 [udp]
remote_ts = 192.168.50.2/24 [udp/4789]
esp_proposals = aes128gcm128-x25519-esn
mode = transport
policies_fwd_out = yes
hw_offload = packet
}
bf-in \{local_ts = 192.168.50.1/24 [udp/4789]
remote_ts = 192.168.50.2/24 [udp]
esp_proposals = aes128gcm128-x25519-esn
mode = transport
policies_fwd_out = yes
hw_offload = packet
}
}
version = 2
mobike = no
```

```
reauth_time = 0proposals = aes128-sha256-x25519
}
}
secrets {
ike-BF {
id-host1 = host1
id-host2 = host2
secret = 0sv+NkxY9LLZvwj4qCC2o/gGrWDF2d21jL
}
}
```
## **Note**

BFB installation will place two example swanctl.conf files for both Left and Right nodes (BFL.swanctl.conf and BFR.swanctl.conf respectively) in the strongSwan conf.d directory. Please move one of them manually to the other machine and edit it according to your configuration.

#### Note that:

- "hw\_offload = packet" is responsible for configuring IPsec packet offload
- Packet offload support has been added to the existing hw\_offload field and preserves backward compatibility.

For your reference:

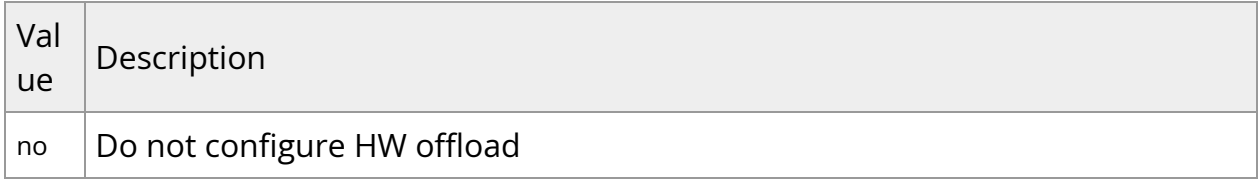

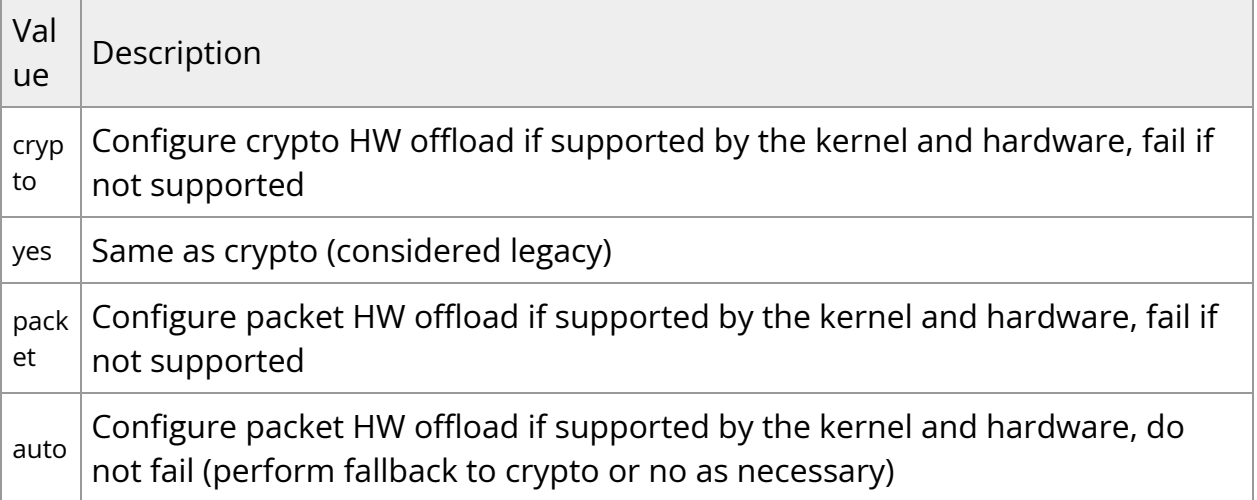

### **Note**

Whenever the value of hw\_offload is changed, strongSwan configuration must be reloaded.

[udp/4789] is crucial for instructing strongSwan to IPSec only VXLAN communication

**Note**

Packet HW offload can only be done on what is streamed over VXLAN.

#### Mind the following limitations:

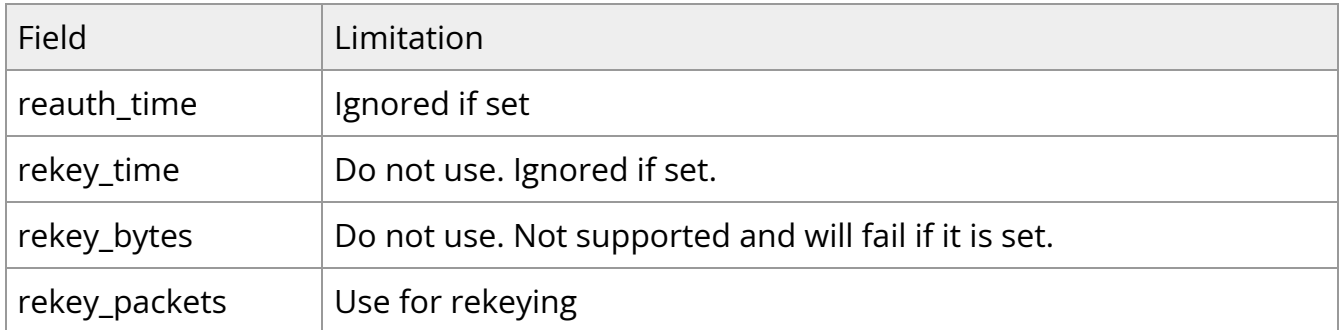

#### **Running strongSwan Example**

Notes:

- IPsec daemons are started by systemd strongswan.service, users must avoid using strongswan-starter.service as it is a legacy service and using both services at the same time leads to anomalous behavior
- Use systemctl [start | stop | restart] to control IPsec daemons through strongswan.service. For example, to restart, the command systemctl restart strongswan.service will effectively do the same thing as ipsec restart.

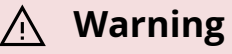

Do **not** use ipsec script to restart/stop/start.

If you are using the ipsec script, then, in order to restart or start the daemons, openssl.cnf.orig must be copied to openssl.cnf before performing ipsec restart or ipsec start. Then openssl.cnf.mlnx can be copied to openssl.cnf after restart or start. Failing to do so can result in errors since openssl.cnf.mlnx allows IPsec PK and RNG hardware offload via the OpenSSL plugin.

- On Ubuntu/Debian/Yocto, openssl.cnf\* can be found under /etc/ssl/
- On CentOS, openssl.cnf\* can be found under /etc/pki/tls/
- The strongSwan package installs openssl.cnf config files to enable hardware offload of PK and RNG operations via the OpenSSL plugin
- The OpenSSL dynamic engine is used to carry out the offload to hardware. OpenSSL dynamic engine ID is "pka".

Procedure:

1. Perform the following on Left and Right devices (corresponding with the figure under section "IPsec Packet Offload strongSwan Support").

# systemctl start strongswan.service # swanctl --load-all

The following should appear.

Starting strongSwan 5.9.10bf IPsec [starter]... no files found matching '/etc/ipsec.d/\*.conf' # deprecated keyword 'plutodebug' in config setup # deprecated keyword 'virtual\_private' in config setup loaded ike secret 'ike-BF' no authorities found, 0 unloaded no pools found, 0 unloaded loaded connection 'BFL-BFR' successfully loaded 1 connections, 0 unloaded

2. Perform the actual connection **on one side only** (client, Left in this case).

# swanctl -i --child bf-in bf-out

The following should appear.

[IKE] initiating IKE\_SA BFL-BFR[1] to 192.168.50.2 [ENC] generating IKE\_SA\_INIT request 0 [ SA KE No N(NATD\_S\_IP) N(NATD\_D\_IP) N(FRAG\_SUP) N(HASH\_ALG) N(REDIR\_SUP) ] [NET] sending packet: from 192.168.50.1[500] to 192.168.50.2[500] (240 bytes) [NET] received packet: from 192.168.50.2[500] to 192.168.50.1[500] (273 bytes) [ENC] parsed IKE\_SA\_INIT response 0 [ SA KE No N(NATD\_S\_IP) N(NATD\_D\_IP) CERTREQ N(FRAG\_SUP) N(HASH\_ALG) N(CHDLESS\_SUP) N(MULT\_AUTH) ] [CFG] selected proposal: IKE:AES\_CBC\_128/HMAC\_SHA2\_256\_128/PRF\_HMAC\_SHA2\_256/CURVE\_25519 [IKE] received 1 cert requests for an unknown ca [IKE] authentication of 'host1' (myself) with pre-shared key

[IKE] establishing CHILD\_SA bf{1}

[ENC] generating IKE\_AUTH request 1 [ IDi N(INIT\_CONTACT) IDr AUTH N(USE\_TRANSP) SA TSi TSr N(MULT\_AUTH) N(EAP\_ONLY) N(MSG\_ID\_SYN\_SUP) ] [NET] sending packet: from 192.168.50.1[500] to 192.168.50.2[500] (256 bytes) [NET] received packet: from 192.168.50.2[500] to 192.168.50.1[500] (224 bytes) [ENC] parsed IKE\_AUTH response 1 [ IDr AUTH N(USE\_TRANSP) SA TSi TSr N(AUTH\_LFT) ] [IKE] authentication of 'host2' with pre-shared key successful [IKE] IKE\_SA BFL-BFR[1] established between 192.168.50.1[host1]...192.168.50.2[host2] [IKE] scheduling reauthentication in 10027s [IKE] maximum IKE\_SA lifetime 11107s [CFG] selected proposal: ESP:AES\_GCM\_16\_128/NO\_EXT\_SEQ [IKE] CHILD\_SA bf{1} established with SPIs ce543905\_i c60e98a2\_o and TS 192.168.50.1/32 === 192.168.50.2/32 initiate completed successfully

You may now send encrypted data over the HOST VF interface (192.168.70.[1|2]) configured for VXLAN.

#### **Building strongSwan**

Do this only if you want to build your own BFB and would like to rebuild strongSwan.

- 1. Install dependencies mentioned [here.](https://wiki.strongswan.org/projects/strongswan/repository/entry/HACKING) libgmp-dev is missing from that list, so make sure to install that as well.
- 2. Git clone [https://github.com/Mellanox/strongswan.git.](https://github.com/Mellanox/strongswan.git)
- 3. Git checkout BF-5.9.10. This branch is based on the official strong Swan 5.9.10 [branch](https://github.com/strongswan/strongswan/tree/5.9.10) with added packaging and support for DOCA IPsec plugin (check the [NVIDIA](https://docs.nvidia.com/doca/sdk/ipsec-security-gateway/) [DOCA IPsec Security Gateway Application Guide](https://docs.nvidia.com/doca/sdk/ipsec-security-gateway/) for more information regarding the strongSwan DOCA plugin).
- 4. Run autogen.sh within the strongSwan repo.
- 5. Run the following:

```
configure --enable-openssl --disable-random --prefix=/usr/local --
sysconfdir=/etc --enable-systemd
make
make install
```
Note:

- --enable-systemd enables the systemd service for strongSwan present inside the GitHub repo (see step 3) at init/systemd-starter/strongswan.service.in.
- When building strongSwan on your own, the openssl.cnf.mlnx file, required for PK and RNG HW offload via OpenSSL plugin, is not installed. It must be copied over manually from github repo inside the openssl-conf directory. See section "Running Strongswan Example" for important notes.

The openssl.cnf.mlnx file references PKA engine shared objects. libpka (version 1.3 or later) and openssl (version 1.1.1) must be installed for this to work.

## **IPsec Packet Offload and OVS Offload**

IPsec packet offload configuration works with and is transparent to OVS offload. This means all packets from OVS offload are encrypted by IPsec rules.

The following figure illustrates the interaction between IPsec packet offload and OVS VXLAN offload.

**Note**

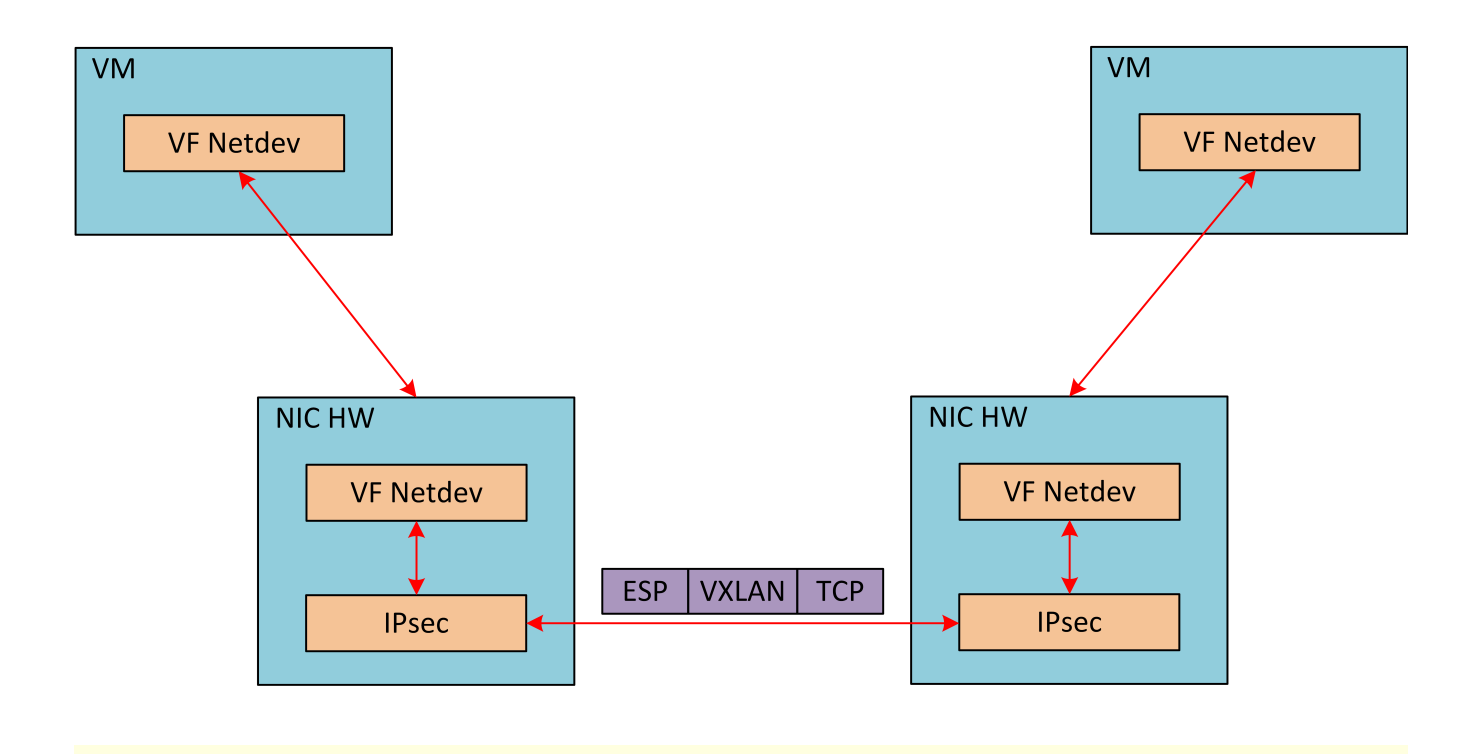

**Note**

OVS offload and IPsec IPv6 do not work together.

## **OVS IPsec**

To start the service, run:

systemctl start openvswitch-ipsec.service

Refer to section "Enabling IPsec Packet Offload" for information to prepare the IPsec packet offload environment.

## **Configuring IPsec Tunnel**

For the sake of example, if you want to build an IPsec tunnel between two hosts with the following external IP addresses:
- host1  $1.1.1.1$
- host $2 1.1.1.2$

You have to first make sure host1 and host2 can ping each other via these external IPs.

This example will set up some variables on both hosts, set ip1 and ip2:

- # ip1=1.1.1.1 # ip2=1.1.1.2 REP=eth5 PF=p0
- 1. Set up OVS bridges in both hosts.
	- 1. On Arm\_1:

ovs-vsctl add-br ovs-br ovs-vsctl add-port ovs-br \$REP ovs-vsctl set Open\_vSwitch . other\_config:hw-offload=true

#### 2. On Arm\_2:

ovs-vsctl add-br ovs-br ovs-vsctl add-port ovs-br \$REP ovs-vsctl set Open\_vSwitch . other\_config:hw-offload=true

### **Note**

Configuring other\_config:hw-offload=true sets IPsec packet offload. Setting it to false sets software IPsec. Make sure that IPsec devlink's mode is set back to none for software IPsec.

2. Set up IPsec tunnel. Three authentication methods are possible. Follow the steps relevant for the method that works best for your environment.

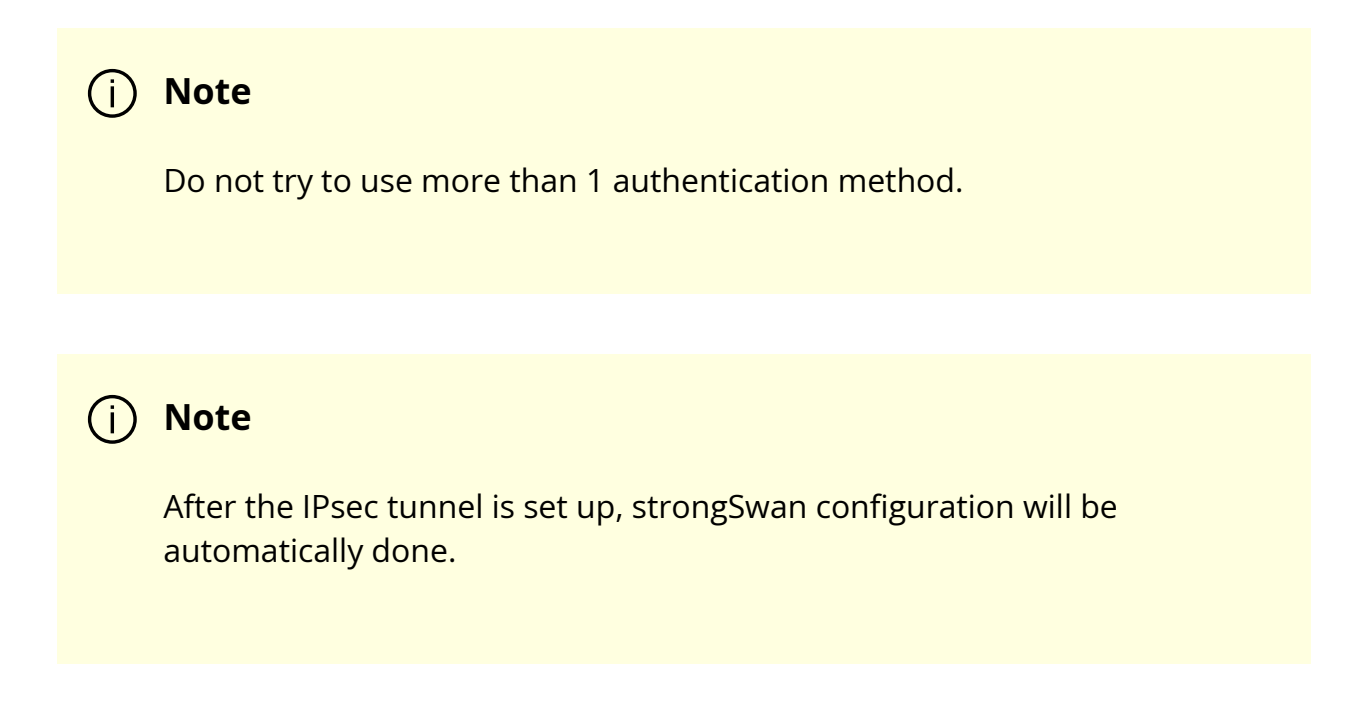

- 3. Make sure the MTU of the PF used by tunnel is at least 50 bytes larger than VXLAN-REP MTU.
	- 1. Disable host PF as the port owner from Arm (see section "[Zero-trust Mode](https://docs.nvidia.com//networking/display/bluefielddpuosv470/Modes+of+Operation)"). Run:

\$ mlxprivhost -d /dev/mst/mt41682\_pciconf0 --disable\_port\_owner r

2. The MTU of the end points (pf0hpf in the example above) of the tunnel must be smaller than the MTU of the tunnel interfaces (p0) to account for the size of the tunnel headers. For example, you can set the MTU of P0 to 2000.

### **Authentication Methods**

### **Using Pre-shared Key**

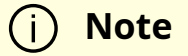

The following example uses tun type=gre and dst\_port=1723. Depending on your configuration, tun type can be vxlan or geneve with dst\_port 4789 or 6081 respectively.

### **Note**

The following example uses ovs-br as the bridge name. However, this value can be any string you have chosen to create the bridge previously.

#### 1. On Arm\_1, run:

```
# ovs-vsctl add-port ovs-br tun -- \
set interface tun type=gre \
options:local_ip=$ip1 \
options:remote_ip=$ip2 \
options:key=100 \
options:dst_port=1723 \
options:psk=swordfish
```
### 2. On Arm\_2, run:

# ovs-vsctl add-port ovs-br tun -- \ set interface tun type=gre \ options:local\_ip=\$ip2 \ options:remote\_ip=\$ip1 \ options:key=100 \ options:dst\_port=1723 \ options:psk=swordfish

### **Using Self-signed Certificate**

- 1. Generate self-signed certificates in both host1 and host2, then copy the certificate of host1 to host2, and the certificate of host2 to host1.
- 2. Move both host1-cert.pem and host2-cert.pem to /etc/swanctl/x509/, if on Ubuntu, or /etc/strongswan/swanctl/x509/, if on CentOS.
- 3. Move the local private key to /etc/swanctl/private, if on Ubuntu, or /etc/strongswan/swanctl/private, if on CentOS. For example, for host1:

mv host1-privkey.pem /etc/swanctl/private

4. Set up OVS other\_config on both sides.

1. On Arm\_1:

# ovs-vsctl set Open\_vSwitch . other\_config:certificate=/etc/swanctl/x509/host1-cert.pem \ other\_config:private\_key=/etc/swanctl/private/host1-privkey.pem

#### 2. On Arm\_2:

# ovs-vsctl set Open\_vSwitch . other\_config:certificate=/etc/swanctl/x509/host2-cert.pem \ other\_config:private\_key=/etc/swanctl/private/host2-privkey.pem

### 5. Set up the tunnel.

1. On Arm\_1:

# ovs-vsctl add-port ovs-br vxlanp0 -- set interface vxlanp0 type=vxlan options:local\_ip=\$ip1 \ options:remote\_ip=\$ip2 options:key=100 options:dst\_port=4789 \ options:remote\_cert=/etc/swanctl/x509/host2-cert.pem # service openvswitch-switch restart

### 2. On Arm\_2:

# ovs-vsctl add-port ovs-br vxlanp0 -- set interface vxlanp0 type=vxlan options:local\_ip=\$ip2 \ options:remote\_ip=\$ip1 options:key=100 options:dst\_port=4789 \ options:remote\_cert=/etc/swanctl/x509/host1-cert.pem # service openvswitch-switch restart

### **Using CA-signed Certificate**

- 1. For this method, you need all the certificates and the requests to be in the same directory during the certificate generating and signing. This example refers to this directory as certsworkspace.
	- 1. On Arm\_1:

# ovs-pki init --force # cp /var/lib/openvswitch/pki/controllerca/cacert.pem <path\_to>/certsworkspace # ovs-pki req -u host1 # ovs-pki sign host1 switch

2. On Arm\_2:

# ovs-pki init --force # cp /var/lib/openvswitch/pki/controllerca/cacert.pem <path\_to>/certsworkspace # ovs-pki req -u host2 # ovs-pki sign host2 switch

- 2. Move both host1-cert.pem and host2-cert.pem to /etc/ swanctl/x509/, if on Ubuntu, or /etc/strongswan/swanctl/x509/, if on CentOS.
- 3. Move the local private key to /etc/swanctl/private, if on Ubuntu, or /etc/strongswan/swanctl/private, if on CentOS. For example, for host1:

mv host1-privkey.pem /etc/swanctl/private

- 4. Copy cacert.pem to the x509ca directory under /etc/swanctl/x509ca/, if on Ubuntu, or /etc/strongswan/swanctl/x509ca/, if on CentOS.
- 5. Set up OVS other\_config on both sides.

1. On Arm\_1:

# ovs-vsctl set Open\_vSwitch . \ other\_config:certificate=/etc/strongswan/swanctl/x509/host1.pem \ other\_config:private\_key=/etc/strongswan/swanctl/private/host1 privkey.pem \ other\_config:ca\_cert=/etc/strongswan/swanctl/x509ca/cacert.pem

#### 2. On Arm\_2:

# ovs-vsctl set Open\_vSwitch . \ other\_config:certificate=/etc/strongswan/swanctl/x509/host2.pem \ other\_config:private\_key=/etc/strongswan/swanctl/private/host2 privkey.pem \ other\_config:ca\_cert=/etc/strongswan/swanctl/x509ca/cacert.pem

#### 6. Set up the tunnel:

1.

1. On Arm\_1:

# ovs-vsctl add-port ovs-br vxlanp0 -- set interface vxlanp0 type=vxlan options:local\_ip=\$ip1 \ options:remote\_ip=\$ip2 options:key=100 options:dst\_port=4789 \ options:remote\_name=host2 #service openvswitch-switch restart

### 2. On Arm\_2:

# ovs-vsctl add-port ovs-br vxlanp0 -- set interface vxlanp0 type=vxlan options:local\_ip=\$ip2 \ options:remote\_ip=\$ip1 options:key=100 options:dst\_port=4789 \ options:remote\_name=host1 #service openvswitch-switch restart

## **Ensuring IPsec is Configured**

Use /opt/mellanox/iproute2/sbin/ip xfrm state show. You should be able to see IPsec states with the keyword in mode packet.

## **Troubleshooting**

For troubleshooting information, refer to [Open vSwitch's official documentation.](https://docs.openvswitch.org/en/latest/tutorials/ipsec/)

## **fTPM over OP-TEE**

### **Note**

fTMP over OP-TEE is supported on BlueField-3 only at beta level.

The Trusted Computing Group (TCG) is responsible for the specifications governing the trusted platform module (TPM). In many systems, the TPM provides integrity measurements, health checks and authentication services.

Attributes of a TPM:

- Support for bulk (symmetric) encryption in the platform
- High quality random numbers
- Cryptographic services
- Protected persistent store for small amounts of data, sticky bits, monotonic counters, and extendible registers
- Protected pseudo-persistent store for unlimited amounts of keys and data
- Extensive choice of authorization methods to access protected keys and data
- Platform identities
- Support for platform privacy
- Signing and verifying digital signatures
- Certifying the properties of keys and data
- Auditing the usage of keys and data

With TPM 2.0., the TCG creates a library specification describing all the commands or features that could be implemented and may be necessary in servers, laptops, or embedded systems. Each platform can select the features needed and the level of security or assurance required. This flexibility allows the newest TPMs to be applied to many embedded applications.

Firmware TPM (fTPM) is implemented in protected software. The code runs on the main CPU so that a separate chip is not required. While running like any other program, the code is in a protected execution environment called a trusted execution environment (TEE) which is separate from the rest of the programs running on the CPU. By doing this, secrets (e.g., private keys perhaps needed by the TPM but should not be accessed by others) can be kept in the TEE creating a more secure environment.

## **Info**

fTPM provides similar functionality to a chip-based TPM, but does not require extra hardware. It complies with the official TCG reference

implementation of the TPM 2.0 specification. The source code of this implementation is located [here.](https://github.com/microsoft/ms-tpm-20-ref)

## **Info**

fTPM f ully supports [TPM2 Tools](https://nam11.safelinks.protection.outlook.com/?url=https%3A%2F%2Ftpm2-tools.readthedocs.io%2Fen%2Flatest%2Fman%2Ftpm2_create.1%2F&data=05%7C01%7Camirn%40nvidia.com%7Cb10a1b42ef9c42e03c6408dbec4dc011%7C43083d15727340c1b7db39efd9ccc17a%7C0%7C0%7C638363590913828498%7CUnknown%7CTWFpbGZsb3d8eyJWIjoiMC4wLjAwMDAiLCJQIjoiV2luMzIiLCJBTiI6Ik1haWwiLCJXVCI6Mn0%3D%7C3000%7C%7C%7C&sdata=cNQ5fkjqwCh%2BFs9UF5iL49x0rYapZ4i0se1AM65AfKY%3D&reserved=0) and the TCG TPM2 Software Stack ([TSS](https://nam11.safelinks.protection.outlook.com/?url=https%3A%2F%2Fgithub.com%2Ftpm2-software%2Ftpm2-tss&data=05%7C01%7Camirn%40nvidia.com%7Cb10a1b42ef9c42e03c6408dbec4dc011%7C43083d15727340c1b7db39efd9ccc17a%7C0%7C0%7C638363590913828498%7CUnknown%7CTWFpbGZsb3d8eyJWIjoiMC4wLjAwMDAiLCJQIjoiV2luMzIiLCJBTiI6Ik1haWwiLCJXVCI6Mn0%3D%7C3000%7C%7C%7C&sdata=TYLGKHmIok4Q74QPL8d7vWa%2FDaV6sb9Gmk0BzD2XeQM%3D&reserved=0)).

Characteristics of an fTPM:

- Emulated TPM using an isolated hardware environment
- Executes in an open-source trusted execution environment (OP-TEE)
- fTPM trusted application (TA) is part of the OP-TEE binary. This allows early access on bootup, runs only in secure DRAM.

**Info**

Currently, the only TA supported is fTPM.

fTPM is not a task waiting to be woken up. It only executes when TPM primitives are forwarded to it from the user space. It is guaranteed shielded execution via the TEE OS and, when invoked via the TEE Dispatcher, runs to completion.

The fTPM TA is the only TA NVIDIA® BlueField®-3 currently supports. Any TA loaded by OP-TEE must be signed (signing done externally) and then authenticated by OP-TEE before being allowed to load and execute.

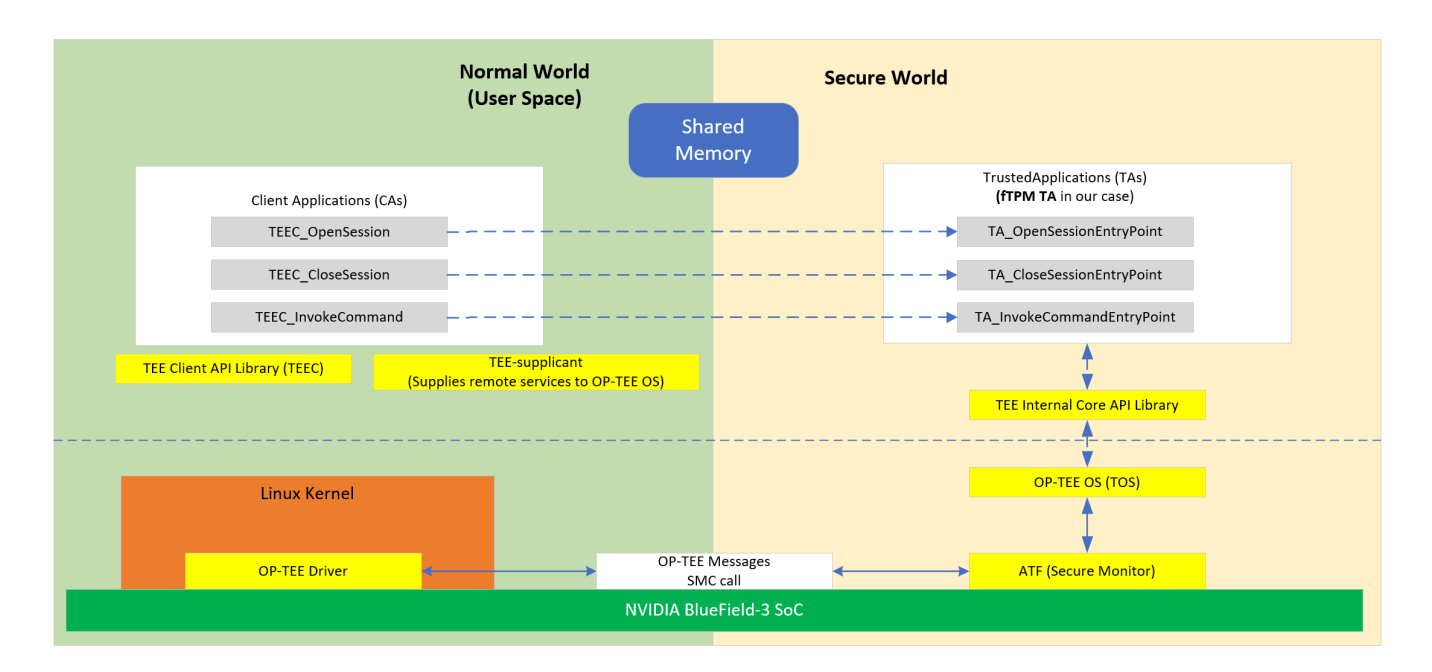

A replay-protected memory block (RPMB) is provided as a means for a system to store data to the specific memory area in an authenticated and replay-protected manner, making it readable and writable only after a successful authentication read/write accesses. The RPMB is a dedicated partition available on the eMMC, which makes it possible to store and retrieve data with integrity and authenticity support. A signed access to an RPMB is supported by first programming authentication key information to the eMMC memory (shared secret). The RPMB authentication key is programmed into the DPU at manufacturing time.

**Info**

RPMB features a 4MB partition secure storage for BlueField-3.

There is no eMMC controller driver in OP-TEE. All device operations have to go through the normal world via the TEE-supplicant daemon, which relies on the Linux kernel's ioctl interface to access the device. All writes to the RPMB are atomic, authenticated, and encrypted. The RPMB partition stores data in an authenticated, replay-protected manner, making it a perfect complement to fTPM for storing and protecting data.

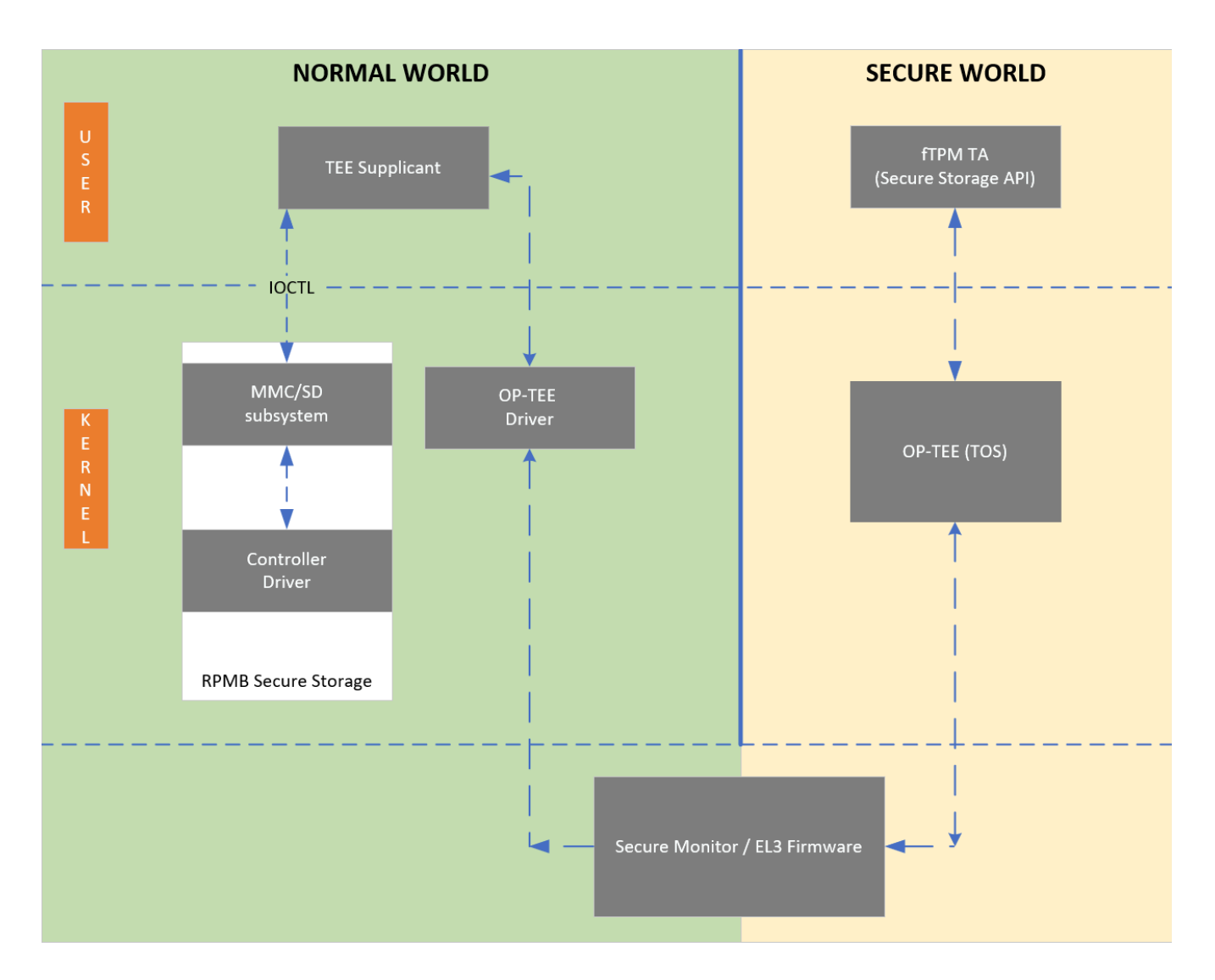

## **Enabling OP-TEE on BlueField-3**

Enable OP-TEE in the UEFI menu:

- 1. ESC into the UEFI on DPU boot.
- 2. Navigate to Device Manager > System Configuration.
- 3. Check "Enable OP-TEE".
- 4. Save the change and reset/reboot.
- 5. Upon reboot OP-TEE is enabled.

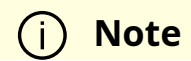

OP-TEE is essentially dormant (does not have an OS scheduler) and reacts to external inputs.

### **Verifying BlueField-3 is Running OP-TEE**

Users can see the OP-TEE version during BlueField-3 DPU boot:

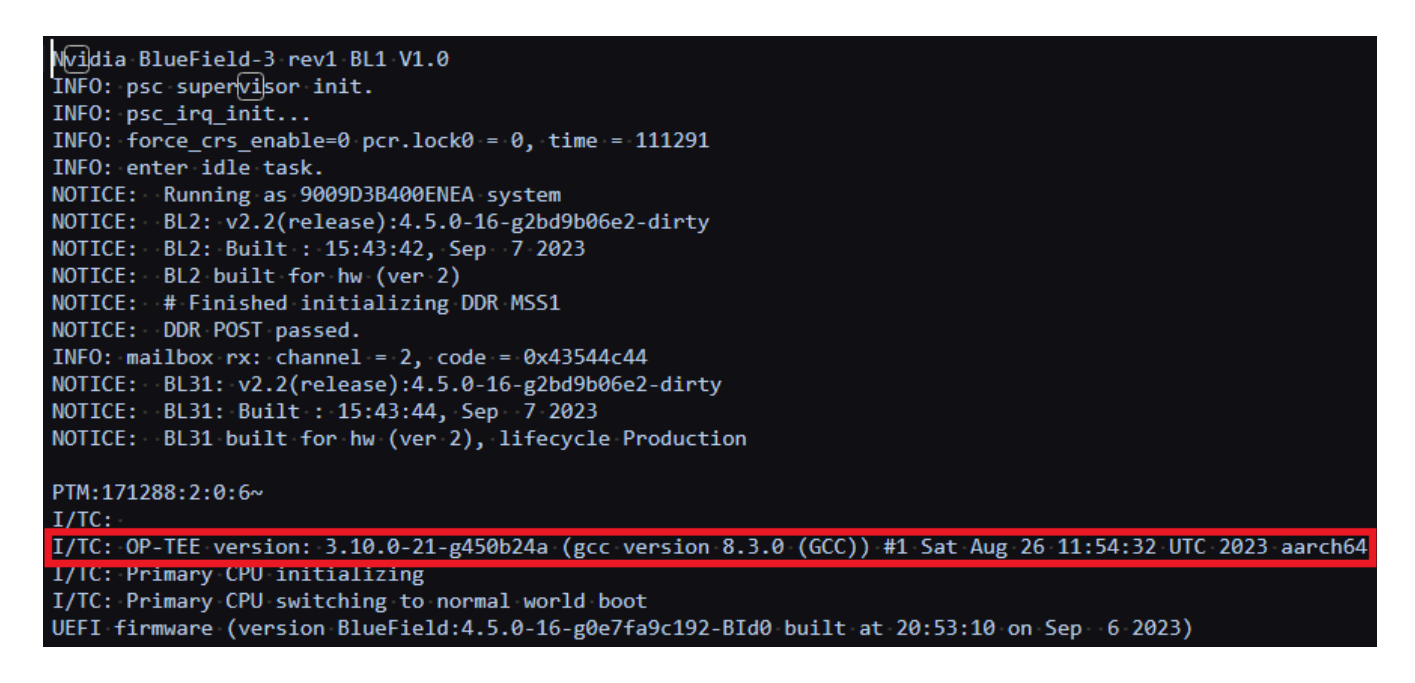

The following indicators should all be present if fTPM over OP-TEE is enabled:

Check "dmesg" for the OP-TEE driver initializing

root@localhost  $\neg$ ]# dmesg | grep tee

- [ 5.646578] optee: probing for conduit method.
- [ 5.653282] optee: revision 3.10 (450b24ac)
- [ 5.653991] optee: initialized driver
- Verify that the following kernel modules are loaded (running):

[root@localhost  $\neg$ ]# lsmod | grep tee tpm\_ftpm\_tee 16384 0 optee 49152 1

Verify that the proper devices are created/available (4 in total):

```
[root@localhost ~}]# ls -l /dev/tee*
crw------- 1 root root 234,  0 Sep  8 18:24 /dev/tee0
crw------- 1 root root 234, 16 Sep  8 18:24 /dev/teepriv0
[root@localhost ~}]# ls -l /dev/tpm*
crw-rw---- 1 tss root  10,   224 Sep  8 18:24 /dev/tpm0
crw-rw---- 1 tss tss  252, 65536 Sep  8 18:24 /dev/tpmrm0
```
Verify that the required processes are running (3 in total):

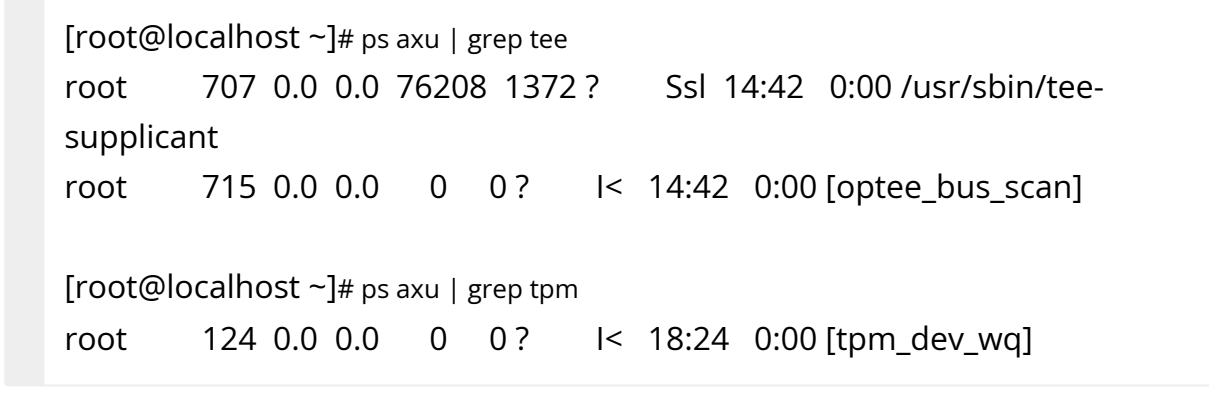

## **QoS Configuration**

#### **Note** ( i )

To learn more about port QoS configuration, refer to [this](https://support.mellanox.com/s/article/mlnx-qos) community post.

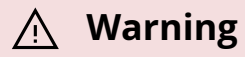

When working in Embedded Host mode, using mlnx\_qos on both the host and Arm will result with undefined behavior. Users must only use mlnx\_qos from the Arm. After changing the QoS settings from Arm, users must restart the mlx5 driver on host.

## **Note**

When configuring QoS using DCBX, the Ildpad service from the DPU side must be disabled if the configurations are not done using tools other than lldpad.

This section explains how to configure QoS group and settings using devlink located under /opt/mellanox/iproute2/sbin/. It is applicable to host PF/VF and Arm side SFs. The following uses VF as example.

The settings of a QoS group include creating/deleting a QoS group and modifying its tx\_max and tx\_share values. The settings of VF QoS include modifying its tx\_max and tx\_share values, assigning a VF to a QoS group, and unassigning a VF from a QoS group. This section focuses on the configuration syntax.

Please refer to section "Limit and Bandwidth Share Per VF" in the MLNX\_OFED User Manual for detailed explanation on vPort QoS behaviors.

## **devlink port function rate add**

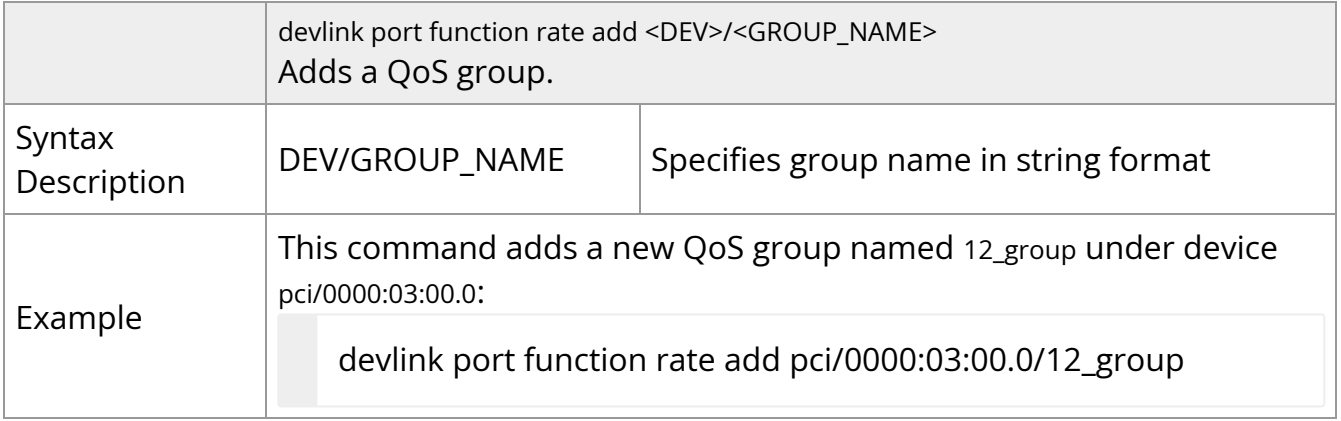

## **devlink port function rate del**

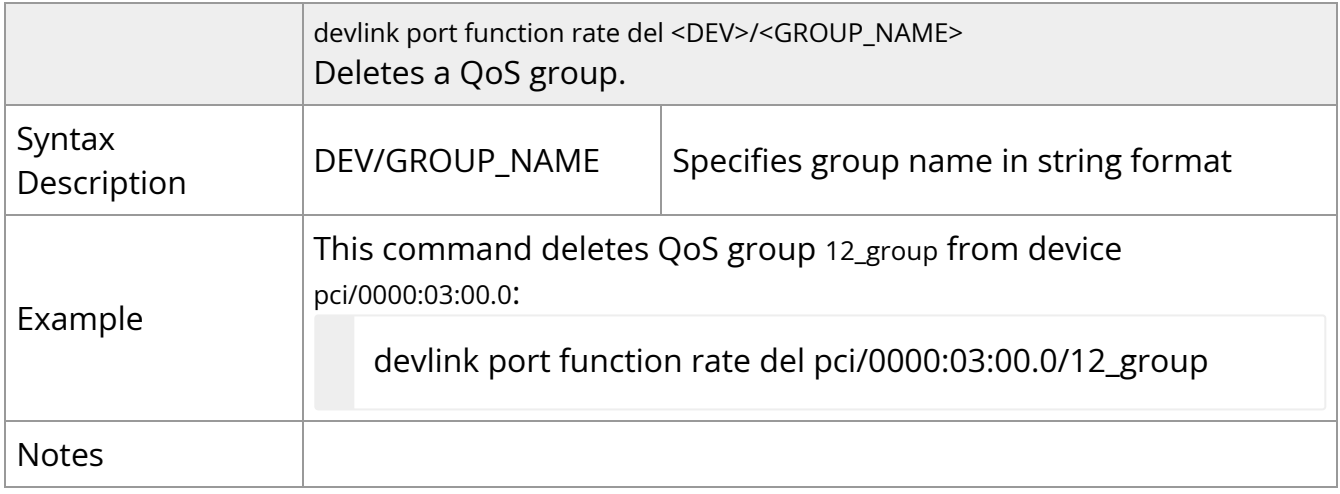

## **devlink port function rate set tx\_max tx\_share**

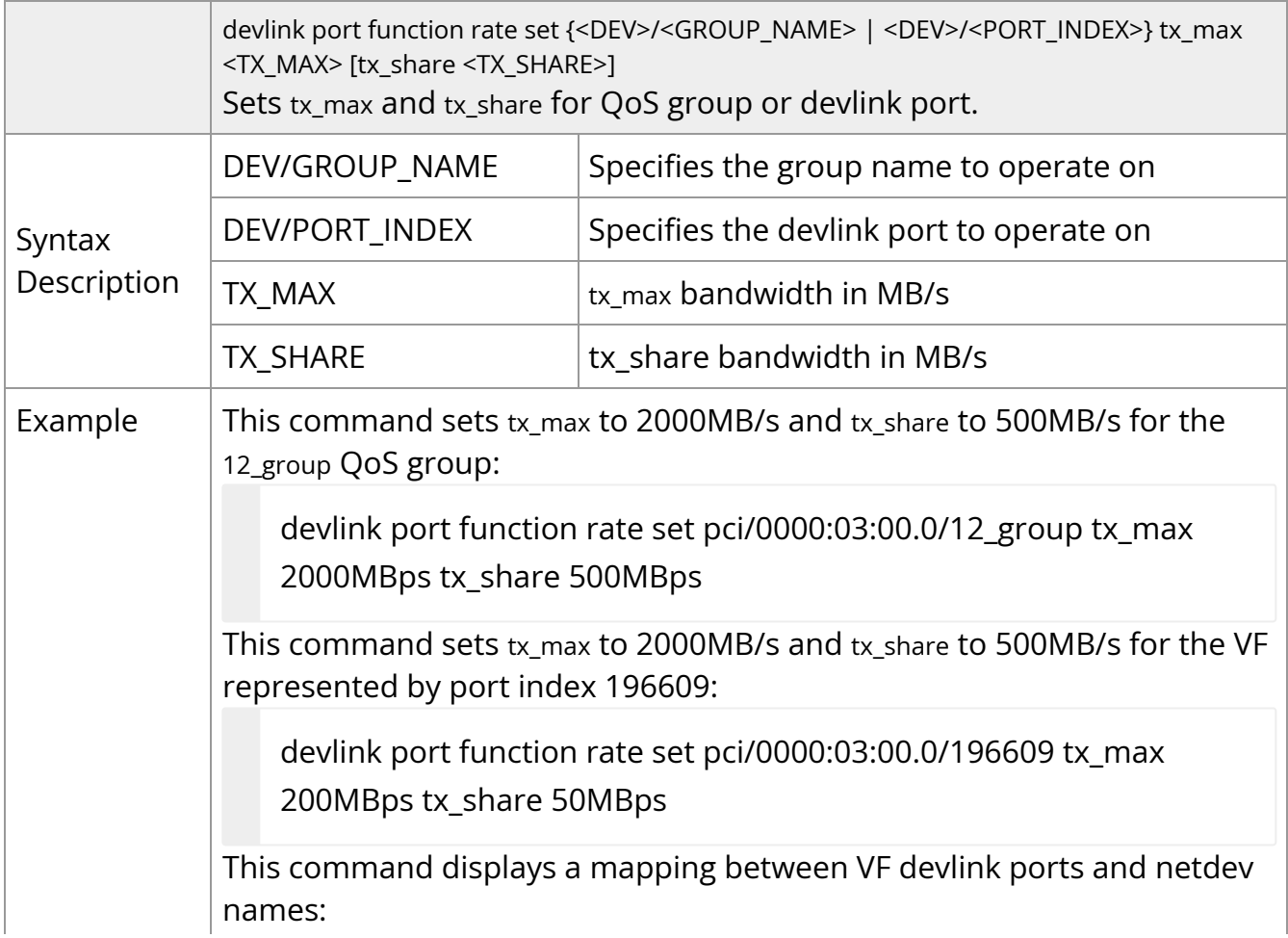

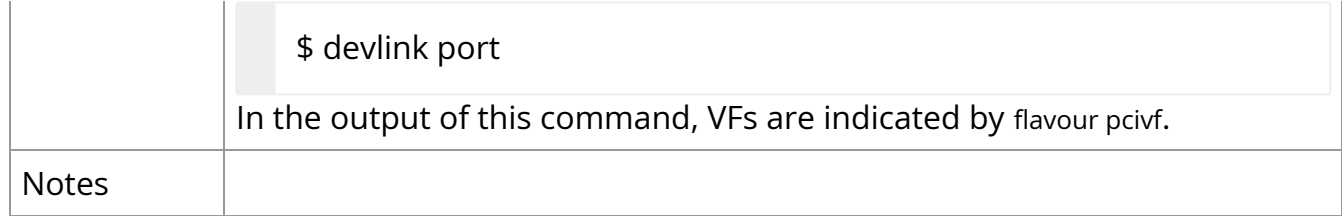

## **devlink port function rate set parent**

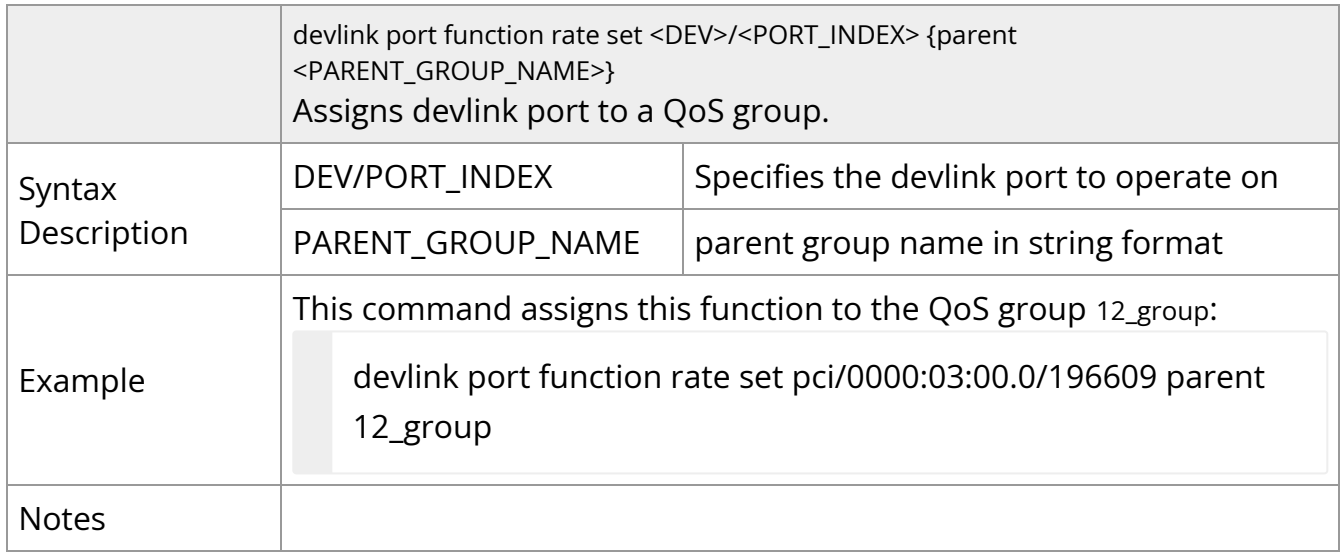

## **devlink port function rate set noparent**

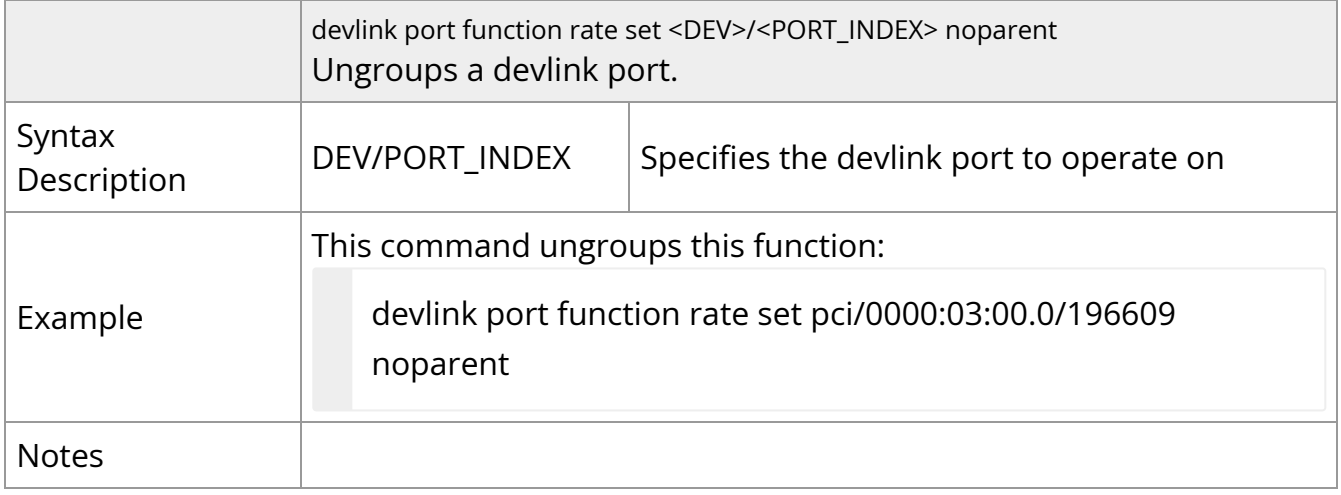

## **devlink port function rate show**

devlink port function rate show [<DEV>/<GROUP\_NAME> | <DEV>/<PORT\_INDEX>] Displays QoS information QoS group or devlink port.

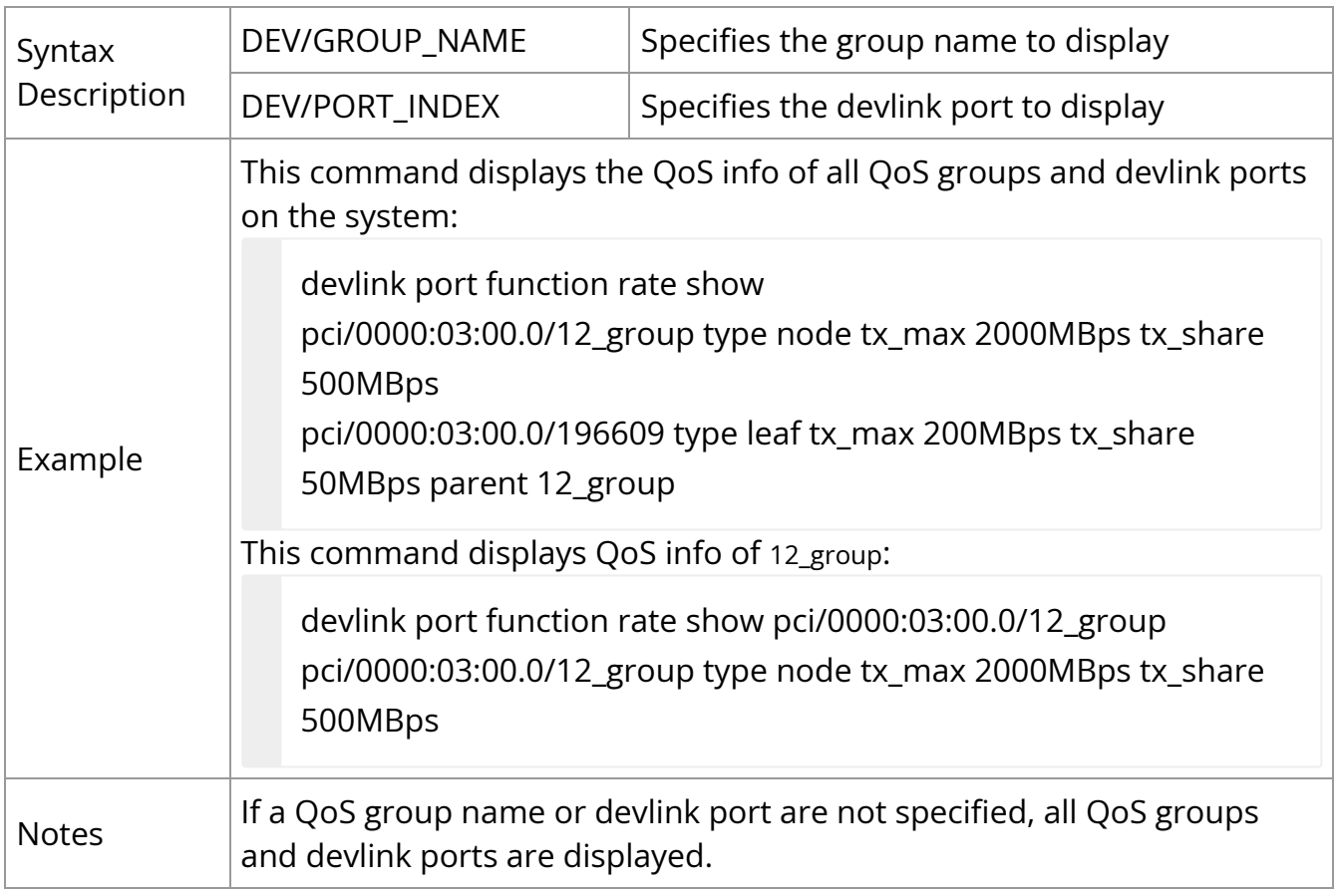

## **Virtio-net Emulated Devices**

For information on virtio-net emulation, please refer to [NVIDIA BlueField Virtio-net](https://docs.nvidia.com/networking/display/bluefieldvirtionetv190) documentation.

## **Shared RQ Mode**

When creating 1 send queue (SQ) and 1 receive queue (RQ), each representor consumes ~3MB memory per single channel. Scaling this to the desired 1024 representors (SFs and/or VFs) would require ~3GB worth of memory for single channel. A major chunk of the 3MB is contributed by RQ allocation (receive buffers and SKBs). Therefore, to make efficient use of memory, shared RQ mode is implemented so PF/VF/SF representors share receive queues owned by the uplink representor.

The feature is enabled by default. To disable it:

1. Edit the field ALLOW\_SHARED\_RQ in /etc/mellanox/mlnx-bf.conf as follows:

### ALLOW\_SHARED\_RQ="no"

2. Restart the driver. Run:

/etc/init.d/openibd restart

To connect from the host to BlueField in shared RQ mode, please refer to section [Verifying Connection from Host to BlueField](https://docs.nvidia.com//networking/display/bluefielddpuosv470/Virtual+Switch+on+DPU#src-2821766711_VirtualSwitchonDPU-VerifyingConnectionfromHosttoBlueField).

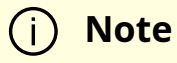

PF/VF representor to PF/VF communication on the host is not possible.

The following behavior is observed in shared RQ mode:

• It is expected to see a 0 in the rx\_bytes and rx\_packets and valid vport\_rx\_packets and vport\_rx\_bytes after running traffic. Example output:

# ethtool -S pf0hpf NIC statistics: rx\_packets: 0 rx\_bytes: 0 tx\_packets: 66946 tx\_bytes: 8786869 vport\_rx\_packets: 546093 vport\_rx\_bytes: 321100036 vport\_tx\_packets: 549449 vport\_tx\_bytes: 321679548

Ethtool usage – in this mode, it is not possible to change/set the ring or coalesce parameters for the RX side using ethtool. Changing channels also only affects the TX side.

# **Troubleshooting and How-Tos**

- [NVIDIA BlueField Reset and Reboot Procedures](https://docs.nvidia.com//networking/display/bluefielddpuosv470/NVIDIA+BlueField+Reset+and+Reboot+Procedures)
- [RShim Troubleshooting and How-Tos](https://docs.nvidia.com//networking/display/bluefielddpuosv470/RShim+Troubleshooting+and+How-Tos)
- [Connectivity Troubleshooting](https://docs.nvidia.com//networking/display/bluefielddpuosv470/Connectivity+Troubleshooting)
- [Performance Troubleshooting](https://docs.nvidia.com//networking/display/bluefielddpuosv470/Performance+Troubleshooting)
- [PCIe Troubleshooting and How-Tos](https://docs.nvidia.com//networking/display/bluefielddpuosv470/PCIe+Troubleshooting+and+How-Tos)
- [SR-IOV Troubleshooting](https://docs.nvidia.com//networking/display/bluefielddpuosv470/SR-IOV+Troubleshooting)
- [eSwitch Troubleshooting](https://docs.nvidia.com//networking/display/bluefielddpuosv470/eSwitch+Troubleshooting)
- [Isolated Mode Troubleshooting and How-Tos](https://docs.nvidia.com//networking/display/bluefielddpuosv470/Isolated+Mode+Troubleshooting+and+How-Tos)
- [General Troubleshooting](https://docs.nvidia.com//networking/display/bluefielddpuosv470/General+Troubleshooting)
- [Installation Troubleshooting and How-Tos](https://docs.nvidia.com//networking/display/bluefielddpuosv470/Installation+Troubleshooting+and+How-Tos)

## **NVIDIA BlueField Reset and Reboot Procedures**

## **BlueField System Reboot**

This section describes the necessary operations to load new NIC firmware, following NVIDIA® BlueField® NIC firmware update. This procedure deprecates the need for full server power cycle.

The following steps are executed in the BlueField OS:

1. Issue a query command to ascertain whether BlueField system reboot is supported by your environment:

```
mlxfwreset -d 03:00.0 q
```
If the output includes the following lines, proceed to step 2:

```
3: Driver restart and PCI reset -Supported (default)
...
1: Driver is the owner BEE -Supported (default)
```

```
(i)Note
     If it says Not Supported instead, then proceed to the instructions
     under section "BlueField System-level Reset".
```
2. Issue a BlueField system reboot:

```
mlxfwreset -d 03:00.0 -y -l 3 --sync 1 r
```
### **BlueField System-level Reset**

This section describes the necessary system-level reset following firmware configuration changes.

The two methods for performing BlueField system-level reset are described in the following subsection. Each method is designed to support different host platforms, in which host OS/CPUs and PCIe slots may have uniform or separate power control.

In each approach, the procedure can be performed through various methods, according to resource availability and support in the user's environment.

## **System-level Reset for BlueField in DPU Mode with Minimal Host OS Downtime**

The following is the high-level flow of the procedure:

- 1. Graceful shutdown of BlueField Arm cores.
- 2. Query BlueField state to affirm shutdown reached.

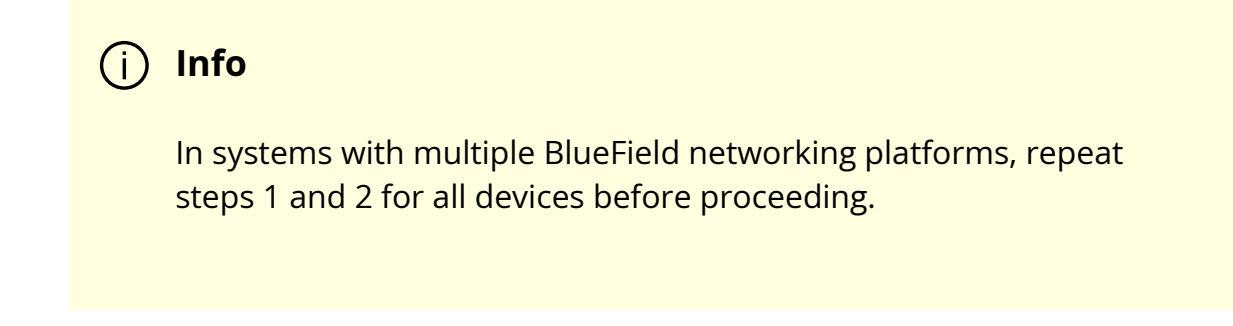

3. Warm reboot the server.

Step by step process:

1. Graceful shutdown of BlueField Arm cores.

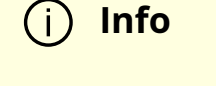

This operation is expected to finish within 15 seconds.

### Options:

From the BlueField OS:

shutdown -h now

Or:

mlxfwreset -d /dev/mst/mt\*pciconf0 -l 1 -t 4 --sync 0 r

From the host OS:

Using the BlueField BMC: **Info** Not relevant when the BlueField is operating in Zero-Trust Mode. mlxfwreset -d <mst-device> -l 1 -t 4 r

ipmitool -C 17 -I lanplus -H <br />bmc\_ip> -U root -P <password> power soft

Or using Redfish (BlueField-3 and above):

curl -k -u root:<password> -H "Content-Type: application/json" -X POST https://<bmc\_ip>/redfish/v1/Systems/Bluefield/Actions/ComputerSystem.Reset -d '{"ResetType": "GracefulShutdown"}'

- 2. Query BlueField state. Options:
	- From the host OS:

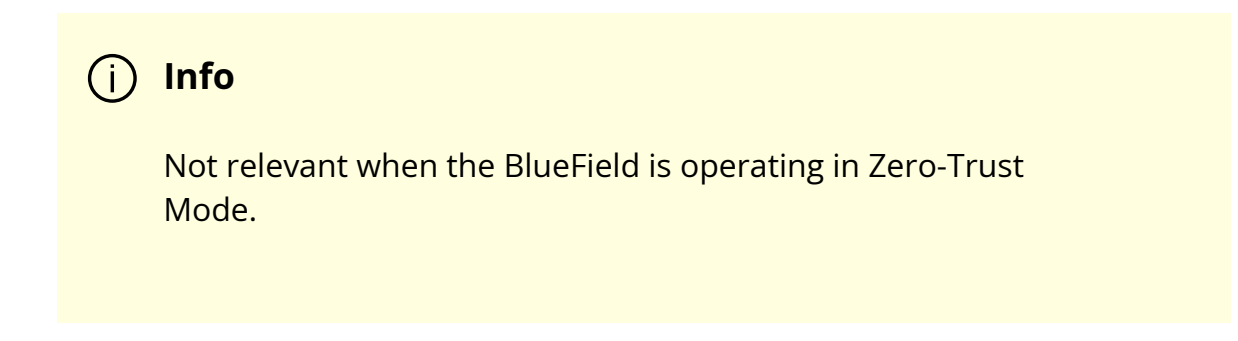

echo DISPLAY\_LEVEL 2 > /dev/rshim0/misc cat /dev/rshim0/misc

Expected output:

INFO[BL31]: System Off

Utilizing the BlueField BMC:

ipmitool -C 17 -I lanplus -H <br />bmc\_ip> -U root -P <password> raw 0x32 0xA3

Expected output: 06.

- 3. Warm reboot the server:
	- From the host OS:

mlxfwreset -d <mst-device> -l 4 r

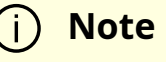

If multiple DPUs are present in the host, this command must run only once. In this case, the MST device can be of any of the DPUs for which the reset is necessary and participated in step 1.

Or:

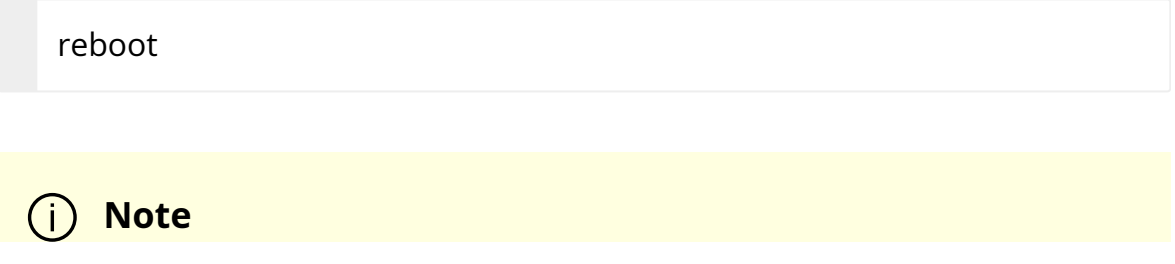

For external hosts which do not toggle PERST# in their standard reboot command, use the mlxfwreset option.

## **System-level Reset for BlueField in DPU Mode where Host is Down Throughout the Process**

This procedure is only relevant to server platforms that have separate power control for PCIe slot and CPUs in which the BlueField is provided power while host OS/CPUs may be in shutdown or similar standby state.

The following is the high-level flow of the procedure:

- 1. Graceful shutdown of host OS or similar CPU standby.
- 2. Graceful shutdown of BlueField Arm cores.
- 3. Query BlueField state to affirm shutdown reached.
- 4. Full BlueField Reset
- 5. Query BlueField state to affirm operational state reached

## **Info**

In systems with multiple BlueField networking platforms, repeat steps 1 through 5 for all devices before proceeding.

6. Power on the server.

Step by step process:

1. Graceful shutdown of host OS by any means preferable.

2. Graceful shutdown of BlueField Arm cores.

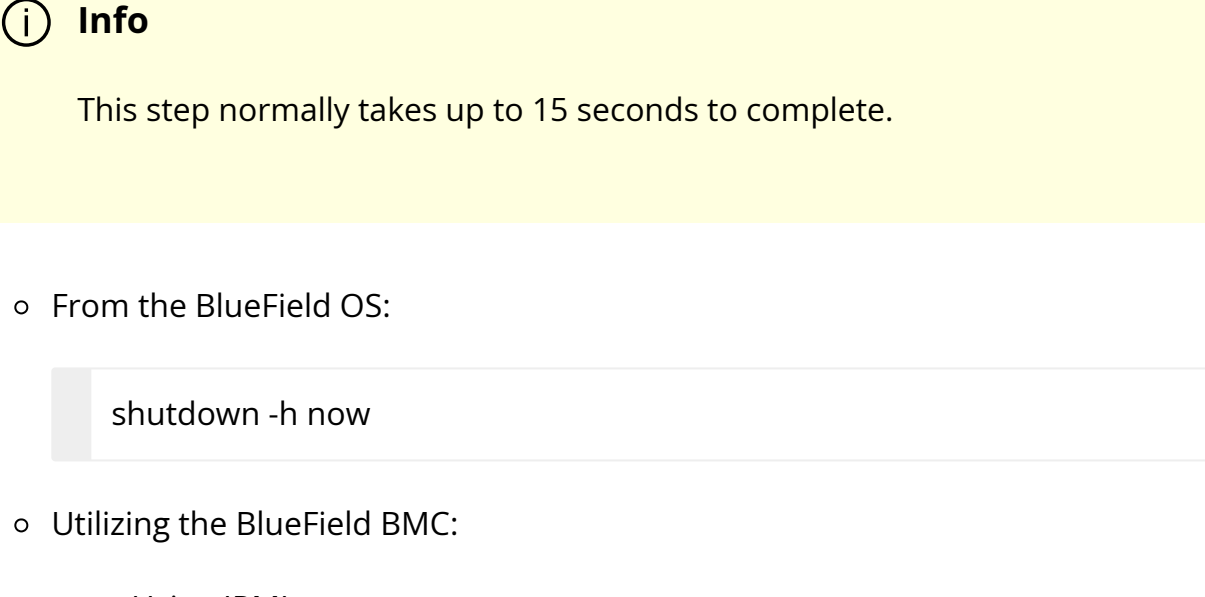

Using IPMI:

ipmitool -C 17 -I lanplus -H <br />bmc\_ip> -U root -P <password> power soft

■ Using Redfish (for BlueField-3 and above):

curl -k -u root:<password> -H "Content-Type: application/json" -X POST https://<bmc\_ip>/redfish/v1/Systems/Bluefield/Actions/ComputerSystem.Reset -d '{"ResetType": "GracefulShutdown"}'

3. Query the BlueField's state utilizing the BlueField BMC:

ipmitool -C 17 -I lanplus -H <br />bmc\_ip> -U root -P <password> raw 0x32 0xA3

Expected output: 06.

4. Perform BlueField hard reset utilizing the BlueField BMC:

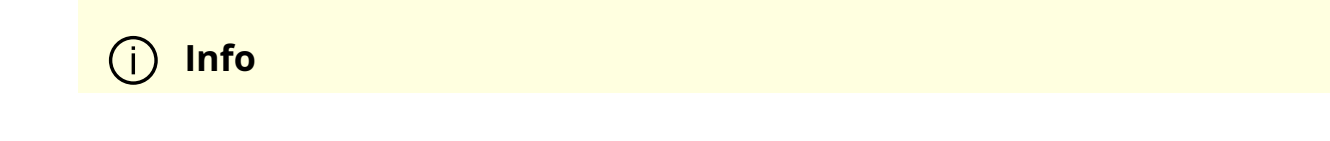

This step takes up to 2 minutes to complete .

Using IPMI:

ipmitool -C 17 -I lanplus -H <br/>bmc\_ip> -U root -P <password> power cycle

Using Redfish (for BlueField-3 and above):

curl -k -u root:<password> -H "Content-Type: application/json" -X POST https://<bmc\_ip>/redfish/v1/Systems/Bluefield/Actions/ComputerSystem.Reset -d '{"ResetType" : "PowerCycle"}'

5. Query BlueField operational state u tilizing the BlueField BMC :

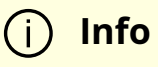

At this point, the BlueField is expected to b e operational .

ipmitool -C 17 -I lanplus -H <br />bmc\_ip> -U root -P <password> raw 0x32 0xA3

Expected output: 05.

6. Power on/boot up the host OS.

### **System-level Reset for BlueField in NIC Mode**

Perform warm reboot of the host OS:

mlxfwreset -d <mst-device> -l 4 r

Or:

reboot

**Note**

For external hosts which do not toggle PERST# in their standard reboot command, use the mlxfwreset option.

## **RShim Troubleshooting and How-Tos**

### **Another backend already attached**

Several generations of BlueField DPUs are equipped with a USB interface in which RShim can be routed, via USB cable, to an external host running Linux and the RShim driver.

In this case, typically following a system reboot, the RShim over USB prevails and the DPU host reports RShim status as "another backend already attached". This is correct behavior, since there can only be one RShim backend active at any given time. However, this means that the DPU host does not own RShim access.

To reclaim RShim ownership safely:

1. Stop the RShim driver on the remote Linux. Run:

systemctl stop rshim systemctl disable rshim 2. Restart RShim on the DPU host. Run:

systemctl enable rshim systemctl start rshim

The "another backend already attached" scenario can also be attributed to the RShim backend being owned by the BMC in DPUs with integrated BMC. This is elaborated on further down on this page.

## **RShim driver not loading**

Verify whether your DPU features an integrated BMC or not. Run:

```
# sudo sudo lspci -s $(sudo lspci -d 15b3: | head -1 | awk '{print $1}') -vvv | grep
"Product Name"
```
Example output for DPU **with integrated BMC**:

Product Name: BlueField-2 DPU 25GbE Dual-Port SFP56, integrated BMC, Crypto and Secure Boot Enabled, 16GB on-board DDR, 1GbE OOB management, Tall Bracket, FHHL

If your DPU has an integrated BMC, refer to RShim driver not loading on host with integrated BMC.

If your DPU does not have an integrated BMC, refer to RShim driver not loading on host on DPU without integrated BMC.

### **RShim driver not loading on DPU with integrated BMC**

### **RShim driver not loading on host**

- 1. Access the BMC via the RJ45 management port of the DPU.
- 2. Delete RShim on the BMC:

systemctl stop rshim systemctl disable rshim

3. Enable RShim on the host:

systemctl enable rshim systemctl start rshim

4. Restart RShim service. Run:

sudo systemctl restart rshim

If RShim service does not launch automatically, run:

sudo systemctl status rshim

This command is expected to display "active (running)".

5. Display the current setting. Run:

# cat /dev/rshim<N>/misc | grep DEV\_NAME DEV\_NAME pcie-04:00.2 (ro)

This output indicates that the RShim service is ready to use.

### **RShim driver not loading on BMC**

1. Verify that the RShim service is not running on host. Run:

systemctl status rshim

If the output is active, then it may be presumed that the host has ownership of the RShim.

2. Delete RShim on the host. Run:

systemctl stop rshim systemctl disable rshim

3. Enable RShim on the BMC. Run:

systemctl enable rshim systemctl start rshim

4. Display the current setting. Run:

# cat /dev/rshim<N>/misc | grep DEV\_NAME DEV\_NAME usb-1.0

This output indicates that the RShim service is ready to use.

## **RShim driver not loading on host on DPU without integrated BMC**

- 1. Download the suitable DEB/RPM for RShim (management interface for DPU from the host) driver.
- 2. Reinstall RShim package on the host.
	- For Ubuntu/Debian, run:

sudo dpkg --force-all -i rshim-<version>.deb

For RHEL/CentOS, run:

sudo rpm -Uhv rshim-<version>.rpm

3. Restart RShim service. Run:

sudo systemctl restart rshim

If RShim service does not launch automatically, run:

sudo systemctl status rshim

This command is expected to display "active (running)".

4. Display the current setting. Run:

# cat /dev/rshim<N>/misc | grep DEV\_NAME DEV\_NAME pcie-04:00.2 (ro)

This output indicates that the RShim service is ready to use.

## **Change ownership of RShim from NIC BMC to host**

1. Verify that your card has BMC. Run the following on the host:

# sudo sudo lspci -s \$(sudo lspci -d 15b3: | head -1 | awk '{print \$1}') -vvv |grep "Product Name"

Product Name: BlueField-2 DPU 25GbE Dual-Port SFP56, integrated BMC, Crypto and Secure Boot Enabled, 16GB on-board DDR, 1GbE OOB management, Tall Bracket, FHHL

The product name is supposed to show "integrated BMC" .

- 2. Access the BMC via the RJ45 management port of the DPU.
- 3. Delete RShim on the BMC:

systemctl stop rshim

systemctl disable rshim

4. Enable RShim on the host:

systemctl enable rshim systemctl start rshim

5. Restart RShim service. Run:

sudo systemctl restart rshim

If RShim service does not launch automatically, run:

sudo systemctl status rshim

This command is expected to display "active (running)".

6. Display the current setting. Run:

# cat /dev/rshim<N>/misc | grep DEV\_NAME DEV\_NAME pcie-04:00.2 (ro)

This output indicates that the RShim service is ready to use.

### **How to support multiple DPUs on the host**

For more information, refer to section "[RShim Multiple Board Support](https://docs.nvidia.com//networking/display/bluefielddpuosv470/Host-side+Interface+Configuration#src-2821766582_HostsideInterfaceConfiguration-RShimMultipleBoardSupport)".

### **BFB installation monitoring**

The BFB installation flow can be traced using various interfaces:

- From the host:
	- RShim console (/dev/rshim0/console)
- RShim log buffer (/dev/rshim0/misc); also included in bfb-install's output
- UART console (/dev/ttyUSB0)
- From the BMC console:
	- SSH to the BMC and run obmc-console-client

**Info** Additional information about BMC interfaces is available in [BMC software documentation](https://docs.nvidia.com/networking/display/bfbmc/)

- From the DPU:
	- /root/<OS>.installation.log available on the DPU OS after installation

## **Connectivity Troubleshooting**

## **Connection (ssh, screen console) to the BlueField is lost**

The UART cable in the Accessories Kit (OPN: MBF20-DKIT) can be used to connect to the DPU console and identify the stage at which BlueField is hanging.

Follow this procedure:

1. Connect the UART cable to a USB socket, and find it in your USB devices.

sudo lsusb Bus 002 Device 003: ID 0403:6001 Future Technology Devices International, Ltd FT232 Serial (UART) IC

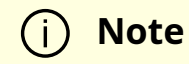

For more information on the UART connectivity, please refer to the [DPU's hardware user guide](https://docs.mellanox.com/category/bluefieldsnic) under Supported Interfaces > Interfaces Detailed Description > NC-SI Management Interface.

### **Info**

It is good practice to connect the other end of the NC-SI cable to a different host than the one on which the BlueField DPU is installed.

- 2. Install the minicom application.
	- For CentOS/RHEL:

sudo yum install minicom -y

For Ubuntu/Debian:

sudo apt-get install minicom

3. Open the minicom application.

sudo minicom -s -c on

- 4. Go to "Serial port setup"
- 5. Enter "F" to change "Hardware Flow control" to NO
- 6. Enter "A" and change to /dev/ttyUSB0 and press Enter
- 7. Press ESC.
- 8. Type on "Save setup as dfl"

9. Exit minicom by pressing  $Ctrl + a + z$ .

```
+-----------------------------------------------------------------------+
| A - Serial Device : /dev/ttyUSB0 |
| |
| C - Callin Program : |
| D - Callout Program : |
| E - Bps/Par/Bits : 115200 8N1 |
| F - Hardware Flow Control : No |
| G - Software Flow Control : No |
| |
| Change which setting? |
+-----------------------------------------------------------------------+
```
### **Driver not loading in host server**

What this looks like in dmsg:

```
[275604.216789] mlx5_core 0000:af:00.1: 63.008 Gb/s available PCIe bandwidth,
limited by 8 GT/s x8 link at 0000:ae:00.0 (capable of 126.024 Gb/s with 16 GT/s x8
link)
[275624.187596] mlx5_core 0000:af:00.1: wait_fw_init:316:(pid 943): Waiting for FW
initialization, timeout abort in 100s
[275644.152994] mlx5_core 0000:af:00.1: wait_fw_init:316:(pid 943): Waiting for FW
initialization, timeout abort in 79s
[275664.118404] mlx5_core 0000:af:00.1: wait_fw_init:316:(pid 943): Waiting for FW
initialization, timeout abort in 59s
[275684.083806] mlx5_core 0000:af:00.1: wait_fw_init:316:(pid 943): Waiting for FW
initialization, timeout abort in 39s
[275704.049211] mlx5_core 0000:af:00.1: wait_fw_init:316:(pid 943): Waiting for FW
initialization, timeout abort in 19s
[275723.954752] mlx5_core 0000:af:00.1: mlx5_function_setup:1237:(pid 943):
Firmware over 120000 MS in pre-initializing state, aborting
[275723.968261] mlx5_core 0000:af:00.1: init_one:1813:(pid 943): mlx5_load_one
failed with error code -16
```
The driver on the host server is dependent on the Arm side. If the driver on Arm is up, then the driver on the host server will also be up.

Please verify that:

- The driver is loaded in the BlueField (Arm)
- The Arm is booted into OS
- The Arm is not in UEFI Boot Menu
- The Arm is not hanged

#### Then:

- 1. Perform a <u>[graceful shutdown](https://docs.nvidia.com//networking/display/bluefielddpuosv470/Installation+Troubleshooting+and+How-Tos#src-2821766783_InstallationTroubleshootingandHowTos-Howtoperformgracefulshutdown)</u> and a power cycle on the host server.
- 2. If the problem persists, reset nvconfig (sudo mlxconfig -d /dev/mst/<device> -y reset) and perform a <u>BlueField system reboot</u>.

### **Note**

If your BlueField is VPI capable, please be aware that this configuration will reset the link type on the network ports to IB. To change the network port's link type to Ethernet, run:

sudo mlxconfig -d <device> s LINK\_TYPE\_P1=2 LINK\_TYPE\_P2=2

This configuration change requires performing a [BlueField](file:///networking/display/bluefielddpuosv470/NVIDIA+BlueField+Reset+and+Reboot+Procedures#src-2821766774_NVIDIABlueFieldResetandRebootProcedures-BlueFieldSystemReboot) [system reboot](file:///networking/display/bluefielddpuosv470/NVIDIA+BlueField+Reset+and+Reboot+Procedures#src-2821766774_NVIDIABlueFieldResetandRebootProcedures-BlueFieldSystemReboot).

3. If this problem still persists, please make sure to install the latest bfb image and then restart the driver in host server. Please refer to "<u>[Upgrading NVIDIA BlueField](https://docs.nvidia.com//networking/display/bluefielddpuosv470/Installing+Repo+Package+on+Host+Side)</u>
[DPU Software](https://docs.nvidia.com//networking/display/bluefielddpuosv470/Installing+Repo+Package+on+Host+Side)" for more information.

#### **No connectivity between network interfaces of source host to destination device**

Verify that the bridge is configured properly on the Arm side.

The following is an example for default configuration:

\$ sudo ovs-vsctl show f6740bfb-0312-4cd8-88c0-a9680430924f Bridge ovsbr1 Port pf0sf0 Interface pf0sf0 Port p0 Interface p0 Port pf0hpf Interface pf0hpf Port ovsbr1 Interface ovsbr1 type: internal Bridge ovsbr2 Port p1 Interface p1 Port pf1sf0 Interface pf1sf0 Port pf1hpf Interface pf1hpf Port ovsbr2 Interface ovsbr2 type: internal ovs\_version: "2.14.1"

If no bridge configuration exists, please refer to "[Virtual Switch on BlueField](https://docs.nvidia.com//networking/display/bluefielddpuosv470/Virtual+Switch+on+DPU)".

#### **Uplink in Arm down while uplink in host server up**

Please check that the cables are connected properly into the network ports of the DPU and the peer device.

## **Performance Troubleshooting**

#### **Degradation in performance**

Degradation in performance indicates that openvswitch may not be offloaded.

Verify offload state. Run:

# ovs-vsctl get Open\_vSwitch . other\_config:hw-offload

- If hw-offload = true Fast Pass is configured (desired result)
- If hw-offload = false Slow Pass is configured

If hw-offload = false :

For RHEL/CentOS, run:

# ovs-vsctl set Open\_vSwitch . other\_config:hw-offload=true;

# systemctl restart openvswitch;

# systemctl enable openvswitch;

Ubuntu/Debian:

# ovs-vsctl set Open\_vSwitch . other\_config:hw-offload=true; # /etc/init.d/openvswitch-switch restart

## **PCIe Troubleshooting and How-Tos**

#### **Insufficient power on the PCIe slot error**

If the error "insufficient power on the PCIe slot" is printed in dmsg, please refer to the Specifications section of your [hardware user guide](https://docs.mellanox.com/category/bluefieldsnic) and make sure that you are providing your DPU the correct amount of power.

To verify how much power is supported on your host's PCIe slots, run the command lspci vvv | grep PowerLimit. For example:

# lspci -vvv | grep PowerLimit Slot #6, PowerLimit 75.000W; Interlock- NoCompl-Slot #1, PowerLimit 75.000W; Interlock- NoCompl-Slot #4, PowerLimit 75.000W; Interlock- NoCompl-

**Note**

Be aware that this command is not supported by all host vendors/types.

#### **HowTo update PCIe device description**

lspci may not present the full description for the NVIDIA PCIe devices connected to your host. For example:

# lspci | grep -i Mellanox a3:00.0 Infiniband controller: Mellanox Technologies Device a2d6 (rev 01) a3:00.1 Infiniband controller: Mellanox Technologies Device a2d6 (rev 01) a3:00.2 DMA controller: Mellanox Technologies Device c2d3 (rev 01)

Please run the following command:

# update-pciids

Now you should be able to see the full description for those devices. For example:

# lspci | grep -i Mellanox a3:00.0 Infiniband controller: Mellanox Technologies MT42822 BlueField-2 integrated ConnectX-6 Dx network controller (rev 01) a3:00.1 Infiniband controller: Mellanox Technologies MT42822 BlueField-2 integrated ConnectX-6 Dx network controller (rev 01) a3:00.2 DMA controller: Mellanox Technologies MT42822 BlueField-2 SoC Management Interface (rev 01)

## **HowTo handle two BlueField DPU devices in the same server**

Please refer to section ["Multi-board Management Example](https://docs.nvidia.com//networking/display/bluefielddpuosv470/Host-side+Interface+Configuration#src-2821766582_HostsideInterfaceConfiguration-Multi-boardManagementExample)".

# **SR-IOV Troubleshooting**

#### **Unable to create VFs**

- 1. Please make sure that SR-IOV is enabled in BIOS.
- 2. Verify SRIOV\_EN is true and NUM\_OF\_VFS bigger than 1. Run:

# mlxconfig -d /dev/mst/mt41686\_pciconf0 -e q |grep -i "SRIOV\_EN\|num\_of\_vf" Configurations: Default Current Next Boot \* NUM\_OF\_VFS 16 16 16 \* SRIOV\_EN True(1) True(1) True(1)

3. Verify that GRUB\_CMDLINE\_LINUX="iommu=pt intel\_iommu=on pci=assign-busses".

#### **No traffic between VF to external host**

1. Please verify creation of representors for VFs inside the Bluefield DPU. Run:

# /opt/mellanox/iproute2/sbin/rdma link |grep -i up

```
...
link mlx5_0/2 state ACTIVE physical_state LINK_UP netdev pf0vf0
...
```
2. Make sure the representors of the VFs are added to the bridge. Run:

# ovs-vsctl add-port <bridage\_name> pf0vf0

3. Verify VF configuration. Run:

\$ ovs-vsctl show bb993992-7930-4dd2-bc14-73514854b024 Bridge ovsbr1 Port pf0vf0 Interface pf0vf0 type: internal Port pf0hpf Interface pf0hpf Port pf0sf0 Interface pf0sf0 Port p0 Interface p0 Bridge ovsbr2 Port ovsbr2 Interface ovsbr2 type: internal Port pf1sf0 Interface pf1sf0 Port p1 Interface p1 Port pf1hpf Interface pf1hpf ovs\_version: "2.14.1"

# **eSwitch Troubleshooting**

#### **Unable to configure legacy mode**

To set devlink to "Legacy" mode in BlueField, run:

# devlink dev eswitch set pci/0000:03:00.0 mode legacy # devlink dev eswitch set pci/0000:03:00.1 mode legacy

Please verify that:

No virtual functions are open. To verify if VFs are configured, run:

# /opt/mellanox/iproute2/sbin/rdma link | grep -i up link mlx5\_0/2 state ACTIVE physical\_state LINK\_UP netdev pf0vf0 link mlx5\_1/2 state ACTIVE physical\_state LINK\_UP netdev pf1vf0

If any VFs are configured, destroy them by running:

# echo 0 > /sys/class/infiniband/mlx5\_0/device/mlx5\_num\_vfs # echo 0 > /sys/class/infiniband/mlx5\_1/device/mlx5\_num\_vfs

• If any SFs are configured, delete them by running:

/sbin/mlnx-sf -a delete --sfindex <SF Index>

**Note**

You may retrieve the <SF Index> of the currently installed SFs by running:

# mlnx-sf -a show

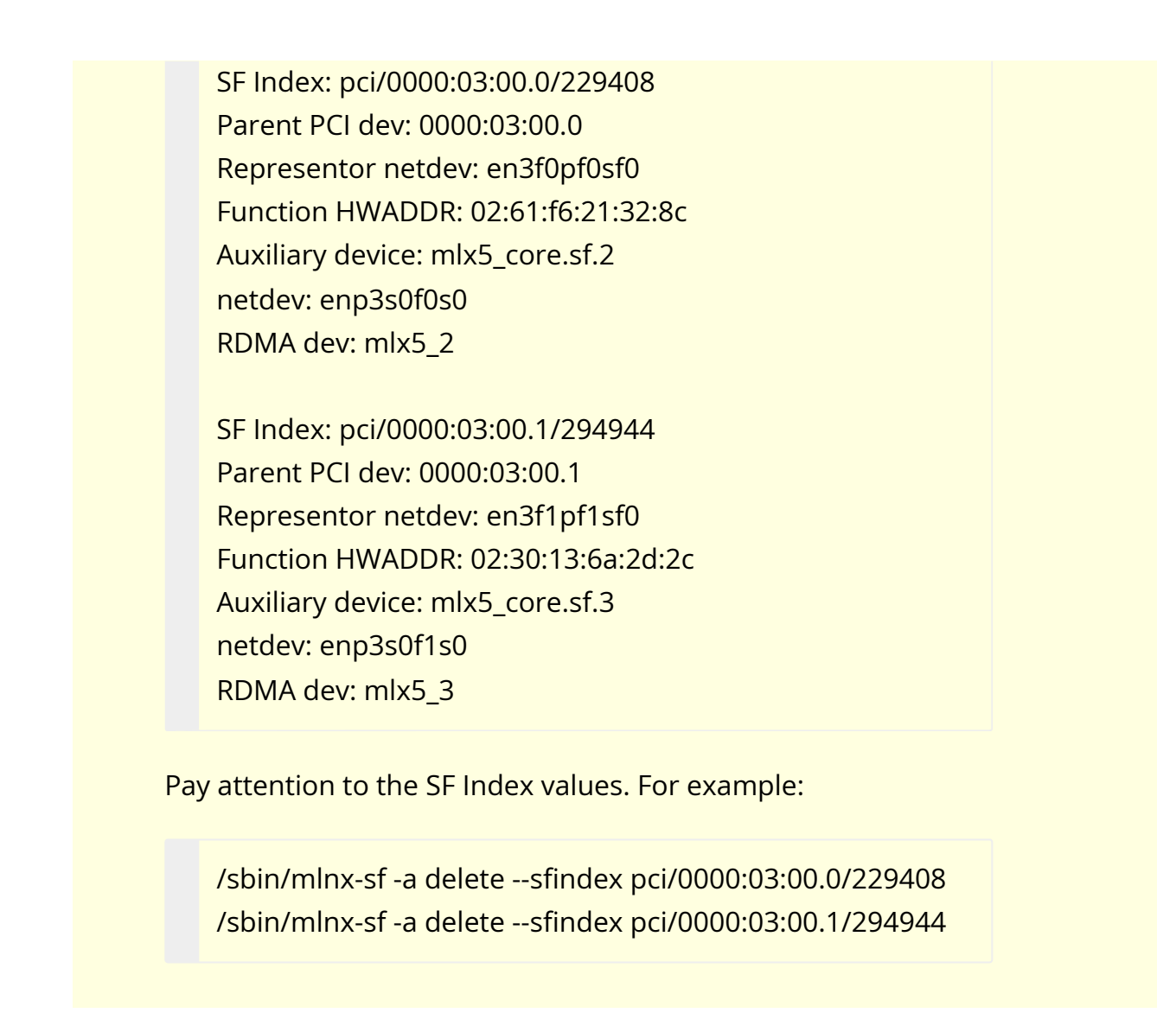

If the error "Error: mlx5\_core: Can't change mode when flows are configured" is encountered while trying to configure legacy mode, please make sure that

- 1. Any configured SFs are deleted (see above for commands).
- 2. Shut down the links of all interfaces, delete any ip xfrm rules, delete any configured OVS flows, and stop openvswitch service. Run:

ip link set dev p0 down ip link set dev p1 down ip link set dev pf0hpf down ip link set dev pf1hpf down ip link set dev vxlan\_sys\_4789 down ip x s f ; ip x p f ;

tc filter del dev p0 ingress tc filter del dev p1 ingress tc qdisc show dev p0 tc qdisc show dev p1 tc qdisc del dev p0 ingress tc qdisc del dev p1 ingress tc qdisc show dev p0 tc qdisc show dev p1

systemctl stop openvswitch-switch

#### **Arm appears as two interfaces**

What this looks like:

# sudo /opt/mellanox/iproute2/sbin/rdma link link mlx5\_0/1 state ACTIVE physical\_state LINK\_UP netdev p0 link mlx5\_1/1 state ACTIVE physical\_state LINK\_UP netdev p1

• Check if you are working in legacy mode.

# devlink dev eswitch show pci/0000:03:00.<0|1>

If the following line is printed, this means that you are working in legacy mode:

pci/0000:03:00.<0|1>: mode legacy inline-mode none encap enable

Please configure the DPU to work in switchdev mode. Run:

devlink dev eswitch set pci/0000:03:00.<0|1> mode switchdev

Check if you are working in separated mode:

```
# mlxconfig -d /dev/mst/mt41686_pciconf0 q | grep -i cpu
* INTERNAL_CPU_MODEL SEPERATED_HOST(0)
```
Please configure the DPU to work in embedded mode. Run:

devlink dev eswitch set pci/0000:03:00.<0|1> mode switchdev

## **Isolated Mode Troubleshooting and How-Tos**

#### **Unable to burn FW from host server**

Please verify that you are not in running in isolated mode. Run:

\$ sudo mlxprivhost -d /dev/mst/mt41686\_pciconf0 q Current device configurations: ----------------------------- level : PRIVILEGED ...

By default, BlueField operates in privileged mode. Please refer to "[Modes of Operation"](https://docs.nvidia.com//networking/display/bluefielddpuosv470/Modes+of+Operation) for more information.

## **General Troubleshooting**

#### **Server unable to find the DPU**

- Ensure that the DPU is placed correctly
- Make sure the DPU slot and the DPU are compatible
- Install the DPU in a different PCI Express slot
- Use the drivers that came with the DPU or download the latest
- Make sure your motherboard has the latest BIOS
- Perform a [graceful shutdown](https://docs.nvidia.com//networking/display/bluefielddpuosv470/Installation+Troubleshooting+and+How-Tos#src-2821766783_InstallationTroubleshootingandHowTos-Howtoperformgracefulshutdown) then power cycle the server

#### **DPU no longer works**

- Reseat the DPU in its slot or a different slot, if necessary
- Try using another cable
- Reinstall the drivers for the network driver files may be damaged or deleted
- Perform a [graceful shutdown](https://docs.nvidia.com//networking/display/bluefielddpuosv470/Installation+Troubleshooting+and+How-Tos#src-2821766783_InstallationTroubleshootingandHowTos-Howtoperformgracefulshutdown) then power cycle the server

#### **DPU stopped working after installing another BFB**

- Try removing and reinstalling all DPUs
- Check that cables are connected properly
- Make sure your motherboard has the latest BIOS

#### **Link indicator light is off**

- Try another port on the switch
- Make sure the cable is securely attached
- Check you are using the proper cables that do not exceed the recommended lengths
- Verify that your switch and DPU port are compatible

#### **Link light is on but no communication is established**

Check that the latest driver is loaded

Check that both the DPU and its link are set to the same speed and duplex settings

# **Installation Troubleshooting and How-Tos**

#### **BlueField target is stuck inside UEFI menu**

Upgrade to the latest stable boot partition images, see "How to upgrade the boot partition (ATF & UEFI) without re-installation".

#### **BFB does not recognize the BlueField board type**

If the .bfb file cannot recognize the BlueField board type, it reverts to low core operation. The following message will be printed on your screen:

\*\*\*System type can't be determined\*\*\* \*\*\*Booting as a minimal system\*\*\*

Please contact NVIDIA Support if this occurs.

#### **Unable to load BL2, BL2R, or PSC image**

The following errors appear in console if images are corrupted or not signed properly:

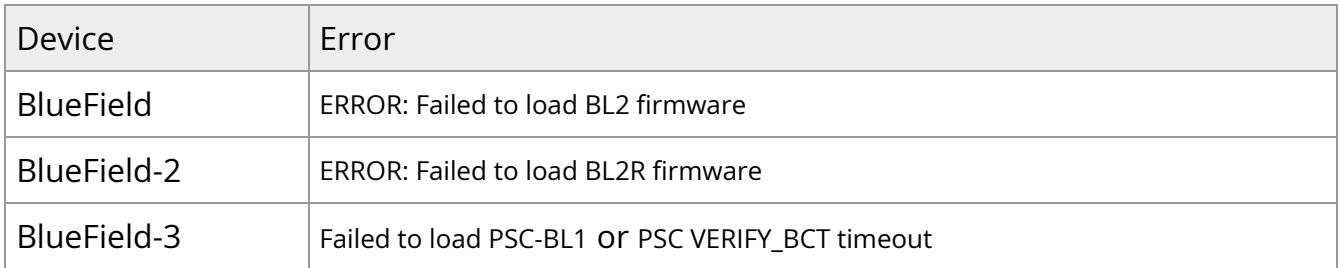

#### **CentOS fails into "dracut" mode during installation**

This is most likely configuration related.

- If installing through the RShim interface, check whether /var/pxe/centos7 is mounted or not. If not, either manually mount it or re-run the setup.sh script.
- Check the Linux boot message to see whether eMMC is found or not. If not, the BlueField driver patch is missing. For local installation via RShim, run the setup.sh script with the absolute path and check if there are any errors. For a corporate PXE server, make sure the BlueField and ConnectX driver disk are patched into the initrd image.

## **How to find the software versions of the running system**

Run the following:

/opt/mellanox/scripts/bfvcheck: root@bluefield:/usr/bin/bfvcheck# ./bfvcheck Beginning version check... -RECOMMENDED VERSIONS-ATF: v1.5(release):BL2.0-1-gf9f7cdd UEFI: 2.0-6004a6b FW: 18.25.1010 -INSTALLED VERSIONS-ATF: v1.5(release):BL2.0-1-gf9f7cdd UEFI: 2.0-6004a6b FW: 18.25.1010 Version checked

Also, the version information is printed to the console.

For ATF, a version string is printed as the system boots.

"NOTICE: BL2: v1.3(release):v1.3-554-ga622cde"

For UEFI, a version string is printed as the system boots.

"UEFI firmware (version 0.99-18d57e3 built at 00:55:30 on Apr 13 2018)"

For Yocto, run:

\$ cat /etc/bluefield\_version 2.0.0.10817

#### **How to upgrade the host RShim driver**

See the readme at <BF\_INST\_DIR>/src/drivers/rshim/README.

### **How to upgrade the boot partition (ATF & UEFI) without re-installation**

1. Boot the target through the RShim interface from a host machine:

\$ cat <BF\_INST\_DIR>/sample/install.bfb > /dev/rshim<N>/boot

2. Log into the BlueField target:

\$ /opt/mlnx/scripts/bfrec

#### **How to upgrade ConnectX firmware from Arm side**

The mst, mlxburn, and flint tools can be used to update firmware.

For Ubuntu, CentOS and Debian, run the following command from the Arm side:

sudo /opt/mellanox/mlnx-fw-updater/mlnx\_fw\_updater.pl

#### **How to configure ConnectX firmware**

Configuring ConnectX firmware can be done using the mlxconfig tool.

It is possible to configure privileges of both the internal (Arm) and the external host (for DPUs) from a privileged host. According to the configured privilege, a host may or may

not perform certain operations related to the NIC (e.g. determine if a certain host is allowed to read port counters).

For more information and examples please refer to the MFT User Manual which can be found at the **following link**.

#### **How to use the UEFI boot menu**

Press the "Esc" key when prompted after booting (before the countdown timer runs out) to enter the UEFI boot menu and use the arrows to select the menu option.

It could take 1-2 minutes to enter the Boot Manager depending on how many devices are installed or whether the EXPROM is programmed or not.

Once in the boot manager:

- "EFI Network xxx" entries with device path "PciRoot..." are ConnectX interface
- "EFI Network xxx" entries with device path "MAC(..." are for the RShim interface and the BlueField OOB Ethernet interface

Select the interface and press ENTER will start PXE boot.

The following are several useful commands under UEFI shell:

Shell> ls FS0: # display file Shell> ls FS0:\EFI # display file Shell> cls # clear screen Shell> ifconfig -l # show interfaces Shell> ifconfig -s eth0 dhcp # request DHCP Shell> ifconfig -l eth0 # show one interface Shell> tftp 192.168.100.1 grub.cfg FS0:\grub.cfg # tftp download a file Shell> bcfg boot dump # dump boot variables Shell> bcfg boot add 0 FS0:\EFI\centos\shim.efi "CentOS" # create an entry

#### **How to Use the Kernel Debugger (KGDB)**

The default Yocto kernel has CONFIG\_KGDB and CONFIG\_KGDB\_SERIAL\_CONSOLE enabled. This allows the Linux kernel on BlueField to be debugged over the serial port. A single serial

port cannot be used both as a console and by KGDB at the same time. It is recommended to use the RShim for console access (/dev/rshim0/console) and the UART port (/dev/ttyAMA0 or /dev/ttyAMA1) for KGDB. Kernel GDB over console (KGDBOC) does not work over the RShim console. If the RShim console is not available, there are open-source packages such as KGDB demux and agent-proxy which allow a single serial port to be shared.

There are two ways to configure KGDBOC. If the OS is already booted, then write the name of the serial device to the KGDBOC module parameter. For example:

\$ echo ttyAMA1 > /sys/module/kgdboc/parameters/kgdboc

To attach GDB to the kernel, it must be stopped first. One way to do that is to send a "g" to /proc/sysrq-trigger.

\$ echo g > /proc/sysrq-trigger

To debug incidents that occur at boot time, kernel boot parameters must be configured. Add "kgdboc=ttyAMA1,115200 kgdwait" to the boot arguments to use UART1 for debugging and force it to wait for GDB to attach before booting.

Once the KGDBOC module is configured and the kernel stopped, run the Arm64 GDB on the host machine connected to the serial port, then set the remote target to the serial device on the host side.

<BF\_INST\_DIR>/sdk/sysroots/x86\_64-pokysdk-linux/usr/bin/aarch64-pokylinux/aarch64-poky-linux-gdb <BF\_INST\_DIR>/sample/vmlinux

(gdb) target remote /dev/ttyUSB3 Remote debugging using /dev/ttyUSB3 arch\_kgdb\_breakpoint () at /labhome/dwoods/src/bf/linux/arch/arm64/include/asm/kgdb.h:32 32 asm ("brk %0" : : "I" (KGDB\_COMPILED\_DBG\_BRK\_IMM)); (gdb)

<BF\_INST\_DIR> is the directory where the BlueField software is installed. It is assumed that the SDK has been unpacked in the same directory.

#### **How to enable/disable SMMU**

SMMU could affect performance for certain applications. It is disabled by default and can be modified in different ways.

- Enable/disable SMMU in the UEFI System Configuration
- Set it in bf.cfg and push it together with the install.bfb (see section "[Installing Popular](https://docs.nvidia.com//networking/display/bluefielddpuosv470/Installing+Popular+Linux+Distributions+on+BlueField) [Linux Distributions on BlueField"](https://docs.nvidia.com//networking/display/bluefielddpuosv470/Installing+Popular+Linux+Distributions+on+BlueField))
- In BlueField Linux, create a file with one line with SYS\_ENABLE\_SMMU=TRUE, then run bfcfg.

The configuration change will take effect after reboot. The configuration value is stored in a persistent UEFI variable. It is not modified by OS installation.

See section ["UEFI System Configuration](https://docs.nvidia.com//networking/display/bluefielddpuosv470/Upgrading+Boot+Software#src-2821766662_UpgradingBootSoftware-UEFISystemConfiguration)" for information on how to access the UEFI System Configuration menu.

#### **How to change the default console of the install image**

On UART0:

\$ echo "console=ttyAMA0 earlycon=pl011,0x01000000 initrd=initramfs" > bootarg \$ <BF\_INST\_DIR>/bin/mlx-mkbfb --boot-args bootarg \ <BF\_INST\_DIR>/sample/ install.bfb

On UART1:

\$ echo "console=ttyAMA1 earlycon=pl011,0x01000000 initrd=initramfs" > bootarg \$ <BF\_INST\_DIR>/bin/mlx-mkbfb --boot-args bootarg \ <BF\_INST\_DIR>/sample/install.bfb

On RShim:

\$ echo "console=hvc0 initrd=initramfs" > bootarg \$ <BF\_INST\_DIR>/bin/mlx-mkbfb --boot-args bootarg \

#### **How to change the default network configuration during BFB installation**

On Ubuntu OS, the default network configuration for tmfifo\_net0 and oob\_net0 interfaces is set by the cloud-init service upon first boot after BFB installation.

The default content of /var/lib/cloud/seed/nocloud-net/network-config as follows:

```
# cat /var/lib/cloud/seed/nocloud-net/network-config
version: 2
renderer: NetworkManager
ethernets:
 tmfifo_net0:
  dhcp4: false
  addresses:
  - 192.168.100.2/30
  nameservers:
  addresses: [ 192.168.100.1 ]
  routes:
  - to: 0.0.0.0/0
  via: 192.168.100.1
   metric: 1025
  oob_net0:
  dhcp4: true
```
This content can be modified during BFB installation using bf.cfg. For example:

```
# cat bf.cfg
bfb_modify_os()
{
   sed -i -e '/oob_net0/,+1d' /mnt/var/lib/cloud/seed/nocloud-net/network-config
cat >> /mnt/var/lib/cloud/seed/nocloud-net/network-config << EOF
  oob_net0:
```

```
 dhcp4: false
  addresses:
   - 10.0.0.1/24
EOF
}
# bfb-install -c bf.cfg -r rshim0 -b <BFB>
```
**Note**

Using the same technique, any configuration file on the BlueField DPU side can be updated during the BFB installation process.

#### **Sanitizing DPU eMMC and SSD Storage**

During the BFB installation process, DPU storage can be securely sanitized either using the shred or the mmc and nvme utilities in the bf.cfg configuration file as illustrated in the following subsections.

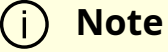

By default, only the installation target storage is formatted using the Linux mkfs utility.

#### **Using shred Utility**

# cat bf.cfg SANITIZE\_DONE=\${SANITIZE\_DONE:-0} export SANITIZE\_DONE if [ \$SANITIZE\_DONE -eq 0 ]; then

sleep 3m /sbin/modprobe nvme

```
if [ -e /dev/mmcblk0 ]; then
echo Sanitizing /dev/mmcblk0 | tee /dev/kmsg
echo Sanitizing /dev/mmcblk0 > /tmp/sanitize.emmc.log
mmc sanitize /dev/mmcblk0 >> /tmp/sanitize.emmc.log 2>&1
fi
if [ -e /dev/nvme0n1 ]; then
echo Sanitizing /dev/nvme0n1 | tee /dev/kmsg
echo Sanitizing /dev/nvme0n1 > /tmp/sanitize.ssd.log
nvme sanitize /dev/nvme0n1 -a 2 >> /tmp/sanitize.ssd.log 2>&1
nvme sanitize-log /dev/nvme0n1 >> /tmp/sanitize.ssd.log 2>&1
fi
SANITIZE_DONE=1
echo ===================== sanitize.log ===================== | tee
/dev/kmsg
cat /tmp/sanitize.*.log | tee /dev/kmsg
sync
fi
bfb_modify_os()
{
echo ===================== bfb_modify_os ===================== | tee
/dev/kmsg
if ( /bin/ls -1 /tmp/sanitize.*.log > /dev/null 2>&1 ); then
cat /tmp/sanitize.*.log > /mnt/root/sanitize.log
fi
}
```
#### **Using mmc and nvme Utilities**

# cat bf.cfg SANITIZE\_DONE=\${SANITIZE\_DONE:-0} export SANITIZE\_DONE

if [ \$SANITIZE\_DONE -eq 0 ]; then sleep 3m /sbin/modprobe nvme

```
if [ -e /dev/mmcblk0 ]; then
echo Sanitizing /dev/mmcblk0 | tee /dev/kmsg
echo Sanitizing /dev/mmcblk0 > /tmp/sanitize.emmc.log
mmc sanitize /dev/mmcblk0 >> /tmp/sanitize.emmc.log 2>&1
fi
if [ -e /dev/nvme0n1 ]; then
echo Sanitizing /dev/nvme0n1 | tee /dev/kmsg
echo Sanitizing /dev/nvme0n1 > /tmp/sanitize.ssd.log
nvme sanitize /dev/nvme0n1 -a 2 >> /tmp/sanitize.ssd.log 2>&1
nvme sanitize-log /dev/nvme0n1 >> /tmp/sanitize.ssd.log 2>&1
fi
SANITIZE_DONE=1
echo ===================== sanitize.log ===================== | tee
/dev/kmsg
cat /tmp/sanitize.*.log | tee /dev/kmsg
sync
fi
bfb_modify_os()
{
echo ===================== bfb_modify_os ===================== | tee
/dev/kmsg
if ( /bin/ls -1 /tmp/sanitize.*.log > /dev/null 2>&1 ); then
cat /tmp/sanitize.*.log > /mnt/root/sanitize.log
fi
}
```
# **Windows Support**

#### **Network Drivers**

BlueField Windows support from the host-side is facilitated by the WinOF-2 driver. For more information on WinOF-2 (including installation), please refer to the [WinOF-2](https://docs.mellanox.com/category/winof2) [Documentation](https://docs.mellanox.com/category/winof2).

#### **RShim Drivers**

RShim drivers provide functionalities like resetting the Arm cores, pushing a bootstream image, as well as some networking and console functionalities.

## **Verifying RShim Drivers Installation**

1. Open the Device Manager when no drivers are installed to make sure a new PCIe device is available as below.

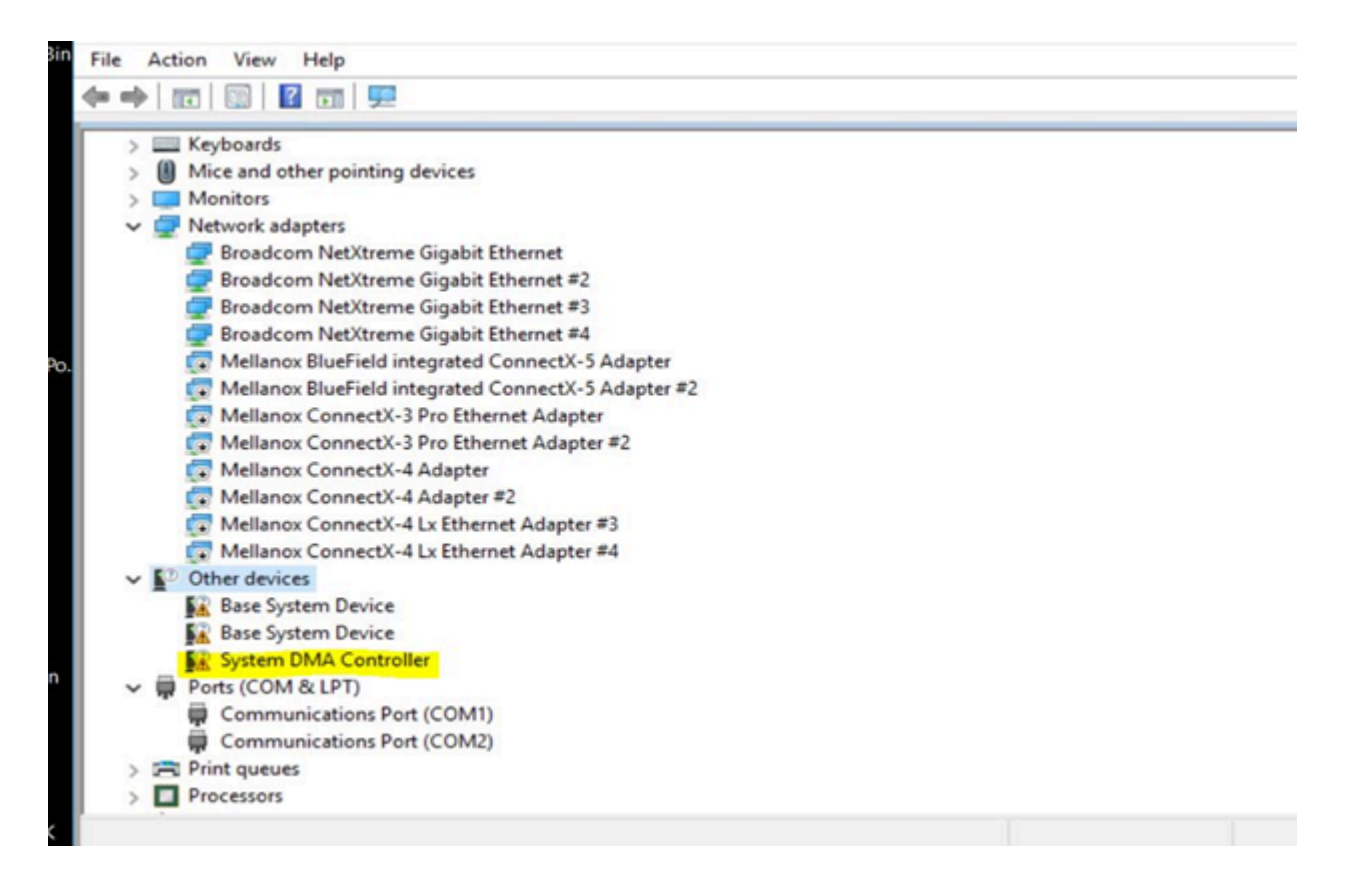

2. Run the installer to install all 3 drivers (MlxRshimBus.sys, MlxRshimCom.sys, and MlxRshimEth.sys).

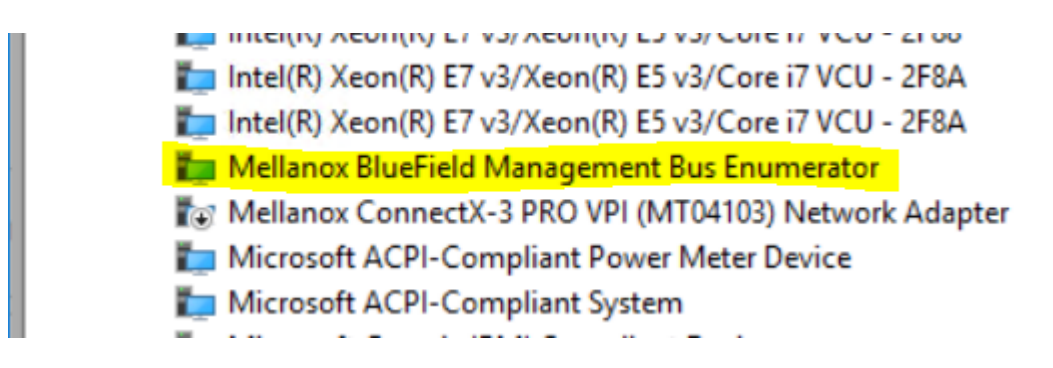

3. Make sure the Bus driver created 2 child devices after the installation (Com port and the Ethernet adapter).

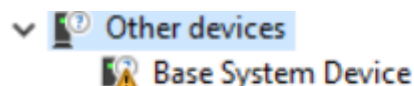

- **Base System Device**
- Mellanox Connect-X Virtual Com Port
- **NA Mellanox Connect-X Virtual Ethernet Adapter**

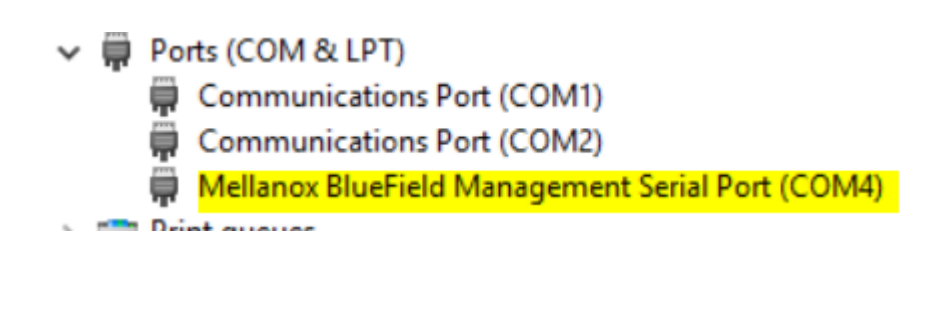

- Mellanox BlueField integrated ConnectX-5 Adapter #2 Mellanox BlueField Management Network Adapter Mellanox ConnectX-4 Adapter
- Mellanox ConnectX-4 Adapter #2

At this time, PuTTY application or any other network utility can be used to communicate with DPU via Virtual Com Port or Virtual Ethernet Adapter (ssh). The Com Port can be used using the 9600 baud-rate and default settings.

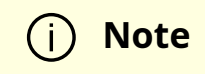

RShim drivers can be connect via PCIe (the drivers we are providing) or via USB (external connection) but not both at the same time. So when the bus driver detects that an external USB is already attached, it will not create the child virtual devices for data access. Access via PCIe is available once the USB connection is removed.

#### **Accessing BlueField DPU From Host**

The BlueField DPU can be accessed via PuTTY or any other network utility application to communicate via virtual COM or virtual Ethernet adapter. To use COM:

- 1. Open Putty.
- 2. Change connection type to Serial.
- 3. Run the following command in order to know what to set the "Serial line" field to:

C:\Users\username\Desktop> reg query HKLM\HARDWARE\DEVICEMAP\SERIALCOMM | findstr MlxRshim \MlxRshim\COM3 REG-SZ COM3

In this case use COM3. This name can also be found via Device Manager under "Ports (Com & LPT)".

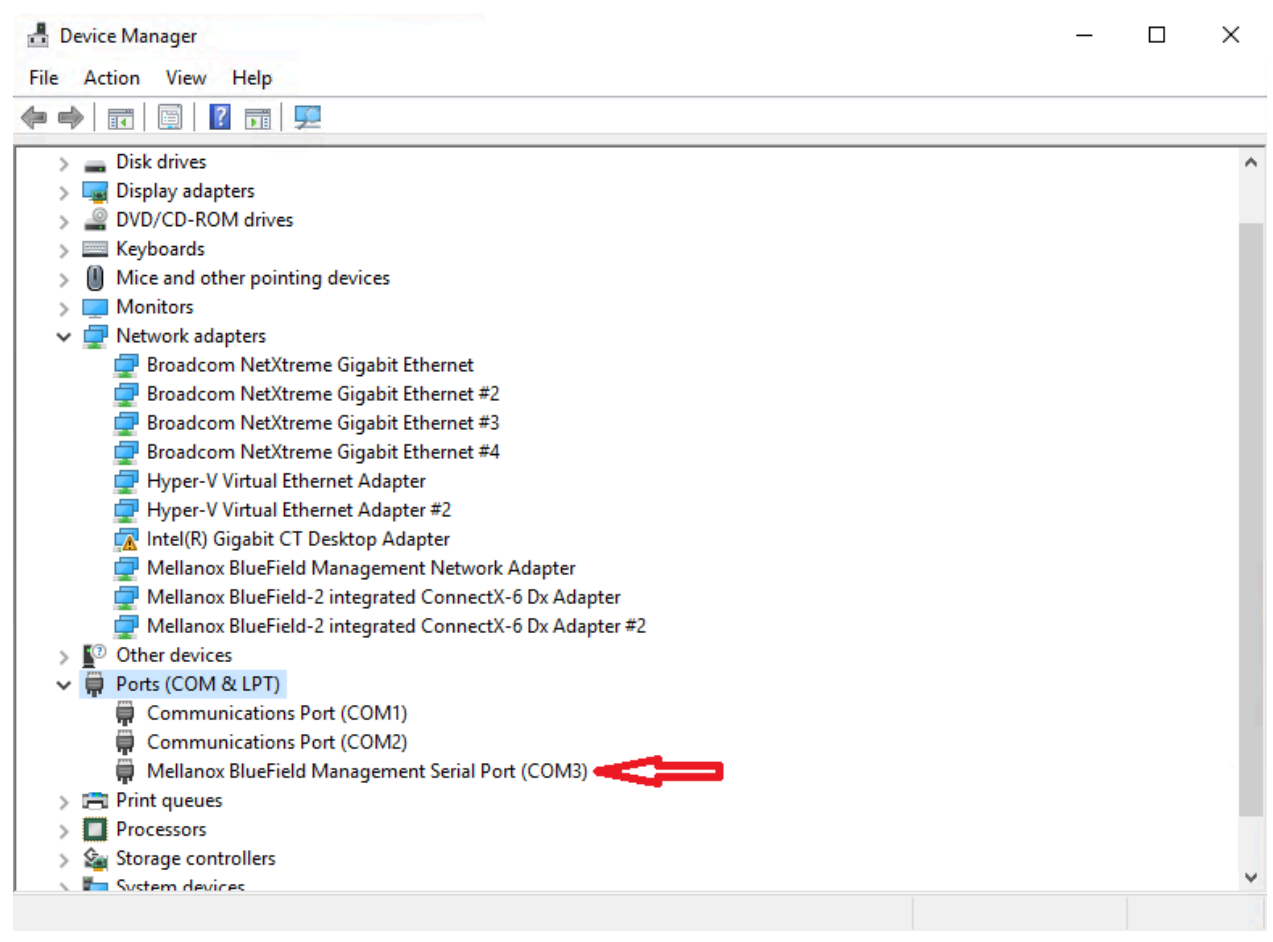

4. Press Open and hit Enter.

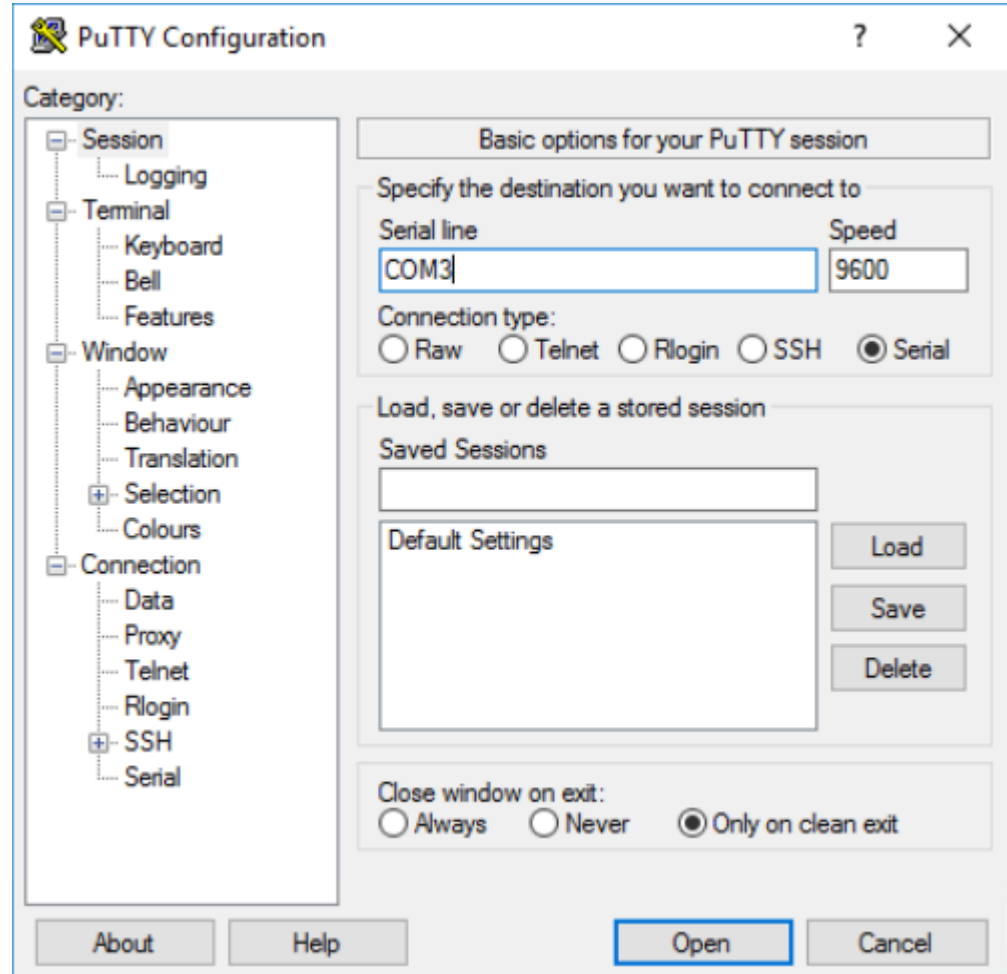

To access via BlueField management network adapter, configure an IP address as shown in the example below and run a ping test to confirm configuration.

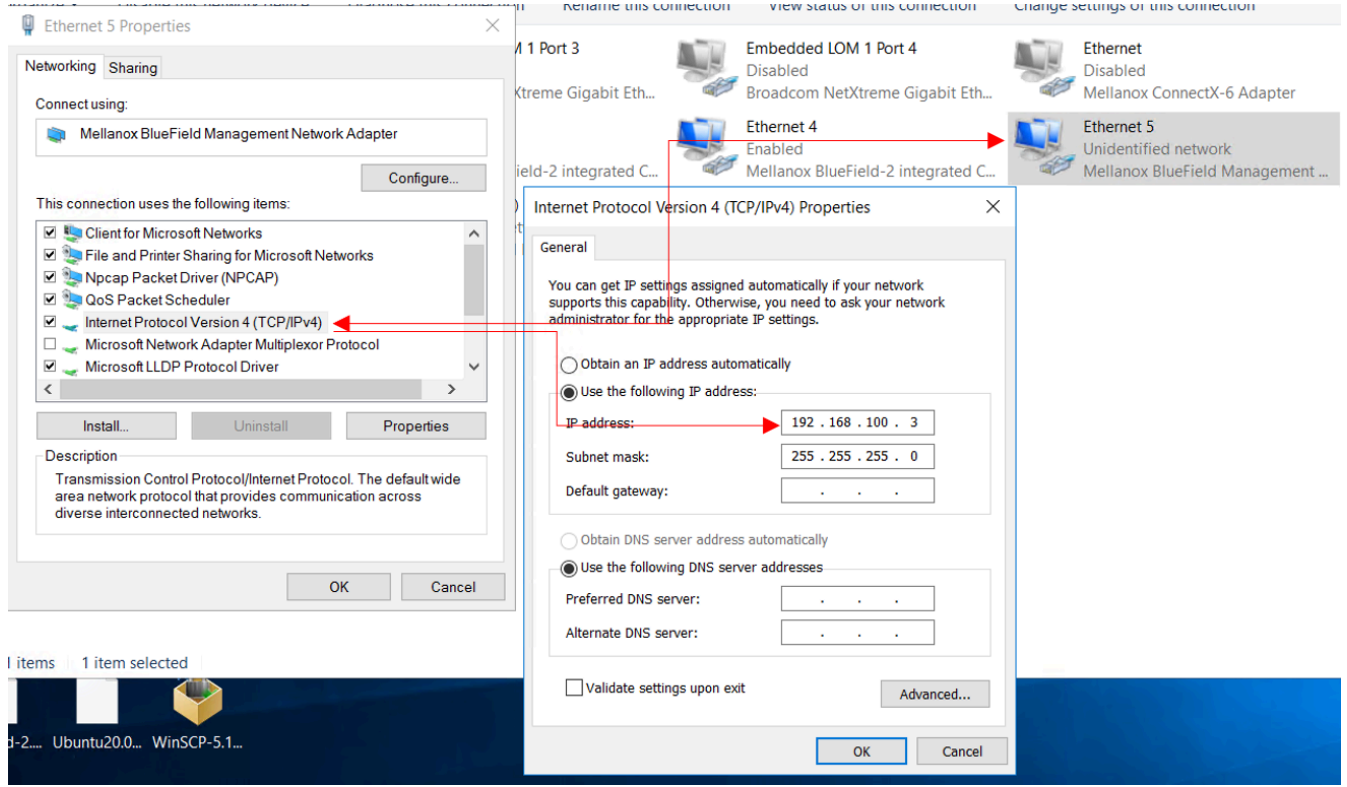

#### **RShim Ethernet Driver**

The device does not support any type of stateful or stateless offloads. This is indicated to the Operating System accordingly when the driver loads. The MAC address is a predefined MAC address (CA-FE-01-CA-FE-02). The following registry keys can be used to change basic settings such as MAC address.

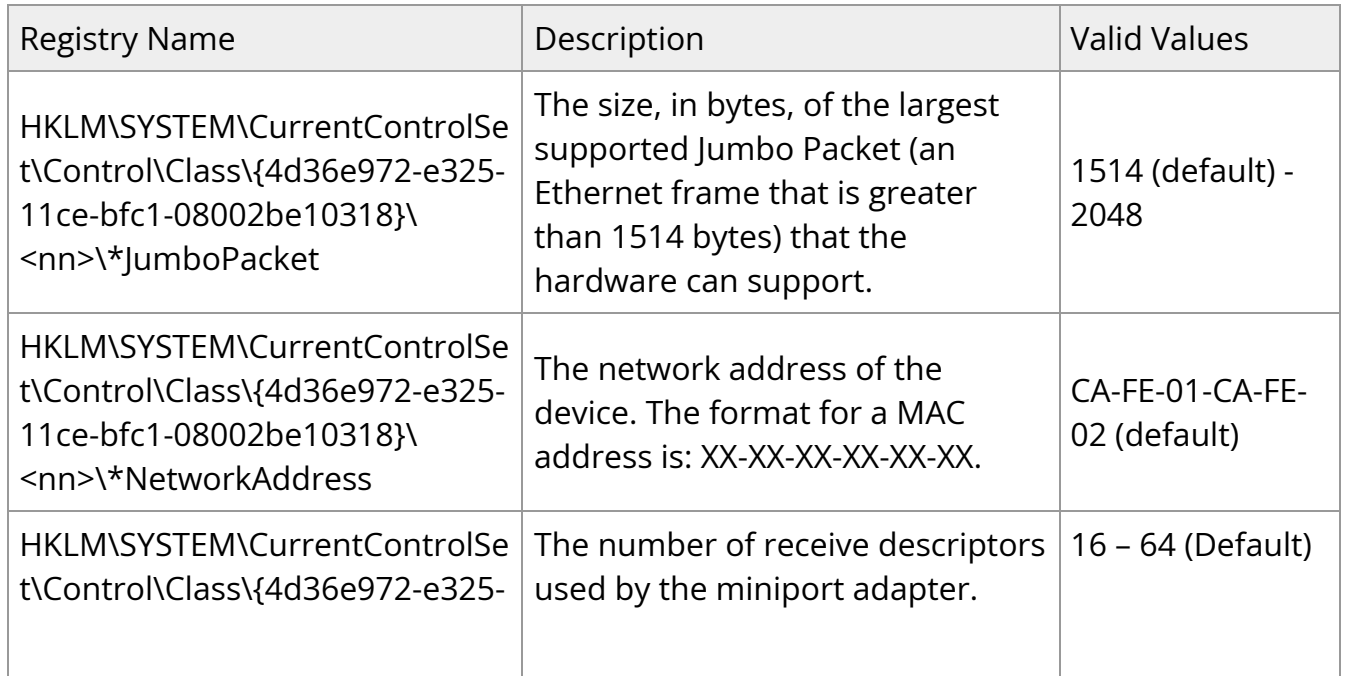

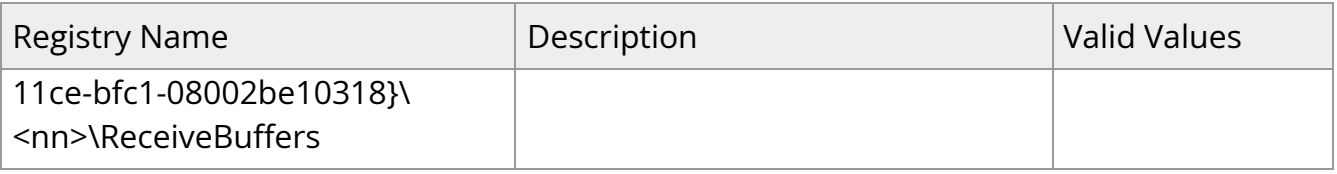

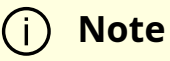

Update the MAC address manually using registry key if there are more than one BlueField DPU in the system.

For instructions on how to find interface index in the registry (nn), please refer to section "Finding the Index Value of the Network Interface" in the [WinOF-2 User Manual](https://docs.mellanox.com/category/winof2) under Features Overview and Configuration > Configuring the Driver Registry Keys.

#### **MlxRshimBus Driver**

This driver does all the read/write work to the hardware registers. User space application can send down IOCTL's to restart the system on chip or to push a new BlueField boot stream image.

## **RshimCmd Tool**

RshimCmd is a command line tool that enables the user to:

- Restart the DPU.
- Push a boot stream file (.bfb). A BFB file is a generated BlueField boot stream file that contains Linux operating system image that runs on the DPU. BFB files can be downloaded from the [NVIDIA DOCA SDK](https://developer.nvidia.com/networking/doca) webpage.

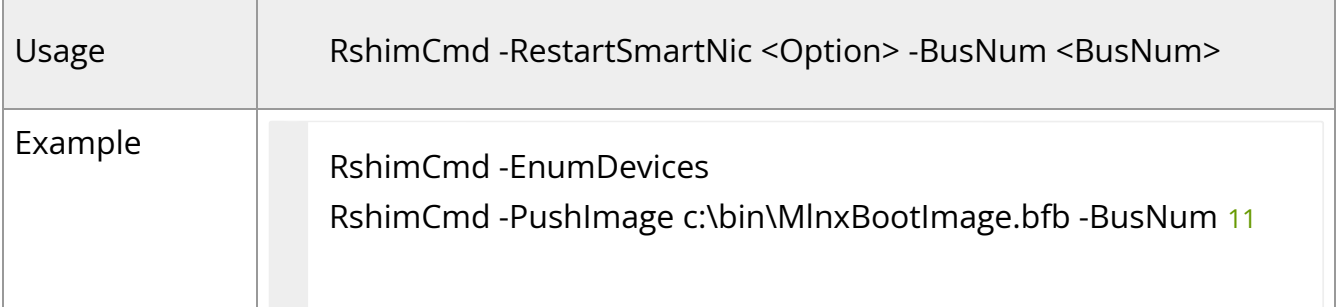

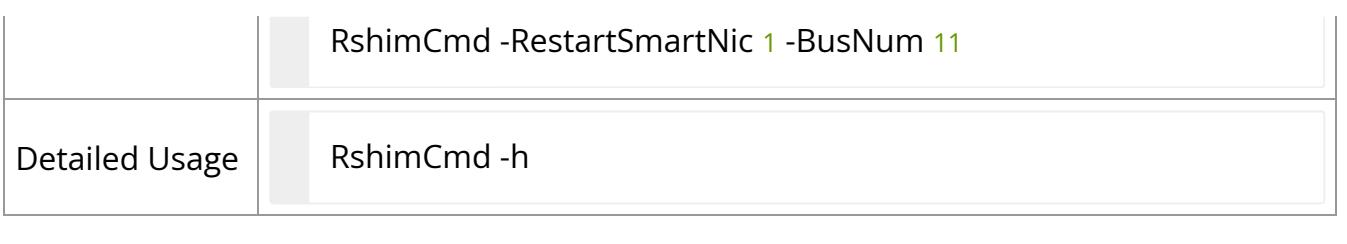

#### **Note**

The BFB image can be either CentOS or Ubuntu. Ubuntu credentials are: ubuntu/ubuntu and for Centos credentials are: root/centos, IP address of RShim Ethernet component (called tmfifo\_net0) on the BlueField side is 192.168.100.2/30 by default. Please set IP address on the Windows side accordingly to be able to communicate via SSH.

### **BlueField UEFI System Boot Customizations during Installation**

Bluefield's UEFI system boot options and more can be customized during the BFB Installation through the use of configuration parameters in the bf.cfg file. For further information on the bf.cfg file, refer to the **BlueField Documentation**.

To include the bf.cfg file into the BFB installation, append the file to BFB file as described below:

1. Copy the BFB file to a local folder. For example:

Copy <path>\DOCA\_1.4.0\_BSP\_3.9.2\_Ubuntu\_20.04-5.20220707.bfb c:\bf\MlnxBootImage.bfb

2. Append the bf.cfg file into the BFB file.

#### Cd c:\bf

Copy /b MlnxBootImage.bfb + bf.cfg MlnxBootImage\_with\_bf\_cfg.bfb

3. Download the BFB image.

RshimCmd -PushImage c:\bf\MlnxBootImage\_with\_bf\_cfg.bfb -BusNum 11

As the bf.cfg is intended for Linux OSes, it should be created according to Linux rules. For example, the lines of this text file should end in LF and not in CR/LF as accepted in Windows.

All the syntax should be as the accepted by the OS expects. For example, there should be no spaces in the middle of "set" statements: NET\_RSHIM\_MAC=00:1a:ca:ff:ff:05.

## **EventLogs and Driver Logging**

All driver logging is part of the Mellanox-WinOF2-Kernel trace session that comes with the network drivers installation. The default location to the trace is at %SystemRoot%\system32\LogFiles\Mlnx\Mellanox-WinOF2-System.etl.

The following are the Event logs RShim drivers generate:

#### **MlxRShimBus Driver**

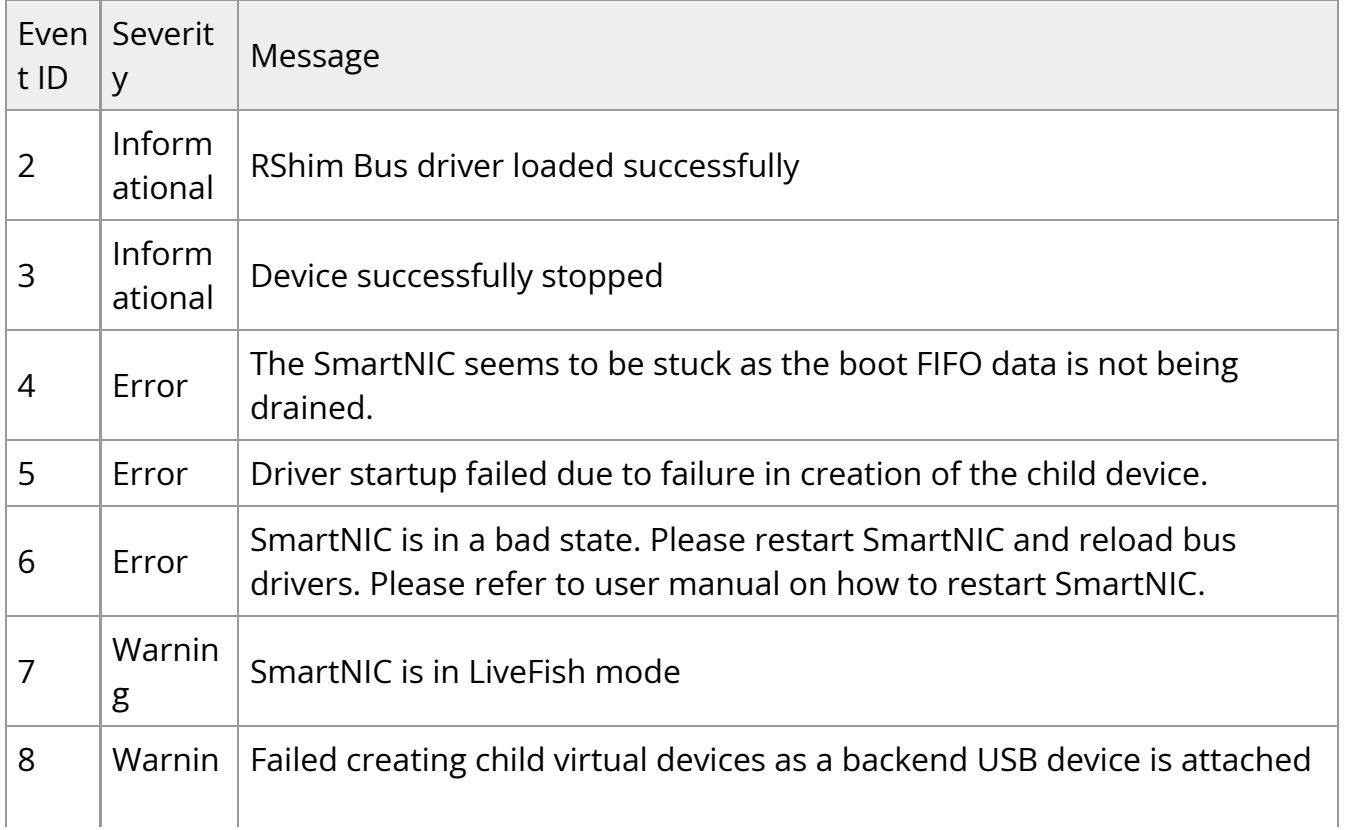

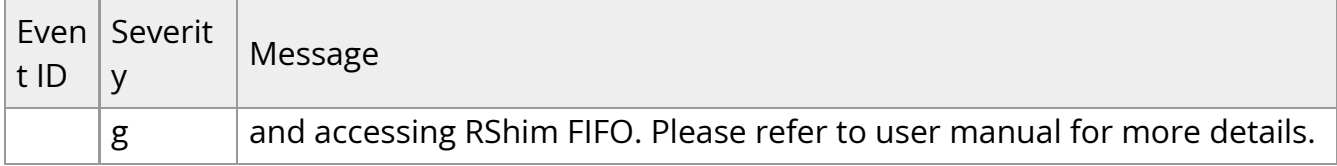

#### **MlxRShim Serial Driver**

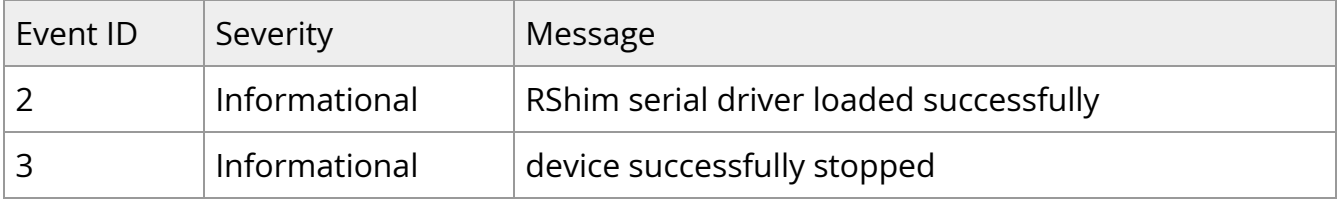

#### **MlxRShim Ethernet Driver**

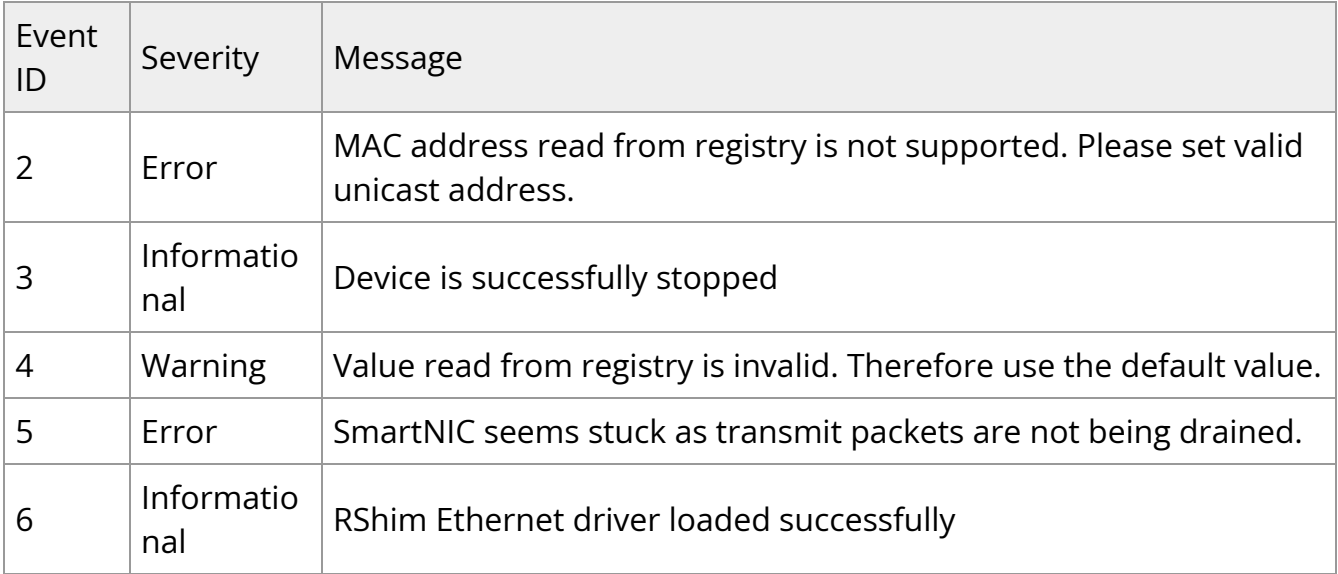

# **Document Revision History**

#### **Rev 4.7.0 – May 06, 2024**

Added:

- Section "[UEFI Menu"](https://docs.nvidia.com//networking/display/bluefielddpuosv470/UEFI+Menu)
- Section "[Redfish"](https://docs.nvidia.com//networking/display/bluefielddpuosv470/Redfish)
- Section "[BlueField SR-IOV"](https://docs.nvidia.com//networking/display/bluefielddpuosv470/BlueField+SR-IOV)
- Section "[NVIDIA BlueField Reset and Reboot Procedures](https://docs.nvidia.com//networking/display/bluefielddpuosv470/NVIDIA+BlueField+Reset+and+Reboot+Procedures)" and updated graceful shutdown guidance with pointers to this section

Updated:

- Section "[Software Installation and Upgrade](https://docs.nvidia.com//networking/display/bluefielddpuosv470/Software+Installation+and+Upgrade)" with bf-fwbundle-<version>.prod.bfb information
- Section "[BFB Installation"](https://docs.nvidia.com//networking/display/bluefielddpuosv470/Deploying+BlueField+Software+Using+BFB+from+Host#src-2821766645_DeployingBlueFieldSoftwareUsingBFBfromHost-BFBInstallation)
- Section "[Changing Default Credentials Using bf.cfg](https://docs.nvidia.com//networking/display/bluefielddpuosv470/Deploying+BlueField+Software+Using+BFB+from+Host#src-2821766645_DeployingBlueFieldSoftwareUsingBFBfromHost-ChangingDefaultCredentialsUsingbf.cfg)"
- Section "[Configuring NIC Mode on BlueField-3 Using Redfish"](https://docs.nvidia.com//networking/display/bluefielddpuosv470/Modes+of+Operation#src-2821766680_ModesofOperation-ConfiguringNICModeonBlueField-3UsingRedfish)

#### **Rev 4.6.0 – February 08, 2024**

Added:

- Page "[Default Passwords and Policies](https://docs.nvidia.com//networking/display/bluefielddpuosv470/Default+Passwords+and+Policies)"
- Section "[VF Msix\\_num/Queue Requirement](https://docs.nvidia.com//networking/display/bluefielddpuosv470/Virtio-net+Emulated+Devices#src-2821766763_safe-id-VmlydGlvbmV0RW11bGF0ZWREZXZpY2VzLVZGTXNpeF9udW0vUXVldWVSZXF1aXJlbWVudA)"

Updated:

• Section "[Customization of BFB Installation Using bf.cfg](https://docs.nvidia.com//networking/display/bluefielddpuosv470/Deploying+BlueField+Software+Using+BFB+from+Host#src-2821766645_DeployingBlueFieldSoftwareUsingBFBfromHost-CustomizationofBFBInstallationUsingbf.cfg)"

- Section "[bf.cfg Parameters"](https://docs.nvidia.com//networking/display/bluefielddpuosv470/Deploying+BlueField+Software+Using+BFB+from+Host#src-2821766645_DeployingBlueFieldSoftwareUsingBFBfromHost-bf.cfgParameters)
- Section "[Configuring NIC Mode on BlueField-3 Using Redfish"](https://docs.nvidia.com//networking/display/bluefielddpuosv470/Modes+of+Operation)
- Section "[Configuring NIC Mode on BlueField-3 from UEFI"](https://docs.nvidia.com//networking/display/bluefielddpuosv470/Modes+of+Operation)
- Section "[NIC Mode for BlueField-2](https://docs.nvidia.com//networking/display/bluefielddpuosv470/Modes+of+Operation)"
- Section "[Default Ports and OVS Configuration"](https://docs.nvidia.com//networking/display/bluefielddpuosv470/Deploying+BlueField+Software+Using+BFB+from+Host#src-2821766645_DeployingBlueFieldSoftwareUsingBFBfromHost-DefaultPortsandOVSConfiguration)
- Section "[SystemD Service"](https://docs.nvidia.com//networking/display/bluefielddpuosv470/Virtio-net+Emulated+Devices#src-2821766763_VirtionetEmulatedDevices-SystemDService)

#### **Rev 4.5.0 – December 12, 2023**

Added:

- Section "[Updating Software Using Redfish"](https://docs.nvidia.com//networking/display/bluefielddpuosv470/Deploying+BlueField+Software+Using+BFB+with+PXE#src-2821766652_DeployingBlueFieldSoftwareUsingBFBwithPXE-UpdatingSoftwareUsingRedfish)
- Section "[Sanitizing DPU eMMC and SSD Storage"](https://docs.nvidia.com//networking/display/bluefielddpuosv470/Installation+Troubleshooting+and+How-Tos#src-2821766783_InstallationTroubleshootingandHowTos-SanitizingDPUeMMCandSSDStorage)
- Section "[How to perform graceful shutdown](https://docs.nvidia.com//networking/display/bluefielddpuosv470/Installation+Troubleshooting+and+How-Tos#src-2821766783_InstallationTroubleshootingandHowTos-Howtoperformgracefulshutdown)"
- Section "[BFB installation monitoring](https://docs.nvidia.com//networking/display/bluefielddpuosv470/RShim+Troubleshooting+and+How-Tos#src-2821766775_RShimTroubleshootingandHowTos-BFBinstallationmonitoring)"

- Page "[Updating DPU Software Packages Using Standard Linux Tools"](https://docs.nvidia.com//networking/display/bluefielddpuosv470/Updating+DPU+Software+Packages+Using+Standard+Linux+Tools)
- Section "[RShim Logging"](https://docs.nvidia.com//networking/display/bluefielddpuosv470/Logging#src-2821766673_Logging-RShimLogging)
- Section "[NIC Mode](https://docs.nvidia.com//networking/display/bluefielddpuosv470/Modes+of+Operation#src-2821766680_ModesofOperation-NICMode)"
- Section "[Enabling OVS-DPDK Hardware Offload"](https://docs.nvidia.com//networking/display/bluefielddpuosv470/Virtual+Switch+on+DPU#src-2821766711_VirtualSwitchonDPU-EnablingOVS-DPDKHardwareOffload)
- Section "[Enabling IPsec Packet Offload"](https://docs.nvidia.com//networking/display/bluefielddpuosv470/IPsec+Functionality#src-2821766749_IPsecFunctionality-EnablingIPsecPacketOffload)
- Section "[Setting IPSec Packet Offload Using strongSwan"](https://docs.nvidia.com//networking/display/bluefielddpuosv470/IPsec+Functionality#src-2821766749_IPsecFunctionality-SettingIPSecPacketOffloadUsingstrongSwan)
- Section "[Running strongSwan Example](https://docs.nvidia.com//networking/display/bluefielddpuosv470/IPsec+Functionality#src-2821766749_IPsecFunctionality-RunningstrongSwanExample)"
- Section "[Building strongSwan"](https://docs.nvidia.com//networking/display/bluefielddpuosv470/IPsec+Functionality#src-2821766749_IPsecFunctionality-BuildingstrongSwan)

• Section "[IPsec Packet Offload and OVS Offload"](https://docs.nvidia.com//networking/display/bluefielddpuosv470/IPsec+Functionality#src-2821766749_IPsecFunctionality-IPsecPacketOffloadandOVSOffload)

#### **Rev 4.2.2 – October 24, 2023**

Updated:

• Section "[NIC Mode](https://docs.nvidia.com//networking/display/bluefielddpuosv470/Modes+of+Operation#src-2821766680_ModesofOperation-NICMode)"

#### **Rev 4.2.0 – August 10, 2023**

Updated:

- Step 3 under section "[PXE Server Preparations"](https://docs.nvidia.com//networking/display/bluefielddpuosv470/Deploying+BlueField+Software+Using+BFB+with+PXE#src-2821766652_DeployingBlueFieldSoftwareUsingBFBwithPXE-PXEServerPreparations)
- Section "[Removing Previously Installed DOCA Runtime Packages](https://docs.nvidia.com//networking/display/bluefielddpuosv470/Installing+Repo+Package+on+Host+Side#src-2821766657_InstallingRepoPackageonHostSide-RemovingPreviouslyInstalledDOCARuntimePackages)"
- Section "[NIC Mode](https://docs.nvidia.com//networking/display/bluefielddpuosv470/Modes+of+Operation#src-2821766680_ModesofOperation-NICMode)"
- Sections "[Connection Tracking With NAT"](https://docs.nvidia.com//networking/display/bluefielddpuosv470/Virtual+Switch+on+DPU#src-2821766711_VirtualSwitchonDPU-ConnectionTrackingWithNAT) and ["Querying Connection Tracking](https://docs.nvidia.com//networking/display/bluefielddpuosv470/Virtual+Switch+on+DPU#src-2821766711_VirtualSwitchonDPU-QueryingConnectionTrackingOffloadStatus) [Offload Status"](https://docs.nvidia.com//networking/display/bluefielddpuosv470/Virtual+Switch+on+DPU#src-2821766711_VirtualSwitchonDPU-QueryingConnectionTrackingOffloadStatus) with conntack command for Ubuntu 22.04 kernels
- Section "[LAG Configuration](https://docs.nvidia.com//networking/display/bluefielddpuosv470/Link+Aggregation#src-2821766734_LinkAggregation-LAGConfiguration)"
- Section "[SystemD Service"](https://docs.nvidia.com//networking/display/bluefielddpuosv470/Virtio-net+Emulated+Devices#src-2821766763_VirtionetEmulatedDevices-SystemDService)
- Page "[QoS Configuration"](https://docs.nvidia.com//networking/display/bluefielddpuosv470/QoS+Configuration)
- Section "[bf.cfg Parameters"](https://docs.nvidia.com//networking/display/bluefielddpuosv470/Installation+Troubleshooting+and+How-Tos#src-2821766783_InstallationTroubleshootingandHowTos-bf.cfgParameters)

#### **Rev 4.0.2 – May 08, 2023**

Added:

- Page "[SoC Management Interface"](https://docs.nvidia.com//networking/display/bluefielddpuosv470/SoC+Management+Interface)
- Page "[Legal Notices and 3rd Party Licenses"](https://docs.nvidia.com//networking/display/bluefielddpuosv470/Legal+Notices+and+3rd+Party+Licenses)
- Section "[Unable to load BL2, BL2R, or PSC image](https://docs.nvidia.com//networking/display/bluefielddpuosv470/Installation+Troubleshooting+and+How-Tos#src-2821766783_safe-id-SW5zdGFsbGF0aW9uVHJvdWJsZXNob290aW5nYW5kSG93VG9zLVVuYWJsZXRvbG9hZEJMMixCTDJSLG9yUFNDaW1hZ2U)"

- Section "[Default Ports and OVS Configuration"](https://docs.nvidia.com//networking/display/bluefielddpuosv470/Deploying+BlueField+Software+Using+BFB+from+Host#src-2821766645_DeployingBlueFieldSoftwareUsingBFBfromHost-DefaultPortsandOVSConfiguration) with new step 2
- Section "[BlueField Linux Drivers](https://docs.nvidia.com//networking/display/bluefielddpuosv470/Installing+Popular+Linux+Distributions+on+BlueField#src-2821766660_InstallingPopularLinuxDistributionsonBlueField-BlueFieldLinuxDrivers)" with gpio-mlxbf3, mlxbf-ptm, pwr-mlxbf, and pinctrl-mlxbf
- Page "[Updating DPU Software Packages Using Standard Linux Tools"](https://docs.nvidia.com//networking/display/bluefielddpuosv470/Updating+DPU+Software+Packages+Using+Standard+Linux+Tools)
- Page "[UEFI Secure Boot](https://docs.nvidia.com//networking/display/bluefielddpuosv470/UEFI+Secure+Boot)"
- Section "IPsec Hardware Offload: Full Offload" with Canonical note
- Section "[How to upgrade ConnectX firmware from Arm side"](https://docs.nvidia.com//networking/display/bluefielddpuosv470/Installation+Troubleshooting+and+How-Tos#src-2821766783_InstallationTroubleshootingandHowTos-HowToupgradeConnectXfirmwarefromArmside)
- Section "[VirtIO-net PF Device Configuration](https://docs.nvidia.com//networking/display/bluefielddpuosv470/Virtio-net+Emulated+Devices#src-2821766763_VirtionetEmulatedDevices-VirtIO-netPFDeviceConfiguration)" by removing ECPF\_ESWITCH\_MANAGER and ECPF\_PAGE\_SUPPLIER from step 4
- Section "[Virtio-net SR-IOV VF Device Configuration"](https://docs.nvidia.com//networking/display/bluefielddpuosv470/Virtio-net+Emulated+Devices#src-2821766763_VirtionetEmulatedDevices-Virtio-netSR-IOVVFDeviceConfiguration) by removing ECPF\_ESWITCH\_MANAGER and ECPF\_PAGE\_SUPPLIER from step 7.b
- Section "[vDPA over VirtIO Full Emulation](https://docs.nvidia.com//networking/display/bluefielddpuosv470/Virtio-net+Emulated+Devices#src-2821766763_VirtionetEmulatedDevices-vDPAoverVirtIOFullEmulation)"

#### **Rev 3.9.3 – November 02, 2022**

Added:

- Section "[DHCP Client Configuration"](https://docs.nvidia.com//networking/display/bluefielddpuosv470/Deploying+BlueField+Software+Using+BFB+from+Host#src-2821766645_DeployingBlueFieldSoftwareUsingBFBfromHost-DHCPClientConfiguration)
- Section "[Updating DPU Software Packages Using Standard Linux Tools"](https://docs.nvidia.com//networking/display/bluefielddpuosv470/Updating+DPU+Software+Packages+Using+Standard+Linux+Tools)
- Section "[Creating Transitional Hotplug VirtIO-net PF Device](https://docs.nvidia.com//networking/display/bluefielddpuosv470/Virtio-net+Emulated+Devices#src-2821766763_VirtionetEmulatedDevices-TransitionalVirtIO-netPFDeviceSupport)"
- Section "[Transitional VirtIO-net VF Device Support"](https://docs.nvidia.com//networking/display/bluefielddpuosv470/Virtio-net+Emulated+Devices#src-2821766763_VirtionetEmulatedDevices-TransitionalVirtIO-netVFDeviceSupport)

- Section "[Upgrading Boot Software"](https://docs.nvidia.com//networking/display/bluefielddpuosv470/Upgrading+Boot+Software) by specifying that the "Reset EFI Variables" action also wipes the BOOT option variables and secure boot keys
- Section "[BlueField Linux Drivers](https://docs.nvidia.com//networking/display/bluefielddpuosv470/Installing+Popular+Linux+Distributions+on+BlueField#src-2821766660_InstallingPopularLinuxDistributionsonBlueField-BlueFieldLinuxDrivers)"
- Section "[Configuring Uplink MTU"](https://docs.nvidia.com//networking/display/bluefielddpuosv470/Configuring+Uplink+MTU)
- Section "[Disabling Host Networking PFs"](https://docs.nvidia.com//networking/display/bluefielddpuosv470/Controlling+Host+PF+and+VF+Parameters#src-2821766742_ControllingHostPFandVFParameters-DisablingHostNetworkingPhysicalFunctions) by adding instructions for reactivating host networking for single-port DPUs
- Section "[Configuring RegEx Acceleration on BlueField-2](https://docs.nvidia.com//pages/createpage.action?spaceKey=bluefielddpuosv470&title=RegEx+Acceleration&linkCreation=true&fromPageId=2821766791)"
- Section "[Virtio-net SR-IOV VF Device Configuration"](https://docs.nvidia.com//networking/display/bluefielddpuosv470/Virtio-net+Emulated+Devices#src-2821766763_VirtionetEmulatedDevices-CreatingHotplugVirtIO-netVFDevice)
- PXE\_DHCP\_CLASS\_ID in section ["bf.cfg Parameters](https://docs.nvidia.com//networking/display/bluefielddpuosv470/Installation+Troubleshooting+and+How-Tos#src-2821766783_InstallationTroubleshootingandHowTos-bf.cfgParameters)"

#### Removed:

- Step 7 in section "[Configuring Host Server Side"](https://docs.nvidia.com//networking/display/bluefielddpuosv470/Host-side+Interface+Configuration#src-2821766582_HostsideInterfaceConfiguration-ConfiguringHostServerSide)
- Separated Mode from ["Modes of Operation"](https://docs.nvidia.com//networking/display/bluefielddpuosv470/Modes+of+Operation)

#### **Rev 3.9.2 – August 02, 2022**

#### Added:

- Section "[Updating NVConfig Params](https://docs.nvidia.com//networking/display/bluefielddpuosv470/Deploying+BlueField+Software+Using+BFB+from+Host#src-2821766645_DeployingBlueFieldSoftwareUsingBFBfromHost-UpdatingNVConfigParams)"
- Page "[System Configuration and Services](https://docs.nvidia.com//networking/display/bluefielddpuosv470/System+Configuration+and+Services)"
- Section "[Enrolling New NVIDIA Certificates](https://docs.nvidia.com//networking/display/bluefielddpuosv470/UEFI+Secure+Boot#src-2821766592_UEFISecureBoot-EnrollingNewNVIDIACertificates)"
- Section "[bf.cfg Parameters"](https://docs.nvidia.com//networking/display/bluefielddpuosv470/Installation+Troubleshooting+and+How-Tos#src-2821766783_InstallationTroubleshootingandHowTos-bf.cfgParameters)
- Support for OpenSSL version 3.0.2 in section "[PKA Use Cases](https://docs.nvidia.com//networking/display/bluefielddpuosv470/Public+Key+Acceleration#src-2821766748_PublicKeyAcceleration-PKAUseCases)"
- Section "[How to change the default network configuration during BFB installation"](https://docs.nvidia.com//networking/display/bluefielddpuosv470/Installation+Troubleshooting+and+How-Tos#src-2821766783_InstallationTroubleshootingandHowTos-HowtochangethedefaultnetworkconfigurationduringBFBinstallation)

- Section "[Firmware Upgrade](https://docs.nvidia.com//networking/display/bluefielddpuosv470/Deploying+BlueField+Software+Using+BFB+from+Host#src-2821766645_DeployingBlueFieldSoftwareUsingBFBfromHost-FirmwareUpgrade)"
- Section "[Customizations During BFB Installation"](https://docs.nvidia.com//networking/display/bluefielddpuosv470/Deploying+BlueField+Software+Using+BFB+from+Host#src-2821766645_DeployingBlueFieldSoftwareUsingBFBfromHost-CustomizationsDuringBFBInstallation)
- Section "[UEFI System Configuration](https://docs.nvidia.com//networking/display/bluefielddpuosv470/Upgrading+Boot+Software#src-2821766662_UpgradingBootSoftware-UEFISystemConfiguration)"
- Page "[Host-side Interface Configuration"](https://docs.nvidia.com//networking/display/bluefielddpuosv470/Host-side+Interface+Configuration)
- Section "[Enrolling Certificates Using Capsule"](https://docs.nvidia.com//networking/display/bluefielddpuosv470/UEFI+Secure+Boot#src-2821766592_UEFISecureBoot-EnrollingCertificatesUsingCapsule)
- Section "[NIC Mode](https://docs.nvidia.com//networking/display/bluefielddpuosv470/Modes+of+Operation#src-2821766680_ModesofOperation-NICMod)" with supported MLNX\_OFED versions
- Section "[PKA Use Cases](https://docs.nvidia.com//networking/display/bluefielddpuosv470/Public+Key+Acceleration#src-2821766748_PublicKeyAcceleration-PKAUseCases)" with support for OpenSSL version 3.0.2

#### **Rev 3.9 – May 03, 2022**

Added:

- Section "[GRUB Password Protection"](https://docs.nvidia.com//networking/display/bluefielddpuosv470/Deploying+BlueField+Software+Using+BFB+from+Host#src-2821766645_DeployingBlueFieldSoftwareUsingBFBfromHost-GRUBPasswordProtection)
- New note under step 2 in section "[Default Ports and OVS Configuration"](https://docs.nvidia.com//networking/display/bluefielddpuosv470/Deploying+BlueField+Software+Using+BFB+from+Host#src-2821766645_DeployingBlueFieldSoftwareUsingBFBfromHost-DefaultPortsandOVSConfiguration)
- Section "[BlueField Linux Drivers](https://docs.nvidia.com//networking/display/bluefielddpuosv470/Installing+Popular+Linux+Distributions+on+BlueField#src-2821766660_InstallingPopularLinuxDistributionsonBlueField-BlueFieldLinuxDrivers)"
- Canonical db certificate to section ["Existing DPU Certificates"](https://docs.nvidia.com//networking/display/bluefielddpuosv470/UEFI+Secure+Boot#src-2821766592_UEFISecureBoot-ExistingDPUCertificates)
- New note under section "[Enrolling Certificates Using Capsule"](https://docs.nvidia.com//networking/display/bluefielddpuosv470/UEFI+Secure+Boot#src-2821766592_UEFISecureBoot-EnrollingCertificatesUsingCapsule)
- New power cycle note under section "[Enabling Host Restriction"](https://docs.nvidia.com//networking/display/bluefielddpuosv470/Modes+of+Operation#src-2821766680_ModesofOperation-EnablingHostRestriction)
- New power cycle note under section "[Disabling Host Restriction](https://docs.nvidia.com//networking/display/bluefielddpuosv470/Modes+of+Operation#src-2821766680_ModesofOperation-EnablingHostRestriction)"
- Section "[NIC Mode](https://docs.nvidia.com//networking/display/bluefielddpuosv470/Modes+of+Operation#src-2821766680_ModesofOperation-NICMode)"
- Section "[LAG on Multi-host](https://docs.nvidia.com//networking/display/bluefielddpuosv470/Link+Aggregation#src-2821766734_LinkAggregation-LAGonMulti-host)"
- New power cycle note under section "[Disabling Host Networking PFs](https://docs.nvidia.com//networking/display/bluefielddpuosv470/Controlling+Host+PF+and+VF+Parameters#src-2821766742_ControllingHostPFandVFParameters-DisablingHostNetworkingPhysicalFunctions)"
- Section "[PKA Prerequisites"](https://docs.nvidia.com//pages/createpage.action?spaceKey=bluefielddpuosv470&title=.Public+Key+Acceleration+v3.9&linkCreation=true&fromPageId=2821766791)
- Section "[OVS IPsec"](https://docs.nvidia.com//networking/display/bluefielddpuosv470/IPsec+Functionality#src-2821766749_IPsecFunctionality-OVSIPsec)
- Section "[Rate Limiting VF Group"](https://docs.nvidia.com//networking/display/bluefielddpuosv470/QoS+Configuration#src-2821766762_QoSConfiguration-RateLimitingVFGroup)
- Note to section "[User Frontend](https://docs.nvidia.com//networking/display/bluefielddpuosv470/Virtio-net+Emulated+Devices#src-2821766763_VirtionetEmulatedDevices-UserFrontend)"
- Section "[Controller Live Update"](https://docs.nvidia.com//networking/display/bluefielddpuosv470/Virtio-net+Emulated+Devices#src-2821766763_VirtionetEmulatedDevices-ControllerLiveUpdate)

Updated:

• Code block in section ["Customizations During BFB Installation"](https://docs.nvidia.com//pages/createpage.action?spaceKey=bluefielddpuosv470&title=.Deploying+DPU+OS+Using+BFB+from+Host+v3.9&linkCreation=true&fromPageId=2821766791)
- Section "[Building Your Own BFB Installation Image](https://docs.nvidia.com//networking/display/bluefielddpuosv470/Installing+Popular+Linux+Distributions+on+BlueField#src-2821766660_InstallingPopularLinuxDistributionsonBlueField-BuildingYourOwnCentOSBFB)"
- Section "[Configuring VXLAN Tunnel"](https://docs.nvidia.com//networking/display/bluefielddpuosv470/Virtual+Switch+on+DPU#src-2821766711_VirtualSwitchonDPU-ConfiguringVXLANTunnel)
- Step 2 in section "[Prerequisites](https://docs.nvidia.com//networking/display/bluefielddpuosv470/Link+Aggregation#src-2821766734_LinkAggregation-Prerequisites)"
- Section "[Enabling IPsec Full Offload](https://docs.nvidia.com//pages/createpage.action?spaceKey=bluefielddpuosv470&title=.IPsec+Functionality+v3.9&linkCreation=true&fromPageId=2821766791)"
- Code block under step 1 in section "[LAG Configuration](https://docs.nvidia.com//networking/display/bluefielddpuosv470/Link+Aggregation#src-2821766734_LinkAggregation-BFLAGconfig)"

## **Rev 3.8.5 – January 19, 2022**

Added:

• Section "[Another backend already attached"](https://docs.nvidia.com//pages/createpage.action?spaceKey=bluefielddpuosv470&title=.RShim+Troubleshooting+and+How-Tos+v3.8.5&linkCreation=true&fromPageId=2821766791)

## Updated:

• Section "[Ensure RShim Running on Host"](https://docs.nvidia.com//pages/createpage.action?spaceKey=bluefielddpuosv470&title=.Deploying+DPU+OS+Using+BFB+from+Host+v3.9&linkCreation=true&fromPageId=2821766791)

## **Legal Notices and 3rd Party Licenses**

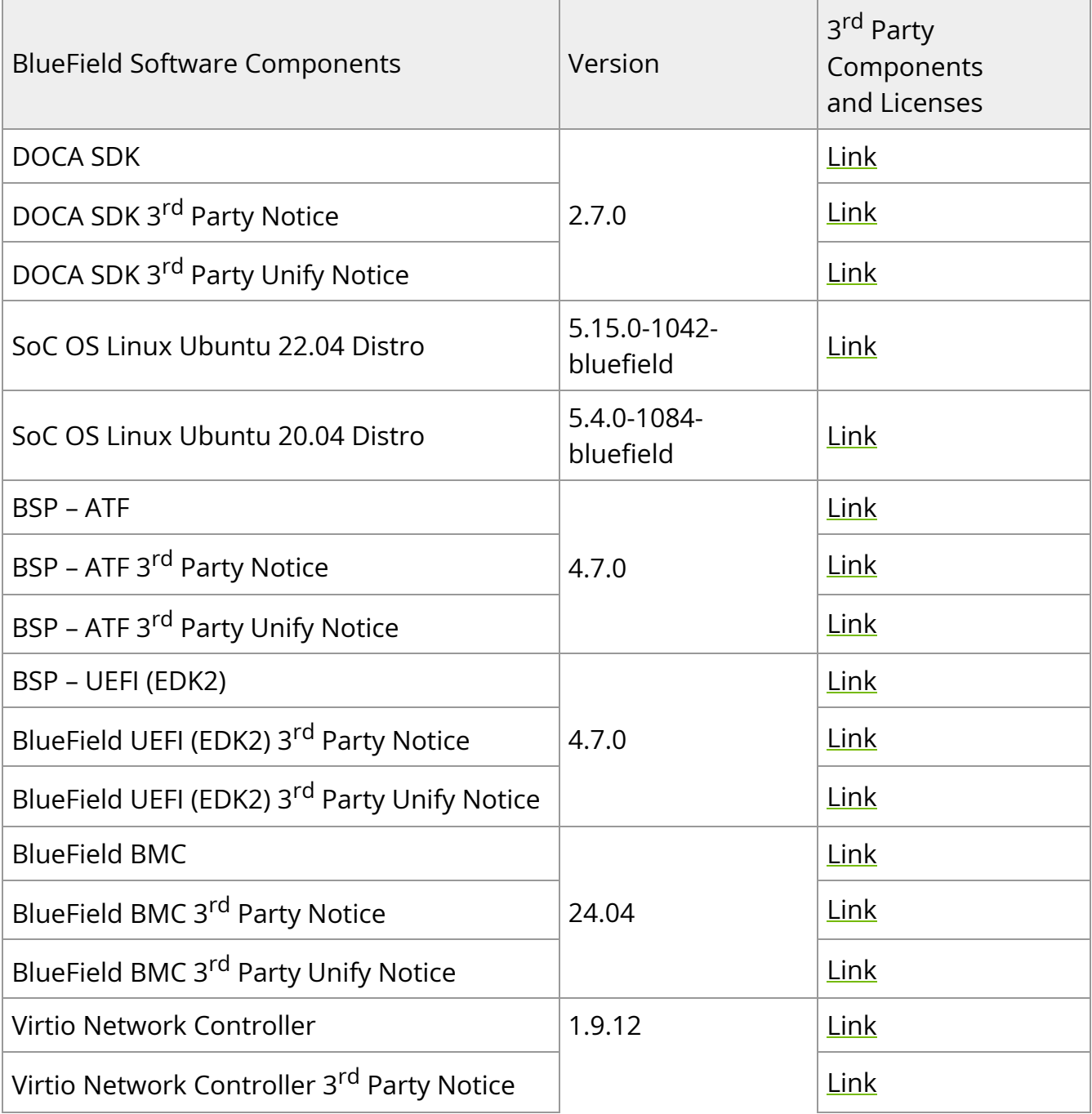

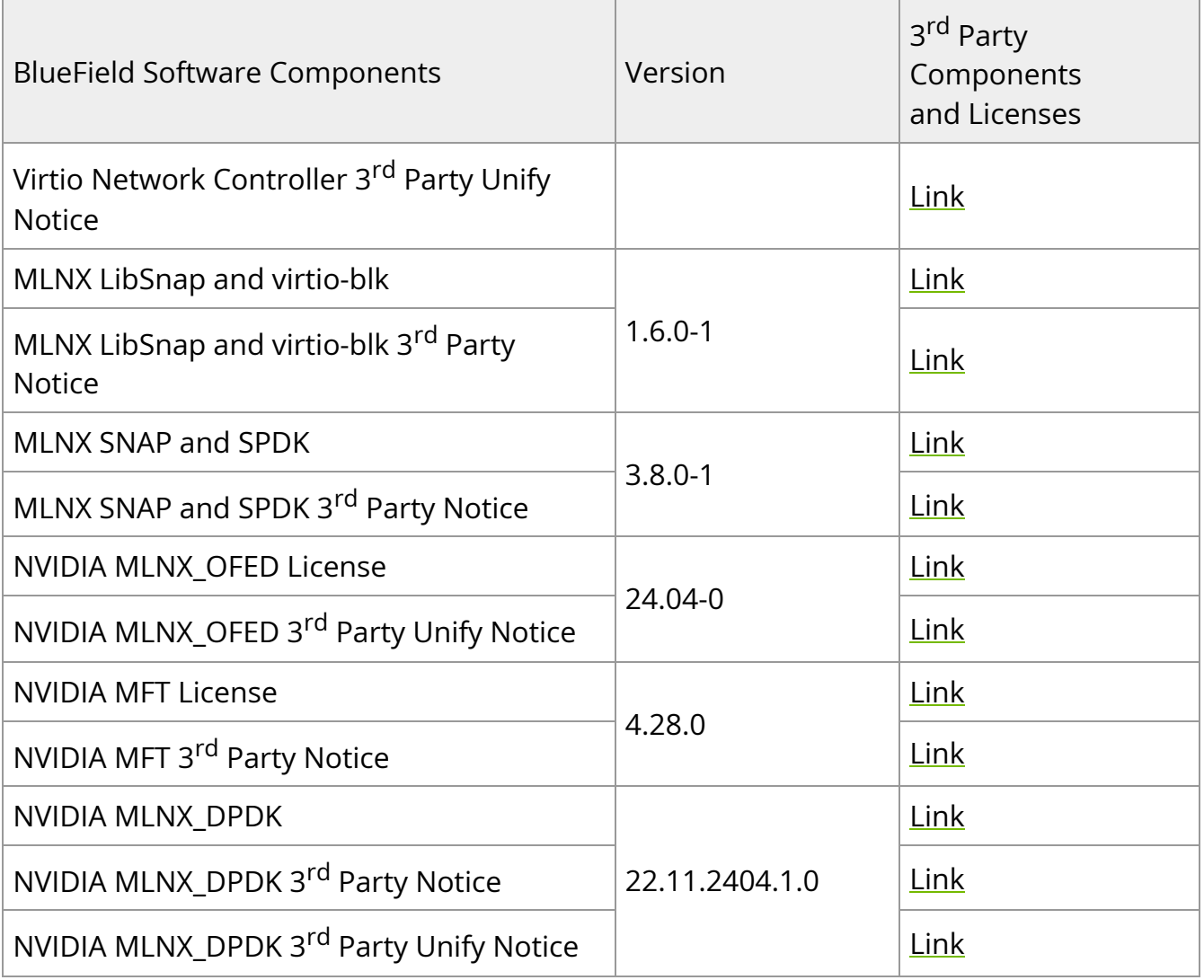

© Copyright 2024, NVIDIA. PDF Generated on 06/07/2024